## **СБОРНИК МЕТОДИЧЕСКИХ УКАЗАНИЙ**

# **ДЛЯ СТУДЕНТОВ ПО ВЫПОЛНЕНИЮ**

# **ПРАКТИЧЕСКИХ РАБОТ НА ПРАКТИЧЕСКИХ ЗАНЯТИЯХ**

# **ДИСЦИПЛИНА «ОУД. 08. ИНФОРМАТИКА (профильный уровень)»**

## *общеобразовательный цикл*

*программы подготовки квалифицированных рабочих, служащих по профессии 08.01.26 Мастер по ремонту и обслуживанию инженерных систем жилищнокоммунального хозяйства*

# **ДЛЯ СТУДЕНТОВ ОЧНОЙ ФОРМЫ ОБУЧЕНИЯ**

**Ульяновск, 2020 г**

Составитель: *Резеткина Татьяна Павловна*, преподаватель ОГБПОУ УТЖТ

Методические указания для выполнения практических работ являются частью программы подготовки квалифицированных рабочих, служащих по профессии 08.01.26 Мастер по ремонту и обслуживанию инженерных систем жилищно-коммунального хозяйства в соответствии с требованиями ФГОС ТОП-50по профессии 08.01.26 Мастер по ремонту и обслуживанию инженерных систем жилищно-коммунального хозяйства, утвержденным приказом Министерства образования и науки РФ от 09.12.2016 г. № 1578.

Методические указания по выполнению практических работ адресованы студентам очной формы обучения.

Методические указания включают в себя учебную цель, перечень образовательных результатов, заявленных во ФГОС ТОП-50, задачи, обеспеченность занятия, краткие теоретические и учебно-методические материалы по теме, вопросы для закрепления теоретического материала, задания для практической работы студентов и инструкцию по ее выполнению, методику анализа полученных результатов, порядок и образец отчета о проделанной работе.

# **СОДЕРЖАНИЕ**

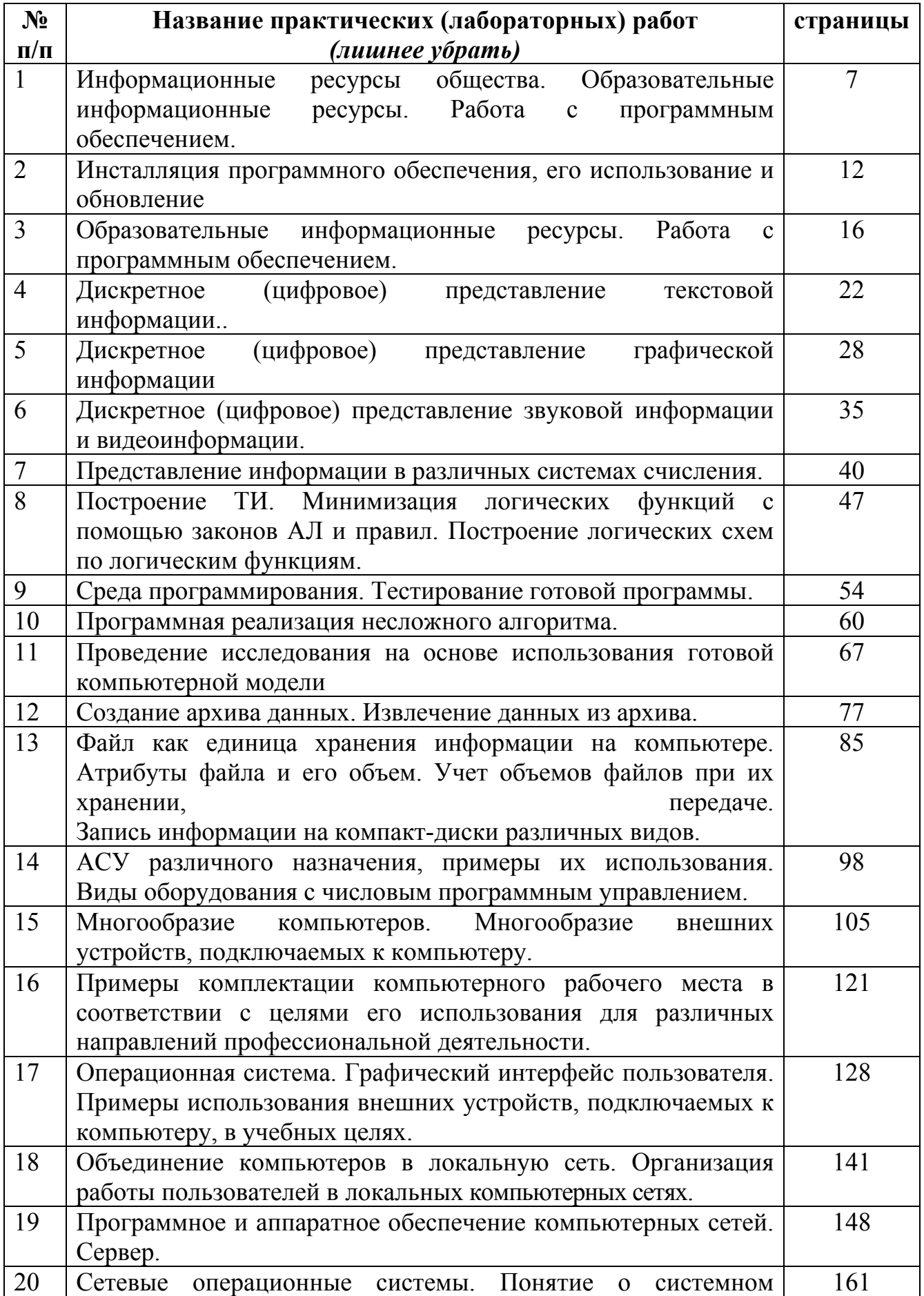

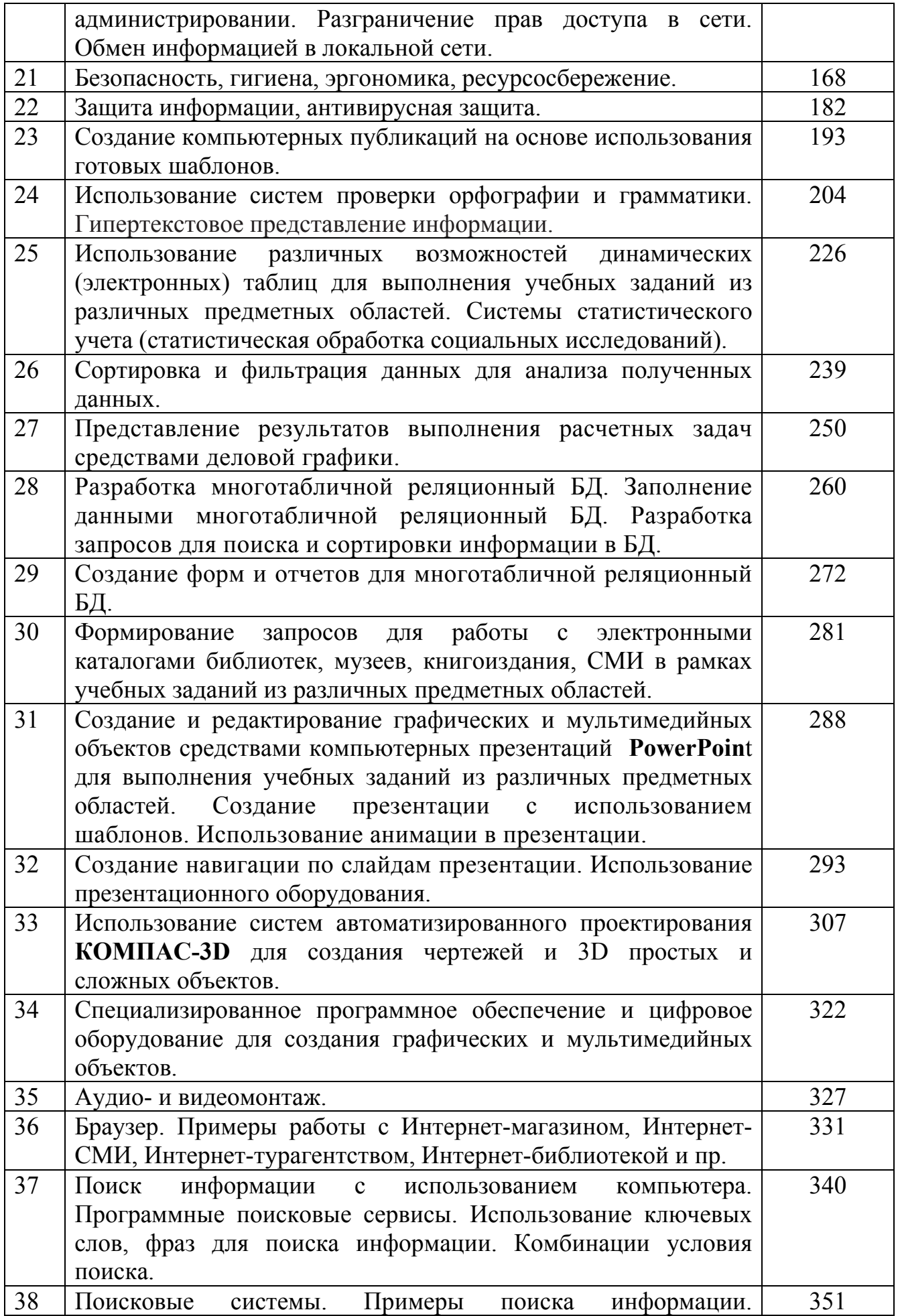

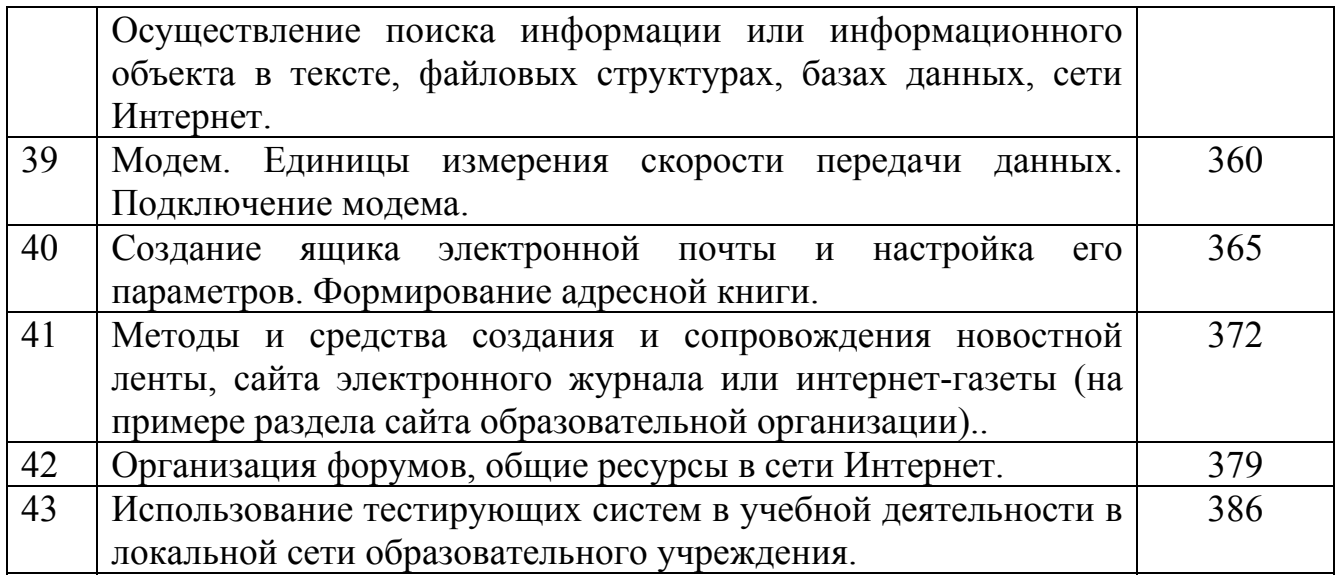

### **ВВЕДЕНИЕ**

# **УВАЖАЕМЫЙ СТУДЕНТ!**

Методические указания для выполнения практических работ по дисциплине/МДК «ОУД. 08. ИНФОРМАТИКА» созданы Вам в помощь для работы на занятиях, подготовки к практическим работам, правильного составления отчетов.

Приступая к выполнению практической работы, Вы должны внимательно прочитать цель и задачи занятия, ознакомиться с требованиями к уровню Вашей подготовки в соответствии с федеральными государственными стандартами, краткими теоретическими и учебно-методическими материалами по теме практической работы, ответить на вопросы для закрепления теоретического материала.

Все задания к практической работе Вы должны выполнять в соответствии с инструкцией, анализировать полученные в ходе занятия результаты по приведенной методике.

Отчет о практической работе Вы должны выполнить по приведенному алгоритму, опираясь на образец.

Наличие положительной оценки по практическим работам необходимо для получения зачета по дисциплине ОУД. 08. ИНФОРМАТИКА и допуска к экзамену, поэтому в случае отсутствия на уроке по любой причине или получения неудовлетворительной оценки за практическую работу Вы должны найти время для ее выполнения или пересдачи.

**Внимание!** Если в процессе подготовки к практическим работам или при решении задач у Вас возникают вопросы, разрешить которые самостоятельно не удается, необходимо обратиться к преподавателю для получения разъяснений или указаний в дни проведения дополнительных занятий.

Время проведения дополнительных занятий можно узнать у преподавателя или посмотреть на двери его кабинета.

### **Желаем Вам успехов!!!**

# **Раздел 1. ИНФОРМАЦИОННАЯ ДЕЯТЕЛЬНОСТЬ ЧЕЛОВЕКА Тема 1.1. Развитие информационного общества**

## **Практическая работа №1**

**Название практической работы:** Информационные ресурсы общества. Образовательные информационные ресурсы. Работа с программным обеспечением. (2 часа)

**Учебная цель:** научиться пользоваться образовательными информационными ресурсами, искать нужную информацию с их помощью; овладеть методами работы с программным обеспечением.

#### **Учебные задачи:**

1. ознакомиться с теоретическими положениями по данной теме;

2. выполнить задания практической работы;

3. сформулировать вывод.

### **Образовательные результаты, заявленные во ФГОС:**

Студент должен

уметь:

- владеть системой базовых знаний, отражающих вклад информатики в формирование современной научной картины мира;

- исследовать с помощью информационных моделей структуры и поведения объекта в соответствии с поставленной задачей;

- выявлять проблемы жизнедеятельности человека в условиях информационной цивилизации и оценивать предлагаеме пути их разрешения;

- владеть нормами информационной этики и права;

- использовать ссылки и цитирование источников информации.

знать:

- классификацию информационных процессов по принятому основанию;

- знать базовые принципы организации и функционирования компьютерных сетей. **ОК:** 

ОК 1. Понимать сущность и социальную значимость будущей профессии, проявлять к ней устойчивый интерес.

ОК 2. Организовывать собственную деятельность, исходя из цели и способов ее достижения, определенных руководителем.

ОК 3. Анализировать рабочую ситуацию, осуществлять текущий и итоговый контроль, оценку и коррекцию собственной деятельности, нести ответственность за результаты своей работы.

ОК 4. Осуществлять поиск информации, необходимой для эффективного выполнения профессиональных задач.

ОК 5. Использовать информационно-коммуникационные технологии в профессиональной деятельности.

ОК 6. Работать в команде, эффективно общаться с коллегами, руководством, клиентами.

ОК 7. Исполнять воинскую обязанность, в том числе с применением полученных профессиональных знаний (для юношей).

## **Обеспеченность занятия (средства обучения):**

1. Учебно-методическая литература:

1. Информатика и ИКТ: учебник для начального и среднего профессионального образования. Цветкова Н.С., Великович Л.С. – Академия, 2019.

2. Информатика и ИКТ. Практикум для профессий и специальностей технического и социально-экономического профилей. Н.Е.Астафьева, С.А. Гаврилова, под ред М.С. Цветковой, Академия, 2019.

3. Информатика и ИКТ. Базовый уровень: учебник для 10-11 кл./И.Г.Семакин, Е.К.Хеннер. – 4 изд., испр. –М. – Бином. Лаборатория знаний, 2020.

4. Информатика и ИКТ. Базовый уровень: практикум для 10-11 кл./И.Г.Семакин, Е.К.Хеннер. – 4 изд., испр. –М. – Бином. Лаборатория знаний, 2020.

3. Технические средства обучения: персональный компьютер

4. Программное обеспечение: браузер Internet Explorer (или его аналог), поисковые серверы, MS Word

5. Рабочая тетрадь *(обычная, в клетку).*

6. Ручка.

**Краткие теоретические и учебно-методические материалы по теме практической работы** 

**Информационные ресурсы** общества представляют собой ресурсы, накопленные в форме, позволяющей их воспроизводство для общества, человека. Это ресурсы, несущие в себе информацию: книги, статьи, диссертации, научноисследовательская и опытно-конструкторская документация, всевозможные БД и базы знаний, технические переводы, музейные коллекции, древние рукописи, археологические находки, произведения искусства, библиотечные фонды и архивы, кино-, фото-, аудиоматериалы, в том числе аудиокниги, и, конечно, материалы газет, журналов, телепередач, радиопрограмм и пр.

В отличие от всех других видов ресурсов (трудовых, энергетических, ископаемых и т.д.) информационные ресурсы тем быстрее растут, чем больше их расходуют. **Отличительная черта** и **ценность** основной массы информационных ресурсов — их доступность для простых пользователей. Каждый может стать пользователем этих ресурсов. Конечно, к современным информационным ресурсам относят и те, которые хранятся в электронном виде.

Человечество стремится сохранить свои информационные ресурсы в цифровом виде, тогда их можно использовать с помощью компьютеров. Все виды

8

информационных ресурсов, как в материальном, так и в электронном виде можно назвать «долговременной памятью человечества».

Во множестве информационных ресурсов значительное место занимают **информационные образовательные ресурсы**. К ним относятся учебные книги, словари, энциклопедии, атласы, карты, различные пособия и т.д.

Однако в связи с прогрессом в области компьютерной техники появились новые формы представления учебной информации. В книжных магазинах помимо традиционной учебной продукции широко представлены компьютерные программные средства, используемые в образовательном процессе, разнообразные учебные материалы на компакт-дисках, содержащих обучающие, контролирующие и демонстрационные программы практически по всем образовательным разделам; электронные книги, словари-переводчики, электронные энциклопедии, объем которых в сотни раз превышает бумажную энциклопедию, различные юридические справочники (БД) на дисках и в Интернете. Эти же ресурсы в Интернете позволяют воспользоваться информацией из них в онлайн-режиме, т. е. режиме прямого доступа.

В странах мира разрабатываются образовательные коллекции общедоступных цифровых образовательных ресурсов. Для удобства доступа к ним в России организован портал (вход) на все образовательные сайты через единое окно http://window.edu.ru на государственном образовательном портале www.edu.ru.

Особое место в информационных ресурсах в последние годы стали занимать электронные книги, отличительной чертой которых является использование технологии гиперссылок, позволяющих переходить I установленных местах электронного текста (ссылках) на различные фрагменты книги напрямую. Электронные библиотеки в системе информационных образовательных ресурсов стали неотъемлемой частью жизни — это не только файлы на диске компьютера или материалы на компакт-дисках, но и материалы на библиотечных сайтах в Интернете.

**Вопросы для закрепления теоретического материала к практической работе:** 

1. Что представляют собой информационные ресурсы общества?

2. В чем заключается отличие информационных ресурсов от других ресурсов общества?

3. Перчислите основные элементы множества основных инфлрмационных образовательных ресурсов.

9

# **Задания для практической работы: Задание 1.**

Используя сайт «Единое окно» - http://window.edu.ru/, составьте список ссылок (5 и более) на ресурсы www.fcior.edu.ru (разделы СПО), имеющих непосредственное отношение к подготовке по вашей будущей профессии (табл. 1).

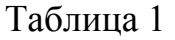

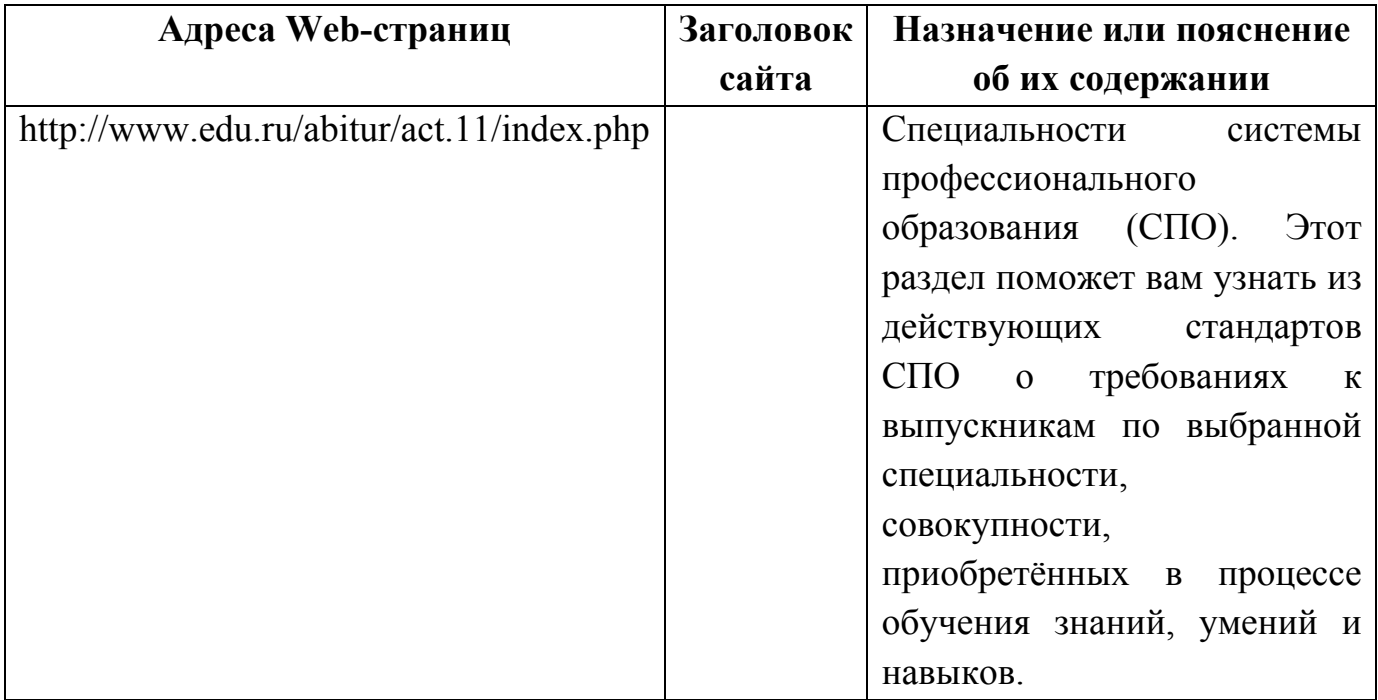

## **Задание 2.**

Составьте таблицу ссылок на сайты библиотек (5 и более ссылок), используя Интернет.

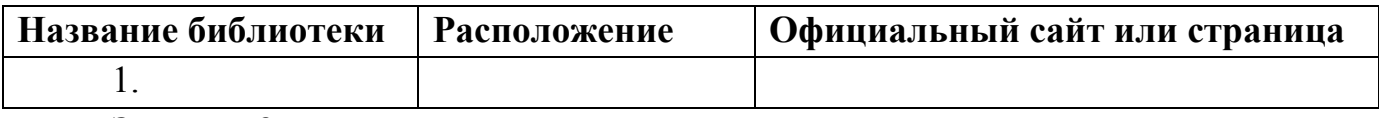

### **Задание 3.**

Осуществите перевод нескольких фраз в онлайн-режиме, используя сайт компьютерного переводчика Promt (http://www.promt.ru/).

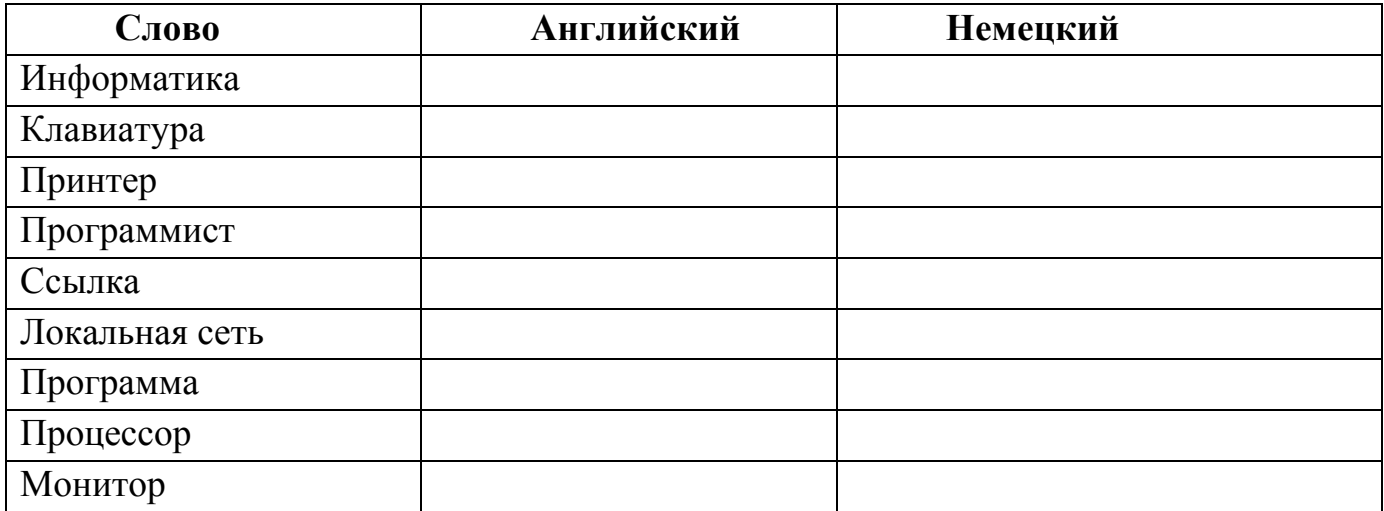

## **Задание 4.**

Найдите закон об образовании, используя портал российского образования www.edu.ru.

Укажите ссылку на страницу с законом. Результаты поиска отразите в отчете, созданном в текстовом редакторе OpenOffice.Writer под именем: «Работа с информационными и образовательными ресурсами группа ФИ»

## **Порядок выполнения отчета по практической работе**

Содержание отчёта по практической работе:

- тема и цель работы;
- скриншоты выполненных заданий;
- ответы на контрольные вопросы;
- вывод по практической работе.

## **Практическая работа № 2**

**Название практической работы:** Инсталляция программного обеспечения, его использование и обновление. (1 час)

**Учебная цель:** изучить способы инсталляции программного обеспечения, его использование и обновление.

### **Учебные задачи:**

1. ознакомиться с теоретическими положениями по данной теме;

2. выполнить задания практической работы;

3. сформулировать вывод.

## **Образовательные результаты, заявленные во ФГОС:**

Студент должен

уметь:

- владеть системой базовых знаний, отражающих вклад информатики в формирование современной научной картины мира;

- исследовать с помощью информационных моделей структуры и поведения объекта в соответствии с поставленной задачей;

- выявлять проблемы жизнедеятельности человека в условиях информационной цивилизации и оценивать предлагаеме пути их разрешения;

- владеть нормами информационной этики и права;

- использовать ссылки и цитирование источников информации.

знать:

- классификацию информационных процессов по принятому основанию;

- знать базовые принципы организации и функционирования компьютерных сетей. **ОК:** 

ОК 1. Понимать сущность и социальную значимость будущей профессии, проявлять к ней устойчивый интерес.

ОК 2. Организовывать собственную деятельность, исходя из цели и способов ее достижения, определенных руководителем.

ОК 3. Анализировать рабочую ситуацию, осуществлять текущий и итоговый контроль, оценку и коррекцию собственной деятельности, нести ответственность за результаты своей работы.

ОК 4. Осуществлять поиск информации, необходимой для эффективного выполнения профессиональных задач.

ОК 5. Использовать информационно-коммуникационные технологии в профессиональной деятельности.

ОК 6. Работать в команде, эффективно общаться с коллегами, руководством, клиентами.

ОК 7. Исполнять воинскую обязанность, в том числе с применением полученных профессиональных знаний (для юношей).

#### **Обеспеченность занятия (средства обучения):**

1. Учебно-методическая литература:

1. Информатика и ИКТ: учебник для начального и среднего профессионального образования. Цветкова Н.С., Великович Л.С. – Академия, 2019.

2. Информатика и ИКТ. Практикум для профессий и специальностей технического и социально-экономического профилей. Н.Е.Астафьева, С.А. Гаврилова, под ред М.С. Цветковой, Академия, 2019.

3. Информатика и ИКТ. Базовый уровень: учебник для 10-11 кл./И.Г.Семакин, Е.К.Хеннер. – 4 изд., испр. –М. – Бином. Лаборатория знаний, 2020.

4. Информатика и ИКТ. Базовый уровень: практикум для 10-11 кл./И.Г.Семакин, Е.К.Хеннер. – 4 изд., испр. –М. – Бином. Лаборатория знаний, 2020.2. Справочная литература:

3. Технические средства обучения: персональный компьютер с выходом в Интернет.

4. Рабочая тетрадь *(обычная, в клетку).*

5. Ручка.

**Краткие теоретические и учебно-методические материалы по теме практической работы** 

Каждому пользователю компьютера приходится сталкиваться с этим вопросом, поэтому вы должны уметь грамотно инсталлировать программы. Не забывайте, любая игра также является программой, а их вы пытаетесь устанавливать на свои компьютеры, наверное, каждый день.

#### **Установка программного обеспечения**

Установка программ – широчайшее поле деятельности: количество приложений настолько велико, что сориентироваться в новинках и системных требованиях бывает порой весьма затруднительно.

Установка или инсталляция — процесс установки программного обеспечения на компьютер конечного пользователя.

Деинсталяция - действие, обратное инсталляции; процесс удаления программного продукта с диска, с компьютера

Типы инсталляции программного обеспечения.

#### **Лицензионное соглашение**

Дистрибутив (англ. distribute — распространять) — это набор программ, предназначенный для начальной установки программного обеспечения.

Например, дистрибутив операционной системы обычно содержит программы для начальной инициализации — инициализация аппаратной части, загрузка урезанной версии системы и запуск программы-установщика, программу установщик (для выбора режимов и параметров установки) и набор специальных файлов, содержащих отдельные части системы (так называемые пакеты).

Дистрибутив - это пакет файлов, изготовленный специально для удобства инсталляции программы в достаточно произвольный компьютер.

Дистрибутив также может содержать README - файл (от англ. read me — «прочти меня») — текстовый файл, содержащий информацию о других файлах.

## **Инсталляция программного обеспечения**

Дистрибутив (ПО) - это комплект (как правило, набор файлов), приспособленный для распространения ПО. Может включать вспомогательные инструменты для автоматической или автоматизированной начальной настройки ПО (установщик).

Так и при использовании дистрибутива программного обеспечения устанавливаются только необходимые файлы, причем таким образом, чтобы их правильно видела операционная система. Также конфигурируются начальные параметры, язык, способ подключения, например, к Интернет.

*Виды дистрибутивов:* 

Архив(.zip, .rar, .tar.gz и др.) - неавтоматизированный дистрибутив

 Исполняемый файл - дистрибутив с автоматизированным установщиком, позволяет пользователю указать необходимые параметры при установке.

• Комплект на CD/DVD - такой дистрибутив, как правило, состоит из нескольких файлов и сопровождается автоматизированным установщиком. Используется для крупных пакетов ПО и системного программного обеспечения (дистрибутивы ОС, Windows, различные дистрибутивы Linux).

Большинство программ поставляются для продажи и распространения в сжатом (упакованном) виде. Для нормальной работы они должны быть распакованы, а необходимые данные правильно размещены на компьютере, учитывая различия между компьютерами и настройками пользователя. В процессе установки выполняются различные тесты на соответствие заданным требованиям, а компьютер необходимым образом конфигурируется (настраивается) для хранения файлов и данных, необходимых для правильной работы программы.

Установка включает в себя размещение всех необходимых программе файлов в соответствующих местах файловой системы. Многие программы (включая операционные системы) поставляются вместе с универсальным или специальным инсталлятором — программой, которая автоматизирует большую часть работы, необходимой для их установки.

Инсталлятор — это компьютерная программа, которая устанавливает файлы, такие как приложения, драйверы, или другое ПО, на компьютер. Она запускается из файла SETUP.EXE или INSTALL.EXE

Дистрибутив также может содержать README – файл (от англ. read me — «прочти меня») — текстовый файл, содержащий информацию о других файлах.

## **Вопросы для закрепления теоретического материала к практической работе:**

1. Как называется процесс установки программного обеспечения на компьютер конечного пользователя

2. Как называется действие, обратное инсталляции.

3. Перечислите виды дистрибутивов

### **Задания для практической работы:**

## **Задание №1. Используя теоретическую часть, дайте определения следующим понятиям:**

Установка или инсталляция — это …

Деинсталляция – это …

Дистрибутив – это…

Архив (.zip, .rar, .tar.gz и др.) - …

Исполняемый файл – это ...

Комплект на CD/DVD - …

Инсталлятор – это

## **Задание №2. Используя ресурсы сети Интернет, найдите следующие определения, ответьте на вопросы:**

Установка вручную - установка ...

Тихая установка - установка ...

Автоматическая установка - установка...

Самостоятельная установка - установка ...

Удалённая установка - установка ...

Чистая установка - установка ...

Непосредственная установка - установка ...

В чем отличие установки нового программного обеспечения и обновлений вручную и установки или обновлений программного обеспечения из загруженного файла

Перечислите способы обновления программного обеспечения (в вопросе несколько вариантов ответа)

Какой из способов обновления программного обеспечения наиболее эффективный

Перечислите причины необходимости регулярного обновления программного обеспечения (в вопросе несколько вариантов ответа)

### **Порядок выполнения отчета по практической работе**

Содержание отчёта по практической работе:

тема и цель работы;

- скриншоты выполненных заданий;
- ответы на контрольные вопросы;
- вывод по практической работе.

### **Тема 1.2. Социальная информатика.**

#### **Практическая работа № 3**

### **Название практической работы:**

Образовательные информационные ресурсы. Работа с программным обеспечением. (1 час)

**Учебная цель:** Инсталляция программного обеспечения, его использование и обновление

#### **Учебные задачи:**

1. ознакомиться с теоретическими положениями по данной теме;

2. выполнить задания практической работы;

3. сформулировать вывод.

#### **Образовательные результаты, заявленные во ФГОС:**

Студент должен

уметь:

- владеть системой базовых знаний, отражающих вклад информатики в формирование современной научной картины мира;

- исследовать с помощью информационных моделей структуры и поведения объекта в соответствии с поставленной задачей;

- выявлять проблемы жизнедеятельности человека в условиях информационной цивилизации и оценивать предлагаеме пути их разрешения;

- владеть нормами информационной этики и права;

- использовать ссылки и цитирование источников информации.

знать:

- классификацию информационных процессов по принятому основанию;

- знать базовые принципы организации и функционирования компьютерных сетей.

### **ОК:**

ОК 1. Понимать сущность и социальную значимость будущей профессии, проявлять к ней устойчивый интерес.

ОК 2. Организовывать собственную деятельность, исходя из цели и способов ее достижения, определенных руководителем.

ОК 3. Анализировать рабочую ситуацию, осуществлять текущий и итоговый контроль, оценку и коррекцию собственной деятельности, нести ответственность за результаты своей работы.

ОК 4. Осуществлять поиск информации, необходимой для эффективного выполнения профессиональных задач.

ОК 5. Использовать информационно-коммуникационные технологии в профессиональной деятельности.

ОК 6. Работать в команде, эффективно общаться с коллегами, руководством, клиентами.

ОК 7. Исполнять воинскую обязанность, в том числе с применением полученных профессиональных знаний (для юношей).

### **Обеспеченность занятия (средства обучения):**

1. Учебно-методическая литература:

1. Информатика и ИКТ: учебник для начального и среднего профессионального образования. Цветкова Н.С., Великович Л.С. – Академия, 2019.

2. Информатика и ИКТ. Практикум для профессий и специальностей технического и социально-экономического профилей. Н.Е.Астафьева, С.А. Гаврилова, под ред М.С. Цветковой, Академия, 2019.

3. Информатика и ИКТ. Базовый уровень: учебник для 10-11 кл./И.Г.Семакин, Е.К.Хеннер. – 4 изд., испр. –М. – Бином. Лаборатория знаний, 2020.

4. Информатика и ИКТ. Базовый уровень: практикум для 10-11 кл./И.Г.Семакин, Е.К.Хеннер. – 4 изд., испр. –М. – Бином. Лаборатория знаний, 2020.2. Справочная литература:

5. Рабочая тетрадь *(обычная, в клетку).*

6. Ручка.

**Краткие теоретические и учебно-методические материалы по теме практической работы** 

• На Вашем диске есть надпись CD-R или CD-RW. Вставьте его в дисковод. Обычно на рабочем столе сразу же появляется окно, позволяющее работать с диском.

• Для того, чтобы установить (инсталлировать) программу, находят один из следующих файлов: Setupили Install**.**

• Некоторые программы полностью записываются на винчестер, другие помещают на него только несколько нужных файлов и папок, но при этом вы не сможете работать без CD-диска.

### *Удаление программ.*

• Если у вас на рабочем столе есть ярлыки программ, которые вам не нужны, вы можете их удалить в корзину. Для этого достаточно просто перетащить ярлык в корзину. При этом программа останется на жестком диске, но для того, чтобы ее вызвать, придется выполнить несколько действий: нажать кнопку «Пуск», найти подменю «Программы», а в нем — нужную программу.

• Программу нельзя удалить, нажав клавишу DELEТЕ. Если Вам надо удалить программу, для этого существует специальный процесс, который называется «Установка и удаление программ».

Для чего нужно удаление программ?

Удаление программ необходимо, например для того, чтобы поставить новую версию программы. Ведь версии меняются каждый год, а иногда даже чаще. Кроме того, программа может быть нужна на некоторое время (например, при изучении языка). После того, как она отработала, удалите ее, чтобы она не занимала место на жестком диске.

На жестком диске храните только самое необходимое. Все, что можно, пусть работает с диском. Это относится не только к музыкальным дискам, но и к разнообразным программам по компьютерной графике и анимации.

Если вы устанавливаете новую версию, но хотите использовать свои настройки или коллекции, которые были в предыдущей версии программы, не стирайте программу до того, как установите новую версию. Тогда ваши настройки сохранятся и в новой версии.

Если пользоваться интерфейсом, который вам предлагает компакт-диск, то вы сможете пользоваться им только так, как этого хотят продавцы. Но иногда нужно полностью переписать диск на винчестер. Это нужно, например, когда вы не купили, а попросили компакт-диск на время. Для того, чтобы полностью скопировать диск, надо открыть его в специальной программе (например, КоЛоп СотташЗег, Раг). Они имеют две панели. На одной из них откройте диск О: (СО-Кот), на другой — диск С:. В диске С: выберите нужную папку (каталог) или создайте новый. Игры записываются в каталог Сатез, обучалки — в Ьеззопз, музыкальные компакты — в Мш1с. Теперь выделите все папки диска и скопируйте их на диск С: в выбранный вами каталог. О том, как работает программа Раг, смотрите в части «Полезные программы».

**Вопросы для закрепления теоретического материала к практической работе:** 

1. Сможете ли вы, после установки, работать с программой без диска? (дайте развернутый ответ).

2. Для чего нужно удалять программы с жесткого диска?

3. Вы удаляете ярлык с рабочего стола. Удалится ли программа? Почему?

4. Вам надо удалить файл из памяти компьютера. При сочетании каких двух кнопок произойдет удаление "мимо корзины"?

#### **Задания для практической работы:**

1. Установить с диска программу. Проверить, как она работает, и удалить ее.

### **Инструкция по выполнению практической работы**

1. На Вашем диске есть надпись CD-R или CD-RW . Вставьте его в дисковод. Обычно на рабочем столе сразу же появляется окно, позволяющее работать с диском.

Для того, чтобы установить (инсталлировать) программу, находят один из следующих файлов: Setup, Install или установка программы запускается автоматически**.**

На многих дисках установка программ запускается автоматически.

Для установки программы выберите функцию "Установить".

Прочитайте внимательно сообщения и нажмите "Далее" для продолжения установки.

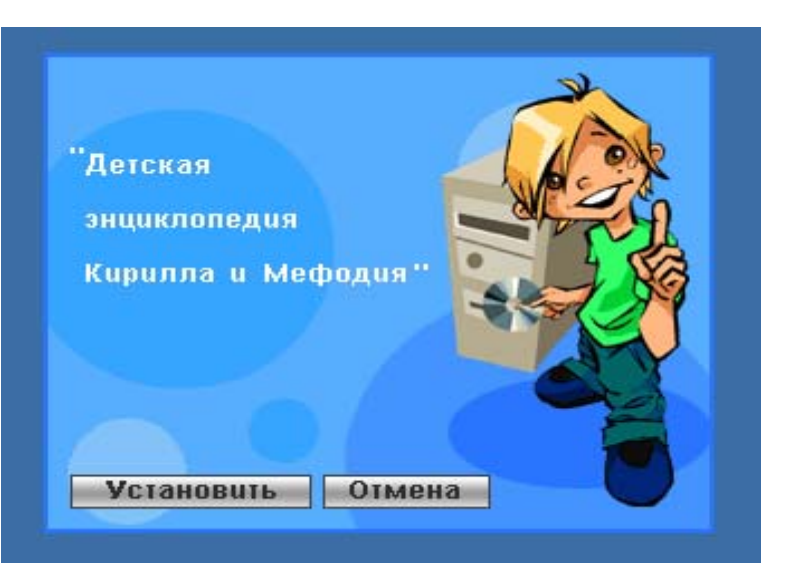

1 шаг

2 шаг

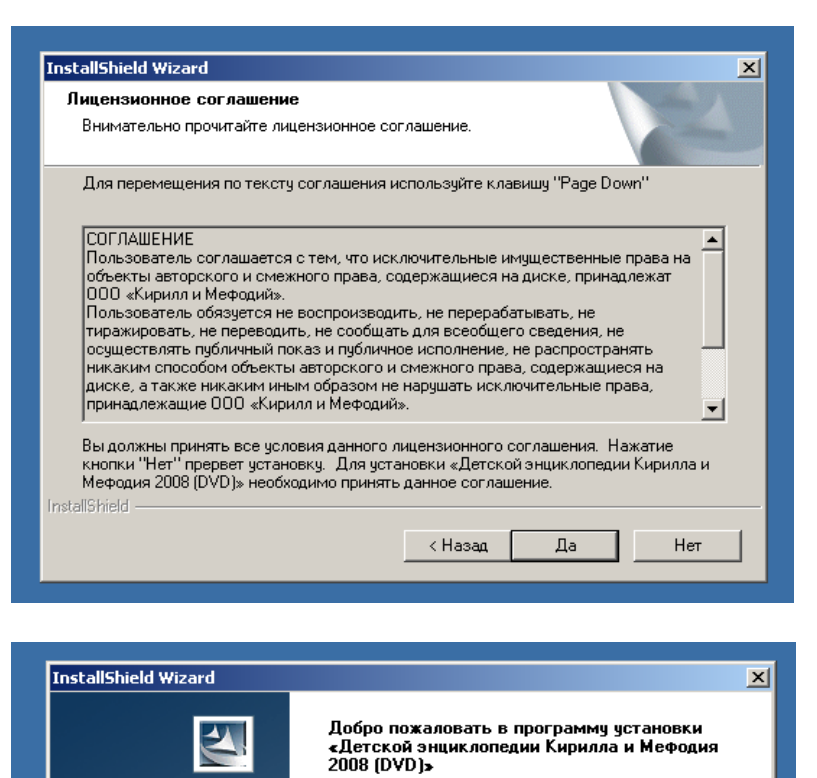

Перед запуском этой программы рекомендуем вам<br>закрыть все приложения Windows. Если вы хотите выйти из программы установки и - эакрыть все запущенные приложения, нажмите<br>кнопку "Отмена". Если вы хотите продолжить

установку, нажмите кнопку "Далее

ката (Назад

Далее >  $\blacksquare$ 

Отмена

3 шаг если вас не устраивает предложенная автоматически папка, то выберите "Обзор" и укажите свою папку для новой программы.

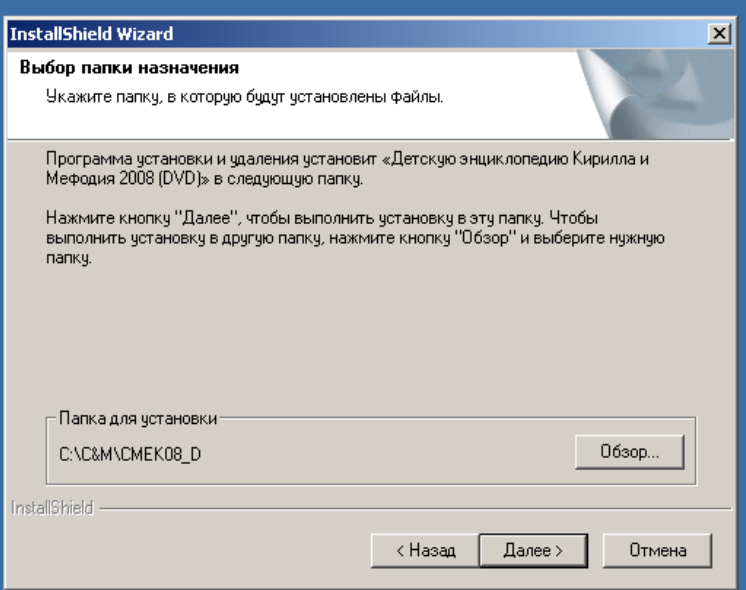

Программа установлена и на рабочем столе Вы увидите ярлычок. Зайдите через него в программу.

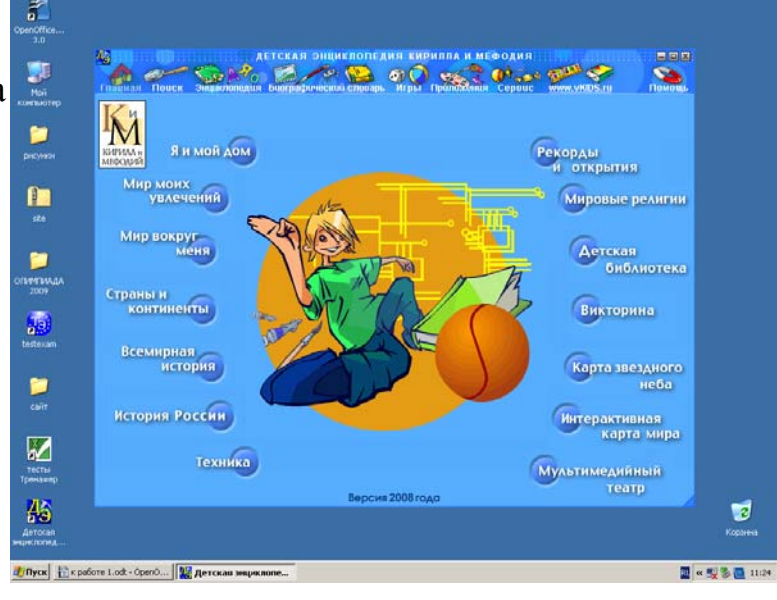

Найдите информацию о картах памяти, скопируйте ее в текстовый документ и сохраните его под своей фамилией.

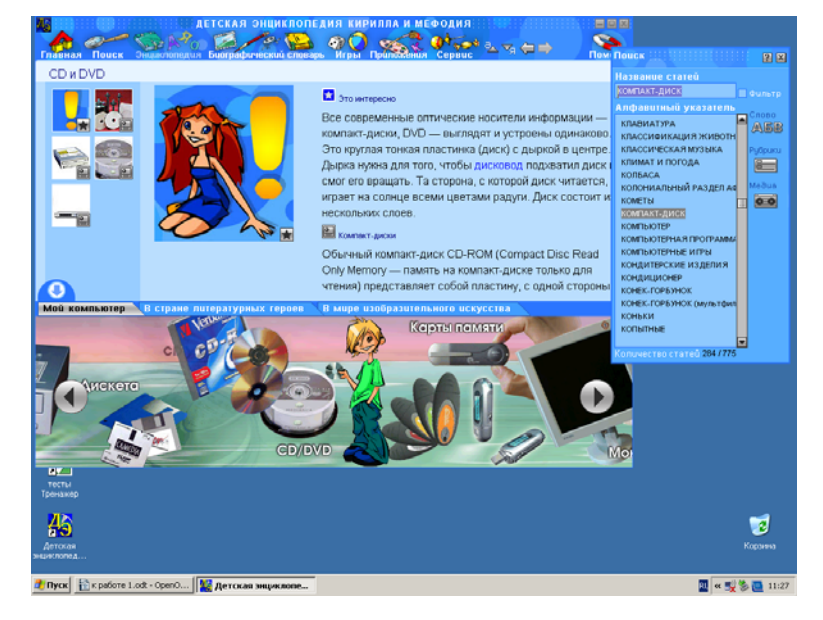

2. Следующий этап - удаление программы с жесткого диска. Зайдите в меню кнопки "Пуск"- "Панель управления" - "Установка и удаление программ". Найдите ту программу, которую будете удалять и нажмите кнопку "Удалить". Только выполнив такой алгоритм действий, вы удалите программу из памяти компьютера.

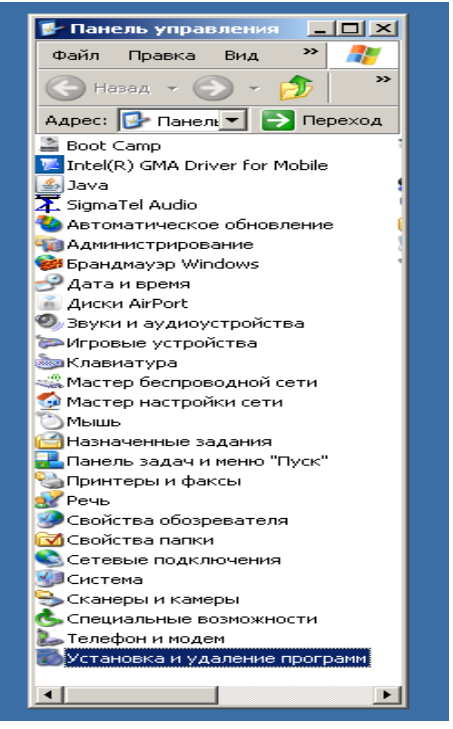

3. Оформите практическую работу в тетради: запишите порядок выполнения действий по установке и удалению программы. Законспектируйте информацию о картах памяти. Ответьте на вопросы.

## **Порядок выполнения отчета по практической работе**

Содержание отчёта по практической работе:

- тема и цель работы;
- скриншоты выполненных заданий;
- ответы на контрольные вопросы;
- вывод по практической работе.

# **РАЗДЕЛ 2. ИНФОРМАЦИЯ И ИНФОРМАЦИОННЫЕ ПРОЦЕССЫ**

## **Тема 2.1. Представление и обработка информации**

## **Практическая работа № 4**

**Название практической работы:** Дискретное (цифровое) представление текстовой информации. (1 час)

**Учебная цель:** изучить способы представления текстовой, научиться записывать числа в двоичной системе счисления.

#### **Учебные задачи:**

1. ознакомиться с теоретическими положениями по данной теме;

2. выполнить задания практической работы;

3. сформулировать вывод.

### **Образовательные результаты, заявленные во ФГОС:**

Студент должен

уметь:

- оценивать информацию с позиций ее свойств (достоверности, объективности, полноты, актуальности и т. п.);

владеть компьютерными средствами представления и анализа данных;

- отличать представление информации в различных системах счисления;

- математические объекты информатики.

знать:

- о дискретной форме представления информации;

- способы кодирования и декодирования информации;

- иметь представление о роли информации и связанных с ней процессов в окружающем мире;

- иметь представление о математических объектах информатики, в том числе о логических формулах.

## **ОК:**

ОК 1. Понимать сущность и социальную значимость будущей профессии, проявлять к ней устойчивый интерес.

ОК 2. Организовывать собственную деятельность, исходя из цели и способов ее достижения, определенных руководителем.

ОК 3. Анализировать рабочую ситуацию, осуществлять текущий и итоговый контроль, оценку и коррекцию собственной деятельности, нести ответственность за результаты своей работы.

ОК 4. Осуществлять поиск информации, необходимой для эффективного выполнения профессиональных задач.

ОК 5. Использовать информационно-коммуникационные технологии в профессиональной деятельности.

ОК 6. Работать в команде, эффективно общаться с коллегами, руководством, клиентами.

ОК 7. Исполнять воинскую обязанность, в том числе с применением полученных профессиональных знаний (для юношей).

## **Обеспеченность занятия (средства обучения):**

1. Учебно-методическая литература:

1. Информатика и ИКТ: учебник для начального и среднего профессионального образования. Цветкова Н.С., Великович Л.С. – Академия, 2019.

2. Информатика и ИКТ. Практикум для профессий и специальностей технического и социально-экономического профилей. Н.Е.Астафьева, С.А. Гаврилова, под ред М.С. Цветковой, Академия, 2019.

3. Информатика и ИКТ. Базовый уровень: учебник для 10-11 кл./И.Г.Семакин, Е.К.Хеннер. – 4 изд., испр. –М. – Бином. Лаборатория знаний, 2020.

4. Информатика и ИКТ. Базовый уровень: практикум для 10-11 кл./И.Г.Семакин, Е.К.Хеннер. – 4 изд., испр. –М. – Бином. Лаборатория знаний, 2020.

2. Рабочая тетрадь *(обычная, в клетку).*

3. Ручка.

**Краткие теоретические и учебно-методические материалы по теме практической работы** 

Вся информация, которую обрабатывает компьютер, должна быть представлена двоичным кодом с помощью двух цифр 0 и 1. Эти два символа принято называть двоичными цифрами или битами. С помощью двух цифр 0 и 1 можно закодировать любое сообщение. Это явилось причиной того, что в компьютере обязательно должно быть организованно два важных процесса: кодирование и декодирование.

**Кодирование** – преобразование входной информации в форму, воспринимаемую компьютером, то есть двоичный код.

**Декодирование** – преобразование данных из двоичного кода в форму, понятную человеку.

С точки зрения технической реализации использование двоичной системы счисления для кодирования информации оказалось намного более простым, чем применение других способов.

Действительно, удобно кодировать информацию в виде последовательности нулей и единиц, если представить эти значения как два возможных устойчивых состояния электронного элемента:

0 – отсутствие электрического сигнала;

1 – наличие электрического сигнала.

Эти состояния легко различать. Недостаток двоичного кодирования – длинные коды. Но в технике легче иметь дело с большим количеством простых элементов, чем с небольшим числом сложных.

Способы кодирования и декодирования информации в компьютере, в первую очередь, зависит от вида информации, а именно, что должно кодироваться: числа, текст, графические изображения или звук.

Информация, в том числе графическая и звуковая, может быть представлена в аналоговой или дискретной форме (табл. 1).

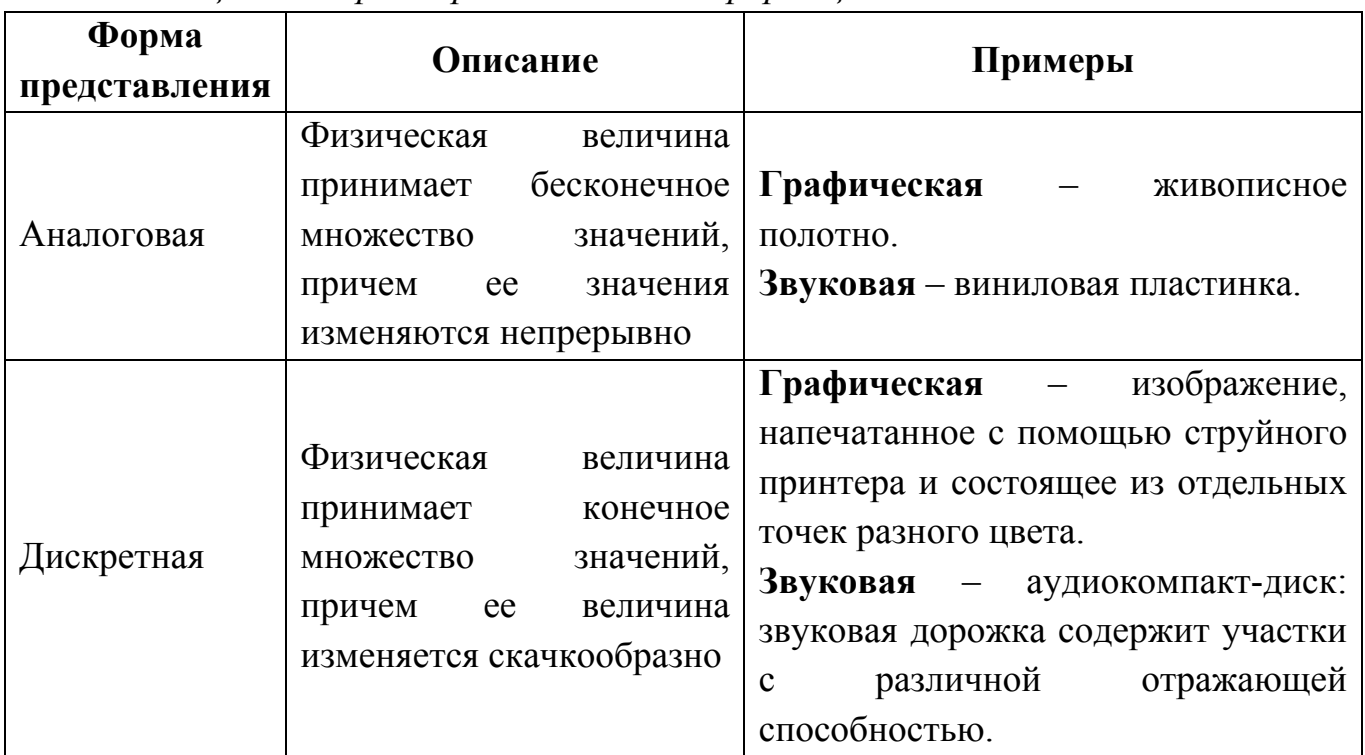

*Таблица 1 – Формы представления информации*

#### **Кодирование текстовой информации**

Нажатие любой алфавитно-цифровой клавиши на клавиатуре приводит к тому, что в компьютер посылается сигнал в виде двоичного числа, представляющего собой одно из значений кодовой таблицы.

В качестве стандарта долгое время использовалась таблица ASCII (**A**merican **S**tandard **C**ode for **I**nformational **I**nterchange — Американский стандартный код информационного обмена).

Для хранения двоичного кода одного символа выделен 1 байт = 8 бит. Учитывая, что каждый бит принимает значение 1 или 0, количество возможных сочетаний единиц и нулей равно.

Следовательно, с помощью 1 байта можно получить 256 разных двоичных кодовых комбинаций и отобразить с их помощью 256 различных символов.

Стандарт ASCII кодирует первые 128 символов от 0 до 127: цифры, буквы латинского алфавита, управляющие символы.

Таблица ASCII определяет коды для символов:

- десятичных цифр;
- латинского алфавита;
- национального алфавита;
- знаков препинания;
- управляющих символов.

Первые 32 символа являются управляющими и предназначены в основном для передачи команд управления. Их назначение может варьироваться в зависимости от программных и аппаратных средств. Вторая половина кодовой таблицы (от 128 до 255) американским стандартом не определена и предназначена для символов национальных алфавитов, псевдографических и некоторых математических символов. В разных странах могут использоваться различные варианты второй половины кодовой таблицы.

#### **Пример решения задачи**

Текстовый документ, состоящий из 3072 символов, хранился в 8-битной кодировке КОИ-8. Этот документ был преобразован в 16-битную кодировку Unicode. Укажите, какое дополнительное количество Кбайт потребуется для хранения документа. В ответе запишите только число.

#### Решение:

Объем информации в кодировке КОИ-8:

3072 символов  $\times$  1 байт = 3072 байта

Объем информации в 16-битной кодировке:

3072 символов  $\times$  2 байта = 6144 байта

6144 байта - 3072 байта = 3072 байта

 $3072: 1024 = 3$  Kбайта

Ответ: 3 Кбайта.

## **Вопросы для закрепления теоретического материала к практической работе:**

1. Приведите примеры основных форм кодирования информации.

2. В чем заключается принцип кодирования текстовой информации.

### **Задания для практической работы:**

**Задание 1.** Текстовый документ, состоящий из 9216 символов, хранился в 8 битной кодировке КОИ-8. Этот документ был преобразован в 16-битную кодировку Unicode. Укажите, какое дополнительное количество Кбайт потребуется для хранения документа. В ответе запишите только число.

**Задание 2.** Используя таблицу символов, записать последовательность десятичных числовых кодов в кодировке Windows для своих ФИО, названия улицы, по которой проживаете. Таблица символов отображается в редакторе MSWord с помощью команды: вкладка *Вставка→Символ→Другие символы*

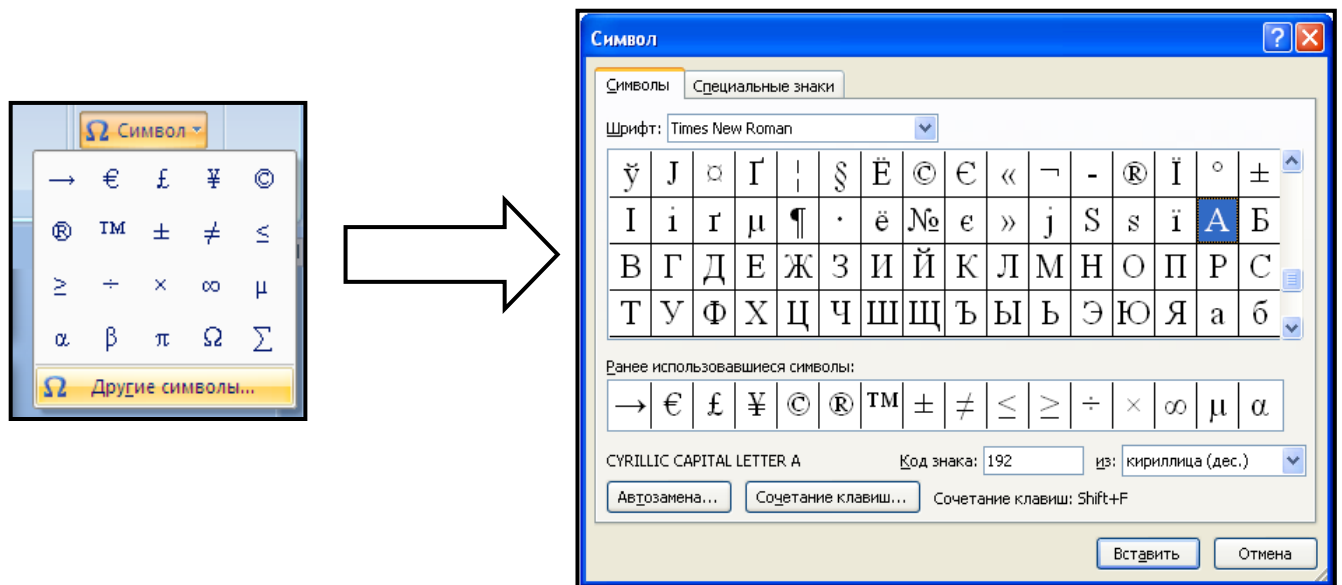

В поле *Шрифт* выбираете Times New Roman, в поле *из* выбираете кириллица. Например, для буквы «А» (русской заглавной) код знака– 192.

**Пример:** 

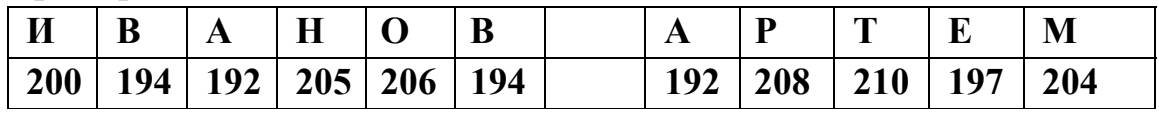

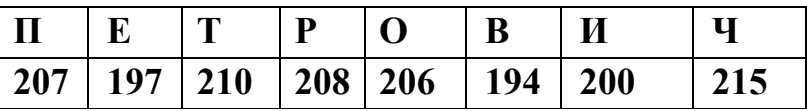

#### **Выполнение задания 2**

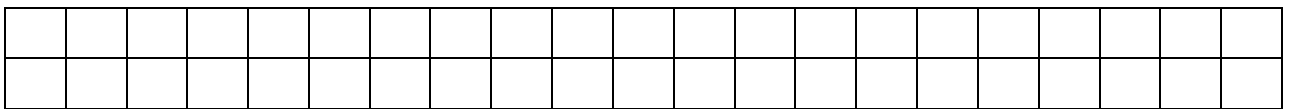

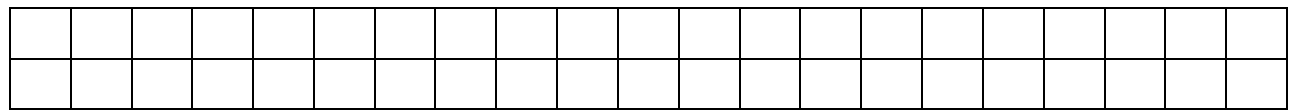

**Задание 3.** Используя стандартную программу *БЛОКНОТ*, определить, какая фраза в кодировке Windows задана последовательностью числовых кодов и продолжить код. Запустить *БЛОКНОТ*. С помощью дополнительной цифровой клавиатуры при нажатой клавише **ALT** ввести код, отпустить клавишу **ALT.** В документе появиться соответствующий символ.

### **Выполнение задания 3**

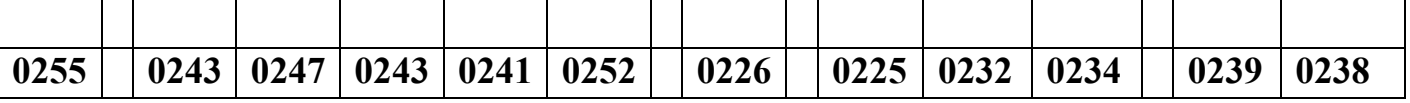

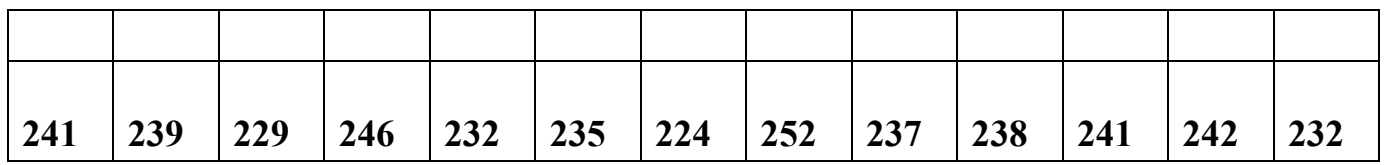

## **заполнить верхнюю строку названием специальности**

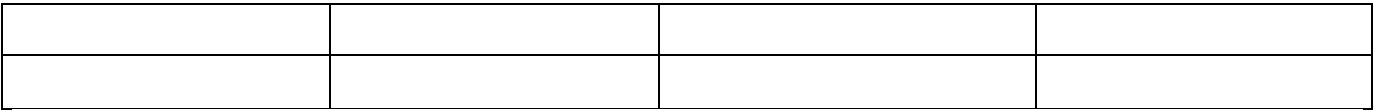

## **Задание 4.** Заполнить пропуски числами:

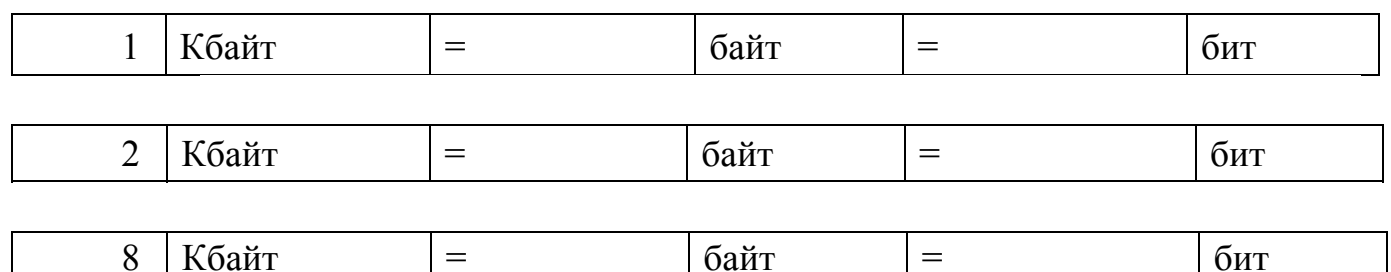

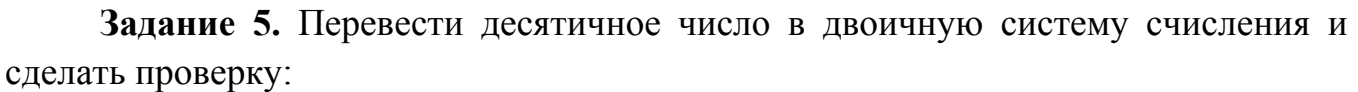

- 1. 78
- 2. 25

## **Порядок выполнения отчета по практической работе**

Содержание отчёта по практической работе:

- тема и цель работы;
- скриншоты выполненных заданий;
- ответы на контрольные вопросы;
- вывод по практической работе.

## **Практическая работа № 5**

**Название практической работы:** Дискретное (цифровое) представление графической информации. (1 час)

**Учебная цель:** изучить способы представления графической информации, научиться записывать числа в различных системах счисления.

#### **Учебные задачи:**

1. ознакомиться с теоретическими положениями по данной теме;

2. выполнить задания практической работы;

3. сформулировать вывод.

### **Образовательные результаты, заявленные во ФГОС:**

Студент должен

уметь:

- оценивать информацию с позиций ее свойств (достоверности, объективности, полноты, актуальности и т. п.);

владеть компьютерными средствами представления и анализа данных;

- отличать представление информации в различных системах счисления;

- математические объекты информатики.

знать:

- о дискретной форме представления информации;

- способы кодирования и декодирования информации;

- иметь представление о роли информации и связанных с ней процессов в окружающем мире;

- иметь представление о математических объектах информатики, в том числе о логических формулах.

### **ОК:**

ОК 1. Понимать сущность и социальную значимость будущей профессии, проявлять к ней устойчивый интерес.

ОК 2. Организовывать собственную деятельность, исходя из цели и способов ее достижения, определенных руководителем.

ОК 3. Анализировать рабочую ситуацию, осуществлять текущий и итоговый контроль, оценку и коррекцию собственной деятельности, нести ответственность за результаты своей работы.

ОК 4. Осуществлять поиск информации, необходимой для эффективного выполнения профессиональных задач.

ОК 5. Использовать информационно-коммуникационные технологии в профессиональной деятельности.

ОК 6. Работать в команде, эффективно общаться с коллегами, руководством, клиентами.

ОК 7. Исполнять воинскую обязанность, в том числе с применением полученных профессиональных знаний (для юношей).

### **Обеспеченность занятия (средства обучения):**

1. Учебно-методическая литература:

1. Информатика и ИКТ: учебник для начального и среднего профессионального образования. Цветкова Н.С., Великович Л.С. – Академия, 2019.

2. Информатика и ИКТ. Практикум для профессий и специальностей технического и социально-экономического профилей. Н.Е.Астафьева, С.А. Гаврилова, под ред М.С. Цветковой, Академия, 2019.

3. Информатика и ИКТ. Базовый уровень: учебник для 10-11 кл./И.Г.Семакин, Е.К.Хеннер. – 4 изд., испр. –М. – Бином. Лаборатория знаний, 2020.

4. Информатика и ИКТ. Базовый уровень: практикум для 10-11 кл./И.Г.Семакин, Е.К.Хеннер. – 4 изд., испр. –М. – Бином. Лаборатория знаний, 2020.

2. Рабочая тетрадь *(обычная, в клетку).*

3. Ручка.

**Краткие теоретические и учебно-методические материалы по теме практической работы** 

Человек способен воспринимать и хранить информацию в форме образов (зрительных, звуковых, осязательных, вкусовых и обонятельных). Зрительные образы могут быть сохранены в виде изображений (рисунков, фотографий и так далее), а звуковые — зафиксированы на пластинках, магнитных лентах, лазерных дисках и так далее.

Информация, в том числе графическая и звуковая, может быть представлена в аналоговой или дискретной форме. При аналоговом представлении физическая величина принимает бесконечное множество значений, причем ее значения изменяются непрерывно. При дискретном представлении физическая величина принимает конечное множество значений, причем ее величина изменяется скачкообрано.

Примером аналогового представления графической информации может служить, например, живописное полотно, цвет которого изменяется непрерывно, а дискретного – изображение, напечатанное с помощью струйного принтера и состоящее из отдельных точек разного цвета. Примером аналогового хранения звуковой информации является виниловая пластинка (звуковая дорожка изменяет свою форму непрерывно), а дискретного – аудио компакт-диск (звуковая дорожка которого содержит участки с различной отражающей способностью).

Преобразование графической и звуковой информации из аналоговой формы в дискретную производится путем дискретизации, то есть разбиения непрерывного графического изображения и непрерывного (аналогового) звукового сигнала на отдельные элементы. В процессе дискретизации производится кодирование, то есть присвоение каждому элементу конкретного значения в форме кода.

Информация может быть представлена в аналоговой или дискретной форме (табл. 1).

| Форма         | Описание                                                                                                    | Примеры                                                                                                    |
|---------------|----------------------------------------------------------------------------------------------------|----------------------------------------------------------------------------------------------------|
| представления |                                                                                                    |                                                                                                    |
| Аналоговая    | Физическая<br>величина<br>бесконечное<br>принимает<br>значений,<br>множество<br>значения<br>причем<br>ee<br>изменяются непрерывно | Графическая<br>$\overline{\phantom{m}}$<br>живописное<br>полотно.<br>Звуковая - виниловая пластинка.                                                                                                    |
| Дискретная    | Физическая<br>величина<br>принимает<br>конечное<br>значений,<br>множество<br>величина<br>причем<br>ee<br>изменяется скачкообразно | Графическая<br>- изображение,<br>напечатанное с помощью струйного<br>принтера и состоящее из отдельных<br>точек разного цвета.<br>Звуковая - аудиокомпакт-диск:<br>звуковая дорожка содержит участки<br>различной<br>отражающей<br>$\mathbf{C}$<br>способностью. |

*Таблица 1 – Формы представления информации*

Преобразование графической и звуковой информации из аналоговой формы в дискретную производится путем **дискретизации** – разбиения непрерывного графического изображения или звукового сигнала на отдельные элементы. В процессе дискретизации производится кодирование, то есть присвоение каждому элементу конкретного значения в форме кода.

Дискретизация – это преобразование непрерывных изображений и звука в набор дискретных значений в форме кодов.

### **Кодирование изображений**

Создавать и хранить графические объекты в компьютере можно двумя способами – как растровое или как векторное изображение. Для каждого типа изображений используется свой способ кодирования.

**Растровое изображение** – это совокупность точек (пикселей) разных цветов. Пиксель – минимальный участок изображения, цвет которого можно задать независимым образом.

При кодировании изображения производится его пространственная дискретизация. Изображение разбивается на отдельные маленькие фрагменты (точки), причем каждому фрагменту присваивается значение его цвета, то есть код цвета (красный, зеленый, синий и так далее).

30

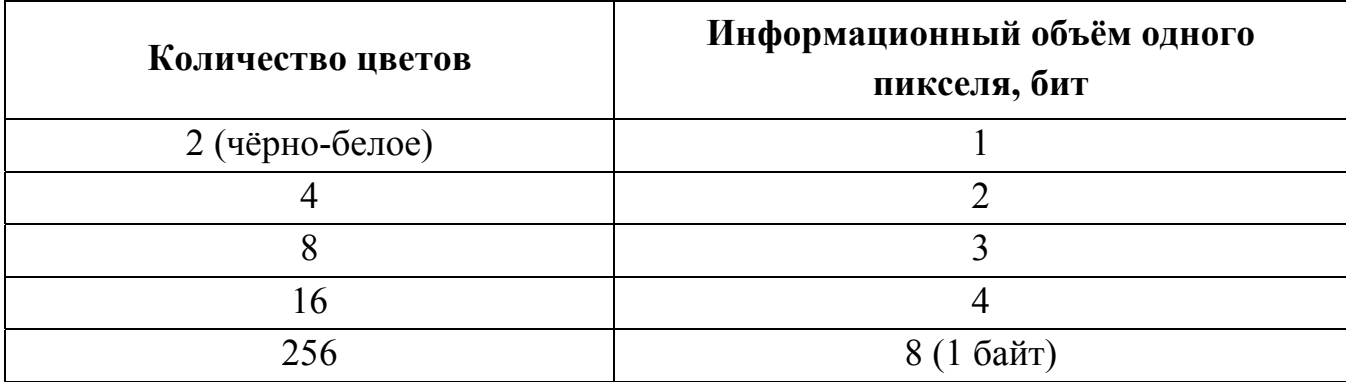

Качество изображения зависит от количества точек (чем меньше размер точки и, соответственно, больше их количество, тем лучше качество) и количества используемых цветов (чем больше цветов, тем качественнее кодируется изображение).

Для представления цвета в виде числового кода используются две цветовые модели: RGB или CMYK (табл. 3).

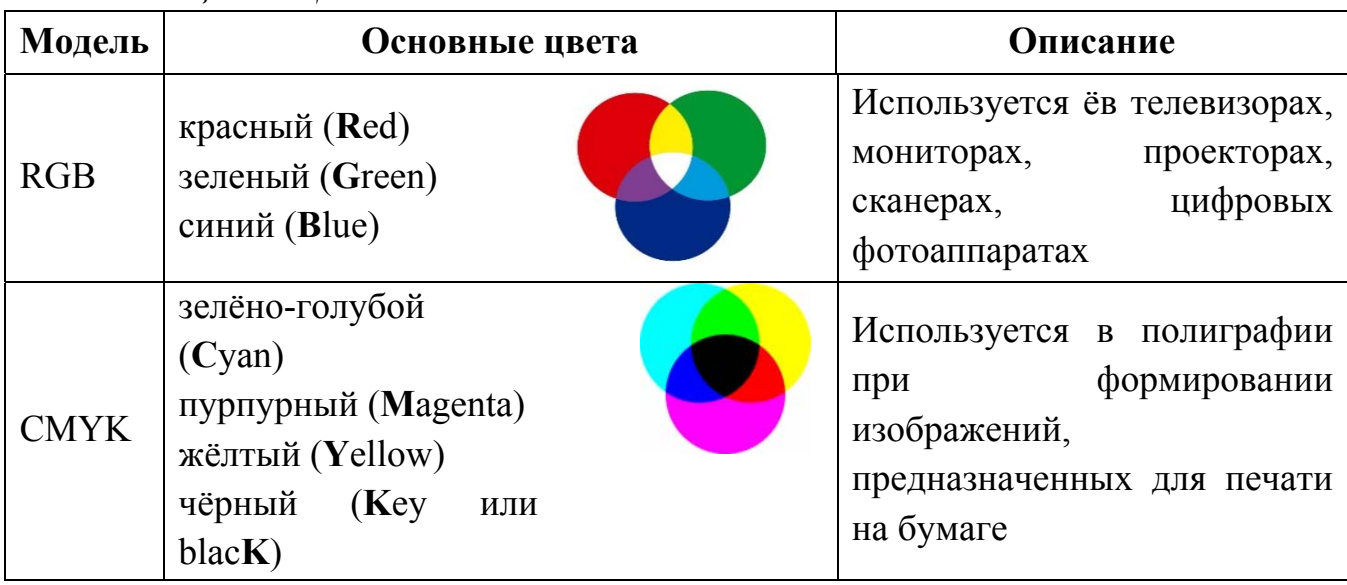

*Таблица 3 – Цветовые модели RGB и CMYK* 

Цветные изображения могут иметь различную глубину цвета, которая задается количеством битов, используемых для кодирования цвета точки.

На практике для сохранения информации о цвете каждой точки в модели RGB обычно отводится 3 байта (то есть 24 бита) – по 1 байту (то есть по 8 бит) под значение цвета каждой составляющей. Следовательно, каждая RGB-составляющая может принимать значение в диапазоне от 0 до 255 (всего  $2^8 = 256$  значений), а каждая точка изображения, при такой системе кодирования может быть окрашена в один из 16777216 цветов. Такой набор цветов принято называть True Color (правдивые цвета), потому что человеческий глаз все равно не в состоянии различить большего разнообразия.

Для того чтобы на экране монитора формировалось изображение, информация о каждой точке (код цвета точки) должна храниться в видеопамяти компьютера.

Рассчитаем необходимый объём видеопамяти для одного из графических режимов.

В современных компьютерах разрешение экрана обычно составляет  $1280 \times 1024$  точек. То есть всего  $1280 \times 1024 = 1310720$  точек. При глубине цвета 32 бита на точку необходимый объем видеопамяти:

```
32 \times 1310720 = 419430406m = 52428806aar = 5120 K6 =
= 5 M6
```
Растровые изображения очень чувствительны к масштабированию (табл. 4). *Таблица 4 – Проблемы масштабирования растровых изображений*

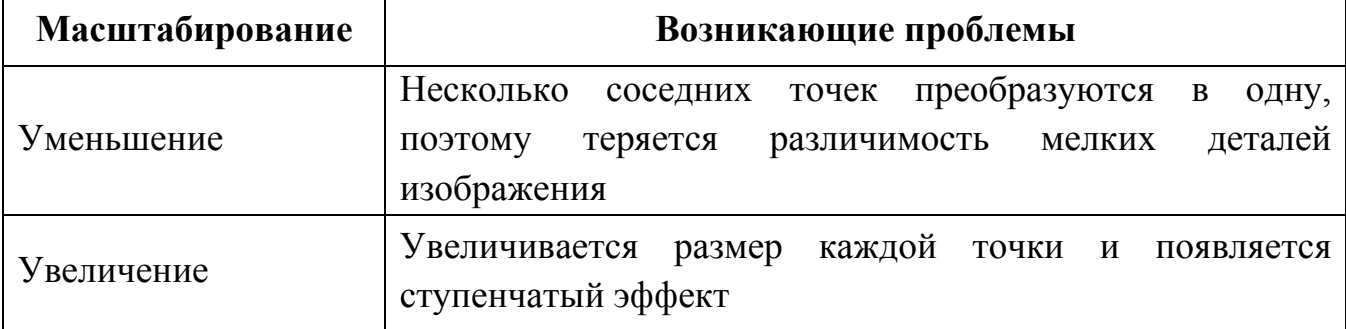

**Векторное изображение** – это совокупность графических примитивов (точка, отрезок, прямоугольник и т.п.). Каждый примитив описывается математическими формулами. Кодирование векторного изображения зависит от прикладной среды его обработки.

Достоинства векторной графики:

– файлы, хранящие векторные графические изображения, имеют сравнительно небольшой объём;

– векторные графические изображения могут быть увеличены или уменьшены без потери качества.

## **Графические форматы файлов**

Форматы графических файлов определяют способ хранения информации в файле (растровый или векторный), а также форму хранения информации (используемый алгоритм сжатия).

Рассмотрим наиболее популярные растровые форматы (табл. 5).

*Таблица 5 – Самые популярные форматы растровых файлов*

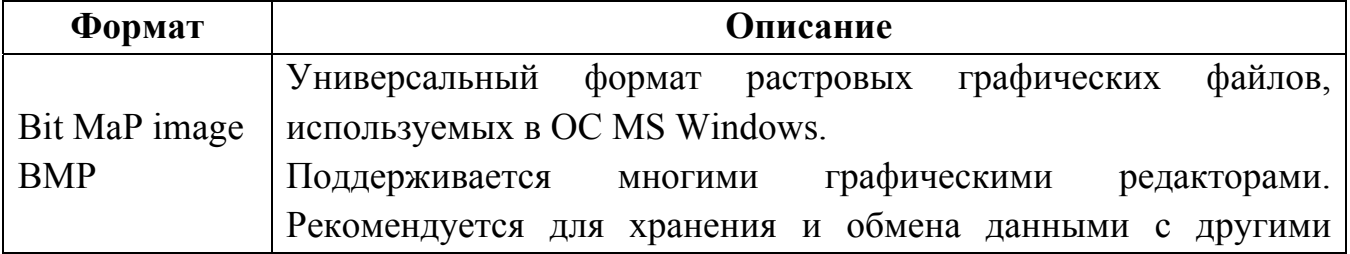

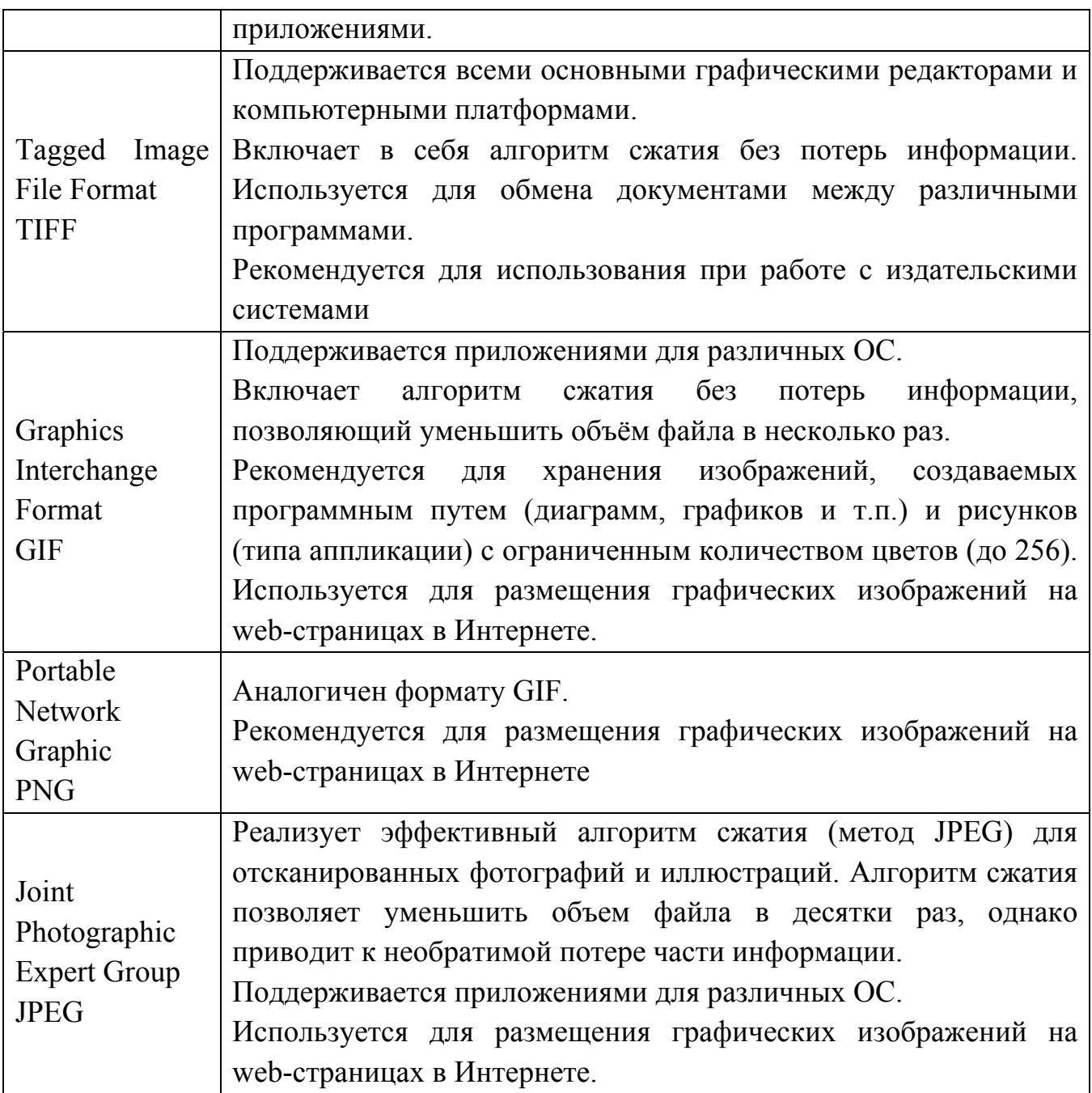

## **Пример решений**

Какой минимальный объём памяти (в Кбайт) нужно зарезервировать, чтобы можно было сохранить любое растровое изображение размером 128 х 128 пикселей при условии, что в изображении могут использоваться 256 различных цветов? В ответе запишите только целое число, единицу измерения писать не нужно.

*Решение.* 

```
Один пиксель кодируется 8 битами памяти, так как 2^8 = 256.
Всего 128 × 128 = 2^7 × 2^7 = 2^{14} пикселей.
Тогда объем памяти, занимаемый изображением 
2^{14} \times 6 - 2^{17} Carr - 2^{14} Caltr - 2^4 KGaltr - 16 KGaltr.
Ответ:
```
# **Вопросы для закрепления теоретического материала к практической работе:**

- 1. Что такое двоичная система счисления?
- 2. Что такое кодирование и декодирование?
- 3. Что происходит при аналого-цифровом преобразовании?
- 4. Чем отличаются цветовые модели RGB и CMYK?
- 5. Что такое контейнерный формат файла?

# **Задания для практической работы:**

**Задание 1.** Стереоаудиофайл передаётся по каналу связи со скоростью 32 000 бит/с. Файл был записан при высоком качестве звука: глубина кодирования – 32 бит, частота дискретизации – 48 000 измерений в секунду, время записи – 60 сек. Сколько времени будет передаваться файл? Время укажите в секундах.

**Задание 2.** Какой минимальный объём памяти (в Кбайт) нужно зарезервировать, чтобы можно было сохранить любое растровое изображение размером 128×128 пикселей при условии, что в изображении могут использоваться 128 различных цветов? В ответе запишите только целое число, единицу измерения писать не нужно.

## **Порядок выполнения отчета по практической работе**

Содержание отчёта по практической работе:

- тема и цель работы;
- решение задачи 1;
- решение задачи 2;
- ответы на контрольные вопросы.

## **Практическая работа № 6**

**Название практической работы:** Дискретное (цифровое) представление звуковой информации и видеоинформации. (1 час)

**Учебная цель:** изучить способы представления звуковой информации и видеоинформации, научиться записывать числа в различных системах счисления.

#### **Учебные задачи:**

1. ознакомиться с теоретическими положениями по данной теме;

2. выполнить задания практической работы;

3. сформулировать вывод.

### **Образовательные результаты, заявленные во ФГОС:**

Студент должен

уметь:

- оценивать информацию с позиций ее свойств (достоверности, объективности, полноты, актуальности и т. п.);

владеть компьютерными средствами представления и анализа данных;

- отличать представление информации в различных системах счисления;

- математические объекты информатики.

знать:

- о дискретной форме представления информации;

- способы кодирования и декодирования информации;

- иметь представление о роли информации и связанных с ней процессов в окружающем мире;

- иметь представление о математических объектах информатики, в том числе о логических формулах.

**ОК:** 

ОК 1. Понимать сущность и социальную значимость будущей профессии, проявлять к ней устойчивый интерес.

ОК 2. Организовывать собственную деятельность, исходя из цели и способов ее достижения, определенных руководителем.

ОК 3. Анализировать рабочую ситуацию, осуществлять текущий и итоговый контроль, оценку и коррекцию собственной деятельности, нести ответственность за результаты своей работы.

ОК 4. Осуществлять поиск информации, необходимой для эффективного выполнения профессиональных задач.

ОК 5. Использовать информационно-коммуникационные технологии в профессиональной деятельности.

ОК 6. Работать в команде, эффективно общаться с коллегами, руководством, клиентами.

ОК 7. Исполнять воинскую обязанность, в том числе с применением полученных профессиональных знаний (для юношей).

### **Обеспеченность занятия (средства обучения):**

1. Учебно-методическая литература:

1. Информатика и ИКТ: учебник для начального и среднего профессионального образования. Цветкова Н.С., Великович Л.С. – Академия, 2019.

2. Информатика и ИКТ. Практикум для профессий и специальностей технического и социально-экономического профилей. Н.Е.Астафьева, С.А. Гаврилова, под ред М.С. Цветковой, Академия, 2019.

3. Информатика и ИКТ. Базовый уровень: учебник для 10-11 кл./И.Г.Семакин, Е.К.Хеннер. – 4 изд., испр. –М. – Бином. Лаборатория знаний, 2020.

4. Информатика и ИКТ. Базовый уровень: практикум для 10-11 кл./И.Г.Семакин, Е.К.Хеннер. – 4 изд., испр. –М. – Бином. Лаборатория знаний, 2020.

2. Рабочая тетрадь *(обычная, в клетку).*

3. Ручка.

**Краткие теоретические и учебно-методические материалы по теме практической работы** 

#### **Двоичное кодирование звука**

Звук – это волна с непрерывно изменяющейся амплитудой и частотой. Чем больше амплитуда, тем он громче для человека, чем больше частота, тем выше тон.

Сложные непрерывные сигналы можно с достаточной точностью представлять в виде суммы некоторого числа простейших синусоидальных колебаний. Каждая синусоида может быть точно задана некоторым набором числовых параметров – амплитуды, фазы и частоты, которые можно рассматривать как код звука в некоторый момент времени.

В процессе кодирования звукового сигнала производится его временная дискретизация:

1. непрерывная волна разбивается на отдельные маленькие временные участки;

2. для каждого такого участка устанавливается определённая величина амплитуды.

То есть непрерывная зависимость амплитуды сигнала от времени заменяется на дискретную последовательность уровней громкости.

Процесс превращения непрерывного сигнала в набор кодовых слов называется **аналого-цифровым преобразованием**.

Каждому уровню громкости присваивается его код. Чем большее количество уровней громкости будет выделено в процессе кодирования, тем большее

36
количество информации будет нести значение каждого уровня и тем более качественным будет звучание.

Качество двоичного кодирования звука определяется:

**- глубиной кодирования**, то есть количеством информации, которое необходимо для кодирования дискретных уровней громкости цифрового звука; современные звуковые карты обеспечивают как минимум 16-битную глубину кодирования звука, при этом количество уровней громкости равно  $N = 2^{16} = 65536$ 

**- частотой дискретизации**, то есть количеством измерений уровня сигнала в единицу времени.

#### **Пример решения задачи 3**

Стереоаудиофайл передается со скоростью 32 000 бит/с. Файл был записан при среднем качестве звука: глубина кодирования – 16 бит, частота дискретизации  $-48000$  измерений в секунду, время записи  $-90$  сек.

Сколько времени будет передаваться файл? Время укажите в секундах. Решение.

Объём аудиофайла — это произведение частоты дискретизации на глубину кодирования и время записи файла.

Так как частота дискретизации 48 000 измерений в секунду, то за одну секунду запоминается 48 000 значений сигнала.

Глубина кодирования 16 бит. Ведётся стереозапись, то есть запись с двух каналов, значит, объём памяти, необходимый для хранения данных одного канала, умножается на 2. Для нахождения времени передачи файла, разделим объём файла на скорость передачи:

 $\frac{48000 \times 16 \times 2 \times 90}{32000} = 4320 \text{ c}.$ 

#### **Представление видеоинформации**

В последнее время компьютер все чаще используется для работы с видеоинформацией. Самым простым примером является просмотр кинофильмов и видеоклипов. Но обработка видеоинформации требует очень высокого быстродействия вычислительной системы.

Что представляет собой фильм с точки зрения информатики? Прежде всего, это сочетание звуковой и графической информации. Кроме того, для создания на экране эффекта движения используется дискретная по своей сути технология быстрой смены статических картинок. Исследования показали, что если за одну секунду сменяется более 10-12 кадров, то человеческий глаз воспринимает изменения на них как непрерывные.

Преобразование оптического изображения в последовательность электрических сигналов осуществляется видеокамерой. Эти сигналы несут

37

информацию о яркости и цвете отдельных участков изображения. Они сохраняются на носителе в виде изменения намагниченности видеоленты (аналоговая форма) или в виде последовательности кодовых комбинаций электрических импульсов (цифровая форма).

Процесс аналого-цифрового преобразования состоит из:

дискретизации: замены непрерывного сигнала последовательностью мгновенных значений через равные промежутки времени;

квантования: замены величины каждого отсчёта округлённым значением ближайшего уровня;

кодирования: каждому значению уровней квантования, полученных на предыдущем этапе, сопоставляются их порядковые номера в двоичном виде.

Казалось бы, если проблемы кодирования статической графики и звука решены, то сохранить видеоизображение уже не составит труда. Но это только на первый взгляд, поскольку, как показывает разобранный выше пример, при использовании традиционных методов сохранения информации электронная версия фильма получится слишком большой. Достаточно очевидное усовершенствование состоит в том, чтобы первый кадр запомнить целиком (в литературе его принято называть ключевым), а в следующих сохранять лишь отличия от начального кадра (разностные кадры).

Существует множество различных форматов представления видеоданных.

В среде Windows, например, уже более 10 лет (начиная с версии 3.1) применяется формат Video for Windows, базирующийся на универсальных файлах с расширением AVI (Audio Video Interleave – чередование аудио и видео).

Более универсальным является мультимедийный формат Quick Time, первоначально возникший на компьютерах Apple.

По своей сути видеофайл — это набор статичных изображений, меняющих друг друга с определенной частотой. Каждое статичное изображение является отдельным кадром видео. Это действительно так, если мы говорим о несжатом видео. Однако в таком формате никто не хранит фильмы, поскольку несжатое видео занимает на диске очень много места.

Поэтому видео преимущественно хранят в видеофайлах с применением различных алгоритмов сжатия информации, благодаря которым видео можно сжимать в сотни раз почти без потери качества картинки и звука.

Рассмотрим самые известные видеоформаты.

**AVI** (Audio Video Interleave) — это контейнерный формат. предназначенный для хранения в цифровом виде преобразованной аналоговой информации. AVI файл может может хранить в себе несжатое видео, видео в форматах DV, MPEG-4, DivX, Xvid и даже MPEG-1 и MPEG-2.

MPEG (Moving Picture Expert Group) — формат, предназначенный для сжатия звуковых и видеофайлов для загрузки или пересылки, например, через Интернет. Существуют разные стандарты MPEG. Например, для кодирования фильмов в хорошем качестве при низкой скорости передачи данных используют стандарт MPEG-4.

# **Вопросы для закрепления теоретического материала к практической работе:**

1. В чем заключается особенность кодирования звуковой информации.

2. В чем заключается особенность кодирования видеоинформации.

## **Задания для практической работы:**

**Задание №1.** Записать в развернутой форме восьмеричное число и, произведя вычисления, выразить в десятичной системе счисления:

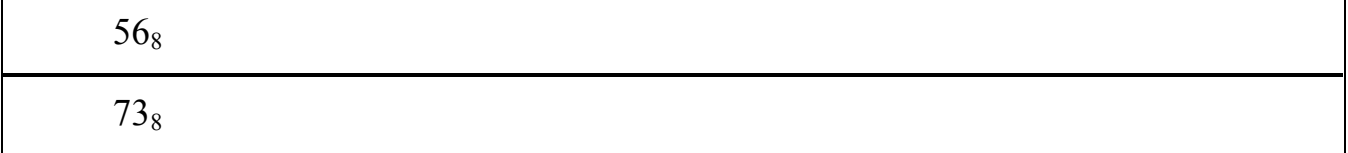

#### **Задание №2. Ответить на вопросы:**

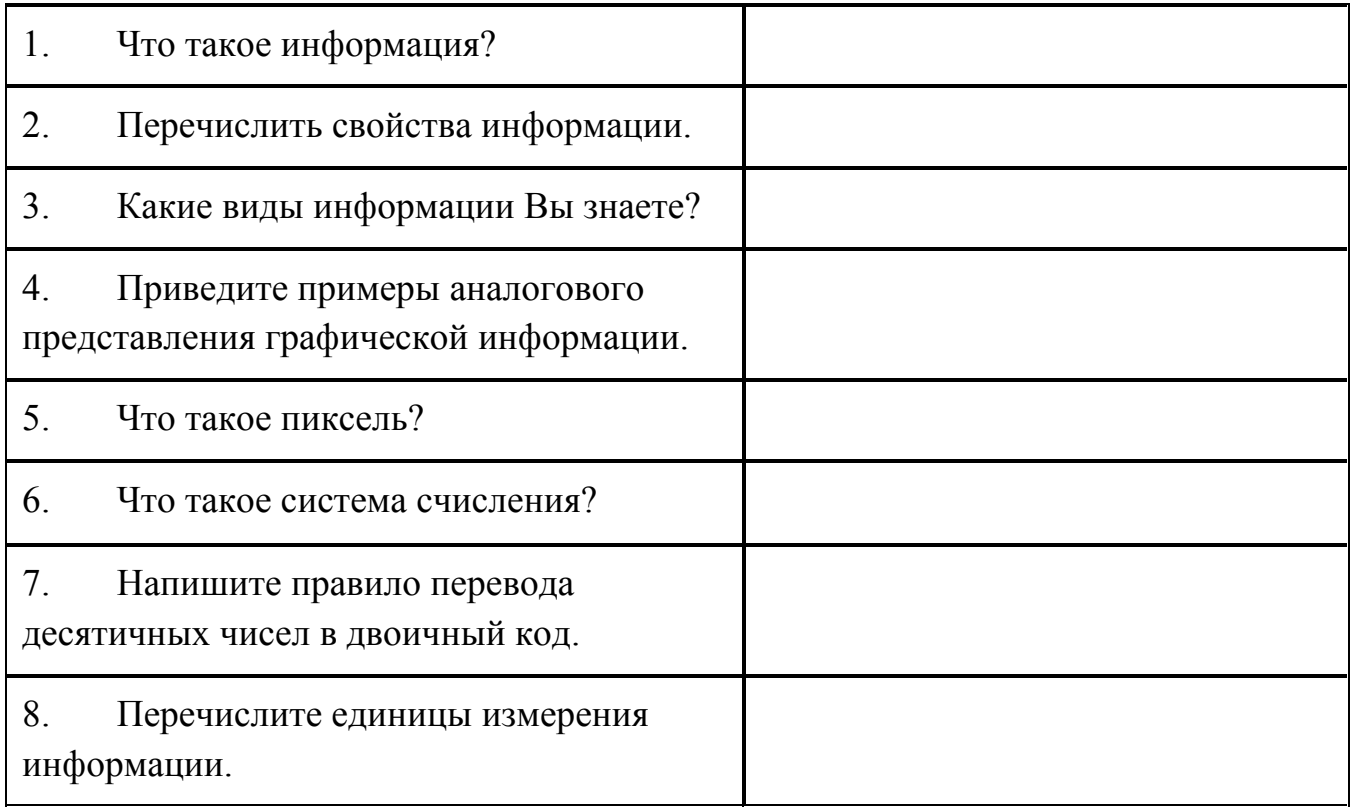

#### **Порядок выполнения отчета по практической работе**

Содержание отчёта по практической работе:

- тема и цель работы;
- скриншоты выполненных заданий;
- ответы на контрольные вопросы;
- вывод по практической работе.

## **Практическая работа № 7**

**Название практической работы:** Представление информации в различных системах счисления. (3 часа)

**Учебная цель:** Изучение методов перевода чисел из одной системы счисления в другую. Изучение способов представления числовой информации в компьютере

#### **Учебные задачи:**

1. Изучить методы перевода целых чисел из десятичной системы счисления в двоичную, восьмеричную и шестнадцатеричную системы счисления и обратно

2. Выполнить перевод из двоичной, восьмеричной и шестнадцатеричной в десятичную и обратно

3. Выполнить сумму двоичных чисел.

#### **Образовательные результаты, заявленные во ФГОС:**

Студент должен

уметь:

- оценивать информацию с позиций ее свойств (достоверности, объективности, полноты, актуальности и т. п.);

- владеть компьютерными средствами представления и анализа данных;

- отличать представление информации в различных системах счисления;

- математические объекты информатики.

знать:

- о дискретной форме представления информации;

- способы кодирования и декодирования информации;

- иметь представление о роли информации и связанных с ней процессов в окружающем мире;

- иметь представление о математических объектах информатики, в том числе о логических формулах.

# **ОК:**

ОК 1. Понимать сущность и социальную значимость будущей профессии, проявлять к ней устойчивый интерес.

ОК 2. Организовывать собственную деятельность, исходя из цели и способов ее достижения, определенных руководителем.

ОК 3. Анализировать рабочую ситуацию, осуществлять текущий и итоговый контроль, оценку и коррекцию собственной деятельности, нести ответственность за результаты своей работы.

ОК 4. Осуществлять поиск информации, необходимой для эффективного выполнения профессиональных задач.

ОК 5. Использовать информационно-коммуникационные технологии в профессиональной деятельности.

ОК 6. Работать в команде, эффективно общаться с коллегами, руководством, клиентами.

ОК 7. Исполнять воинскую обязанность, в том числе с применением полученных профессиональных знаний (для юношей).

## **Обеспеченность занятия (средства обучения):**

1. Учебно-методическая литература:

1. Информатика и ИКТ: учебник для начального и среднего профессионального образования. Цветкова Н.С., Великович Л.С. – Академия, 2019.

2. Информатика и ИКТ. Практикум для профессий и специальностей технического и социально-экономического профилей. Н.Е.Астафьева, С.А. Гаврилова, под ред М.С. Цветковой, Академия, 2019.

3. Информатика и ИКТ. Базовый уровень: учебник для 10-11 кл./И.Г.Семакин, Е.К.Хеннер. – 4 изд., испр. –М. – Бином. Лаборатория знаний, 2020.

4. Информатика и ИКТ. Базовый уровень: практикум для 10-11 кл./И.Г.Семакин, Е.К.Хеннер. – 4 изд., испр. –М. – Бином. Лаборатория знаний, 2020.

3. Технические средства обучения: персональный компьютер

4. Рабочая тетрадь *(обычная, в клетку).*

5. Ручка.

# **Краткие теоретические и учебно-методические материалы по теме практической работы**

В двоичной системе счисления все числа записываются с помощью двух цифр 0 или 1, основание (базис) двоичной системы счисления q=2.

В восьмеричной системе счисления все числа записываются с помощью восьми цифр 0, 1, 2, 3, 4, 5, 6, 7, основание восьмеричной системы счисления q=8.

В десятичной системе счисления все числа записываются с помощью десяти цифр 0, 1, 2, 3, 4, 5, 6, 7, 8, 9.

В шестнадцатеричной системе счисления все числа записываются с помощью шестнадцати цифр 0, 1, 2, 3, 4, 5, 6, 7, 8, 9, A (количественный эквивалент числа 10), B (11), C (12), D(13), E (14), F (15), базис шестнадцатеричной системы счисления q=16. Рассмотрим соотношение цифр и чисел в различных системах счисления (Таблица 1).

| Десятичная | Двоичная | Восьмиричная | Шестнадцатиричная |
|------------|----------|--------------|-------------------|
|            |          |              |                   |
|            |          |              |                   |

*Таблица 1Числа в различных системах счисления*

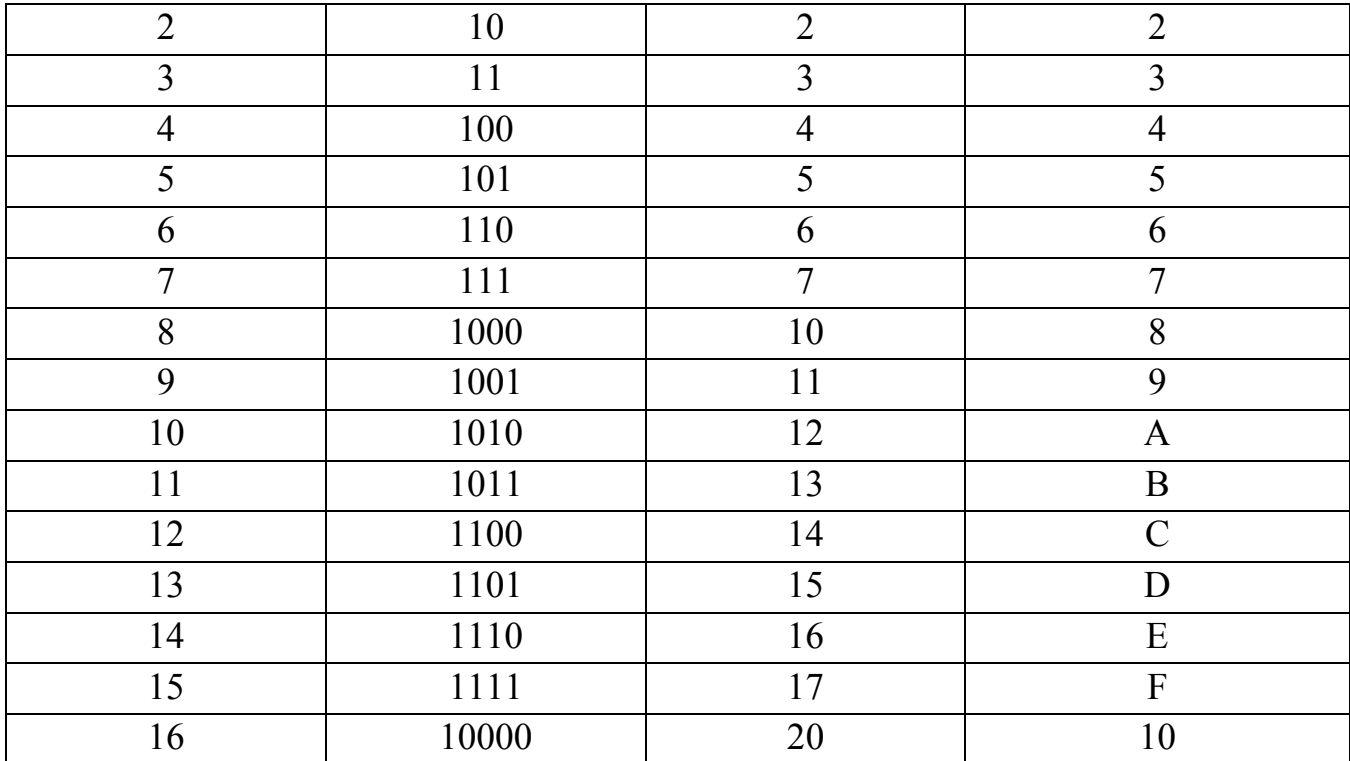

Для того чтобы перевести целую часть числа из десятичной системы счисления в двоичную, восьмеричную, шестнадцатеричную, необходимо:

 $1<sup>1</sup>$ Последовательно делить данное число и получаемые при делении целые частные на основание д новой системы счисления (2, 8 или 16), выражая промежуточный результат цифрами исходной системы, до тех пор, пока частное не станет равным нулю.

Полученные остатки, фактически являющиеся цифровым выражением 2. числа в новой системе, привести в соответствие с алфавитом этой системы счисления (имеются в виду системы счисления с основанием больше 10).

 $3<sub>1</sub>$ Записать число в новой системе счисления, начиная с последнего остатка.

Пример 1. Перевести число 23<sub>10</sub> в двоичную систему счисления.

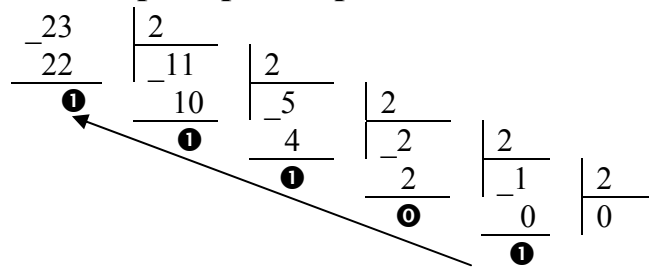

#### Получаем  $23_{10} = 10111_2$

Для того, чтобы выполнить перевод правильных дробей из десятичной системы счисления в двоичную, восьмеричную  $\mathbf{M}$ шестнадцатеричную необходимо последовательно умножать правильную дробь и получаемые дробные части произведений на основание системы ддо тех пор, пока дробная часть

произведения не станет равной нулю или не будет достигнута требуемая точность представления числа.

Полученные целые части произведений, являющиеся цифрами числа в новой системе счисления, привести в соответствие с алфавитом новой системы счисления. Составить дробную часть числа в новой системе счисления, начиная с целой части первого произведения.

**Пример 2.Перевести число 0,6562510 в восьмеричную систему счисления.** 

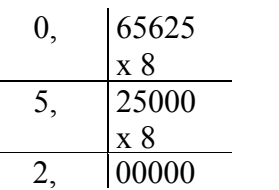

Получаем: 
$$
0,65625_{10} = 0,52_8
$$

Перевод вещественных чисел, т.е. чисел, содержащих целую и дробную части, осуществляется в два этапа. Отдельно переводится целая часть, отдельно — дробная. В итоговой записи полученного числа целая часть отделяется от дробной запятой.

**Пример 3.Перевести число 156,35610 в шестнадцатеричную систему счисления.** 

Представим число в виде суммы целой и дробной части  $156,356_{10} = 156_{10} + 0,356_{10}$ 

Переводим целую часть 15610 в шестнадцатеричную систему счисления:

\_156 16 144 | 9 | 16  $\overline{12}$  0 **(С)** 9

Получаем  $156_{10} = 9C_{16}$ 

Переводим дробную часть  $0.356_{10}$  в шестнадцатеричную систему счисления: 0, 356

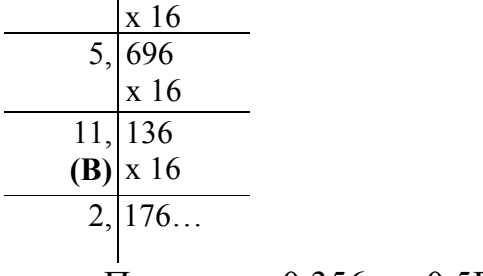

Получаем: 0,356<sub>10</sub> $\approx$  0,5B2<sub>16</sub>.

Таким образом, 9С<sub>16</sub>+0,5В216=9С,5В2<sub>16</sub>.

## **Получаем: 156,35610 9С,5В216**

При переводе чисел из системы счисления с основанием q в десятичную систему счисления необходимо пронумеровать разряды целой части справа налево, начиная с нулевого, и дробной части, начиная с разряда сразу после

запятой, слева направо - начальный номер -1. Затем вычислить сумму произведений соответствующих значений разрядов на основание q системы счисления в степени, равной номеру разряда.

# Пример 4. Перевести число  $10110110111, 101$ <sub>2</sub> в десятичную систему счисления

9 8 7 6 5 4  $-1$  $\overline{3}$  $\overline{2}$  $\mathbf{0}$  $-2$  $\frac{1}{2}$  = 1\*2<sup>9</sup>+0\*2<sup>8</sup>+1\*2<sup>7</sup>+1\*2<sup>6</sup>+0\*2<sup>5</sup>+1\*2<sup>4</sup>+1\*2<sup>3</sup>+0\*2<sup>2</sup>+1\*2<sup>1</sup>+  $1 \t0 \t1 \t1 \t0 \t1$  $\mathbf{1}$  $0<sub>1</sub>$  $1, 1$  $+1*2^0+1*2^{-1}+0+2^{-2}+1*2^{-3}=512+0+128+64+0+16+8+0+2+1+0.5+0+0.125=731,625_{10}$ 

Если необходимо перевести число из двоичной системы счисления в систему счисления, основанием которой является степень двойки, достаточно объединить цифры двоичного числа в группы по столько цифр, каков показатель степени. При этом в целой части числа группировка производится справа налево, а в дробной слева направо. Если в последней группе недостает цифр, дописываются нули: в целой части - слева, в дробной - справа. Затем каждая группа заменяется цифрой новой системы счисления (Таблица 1).

При переводе чисел из системы счисления, основанием которой является степень двойки, в двоичную систему счисления необходимо каждую цифру заменить группой по столько цифр двоичной системы счисления, каков показатель степени. Затем записать цифры слева направо.

Пример 5. Перевести число  $1011010010111, 1011$ <sub>2</sub> в восьмеричную систему счисления

Разбиваем число на тройки цифр и заменяем каждую триаду восьмеричной цифрой:

001 011 010 010 111, 101 100<sub>2</sub>

# Получим 1011010010111,101100<sub>2</sub>=13227,54<sub>8</sub>

Пример 6. Перевести число 801А9Е, 3 Г<sub>16</sub> в двоичную систему счисления Заменим каждую цифру четверкой двоичных цифр:

8 0 1 A 9 E, 3 F<sub>16</sub> 1000 0000 0001 1010 1001 1110 0011 1111

# Получим 801А9Е, 3F16=100000000001101010011110,0011111112

Вопросы для закрепления теоретического материала к практической работе:

1. Перечислите основные этапы перевода числа из двоичной системы счисления в десятичную.

2. Перечислите основные этапы перевода числа из десятичной системы счисления в двоичную.

## Задания для практической работы:

 $\mathbf{1}$ Выполнить перевод целых чисел из десятичной системы счисления в двоичную, восьмеричную и шестнадцатеричную системы счисления:

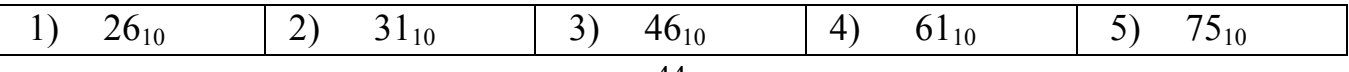

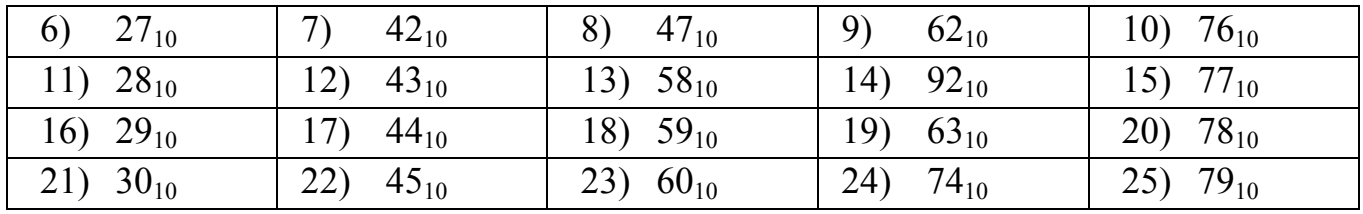

2. Выполнить перевод чисел из двоичной, восьмеричной и шестнадцатеричной систем счисления в десятичную систему счисления

а) Выполнить перевод числа из двоичной системы счисления в десятичную:

| 1) $10010101_2$             | 2) $110011101_2$            | 3) $11110001_2$    | 4) $100110101_2$             | 5) $11000111_2$                    |
|-----------------------------|-----------------------------|--------------------|------------------------------|------------------------------------|
| 6) 101111101 <sub>2</sub>   | $(7)$ 11000101 <sub>2</sub> | 8) $101101001_2$   | 9) $101010101_2$             | 10) $10110011_2$                   |
| 11) 1011010101 <sub>2</sub> | 12) $10101000101_2$         | 13) $1010001101_2$ | 14) 11000100101 <sub>2</sub> | 15) 1101010111 <sub>2</sub>        |
| 16) $1101100101_2$          | 17) 1010100101 <sub>2</sub> | 18) $1000111011_2$ | $19) 110100001_2$            | 20) $10011101_2$                   |
| 21) $11101011_2$            | 22) $10101111_2$            | 23) $1001101_2$    | 24) $1010111101_2$           | $ 25\rangle$ 11111011 <sub>2</sub> |

б) Выполнить перевод числа из восьмеричной системы счисления в десятичную:

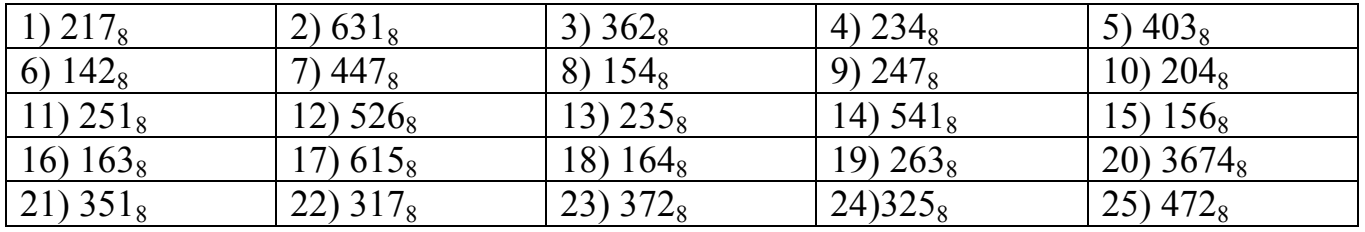

в) Выполнить перевод числа из шестнадцатеричной системы счисления в десятичную:

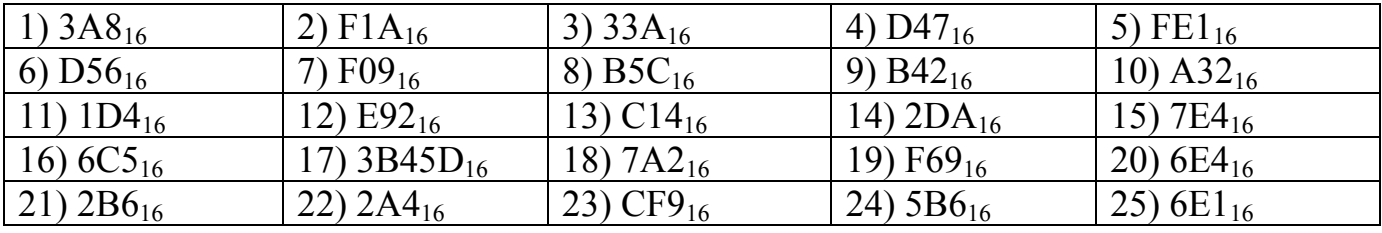

3. Выполнить перевод чисел из двоичной системы счисления в восьмеричную и шестнадцатеричную системы счисления и наоборот.

а) Выполнить перевод чисел из двоичной системы счисления в восьмеричную и шестнадцатеричную:

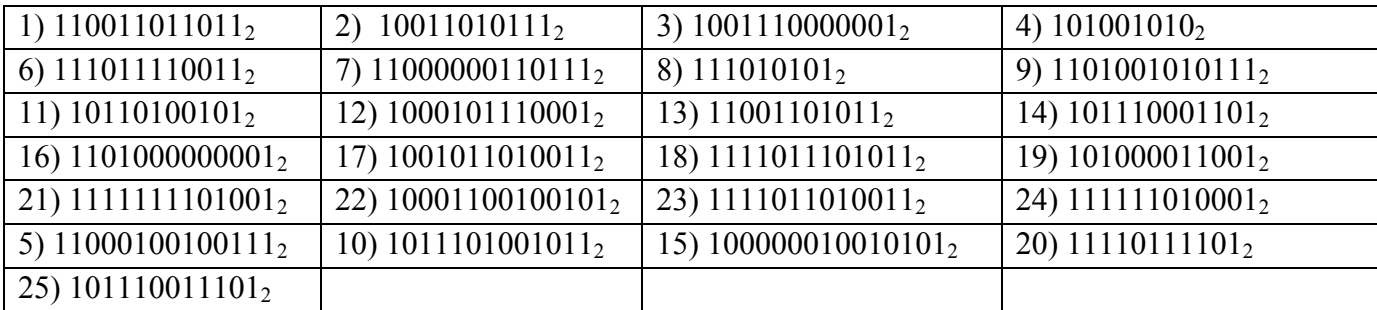

б) Выполнить перевод чисел из восьмеричной системы счисления в двоичную:

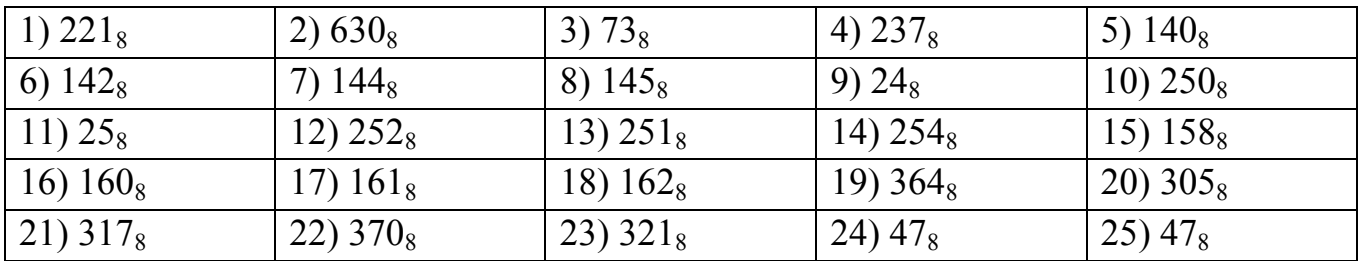

в) Выполнить перевод чисел из шестнадцатеричной системы счисления в двоичную:

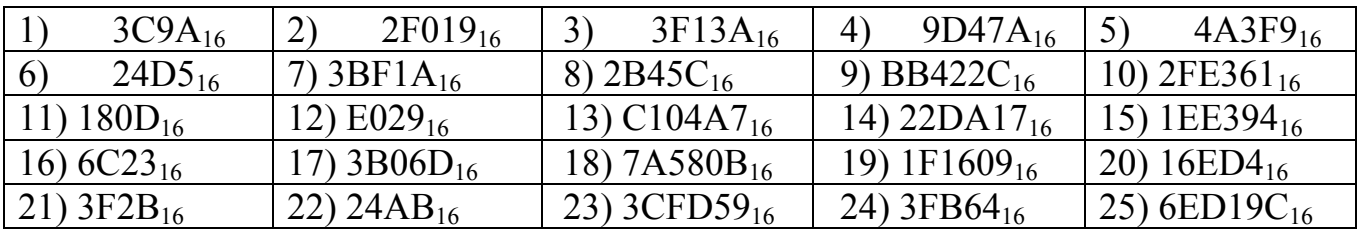

 $\overline{4}$ . Переведите пары чисел в двоичную систему счисления и произведите арифметические операции:

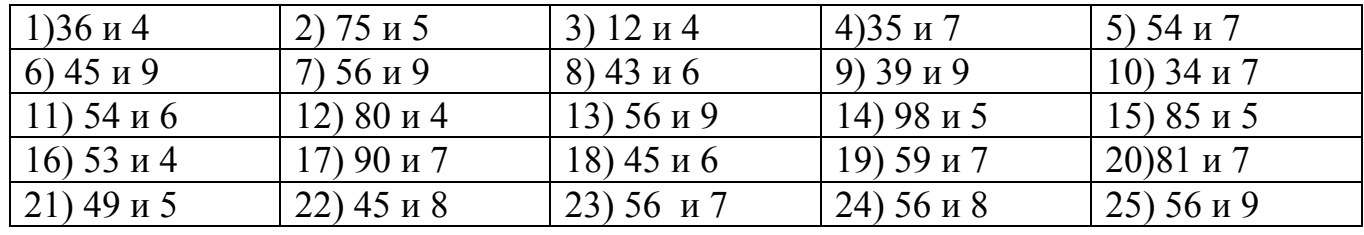

#### Порядок выполнения отчета по практической работе

Содержание отчёта по практической работе:

- тема и цель работы;
- скриншоты выполненных заданий;
- ответы на контрольные вопросы;
- вывод по практической работе.

**Тема 2.2. Логические основы построения компьютера. Программное управление компьютером.** 

#### **Практическая работа № 8**

**Название практической работы:** Построение ТИ. Минимизация логических функций с помощью законов АЛ и правил. Построение логических схем по логическим функциям. (4 часа)

**Учебная цель:** научиться составлять аналитические выражения по табличному значению функции, строить схемы из элементарных логических элементов по заданному аналитическому выражению функции.

#### **Учебные задачи:**

1. Изучить теоретическое обоснование;

2. Выполнить практическое задание по вариантам;

3. Оформить отчет.

4. Ответить на контрольные вопросы по указанию преподавателя.

#### **Образовательные результаты, заявленные во ФГОС:**

Студент должен

уметь:

- производить синтез и анализ аналитических выражений логических функций

- строить схемы из элементарных логических элементов по заданному аналитическому выражению функции.

знать:

- основной базис логики;

- особенности применения логических элементов;

**ОК:** 

ОК 1. Понимать сущность и социальную значимость будущей профессии, проявлять к ней устойчивый интерес.

ОК 2. Организовывать собственную деятельность, исходя из цели и способов ее достижения, определенных руководителем.

ОК 3. Анализировать рабочую ситуацию, осуществлять текущий и итоговый контроль, оценку и коррекцию собственной деятельности, нести ответственность за результаты своей работы.

ОК 4. Осуществлять поиск информации, необходимой для эффективного выполнения профессиональных задач.

ОК 5. Использовать информационно-коммуникационные технологии в профессиональной деятельности.

ОК 6. Работать в команде, эффективно общаться с коллегами, руководством, клиентами.

ОК 7. Исполнять воинскую обязанность, в том числе с применением полученных профессиональных знаний (для юношей).

## **Обеспеченность занятия (средства обучения):**

1. Учебно-методическая литература:

1. Бешенков С.А., Ракитина Е.А. Информатика. Учебник 10 кл. – М., 2020.

2. Михеева Е.В. Практикум по информации: учеб.пособие. – М., 2019.

3. Михеева Е.В., Титова О.И. Информатика: учебник. – М., 2020.

4. Угринович Н.Д. Информатика и информационные технологии. Учебник 10–11 кл. – М., 2020.

2. Рабочая тетрадь *(обычная, в клетку).*

3. Ручка.

**Краткие теоретические и учебно-методические материалы по теме практической работы** 

**1. Логические элементы**

## **Функция отрицание НЕ или инверсия**

Таблица истинности функции отрицания имеет вид: Логический элемент НЕ обозначается на схемах следующим

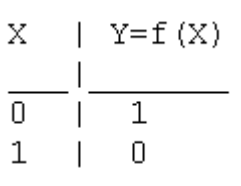

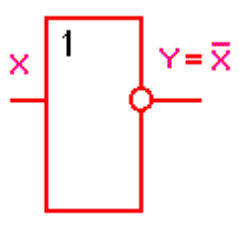

образом:(пишется X c чертой сверху)

**Логическое ИЛИ (логическое сложение, дизъюнкция):** Y= X1 + X2 =  $X1\vee X2$ 

Таблица истинности логического сложения имеет вид:

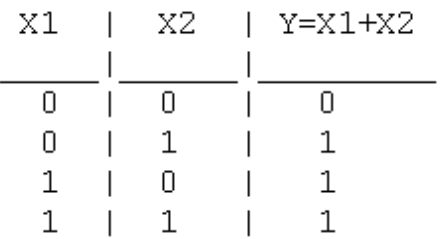

Логический элемент ИЛИ обозначается на схемах следующим

образом:

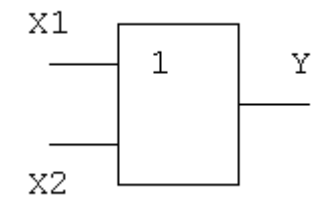

**Логическое И (логическое умножение, конъюнкция**): Y = X1X2 =  $X1 \wedge X2$ 

Таблица истинности

логического умножения имеет вид:

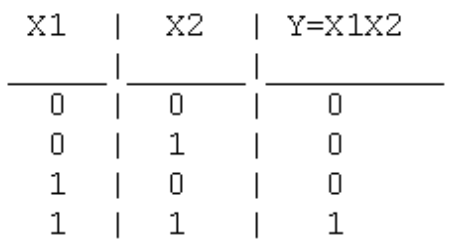

Логический элемент И обозначается на схемах следующим образом:

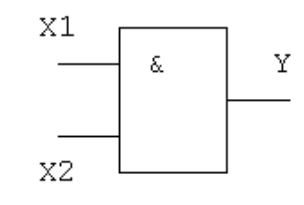

## **Функция ИЛИ-НЕ:**

 $Y = (X1+X2)$ 

Таблица истинности функции ИЛИ-НЕ имеет вид:

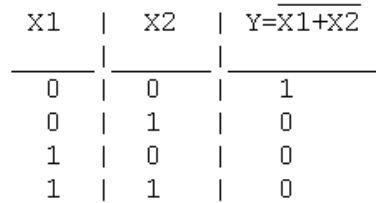

Логический элемент И-НЕ обозначается на схемах следующим образом:

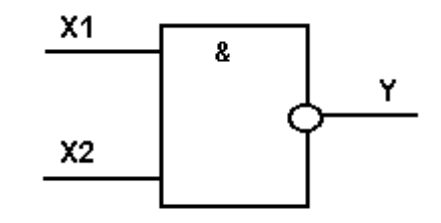

# **Функция**  $M$ **-HE**:  $Y = (\overline{X1 \wedge X2})$

Таблица истинности функции И-НЕ имеет вид:

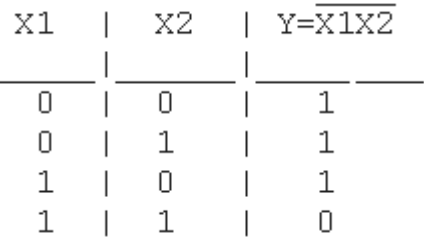

## Логический элемент ИЛИ-НЕ

обозначается на схемах следующим образом:

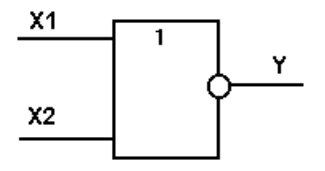

#### 2. Алгоритм построения логических схем.

 $1<sub>1</sub>$ Определить число логических переменных.

 $\overline{2}$ . Определить количество базовых логических операций и их порядок.

 $\mathcal{E}$ Изобразить для каждой логической операции соответствующий ей вентиль.

 $\overline{4}$ Соединить вентили в порядке выполнения логических операций.

## Пример 1.

Составить логическую схему для логического выражения: F=A∨B∧A. Лве переменные  $- A$  и В.

Две логические операции: 1-∧, 2-∨.

Строим схему:

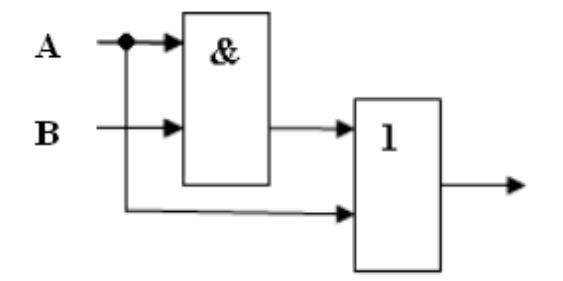

## Пример 2.

Постройте логическую схему, соответствующую логическому выражению  $F = A \wedge B \vee (B \vee A)$ . Вычислить значения выражения для A=1, B=0.

Переменных две: А и В;

Логических операций три: ∧ и две ∨; А∧В∨(В∨А).

Схему строим слева направо в соответствии с порядком логических операций:

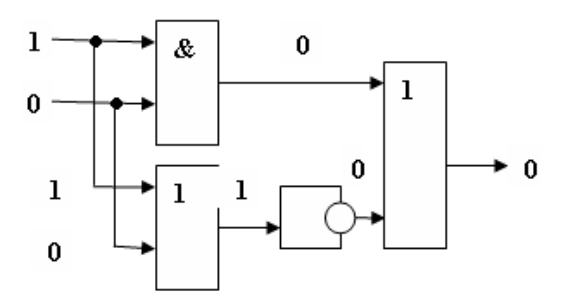

# 3. Составление аналитического выражения функции и построение логической схемы по табличному заданию функции.

Синтез комбинационных устройств может быть произведен по табличному заданию функции по «0» и «1». Рассмотрим для примера синтез по «1». Для всех значений аргументов  $x_1$ ,  $x_2$ ,  $x_3$ , где функция задана как «1» берется их конъюнкция, если аргумент равен «1», если же  $0$  – конъюнкция их инверсий. От полученных конъюнкций берется дизьюнкция.

Например, функция от трех аргументов задана следующей таблицей:

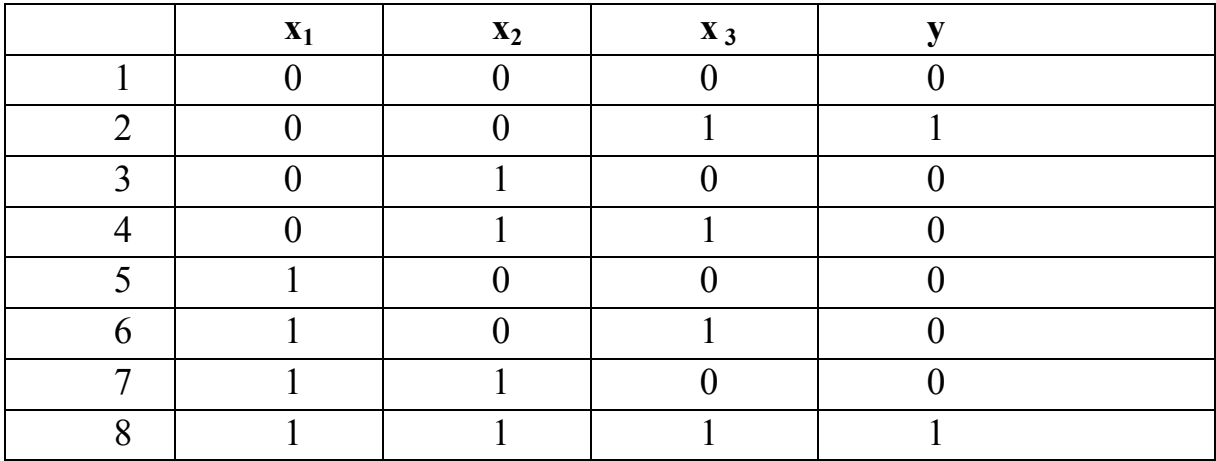

Это значит, что при любых наборах аргументов ч кроме второго и последнего, аргумент у будет равен 0. Составляем для второго набора выражение:  $\overline{x_1} \cdot \overline{x_2} \cdot x_3$ .

Для последнего набора: х<sub>1</sub> х<sub>2</sub> х<sub>3</sub>

Составим аналитическое выражение функции:

 $y = \overline{x_1} \cdot \overline{x_2} \cdot x + x_1 \cdot x_2 \cdot x_3$ 

Схема должна содержать инверсию сигналов х<sub>1</sub>, х<sub>2</sub>, две схемы «И» и одну двухвходовую схему «ИЛИ»

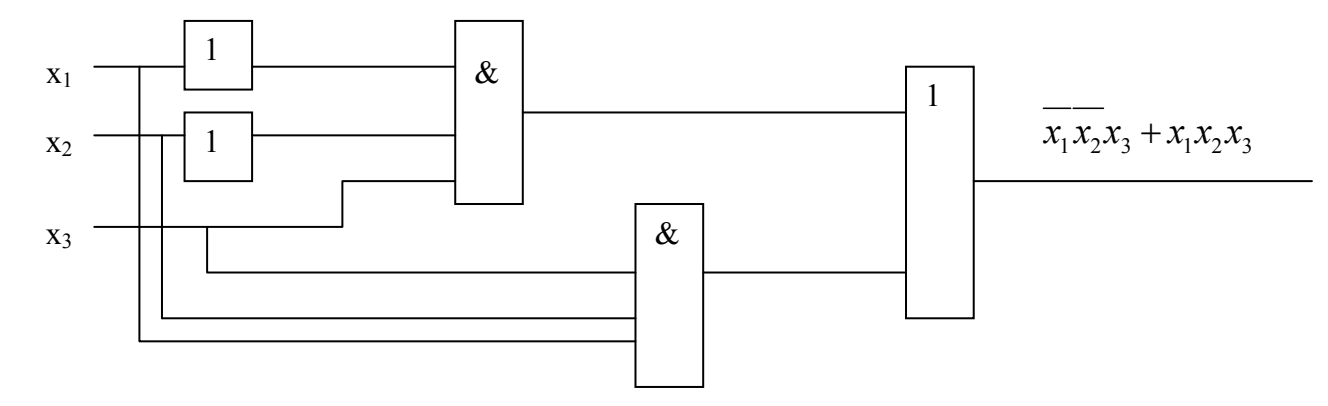

## Вопросы для закрепления теоретического материала к практической работе:

1. Что изучает наука логика?

2. Перечислите и опишите известные вам формы мышления.

3. Опишите и составьте таблицы истинности для известных вам логических функций.

4. Нарисуйте условное обозначение и таблицы истинности для известных вам логических элементов.

5. Как производится синтез комбинационных устройств?

# **Задания для практической работы:**

**Задание 1.**Записать логическую функцию, описывающую состояние логической схемы. Составить таблицу истинности.

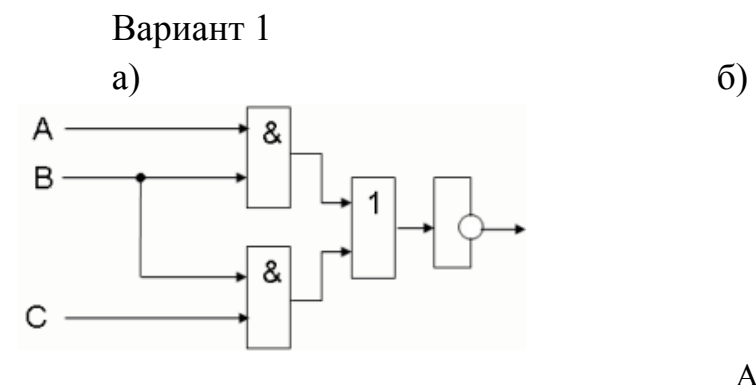

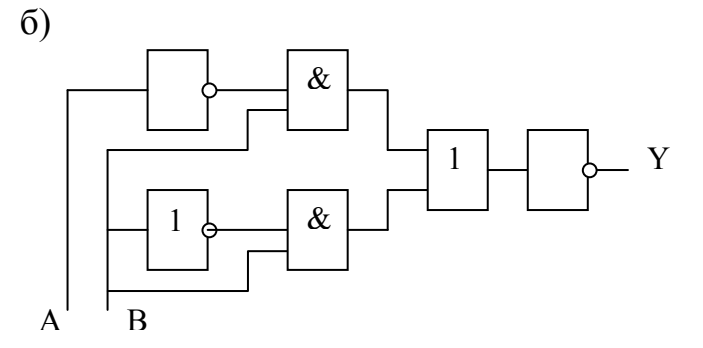

Вариант 2 a)

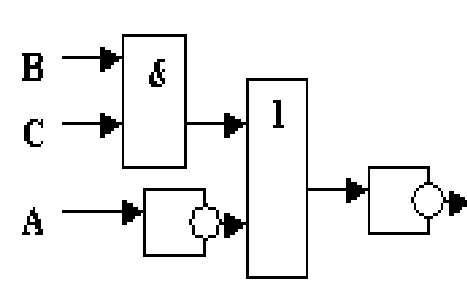

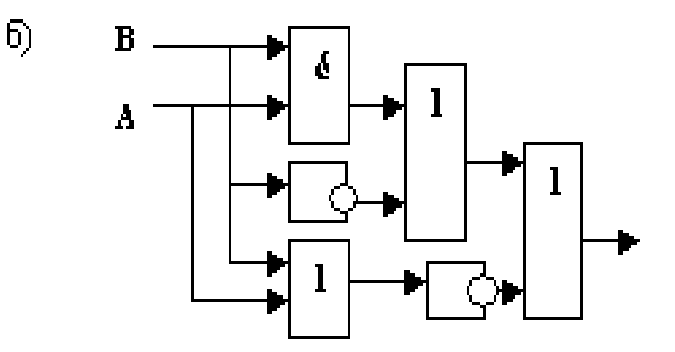

# Вариант 3

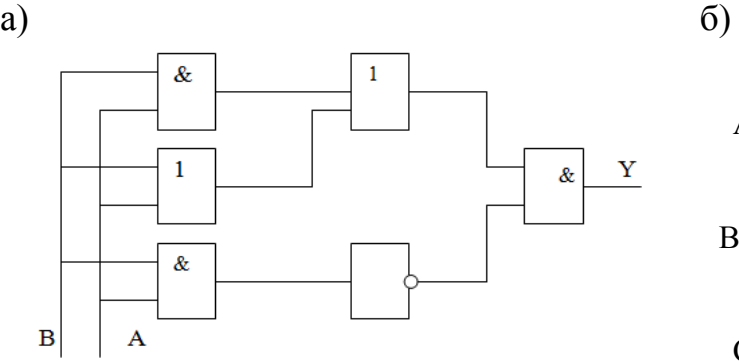

Вариант 4

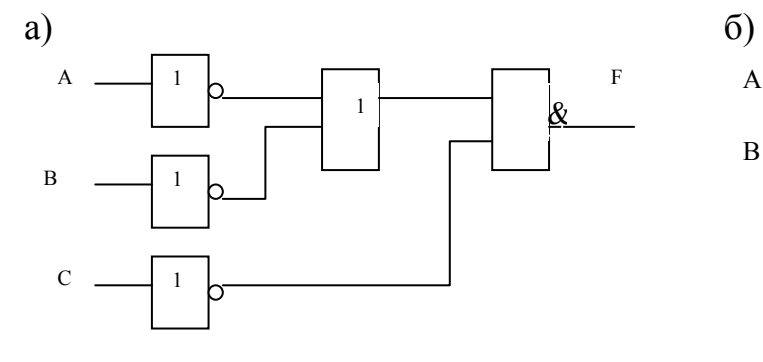

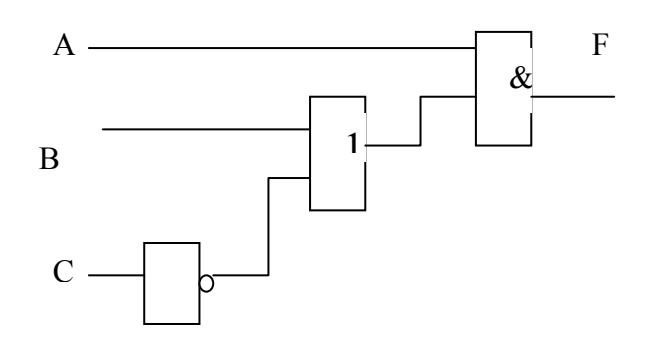

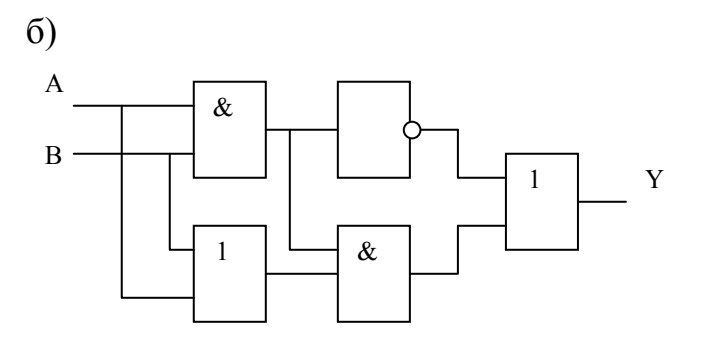

## **Задание 2**

Построить логические схемы по формулам и составить таблицу истинности Вариант 1

a)  $F = (AvB) \& (Cv\overline{B})$  $6)$  F= (A&B&C) Вариант 2 a)  $F=(X\&\overline{Y})\vee Z$ . б)  $F=X&Yv\overline{Z}$ .

Вариант 3

a)F= 
$$
(XvY) \& (Yv \overline{X})
$$
.

 $\delta$ )F= ((XvY) & ( $\overline{Z}$ vX)) & (ZvY).

Вариант 4

a)  $F = A & B & C & \overline{D}$ .

 $(6)$  F= (AvB) & ( $\overline{A}$ vB).

# **Задание 3**

По табличному заданию функции найти аналитическое выражение функции и построить логическую схему в соответствии со своим вариантом.

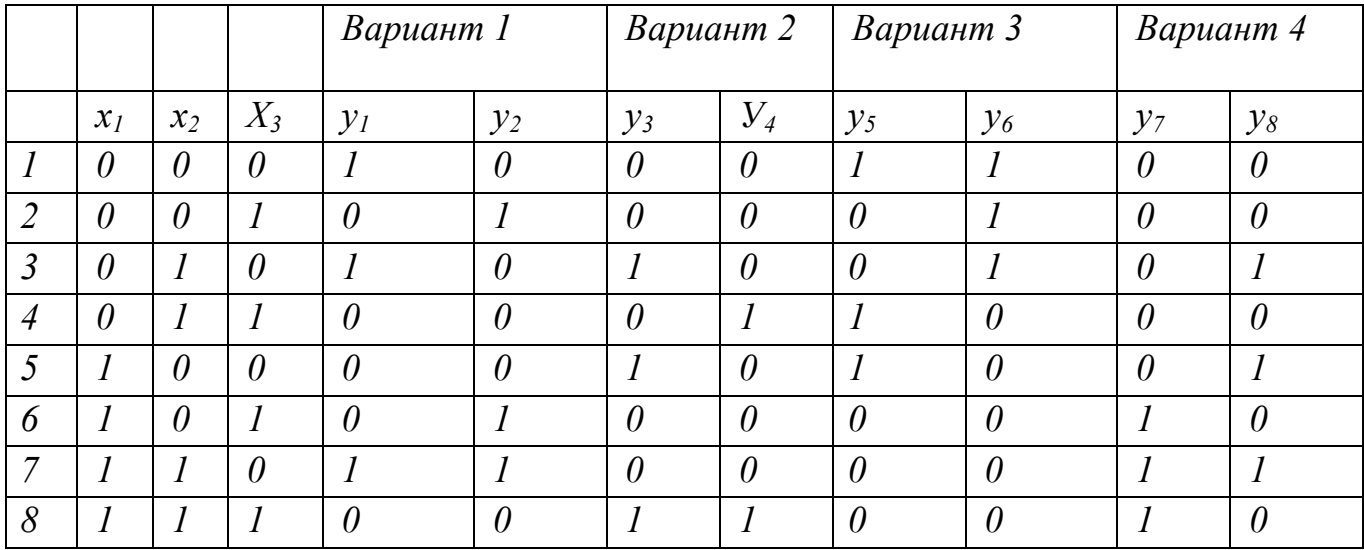

#### **Порядок выполнения отчета по практической работе**

Содержание отчёта по практической работе:

- тема и цель работы;
- скриншоты выполненных заданий;
- ответы на контрольные вопросы;
- вывод по практической работе.

## **Практическая работа № 9**

**Название практической работы:** Среда программирования. Тестирование готовой программы. (2 часа)

**Учебная цель:** изучить среду программирования и структуру программы TurboPascal, научиться составлять несложные программы в этой среде программирования, производить тестирование программы.

## **Учебные задачи:**

1. ознакомиться с теоретическими положениями по данной теме;

2. выполнить задания практической работы;

3. сформулировать вывод.

## **Образовательные результаты, заявленные во ФГОС:**

Студент должен

уметь:

- понимать программы, написанные на выбранном для изучения универсальном алгоритмическом языке высокого уровня;

- анализировать алгоритмы с использованием таблиц.

знать:

 - владеть навыками алгоритмического мышления и понимание необходимости формального описания алгоритмов.

**ОК:** 

ОК 1. Понимать сущность и социальную значимость будущей профессии, проявлять к ней устойчивый интерес.

ОК 2. Организовывать собственную деятельность, исходя из цели и способов ее достижения, определенных руководителем.

ОК 3. Анализировать рабочую ситуацию, осуществлять текущий и итоговый контроль, оценку и коррекцию собственной деятельности, нести ответственность за результаты своей работы.

ОК 4. Осуществлять поиск информации, необходимой для эффективного выполнения профессиональных задач.

ОК 5. Использовать информационно-коммуникационные технологии в профессиональной деятельности.

ОК 6. Работать в команде, эффективно общаться с коллегами, руководством, клиентами.

ОК 7. Исполнять воинскую обязанность, в том числе с применением полученных профессиональных знаний (для юношей).

## **Обеспеченность занятия (средства обучения):**

1. Учебно-методическая литература:

1. Информатика и ИКТ: учебник для начального и среднего профессионального образования. Цветкова Н.С., Великович Л.С. – Академия, 2019.

2. Информатика и ИКТ. Практикум для профессий и специальностей технического и социально-экономического профилей. Н.Е.Астафьева, С.А. Гаврилова, под ред М.С. Цветковой, Академия, 2019.

3. Информатика и ИКТ. Базовый уровень: учебник для 10-11 кл./И.Г.Семакин, Е.К.Хеннер. – 4 изд., испр. –М. – Бином. Лаборатория знаний, 2020.

4. Информатика и ИКТ. Базовый уровень: практикум для 10-11 кл./И.Г.Семакин, Е.К.Хеннер. – 4 изд., испр. –М. – Бином. Лаборатория знаний, 2020.

2. Технические средства обучения: персональный компьютер

3. Программное обеспечение: среда программирования TurboPascal

4. Рабочая тетрадь *(обычная, в клетку).*

5. Ручка.

**Краткие теоретические и учебно-методические материалы по теме практической работы** 

**Паскаль** - язык профессионального программирования, который назван в честь французского математика и философа Блеза Паскаля (1623-1662) и разработан в 1968-1971 гг. Никлаусом Виртом. Первоначально был разработан для обучения, но вскоре стал использоваться в профессиональном программировании для разработки программных средств.

Паскаль популярен среди программистов по следующим причинам:

- Прост для обучения.

- Отражает фундаментальные идеи алгоритмов в легко воспринимаемой форме, что предоставляет программисту средства, помогающие проектировать программы.

- Позволяет четко реализовать идеи структурного программирования и структурной организации данных.

- Позволяет использовать простые и гибкие структуры управления: ветвления, циклы.

- Обеспечивает надежность разрабатываемых программ.

**Турбо Паскаль** - это система программирования, созданная для повышения качества и скорости разработки программ (80-е гг.). Слово Турбо в названии системы программирования - это отражение торговой марки фирмыразработчика Borland International (США).

Систему программирования Турбо Паскаль называют интегрированной (integration - объединение отдельных элементов в единое целое) средой программирования, т.к. она включает в себя редактор, компилятор, отладчик, имеет сервисные возможности.

Основные файлы Турбо Паскаля:

Turbo.exe - исполняемый файл интегрированной среды программирования; urbo.hlp - файл, содержащий данные для помощи;

Turbo.tp - файл конфигурации системы;

Turbo.tpl - библиотека стандартных модулей, в которых содержатся встроенные процедуры и функции (SYSTEM, CRT, DOS, PRINTER, GRAPH, TURBO3, GRAPH3).

Для запуска интегрированной среды программирования нужно установить текущим каталог с Турбо Паскалем (TP7\BIN) и ввести команду: turbo.exe.

Окно программы содержит полосу меню, область окна и строку статуса.

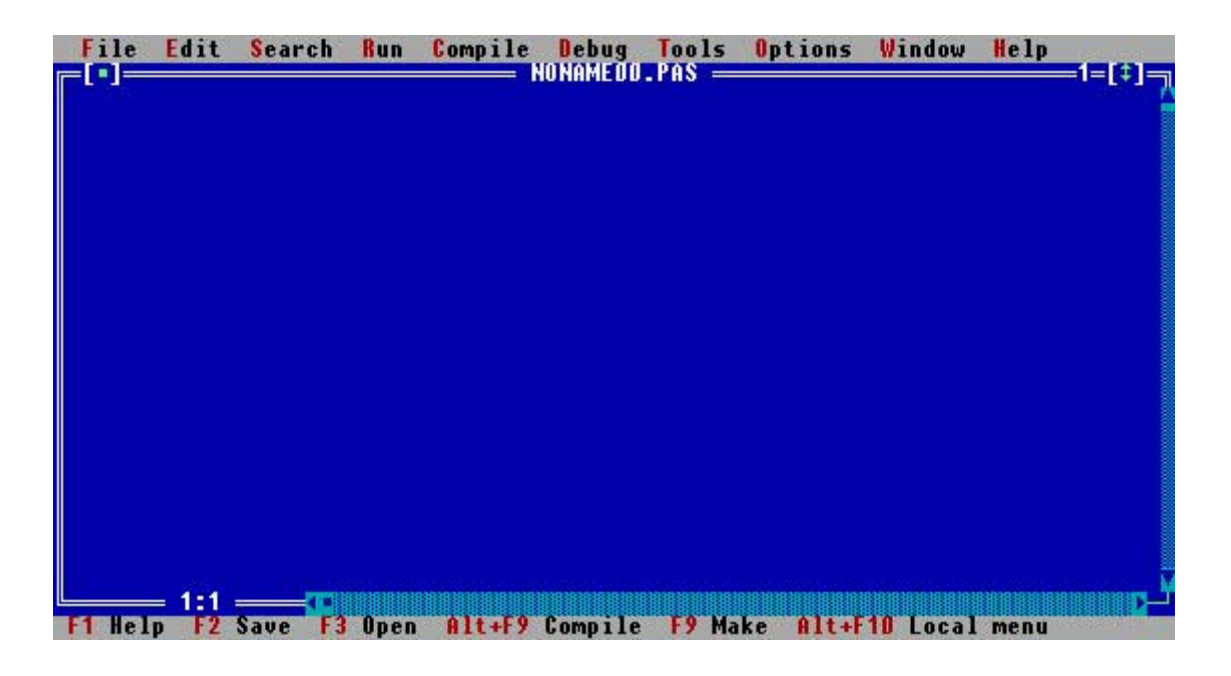

Для входа в меню можно воспользоваться одним из способ:

с помощью "мышки";

с помощью клавиши F10;

с помощью комбинации Alt+<выделенная буква>. О том, что мы в меню свидетельствует курсор - прямоугольник зеленого цвета.

Интегрированная среда программирования Турбо Паскаль позволяет иметь любое количество открытых окон, но в любой момент времени активным может быть только одно.

**Активное окно** - это окно с которым вы в настоящий момент работаете.

Общие горячие клавиши:

- F1 выводит окно подсказки;
- F2 сохраняет файл активного окна;
- F3 появление диалогового окна и возможность открыть файл;
- F4 запускает программу до строки, на которой стоит курсор;
- F5 масштабирует диалоговое окно;
- F6 переходит к следующему открытому окну;
- F7 запускает программу в режиме отладки с заходом внутрь процедур;
- F8 запускает программу в режиме отладки, минуя вызов процедур;
- F9 компилирование программы в текущем окне;

F10 - возвращение в меню.

Команды меню File:

Open-F3 - открыть существующий файл (при активизации этой опции появляется окно со списком файлов, где можно выбрать необходимый),

New - создать новый файл (очищает память редактора и переводит в режим создания нового файла, которому присваивается имя Noname.pas; имя можно изменить при записи файла на диск).

Save-F2 - сохранить файл (переписывает файл из памяти редактора на диск),

Save as - сохранить с новым именем.

Save all - сохранить все в окнах (записывает содержимое всех окон редактора в соответствующие файлы),

Change dir - смена каталога (позволяет изменить установленный по умолчанию диск или каталог).

Print - печать файла,

Get info - выдача информации о текущем состоянии программы и используемой памяти.

DOS Shell - выход в DOS без выгрузки из памяти (для возврата ввести команду exit).

Exit - выход и выгрузка из памяти.

Программы на языке Паскаль имеют блочную структуру:

Блок типа PROGRAM - имеет имя, состоящее только из латинских букв и цифр. Его присутствие не обязательно, но рекомендуется записывать для быстрого распознавания нужной программы среди других листингов.

Программный блок, состоящий в общем случае из 7 разделов:

- раздел описания модулей (uses);
- раздел описания меток (label);
- раздел описания констант (const);
- раздел описания типов данных (type);
- раздел описания переменных (var);
- раздел описания процедур и функций;
- раздел описания операторов.

Общая структура программы на языке Паскаль:

Program ИМЯ..; {заголовок программы}

Uses ...; {раздел описания модулей}

Var ..; {раздел объявления переменных}

Ведіп {начало исполнительной части программы}

... {последовательность

 $\ldots$  операторов $\}$ 

End.  $\{K$ онец программы $\}$ 

Пример программы, которая осуществляет сложение двух чисел и выводит сумму на экран:

Program Summa;

Uses

Crt; {Подключаем модуль Crt}

Var

number1, {переменная, в которой будет содержаться первое число} number2, {переменная, в которой будет содержаться второе число} rezult {переменная, в которой будет содержаться результат}

: integer; {указывает тип целых чисел}

Begin

ClrScr; {Используем процедуру очистки экрана из модуля Crt} Write ('Введите первое число');

{Выводим на экран символы, записанные между апострофами} Readln (number1);

 ${B}$ веденное пользователем число считываем в переменную number1} Write ('Введите второе число ');

{Выводим на экран символы, записанные между апострофами} Readln (number2);

 ${B}$ веденное пользователем число считываем в переменную number2 $}$ rezult :=  $number1 + number2$ ;

{Находим сумму введенных чисел и присваиваем переменной rezult}

Write ('Сумма чисел', number1, 'и', number2, ' равно', rezult);

{Выводим на экран строчку, содержащую ответ задачи}

Readln; {Процедура задержки экрана}

End.

Вопросы для закрепления теоретического материала к практической работе:

- 1. Что такое среда программирования?
- 2. Опишите среду программирования TurboPascal.
- 3. Как сохранить текст программы в TurboPascal?
- 4. Какова структура программы на языке Pascal?
- 5. Как осуществить запуск программы?

# Задания для практической работы:

Задание 1. Изучите внешний вид системы программирования Турбо Паскаль.

Задание 2. Откройте файл, в который Вы запишите программу, выполняющую сложение двух чисел. Для этого нажмите клавишу F10, чтобы выйти в главное меню, затем клавишами перемещения курсора выберите опцию File, а в выпавшем меню команду New.

Найдите в этой программе заголовок, раздел описания переменных, признак начала программы, признак конца программы, тело программы, комментарий. Ответьте на вопросы:

Какое назначение переменных number1, number2, rezult?

Чтообозначаетстрока: number1, number2, rezult : integer; ?

Если присвоить переменным number1 и number2 соответственно значение 5 и 7, то какую строчку выдаст компьютер при исполнении последней процедуры Write? Запишите ее в отчет.

Переведите с английского языка слова: Write, Read. Как вы думаете, что должен делать операторы с таким названием?

Как вы понимаете запись: readln(number1); ?

Чему равно значение переменной rezult после выполнения оператора: rezult := number1 + number2; ?

Что делает оператор присваивания в этой программе?

*Задание 3.* Измените программу, выполненную в задании 2 так, чтобы она находила произведение двух чисел. Сохраните текстом программы в файле Proizv.pas. Результат покажите преподавателю.

*Задание 4.* Измените программу, выполненную в задании 3 так, чтобы она выполняла расчет площади прямоугольника по его длине и ширине. Заполните по результатам работы программы таблицу:

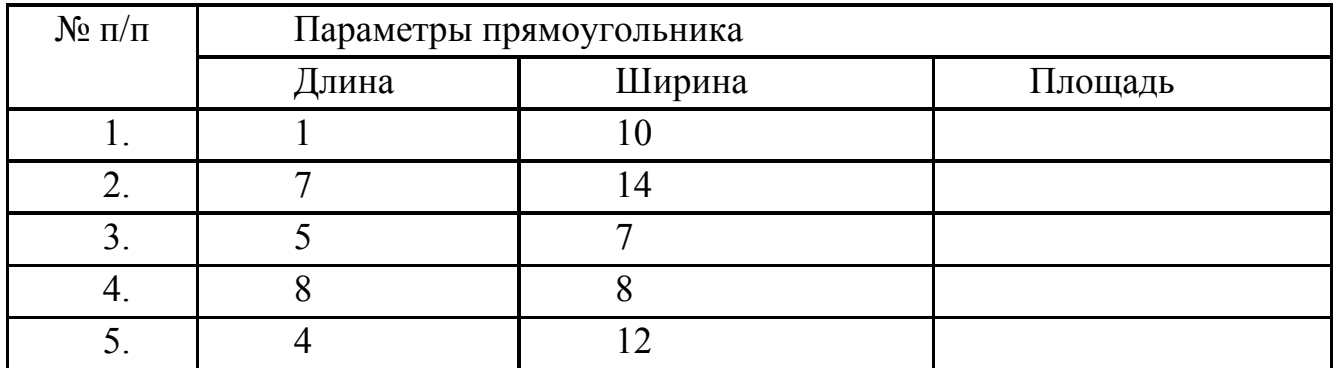

**Порядок выполнения отчета по практической работе**

Отчет должен содержать:

- Название работы.
- Цель работы.
- Задание и его решение.
- Вывод по работе.

## **Практическая работа № 10**

**Название практической работы:** Программная реализация несложного алгоритма (2 часа)

**Учебная цель:** выработать практические навыки составления несложной программы в среде программирования PascalABC, проведения тестирования программ в этой среде.

#### **Учебные задачи:**

1. Построить математическую модель решения задачи

2. Создать алгоритм и провести исследование правильности математической модели и корректности работы алгоритма на контрольных примерах.

#### **Образовательные результаты, заявленные во ФГОС:**

Студент должен

уметь:

- понимать программы, написанные на выбранном для изучения универсальном алгоритмическом языке высокого уровня;

- анализировать алгоритмы с использованием таблиц.

знать:

 - владение навыками алгоритмического мышления и понимание необходимости формального описания алгоритмов.

#### **ОК:**

ОК 1. Понимать сущность и социальную значимость будущей профессии, проявлять к ней устойчивый интерес.

ОК 2. Организовывать собственную деятельность, исходя из цели и способов ее достижения, определенных руководителем.

ОК 3. Анализировать рабочую ситуацию, осуществлять текущий и итоговый контроль, оценку и коррекцию собственной деятельности, нести ответственность за результаты своей работы.

ОК 4. Осуществлять поиск информации, необходимой для эффективного выполнения профессиональных задач.

ОК 5. Использовать информационно-коммуникационные технологии в профессиональной деятельности.

ОК 6. Работать в команде, эффективно общаться с коллегами, руководством, клиентами.

ОК 7. Исполнять воинскую обязанность, в том числе с применением полученных профессиональных знаний (для юношей)

#### **Обеспеченность занятия (средства обучения):**

1. Информатика и ИКТ: учебник для начального и среднего профессионального образования. Цветкова Н.С., Великович Л.С. – Академия, 2019.

60

2. Информатика и ИКТ. Практикум для профессий и специальностей технического и социально-экономического профилей. Н.Е.Астафьева, С.А. Гаврилова, под ред М.С. Цветковой, Академия, 2019.

3. Информатика и ИКТ. Базовый уровень: учебник для 10-11 кл./И.Г.Семакин, Е.К.Хеннер. – 4 изд., испр. –М. – Бином. Лаборатория знаний, 2020.

4. Информатика и ИКТ. Базовый уровень: практикум для 10-11 кл./И.Г.Семакин, Е.К.Хеннер. – 4 изд., испр. –М. – Бином. Лаборатория знаний, 2020.

2. Технические средства обучения: персональный компьютер

3. Программное обеспечение: среда программирования PascalABC

4. Рабочая тетрадь *(обычная, в клетку)*

5. Ручка.

**Краткие теоретические и учебно-методические материалы по теме практической работы** 

ВНИМАНИЕ! Для каждого пользователя рекомендуется создать отдельную папку, например, KURS, а в ней папки для файлов.

Для запуска Паскаль АВС необходимо запустить ярлык Pascal ABC. На экране появится среда программирования Паскаль АВС (оболочка). Среда программирования – это пакет взаимосвязанных файлов, которые позволяют набирать, редактировать, запускать и отлаживать программы.

После запуска ярлыка на рабочем столе открывается окно:

Первая строка экрана – меню интегрированной среды, следующая строка – панель инструментов, нижняя строка экрана – строка подсказки и состояния интегрированной среды. Между ними расположено окно редактирования – рабочее поле, в котором можно открывать несколько вкладок для разных программ.

Окно редактирования предназначено для ввода и редактирования текста программы. Место ввода информации обозначено курсором. В верхней левой части окна редактирования выводится служебное имя редактируемого файла, например: *Program1.pas.* 

**Вопросы для закрепления теоретического материала к практической работе:** 

1. Определение алгоритма.

2. Свойства алгоритма.

3. Способы описания алгоритма.

# **Задания для практической работы:**

**Задание 1.** 

1. Найдите строку Меню (сверху) и строку-подсказку (снизу).

2. Поочередно войдите в указанные ниже разделы Меню (активизируйте Меню мышью).

3. Найдите следующие команды: В меню Файл Новый - создать новый фал Открыть - открыть файл Сохранить - сохранить файл Сохранить как... - сохранить под новым именем Выход - выйти из Паскаля В меню Правка Отменить - отменить изменение Восстановить - вернуть изменение В меню Программа Выполнить - выполнить программу Остановить - остановить программу.

#### Залание 2.

1) Наберите простейшую программу, соответствующую условию задачи:

Ввести в компьютер два целых числа, найти их сумму, результат вывести на экран с поясняющим текстом.

Внимание! Две косые черты (//) отделяют комментарии, их набирать не нужно.

program raschet; // название программы

uses crt; // подключаемые модули

var x, y, s:integer; // объявление имен переменных и их типа

begin // начало исполнительной части

writeln('Введите два целых числа'); // написать на экране текст

readln(x,y); // прочитать данные с клавиатуры и

// запомнить их в переменных

s:=x+y; // выполнить расчет и запомнить его в

// переменной

writeln( $^{\circ}$ Сумма чисел = ',s); // написать на экране текст и значение

// переменной

end. // конец программы

2) Запустите набранную программу на выполнение.

3) Сохраните набранную программу в своей папке.

4) Разберитесь с работой программы и измените ее так, чтобы она вычисляла не сумму, а разность чисел.

5) Проверьте правильность работы измененной программы. Сохраните программу под новым именем в своей папке.

## Залание 3.

1) Активизируйте пункт Файл и создайте новый файл (Новый).

 $(2)$ Наберите текст программы. При наборе текста программы соблюдайте позиционирование (отступы) строк. Это не влияет на работу программы, но делает ее читабельной и облегчает поиск ошибок.

В следующей программе подсчитывается доход клиента за 1 год в зависимости от банковского процента и от величины денежного вклада.

Внимание! Текст в фигурных скобках является пояснением: его не нужно набирать.

Обратите внимание на значение служебных слов языка.

program doxod; {название программы}

uses crt; {подключаемые модули (библиотеки)}

var b.a:integer; {объявление переменных и их типа}

c:real:

begin {начало программы}

clrscr; {очистка экрана}

writeln('Доход от вклада'); {вывод текста на экран

с переводом курсора на следующую строку}

write( 'Введите величину вклада в рублях: '); {вывод текста на экран без перевода

курсора на следующую строку}

readln(b); {ввод целого числа впеременную b с переходом наследующую  $c$ троку $\}$ 

write('Введите величину банковского процента ');

 $readln(a)$ ;

c:  $=a*b/100$ ; {расчет значения переменной  $c$ }

writeln('Ваш доход =',c,' рублей'); {вывод текста, значения переменной и текста}

end.

3) Запустите программу на выполнение. Введите следующие данные:

Введите величину вклада в рублях: 1000

Введите величину банковского процента. 10

В результате должен получиться ответ:

Ваш доход =100 рублей

4) Снова запустите программу и введите другие разумные исходные данные.

5) Сохраните программу под новым именем в своей папке.

Задание 4. Составить программу, соответствующую условию задачи. Вариант 1.

1) Дана сторона квадрата а. Найти его периметр  $P=4a$ .

2) Дан диаметр окружности *d*. Найти её длину  $L = \pi d$ . В качестве значения  $\pi$ использовать 3.14.

# Вариант 2.

1) Даны два числа *а* и *b*. Найти их среднее арифметическое:  $(a+b)/2$ .

2) Дана длина ребра куба а. Найти объём куба  $V = a^3$ .

# Вариант 3.

1) Даны стороны прямоугольника *а* и *b*. Найти его периметр  $P=2(a+b)$ .

2) Найти длину окружности L заданного радиуса R: L=2· $\pi$ ·R. В качестве значения п использовать 3.14.

# Вариант 4.

1) Даны стороны прямоугольника *а* и *b*. Найти его площадь S=ab.

Найти площадь круга S заданного радиуса R:  $S = \pi R^2$ . В качестве  $(2)$ значения п использовать 3.14.

# Вариант 5.

1) Дана сторона квадрата *а*. Найти его площадь  $S = a^2$ .

2) Дана длина ребра куба *а*. Найти площадь его поверхности $S = 6 \cdot a^2$ .

Задание 5. Решение задач. Оформление решения задач по шаблону.

Построить математическую модель решения задачи, создать алгоритм и провести исследование правильности математической модели и корректности работы алгоритма на контрольных примерах.

Задача №1: Составить программу для вычисления значения периметра треугольника со сторонами А, В и С.

Задача № 2: Составить программу для вычисления значения площади и периметра прямоугольника со сторонами А и В.

Задача № 3: Составить программу для вычисления значения площади и периметра квадрата со стороной А.

# Инструкция по выполнению практической работы

Задача: составить программу для вычисления значения суммы и произведения чисел А и В.

Математическая модель - (математические формулы,  $\Pi$ <sup>O</sup> которой производим расчеты) S - сумма двух чисел, P - произведение двух чисел.

```
P = A * BS = A + B
```
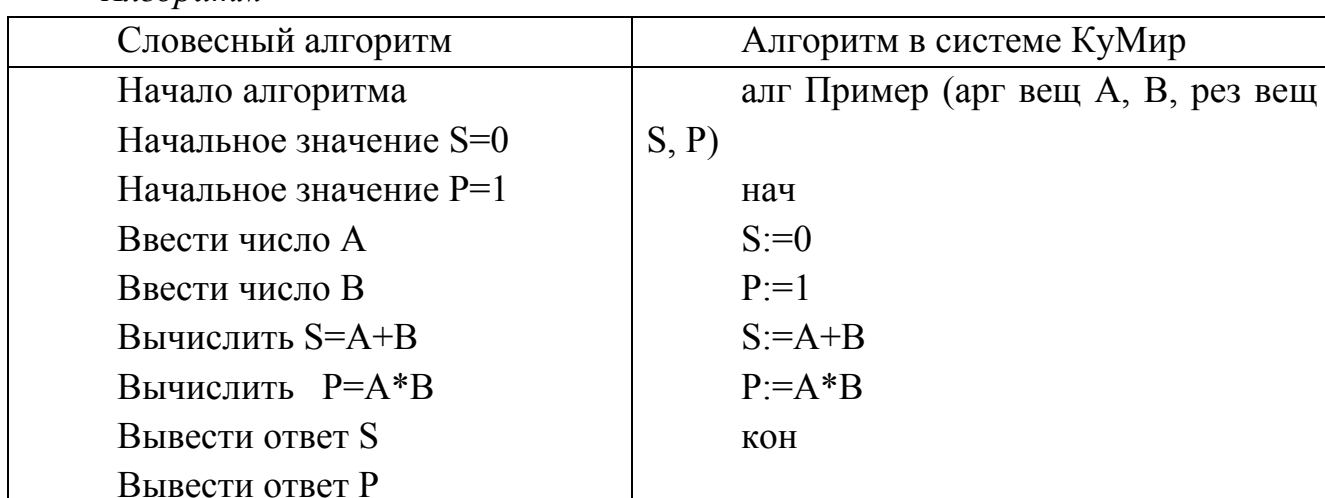

 $A$ <sub>120</sub> $p$ <sub>121</sub> $m$ 

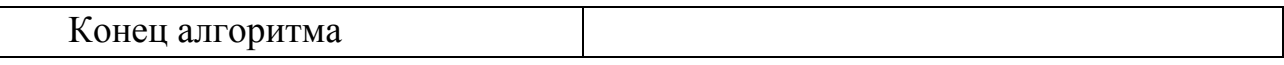

*Исследование корректности работы алгоритма*

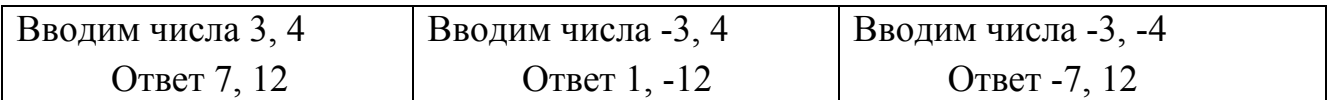

**Методика анализа результатов, полученных в ходе практической работы** 

После решения каждой задачи необходимо:

1) Сделать копию изображения текущего состояния экрана нажав при этом клавиши Alt+PrintScreen.

2) Установить курсор в то место, куда будет вставлено изображение;

3) Используя контекстное меню команда *Вставить,* или комбинацию клавишCtrl+V вставить изображение на котором будет отражаться ход решения задания.

## **Порядок выполнения отчета по практической работе**

Содержание отчёта по практической работе:

- тема и цель работы;
- скриншоты выполненных заданий;
- ответы на контрольные вопросы;
- вывод по практической работе.

## **Образец отчета по практической работе**

Шаблон оформления решения

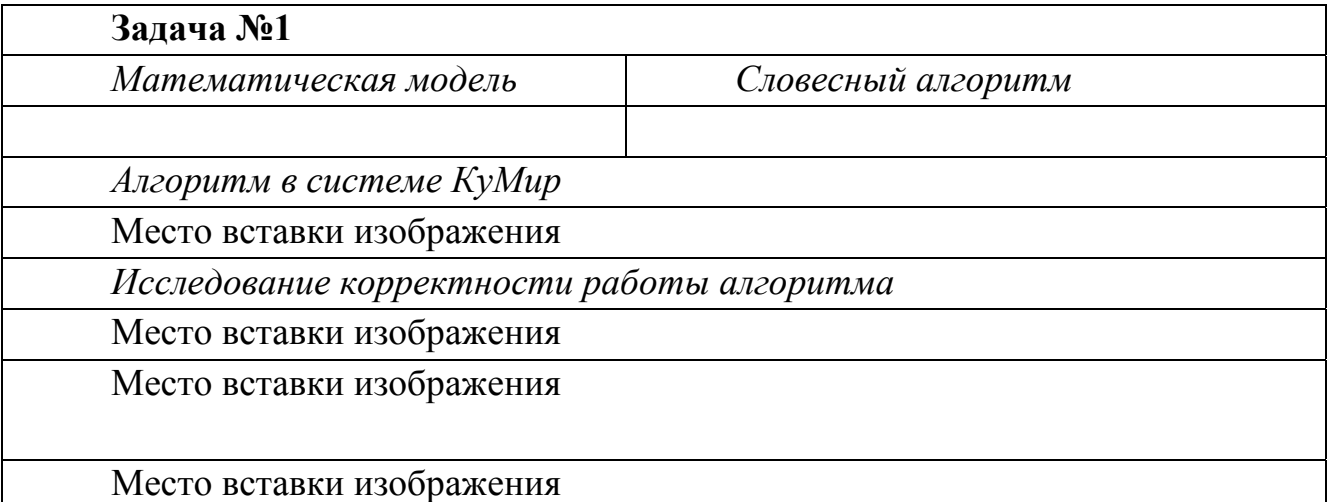

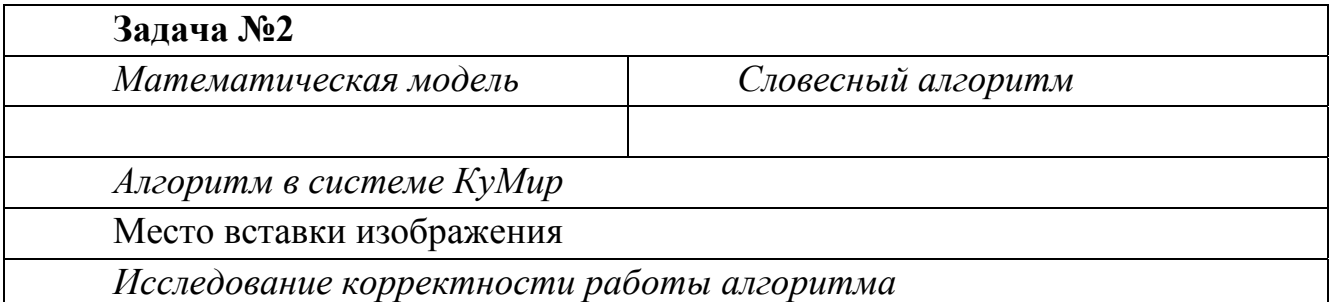

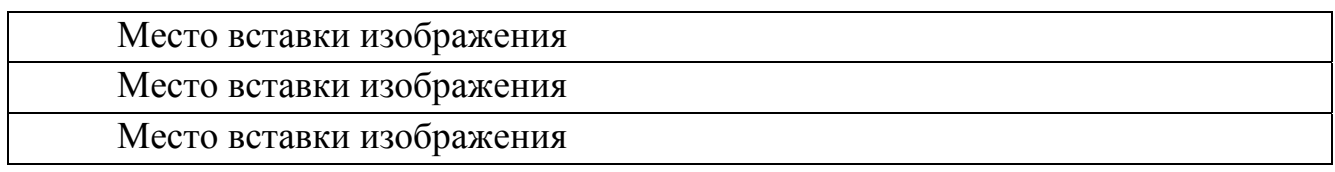

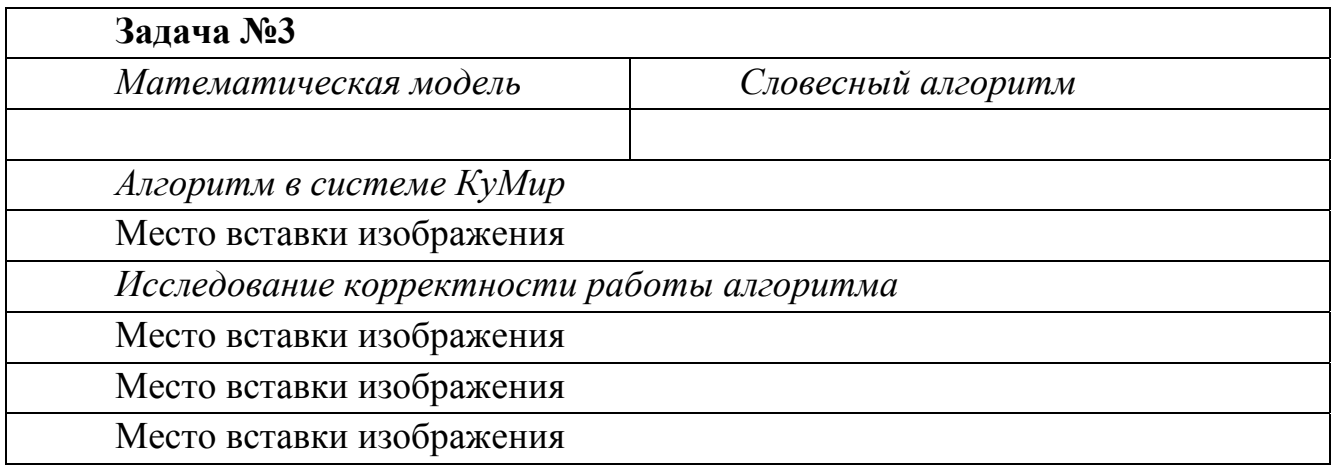

## **Практическая работа № 11**

**Название практической работы:** Проведение исследования на основе использования готовой компьютерной модели (2 часа)

**Учебная цель:** закрепить алгоритм моделирования на примере построения компьютерной модели, научиться анализировать результаты моделирования, научиться использовать шаблон готовой компьютерной модели для решения типовых задач.

#### **Учебные задачи:**

1. ознакомиться с теоретическими положениями по данной теме;

2. выполнить задания практической работы;

3. сформулировать вывод.

#### **Образовательные результаты, заявленные во ФГОС:**

Студент должен

уметь:

- оценивать адекватность модели и моделируемого объекта, целей моделирования;

- выделять в исследуемой ситуации объект, субъект, модели;

- выделять среди свойств данного объекта существенных свойств с точки зрения целей моделирования;

знать:

- иметь представление о компьютерных моделях.

**ОК:** 

ОК 1. Понимать сущность и социальную значимость будущей профессии, проявлять к ней устойчивый интерес.

ОК 2. Организовывать собственную деятельность, исходя из цели и способов ее достижения, определенных руководителем.

ОК 3. Анализировать рабочую ситуацию, осуществлять текущий и итоговый контроль, оценку и коррекцию собственной деятельности, нести ответственность за результаты своей работы.

ОК 4. Осуществлять поиск информации, необходимой для эффективного выполнения профессиональных задач.

ОК 5. Использовать информационно-коммуникационные технологии в профессиональной деятельности.

ОК 6. Работать в команде, эффективно общаться с коллегами, руководством, клиентами.

ОК 7. Исполнять воинскую обязанность, в том числе с применением полученных профессиональных знаний (для юношей)

#### **Обеспеченность занятия (средства обучения):**

1. Учебно-методическая литература:

1. Информатика и ИКТ: учебник для начального и среднего профессионального образования. Цветкова Н.С., Великович Л.С. – Академия, 2019.

2. Информатика и ИКТ. Практикум для профессий и специальностей технического и социально-экономического профилей. Н.Е.Астафьева, С.А. Гаврилова, под ред М.С. Цветковой, Академия, 2019.

3. Информатика и ИКТ. Базовый уровень: учебник для 10-11 кл./И.Г.Семакин, Е.К.Хеннер. – 4 изд., испр. –М. – Бином. Лаборатория знаний, 2020.

4. Информатика и ИКТ. Базовый уровень: практикум для 10-11 кл./И.Г.Семакин, Е.К.Хеннер. – 4 изд., испр. –М. – Бином. Лаборатория знаний, 2020.

2. Технические средства обучения: персональный компьютер

3. Рабочая тетрадь *(обычная, в клетку).*

4. Ручка.

## **Краткие теоретические и учебно-методические материалы по теме практической работы**

**Компьютерная модель** или **численная модель** - компьютерная программа, реализующая представление объекта, системы или понятия в форме, отличной от реальной, но приближенной к алгоритмическому описанию, включающей и набор данных, характеризующих свойства системы и динамику их изменения со временем.

Построение компьютерной модели базируется на абстрагировании от конкретной природы явлений или изучаемого объекта-оригинала и состоит из двух этапов - сначала создание качественной, а затем и количественной модели. Чем больше значимых свойств будет выявлено и перенесено на компьютерную модель - тем более приближенной она окажется к реальной модели, тем большими возможностями сможет обладать система, использующая данную модель. Компьютерное моделирование заключается в проведении серии вычислительных экспериментов на компьютере, целью которых является анализ, интерпретация и сопоставление результатов моделирования с реальным поведением изучаемого объекта и, при необходимости, последующее уточнение модели и т. д.

## **Основные этапы компьютерного моделирования:**

## **1. Постановка задачи и её анализ:**

1.1. Определить цель создаваемой модели.

1.2. Уточнить исходные результаты и в каком виде следует их получить.

1.3. Определить исходные данные для создания модели.

## **2. Построение информационной модели:**

2.1. Определить параметры модели и выявить взаимосвязь между ними.

2.2. Оценить, какие из параметров влиятельные для данной задачи, а какими можно пренебрегать.

2.3. Математически описать зависимость между параметрами модели.

## **3. Разработка метода и алгоритма реализации компьютерной модели:**

- 3.1. Выбрать или разработать метод получения исходных результатов.
- 3.2. Составить алгоритм получения результатов по избранным методом.

3.3. Проверить правильность алгоритма.

#### 4. Разработка компьютерной модели:

- 4.1. Выбрать средства программной реализации алгоритма на компьютере.
- 4.2. Разработать компьютерную модель.
- 4.3. Проверить правильность созданной компьютерной модели.

#### 5. Проведение эксперимента:

5.1. Разработать план исследования.

- 5.2. Провести эксперимент на базе созданной компьютерной модели.
- 5.3. Проанализировать полученные результаты.
- 5.4. Сделать выводы насчет свойств прототипа модели.

В процессы проведения эксперимента может выясниться, что нужно:

- √ скорректировать план исследования;
- выбрать другой метод решения задачи;
- √ усовершенствовать алгоритм получения результатов;
- √ уточнить информационную модель;
- √ внести изменения в постановку задачи.

В таком случае происходит возвращение к соответствующему этапу, и процесс начинается снова.

Универсальность моделей - это свойство, позволяющее применять модели при описании или функционировании однотипных групп объектов.

B настоящее время компьютерное моделирование в научных  $\mathbf{M}$ практических исследованиях является одним из основных элементов познания. Технология моделирования требует от исследователя умения ставить корректно проблемы и задачи, прогнозировать результаты исследования, проводить разумные оценки, выделять главные и второстепенные факторы для построения моделей, выбирать аналогии и математические формулировки, решать задачи с использованием компьютерных систем, Проводить анализ компьютерных экспериментов. Для успешной работы исследователю необходимо проявлять активный творческий поиск, любознательность и обладать максимумом терпения и трудолюбия. При этом исследователь не только достигает целей исследования, но и развивает в себе все перечисленные качества, приобретая навыки, умения и знания в большом спектре фундаментальных и прикладных наук. Навыки моделирования очень важны человеку в жизни. Они помогут разумно планировать свой распорядок дня, учёбу, труд, выбирать оптимальные варианты при наличии выбора, разрешать удачно различные ситуации

# Вопросы для закрепления теоретического материала к практической работе:

1. Что такое модель?

2. Что такое моделирование?

3. Перечислите основные этапы построения компьютерной модели.

4. Расскажите, в чем заключалась постановка задачи для создания вашей модели.

5. Что такое качественная описательная модель? Опишите качественную модель для решения вашей задачи.

6. Что такое формальная модель? Опишите формальную модель для решения вашей задачи.

7. Что такое компьютерная модель, какими средствами вы создавали компьютерную модель.

8.Как в Excel вводятся формулы?

#### **Задания для практической работы: Задание № 1.**

Построить простую компьютерную модель экономической задачи (с применением MSExcel) на примере составления штатного расписания автотранспортного предприятия.

Основные этапы компьютерного моделирования:

1. Постановка задачи:

Генеральный директор АТП должен составить штатное расписание, т.е. определить, сколько сотрудников, на каких должностях и с каким окладом он должен принять на работу.

2. Построение информационной модели:

Исходными данными являются:

Общий месячный фонд зарплаты, который составляет 10 000\$.Для нормальной работы АТП нужно:

5 - 7 диспетчеров;

8 - 10 ремонтных рабочих;

10 - 12 водителей;

1 заведующий гаражом;

3 механика;

1 главный инженер;

1 зам. директора по эксплуатации;

1 генеральный директор.

На некоторых должностях число людей может меняться. Например, руководитель может принять решение сократить число диспетчеров, чтобы увеличить оклад каждому из них.

3. Разработка метода и алгоритма реализации компьютерной модели:

Допустим, что:

ремонтный рабочий должен получать в 1,5 раза больше диспетчера, т.е.  $A=1,5$  B=0;

водитель в 3 раза больше ремонтного рабочего, т.е.

 $A=3$  B=0:

механик на 30\$ больше, чем водитель, т.е.

 $A=3$  B=30;

зав. гаражом в 2 раза больше диспетчера, т.е.

 $A=2$   $B=0$ :

зам. директора на 40\$ больше ремонтного рабочего, т.е.

 $A=1.5$  B=40:

главный инженер в 4 раза больше диспетчера, т.е.

 $A=4$  B=0:

ген. директор на 20\$ больше главного инженера, т.е.

 $A=4$   $B=20$ 

4. Разработка модели:

Генеральный директор принимает для себя следующую модель задачи. За основу берется оклад диспетчера, а все остальные вычисляются через него.

Математическая модель

Каждый оклад является линейной функцией от оклада диспетчера и рассчитывается по формуле: А С+В

где C - оклад диспетчера;

A - коэффициент, который определяет во сколько раз оклад какой-либо должности больше оклада диспетчера;

B - коэффициент, который определяет, на сколько оклад какой-либо должности больше оклада диспетчера.

Задав количество человек на каждой должности, можно составить уравнение:

 $N1 \cdot (A1 \cdot C + B1) + N2 \cdot (A2 \cdot C + B2) + ... + N8 \cdot (A8 \cdot C + B8) = 10000$ 

где N1 - количество диспетчеров, N2 - количество ремонтных рабочих, и т.д.;

A1...A8 и B1...B8 - коэффициенты для каждой должности.

В этом уравнении нам известны A1...A8 и B1...B8, но не известны C и N1...N8.

Решить такое уравнение можно путем подбора.

Взяв первоначально какие-либо приемлемые значения неизвестных, подсчитаем сумму. Если фонд заработной платы превышен, то можно снизить оклад диспетчера, либо отказаться от услуг какого-либо работника, и т.д., пока эта сумма не будет равна установленному фонду оплаты труда. Проделать такую работу вручную трудно. Для создания данной модели используется MS Excel 2010 (2013).

#### Компьютерная модель

Создайте таблицу и сохраните её в свою папку под именем Штатное расписание:

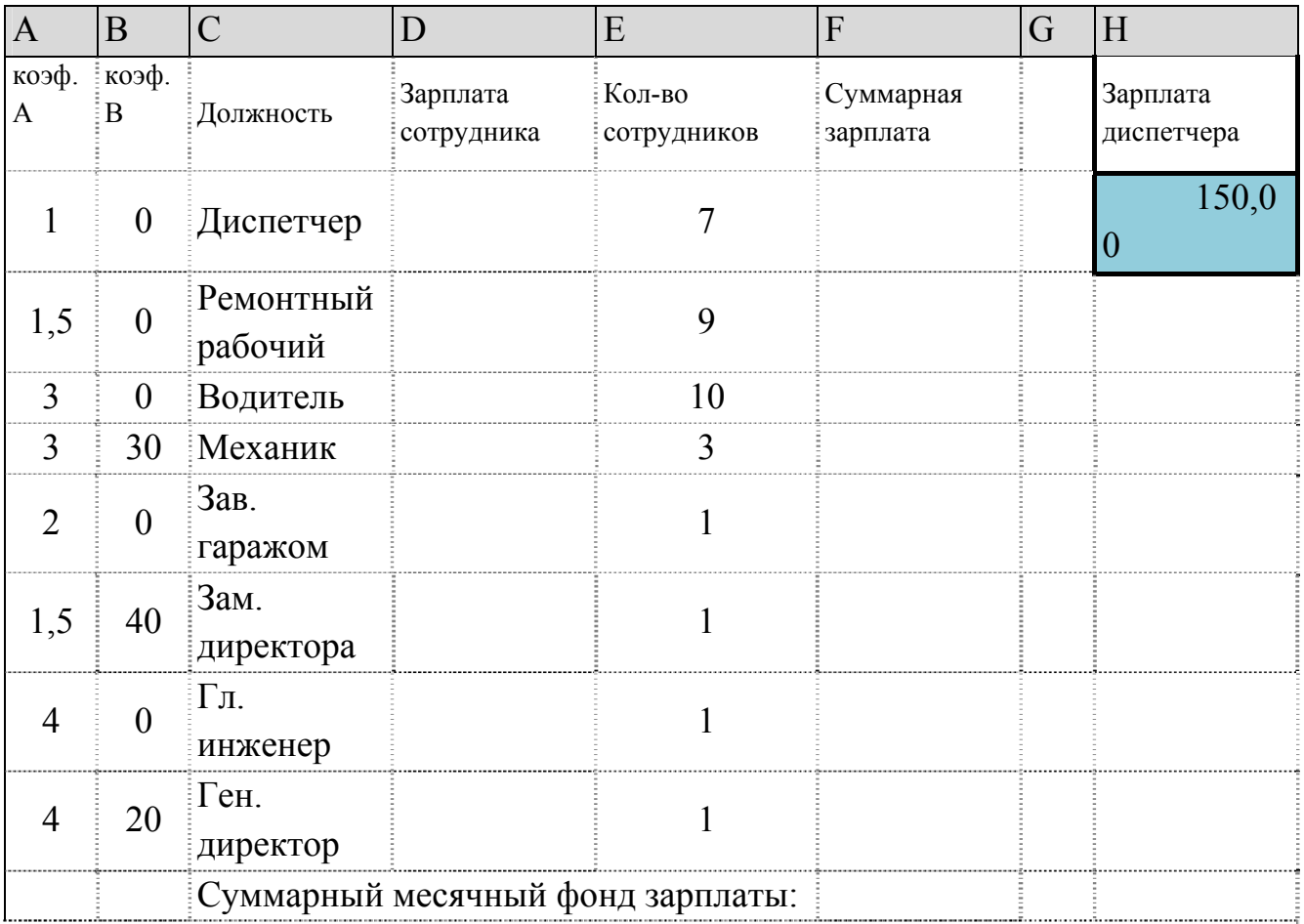

В столбце D следует вычислить заработную плату для каждой должности.

В постановке задачи было объяснено, что заработная плата вычисляется по формуле А С+В. В нашей таблице коэффициенты А и В находятся в столбцах А и В, а С - зарплата диспетчера указана в ячейке Н2. Обратите внимание, что формулы вычисления зарплаты сотрудников должны содержать абсолютный адрес ячейки Н2.

В ячейку D2 введите формулу =A2\*\$H\$2+B2

Скопируйте формулу из ячейки D2 в ячейки D3:D9.

При копировании адрес ячейки с зарплатой диспетчера остался постоянным (абсолютным), а адреса A2 и B2 перенастраиваются (они относительные).

В столбце F следует вычислить заработную плату всех сотрудников каждой должности.

В столбце Е указано количество сотрудников каждой должности. Данные в ячейках E2:E4 могут изменяться в пределах штатного расписания, а количество сотрудников на других должностях неизменно (см. постановку задачи).

В ячейку F2 введите формулу =D2\*E2 (т.е. "зарплата" \* "количество сотрудников").

Скопируйте формулу из ячейки F2 в F3:F9.
В ячейке F10 найдите суммарный месячный фонд заработной платы всех сотрудников, т.е. сумму значений ячеек F2:F9.

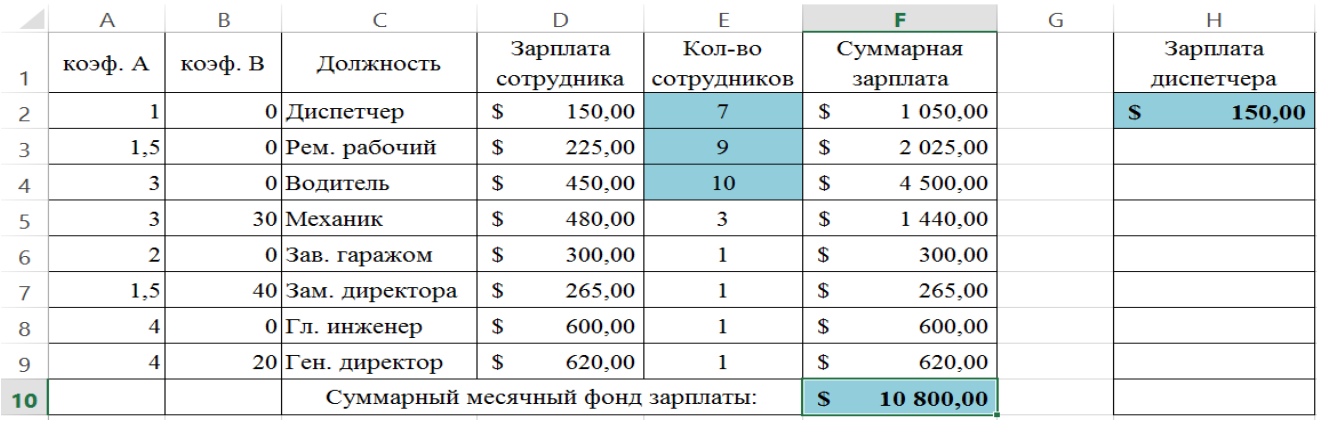

Оформите таблицу:

Составьте штатное расписание: вносите изменения в зарплату диспетчера в ячейке H2 или меняйте количество сотрудников в ячейках E2:E4 (см. постановку задачи) до тех пор, пока полученный суммарный месячный фонд заработной платы не будет равен заданному (т.е. в ячейке F10 необходимо получить значение приблизительно равное 10000).

Сохраните таблицу и предъявите преподавателю файл работы Штатное расписание с 1 листом: Модель

#### **Задание № 2.**

4. Компьютерный эксперимент:

Составьте штатное расписание с использованием функции автоматизации расчетов – Подбор параметра.

Функция Подбор параметра удобное средство Excel для анализа "Что если". При этом подбирается такое значения для ячейки с изменяемым параметром, чтобы число в целевой ячейке стало равно заданному.

Выберите команду меню Данные, Анализ "Что - если", Подбор параметра и:

укажите в окне. Установить в ячейке адрес целевой ячейки F10 (Фонд заработной платы);

введите в окно Значение - 10000;

укажите в окне. Изменяя значение ячейки адрес ячейки H2 (зарплата диспетчера), т.е. адрес именно той ячейки, от которой зависит расчет всей таблицы;

нажмите OK.

Начнется процесс подбора параметра. На рисунке показан результат подбора параметра.

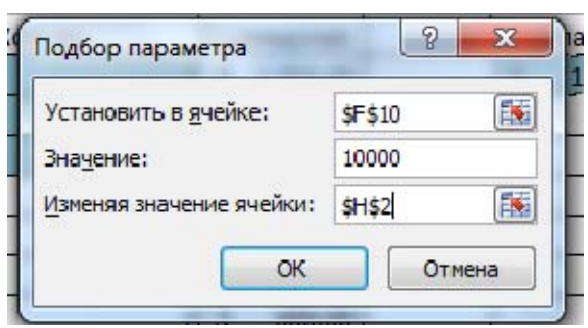

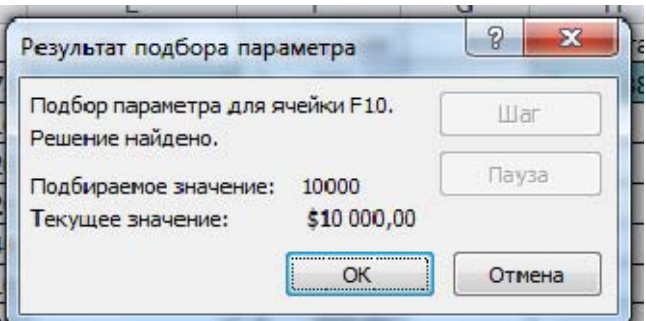

Если нажать на кнопку OK, значения ячеек в таблице будут изменены в соответствии с найденным решением.

Создайте лист и переименуйте его в Варианты.

Составьте 4 варианта штатного расписания и оформите их в виде таблицы: Варианты штатного расписания

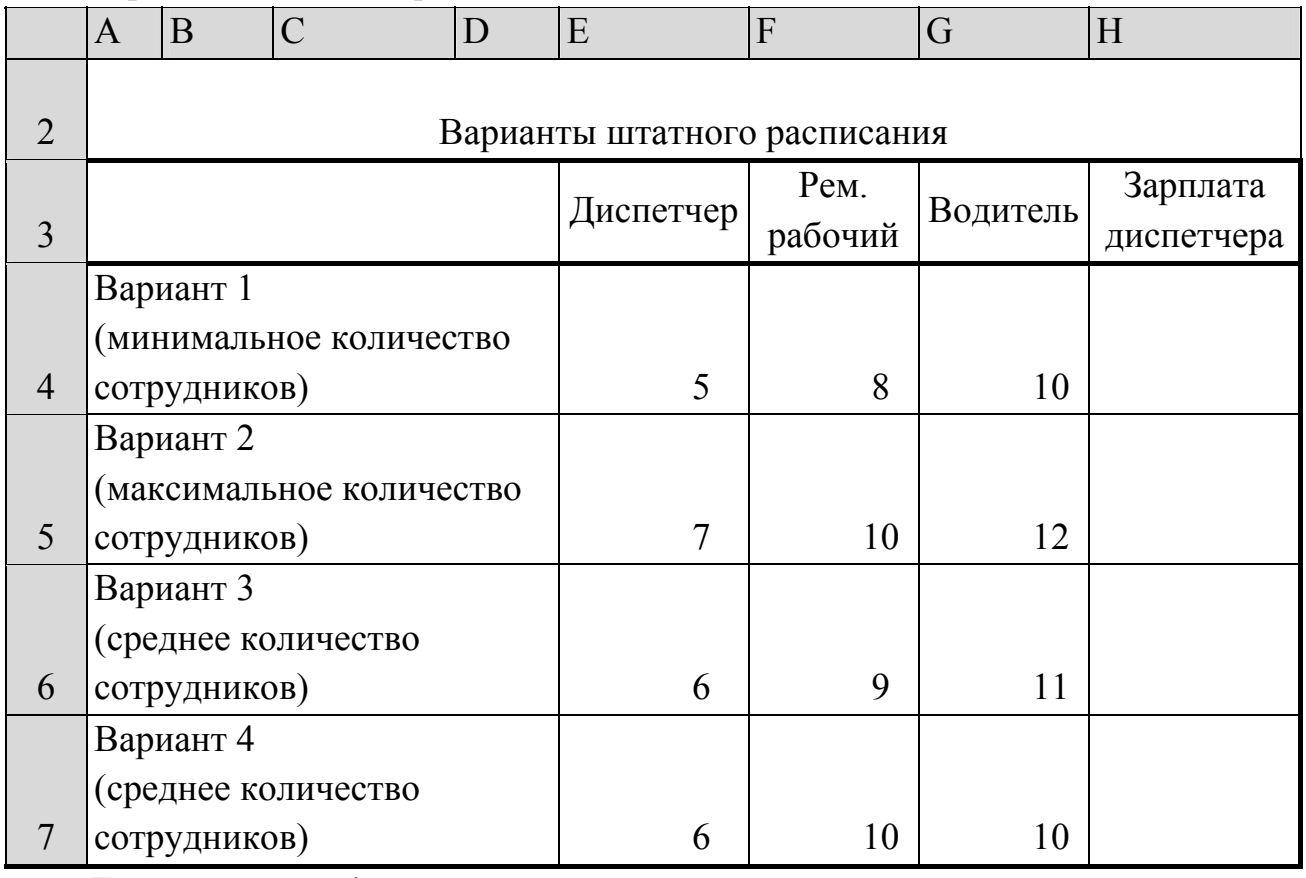

Для каждого из 4-х вариантов:

 в основной таблице с компьютерной моделью измените, количество сотрудников на должностях диспетчера, ремонтного рабочего и водителя (фонд заработной платы в ячейке F10 сразу изменится);

 подберите зарплату диспетчера в новых условиях с использованием функции Подбор параметра;

 скопируйте найденное решение в таблицу Вариантов штатного расписания.

сохраните таблицу.

Анализ результатов моделирования

.

Создайте копию листа Модель и переименуйте его в Отчет.

Выберите один из 4-х (оптимальный с Вашей точки зрения) вариант штатного расписания. Выбор обоснуйте.

На листе Отчет оформите таблицу, например, как на рисунке

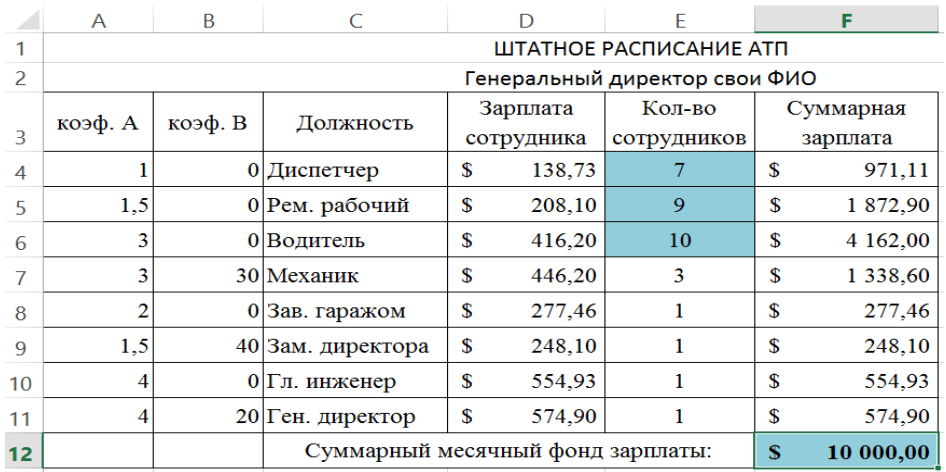

Вставьте перед таблицей две строки (1-ю и 2-ю).

Оставьте столбцы C, D, E и F, а столбцы. А, В, G, Н скройте, выполнив команду Скрыть контекстно-зависимого меню.

Внимание! Удалять столбцы A , В и H нельзя, так как в таблице на них есть ссылки, но их можно скрыть (при этом ширина столбцов становиться равной нулю).  $\overline{A}$ 

Примечание: чтобы отобразить скрытый столбец (например, столбец Н) следует выделить соседние с ним столбцы (столбцы G и I) и выполнить команду меню Формат, Столбец, Отобразить или пункт Показать контекстно-зависимого меню.

Введите заголовок "Штатное расписание АТП" и подзаголовок "Генеральный директор и Ваши Ф.И.О."

Оформите заголовок и подзаголовок.

Добавьте своё оформление.

Сохраните файл.

Подготовьте листы Варианты и Отчет к печати:

выберите альбомную ориентацию страницы;

укажите в верхнем колонтитуле фамилию, а в нижнем - дату и время. Сохраните файл.

Предъявите преподавателю файл АТП с 3 листами: Модель, Варианты, Отчет

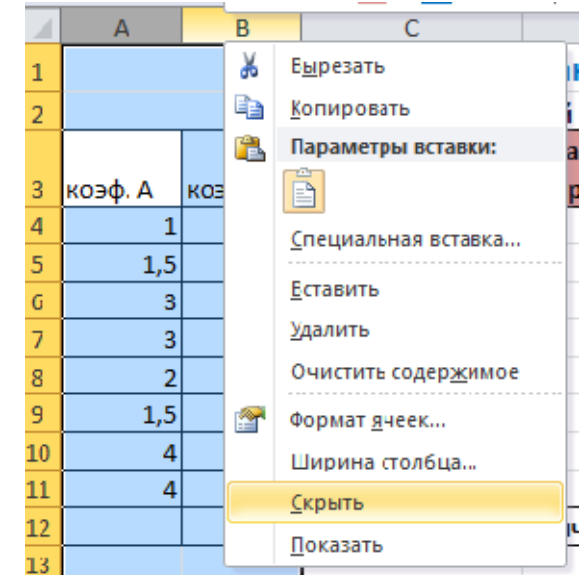

# **Порядок выполнения отчета по практической работе**

Содержание отчёта по практической работе:

- тема и цель работы;
- скриншоты выполненных заданий;
- ответы на контрольные вопросы;
- вывод по практической работе.

# **Практическая работа № 12**

**Название практической работы:** Создание архива данных. Извлечение данных из архива. (1 час)

**Учебная цель:** изучение принципов архивации файлов, функций и режимов работы наиболее распространенных архиваторов, приобретение практических навыков работы по созданию архивных файлов и извлечению файлов из архивов, приобретение навыков записи компакт-дисков.

#### **Учебные задачи:**

1. ознакомиться с теоретическими положениями по данной теме;

2. выполнить задания практической работы;

3. сформулировать вывод.

# **Образовательные результаты, заявленные во ФГОС:**

Студент должен

уметь:

- оценивать и организовывать информацию, в том числе получаемой из средств массовой информации, свидетельств очевидцев, интервью;

- анализировать и сопоставлять различные источники информации.

**ОК:** 

ОК 1. Понимать сущность и социальную значимость будущей профессии, проявлять к ней устойчивый интерес.

ОК 2. Организовывать собственную деятельность, исходя из цели и способов ее достижения, определенных руководителем.

ОК 3. Анализировать рабочую ситуацию, осуществлять текущий и итоговый контроль, оценку и коррекцию собственной деятельности, нести ответственность за результаты своей работы.

ОК 4. Осуществлять поиск информации, необходимой для эффективного выполнения профессиональных задач.

ОК 5. Использовать информационно-коммуникационные технологии в профессиональной деятельности.

ОК 6. Работать в команде, эффективно общаться с коллегами, руководством, клиентами.

ОК 7. Исполнять воинскую обязанность, в том числе с применением полученных профессиональных знаний (для юношей)

# **Обеспеченность занятия (средства обучения):**

1. Учебно-методическая литература:

1. Информатика и ИКТ: учебник для начального и среднего профессионального образования. Цветкова Н.С., Великович Л.С. – Академия, 2019.

2. Информатика и ИКТ. Практикум для профессий и специальностей технического и социально-экономического профилей. Н.Е.Астафьева, С.А. Гаврилова, под ред М.С. Цветковой, Академия, 2019.

3. Информатика и ИКТ. Базовый уровень: учебник для 10-11 кл./И.Г.Семакин, Е.К.Хеннер. – 4 изд., испр. –М. – Бином. Лаборатория знаний, 2020.

4. Информатика и ИКТ. Базовый уровень: практикум для 10-11 кл./И.Г.Семакин, Е.К.Хеннер. – 4 изд., испр. –М. – Бином. Лаборатория знаний, 2020.

2. Технические средства обучения: персональный компьютер

3. Программное обеспечение: OC Windows, архиваторы WinRar, WinZip.

4. Рабочая тетрадь *(обычная, в клетку).*

5. Ручка.

**Краткие теоретические и учебно-методические материалы по теме практической работы** 

Архивы данных. Архивация.

Архивация (упаковка) — помещение (загрузка) исходных файлов в архивный файл в сжатом или несжатом виде.

Архивация предназначена для создания резервных копий используемых файлов, на случай потери или порчи по каким-либо причинам основной копии (невнимательность пользователя, повреждение магнитного диска, заражение вирусом и т.д.).

Для архивации используются специальные программы, архиваторы, осуществляющие упаковку и позволяющие уменьшать размер архива, по сравнению с оригиналом, примерно в два и более раз.

Архиваторы позволяют защищать созданные ими архивы паролем, сохранять и восстанавливать структуру подкаталогов, записывать большой архивный файл на несколько дисков (многотомный архив).

Сжиматься могут как один, так и несколько файлов, которые в сжатом виде помещаются в так называемый архивный файл или архив. Программы большого объема, распространяемые на дискетах, также находятся на них в виде архивов.

Архивный файл — это специальным образом организованный файл, содержащий в себе один или несколько файлов в сжатом или несжатом виде и служебную информацию об именах файлов, дате и времени их создания или модификации.

Выигрыш в размере архива достигается за счет замены часто встречающихся в файле последовательностей кодов на ссылки к первой обнаруженной последовательности и использования алгоритмов сжатия информации.

Степень сжатия зависит от используемой программы, метода сжатия и типа исходного файла. Наиболее хорошо сжимаются файлы графических образов, текстовые файлы и файлы данных, для которых степень сжатия может достигать 5 - 40%, меньше сжимаются файлы исполняемых программ и загрузочных модулей — 60 - 90%. Почти не сжимаются архивные файлы. Программы для

архивации отличаются используемыми методами сжатия, что соответственно влияет на степень сжатия.

Для того чтобы воспользоваться информацией, запакованной в архив, необходимо архив раскрыть или распаковать. Это делается либо той же программой-архиватором, либо парной к ней программой-разархиватором.

Разархивация (распаковка) — процесс восстановления файлов из архива в первоначальном виде. При распаковке файлы извлекаются из архива и помещаются на диск или в оперативную память.

Самораспаковывающийся архивный файл — это загрузочный, исполняемый модуль, который способен к самостоятельной разархивации находящихся в нем файлов без использования программы-архиватора.

Самораспаковывающийся архив получил название SFX-архив (SelFeXtracting). Архивы такого типа в обычно создаются в форме .ЕХЕ-файла.

Архиваторы, служащие для сжатия и хранения информации, обеспечивают представление в едином архивном файле одного или нескольких файлов, каждый из которых может быть при необходимости извлечен в первоначальном виде. В оглавлении архивного файла для каждого содержащегося в нем файла хранится следующая информация:

– имя файла;

- сведения о каталоге, в котором содержится файл;
- дата и время последней модификации файла;
- размер файла на диске и в архиве;
- код циклического контроля для каждого файла, используемый для проверки целостности архива.

Архиваторы имеют следующие функциональные возможности:

 Уменьшение требуемого объема памяти для хранения файлов от 20% до 90% первоначального объема.

 Обновление в архиве только тех файлов, которые изменялись со времени их последнего занесения в архив, т.е. программа-упаковщик сама следит за изменениями, внесенными пользователем в архивируемые файлы, и помещает в архив только новые и измененные файлы.

 Объединение группы файлов с сохранением в архиве имен директорий с именами файлов, что позволяет при разархивации восстанавливать полную структуру директорий и файлов.

Написания комментариев к архиву и файлам в архиве.

 Создание саморазархивируемых архивов, которые для извлечения файлов не требуют наличия самого архиватора.

 Создание многотомных архивов– последовательности архивных файлов. Многотомные архивы предназначены для архивации больших комплексов файлов на дискеты.

Запись файлов на компакт-диск

Если компьютер оснащен соответствующим устройством, можно осуществить запись файлов на компакт-диск встроенными средствами операционной системы Microsoft Windows XP. Для этого необходимо выполнить следующие действия:

Мой Открыть ОКНО компьютер двойным щелчком МЫШИ Ha соответствующем значке, расположенном на Рабочем столе Windows;

Щелкнуть правой клавишей мыши на значке устройства для записи компакт-дисков, выберите в контекстном меню пункт Свойства, и в открывшемся окне перейдите на вкладку Запись (см. рис.).

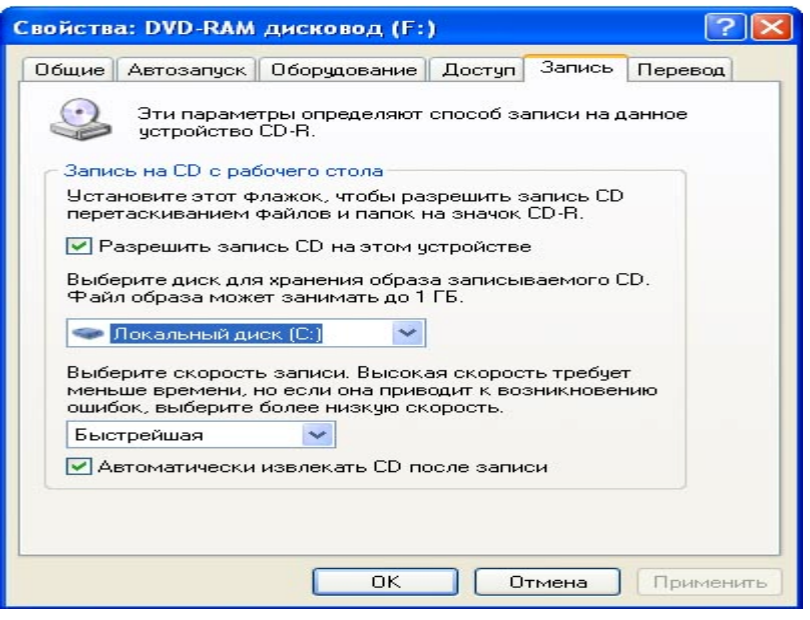

Установить флажок Разрешить запись CD на этом устройстве; В расположенном ниже меню выбрать один из дисковых разделов для временного хранения образа записываемого компакт-диска. Данный дисковый раздел должен содержать не менее 1 Гбайт свободного пространства;

В меню Выберете скорость записи указать скорость, с которой данные будут записываться на компакт-диск. Следует учитывать, что в данном случае за единицу скорости записи данных принято значение 150 Кбайт/с. Иными словами, в случае, если, например, запись будет осуществляться со скоростью 32х, это означает, что максимально возможная скорость записи информации на этом устройстве будет составлять 150\*32=4800 Кбайт/с;

Если нужно, чтобы по окончании записи компакт-диск автоматически извлекался из устройства, устанавливается флажок Автоматически извлекать CD после записи:

Щелкнуть мышью на кнопке ОК, чтобы закрыть окно свойств устройства для записи компакт-дисков.

Непосредственно перед записью на компакт-диск выбранные пользователем файлы помещаются во временную папку, в которой создается образ будущего До записи компакт-диска. момента содержимое этого образа можно редактировать, добавляя или удаляя файлы и папки во временной директории. Создавая образ диска помните, что общий объем копируемых на компакт-диск данных не должен превышать максимальной допустимый объем компакт-диска, составляющий 680, а в некоторых случаях - 700 Мбайт.

Для того чтобы скопировать какие-либо файлы или папки на компакт-диск, нужно выделить их в окне Проводника при помощи мыши, после чего щелкните на пункте Скопировать выделенные объекты в панели Задачи для файлов и папок, которая расположена в левой части окна программы Проводник. В открывшемся диалоговом окне Копирование элементов выбрать щелчком мыши устройство для записи компакт-дисков, и щелкнуть на кнопке Копирование. В Области уведомлений Панели задач Windows появится сообщение о том, что операционная система обнаружила файлы, ожидающие записи на компакт-диск. Для того чтобы просмотреть файлы и папки, составляющие образ компакт-диска, дважды щелкните мышью на значке устройства для записи компакт-дисков в окне Мой компьютер.

Необходимо помнить, что в процессе записи компакт-диска записывающее устройство должно получать непрерывный поток данных с жесткого диска вашего компьютера. Если передача потока информации по каким-либо причинам прервется, записывающая головка устройства будет по-прежнему направлять лазерный луч на поверхность вращающегося компакт-диска, но записи данных при этом не состоится. Такая ситуация неизбежно приведет к сбою в процессе записи, а сам компакт-диск окажется при этом запорченным. Чтобы избежать подобных неприятностей, рекомендуется придерживаться следующих несложных правил:

 перед началом записи нужно убедиться в том, что поверхность компакт-диска не содержит пыли и царапин;

 закрыть окна всех ненужных в данный момент приложений: обращение какой-либо программы к жесткому диску (например, автоматическое сохранение текстового документа) может привести к сбою в записи компактдиска;

 отключить экранные заставки, которые могут автоматически запуститься во время сеанса записи;

 в процессе записи компакт-диска не запускать никаких приложений, не выполнять операций копирования, перемещения, удаления файлов и папок;

 по возможности осуществляйте запись компакт-диска на низкой скорости.

Нужно помнить, что для создания временной папки, в которой хранится образ записываемого компакт-диска, операционная система использует свободное место на жестком диске компьютера. Если дискового пространства окажется недостаточно, запись может не состояться. В подобной ситуации потребуется освободить недостающее дисковое пространство: это можно сделать, очистив содержимое Корзины, удалив ненужные файлы и папки, деинсталлировав малоиспользуемые приложения или выполнив дефрагментацию диска.

Если используется компакт-диск с возможностью многократной записи (CD-RW), и после завершения записи на нем осталось свободное пространство,

81

впоследствии можно добавить файлы к уже записанному компакт-диску, используя Мастер записи компакт-дисков.

Вопросы для закрепления теоретического материала к практической работе:

Что такое архивация? Для чего она нужна?  $\mathbf{1}$ 

 $\overline{2}$ . Как создать архив, самораспаковывающийся архив?

 $3<sub>1</sub>$ Как установить пароль на архив?

Как осуществляется запись информации на компакт-диск?  $\overline{4}$ 

# Задания для практической работы:

# Задание 1.

В операционной системе Windows создайте на рабочем столе создайте  $1)$ папку Archives, в которой создайте папки Pictures и Documents.

Найдите и скопируйте в папку Pictures по два рисунка с расширением  $(2)$ \*.jpg  $\mu$  \*.bmp.

 $3)$ Сравните размеры файлов \*.bmp и \*.jpg. и запишите данные в таблицу  $1<sup>1</sup>$ 

 $4)$ В папку Documents поместите файлы \*.doc (не менее 3) и запишите их исходные размеры в таблицу 1.

Задание 2. Архивация файлов WinZip

WinZip 7.  $(\Pi$ yck  $>$ Bce  $7 - Zip > 7$  $1)$ Запустите программы  $>$ ZipFileManager).

 $(2)$ В появившемся диалоговом окне выберите папку, в которой будет создан архив: ...\Рабочий стол\Archives\Pictures. Установите курсор на имя графического файла Зима. ipg. Выполните команду Добавить (+).

Введите имя архива в поле Архив - Зима. zip и убедитесь, что в поле  $3)$ Формат архива установлен тип Zip.

Установите в поле Режим изменения: добавить и заменить.  $4)$ 

В раскрывающемся списке Уровень сжатия: выберите пункт  $5)$ Нормальный. Запустите процесс архивации кнопкой ОК.

Сравните размер исходного файла с размером архивного файла.  $6)$ Данные запишите в таблицу 1.

Создайте архив Зима1.zip, защищенный паролем. Для ввода пароля в 7) диалоговом окне Добавить к архиву в поле Введите пароль: ведите пароль, в поле Повторите пароль: подтвердите пароль. Обратите внимание на флажок Показать пароль. Если он не установлен, пароль при вводе не будет отображаться на экране, а его символы будут заменены подстановочным символом "\*". Это мера защиты пароля от посторонних. Однако в данном случае пользователь не может быть уверен в том, что он набрал пароль правильно. Поэтому при не установленном флажке система запрашивает повторный (контрольный) ввод пароля. Щелкните на кнопке ОК - начнется процесс создания защищенного архива.

8) Выделите архив Зима1.zip, выполните команду Извлечь. В появившемся диалоговом окне Извлечь в поле Распаковать в: выберите папкуприемник - …Рабочий стол\Archives\Pictures\Зима1\.

9) Щелкните на кнопке ОК. Процесс извлечения данных из архива не запустится, а вместо него откроется диалоговое окно для ввода пароля.

10) Убедитесь в том, что ввод неправильного пароля не позволяет извлечь файлы из архива.

11) Убедитесь в том, что ввод правильного пароля действительно запускает процесс.

12) Удалите созданный вами защищенный архив и извлеченные файлы.

13) Создайте самораспаковывающийся ZIP-архив. Для этого установите курсор на имя архива Зима.zip, выполните команду Добавить (+).

14) Введите имя архива в поле Архив – Зима.7z и убедитесь, что в поле Формат архива установлен тип 7z.

15) Установите в поле Режим изменения: добавить и заменить.

16) Установите флажок Создать SFX-архив.

17) Запустите процесс архивации кнопкой ОК.

Аналогичным образом создайте архивы для файлов Рябина.bmp, Документ1.doc, Документ2.doc, Документ3.doc. Сравнительные характеристики исходных файлов и их архивов занести в таблицу\_1.

**Задание 3.** Архивация файлов WinRar

1) Запустите WinRar (Пуск >Все программы >WinRar).

2) В появившемся диалоговом окне выберите папку, в которой будет создан архив: Рабочий стол\Archives\Pictures.

3) Установите курсор на имя графического файла Зима.jpg.

4) Выполните команду Добавить. В появившемся диалоговом окне введите имя архива Зима.rar. Выберите формат нового архива - RAR, метод сжатия - Обычный. Убедитесь, что в группе Параметры архивации ни в одном из окошечек нет флажков. Щелкните на кнопке ОК для создания архива. Во время архивации отображается окно со статистикой. По окончании архивации окно статистики исчезнет, а созданный архив станет текущим выделенным файлом.

Аналогичным образом создайте архивы для файлов Рябина.bmp, Документ1.doc, Документ2.doc, Документ3.doc. Сравнительные характеристики исходных файлов и их архивов занести в таблицу 1.

5) Создайте самораспаковывающийся RAR – архив, включающий в себя текстовые и графические файлы.

6) Определите процент сжатия файлов и заполните таблицу\_1. Процент сжатия определяется по формуле  $P=S/S_0$ , где S – размер архивных файлов, So – размер исходных файлов.

Таблица 1

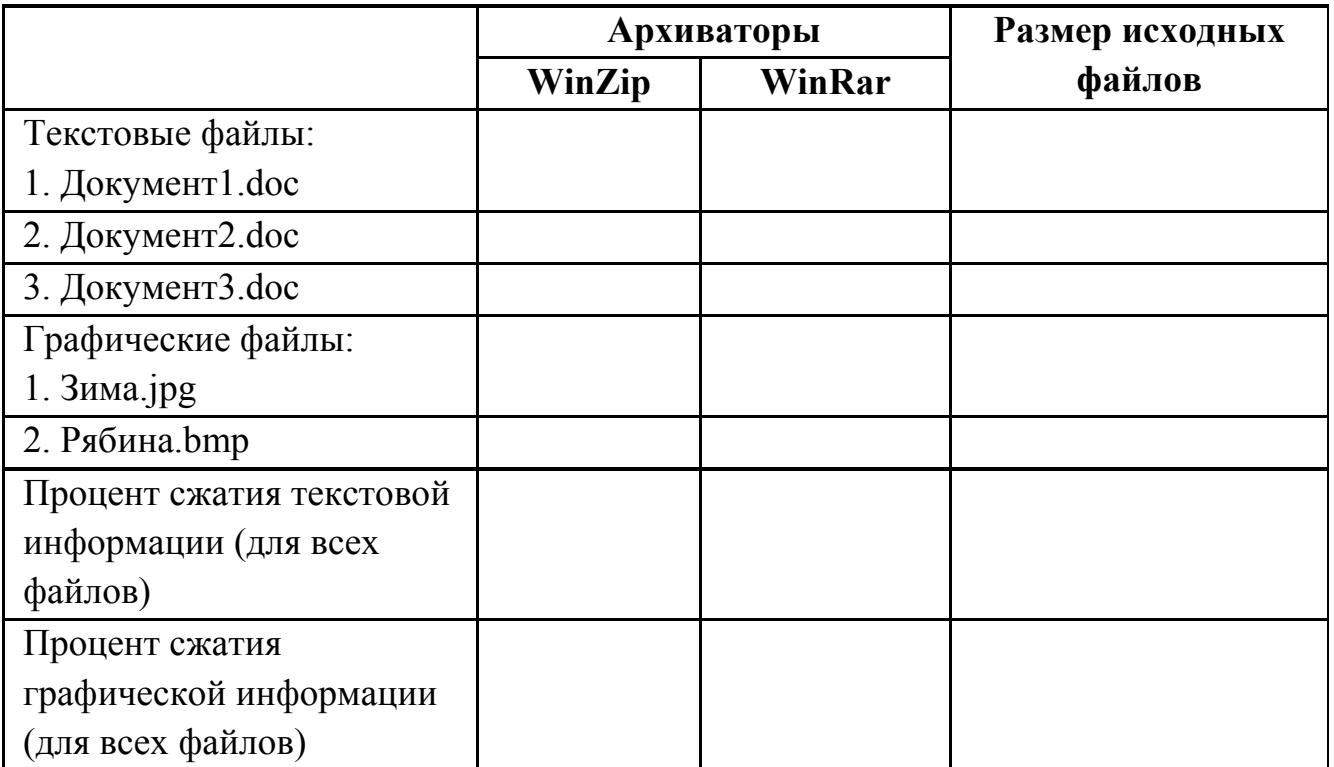

# **Порядок выполнения отчета по практической работе**

Отчет должен содержать:

- Название работы.
- Цель работы.
- Задание и его выполнение.
- Вывод по работе.

# **Практическая работа № 13**

**Название практической работы:** Файл как единица хранения информации на компьютере. Атрибуты файла и его объем. Учет объемов файлов при их хранении, передаче. Запись информации на компакт-диски различных видов. (2 часа)

**Учебная цель:** научиться создавать файл, архивировать, определять объём файла, степень сжатия, извлекать данные из архива, записывать на различные носители.

# **Учебные задачи:**

1. ознакомиться с теоретическими положениями по данной теме;

2. выполнить задания практической работы;

3. сформулировать вывод.

# **Образовательные результаты, заявленные во ФГОС:**

Студент должен

уметь:

- оценивать и организовывать информацию, в том числе получаемой из средств массовой информации, свидетельств очевидцев, интервью;

- анализировать и сопоставлять различные источники информации.

**ОК:** 

ОК 1. Понимать сущность и социальную значимость будущей профессии, проявлять к ней устойчивый интерес.

ОК 2. Организовывать собственную деятельность, исходя из цели и способов ее достижения, определенных руководителем.

ОК 3. Анализировать рабочую ситуацию, осуществлять текущий и итоговый контроль, оценку и коррекцию собственной деятельности, нести ответственность за результаты своей работы.

ОК 4. Осуществлять поиск информации, необходимой для эффективного выполнения профессиональных задач.

ОК 5. Использовать информационно-коммуникационные технологии в профессиональной деятельности.

ОК 6. Работать в команде, эффективно общаться с коллегами, руководством, клиентами.

ОК 7. Исполнять воинскую обязанность, в том числе с применением полученных профессиональных знаний (для юношей)

# **Обеспеченность занятия (средства обучения):**

1. Учебно-методическая литература:

1. Информатика и ИКТ: учебник для начального и среднего профессионального образования. Цветкова Н.С., Великович Л.С. – Академия, 2019.

2. Информатика и ИКТ. Практикум для профессий и специальностей технического и социально-экономического профилей. Н.Е.Астафьева, С.А. Гаврилова, под ред М.С. Цветковой, Академия, 2019.

3. Информатика и ИКТ. Базовый уровень: учебник для 10-11 кл./И.Г.Семакин, Е.К.Хеннер. – 4 изд., испр. –М. – Бином. Лаборатория знаний, 2020.

4. Информатика и ИКТ. Базовый уровень: практикум для 10-11 кл./И.Г.Семакин, Е.К.Хеннер. – 4 изд., испр. –М. – Бином. Лаборатория знаний, 2020.

2. Технические средства обучения: персональный компьютер

3. Программное обеспечение: OC Windows, архиваторы WinRar, WinZip.

4. Рабочая тетрадь *(обычная, в клетку).*

5. Ручка.

#### **Краткие теоретические и учебно-методические материалы по теме практической работы**

*Файл* - это определенное количество информации, имеющие имя, хранящиеся в долговременной памяти компьютера.

Имя файла разделено на две части точкой: имя файла (префикс) и расширение (суффикс), определяющее его тип (программа, данные и т.д.).

Имя файлу дает пользователь, а его тип обычно задается программой автоматически.

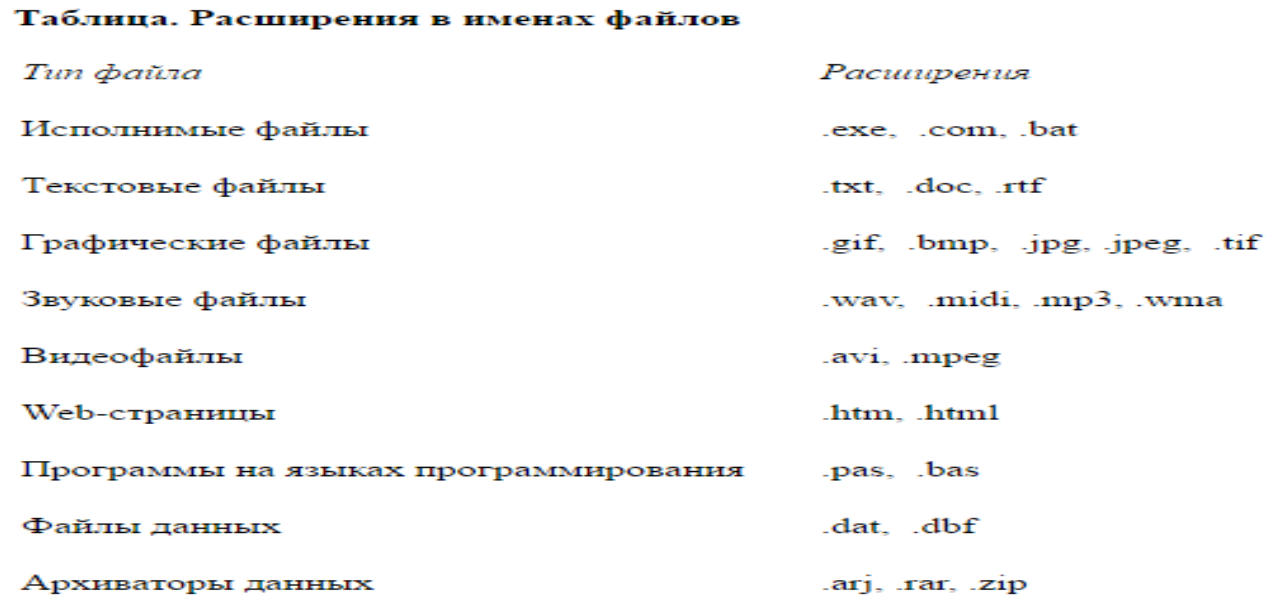

*Файловая система* - это функциональная часть операционной системы, обеспечивающая выполнение операций над файлами. Файловая система позволяет работать с файлами и директориями (каталогами) независимо от их содержимого, размера, типа и т. д.

Файловая система определяет общую структуру именования, хранения и организации файлов в операционной системе.

#### Иерархическая файловая система:

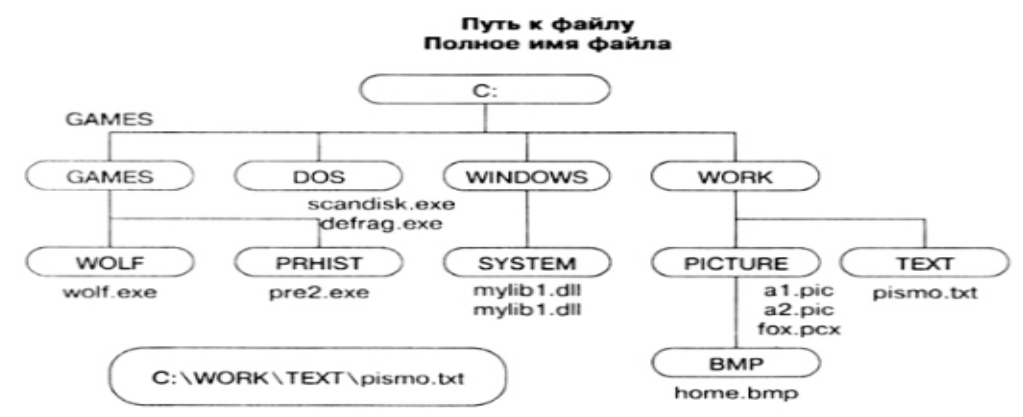

Над файлами могут производиться различные операции:

- Копирование (копия файла помещается из одного каталога в другой)
- Перемещение (сам файл перемещается в другой каталог)
- Удаление (запись о файле удаляется из каталога)
- Переименование (изменяется имя файла) и т.д.

# Правила создания имени файла:

В длинных именах нельзя использовать следующие символы: ?: \*/\"></

# Выполнив задания данной темы, вы научитесь:

- работать в наиболее распространенных программах-архиваторах;
- создавать архивные файлы;
- извлекать файлы из архивов.

Архивация (упаковка) — помещение (загрузка) исходных файлов в архивный файл в сжатом или несжатом виде.

Архивация предназначена для создания резервных копий используемых файлов, на случай потери или порчи по каким-либо причинам основной копии (невнимательность пользователя, повреждение магнитного диска, заражение вирусом и т.д.).

Для архивации используются специальные программы, архиваторы. осуществляющие упаковку и позволяющие уменьшать размер архива, по сравнению с оригиналом, примерно в два и более раз.

Архиваторы позволяют защищать созданные ими архивы паролем. сохранять и восстанавливать структуру подкаталогов, записывать большой архивный файл на несколько дисков (многотомный архив).

Сжиматься могут как один, так и несколько файлов, которые в сжатом виде помещаются в так называемый архивный файл или архив. Программы большого объема, распространяемые на дискетах, также находятся на них в виде архивов.

Архивный файл — это специальным образом организованный файл, содержащий в себе один или несколько файлов в сжатом или несжатом виде и служебную информацию об именах файлов, дате и времени их создания или модификации.

Выигрыш в размере архива достигается  $3a$ счет замены часто встречающихся в файле последовательностей кодов на ссылки к первой обнаруженной последовательности и использования алгоритмов сжатия информации.

Степень сжатия зависит от используемой программы, метода сжатия и типа исходного файла. Наиболее хорошо сжимаются файлы графических образов, текстовые файлы и файлы данных, для которых степень сжатия может достигать 5 - 40%, меньше сжимаются файлы исполняемых программ и загрузочных модулей — 60 - 90%. Почти не сжимаются архивные файлы. Программы для архивации отличаются используемыми методами сжатия, что соответственно влияет на степень сжатия.

Для того чтобы воспользоваться информацией, запакованной в архив, необходимо архив раскрыть или распаковать. Это делается либо той же программой-архиватором, либо парной к ней программой-разархиватором.

Разархивация (распаковка) — процесс восстановления файлов из архива в первоначальном виде. При распаковке файлы извлекаются из архива и помещаются на диск или в оперативную память.

Самораспаковывающийся архивный файл — ЭТО загрузочный, исполняемый модуль, который способен к самостоятельной разархивации находящихся в нем файлов без использования программы-архиватора.

Самораспаковывающийся архив получил название SFX-архив (SelFeXtracting). Архивы такого типа в обычно создаются в форме .EXE-файла.

Архиваторы, служащие для сжатия и хранения информации, обеспечивают представление в едином архивном файле одного или нескольких файлов, каждый из которых может быть при необходимости извлечен в первоначальном виде. В оглавлении архивного файла для каждого содержащегося в нем файла хранится следующая информация:

имя файла;  $\blacktriangleright$ 

 $\blacktriangleright$ сведения о каталоге, в котором содержится файл;

 $\blacktriangleright$ дата и время последней модификации файла;

 $\blacktriangleright$ размер файла на диске и в архиве;

код циклического контроля для каждого файла, используемый для  $\blacktriangleright$ проверки целостности архива.

#### Архиваторы имеют следующие функциональные возможности:

Уменьшение требуемого объема памяти для хранения файлов от 20%  $\mathbf{1}$ до 90% первоначального объема.

 $2<sup>1</sup>$ Обновление в архиве только тех файлов, которые изменялись со времени их последнего занесения в архив, т.е. программа-упаковщик сама следит за изменениями, внесенными пользователем в архивируемые файлы, и помещает в архив только новые и измененные файлы.

88

3. Объединение группы файлов с сохранением в архиве имен директорий с именами файлов, что позволяет при разархивации восстанавливать полную структуру директорий и файлов.

4. Написания комментариев к архиву и файлам в архиве.

5. Создание саморазархивируемых архивов, которые для извлечения файлов не требуют наличия самого архиватора.

6. Создание многотомных архивов– последовательности архивных файлов. Многотомные архивы предназначены для архивации больших комплексов файлов на дискеты.

**Вопросы для закрепления теоретического материала к практической работе:** 

- 1. Назовите основные возможности архиваторов?
- 2. Что такое электронный архив?
- 3. В чем суть разархивирование?
- 4. Как задать имя файла?
- 5. Что такое файловая система?
- 6. Что такое иерархическаяфайловая система?
- 7. Какие операции могут производиться над файлами?

#### **Задание 1**

Предложите варианты имен и типов для перечисленных ниже файлов.

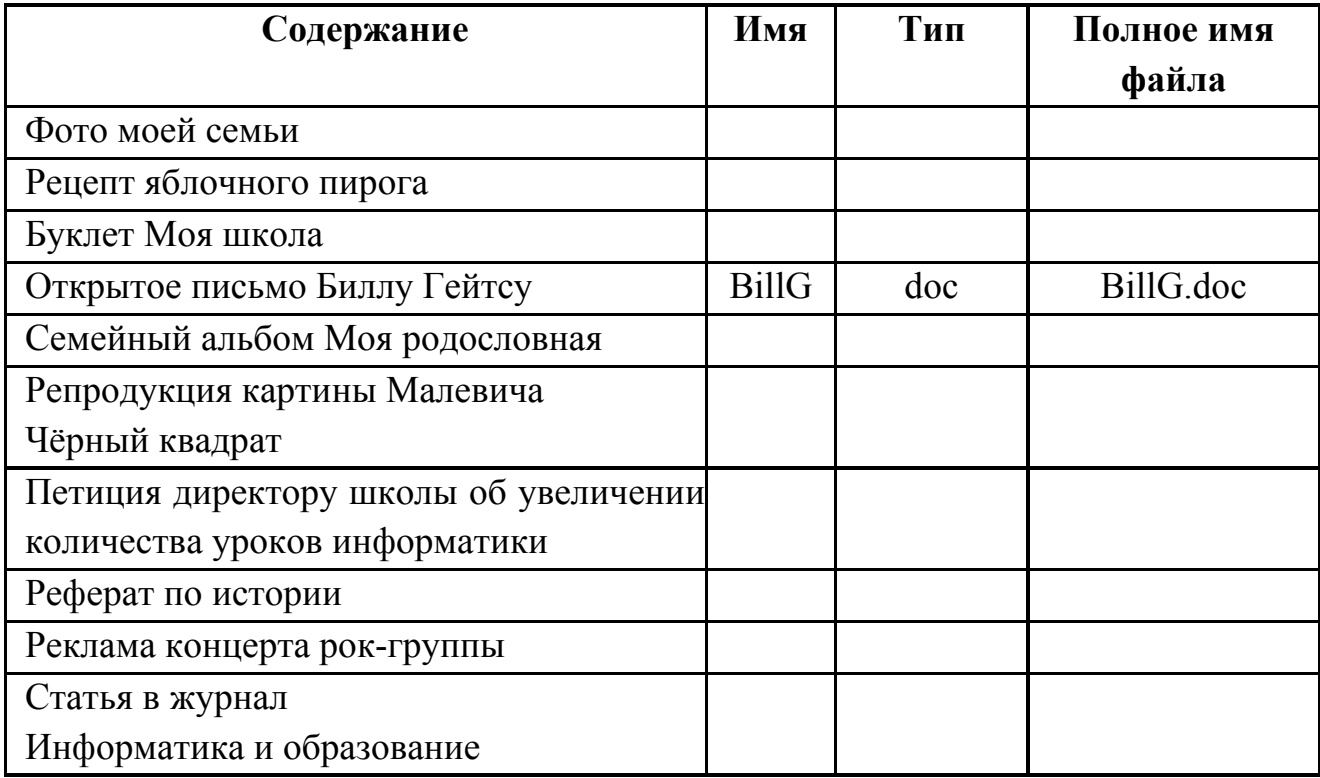

#### **Задание 2**

Предложите варианты программ, открывающих файлы с тем или иным расширением.

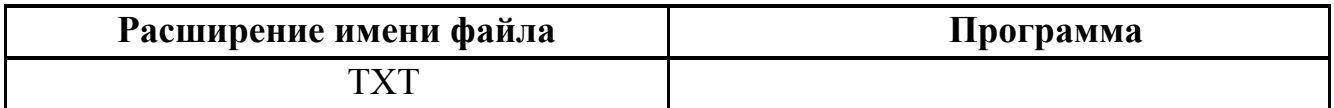

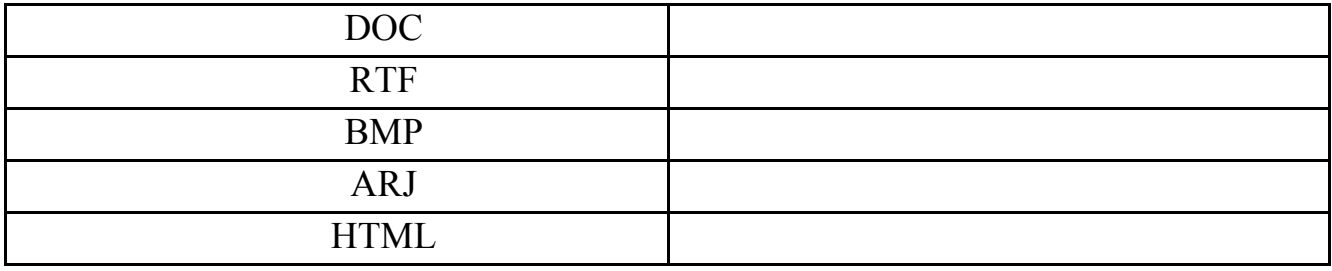

# **Задание 3**

Выпиши в один столбик правильные имена файлов, а во второй правильные имена каталогов:

Письмо.18, letter.txt, WinWord, письмо.doc, Школа?234, Мои документы, роза.bmp, crop12.exe, 1C, red.com

# **Задание 4**

Назовите виды окон Windows. Назовите основные элементы стандартного окна

# **Задание 5**

Постройте дерево каталогов

- 1. C:\Рисунки\Природа\Небо.bmp
- 2. C:\Рисунки\Природа\Снег.bmp
- 3. C:\Рисунки\Компьютер\Монитор.bmp
- 4. C:\Мои документы\Доклад.doc

# **Задания для практической работы:**

# **Приложение Блокнот**

Текстовый редактор *Блокнот* – простейший текстовый редактор. Он служит для быстрого просмотра и редактирования документов, подготовленных в формате txt (неформатированный текст). Система Windows настроена так, что двойной щелчок на файлах, имеющих расширение txt, приводит к их открытию. Если в самой первой строчке документа поставить запись *.LOG*, то при каждом открытии файла в нем будет проставляться дата и время внесения очередной записи.

# *Упражнение 1*

1. Откройте приложение Блокнот, в первой строке введите команду *.LOG*, затем, с новой строки сделайте запись: *Осваиваем работу в приложении Блокнот.*

2. Сохраните файл в папке Мои документы под именем *Отчет\_Блокнот*

3. Закройте приложение Блокнот

# *Упражнение 2*

1. Откройте приложение Блокнот, введите свою фамилию, имя и группа.

2. Сохраните файл в папке Мои документы под именем *Анкета*.

3. Закройте приложение Блокнот

Управление файлами и папками

Для управления файлами и папками в Windows используется папка Мой компьютер и приложениеПроводник.

#### **Папка Мой компьютер**

*Мой компьютер* – специальная папка, с помощью этой папки можно выполнять основные операции по управлению файлами и папками: создавать папки, переименовывать, удалять, копировать и перемещать файлы (группу файлов) и папки (группу папок).

#### *Упражнение 3*

Откройте окно вкладки Мой компьютер – у него есть все элементы стандартного окна приложения:

- заголовок окна;
- горизонтальное меню;
- панель инструментов;
- строка состояния.

Внутри вкладки располагаются *объекты*. С помощью стандартного набора инструментальных средств (меню, панель инструментов, контекстное меню) выполняются различные операции над этими объектами, причем, как всегда, конкретная операция применяется либо ко всем, либо к *выделенным* объектам. В окне Мой компьютер находятся значки имеющихся в компьютере дисков. Активизация (щелчок) значка любого диска выводит в левой части окна информацию о его емкости, занятой и свободной частях.

Последовательно выбирая пункты меню Вид:

Панель инструментов (включенный и выключенный режим), Строка состояния (включенный и выключенный режим), Крупные значки, Мелкие значки, Список, Таблица, Упорядочить значки (в различных режимах), самостоятельно изучите, как изменится изображение экрана.

# *Упражнение 4. Путь "вниз"*

Для перехода к подпапке текущей папки надо щелкнуть двойным щелчком на ее значке. Таким образом, вы можете спускаться по дереву папок к папкам нижних уровней.

Дважды щелкните по значку Диск С: - откроется окно папки Диск С:, дважды щелкните по значку папкиМои документы – откроется окно папки Мои документы.

#### *Упражнение 5. Путь "вверх"*

Для перехода к другой папке того же или более высокого уровня используется два способа.

#### *Способ 1*

С помощью *раскрывающегося списка* (в строке Адрес значок ?), в котором отражается *основная*иерархия папок, можно одним щелчком перейти на нужный уровень.

#### *Способ 2*

Нажав на панели инструментов кнопку Вверх можно перейти к папке *предыдущего* уровня.

Перейдите способом 1 на диск С:, потом вернитесь в папку Мои документы. Перейдите способом 2 в папку Мой компьютер.

Закройте все окна.

*Упражнение 6. Создание папок*

*Способ 1*

1. Откройте окно папки Мой компьютер. В нем откройте окно с содержанием жесткого диска (С:), затем окно папки Мои документы.

2. На свободном месте окна Мои документы щелкните правой кнопкой мыши. В открывшемся контекстном меню выберите команду Создать?Папку. Появится значок папки, введите название папки –*Отчет1.*

*Способ 2*

В строке меню выберите команду Файл?Создать?Папку. Появиться значок папки, введите название папки – *Отчет2.*

Создайте еще две новых папки, дав им имена *Папка1, Папка2,* используя любой из рассмотренных способов.

*Упражнение 7. Переименование файлов и папок Windows*

Щелкните правой кнопкой мыши на значке Папка 1. В открывшемся контекстном меню выберите пункт Переименовать. Дайте папке имя *Проба 1.*

Выделите значок Папка 2. В строке меню выберите команду Файл? Переименовать. Дайте папке имя *Проба 2.*

Переименуйте файл Отчет\_Блокнот, дав ему имя *Дневник.txt*.

*Упражнение 8. Перемещение файлов и папок Windows*

Минимизируйте окно папки Мои документы. На рабочем столе, используя контекстное меню, создайте папку *Рюкзак*.

Переместите файлы Дневник.txt и Анкета.txt из папки Мои документы в папку Рюкзаки, используя прием *Перетаскивание*.

Переместите папку Отчет 1 в папку Рюкзак, используя прием *Перетаскивание.*

Выделите папку Отчет 2 в окне папки Мои документы. В строке меню выберите команду Правка/Вырезать. (Таким способом объект помещается в *буфер обмена* с удалением из текущей папки).

Откройте папку Рюкзак, в ней в строке меню выберите команду Правка ? Вставить. (Будет вставлен объект из буфера обмена).

*Упражнение 9. Копирование файлов и папок Windows*

Скопируйте папку Проба 1 в папку Рюкзак, используя прием *Перетаскивания*, одновременно удерживая клавишу <Ctrl>.

Выделите папку Проба2. В строке меню выберите команду Правка/Копировать. (Таким способом объект помещается в буфер обмена без удаления). Откройте папку Рюкзак, в ней в строке меню выберите команду Правка/Вставить. (Будет вставлен объект из буфера обмена).

Скопируйте файлы Дневник.txt и Анкета.txt из папки Рюкзак в папку Отчет1.

*Упражнение 10. Удаление файлов и папок Windows*

В окне папки Мои документы удалите папку Проба1. Для этого щелкните правой кнопкой мыши на значке папки и в открывшемся контекстном меню выберите пункт Удалить. В открывшемся диалоговом окне подтвердите необходимость удаления объекта.

Удалите все созданные вами папки, находящиеся в папке Мои документы.

В папке Рюкзак удалите файлы и папки, оставив нетронутой папку Отчет 1 (в ней должны находиться скопированные файлы Дневник.txt и Анкета.txt).

Приложение Проводник

*Упражнение 11. Способы запуска приложения Проводник*

В операционной системе Windows большинство операций можно выполнить разными способами.

Щелкните правой кнопкой мыши на кнопке Пуск и в открывшемся контекстном меню выберите пункт Проводник. Обратите внимание на то, какая папка открыта на левой панели в момент запуска. Закройте окно Проводника.

Щелкните правой кнопкой мыши на значке Мой компьютер и в открывшемся контекстном меню выберите пункт Проводник. Обратите внимание на то, какая папка открыта на левой панели в момент запуска. Закройте окно Проводника.

Проверьте контекстные меню всех значков, расположенных на рабочем столе. Установите, для каких объектов контекстное меню имеет средства запуска Проводника, и выясните, для каких объектов контекстное меню имеет средства запуска Проводника, и выясните, какая папка открывается на левой панели в момент запуска.

Выполните запуск Проводника через пункт Программы главного меню.

*Упражнение 12. Знакомство с окном приложения Проводник*

Для работы с объектами файловой системы запустите Проводник с помощью главного меню (Пуск/Программы/Стандартные/Проводник). Окно приложения Проводник разбито на две части (панели) – левую и правую. Слева отображаются значки устройств и папок. Справа – содержимое папок: значки папок, программ и приложений. На левой панели около значков папок можно увидеть знак + или -. Знаком +/– помечаются папки, содержимое которых отображено (развернуто) на экране (правая панель) означает, что данная папка содержит вложенные папки (папку), которые пока не отображены на экране. Знаком

Обратите внимание на то, какая папка открыта на левой панели Проводника в момент запуска. Это должна быть корневая папка системного диска (папка С:).

Разыщите на левой панели папку Мои документы и откройте ее щелчком на значке папки, на правой панели Проводника отобразится содержимое папки Мои документы.

#### *Упражнение 13. Создание папок*

На правой панели Проводника (в папке Мои документы) создайте папки Отчет2, Отчет3.

На левой панели Проводника *разверните* папку Мои документы, щелкнув на значке +. Обратите внимание, что *раскрытие* и *разворачивание* папок на левой панели – это *разные* операции. Убедитесь в том, что на левой панели в папке Мои документы образовались вложенные папкиОтчет2, Отчет3.

# *Упражнение 14. Перемещение файлов и папок*

Методом перетаскивания переместите папку Отчет2 с правой панели Проводника на левую – в папкуРюкзак. Эту операцию надо выполнять аккуратно. Чтобы "попадание" было точным, следите за цветом надписи папки-приемника. При точном наведении надпись меняет цвет – в этот момент можно отпустить кнопку мыши при перетаскивании.

Перемещение файлов производится аналогично.

*Упражнение 15. Копирование файлов и папок*

Скопируйте Отчет3 в папку Рюкзак, используя прием перетаскивания, одновременно удерживая клавишу <Ctrl>.

Копирование файлов производится аналогично.

*Упражнение 16. Удаление файлов и папок*

Удалите папку Отчет3 и Рюкзак в папку Корзина. Для этого разыщите на левой панели Корзину и перетащите в нее указанные папки.

Удаление файлов производится аналогично.

*Упражнение 17. Восстановление удаленных объектов*

1. Выделите значок папки Корзина. На правой панели Проводника отобразятся удаленные объекты.

2. В строке меню выполните команду Вид?Список.

3. На правой панели выделите подлежащие восстановлению папки – Рюкзак и Отчет3. (Для *выделения группы объектов подряд* при нажатой клавише <Shift> щелкните на первом в списке объекте и на последнем. Если объекты надо выделить *выборочно*, щелкайте на них поочередно, удерживая клавишу <Ctrl>.)

4. Выполните в строке меню команду Файл/Восстановить. (Если выполнить команду Файл/Очистить Корзину, то объекты будут удалены окончательно).

*Упражнение 18. Удаление, минуя Корзину*

Удалите из папки Мои документы папку Отчет3. Для этого выделите папку и, удерживая клавишу <Shift>, нажмите клавишу <Delete>. Подтвердите удаление в появившемся диалоговом окне.

# *Упражнение 19*

Переместите папку Рюкзак с рабочего стола в папку Мои документы. Если все сделано верно, то папка Рюкзак должна содержать вложенные папки: Отчет1, Отчет2, Отчет3, причем в папке Отчет1должны находиться два файла - Дневник.txt и Анкета.txt

**Задание № 1.** Предложите варианты имен и типов для перечисленных ниже файлов. Перенесите в тетрадь таблицу и заполните ее.

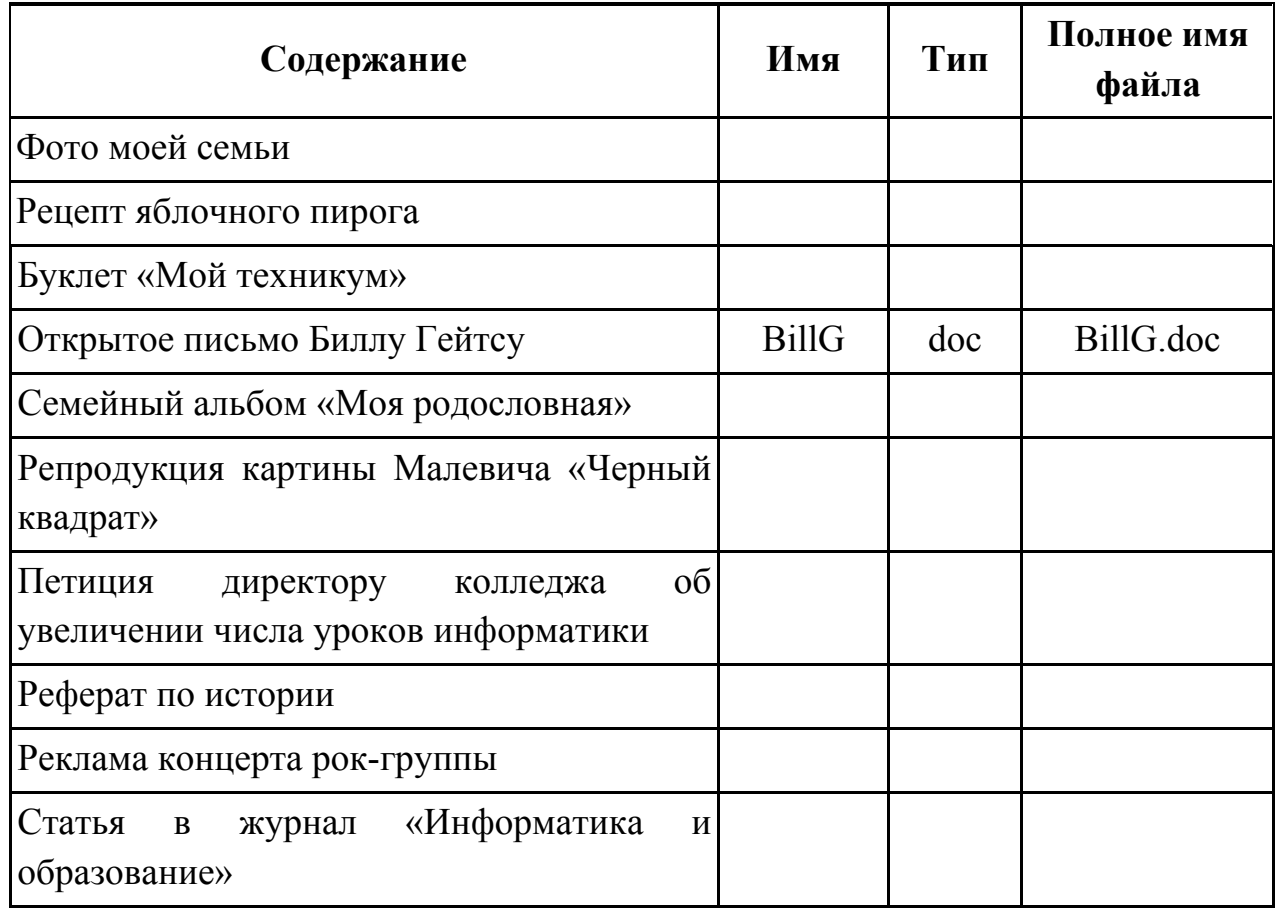

**Задание № 2.** Предложите варианты программ, открывающих файлы с тем или иным расширением. Перечертите таблицу в тетрадь и заполните ее.

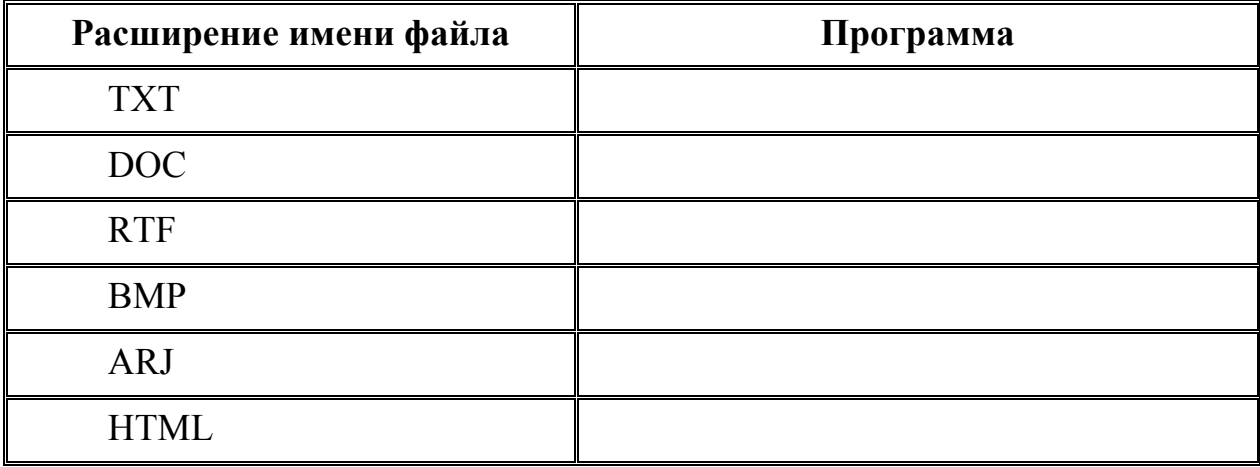

Задание № 3. Выполните задания в тетради.

Придумай имя текстового файла, в котором будет содержаться информация о твоем доме. Подчеркни собственное имя файла.

Придумай имя графического файла, в котором будет содержаться рисунок твоего дома. Подчеркни расширение файла.

Выпиши в один столбик правильные имена файлов, а во второй правильные имена каталогов: Письмо.18, letter.txt, WinWord, письмо.doc, Колледж?12, Мои документы, poзa.bmp, crop12.exe, 1C, red.com

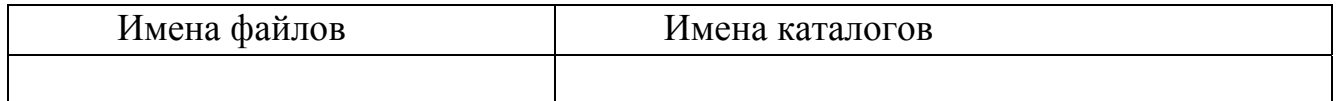

#### Задание № 4.

1) Запустить текстовый редактор Блокнот, создайте документ, напечатав текст размер шрифта №14:

«Наш русский язык, более всех новых, может быть, способен приблизиться к языкам классическим по своему богатству, силе, свободе расположения, обилию форм. Но чтобы воспользоваться всеми его сокровищами, нужно хорошо знать его, нужно уметь владеть им». Н. А. Добролюбов.

Одно философское изречение гласит: «Заговори: я хочу тебя увидеть». Действительно, речь человека - это своего рода лакмусовая бумажка его интеллектуального уровня, образования, культуры.

Образованная часть общества никогда не была безразличной к своему языку, и в дальнейшем интерес к нему будет только возрастать. Это неизбежно, потому что владение литературным языком - необходимый компонент образованности, интеллигентности, обязательный элемент статуса современного человека.

Ни для кого не секрет, что умение правильно говорить нужно не только для успешной сдачи экзамена, сколько для того, чтобы эффективно пользоваться речью для общения – будь то деловые переговоры или дружеская беседа. Культурно-престижный, статусный аспект речи очень важен во всех областях современного человека.

Сохраните этот документ с именами 1.txt и 2.doc в своей папке на Рабочем столе. Определите его объём, и результаты занесите в таблицу.

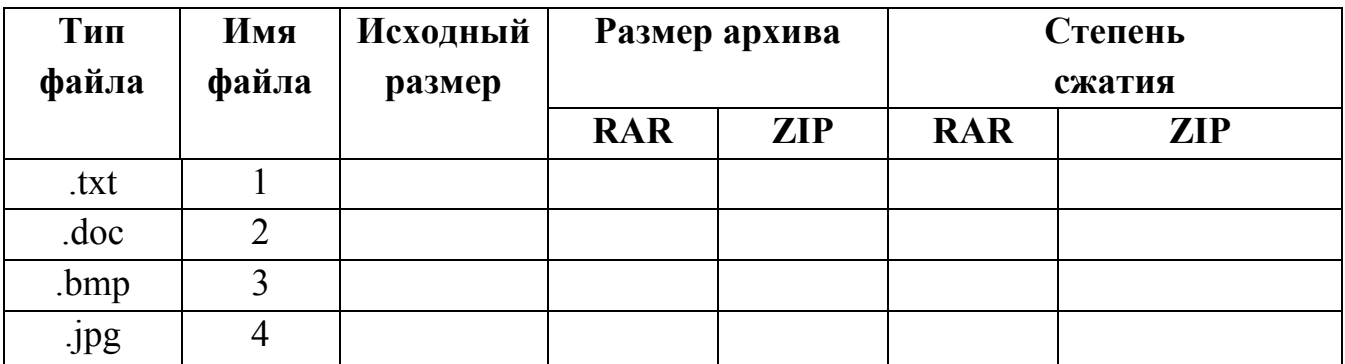

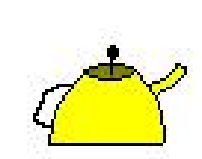

2)

Создайте графический файл в программе **Paint** и сохраните его с именами **3.bmp** и **4.jpg**в своей папке на Рабочем столе. Определите его объём, и результаты занесите в вышеуказанную таблицу.

3) В своей папке на Рабочем столе создать архивы каждого созданного файла. Определите объёмы архивов и результаты запишите в таблицу, сделайте вывод о степени сжатия файла.

4) Рассчитайте время передачи файла по Интернету, если скорость соединения 128 кбит/сек, а объём файла 3 МБайт. Используется формула

 $(\textit{fum } / c)$ передачи  $(c) = \frac{000 \text{e}m}{c} - \frac{1}{2}$ *скорость бит с объём файла бит время передачи с*

5) Если скорость сети Интернет 512 Кбит/сек, то какой объем файла можно выкачать за 1,5 мин.

#### **Порядок выполнения отчета по практической работе**

Отчет должен содержать:

- Название работы.
- Цель работы.
- Задание и его выполнение.
- Вывод по работе.

# **Тема 2.3. Автоматизированные системы управления.**

# **Практическая работа № 14**

**Название практической работы:** АСУ различного назначения, примеры их использования. Виды оборудования с числовым программным управлением.. (1 час)

**Учебная цель:** получить представление об автоматических и автоматизированных системах управления в технической сфере деятельности.

#### **Учебные задачи:**

1. ознакомиться с теоретическими положениями по данной теме;

2. выполнить задания практической работы;

3. сформулировать вывод.

# **Образовательные результаты, заявленные во ФГОС:**

Студент должен

знать:

- иметь представление е об АСУ, их видах и назначении

**ОК:** 

ОК 1. Понимать сущность и социальную значимость будущей профессии, проявлять к ней устойчивый интерес.

ОК 2. Организовывать собственную деятельность, исходя из цели и способов ее достижения, определенных руководителем.

ОК 3. Анализировать рабочую ситуацию, осуществлять текущий и итоговый контроль, оценку и коррекцию собственной деятельности, нести ответственность за результаты своей работы.

ОК 4. Осуществлять поиск информации, необходимой для эффективного выполнения профессиональных задач.

ОК 5. Использовать информационно-коммуникационные технологии в профессиональной деятельности.

ОК 6. Работать в команде, эффективно общаться с коллегами, руководством, клиентами.

ОК 7. Исполнять воинскую обязанность, в том числе с применением полученных профессиональных знаний (для юношей)

# **Обеспеченность занятия (средства обучения):**

1. Учебно-методическая литература:

1. Информатика и ИКТ: учебник для начального и среднего профессионального образования. Цветкова Н.С., Великович Л.С. – Академия, 2019.

2. Информатика и ИКТ. Практикум для профессий и специальностей технического и социально-экономического профилей. Н.Е.Астафьева, С.А. Гаврилова, под ред М.С. Цветковой, Академия, 2019.

3. Информатика и ИКТ. Базовый уровень: учебник для 10-11 кл./И.Г.Семакин, Е.К.Хеннер. – 4 изд., испр. –М. – Бином. Лаборатория знаний, 2020.

4. Информатика и ИКТ. Базовый уровень: практикум для 10-11 кл./И.Г.Семакин, Е.К.Хеннер. – 4 изд., испр. –М. – Бином. Лаборатория знаний, 2020.

2. Технические средства обучения: персональный компьютер

3. Рабочая тетрадь *(обычная, в клетку).*

4. Ручка.

**Краткие теоретические и учебно-методические материалы по теме практической работы** 

#### **Цели автоматизации управления**

Автоматизированная система управления или АСУ – комплекс аппаратных и программных средств, предназначенный для управления различными процессами в рамках технологического процесса, производства, предприятия. АСУ применяются в различных отраслях промышленности, энергетике, транспорте и тому подобное.

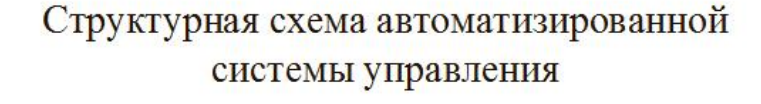

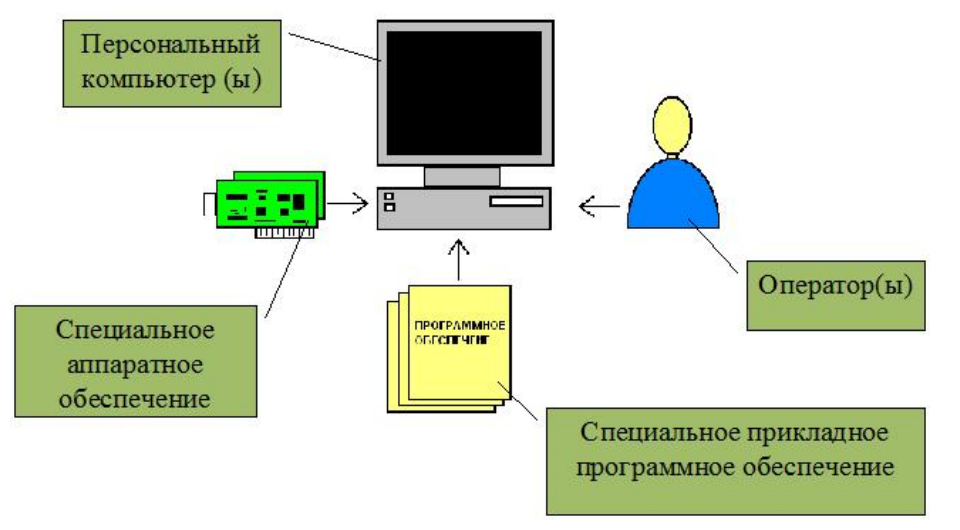

Создателем первых АСУ в СССР является доктор экономических наук, профессор, член-корреспондент Национальной академии наук Белоруссии, основоположник научной школы стратегического планирования Николай Иванович Ведута (1913-1998). В 1962-1967гг. в должности директора Центрального научно-исследовательского института технического управления (ЦНИИТУ), являясь также членом коллегии Министерства приборостроения СССР, он руководил внедрением первых в стране автоматизированных систем управления производством на машиностроительных предприятиях. Активно боролся против идеологических PR-акций по внедрению дорогостоящих ЭВМ, вместо создания настоящих АСУ для повышения эффективности управления производством.

Важнейшая задача АСУ – повышение эффективности управления объектом на основе роста производительности труда и совершенствования методов планирования процесса управления.

Обобщенной целью автоматизации управления является повышение эффективности использования потенциальных возможностей объекта управления. Таким образом, можно выделить ряд целей:

– Предоставление лицу, принимающему решение (ЛПР) адекватных данных для принятия решений.

– Ускорение выполнения отдельных операций по сбору и обработке данных.

- Снижение количества решений, которые должно принимать ЛПР.
- Повышение уровня контроля и исполнительской дисциплины.
- Повышение оперативности управления.
- Снижение затрат ЛПР на выполнение вспомогательных процессов.
- Повышение степени обоснованности принимаемых решений.

В состав АСУ входят следующие виды обеспечений:

- информационное,
- программное,
- техническое,
- организационное,
- метрологическое,
- правовое,
- лингвистическое.

# **Основные классификационные признаки**

Основными классификационными признаками, определяющими вид АСУ, являются:

 сфера функционирования объекта управления (промышленность, строительство, транспорт, сельское хозяйство, непромышленная сфера и так далее);

 вид управляемого процесса (технологический, организационный, экономический и так далее);

 уровень в системе государственного управления, включения управление народным хозяйством в соответствии с действующими схемами управления отраслями (для промышленности: отрасль (министерство), всесоюзное объединение, всесоюзное промышленное объединение, научнопроизводственное объединение, предприятие (организация), производство, цех, участок, технологический агрегат).

# **Функции АСУ**

Функции АСУ в общем случае включают в себя следующие элементы (действия):

• планирование и (или) прогнозирование;

- учет, контроль, анализ;
- координацию и (или) регулирование.

#### Виды АСУ

Автоматизированная система управления технологическим процессом или АСУ ТП- решает задачи оперативного управления и контроля техническими объектами в промышленности, энергетике, на транспорте.

Автоматизированная система управления производством (АСУ П)решает задачи организации производства, включая основные производственные процессы, входящую и исходящую логистику. Осуществляет краткосрочное планирование выпуска с учётом производственных мощностей, анализ качества продукции, моделирование производственного процесса.

#### Примеры:

Автоматизированная система управления уличным освещением («АСУ УО»)- предназначена для организации автоматизации централизованного управления уличным освещением.

Автоматизированная система **управления** наружного освешения («АСУНО»)- предназначена для организации автоматизации централизованного управления наружным освещением.

Автоматизированная система управления дорожным движением или АСУ ДД - предназначена для управления транспортных средств и пешеходных потоков на дорожной сети города или автомагистрали

Автоматизированная система управления предприятием или  $ACYII -$ Для решения этих задач применяются MRP, MRP II и ERP-системы. В случае, если предприятием является учебное заведение, применяются системы управления обучением.

Автоматизированная система управления операционным риском - это программное обеспечение, содержащее комплекс средств, необходимых для решения задач. управления операционными рисками предприятий: от сбора данных до предоставления отчетности и построения прогнозов.

К АСУ предъявляется ряд общих требований:

должна быть обеспечена совместимость элементов АСУ друг с другом, а также с внешними АСУ, взаимодействующими с рассматриваемой - все компоненты ACУ должны «общаться на одном языке»;

предполагаться возможность расширения, должна развития  $\mathbf{M}$ модернизации АСУ с учетом перспектив учреждения (например, при создании нового отделения, оно должно быть легко и быстро включаться в АСУ ЛПУ);

АСУ должна обладать достаточной адаптивностью к изменениям условий ее использования (например, внедрение в практику новых нормативных актов, должно найти соответствующее отражение в алгоритмах АСУ);

АСУ должна иметь достаточную степень надежности, так как любой сбой в ее работе негативно отразится на деятельности всего учреждения;

 должны быть предусмотрены контроль правильности выполнения автоматизированных функций и возможность диагностирование системы, позволяющие выявить место, вид и причину неполадки;

 должны быть предусмотрены меры защиты от неправильных действий персонала, а также от несанкционированного вмешательства и утечки информации.

# **Вопросы для закрепления теоретического материала к практической работе:**

- 1. Что такое АСУ?
- 2. В чем заключается идея управления?
- 3. Дайте определение автоматической системы.
- 4. Назначение АСУ.
- 5. Какие функции осуществляют АСУ?
- 6. Привести примеры АСУ.

# **Задания для практической работы:**

**Задание № 1** Просмотрите презентацию «**Автоматизированные системы управления**» (расположена на диске компьютера), в которой представлены виды АСУ. С помощью указателя ресурса URL перейдите на web-страницы, в которых приведены примеры автоматизированных систем управления.

**(i) dic.academic.ru/dic.nsf/bse/61326/Автоматическое** 

# Большая советская энциклопедия

# Автоматическое управление это:

#### Автоматическое управление

в технике, совокупность действий, направленных на

поддержание или улучшение функционирования управляемого объекта без непосредственного участия человека в соответствии с заданной целью управления. А. у. широко применяется во многих технических и биотехнических системах для выполнения операций, не осуществимых человеком в связи с необходимостью переработки большого количества информации в ограниченное время, для повышения производительности труда, качества и точности регулирования, освобождения человека от управления системами,

функционирующими в условиях относительной недоступности или опасных для здоровья (см. Автоматизация производства. Автоматизация управленческих работ. Большая система). Цель управления тем или иным образом связывается с изменением во времени регулируемой (управляемой) величины - выходной величины управляемого объекта. Для осуществления цели управления, с учётом особенностей управляемых объектов различной природы и специфики отдельных классов систем, организуется воздействие на управляющие органы объекта — управляющее воздействие. Оно предназначено также для компенсации эффекта внешних возмущающих воздействий, стремящихся нарушить требуемое поведение регулируемой величины. Управляющее воздействие вырабатывается устройством управления (УУ). Совокупность взаимодействующих управляющего устройства и управляемого объекта образует систему автоматического управления.

Система автоматического управления (САУ) поддерживает или улучшает функционирование управляемого объекта. В ряде случаев вспомогательные для САУ операции (пуск, остановка, контроль, наладка и т.д.) также могут быть автоматизированы. САУ функционирует в основном в составе производственного или какого-либо другого комплекса.

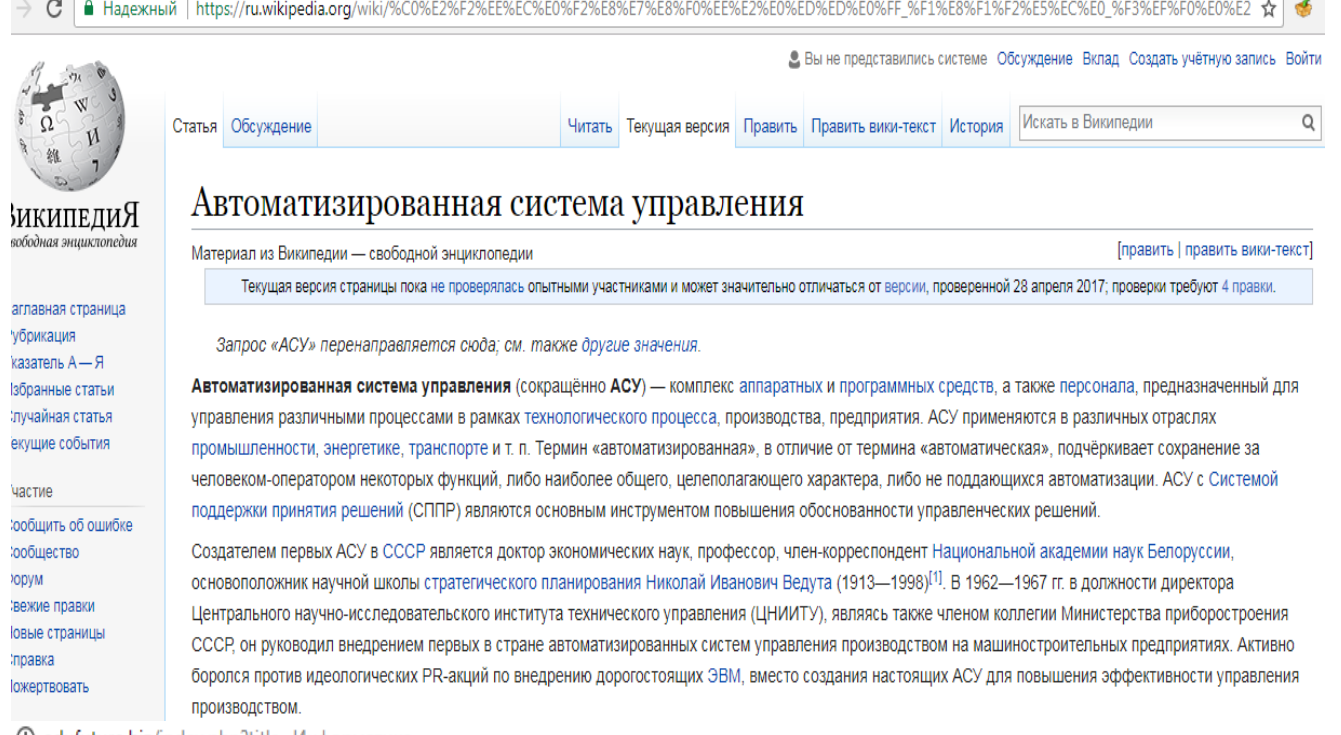

 $\mathbb{R}^n$ 

**(i)** edufuture.biz/index.php?title=Информатика

#### 5.1. Автоматизированные и автоматические системы управления

- что такое АСУ и что такое САУ:
- простые автоматы;
- ЦАП АЦП преобразование;
- $\triangle$  схема САУ:

**Contractor** 

- управление в режиме реального времени;
- контроллеры и микропроцессоры в САУ.

#### Что такое АСУ и что такое САУ

Компьютеры помогают решать задачи управления в самых разных масштабах: от управления станком или транспортным средством до управления производственным процессом на предприятии или даже целой отраслью экономики государства.

Конечно, поручать компьютеру полностью, без участия человека, руководить предприятием или отраслью экономики сложно, да и не безопасно. Для управления в таком масштабе создаются компьютерные системы, которые называются автоматизированными системами управления (АСУ). Такие системы работают вместе с человеком.

АСУ помогает руководителю получить необходимую информацию для принятия управляющего решения, а также может предложить наиболее оптимальные варианты таких решений. Однако окончательное решение принимает человек.

В АСУ используются самые современные средства информационных технологий: базы данных и экспертные системы, методы математического моделирования, машинная графика и пр.

С распространением персональных компьютеров технической основой АСУ стали компьютерные сети. В рамках одного предприятия это локальные компьютерные сети. Автоматизированные системы управления, работающие в масштабах отрасли, в государственных масштабах, используют глобальные компьютерные сети.

Другим вариантом применения компьютеров в управлении являются системы автоматического управления (САУ). Объектами управления этом случае чаще всего выступают технические устройства (станок, ракета, химический реактор, ускоритель элементарных частиц).

В САУ все операции, связанные с процессами управления (сбор и обработка информации, формирование управляющих команд, воздействие на управляемый объект) происходят автоматически, без непосредственного участия человека.

# **Порядок выполнения отчета по практической работе**

Отчет должен содержать:

- Название работы.
- Цель работы.
- Задание и его выполнение.
- Вывод по работе.

#### **РАЗДЕЛ**  $3.$ **СРЕДСТВА ИНФОРМАЦИОННЫХ**  $\boldsymbol{M}$ КОММУНИКАЦИОННЫХ ТЕХНОЛОГИЙ

#### Тема 3.1. Компьютер и программное обеспечение.

#### Практическая работа № 15

практической работы: Название Многообразие компьютеров. Многообразие внешних устройств, подключаемых к компьютеру (2 часа)

Учебная цель: изучить основные устройства ПК, их назначение и взаимосвязь; изучить основное и прикладное программное обеспечение ПК.

#### Учебные залачи:

1. ознакомиться с теоретическими положениями по данной теме;

2. выполнить задания практической работы;

3. сформулировать вывод.

#### Образовательные результаты, заявленные во ФГОС:

Студент должен

уметь:

- анализировать компьютер с точки зрения единства его аппаратных и программных средств;

- анализировать устройства компьютера с точки зрения организации процедур ввода, хранения, обработки, передачи, вывода информации;

- определять средства, необходимые для осуществления информационных процессов при решении задач:

- анализировать интерфейс программного средства с позиций исполнителя, его среды функционирования, системы команд и системы отказов;

- выделять и определять назначения элементов окна программы.

 $OK:$ 

ОК 1. Понимать сущность и социальную значимость будущей профессии, проявлять к ней устойчивый интерес.

ОК 2. Организовывать собственную деятельность, исходя из цели и способов ее достижения, определенных руководителем.

ОК 3. Анализировать рабочую ситуацию, осуществлять текущий и итоговый контроль, оценку и коррекцию собственной деятельности, нести ответственность за результаты своей работы.

ОК 4. Осуществлять поиск информации, необходимой для эффективного выполнения профессиональных задач.

ОК 5. Использовать информационно-коммуникационные технологии в профессиональной деятельности.

ОК 6. Работать в команде, эффективно общаться с коллегами, руководством, клиентами.

ОК 7. Исполнять воинскую обязанность, в том числе с применением полученных профессиональных знаний (для юношей)

#### **Обеспеченность занятия (средства обучения):**

1. Учебно-методическая литература:

1. Информатика и ИКТ: учебник для начального и среднего профессионального образования. Цветкова Н.С., Великович Л.С. – Академия, 2019.

2. Информатика и ИКТ. Практикум для профессий и специальностей технического и социально-экономического профилей. Н.Е.Астафьева, С.А. Гаврилова, под ред М.С. Цветковой, Академия, 2019.

3. Информатика и ИКТ. Базовый уровень: учебник для 10-11 кл./И.Г.Семакин, Е.К.Хеннер. – 4 изд., испр. –М. – Бином. Лаборатория знаний, 2020.

4. Информатика и ИКТ. Базовый уровень: практикум для 10-11 кл./И.Г.Семакин, Е.К.Хеннер. – 4 изд., испр. –М. – Бином. Лаборатория знаний, 2020.

2. Рабочая тетрадь *(обычная, в клетку).*

3. Ручка.

**Краткие теоретические и учебно-методические материалы по теме практической работы**

# *КРАТКАЯ ИСТОРИЯ КОМПЬЮТЕРНОЙ ТЕХНИКИ.*

**1623г.** Первая «считающая машина», созданная Уильямом Шикардом. Это довольно громоздкий аппарат мог применять простые арифметические действия (сложение, вычитание) с 7-значными числами.

**1644г**. «Вычислитель» Блеза Паскаля – первая по настоящему популярная считающая машина, производившая арифметические действия над 5-значными числами.

**1668г.** Вычислитель сера Сэмюэля Морланда, предназначавшийся для финансовых операций.

**1674г**. Вильгельм Годфрид фон Лейбниц сконструировал механическую счётную машину, которая умела производить не только операции сложения и вычитания, но и умножения!

**1820г**. Первый калькулятор – «Арифмометр» Шарля де Кольмара. Продержалось на рынке (с некоторыми усовершенствованиями) целых 90 лет!

**1834г.** Знаменитая «Аналитическая машина» Чарльза Бэббиджа – первый программируемый компьютер, использовавший примитивные программы на перфокартах.

**1871г.** Бэббидж создал прототип аналитического устройства компьютера и печатающее устройство – принтер.

**1886г**. Дорр Фелт создал Comptometer – первое устройство с клавишным вводом данных.

**1890г.** В США произведена перепись населения – впервые в этом участвовала «считающая машина», созданная Германом Холлритом.

**1935г.** Корпорация IBM (International Business Machines) начала выпуск массовых вычислителей IBM-601.

**1937г.** Математик Алан Тюринг создал «математическую модель» компьютера, получившую название «Машина Тюринга».

**1938г**. Кондрад Цузе, друг и коллега знаменитого Вернера фон Брауна, создал в Берлине один из первых компьютеров – V1.

**1943г.** Говард Эйкен создает «ASCC Mark I» - машину, считающуюся дедушкой современных компьютеров. Её вес составлял более 7 тонн и состоял из 750 000 частей. Машина применялась в военных целях – для расчёта артиллерийских таблиц.

**1945г.** Джон фон Нейман разработал теоретическую модель устройства компьютера – первое в мире описание компьютера, использовавшего загружаемые извне программы. В этом же году Мочли и Эккерт создали ENIAC – самый грандиозный и мощный ламповый компьютер той эпохи. Компьютер весит более 70 тон и содержит в себе почти 18 тысяч электронных ламп. Рабочая частота компьютера не превышает 100КГц (несколько сот операций в секунду).

**1956г.** В Массачусетском технологическом институте создан первый компьютер на транзисторной основе. В этом же году IBM создала первый накопитель информации – прототип винчестера – жёсткий диск КАМАС 305.

**1958-1959г**. Д. Килби и Р. Нойс создали уникальную цепь логических элементов на поверхности кремниевого кристалла, соединённого алюминиевыми контактами – первый прототип микропроцессора, интегральную микросхему.

**1960г.** АТ разработали первый модем.

**1963г.** Дуглас Энгельбарт получил патент на изобретённый им манипулятор – «мышь».

**1968г.** Основание фирмы Intel Робертом Нойсем и Гордоном Мурем.

**1969г.** Intel представляет первую микросхему оперативной памяти объёмом 1 Кб. В этом же году фирма Xerox создаёт технологию лазерного копирования изображений, которая через много лет ляжет в основу технологии печати лазерных принтеров. Первые «ксероксы».

**1971г.** По заказу японского производителя микрокалькуляторов Busicom команда разработчиков Intel под руководством Теда Хоффа создаёт первый 4 разрядный микропроцессор Intel-4004. Скорость процессора – 60 тысяч операций в секунду. В этом же году команда и исследователей лаборатории IBM в Сан-Хосе создает первый 8-дюймовый «флоппи-диск».

**1972г.** Новый микропроцессор от Intel – 8-разрядный Intel-8008. Xerox создаёт первый микрокомпьютер Dynabook, размером чуть больше записной книжки.

**1973г.** В научно-исследовательском центре Xerox создан прототип первого персонального компьютера. Первый герой, появившийся на экране, - Коржик, персонаж детского телесериала «Улица Сезам». В этом же году Scelbi Computer Consulting Company выпускает на рынок первый готовый персональный компьютер, укомплектованный процессором Intel-8008 и с 1 Кб оперативной памяти. В этом же году IBM представляет жёсткий диск IBM 3340. Ёмкость диска составляла 16 Кб, он содержал 30 магнитных цилиндров по 30 дорожек в каждом. Из-за этого и был назван «винчестером» (30/30" – марка знаменитой винтовки). И в этом же году Боб Мэткэлф изобретает систему связи компьютеров, получившую название Ethernet.

**1974г.** Новый процессор от Intel – 8-разрядный Intel-8080. Скорость 640 тысяч операций в секунду. В скором времени на рынке появляется недорогой компьютер Altair на основе этого процессора, работающий под управлением операционной системы CP/M. В этом же году первый процессор выпускает главный конкурент Intel в 70-х годах – фирма Zilog.

**1975г.** IBM выпускает первый лэптоп. Первой музыкальной композицией, воспроизведённой с помощью компьютера, слала мелодия песни The Beatles «Fool On The Hill».

**1976г**. Фирма Advanced Micro Devices (AMD) получает право на копирование инструкций и микрокода процессоров Intel. Начало «войны процессоров». В этом же году Стив Возняк и Стив Джобс собирают в собственной гаражной мастерской компьютер серии Apple. А 1 апреля того же года на свет появляется компания Apple Computer. Компьютер Apple I поступает в широкую продажу с весьма сакраментальной цифрой на ценнике – 666.66\$.

**1977г**. В продажу поступают массовые компьютеры Commodore и Apple II. Который снабжён оперативной памятью в 4 Кб, постоянной памятью 16 Кб, клавиатурой и дисплеем. Цена за всё удовольствие - 1300\$. Apple II обзаводится модной добавкой – дисководом флоппи-дисков.

**1978г.** Intel представляет новый микропроцессор – 16 разрядный Intel-8086, работающий с частотой 4,77 МГц (330 тысяч операций в секунду). Основана компания Hayes – будущий лидер в производстве модемов. Commodore выпустила на рынок первые модели матричных принтеров.

**1979г.** Появление процессора Intel-8088, а также первых видеоигр и компьютерных приставок для них. Японская фирма NEC выпускает первый микропроцессор в этой стране. Hayes выпускает первый модем со скоростью 300 бод, предназначенный для нового компьютера Apple.

**1980г.** Компьютер Atari становится самым популярным компьютером года. Seagate Technologies представляет первый винчестер для персональных компьютеров – жёсткий диск диаметров 5.25 дюймов.

**1981г.** Появляется компьютер Apple III. Intel представляет первый сопроцессор. Основана фирма Creative Technology (Сингапур) – создатель первой звуковой карты. Появляется в продаже первый массовый жёсткий диск ёмкостью 5 Мб и стоимостью 1700\$.

**1982г.** На рынке появляется новая модель от IBM – знаменитая IBM PC AT – и первые клоны IBM PC. IBM представляет процессор 16-разрядный 80286.
Рабочая частота 6 МГц. (1,5 млн. операций в секунду). Hercules представляет первую чёрно-белую видеокарту – Hercules Graphics Adapter (HGA).

**1983г.** Commodore выпускает первый портативный компьютер с цветным дисплеем (5 цветов). Вес компьютера 10кг, цена 1600\$. IBM представляет компьютер IBM PC XT, укомплектованный 10 Мб жёстким диском, дисководом на 360 Кб и 128 (позднее 768) Кб оперативной памяти. Цена компьютера составляла 5000\$. Выпущен миллионный компьютер Apple II. Появляются первые модули памяти SIMM. Philips и Sony представляют миру технологию CD-ROM.

**1984г.** Apple выпускает модем на 1200 бод. Hewlett-Packard выпускает первый лазерный принтер серии LaserJet с разрешением до 300 dpi. Philips выпускает первый дисковод CD-ROM. IBM представляет первые мониторы и видеоадаптеры EGA (16 цветов, разрешение - 630х350 точек на дюйм), а также профессиональные 14-дюймовые мониторы, поддерживающие 256 цветов и разрешение в 640х480 точек.

**1985г.** Новый процессор от Intel – 32 разрядный 80386DX (со встроенным сопроцессором). Рабочая частота 16 МГц, скорость около 5 млн. операций в секунду. Первый модем от U.S. Robotics – Courier 2400 бод.

**1986г.** На компьютере Amiga демонстрируется первый анимационный ролик со звуковыми эффектами. Рождение технологии мультимедиа. Рождение стандарта SCSI (Small Computer System Interface).

**1987г.** Intel представляет новый вариант процессора 80386DX с рабочей частотой 20 МГц. Шведским национальным институтом контроля и измерений утверждается первый стандарт допустимых значений излучения мониторов. U.S. Robotics представляет модем Courier HST 9600

**1988г.** Compaq выпускает первый компьютер с оперативной памятью 640 Кб – стандартная память для всех последующих поколений DOS. Hewlett-Packard выпускает первый струйный принтер серии DeskJet. Стив Джобс и основанная им компания NexT выпускает первую рабочую станцию, оснащённую новым процессором Motorola, фантастическим для того времени объёмом памяти (8 Мб), 17-дюймовым монитором и жёстким диском на 256 Мб. Цена компьютера – 6500\$.

**1989г.** Creative Labs представляет Sound Blaster 1.0, 8-битную монофоническую звуковую карту. Рождение стандарта SuperVGA (разрешение 800х600 точек с поддержкой 16 тысяч цветов).

**1990г.** Рождение сети Интернет. Intel представляет новый процессор - 32 разрядный 80486SX. Скорость 27 миллионов операций в секунду. IBM представляет новый стандарт видеоплат – XGA – в качестве замены традиционному VGA (разрешение 1024х768 точек с поддержкой 65 тысяч цветов).

1991г. Apple представляет первый монохромный ручной сканер. AMD представляет усовершенствованные «клоны» процессоров Intel – 386DX с тактовой частотой 40 МГц и 486SX с частотой 20 МГц. Первая стерео музыкальная карта – 8-битный Sound Blaster Pro.

**1992г.** NEC выпускает первый привод CD-ROM с удвоенной скорость (2х).

**1993г.** Intel представляет новый стандарт шины и слота для подключения дополнительных плат – PCI. Первый процессор нового поколения процессоров Intel – 32-разрядный Pentium. Рабочая частота от 60 МГ, быстродействие – от 100 млн. операций в секунду. Microsoft и Intel совместно с крупнейшими производителями ПК вырабатывают технологию Plug&Play (включи и работай), допускающую автоматическое распознавание компьютером новых устройств, а также их конфигурацию.

**1994г.** Iomega представляет диски и дисководы ZIP и JAZ – альтернативу существующим дискетам 1.44 Мб. US Robotics выпускает первый модем со скоростью 28800 бод.

**1995г.** Анонсирован стандарт новых носителей на лазерных дисках – DVD. AMD выпускает последний процессор поколения 486 – AMD 486DX-120. Intel представляет процессор Pentium Pro, предназначенный для мощных рабочих станций. Компания 3dfx выпускает набор микросхем Voodoo, который лёг в основу первых ускорителей трёхмерной графики для домашних ПК. Первые очки и шлемы «виртуальной реальности» для домашних ПК.

**1996г.**Рождение шины USB. Intel выпускает процессор Pentium MMX с поддержкой новых инструкций для работы с мультимедиа. Начало производства массовых жидкокристаллических мониторов для домашних ПК.

**1997г.** Появление процессоров Pentium II, и альтернативных процессоров AMD K6. Первые дисководы DVD. Выпуск первых звуковых плат формата PCI. Новый графический порт AGP.

**1998г.** Apple выпускает новый компьютер iMac, отличающийся не только своей мощью и потрясающим дизайном. Выпуск процессоров Celeron с урезанной кэш-памятью второго уровня. «Трёхмерная революция»: на рынке появляется десяток новых моделей трёхмерных ускорителей, интегрированных в обычные видеокарты. В течение года прекращён выпуск видеокарт без 3D-ускорителей.

**2001г.** Выпуск новых процессоров Pentium 4.

**2005-2014г.г.** Жёсткая конкурентная борьба между Intel и AMD, приведшая к созданию процессоров с ужасающей скоростью 4200 МГц. Это привело и к росту оперативной памяти, объёму жёстких дисков и видеокарт и т.д.Архитектура компьютеров

**Персональный компьютер (ПК)** – это компьютер, предназначенный для индивидуального использования. В настоящее время это мощный универсальный компьютер, который работает как дома, так и на рабочих местах в офисах, легко подключается к различным вычислительным системам.

Персональный компьютер - это универсальное (многофункциональное) электронное программно-управляемое устройство для хранения, обработки и передачи информации.

Технической основой ПК служит микропроцессор  $(M\Pi)$ . Развитие технологии МП определило смену поколений персональных компьютеров:

- 8-разрядный МП (1975 1980) І поколение;
- 16-разрядный МП (1981 1985) II поколение;
- 32-разрядный МП (1986 1992) III поколение (поддерживает до 32 ядер процессора):
- 64-разрядный МП (1993 г. по настоящее время) IV поколение (поддерживает до 256 ядер процессора).

Важную роль в развитии ПК сыграло появление компьютера IBM PC, произведенного корпорацией IBM (США) на базе МП Intel-8086 в 1981 г. Этот персональный компьютер занял ведущее место на рынке ПК. Его основное преимущество - открытая архитектура, благодаря которой пользователи могут расширять возможности ПК, добавляя различные периферийные устройства и модернизируя компьютер. В наши дни » 85% всех компьютеров базируется на архитектуре IBM PC.

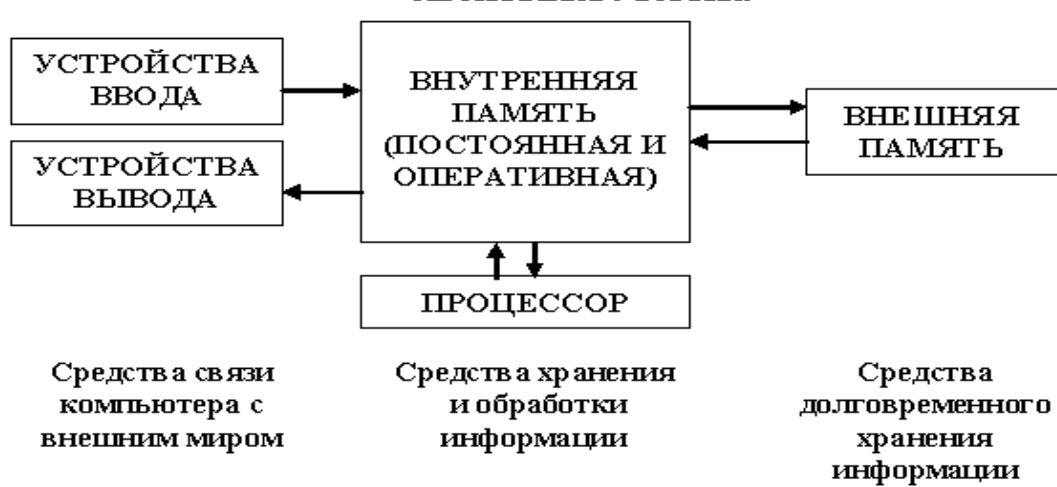

#### АРХИТЕКТУРА ПК.

#### Классификация ПК по назначению

ПК общего назначения - предназначены для массового потребителя для развлечения, обучения и работы.

Профессиональные ПК - применяются в научной сфере, для решения сложных информационных и производственных задач, где требуется высокое быстродействие. эффективная передача больших массивов информации, достаточно большая емкость оперативной памяти.

#### Классификация ПК по конструктивному исполнению

#### 1. Стационарные ПК (непереносные)

а) Раздельная схема - ПК состоит из системного блока и разнообразных внешних, то есть конструктивно самостоятельных подключаемых к системному блоку извне через стандартные интерфейсы (например: USB, D-Sub, DVI, FireWire), устройств (в частности: мониторы, клавиатура, мышь, микрофоны, звуковые колонки, веб-камеры, принтеры, сканеры, различные внешние модемы, игровые устройства).

Исторически такая схема ПК было самой первой. Она же до сих пор остается самой распространенной схемой стационарных ПК. Например, профессиональные рабочие станции практически всегда строятся по такой схеме.

Главное достоинство раздельной схемы  $\overline{\phantom{a}}$ сравнительно легкая масштабируемость. То есть в любой момент можно без особых затруднений заменить любой из компонентов ПК (например, монитор). Но обратная сторона медали — наименьшая транспортабельность и сравнительная громоздкость такого ПК. Естественно раздельная схема применяется тогда когда главное требование к ПК — легкость и простота масштабирования.

Основные устройства ПК.

Прежде всего, компьютер, согласно принципам фон Неймана, должен иметь следующие устройства:

1) арифметически-логическое устройство, выполняющее арифметические и логические операции;

2) устройство управления, которое организует процесс выполнения программ;

3) запоминающее устройство, или память для хранения программ и данных;

4) внешние устройства для ввода-вывода информации.

Память компьютера должна состоять **ИЗ** некоторого количества пронумерованных ячеек, в каждой из которых могут находиться или обрабатываемые данные, или инструкции программ.

Все ячейки памяти должны быть одинаково легко доступны для других устройств компьютера.

Следует заметить, что в схеме устройства современных ПК арифметическологическое устройство и устройство управления, как правило, объединены в единое устройство — центральный процессор.

Различные устройства ПК связаны между собой каналами передачи информации. Из внешнего мира информация поступает в компьютер через устройства ввода.

Поступившая информация попадает во внутреннюю память.

Если требуется длительное ее хранение, то из внутренней памяти она переписывается во внешнюю.

Обработка информации осуществляется процессором при непрерывной связи с внутренней памятью: оттуда извлекаются исходные данные, туда же помещаются результаты их обработки. Из внутренней памяти информация может быть передана во внешний мир через устройства вывода.

Работа любого компьютера осуществляется благодаря взаимосвязи двух аппаратной части (hardware) и программного обеспечения компонентов: (software).

Функциональным ядром в раздельной схеме стационарного ПК естественно является системный блок.

Известны два вида конструктивной компоновки системного блока:

- desktop — горизонтальная конструктивная компоновка системного блока, с возможностью размещения монитора на таком системном блоке; настольный компьютер - компьютер, предназначенный для постоянного размещения на столе.

- tower — «башенный» системный блок в вертикальной конструктивной компоновке.

б) Моноблок - конструктивная схема стационарного ПК, в которой системный блок, монитор и, в настоящее время, микрофон, звуковая колонки, веб-камера конструктивно объединены в одно устройство. Такой  $\Pi K$ эргономичнее (занимает минимум пространства) и более привлекателен с эстетической точки зрения. Также, такой ПК более транспортабелен, чем стационарные ПК, построенные по раздельной схеме. С другой стороны, такой ПК сложнее масштабировать и, в том числе, затруднена самостоятельная техническая модернизация и обслуживание. Например, если у моноблока сломается микрофон, то заменить его на исправный нередко возможно только в сервис-центре.

#### 2. Мобильные ПК (переносные)

а) Ноутбуки - компактные компьютеры, содержащие все необходимые компоненты (в том числе монитор) в одном небольшом корпусе, как правило, складывающемся в виде книжки (отсюда и название данного вида ПК). Приспособлены для работы в дороге, на небольшом свободном пространстве. Для достижения малых размеров в них применяются специальные технологии: специально разработанные специализированные микросхемы (ASIC), ОЗУ и жёсткие диски уменьшенных габаритов, компактная клавиатура, не содержащая цифрового поля, внешние блоки питания, минимум интерфейсных гнезд для подключения внешних устройств.

Как правило, содержат развитые средства подключения к проводным и беспроводным сетям, встроенное мультимедийное оборудование (динамики, часто, также, микрофон и веб-камеру). В последнее время вычислительная мощность и функциональность ноутбуков не сильно уступают стационарным ПК, а иногда и превосходит их. Очень компактные модели не оснащаются встроенным CD/DVD-дисководом.

Подключая к ноутбуку внешние клавиатуру, мышь, монитор, звуковые колонки, модемы, игровые устройства и иные внешние устройства ноутбук можно превратить в настольный ПК. Это можно делать вставляя ноутбук в специальный док, как это делалось раньше или напрямую (современные

ноутбуки, особенно предназначенные для замены стационарных ПК в качестве рабочих станций, дают такую возможность).

# б) *Планшетные ПК*

Аналогичны ноутбукам, но содержат сенсорный, то есть чувствительный к нажатию, экран и не содержат механической клавиатуры. Ввод текста и управление осуществляются через экранный интерфейс, часто доработанный специально для удобного управления пальцами. Некоторые модели могут распознавать рукописный текст, написанный на экране.

Чаще всего корпус не раскрывается, как у ноутбуков, а экран расположен на внешней стороне верхней поверхности. Бывают и комбинированные модели, у которых корпус может тем или иным образом раскрываться (например, как слайдер), предоставляя доступ к расположенной внутри клавиатуре.

По вычислительной мощи планшетные ПК уступают стационарным и ноутбукам, так как для длительной работы без внешнего источника питания приходится использовать энергосберегающие комплектующие, жертвуя их быстродействием.

в) *Карманные ПК* (PDA) – сверхпортативные ПК, умещающиеся в кармане. Управление ими, как правило, происходит с помощью небольшого по размерам и разрешению экрана, чувствительного к нажатию пальца или специальной палочки-указки — стилуса, а клавиатура и мышь отсутствуют. Однако некоторые модели содержат миниатюрную фиксированную или выдвигающуюся из корпуса клавиатуру.

В таких устройствах используются сверхэкономичные процессоры и флешнакопители небольшого объёма, поэтому их вычислительная мощь несопоставима с другими ПК (особенно стационарными). Тем не менее, они содержат все признаки персонального компьютера: процессор, накопитель, оперативную память, монитор, операционную систему, прикладное ПО и даже игры и ориентированность на индивидуальное использование.

Всё более популярными становятся КПК с функциями мобильного телефона (коммуникаторы). Встроенный коммуникационный модуль позволяет не только совершать звонки, но и подключаться к Интернету в любой точке, где есть сотовая связь совместимого стандарта (GSM/GPRS/3G, CDMA).

# **3. Нестандартные конструкции ПК**

а) *Barebone* – компьютеры, строящиеся пользователем для выполнения определенных задач (обычно в качестве мультимедийной станции). В продажу поступают в виде так называемых «скелетных» баз в составе корпуса, материнской платы и системы охлаждения. Материнская плата, как правило, оснащена встроенными звуковым и видеоконтроллерами. Выбор конфигурации и соответственно комплектующих в виде дисковых накопителей, памяти и периферии, а также других устройств (ТВ-тюнера, дополнительной видеокарты и

т. п.) остаются на усмотрение пользователя. Как правило, «баребоны» имеют меньшую высоту корпуса и, как следствие, уменьшенный внутренний объём, а также усовершенствованную систему охлаждения, отличающуюся низкой шумностью.

# б) Защищённые ПК

Ряд компаний производит компьютеры, обладающие устойчивостью к агрессивным средам: сильной вибрации, ударам, большой запыленности, влажности, вандализму - условиям, в которых обычные ПК быстро бы вышли из строя. Как правило, устойчивые ПК выпускаются в формате ноутбуков, более тяжёлых и больших по размерам, чем обычные. Их стоимость также значительно выше. Одна из сфер применения таких ПК — военное дело (например, эксплуатация в полевых штабах).

## $\mathbf{B}$ ) Промышленные ПК

Предназначены для решения задач промышленной автоматизации. Отличаются стойкостью к различным внешним воздействиям, увеличенным жизненным циклом изделия, возможностью подключения к промышленным сетям (Profinet, Profibus).

г) Тихий ПК Для использования в жилых комнатах используются конструкции ПК, производящие минимум шума или работающие совершенно бесшумно. Такие модели можно оставлять включенными постоянно, что даёт ряд преимуществ: отсутствует период загрузки, компьютер всегда готов к работе и может постоянно отслеживать новую почту или мгновенные сообщения для Бесшумный компьютер Zonbu пользователя.

В целом, постоянно включенный ПК может выполнять ряд особенных задач:

- быть мультимедийной станцией (воспроизводить видео-, аудиозаписи, интернет-радио);

- работать как видеомагнитофон: записывать передачи телевидения или радио для последующего просмотра или прослушивания в удобное время;

- служить P2P-клиентом (обмениваться файлами в автоматическом режиме с другими компьютерами)

- служить домашним или даже интернет-сервером;

- следить за температурой или присутствием с помощью соответствующих датчиков или фото-, видеокамеры (веб-камеры).

Чтобы сделать ПК тихим, используется несколько технологий:

- безвентиляторные типы охлаждения:

- жидкостное (с передачей жидкости на большой пассивно-охлаждаемый радиатор)

- применение термотруб (передача всей энергии путем термотруб на поверхность корпуса, также состоящего из меди или алюминия)

- применение очень крупных радиаторов (часто с термотрубами)

- погружение всей электроники в резервуар с некондуктивным маслом

фреоновое **(применяется** микрохолодильник  $\mathbf{c}$ соответствующей электроникой и изоляцией. Не всегда «тихий». К примеру Vapo-chill)

- жидкий азот (только кратковременное, не предназначено для сколь-либо долгой эксплуатации, как правило для разгона — хотя бесшумно)

- малошумные вентиляторы с лопастями специальной формы;

требующие процессоры, He активного охлаждения **(BBИЛV** ИХ маломощности, это не всегда приемлемое решение);

- малошумные жёсткие диски, а также установка их на шумопоглощающие крепления;

- замена жёстких дисков на флэш-память или удалённые дисковые массивы;

- установка бесшумного (noiseless) блока питания.

Большинство современных персональных компьютеров способны снижать потребляемую мощность и уровень шума в моменты низкой нагрузки, но для постоянной тихой работы не обойтись без применения специальных технологий, указанных выше.

#### д) Компактные ПК

Некоторые компании предлагают ПК значительно меньших размеров, чем стандартные. Такие модели занимают меньше места в рабочей или домашней обстановке, легче вписываются в интерьер, зачастую красивее и тише обычных ПК. Собрать компактную модель по силам большинству пользователей, если подобрать специальные модели корпуса и материнской платы.

Одними из первых компактных компьютеров были модели Macintosh в 1984 году, которые представляли собой моноблок: системные компоненты в одном корпусе с монитором. Значительно позже идея была продолжена в моделях еМас и iMac. Аналогичные по формату компьютеры пытались выпускать и другие компании (например, eMachines), но без особого успеха.

Существует несколько конкурирующих между собой проектов компактных и дешёвых в производстве персональных компьютеров, некоторые из которых предназначены для развивающихся стран: OLPC, VIA pc-1 Initiative, Classmate PC, Asus Eee PC и др. Однако удешевление и миниатюризация достигнуты ценой заметного отставания по вычислительной мощности от полноразмерных ПК.

#### е) Хакинтош

Хакинтош (англ. hackintosh, от слов хакер или хак и макинтош) — ПК, собранный любителем и способный работать под управлением Mac OS X, во взломанном для запуска на «неяблочном» компьютере варианте называемой OSx86, то есть более дешёвый аналог компьютера от Apple. Так как современные макинтоши рассчитаны на процессоры Intel и другие стандартные компоненты, возникает теоретическая возможность запускать Mac OS X на любых ПК на базе этих процессоров. В реальности поддерживается только узкий набор аппаратных конфигураций, которые встречается  $\mathbf{B}$ настоящих макинтошах, ПОЭТОМУ

«хакинтош» должен повторять одну из этих конфигураций. С другой стороны Mac OS X создана для макинтоша и только, и корректно и максимально производительно будет работать только на макинтоше. Кроме того, в легально поставляемой Mac OS X присутствуют ограничения, не позволяющие ей работать на чужой аппаратуре, так что в «хакинтоше» применяют старую служебную версию без этих ограничений, либо взломанную более свежую версию, либо специальные аппаратные средства, имитирующие сигнатуры макинтоша, проверяемые системой. Установка системы Mac OS X на компьютеры, не произведённые Apple, является также нарушением лицензии на эту ОС.

# Вопросы для закрепления теоретического материала к практической работе:

- 1. Назовите самые первые устройства для счета.
- 2. Какой вклад в развитие вычислительной техники внес Б. Паскаль?
- 3. Кто изобрел первый универсальный программируемый компьютер?
- 4. Кто автор первой полностью электромеханической программируемой цифровой машины Z1?
- 5. Как шло развитие вычислительной техники, начиная с 40-х годов XX века?
- 6. Классификация ЭВМ по поколениям.
- 7. Назовите характеристики ЭВМ первого поколения.
- 8. Назовите характеристики ЭВМ второго поколения.
- 9. Назовите характеристики ЭВМ третьего поколения.
- 10. Назовите характеристики ЭВМ четвертого поколения.
- 11. Назовите характеристики ЭВМ пятого поколения.

#### Задания для практической работы:

1. Перечислите внешние устройства персонального компьютера их назначение и основные характеристики.

2. Опишите основные виды принтеров.

3. Перечислите, что относится к диалоговым средствам пользователя.

4. Перечислите и опишите основные средства связи, телекоммуникации и мультимедиа.

5. Дополнительные устройства - внешние устройства, подключаемые к ПКперечислить и описать.

#### Порядок выполнения отчета по практической работе

Содержание отчёта по практической работе:

- тема и цель работы;
- скриншоты выполненных заданий;
- ответы на контрольные вопросы;
- вывод по практической работе.

#### Образец отчета по практической работе

Залание  $N<sub>2</sub>1$ . Перечислите внешние устройства персонального компьютера их назначение и основные характеристики.

Внешние (периферийные) устройства персонального компьютера составляют важнейшую часть любого вычислительного комплекса.

Внешние устройства подключаются к компьютеру через специальные разъемы-порты ввода-вывода. Порты ввода-вывода бывают следующих типов:

параллельные (обозначаемые LPT1 — LPT4) — обычно используются для подключения принтеров;

последовательные (обозначаемые COM1 — СОМ4) — обычно к ним подключаются мышь, модем и другие устройства.

К внешним устройствам относятся:

√ устройства ввода информации;

√ устройства вывода информации;

√ диалоговые средства пользователя;

√ средства связи и телекоммуникации.

К устройствам ввода информации относятся:

клавиатура — устройство для ручного ввода в компьютер числовой, текстовой и управляющей информации;

графические планшеты (дигитайзеры) — для ручного  $\blacktriangleright$ ввода графической информации, изображений путем перемещения по планшету указателя  $(nepa)$ ; при перемещении пера специального автоматически выполняется считывание координат его местоположения и ввод этих координат в компьютер;

 $\blacktriangleright$ сканеры (читающие автоматы) — для автоматического считывания с бумажных носителей и ввода в компьютер машинописных текстов, графиков, рисунков, чертежей;

устройства указания (графические манипуляторы) — для ввода  $\blacktriangleright$ графической информации на экран монитора путем управления движением курсора по экрану с последующим кодированием координат курсора и вводом их в компьютер (джойстик, мышь, трекбол, световое перо);

 $\blacktriangleright$ сенсорные экраны — для ввода отдельных элементов изображения, программ или команд с полиэкрана дисплея в компьютер).

К устройствам вывода информации относятся:

графопостроители (плоттеры) — для вывода графической информации на бумажный носитель;

принтеры — печатающие устройства для вывода информации на бумажный носитель.

# Задание № 2. Опишите основные виды принтеров.

матричные — изображение формируется из точек, печать которых осуществляются тонкими иглами, ударяющими бумагу через красящую ленту. Знаки в строке печатаются последовательно. Количество иголок в печатающей головке определяет качество печати. Недорогие вдринтеры имеют 9 иголок. Более совершенные матричные принтеры имеют 18 и 24 иглы;

– струйные — в печатающей головке имеются тонкие трубочки сопла, через которые на бумагу выбрасываются мельчайщие капельки чернил. Матрица печатающей головки обычно содержит от 12 до 64 сопел. Струйные принтеры выполняют и цветную печать, но разрешающая способность при этом уменьшается примерно вдвое;

– лазерные — применяется электрографический способ формирования изображений. Лазер служит для создания сверхтонкого светового луча, вычерчивающего на Поверхности предварительно заряженного светочувствительного барабана контуры невидимого точечного электронного изображения. После проявления электронного Воображения порошком красителя (тонера), налипающей на разряженные участки, выполняется печать — перенoc тонера с барабана на бумагу и закрепление изображения на бумаге разогревом тонера до его расплавления. Лазерные принтеры обеспечивают наиболее высококачественную печать с высоким быстродействием. Широко используются цветные лазерные принтеры.

**Задание № 3. Перечислите, что относиться к диалоговым средствам пользователя.** 

– видеотерминалы (мониторы) — устройства для отображения вводимой и выводимой информации. Видеотерминал состоит из видеомонитора (дисплея) и видеоконтроллера (видеоадаптера). Видеоконтроллеры входят в состав системного блока компьютера (находятся на видеокарте, устанавливаемой в разъем материнской платы).

**Задание № 4. Перечислите и опишите основные средства связи, телекоммуникации и мультимедиа.** 

Средства связи и телекоммуникации используются для подключения компьютера к каналам связи, другим компьютерам и компьютерным сетям

Средства мультимедиа — это комплекс аппаратных и программных средств, позволяющих человеку общаться компьютером, используя самые разные естественные для себя среды: звук, видео, графику, тексты, анимацию и др. К средствам мультимедиа относятся:

– устройства речевого ввода и вывода информации;

– микрофоны и видеокамеры, акустические и видеовоспроизводящие системы с усилителями, звуковыми колонками, большими видеоэкранами;

**Задание№ 5.Дополнительные устройства – внешние устройства, подключаемые к ПК - перечислить и описать.** 

Плоттер (графопостроитель) — устройство, которое чертит графики, рисунки или диаграммы под управлением компьютера.

Плоттеру, так же, как и принтеру, обязательно нужна специальная программа — драйвер, позволяющая прикладным программам передавать ему инструкции: поднять и опустить перо, провести линию заданной толщины и т.п.

Сканер — устройство для ввода в компьютер графических изображений. Создает оцифрованное изображение документа и помещает его в память компьютера.

Модем — устройство для передачи компьютерных данных на большие расстояния по телефонным линиям связи.

Манипуляторы (мышь, джойстик и др.) — это специальные устройства, которые используются для управления курсором.

Мышь связана с компьютером кабелем через специальный блок — адаптер, и её движения преобразуются в соответствующие перемещения курсора по экрану дисплея. В верхней части устройства расположены управляющие кнопки (обычно их три), позволяющие задавать начало и конец движения, осуществлять выбор меню и т.п.

Джойстик — обычно это стержень-ручка, отклонение которой от вертикального положения приводит к передвижению курсора в соответствующем направлении по экрану монитора. Часто применяется в компьютерных играх.

Трекбол — небольшая коробка с шариком, встроенным в верхнюю часть корпуса. Пользователь рукой вращает шарик и перемещает, соответственно, курсор. В отличие от мыши, трекбол не требует свободного пространства около компьютера, его можно встроить в корпус машины.

Сенсорная панель (touchpanel) — устройство управления курсором, изготовленное по специальной технологии. В комплекте с сенсорной панелью всегда идет контроллер и необходимые кабели (интерфейсный и питания, либо гибридный).

Для корректной работы сенсорной панели требуется лишь закрепить ее на обычном мониторе (дисплее или матрице), произвести коммутацию между панелью и контроллером, а также между контроллером и компьютером.

# **Практическая работа № 16**

**Название практической работы:** Примеры комплектации компьютерного рабочего места в соответствии с целями его использования для различных направлений профессиональной деятельности. (2 часа)

**Учебная цель:** получить практические навыки по выбору и сборке компьютеров в зависимости от решаемых задач

## **Учебные задачи:**

1. Получение практических навыков по конфигурированию компьютера в соответствии с целью его использования.

2. Подведение итогов практической работы.

#### **Образовательные результаты, заявленные во ФГОС:**

Студент должен

уметь:

- анализировать компьютер с точки зрения единства его аппаратных и программных средств.

анализировать устройства компьютера с точки зрения организации процедур ввода, хранения, обработки, передачи, вывода информации.

- определять средства, необходимые для осуществления информационных процессов при решении задач.

- анализировать интерфейс программного средства с позиций исполнителя, его среды функционирования, системы команд и системы отказов.

- выделять и определять назначения элементов окна программы.

**ОК:** 

ОК 1. Понимать сущность и социальную значимость будущей профессии, проявлять к ней устойчивый интерес.

ОК 2. Организовывать собственную деятельность, исходя из цели и способов ее достижения, определенных руководителем.

ОК 3. Анализировать рабочую ситуацию, осуществлять текущий и итоговый контроль, оценку и коррекцию собственной деятельности, нести ответственность за результаты своей работы.

ОК 4. Осуществлять поиск информации, необходимой для эффективного выполнения профессиональных задач.

ОК 5. Использовать информационно-коммуникационные технологии в профессиональной деятельности.

ОК 6. Работать в команде, эффективно общаться с коллегами, руководством, клиентами.

ОК 7. Исполнять воинскую обязанность, в том числе с применением полученных профессиональных знаний (для юношей)

#### **Обеспеченность занятия (средства обучения):**

1. Учебно-методическая литература: сайт (прайс-лист) Интернет-магазина

2. Справочная литература: справочная информация «Пример конфигурации компьютера»

3. Технические средства обучения: Персональныйкомпьютер

4. Программное обеспечение: операционная система Windows; браузер

5. Рабочая тетрадь *(обычная, в клетку).*

6. Ручка.

**Краткие теоретические и учебно-методические материалы по теме практической работы**

## **1. Назначение и виды автоматизированного рабочего места**

Под автоматизированным рабочим местом (АРМ) понимают совокупность аппаратных, программных, методических и языковых средств, обеспечивающих автоматизацию функций пользователя в некоторой предметной области и позволяющих оперативно управлять его информационно-вычислительными потребностями. АРМ реализует обеспечивающую информационную технологию на рабочем месте профессионала в различных областях экономики. Использование АРМ в современном офисе максимально облегчает работу специалиста, высвобождая время и усилия, которые ранее расходовались на выполнение рутинных операций сбора данных и сложных расчетов, для творческой научно-обоснованной деятельности в решении профессиональных задач.

Для характеристики АРМ можно выделить основные составные части информационной технологии, его реализующей. К ним относятся:

 технические и аппаратные средства обеспечения (компьютеры, принтеры, сканеры, и другое дополнительное оборудование);

прикладные программные средства и операционные системы (ОС);

 информационное обеспечение (стандарты документов и унифицированных форм, стандарты представления показателей, классификаторы и справочная информация);

 сетевые и коммуникационные устройства (локальные и корпоративные сети, электронная почта).

Характеристики этих составляющих и определяют уровень АРМ, его назначение и особенности.

# **Примеры автоматизированных рабочих мест (АРМ):**

АРМ инженера-строителя – это совокупность **аппаратных** и **программных** средств и методов, позволяющих автоматизировать задачи руководителя любого уровня по сбору, обработке больших объемов информации, по ее анализу в различных разрезах, по моделированию процессов и ситуаций, по структурированию данных для принятия управленческих решений, по учету материальных ценностей, труда и заработной платы, составлению отчетности.

Необходимые аппаратные средства: системный блок, мышь, монитор, клавиатура, принтер, факс-модем, сканер, плоттер, МФУ, подключение к локальной сети, при необходимости - к Интернет и т.д.

Программное обеспечение: прикладные программы, позволяющие решать задачи создания и обработки офисных документов (например, пакет Microsoft Office), система автоматизированного проектирования (например, AutoCad), программа для сканирования и распознавания документов и т.д.

**APM** предназначены ЛЛЯ обеспечения условий комфортной, высокопроизводительной и качественной работы специалиста и должны удовлетворять следующим требованиям:

пользовательский интерфейс должен быть прост, удобен и доступен даже неподготовленному пользователю. Он должен содержать систему подсказок, желательно в демонстрационной форме (видео, звуковой, анимационной);

необходимо обеспечивать безопасность специалиста и выполнение всех эргономических требований (комфортность, цветовую и звуковую гамму, соответствующие наилучшему восприятию, удобство расположения информации и доступность всех необходимых для работы средств, единый стиль выполнения операций и т.д.);

пользователь APM должен выполнять все действия, не выходя из системы, поэтому требуется оснашенность всеми необходимыми операциями:

обеспечение бесперебойности работы АРМ должно гарантировать пользователю своевременное выполнение задач, в соответствии с графиком работы. Сбои в производстве недопустимы;

рациональная организация труда специалиста создает комфортные условия для работы и повышает производительность труда специалиста;

программное обеспечение АРМ должно быть совместимо с другими системами и информационными технологиями, поэтому наиболее ценными являются технологии, объединяющие несколько АРМ.

Каждое АРМ организует свою информационную технологию или их объединение. В зависимости от используемых технических и программных средств АРМ можно разделить на локальные и сетевые.

Локальное АРМ - дает возможность специалисту производить обработку данных на отдельно взятом рабочем месте. В этом случае классификаторы, нормативно-справочная информация и все базы данных хранятся в памяти компьютера.

Сетевые АРМ - позволяют совместно использовать информацию различным группам пользователей.

# 2. Принципы, создание и использование АРМ

Создание и использование АРМ основывается на ряде общих принципов проектирования систем обработки данных. Главным считается принцип максимальной ориентации на конечного пользователя. Этот принцип реализуется путем создания специальных средств адаптации АРМ к уровню подготовки пользователя и к возможности его обучения и самообучения (руководство пользователя, демонстрационные ролики, инструкции, использование специальной терминологии, система подсказок).

Немаловажное значение имеет принцип соответствия информационных потребностей пользователей используемым техническим средствам. Характеристики используемых технических средств должны соответствовать объему информации и алгоритмам ее обработки.

#### 3. Эргономика рабочего места

Эргономика — это процесс научной организации труда, направленный на создание средств оптимизации труда, совершенствование методов выполнения человеком какой-либо работы с учетом его безопасности, комфортности и производительности. Возможно, в отношении организации порядка в вашем служебном помещении это звучит несколько высокопарно, однако выбор и размещение мебели, оборудования, справочных материалов и различных принадлежностей в вашем офисе может оказать значительное влияние на то, как вы работаете.

В наше время почти все виды человеческой деятельности так или иначе связаны с длительным использованием компьютерной техники. Соблюдение простых рекомендаций при работе с компьютером поможет вам увеличить производительность труда, обеспечить более высокий уровень комфортности и предохранить от усталости и вредных последствий для здоровья:

 $\bullet$ Рекомендуется, чтобы верхний край экрана монитора находился на одном уровне с глазами пользователя. Однако некоторые компьютерные эксперты указывают, что такая высота - это максимально разрешенный уровень, и настаивают на том, что для некоторых категорий пользователей этот уровень должен быть чуточку ниже, подчеркивая, что такое положение гораздо удобнее для глаз и шеи.

Займите удобную позу, обращая особое внимание на положение шеи, позвоночника, локтей, кистей, бедер и ступней.

Старайтесь не оставаться в одном и том же положении в течение длительных промежутков времени.

Держите предплечья, кисти и руки на одной линии и не опирайтесь ими на острые края. Не ударяйте по клавишам слишком сильно.

Клавиатура должна находиться под тем же углом, что и предплечья.

Чаще делайте перерывы. Специалисты рекомендуют каждый час делать перерыв на пять-десять минут.

Каждые десять-пятнадцать минут работы на компьютере дайте отдохнуть глазам, закрывая их на какое-то мгновение. Затем, открыв их, попытайтесь взглянуть на далеко расположенные предметы и чаще моргайте.

Устанавливайте монитор таким образом, чтобы от него не отражался свет. При верхнем освещении пользуйтесь жалюзи, светорассеивателями.

Чтение бумажных документов требует более сильного освешения, чем чтение с экрана монитора. Если вы одновременно работаете на компьютере и с бумажными документами, пользуйтесь настольной лампой, с помощью которой вы можете отрегулировать освещение таким образом, чтобы дополнительный свет, необходимый вам для чтения бумажных документов, на экран монитора не попалал.

Специальная подставка под бумажные документы облегчит вам одновременную работу на компьютере и с бумажными документами.

Отрегулируйте до удобного для себя уровня контраст и яркость вашего монитора.

 $\bullet$ Регулярно протирайте экран монитора и другие поверхности компьютера.

Вопросы для закрепления теоретического материала к практической работе:

- Что такоеавтоматизированное рабочее место. 1.
- $2<sup>1</sup>$ Назначение автоматизированного рабочего места.
- $3<sub>1</sub>$ Основные составные части информационной технологии.
- 4. Принципы, создание и использование АРМ.
- $5<sub>1</sub>$ Эргономика рабочего места.

#### Залания лля практической работы:

Задание 1. Собрать конфигурацию ПК в соответствии с техническим заданием, используя сайт (прайс-лист) Интернет-магазина. Подсчитать стоимость данного компьютера

Цель: Получение практических навыков по конфигурированию компьютера в соответствии с целью его использования.

#### Технология выполнения:

Записать в тетради для практических работ тему, цель работы и текст залания.

Прочитать статью и выбрать из текста необходимые комплектующие модули. Собрать конфигурацию компьютера в соответствии с вариантом технического залания.

Создать в текстовом процессоре MS Word документ. Сохранить его в свою папку с именем «Пример конфигурации компьютера»

Составить таблицу комплектующих модулей с указанием модели, основных параметров и стоимости, по образцу. Основные характеристики (параметры) и стоимость найти в Интернет-магазинах.

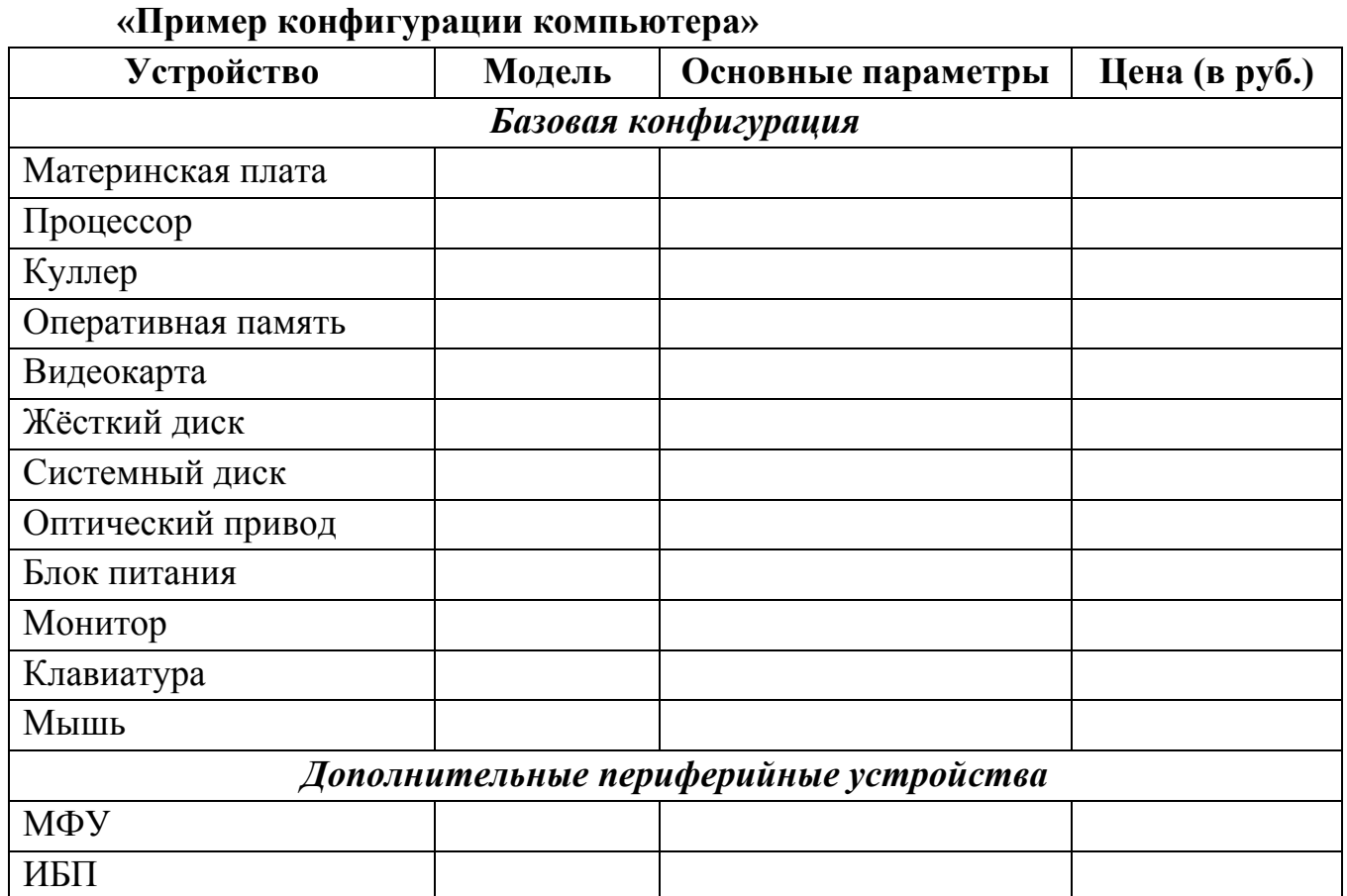

#### **Техническое задание на сборку компьютера инженера-конструктора**

– Выполняемые виды работ:

– Работа с офисными программами: создания текстовых документов,

таблиц,

- небольших баз данных;
- Выполнение чертежей, 3D-моделей деталей и сборочных единиц;
- Перевод печатных документов в электронную форму;
- Печать документов формата А4, A1;
- Поиск информации в сети Интернет;

– Обеспечение бесперебойной работы компьютера при аварийном тключении электрического тока или при выходе его параметров за допустимые нормы.

– Общие требования:

– Надежность.

– Подбирать комплектующие, отдавая предпочтение не дешевым,а стабильно работающим, однако это не означает, что нужно выбирать продукцию только известных марок.

– Возможность модернизации.

– Компьютер инженера-конструктора должен обеспечивать выполнение работы, допуская дальнейшую модернизацию.

- Цена.
- Стоимость компьютера инженера-конструктора может быть высокой.

2. Подсчитать полную стоимость данного компьютера.

*В какой бы стадии ни находился проект, время, необходимое для его завершения, есть величина постоянная.* 

*© Закон Хартри*

Задача непосредственно этого компьютера — работа в 3Ds Max и ArchiCAD. Важным моментом была тишина в работе и стабильность, так как планировалось, что компьютер будет работать круглыми сутками, практически не выключаясь.

Процессор — «сердце» компьютера. Изначально обсуждался бюджет в 75.000р. на процессоре Intel Core i5, в процессе обсуждения комплектации решили поставить Intel Core i7 и цена изменилась. Также упор следует делать на производительные процессоры, большой объём памяти и, безусловно, на SSD.

В качестве материнской платы выступает решение от Asrock Anniversary на базе чипсета H97 и сокете 1150. Оперативная память Crucial Ballistix. Два модуля по 8Гб, частота 1600МГц, тайминги 9-9-9-24 при напряжении в 1.5В. Это быстрая память. Одним из требований заказчика была тишина в работе, поэтому в качестве охлаждения выступает Cooler Master S400 с максимально допустимым уровнем шума в 21дБ. Рассеиваемая мощность — 150 Ватт, а тепловыделение нашего процессора — 84 Ватт. Профессиональная видеокарта — nVidia Quadro k620. Системным диском становится SSD от Smartbuy на 120Гб. Жёсткий диск на 1Тб для хранения информации. 5400rpm. Оптическийпривод Lite-On iHAS124-04 SATA (DVD±RW) Black OEM. Блок питания Corsair VS450 с активным PFC, стандартом 80 PLUS, защитой от перегрузки и замыкания. Бюджетный корпус от Aerocool GT. Монитор Philips 20"200V4LSB/00, Клавиатура Genius KB-110X, Мышь Genius DX-150X Black. Источник бесперебойного питания APC BC650- RSX761 650VA. Многофункциональное устройство Canon- подберите самостоятельно.

#### **Порядок выполнения отчета по практической работе**

Содержание отчёта по практической работе:

- тема и цель работы;
- скриншоты выполненных заданий;
- ответы на контрольные вопросы;
- вывод по практической работе.

# **Практическая работа № 17**

**Название практической работы:** Операционная система. Графический интерфейс пользователя. Примеры использования внешних устройств, подключаемых к компьютеру, в учебных целях (3 часа)

**Учебная цель:** выработать практические навыки работы с операционной системой Windows, с файлами и папками в ОС Windows; навигации с помощью левой панели программы ПРОВОДНИК, изучить приемы копирования и перемещения объектов методом перетаскивания между панелями.

#### **Учебные задачи:**

1. ознакомиться с теоретическими положениями по данной теме;

2. выполнить задания практической работы;

3. сформулировать вывод.

#### **Образовательные результаты, заявленные во ФГОС:**

Студент должен

уметь:

- анализировать компьютер с точки зрения единства его аппаратных и программных средств.

- анализировать устройства компьютера с точки зрения организации процедур ввода, хранения, обработки, передачи, вывода информации.

- определять средства, необходимые для осуществления информационных процессов при решении задач.

- анализировать интерфейс программного средства с позиций исполнителя, его среды функционирования, системы команд и системы отказов.

- выделять и определять назначения элементов окна программы.

# **ОК:**

ОК 1. Понимать сущность и социальную значимость будущей профессии, проявлять к ней устойчивый интерес.

ОК 2. Организовывать собственную деятельность, исходя из цели и способов ее достижения, определенных руководителем.

ОК 3. Анализировать рабочую ситуацию, осуществлять текущий и итоговый контроль, оценку и коррекцию собственной деятельности, нести ответственность за результаты своей работы.

ОК 4. Осуществлять поиск информации, необходимой для эффективного выполнения профессиональных задач.

ОК 5. Использовать информационно-коммуникационные технологии в профессиональной деятельности.

ОК 6. Работать в команде, эффективно общаться с коллегами, руководством, клиентами.

ОК 7. Исполнять воинскую обязанность, в том числе с применением полученных профессиональных знаний (для юношей)

## **Обеспеченность занятия (средства обучения):**

1. Учебно-методическая литература:

1. Информатика и ИКТ: учебник для начального и среднего профессионального образования. Цветкова Н.С., Великович Л.С. – Академия, 2019 г.

2. Информатика и ИКТ. Практикум для профессий и специальностей технического и социально-экономического профилей. Н. Е. Астафьева, С. А. Гаврилова, под ред. М.С. Цветковой, Академия, 2019г.

3. Информатика и ИКТ. Базовый уровень: учебник для 10-11 кл. / И.Г.Семакин, Е.К.Хеннер. – 4 изд., испр. – М. – Бином. Лаборатория знаний, 2008г. – 246 с.: ил.

4. Информатика и ИКТ. Базовый уровень: практикум для 10-11 кл. / И.Г.Семакин, Е.К.Хеннер. – 4 изд., испр. – М. – Бином. Лаборатория знаний, 2020г.

5. Информатика и ИКТ. 10 кл. Базовый уровень под ред. Н.В.Макаровой – Спб – Лидер, 2019г.

6. Информатика и ИКТ. 11 кл. Базовый уровень под ред. Н.В.Макаровой – Спб – Лидер, 2019г.

7. Энциклопедия школьной информатики / под ред. И.Г.Семакина. – М.: Бином. Лаборатория знаний, 2019г.

8. http://mirgeo.ucoz.ru/

2. Технические средства обучения: персональный компьютер

3. Программное обеспечение: операционная система семейства Windows.

4. Рабочая тетрадь *(обычная, в клетку).*

5. Ручка.

**Краткие теоретические и учебно-методические материалы по теме практической работы** 

Операционная система (ОС) MicrosoftWindows – это современная многозадачная многопользовательская ОС с графическим интерфейсом пользователя.

Операционные системы семейства MSWindows являются наиболее распространенными ОС, которые установлены в домашних и офисных ПК. Графическая оболочка ОС Windows обеспечивает взаимодействие пользователя с компьютером в форме диалога с использованием ввода и вывода на экран дисплея графической информации, управления программами с помощью пиктограмм, меню, окон, панелей (управления, задач, инструментов) и других элементов управления.

**Графический интерфейс** – пользовательский интерфейс, в котором для взаимодействия человека и компьютера применяются графические средства.

Так как в Windows применен графический пользовательский интерфейс, то основным устройством управления программами является манипулятор мышь. Указатель мыши – графический элемент, который передвигается по экрану синхронно с перемещением самого манипулятора по поверхности стола. Как правило, указатель мыши используется для выбора команд меню, перемещения объектов, выделения фрагментов текста и т.д.

Для того чтобы указать объект, представленный на экране, необходимо переместить мышь так, чтобы острие стрелки указателя разместилось поверх этого объекта. Чтобы выбрать объект на экране, необходимо установить на него указатель, а затем нажать левую кнопку мыши.

Различают следующие операции с помощью мыши:

**1. Щелчок** (клик, кратковременное нажатие кнопки) – одна из основных операций мыши. Для ее выполнения следует быстро нажать и отпустить кнопку мыши. Щелчком выделяют объект в окне программы, выбирают нужную команду в меню и т.д.

При щелчке правой кнопкой мыши на элементах Windows отображается контекстное меню, кроме того, можно получить справку по элементам диалогового окна. Контекстные меню дисков, папок и файлов позволяют ознакомиться с их свойствами, а также выполнить над этими объектами различные операции (копирование, перемещение, удаление и др.). Для того, чтобы вызвать контекстное меню объекта, нужно выполнить щелчок правой кнопкой мыши на объекте или выделить объект и нажать клавишу «контекстное меню» на клавиатуре.

Двойной щелчок левой кнопкой мыши производится, когда указатель мыши установлен на определённом объекте и используется, как правило, для открытия файла.

**Перетаскивание** объекта (Drag and Drop, перетаскивание, транспортировка, перемещение) – это операция, в результате выполнения которой изменяется местоположения объекта. Для ее выполнения надо поместить указатель на нужном объекте (пиктограмме, папке, файле), нажать левую кнопку мыши и, не отпуская ее, переместить мышь так, чтобы этот объект перемещался вместе с ней.

Перетаскивать объект можно и правой кнопкой мыши. После того как кнопка мыши будет отпущена, на экране появится контекстное меню с набором возможных действий.

Основными элементами графического интерфейса операционной системы Windows являются:

- рабочий стол;
- значки;
- ярлыки;
- панель задач;
- контекстное меню;
- окна.

**Рабочий стол** – это главная область экрана, которая появляется после включения компьютера и входа в операционную систему Windows. Подобно поверхности обычного стола, она служит рабочей поверхностью. Запущенные программы и открытые папки появляются на рабочем столе. На рабочий стол можно помещать различные объекты (иконки, файлы, папки) и выстраивать их в удобном порядке.

**Значки** (иконки, пиктограммы) — это маленькие рисунки, обозначающие программы, файлы, папки и другие объекты.

Для упрощения доступа с рабочего стола создайте ярлыки избранных файлов и программ.

**Ярлык** – это значок, представляющий ссылку на объект, а не сам объект. Двойной щелчок ярлыка открывает объект. При удалении ярлыка удаляется только ярлык, но не исходный объект. Ярлык можно узнать по стрелке на его значке.

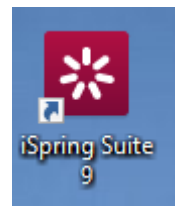

*Рисунок 1 – Ярлык программы*

**Панель задач** представляет собой длинную горизонтальную полосу в нижней части экрана. В отличие от рабочего стола, который может быть перекрыт лежащими на нем окнами, панель задач видна почти всегда (в некоторых случаях можно и спрятать). Панель задач состоит из четырех основных частей:

– кнопка «Пуск», открывающая меню «Пуск»;

– панель быстрого запуска, позволяющая запустить программу одним нажатием кнопки мыши;

– средняя часть, которая отображает открытые программы и документы;

– область уведомлений, в которой находятся часы и значки (маленькие картинки).

Меню «Пуск» - является основным средством доступа к программам, папкам и параметрам компьютера. Оно называется «меню» потому, что предоставляет список для выбора, совсем как меню в ресторане. И как подразумевает слово «Пуск», это меню является местом, с которого начинается запуск или открытие элементов.

Используйте меню «Пуск» для выполнения следующих основных задач:

- запуск программ;
- открытие часто используемых папок;
- поиск файлов, папок и программ;
- настройка параметров компьютера;
- получение помощи по работе с операционной системой MS Windows;

– выключение компьютера;

– завершение сеанса работы в MS Windows или выбор учетной записи другого пользователя.

#### **Работа с окнами**

Открываемые программы, файлы или папки появляются на экране в полях или рамках — окнах (именно от них операционная система Windows получила свое название).

Окно представляет собой область экрана, ограниченную прямоугольной рамкой. В нём отображаются содержимое папки, работающая программа или документ.

Основные элементы окна:

– рабочая область: внутренняя часть окна, в которой производится работа с дисками, файлами и документами;

заголовок окна: строка под верхней границей окна, содержащая название окна;

– меню управления состоянием окна: кнопка в строке заголовка слева открывает меню, которое позволяет развернуть, свернуть или закрыть окно;

– кнопки управления состоянием окна: кнопки в строке заголовка справа позволяют развернуть, свернуть или закрыть окно;

– меню окна: располагается под заголовком и представляет собой перечень тематически сгруппированных команд;

– панель инструментов: располагается под строкой меню и представляет собой набор кнопок, которые обеспечивают быстрый доступ к наиболее важным и часто используемым пунктам меню окна;

– границы: рамка, ограничивающая окно с четырех сторон. Размеры окна можно изменять, ухватив и перемещая границу мышью;

– полосы прокрутки: появляются, если содержимое окна имеет больший размер, чем рабочая область окна, позволяют перемещать содержимое окна по вертикали или горизонтали;

| $\overline{\phantom{a}}$<br>Сборник практических работ по дисциплине Информатика.docx - Word (Сбой активации продукта)                                                                                                    |                                                                |                                                                                |                                                                  |                                                  |                                                                                                    |                                                                                             |
|----------------------------------------------------------------------------------------------------|----------------------------------------------------------------|--------------------------------------------------------------------------------|------------------------------------------------------------------|--------------------------------------------------|----------------------------------------------------------------------------------------------------|---------------------------------------------------------------------------------------------|
| $\blacksquare$<br>$\overline{\mathbf{v}}$                                                                                                    | Управление                                                     | Изображения                                                                    |                                                                  |                                                  | $\times$<br>п                                                                                                    |                                                                                             |
| Файл<br>Вид<br>Главная<br>Поделиться                                                                                                    | Средства работы с рисунками                                    |                                                                                |                                                                  |                                                  | Ω<br>$\widehat{\phantom{a}}$                                                                                                    |                                                                                             |
| È<br>Ж<br>Закрепить на панели Копировать Вставить<br>同<br>быстрого доступа<br>Буфер обмена                                                                                                    | Вырезать<br><b>W</b> . Скопировать путь<br>Вставить ярлык      | E<br>Переместить Копировать<br>$B$ $\rightarrow$<br>$B$ $\star$<br>Упорядочить | Удалить Переименовать                                            | 喢.<br>野<br>Свойства<br>Новая<br>папка<br>Создать | <b>Открыть</b> *<br>Изменить<br><b>• Журнал</b><br>Открыть                                                                                                    | Выделить все<br><b>ПР Снять выделение</b><br>Обратить выделение<br>Выделить                 |
| Е<br>$\vee$ Ö<br>Изображения<br>Поиск: И.,, О<br>Этот компьютер »<br>$\rightarrow$                                                                                                    |                                                                |                                                                                |                                                                  |                                                  |                                                                                                    |                                                                                             |
| $\hat{\phantom{a}}$<br>• Изображения<br><b>Музыка</b><br>• Объемные объекты<br>Рабочий стол<br>Acer (C:)<br>__ Локальный диск (D:)<br>© СD-дисковод (Е:)<br>: !Okc (\\maxhome) (Y:)<br>учебные аудитории (\\Files) (Z:<br><b>Библиотеки</b> | $\overline{7}$<br>GIF <sup>1</sup><br>$\bullet$                | Альбом камеры                                                                  | Сохраненные<br>Астрономия<br>фотографии<br>Ē.<br>$\equiv$        | Техмех                                           | Шаг в будущее<br>g series<br>$\sim$<br>Viocenzionen verwenen.<br>au der vorrannen daren met<br>are aw's for its a housand.<br><b><i>Controllegal Controller</i></b><br>a les aposto la ecoloma polo<br>world play track develop | Яp                                                                                          |
| <b>图</b> Видео<br>• Документы<br><b>В Изображения</b><br><b>Музыка</b><br><b>E</b> Пленка<br>Элементов: 65<br>Выбран 1 элемент: 449 КБ                                                                                                    | С Методическ<br>ие%20материал<br>ы_Защита%2020<br>18 Сухой%20Л | 1 сентября.jpg                                                                 | 2019-06-23 18-29<br>2019-06-23 18-48<br>$-50$ .png<br>$-52$ .png | 2020-03-06 11-59<br>$-28$ .png                   | 3663665-4153791<br>0-e41f703f93f4d5<br>04d9e6fb8c8dbf8<br>256bd02cb17-7                                                                                                    | 1527500329 nash<br>i_pogranichniki<br>ne_dremlyut_.jpg<br>PDF.<br>$\Omega$<br>$\equiv$<br>E |

*Рисунок 2 – Окно папки*

Различают три варианта отображения окна на экране:

окно стандартного размера занимает часть площади экрана. При желании можно переместить его или любую его границу в другое место экрана;

окно, развернутое на весь экран, имеет максимальный размер;

– свернутое окно изображается в виде кнопки на панели задач.

В свернутом окне программа продолжает выполняться. Чтобы открыть свернутое окно или свернуть уже открытое, нажмите кнопку окна на панели задач.

Окна можно классифицировать по типу:

– окно папки;

– окно документа;

– окно программы.

#### **Диалоговые окна**

Диалоговые панели могут включать несколько вкладок, переключение между которыми осуществляется щелчком мышью по их названиям. На диалоговой панели размещаются разнообразные управляющие элементы:

– вкладки – «страницы» диалогового окна;

– командная кнопка – обеспечивает выполнение того или иного действия, а надпись на кнопке поясняет ее назначение;

– текстовое поле – в него можно ввести последовательность символов;

– раскрывающийся список – представляет собой набор значений и выглядит, как текстовое поле, снабженное кнопкой с направленной вниз стрелкой;

– счётчик – представляет собой пару стрелок, которые позволяют увеличивать или уменьшать значение в связанном с ними поле;

– флажок – обеспечивает присваивание какому – либо параметру определенного значения. Флажки могут располагаться как группами, так и поодиночке. Флажок имеет форму квадратика, когда флажок установлен, в нем присутствует «галочка»;

– переключатель – служит для выбора одного из взаимоисключающих вариантов, варианты выбора представлены в форме маленьких белых кружков. Выбранный вариант обозначается кружком с точкой внутри;

– ползунок – позволяет плавно изменять значение какого – либо параметра.

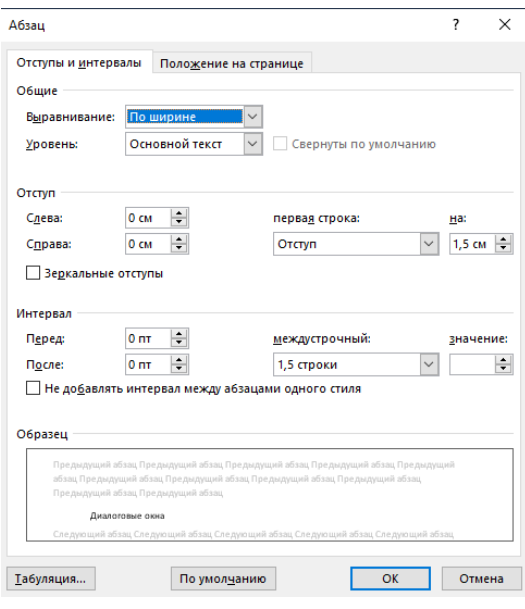

*Рисунок 3 – Диалоговое окно*

## **Работа с программой Проводник**

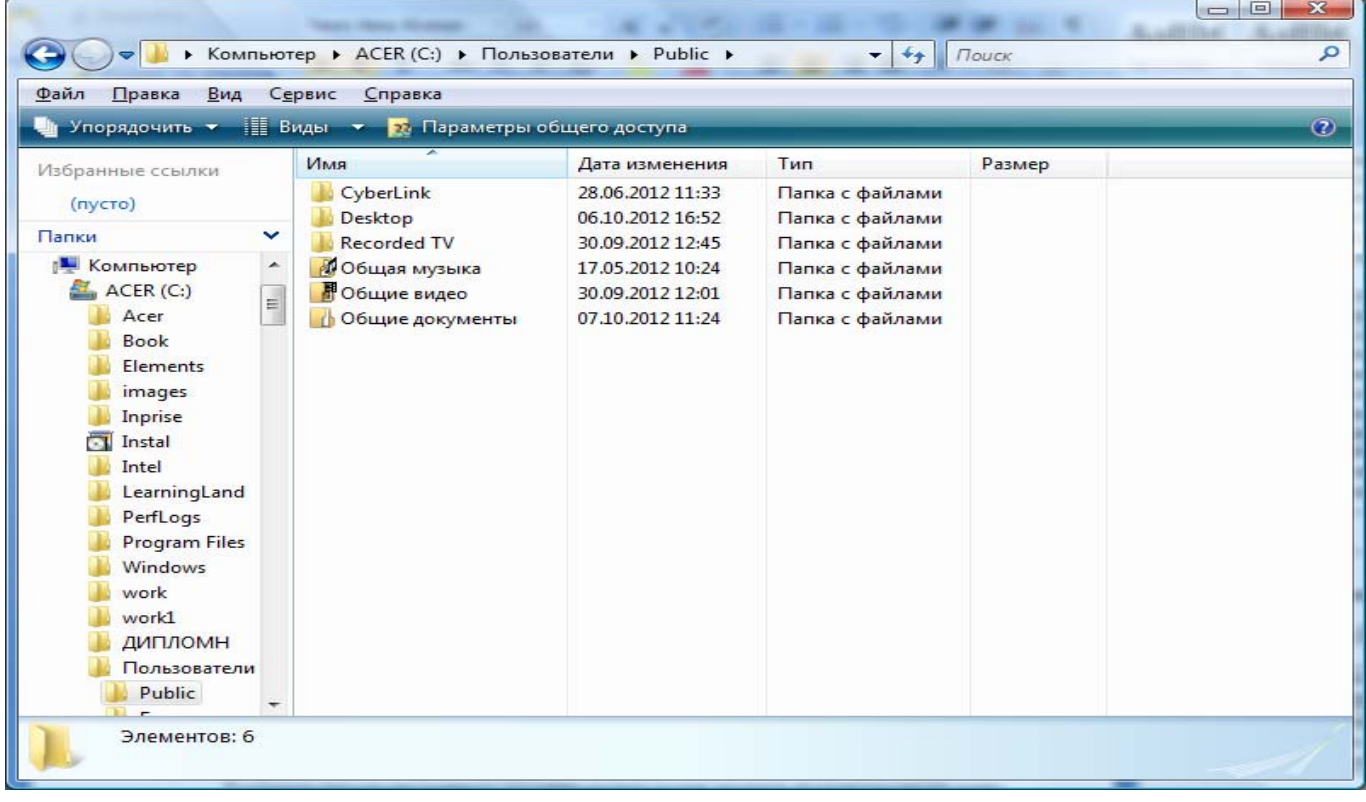

**Проводник** – программа ОС Windows, предназначенная для навигации по файловой структуре компьютера. Рабочая область окна Проводника имеет панель дерева папок (левая панель) и панель содержимого папки (правая панель).

Чтобы просмотреть содержимое папки, необходимо щелкнуть на значке папки в левой панели или дважды щелкнуть на значке папки в правой панели. Чтобы загрузить приложение или документ, достаточно дважды щелкнуть на значке соответствующего файла.

#### **Создание, удаление и переименование папок**

# *Создать новую папку:*

1. на панели дерева папок выделить папку, в которой нужно создать новую;

2. выбрать команду Файл/Создать/Папка. На панели содержимого папки появится новый значок папки с текстовым полем справа (выделено прямоугольной рамкой);

3. ввести имя папки в текстовое поле;

4. нажать клавишу Enter.

5. нажать и удерживать клавишу Shift;

#### *Изменить имя папки:*

1. на панели дерева папок выделить папку, имя которой нужно изменить;

2. выбрать команду Файл/Переименовать или щелкнуть на имени папки;

3. в текстовом поле справа от значка (выделено прямоугольной рамкой) ввести новое имя;

4. нажать клавишу Enter.

## *Удалить папку:*

1. на панели дерева папок выделить удаляемую папку;

2. выбрать команду Файл/Удалить или нажать клавишу Delete;

3. подтвердить в диалоговом окне удаление папки.

Команды переименования и удаления папки можно вызвать из контекстного меню папки.

Выделение файлов выполняется только на панели содержимого папки.

Выделить один файл – щелкнуть на его значке.

Выделить несколько файлов, находящихся рядом:

1. щелкнуть на первом по списку имени;

2. щелкнуть на последнем по списку имени.

Отменить выделение – щелкнуть вне области выделенной группы файлов. Выделить несколько файлов, находящихся в разных местах:

- 1. щелкнуть на имени первого файла;
- 2. нажать и удерживать клавишу Ctrl;
- 3. щелкать поочередно на именах всех нужных файлов.

Вместе с файлами могут быть выделены и папки.

Близлежащие значки можно выделить и с помощью мыши:

1. нажать левую клавишу мыши в любом свободном месте (это будет один из углов будущей прямоугольной области);

2. не отпуская клавишу мыши, переместить указатель (на экране будет рисоваться прямоугольная область, а все внутри выделяться);

3. когда все необходимые файлы будут выделены, отпустить клавишу.

# *Создание файла:*

команда Файл/Создать ® выбрать нужный тип файла.

# *Переименование файла:*

команда Файл/Переименовать ® ввести новое имя.

# *Удаление файла:*

команда Файл/ Удалить или клавишей Delete.

Команды переименования и удаления файла можно вызвать из контекстного меню.

**Копирование файла** – это получение копии файла в новой папке. Файлы всегда копируются из одной папки в другую.

**Перенос файла** – это перемещение файла из одной папки в другую.

1 способ – копирование и перенос осуществлять стандартным образом через Буфер обмена.

2 способ – перенос осуществить перетаскиванием (перемещением) выделенного файла (группы файлов) с помощью мыши.

Если при перетаскивании держать нажатой клавишу Ctrl, то произойдет копирование.

**Поиск файлов** выполняется с помощью команды Сервис/Найти/Файлы и папки... или с помощью команды Главное меню/Найти.

Включение флажка Просмотреть вложенные папки позволит искать необходимый файл и во вложенных папках выбранной папки. Если в выпадающем списке отсутствует необходимая Вам папка, Вы можете выбрать ее вручную с помощью кнопки Обзор....

**Ярлык** – это специальный файл, который хранит путь к данному файлу. Ярлык обычно располагают в удобном для пользователя месте.

Создание ярлыка:

1 способ – в контекстном меню выбрать команду Создать ярлык ® перенести ярлык в нужное место;

2 способ – по команде меню Файл/Создать/Ярлык ® перенести ярлык в нужное место.

**Вопросы для закрепления теоретического материала к практической работе:** 

- 1. Что такое файловая структура компьютера?
- 2. Для чего предназначен ПРОВОДНИК?
- 3. Что отображается на левой панели ПРОВОДНИКА?
- 4. Что отображается на правой панели ПРОВОДНИКА?
- 5. Для чего предназначено Главное меню?
- 6. Как открывается контекстное меню?
- 7. В чем особенности ОС Windows?
- 8. Что является средствами управления ОС Windows?
- 9. Перечислите основные элементы управления ОС Windows?

10. Для чего предназначена Корзина?

11. Перечислите основные типы представления объектов.

- 12. Перечислите методы сортировки объектов.
- 13. Что такое операционная система?
- 14. Какие операционные системы вы знаете?
- 15. Что такое графический интерфейс пользователя?
- 16. Какие операции можно выполнять с помощью мыши?

17. Перечислите элементы графического интерфейса Рабочего стола Windows.

18. Перечислите управляющие элементы диалогового окна.

19. Что такое контекстное меню и как его вызвать?

# **Задания для практической работы:**

*Задание 1.* Заполнить таблицу:

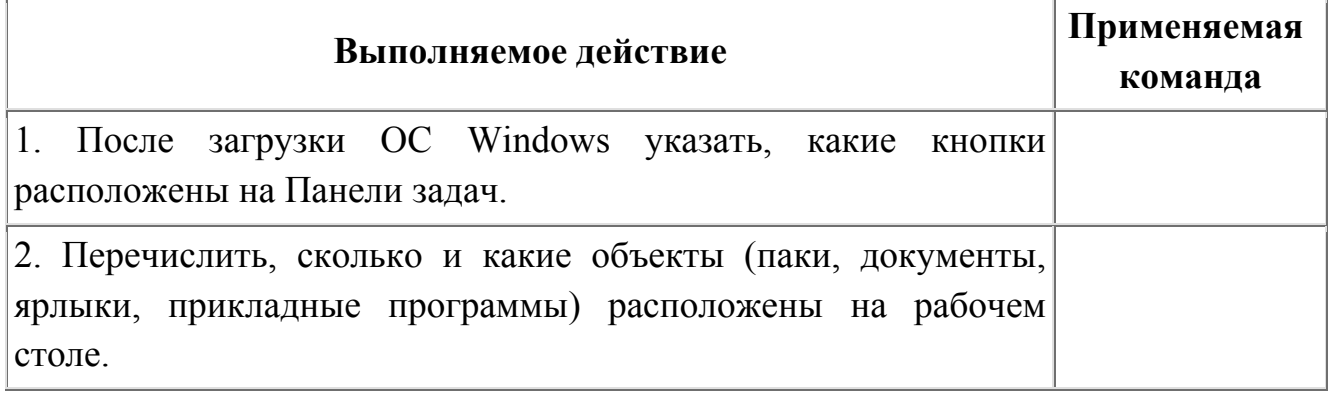

# *Задание 2.* Заполнить таблицу:

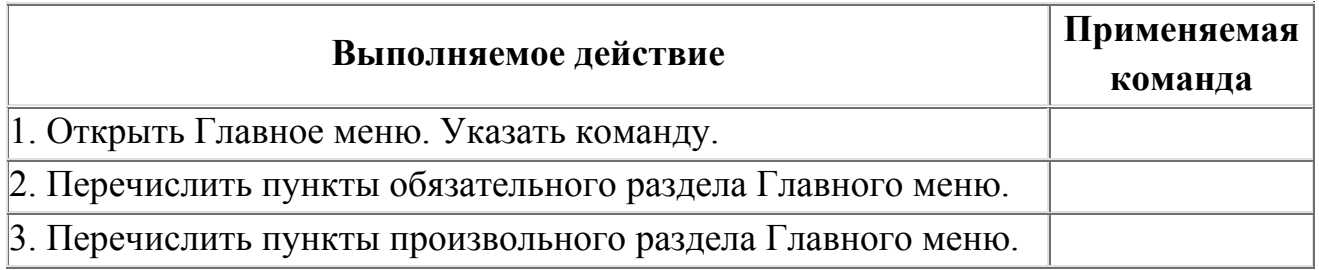

# *Задание 3.* Заполнить таблицу:

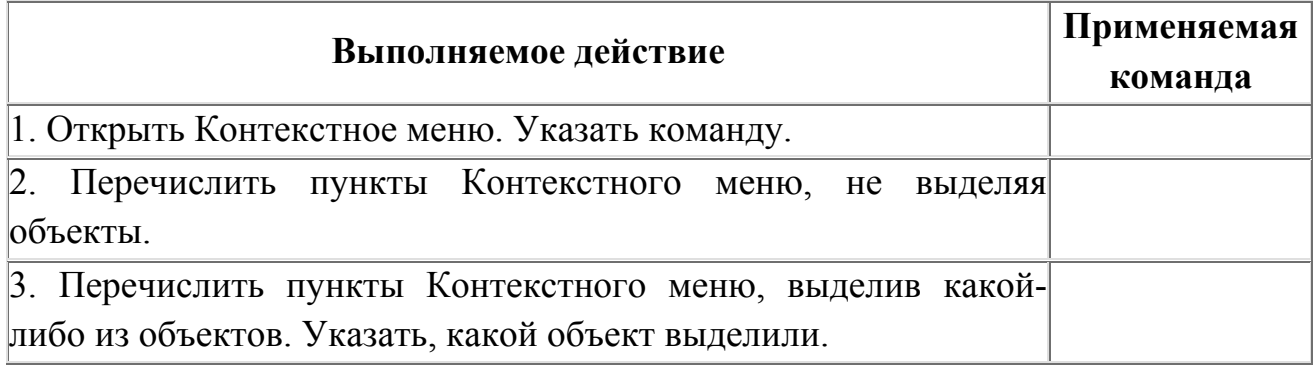

# *Задание 4*. Заполнить таблицу:

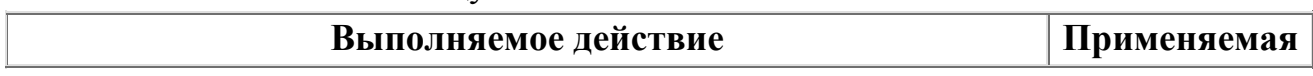

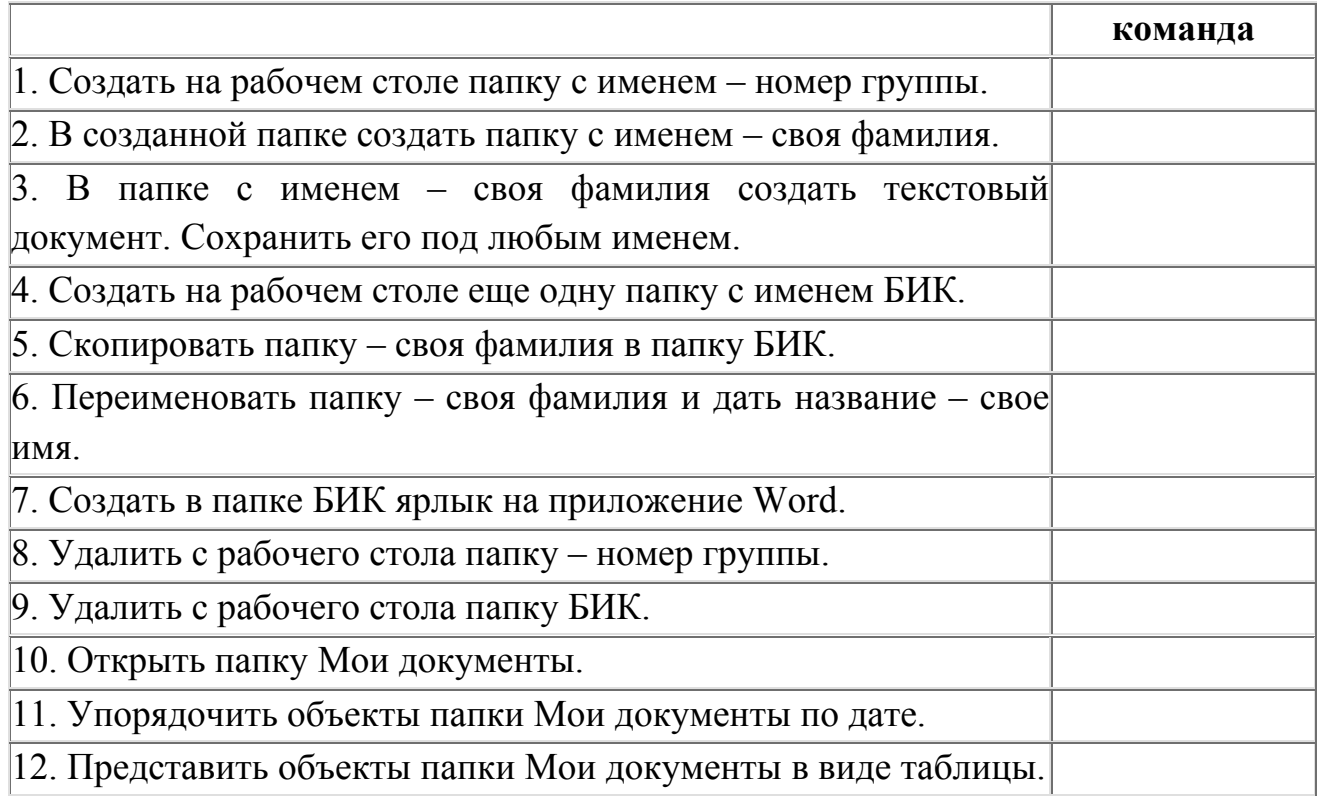

# *Задание 5*. Заполнить таблицу:

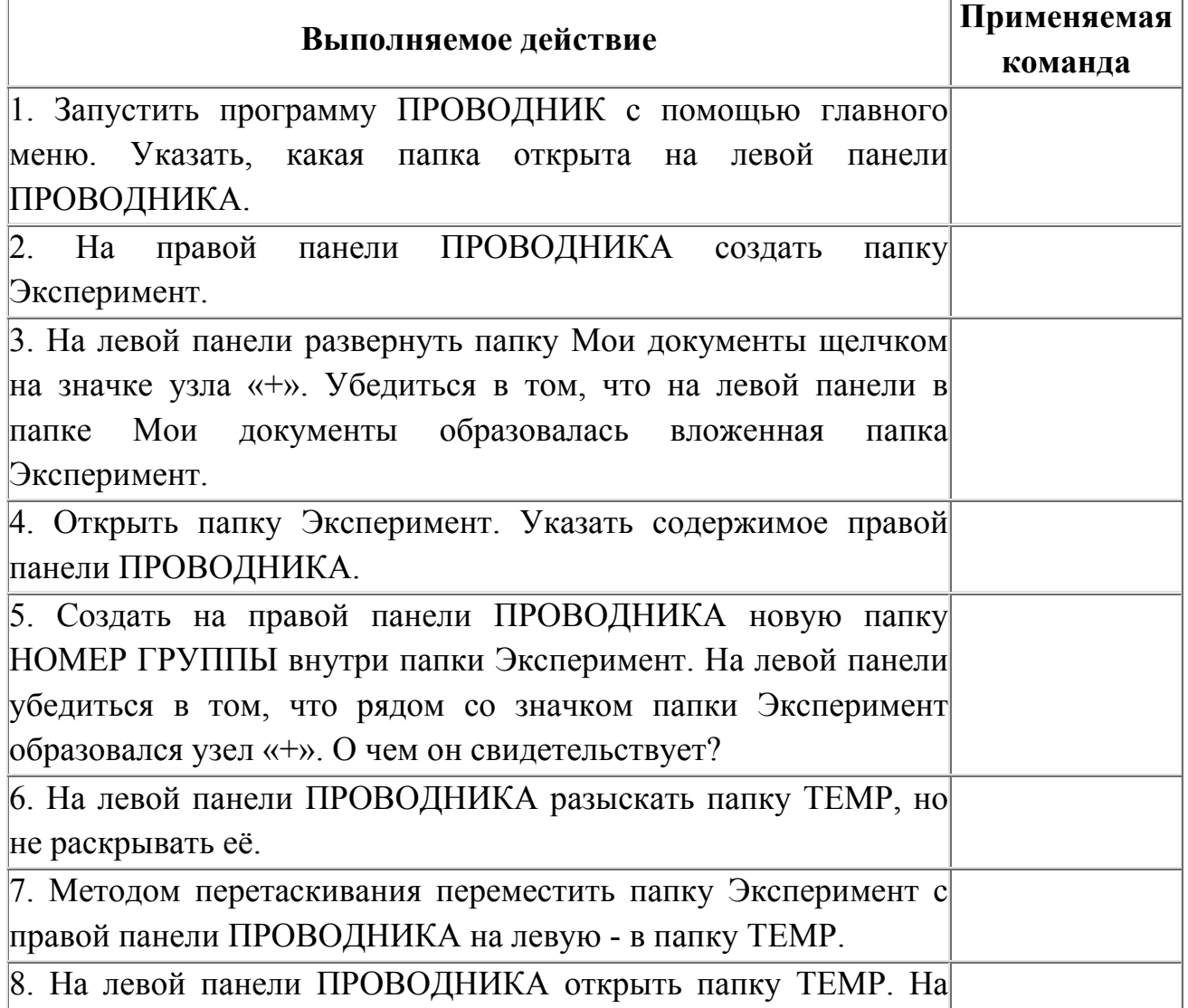

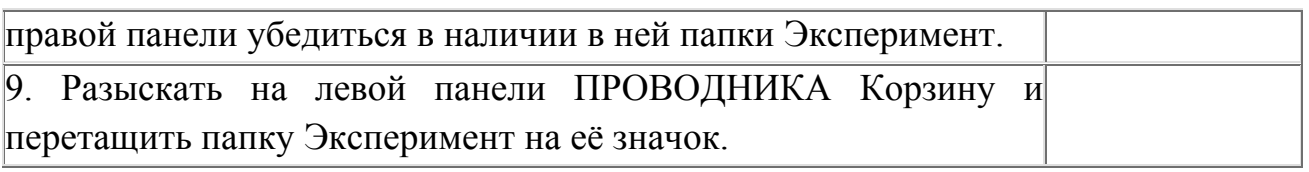

*Задание 6.* 

Сделайте скриншот рабочего стола и стрелками указать и подписать, какие кнопки расположены на Панели задач.

Перечислите количество папок, документов, ярлыков, прикладных программ, расположенных на рабочем столе.

*Задание 7.* 

Изменяем фон рабочего стола. В интернете находим картинку для рабочего стола по теме «Море», сохраняем. В контекстном меню объекта выбираем *Сделать фоновым изображением рабочего стола* (рис.4)*.*

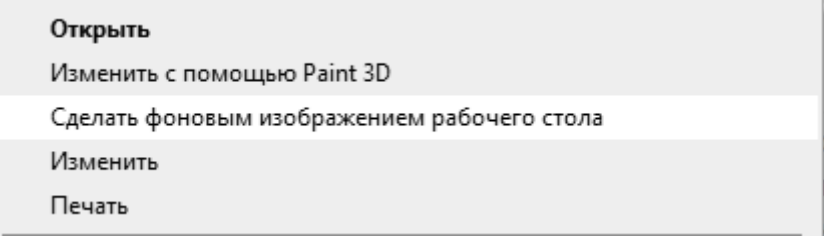

*Рисунок 4 – Фрагмент контекстного меню*

Сделайте скриншот.

Скрываем панель задач.

Откройте контекстное меню Панели задач и выберем команду Свойства (сделайте скриншот).

В диалоговом окне ПараметрыПанели задач устанавливаем переключатель *Автоматически скрывать панель задач* (сделайте скриншот).

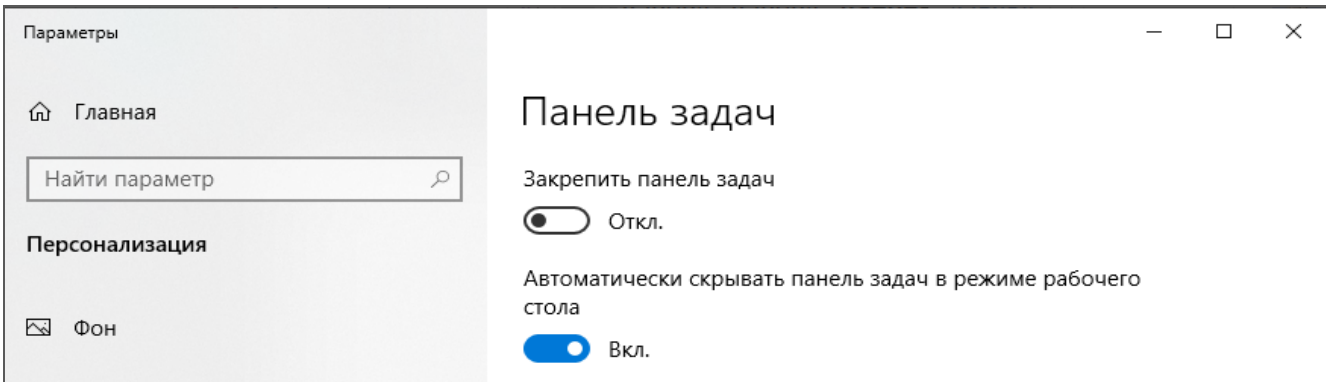

*Рисунок 5 – Установка переключателя*

Закрепляем панель задач.

 Откроем контекстное меню Панели задач и выберем команду *Параметры панели задач* (сделайте скриншот).

 В диалоговом окне *Параметры* Панели задач устанавливаем переключатель *Закрепить панель задач* и отключаем параметр *Автоматически скрывать панель задач* (сделайте скриншот).

# *Задание 8.*

Создайте на рабочем столе папку, назовите своим именем. На каждом шаге сделайте скриншот, кратко опишите свои действия.

Сделайте копию созданной папки, затем удалите её. На каждом шаге сделайте скриншот, кратко опишите свои действия.

Создайте в вашей папке текстовый файл и вложенную папку, произвольно назовите их. Представьте объекты папки в виде таблицы. Отключите отображение области навигации. На каждом шаге сделайте скриншот, кратко опишите свои действия.

# **Порядок выполнения отчета по практической работе**

Отчет должен содержать:

- Название работы.
- Цель работы.
- Задание и его решение.
- Вывод по работе.

#### **Тема 3.2. Компьютерные сети.**

# **Практическая работа № 18**

**Название практической работы:** Объединение компьютеров в локальную сеть. Организация работы пользователей в локальных компьютерных сетях (1 час)

# **Учебная цель:**

 Ознакомление с аппаратным обеспечением локальной компьютерной сети;

Получение навыков работы в локальной компьютерной сети;

 Научиться устанавливать права доступа к сетевым ресурсам, работать с информацией, расположенной на компьютерах локальной сети.

# **Учебные задачи:**

1. ознакомиться с теоретическими положениями по данной теме;

2. выполнить задания практической работы;

3. сформулировать вывод.

# **Образовательные результаты, заявленные во ФГОС:**

Студент должен

уметь:

- определять программное и аппаратное обеспечение компьютерной сети. знать:

- иметь представление о типологии компьютерных сетей;

- возможности разграничения прав доступа в сеть.

**ОК:** 

ОК 1. Понимать сущность и социальную значимость будущей профессии, проявлять к ней устойчивый интерес.

ОК 2. Организовывать собственную деятельность, исходя из цели и способов ее достижения, определенных руководителем.

ОК 3. Анализировать рабочую ситуацию, осуществлять текущий и итоговый контроль, оценку и коррекцию собственной деятельности, нести ответственность за результаты своей работы.

ОК 4. Осуществлять поиск информации, необходимой для эффективного выполнения профессиональных задач.

ОК 5. Использовать информационно-коммуникационные технологии в профессиональной деятельности.

ОК 6. Работать в команде, эффективно общаться с коллегами, руководством, клиентами.

ОК 7. Исполнять воинскую обязанность, в том числе с применением полученных профессиональных знаний (для юношей)

# **Обеспеченность занятия (средства обучения):**

1. Учебно-методическая литература:

1. Информатика и ИКТ: учебник для начального и среднего профессионального образования. Цветкова Н.С., Великович Л.С. – Академия, 2019.

2. Информатика и ИКТ. Практикум для профессий и специальностей технического и социально-экономического профилей. Н.Е.Астафьева, С.А. Гаврилова, под ред М.С. Цветковой, Академия, 2019.

3. Информатика и ИКТ. Базовый уровень: учебник для 10-11 кл./И.Г.Семакин, Е.К.Хеннер. – 4 изд., испр. –М. – Бином. Лаборатория знаний, 2020.

4. Информатика и ИКТ. Базовый уровень: практикум для 10-11 кл./И.Г.Семакин, Е.К.Хеннер. – 4 изд., испр. –М. – Бином. Лаборатория знаний, 2020.

2. Технические средства обучения: персональный компьютер

3. Программное обеспечение: ОС Windows 7

4. Рабочая тетрадь *(обычная, в клетку).*

5. Ручка.

**Краткие теоретические и учебно-методические материалы по теме практической работы**

*Компьютерная сеть* – объединение двух или более компьютеров с помощью телекоммуникационного оборудования.

Для создания компьютерной сети необходимо специальное аппаратное и программное обеспечение.

Назначение компьютерных сетей – обеспечение совместного доступа к общим ресурсам (аппаратным, программным и информационным).

Под аппаратным ресурсом понимается устройства ПК, которые можно использовать совместно, например принтер, жёсткий диск и т.д.

Программный ресурс – совокупность программного обеспечения, которое можно использовать совместно.

Информационный ресурс – совокупность данных, хранящихся на удалённых компьютерах, доступ к которым возможен пользователям сети.

Условно компьютерную сеть разделяют на локальную и глобальную.

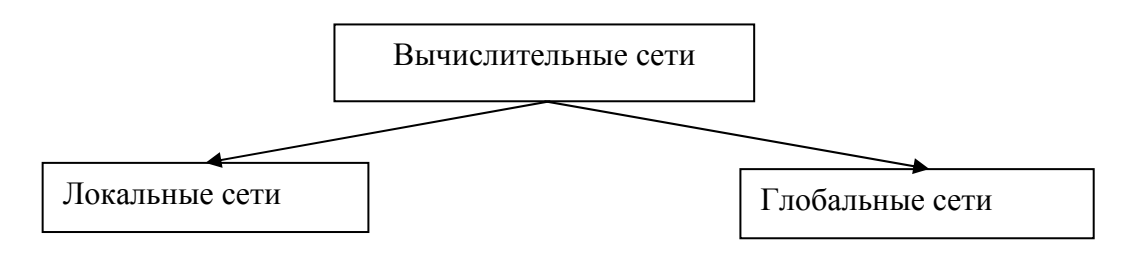

Разделение ведётся по территориальному признаку локальные сети более компактные. Это могут быть сети одного помещения, здания. Глобальные сети могут объединять как отдельные компьютеры, так и локальные сети.

Для того обеспечения совместимости компьютеров в сети действуют специальные стандарты, которые называются протоколами.

Протоколы бывают аппаратные (определяют взаимодействие компонентов сети) и программные (определяют взаимодействие программ и данных).

В локальных сетях обычно используется одинаковый набор протоколов, в глобальных – разный.

#### *Основные понятия локальных компьютерных сетей*

Локальные компьютерные сети бывают двух типов:

одноранговые;

с выделенным сервером.

Одноранговые сети – сети, в которых все компьютеры имеют равные права.

В сетях с выделенным файловым сервером один из компьютеров предназначен для совместной эксплуатации другими участниками локальной сети.

Группа участников, работающих над одним проектом, называется рабочей группой. Участники одной рабочей группы могут иметь разные права доступа к ресурсам сети. В одной локальной сети может быть несколько рабочих групп.

Совокупность приёмов разделения и ограничения прав участников компьютерной сети называется политикой сети.

Управление сетевыми политиками называется администрированием сети. Человек, который отвечает за организацию работы в локальной сети каждого участника, называется системным администратором.

IP адрес - уникальный сетевой адресузла в компьютерной сети, построенной по протоколуIP. В сети Интернет требуется глобальная уникальность адреса; в случае работы в локальной сети требуется уникальность адреса в пределах сети.

IP-адрес записывается в виде четырёх десятичных чисел (от 0 до 255), разделённых точками, например, 192.168.0.1или 10.32.123.46.Когда речь идет о сетевом адресе, обычно имеется в виду IP – адрес.

IP – адрес бывает статическим и динамическим.

IP-адрес называют динамическим (непостоянным, изменяемым), если он назначается автоматически при подключении устройства к сети и используется в течение ограниченного промежутка времени, указанного в сервисе назначавшего IP-адрес.

IP-адрес называют статическим (постоянным, неизменяемым), если он назначается пользователем в настройках устройства, либо если назначается автоматически при подключении устройства к сети и не может быть присвоен другому устройству.

# **Вопросы для закрепления теоретического материала к практической работе:**

- 1. Что такое компьютерная сети и её назначение
- 2. Классификация сетей по территориальному признаку
- 3. Основные понятия локальной компьютерной сети
- 4. Что такое IP адрес и для чего он предназначен
- 5. Как просмотреть свой IP адрес
- 6. Как назначить папке общий доступ? Как отключить общий доступ?
- 7. Что такое сетевой диск и как его подключить.
- 8. В чём отличие сетевого диска от папки с общим доступом?

## **Задания для практической работы:**

1. Отобразить ярлык Сеть в Главном меню (ПК на кнопке Пуск  $\rightarrow$ Настроить Сеть)

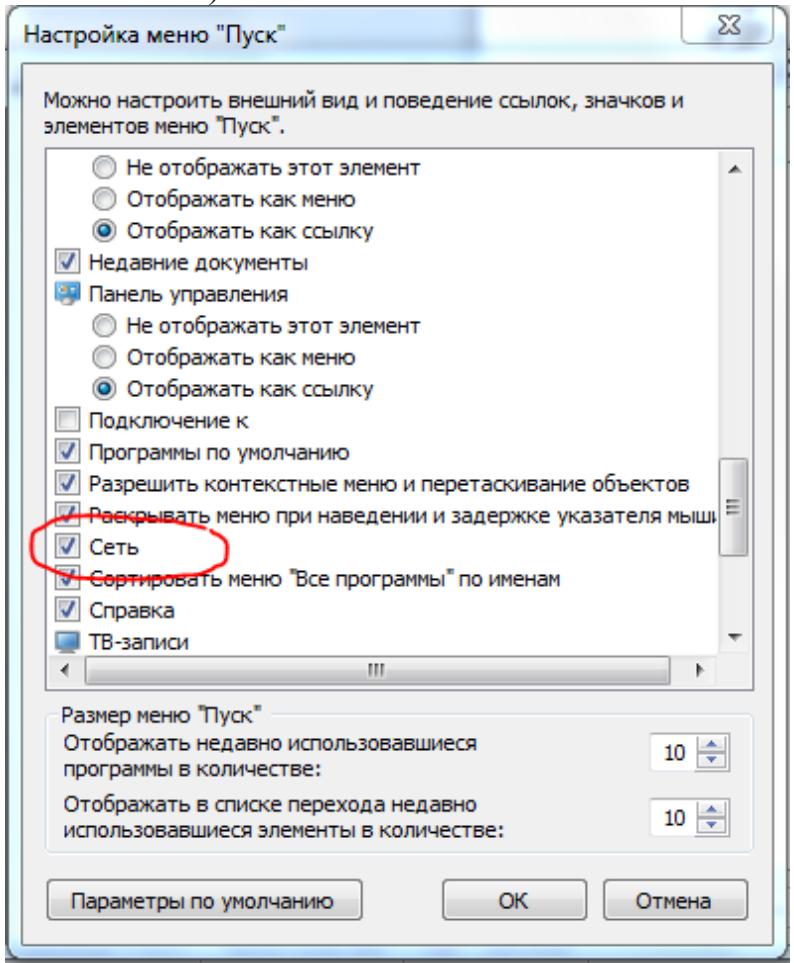

2. Ознакомиться с содержимым локальной компьютерной сети (открыть папку Сеть). Найдите в вашей сети сетевой адаптер, концентратор (HUB или Switch), модем, волоконно- оптический приёмопередатчик, Wi-Fi-роутер, интернет-сервер, файловый сервер, выделенный сервер, рабочую станцию (покажите преподавателю, что вы нашли). Скриншот окна разместить в документе Word

3. На диске D: создать папку с вашей фамилией и поместить в неё 2 любых файла.
4. На диске D: задать общий доступ для вашей папки

4.1. Задание общего доступа папке:

ПК на папке  $\rightarrow$  Свойства  $\rightarrow$  Доступ  $\rightarrow$  Общий доступ  $\rightarrow$  из списка пользователей выбрать Все Добавить

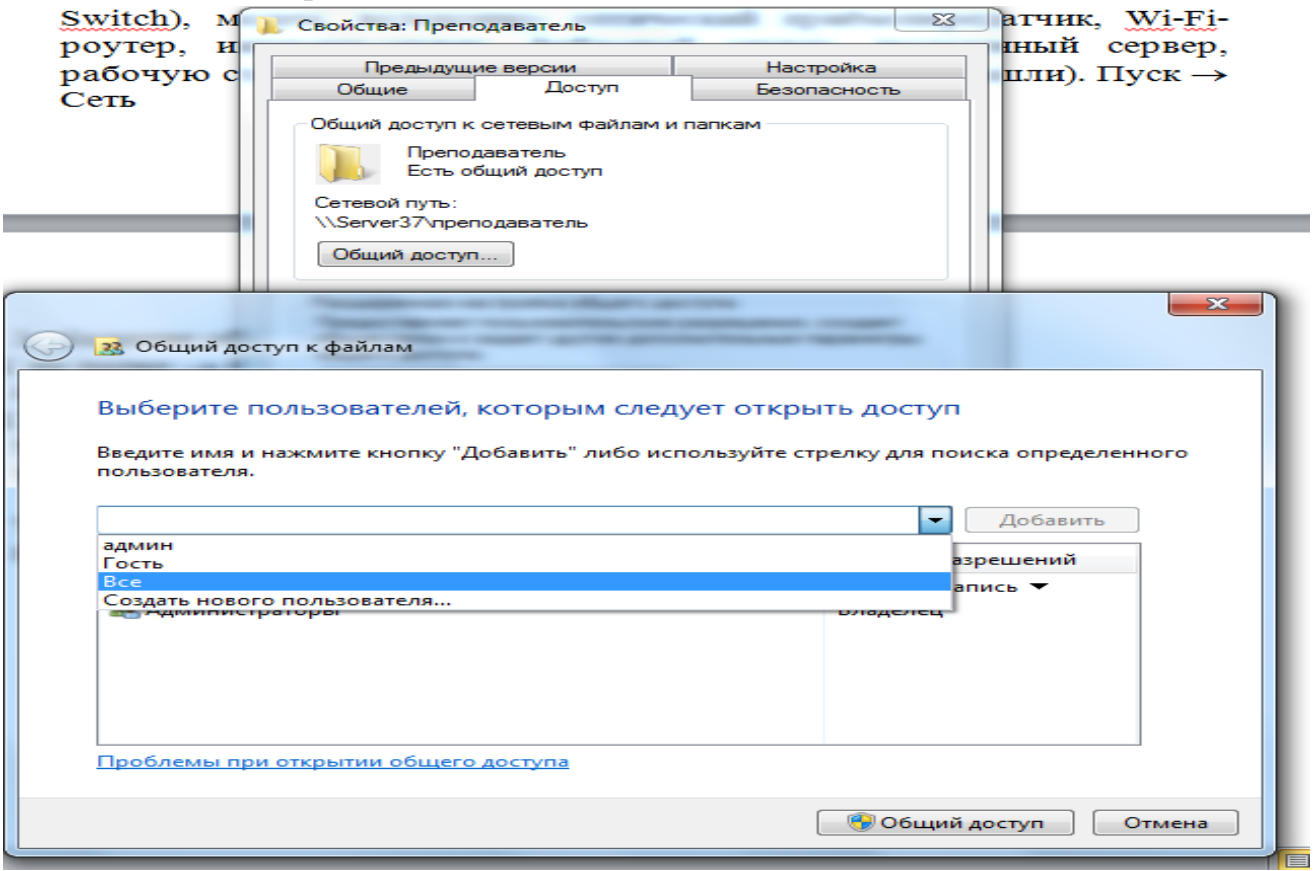

настроить доступ Чтение и запись Общий доступ

5. Проверить доступ к папке. Для этого открыть папку D:\ ваша папка на любом другом компьютере, входящем в вашу рабочую группу. Поместить скриншот содержимого вашей папки в документ Word.

6. Прерывание общего доступа папке:

ПК на папке  $\rightarrow$  Общий доступ  $\rightarrow$  Никому из пользователей

7. Определите IP адрес вашего персонального компьютера.

7.1.Для определения IP адреса воспользуемся командной строкой. Для этого ЛК на кнопке Пуск и в поле Поиск ввести в поле команду cmd. Далее ввести команду ipconfig и найти свой IP адрес.

7.2. Скрин разместить в отчёте

7.3. ЛК на индикаторе Сеть Центр управления сетями и общим доступом

 $\rightarrow$ 

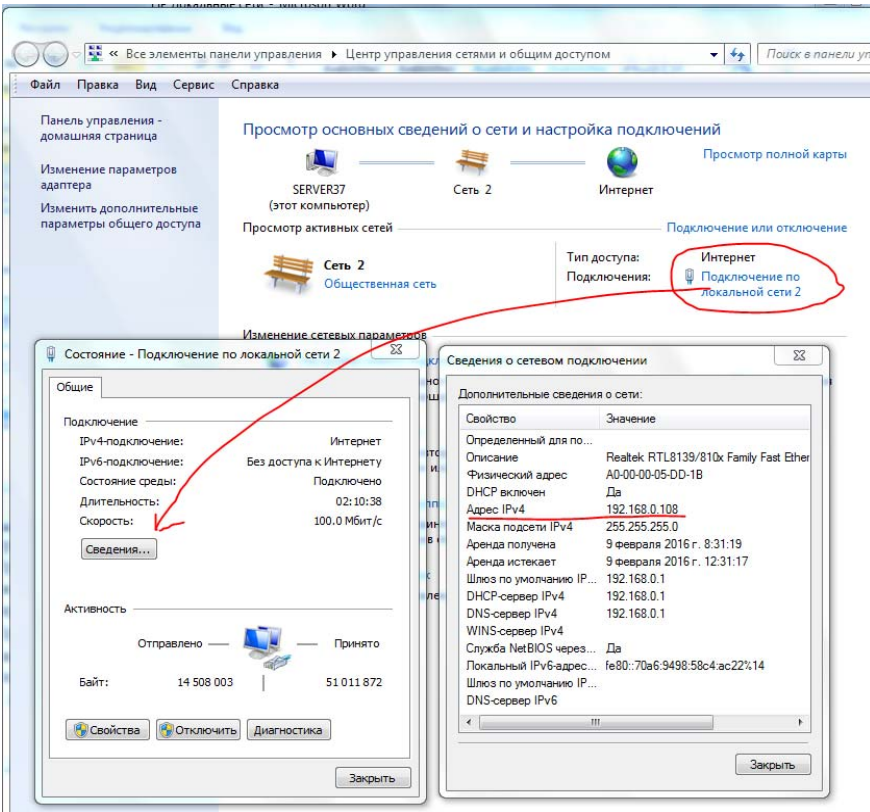

7.4. Скрин окон (как в методичке) разместить в отчёте. Вырезать часть экрана с помощью инструмента Ножницы и пером отметить IP адрес.

8. Создать сетевой диск из папки Преподаватель, расположенной на ПК SERVER37.

8.1. Пуск  $\rightarrow$  ПК на ярлыке Сеть  $\rightarrow$  Подключить сетевой диск  $\rightarrow$  Обзор  $\rightarrow$ выбрать ПК и выбрать папку  $\rightarrow$  ОК.

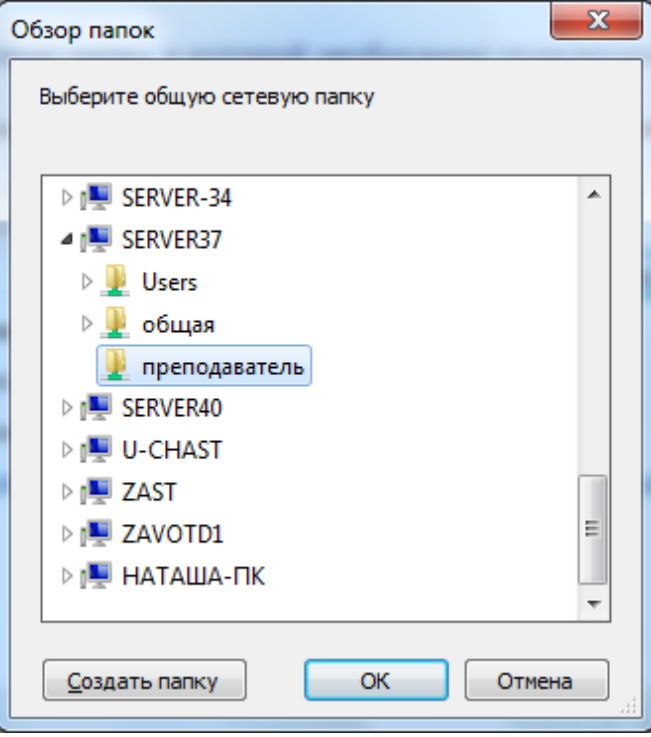

- 8.2. Просмотреть как отображается сетевой диск в папке Мой компьютер
- 8.3. Скопировать скриншот окна Мой компьютер в отчёт.
- 8.4. Отправить отчёт по локальной сети в папку Преподаватель.

8.5. Найдите в сети Интернет информацию о назначении сетевого диска и выпишите в тетрадь.

9. Отключите сетевой диск Преподаватель.

# **Порядок выполнения отчета по практической работе**

Содержание отчёта по практической работе:

- тема и цель работы;
- скриншоты выполненных заданий;
- ответы на контрольные вопросы;
- вывод по практической работе.

# **Практическая работа № 19**

**Название практической работы:** Программное и аппаратное обеспечение компьютерных сетей. Сервер. (2 часа)

**Учебная цель:** изучить понятие, связанные с программным и аппаратным обеспечением компьютерных сетей; выработать практические навыки обмена файлами между пользователями локальной компьютерной сети.

#### **Учебные задачи:**

1. ознакомиться с теоретическими положениями по данной теме;

2. выполнить задания практической работы;

3. сформулировать вывод.

# **Образовательные результаты, заявленные во ФГОС:**

Студент должен

уметь:

- определять программное и аппаратное обеспечение компьютерной сети. знать:

- иметь представление о типологии компьютерных сетей;

- возможности разграничения прав доступа в сеть.

**ОК:** 

ОК 1. Понимать сущность и социальную значимость будущей профессии, проявлять к ней устойчивый интерес.

ОК 2. Организовывать собственную деятельность, исходя из цели и способов ее достижения, определенных руководителем.

ОК 3. Анализировать рабочую ситуацию, осуществлять текущий и итоговый контроль, оценку и коррекцию собственной деятельности, нести ответственность за результаты своей работы.

ОК 4. Осуществлять поиск информации, необходимой для эффективного выполнения профессиональных задач.

ОК 5. Использовать информационно-коммуникационные технологии в профессиональной деятельности.

ОК 6. Работать в команде, эффективно общаться с коллегами, руководством, клиентами.

ОК 7. Исполнять воинскую обязанность, в том числе с применением полученных профессиональных знаний (для юношей)

# **Обеспеченность занятия (средства обучения):**

1. Учебно-методическая литература:

1. Информатика и ИКТ: учебник для начального и среднего профессионального образования. Цветкова Н.С., Великович Л.С. – Академия, 2019г.

2. Информатика и ИКТ. Практикум для профессий и специальностей технического и социально-экономического профилей. Н. Е. Астафьева, С. А. Гаврилова, под ред. М.С. Цветковой, Академия, 2019г.

3. Информатика и ИКТ. Базовый уровень: учебник для 10-11 кл. / И.Г.Семакин, Е.К.Хеннер. – 4 изд., испр. – М. – Бином. Лаборатория знаний, 2018г. – 246 с.: ил.

4. Информатика и ИКТ. Базовый уровень: практикум для 10-11 кл. / И.Г.Семакин, Е.К.Хеннер. – 4 изд., испр. – М. – Бином. Лаборатория знаний, 2020г.

5. Информатика и ИКТ. 10 кл. Базовый уровень под ред. Н.В.Макаровой – Спб – Лидер, 2020г.

6. Информатика и ИКТ. 11 кл. Базовый уровень под ред. Н.В.Макаровой – Спб – Лидер, 2020г.

7. Энциклопедия школьной информатики / под ред. И.Г.Семакина. – М.: Бином. Лаборатория знаний, 2019г.

8. http://mirgeo.ucoz.ru/.

2. Технические средства обучения: персональный компьютер, входящий в состав локальной сети.

3. Рабочая тетрадь *(обычная, в клетку).*

4. Ручка.

**Краткие теоретические и учебно-методические материалы по теме практической работы** 

*Вычислительная сеть* — это сложный комплекс взаимосвязанных и согласованно функционирующих программных и аппаратных компонентов.

Аппаратное обеспечение компьютерных сетей составляют провода и кабели (витая пара, коаксиальный, оптоволоконный), сетевые карты (адаптеры) коммутационные панели (кросс-панели), коннекторы, повторители, разветвители, мосты, маршрутизаторы, шлюзы и другие компоненты, позволяющие использовать различные протоколы и топологии в единой неоднородной системе.

Оборудование сетей подразделяется на *активное -* повторители, концентраторы и т. п. и *пассивное -* кабели, соединительные разъемы, коммутационные панели и т. п. Кроме того, имеется вспомогательное оборудование - устройства бесперебойного питания и аксессуары - монтажные стойки, шкафы. С точки зрения физики, активное оборудование - это устройства, которым необходима подача энергии для генерации сигналов, пассивное устройство подачи энергии не требует.

Компьютерные сети могут работать в различных режимах: обмена данными между абонентами сети, запроса и выдачи информации, сбора информации пакетной обработки данных по запросам пользователей с удаленных терминалов, в диалоговых режимах.

Использование вычислительных сетей дает предприятию следующие возможности:

- разделение дорогостоящих ресурсов;
- улучшение доступа к информации;
- быстрое и качественное принятие решений;
- совершенствование коммуникаций;
- свобода в территориальном размещении компьютеров.

Программное обеспечение сетей ЭВМ в расширенном варианте составляют:

• сетевые операционные системы;

• сетевые драйвера, протоколы, службы и другое дополнительное программное обеспечение сетевых интерфейсов;

• прикладное сетевое программное обеспечение.

Состав сетевого программного обеспечения компьютерных сетей Общее сетевое программное обеспечение включает в себя:

 $\blacksquare$  браузер – программа просмотра веб-страниц;

• HTML-редакторы – редакторы, предназначенные для создания вебстраниц;

графические веб-средства - средства, предназначенные ДЛЯ оптимизации графических элементов веб-страниц;

■ машинные переводчики – программные средства, предназначенные для просмотра веб-страниц на различных языках;

• антивирусные сетевые программы - программы, предназначенные для предотвращения попадания программных вирусов на компьютер пользователя или распространения его по локальной сети фирмы.

Системное программное обеспечение включает в себя:

• операционную систему – обязательная часть системного программного обеспечения, гарантирующая эффективное функционирование ЭВМ в различных режимах, организующая выполнение программ и взаимодействие пользователя и внешних устройств с ЭВМ;

• сервисные программы - программы, которые расширяют возможности ОС, предоставляя пользователю и его программам набор дополнительных услуг;

п систему технического обслуживания - система, которая облегчает диагностику, тестирование оборудования и поиск неисправностей в ПК.

Под драйвером понимается программа, непосредственно взаимодействующая с интерфейсом - сетевым адаптером и операционной системой (ОС). Драйвер сетевого адаптера взаимодействует с ОС через систему протоколов и служб, которые могут находится как в самих ОС, так и поставляться вместе с устройством.

При этом под сетевым протоколом понимается набор правил поведения сетевых узлов при передаче-приеме информации.

Под сетевыми службами понимается набор программного обеспечения сетевого обеспечения узкоспециального назначения, например:

- клиенты сетей - позволяют подключаться, обозревать и пользоваться сетевыми ресурсами соответствующих сетей,

- службы контроля трафика сетей,

- службы использования доступа к разделяемым ресурсам,

- доменные службы и др.

Недостаточно снабдить компьютеры сетевыми адаптерами и соединить их кабельной системой. Необходимы еще некоторые добавления к операционным системам этих компьютеров. На тех компьютерах, ресурсы которых должны быть доступны всем пользователям сети, необходимо добавить модули, которые постоянно будут находиться в режиме ожидания запросов, поступающих по сети  $\overline{O}$ компьютеров. Обычно такие ДРУГИХ модули называются программными серверами (server), так как их главная задача - обслуживать (serve) запросы на доступ к ресурсам своего компьютера. На компьютерах, пользователи которых хотят получать доступ к ресурсам других компьютеров, также нужно добавить к операционной системе некоторые специальные программные модули, которые должны вырабатывать запросы на доступ к удаленным ресурсам и передавать их по сети на нужный компьютер. Такие модули обычно называют программными клиентами (client). Собственно, сетевые адаптеры и каналы связи решают в сети достаточно простую задачу - они передают сообщения с запросами и ответами от одного компьютера к другому, а основную работу по организации совместного использования ресурсов выполняют клиентские и серверные части операционных систем.

Пара модулей «клиент - сервер» обеспечивает совместный доступ пользователей к определенному типу ресурсов, например, к файлам. В этом говорит, что пользователь имеет лело  $\mathbf{c}$ файловой службой случае (service). Обычно сетевая операционная система поддерживает несколько видов сетевых служб для своих пользователей - файловую службу, службу печати, службу электронной почты, службу удаленного доступа и т. п.

Термины «клиент» и «сервер» используются не только для обозначения программных модулей, но и компьютеров, подключенных к сети. Если компьютер предоставляет свои ресурсы другим компьютерам сети, то он называется сервером, а если он их потребляет - клиентом. Иногда один и тот же компьютер может одновременно играть роли и сервера, и клиента.

#### Основные понятия компьютерных сетей

Передача информации между компьютерами существует с самого момента возникновения ЭВМ. Она позволяет организовать совместную работу отдельных компьютеров, решать одну задачу с помощью нескольких компьютеров, совместно использовать ресурсы и решать множество других проблем.

Под компьютерной сетью понимают комплекс аппаратных и программных средств, предназначенных для обмена информацией и доступа пользователей к единым ресурсам сети.

Основное назначение компьютерных сетей - обеспечить совместный доступ пользователей к информации (базам данных, документам и т.д.) и ресурсам (жесткие диски, принтеры, накопители CD-ROM, модемы, выход в глобальную сеть и т.д.).

**Абоненты сети** – объекты, генерирующие или потребляющие информацию.

Абонентами сети могут быть отдельные ЭВМ, промышленные роботы, станки с ЧПУ (станки с числовым программным управлением) и т.д. Любой абонент сети подключён к станции.

**Станция** – аппаратура, которая выполняет функции, связанные с передачей и приёмом информации.

Для организации взаимодействия абонентов и станции необходима физическая передающая среда.

**Физическая передающая среда** – линии связи или пространство, в котором распространяются электрические сигналы, и аппаратура передачи данных.

Одной из основных характеристик линий или каналов связи является скорость передачи данных (пропускная способность).

**Скорость передачи данных** – количество бит информации, передаваемой за единицу времени.

Обычно скорость передачи данных измеряется в битах в секунду (бит/с) и кратных единицах Кбит/с и Мбит/с.

Соотношения между единицами измерения: 1 Кбит/с =1024 бит/с; 1 Мбит/с =1024 Кбит/с; 1 Гбит/с =1024 Мбит/с.

На базе физической передающей среды строится коммуникационная сеть. Таким образом, компьютерная сеть – это совокупность абонентских систем и коммуникационной сети.

По типу используемых ЭВМ выделяют **однородные** и **неоднородные сети**. В неоднородных сетях содержатся программно несовместимые компьютеры.

По территориальному признаку сети делят на **локальные** и **глобальные**.

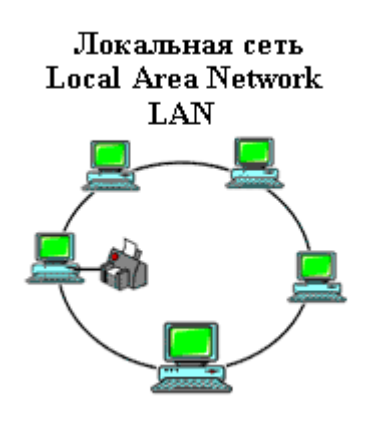

**Локальные сети** (LAN, Local Area Network) объединяют абонентов, расположенных в пределах небольшой территории, обычно не более 2–2.5 км.

Локальные компьютерные сети позволят организовать работу отдельных предприятий и учреждений, в том числе и образовательных, решить задачу организации доступа к общим техническим и

информационным ресурсам.

Глобальная сеть **Глобальные сети** (WAN, Wide Area Network) Wide Area Network объединяют абонентов, расположенных друг от **WAN** друга на значительных расстояниях: в разных районах города, в разных городах, странах, на разных континентах (например, сеть Интернет).

Взаимодействие между абонентами такой сети может осуществляться на базе телефонных линий лондон

связи, радиосвязи и систем спутниковой связи. Глобальные компьютерные сети позволят решить проблему объединения информационных ресурсов всего человечества и организации доступа к этим ресурсам.

Основные компоненты коммуникационной сети:

- передатчик;
- приёмник;

 сообщения (цифровые данные определённого формата: файл базы данных, таблица, ответ на запрос, текст или изображение);

 средства передачи (физическая передающая среда и специальная аппаратура, обеспечивающая передачу информации).

#### **Топология локальных сетей**

Под топологией компьютерной сети обычно понимают физическое расположение компьютеров сети относительно друг друга и способ соединения их линиями.

Топология определяет требования к оборудованию, тип используемого кабеля, методы управления обменом, надежность работы, возможность расширения сети. Существует три основных вида топологии сети: шина, звезда и кольцо.

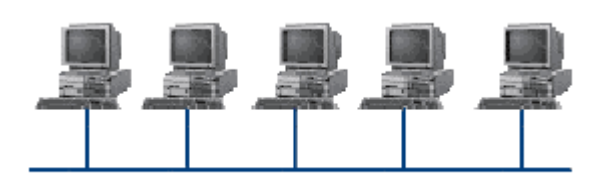

**Шина** (bus), при которой все компьютеры параллельно подключаются к одной линии связи, и информация от каждого компьютера одновременно передается ко всем остальным компьютерам. Согласно этой топологии

создается одноранговая сеть. При таком соединении компьютеры могут передавать информацию только по очереди, так как линия связи единственная.

Достоинства:

 простота добавления новых узлов в сеть (это возможно даже во время работы сети);

 сеть продолжает функционировать, даже если отдельные компьютеры вышли из строя;

 недорогое сетевое оборудование за счет широкого распространения такой топологии.

Недостатки:

сложность сетевого оборудования;

 сложность диагностики неисправности сетевого оборудования из-за того, что все адаптеры включены параллельно;

обрыв кабеля влечет за собой выход из строя всей сети;

 ограничение на максимальную длину линий связи из-за того, что сигналы при передаче ослабляются и никак не восстанавливаются.

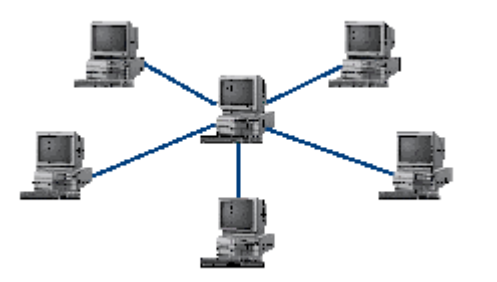

**Звезда** (star), при которой к одному центральному компьютеру присоединяются остальные периферийные компьютеры, причем каждый из них использует свою отдельную линию связи. Весь обмен информацией идет исключительно через центральный компьютер, на который ложится очень большая нагрузка, поэтому он предназначен только для

обслуживания сети.

Достоинства:

 выход из строя периферийного компьютера никак не отражается на функционировании оставшейся части сети;

простота используемого сетевого оборудования;

 все точки подключения собраны в одном месте, что позволяет легко контролировать работу сети, локализовать неисправности сети путем отключения от центра тех или иных периферийных устройств;

не происходит затухания сигналов.

Недостатки:

 выход из строя центрального компьютера делает сеть полностью неработоспособной;

жесткое ограничение количества периферийных компьютеров;

значительный расход кабеля.

Кольцо (ring), при котором каждый компьютер передает информацию

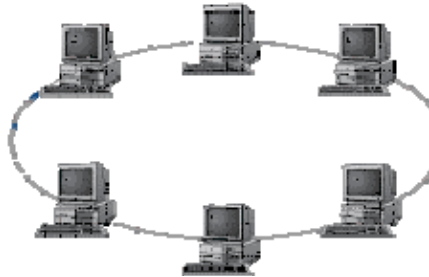

всегда только одному компьютеру, следующему в цепочке, а получает информацию только от предыдущего в цепочке компьютера, и эта цепочка замкнута. Особенностью кольца является то, что каждый компьютер восстанавливает приходящий к нему сигнал, поэтому затухание сигнала во всем

кольце не имеет никакого значения, важно только затухание между соседними компьютерами.

Достоинства:

 легко подключить новые узлы, хотя для этого нужно приостановить работу сети;

 большое количество узлов, которое можно подключить к сети (более 1000);

высокая устойчивость к перегрузкам.

Недостатки:

- выход из строя хотя бы одного компьютера нарушает работу сети;
- обрыв кабеля хотя бы в одном месте нарушает работу сети.

В отдельных случаях при конструировании сети используют комбинированную топологию. Например, дерево (tree)– комбинация нескольких звезд.

Каждый компьютер, который функционирует в локальной сети, должен иметь сетевой адаптер (сетевую карту). Функцией сетевого адаптера является передача и прием сигналов, распространяемых по кабелям связи. Кроме того, компьютер должен быть оснащен сетевой операционной системой.

При конструировании сетей используют следующие виды

кабелей:

неэкранированная витая пара. Максимальное расстояние, на котором могут быть расположены компьютеры, соединенные этим

кабелем, достигает 90 м. Скорость передачи информации - от 10 до 155 Мбит/с; экранированная витая пара. Скорость передачи информации - 16 Мбит/с на расстояние до 300 м.

коаксиальный кабель. Отличается более высокой механической прочностью, помехозащищённостью и позволяет передавать информацию на расстояние до 2000 м со скоростью 2-44 Мбит/с;

Волоконно-оптический кабель. Идеальная передающая среда, он не подвержен действию электромагнитных полей, позволяет передавать информацию на расстояние до 10 000 м со скоростью до 10 Гбит/с.

### **Понятие о глобальных сетях**

**Глобальная сеть** – это объединения компьютеров, расположенных на удаленном расстоянии, для общего использования мировых информационных ресурсов. На сегодняшний день их насчитывается в мире более 200. Из них наиболее известной и сетей в глобальных сетях нет какого-либо единого центра управления. Основу сети составляют десятки и сотни тысяч компьютеров, соединенных теми или иными каналами связи. Каждый компьютер имеет уникальный идентификатор, что позволяет "проложить к нему маршрут" для доставки информации. Обычно в глобальной сети объединяются компьютеры, работающие по разным правилам (имеющие различную архитектуру, системное программное обеспечение и т.д.). Поэтому для передачи информации из одного вида сетей в другой используются шлюзы.

**Шлюзы** (gateway) – это устройства (компьютеры), служащие для объединения сетей с совершенно различными протоколами обмена.

**Протокол обмена** – это набор правил (соглашение, стандарт), определяющий принципы обмена данными между различными компьютерами в сети.

Протоколы условно делятся на базовые (более низкого уровня), отвечающие за передачу информации любого типа, и прикладные (более высокого уровня), отвечающие за функционирование специализированных служб.

Главный компьютер сети, который предоставляет доступ к общей базе данных, обеспечивает совместное использование устройств ввода-вывода и взаимодействия пользователей называется **сервером**.

Компьютер сети, который только использует сетевые ресурсы, но сам свои ресурсы в сеть не отдает, называется **клиентом** (часто его еще называют **рабочей станцией**).

Для работы в глобальной сети пользователю необходимо иметь соответствующее аппаратное и программное обеспечение.

Программное обеспечение можно разделить на два класса:

 программы-серверы, которые размещаются на узле сети, обслуживающем компьютер пользователя;

 программы-клиенты, размещенные на компьютере пользователя и пользующиеся услугами сервера.

Глобальные сети предоставляют пользователям разнообразные услуги: электронная почта, удаленный доступ к любому компьютеру сети, поиск данных и программ и так далее.

Одной из основных характеристик линий или каналов связи является **скорость передачи данных (пропускная способность).** Скорость передачи данных – количество бит информации, передаваемой за единицу времени. Для вычисления скорости передачи информации нужно поделить информационный объём (в битах) на время передачи информации (в секундах).

$$
\nu = \tfrac{I}{t'}
$$

где I - информационный объём (в битах),

 $t$ - время передачи (в секундах).

v - скорость передачи информации (бит в секунду).

 $t=\frac{I}{i}$ ;  $I = t \cdot v$ Соответственно.

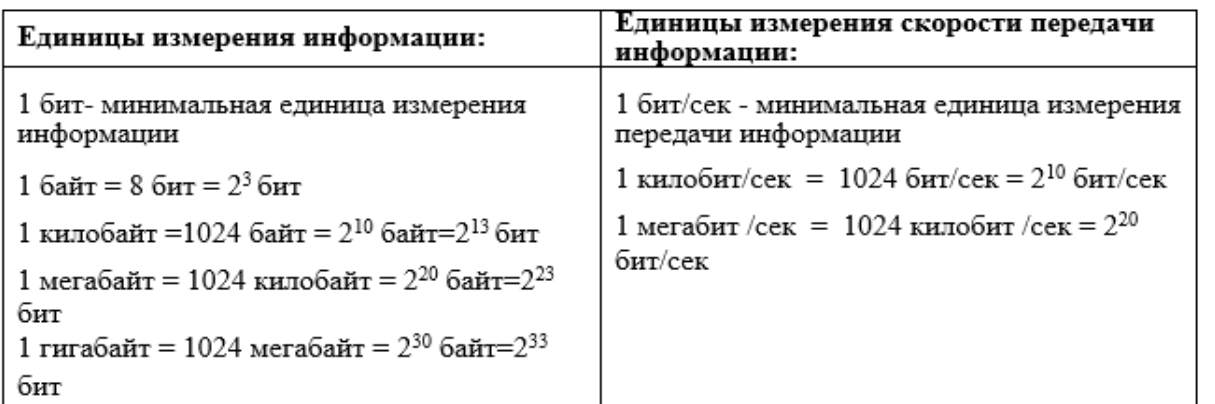

# Вопросы для закрепления теоретического материала к практической работе:

- $1<sub>1</sub>$ Укажите основное назначение компьютерной сети.
- $2<sup>1</sup>$ Укажите объект, который является абонентом сети.
- $3<sub>1</sub>$ Укажите основную характеристику каналов связи.
- $\overline{4}$ . Что такое локальная сеть, глобальная сеть?
- 5. Что понимается под топологией локальной сети?
- $6<sup>1</sup>$ Какие существуют виды топологии локальной сети?
- 7. Охарактеризуйте кратко топологию «шина», «звезда», «кольцо».
- 8. Что такое протокол обмена?
- $9<sub>1</sub>$ Какие возможности дает использование вычислительных сетей?
- $10<sub>l</sub>$ В каких режимах могут работать компьютерные сети?
- $11.$ Перечислите основные аппаратные компоненты компьютерных сетей.
- $12<sub>1</sub>$ Чем отличается активное оборудование от пассивного?
- 13. Что такое драйвер?
- 14. Что такое сетевой протокол?
- 15. Что такое сетевая служба?
- $16.$ В чем отличие понятий «клиент» и «сервер»?

17. Что такое скорость передачи данных и чему она равна? Укажите основные единицы измерения скорости информации.

#### Задания для практической работы:

Задание 1.

Создайте на локальном диске Z аудитории папку под именем Почта 1  $1_{-}$ (цифра в имени соответствует номеру вашего компьютера).

 $2<sub>1</sub>$ С помощью текстового редактора Word или WordPad создайте письмо к одногруппникам.

 $3<sub>1</sub>$ Сохраните данный текст в папке Почта 1 своего компьютера в файле письмо1.doc, где 1 - номер компьютера.

 $\overline{4}$ Почта 2 Откройте папку другого компьютера, например,  $\overline{M}$ скопируйте в него файл письмо1 из своей папки Почта 1.

 $5<sub>1</sub>$ В своей папке Почта 1 прочитайте письма от других пользователей, например письмо2. Допишите в них свой ответ.

6. Переименуйте файл письмо2 doc в файл письмо2 ответ1.doc

Переместите файл письмо2 ответ1. doc в папку Почта 2 и удалите его  $7<sup>1</sup>$ из своей папки

8. Далее повторите п.2-4 для других компьютеров.

 $9<sub>1</sub>$ Прочитайте сообщения от других пользователей в своей папке и повторите для них действия п.5-8.

*Задание 2*. Решите задачу.

Максимальная скорость передачи данных в локальной сети 100 Мбит/с. Сколько страниц текста можно передать за 1 сек, если 1 страница текста содержит 50 строк и на каждой строке - 70 символов.

*Задание 3.* Заполните схему по образцу

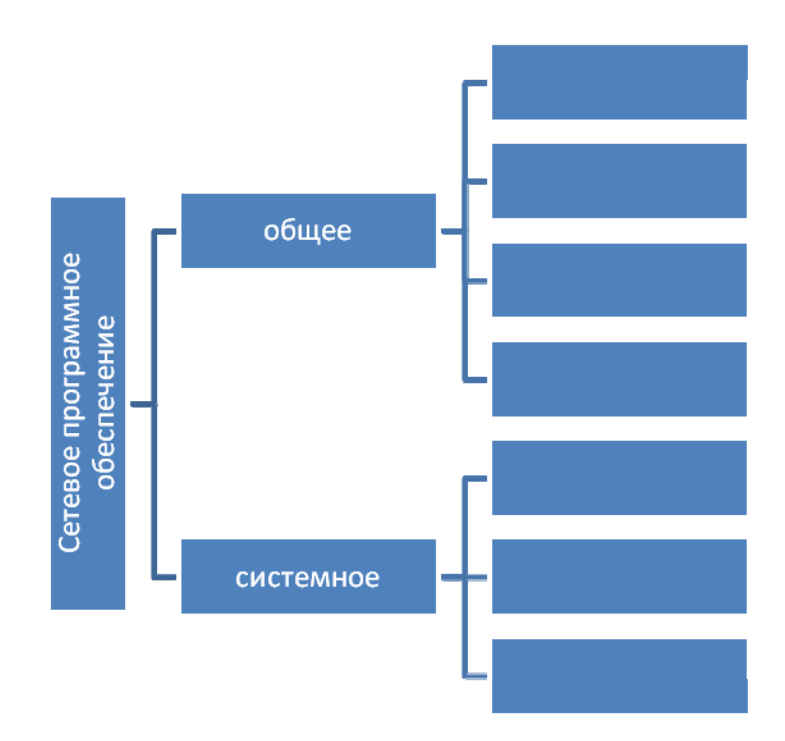

*Задание 4*.Решите задачу.

Через канал связи со скоростью 50 Кбит/с передают файл объемом 3 072 000 байт. Сколько минут будет передаваться файл?

# **Инструкция по выполнению практической работы**

Примеры решения задач:

1. Скорость передачи данных через АDSL-соединение равна 256 000 бит/с. Передача файла через это соединение заняла 10 минут. Определите размер файла в килобайтах.

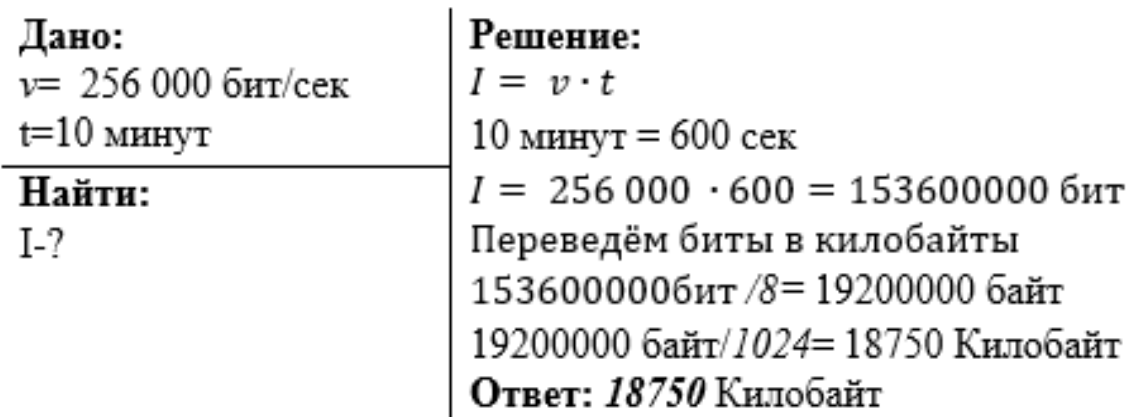

# **Порядок выполнения отчета по практической работе**

Отчет должен содержать:

- Название работы.
- Цель работы.
- Задание и его решение.
- Вывод по работе.

# **Практическая работа № 20**

**Название практической работы:** Сетевые операционные системы. Понятие о системном администрировании. Разграничение прав доступа в сети. Обмен информацией в локальной сети. (1час)

**Учебная цель:** Изучить понятие разграничение прав доступа в сети, изучить основные понятия компьютерной сети.

#### **Учебные задачи:**

1. ознакомиться с теоретическими положениями по данной теме;

2. выполнить задания практической работы;

3. сформулировать вывод.

#### **Образовательные результаты, заявленные во ФГОС:**

Студент должен

уметь:

- определять программное и аппаратное обеспечение компьютерной сети. знать:

- иметь представление о типологии компьютерных сетей;

- возможности разграничения прав доступа в сеть.

**ОК:** 

ОК 1. Понимать сущность и социальную значимость будущей профессии, проявлять к ней устойчивый интерес.

ОК 2. Организовывать собственную деятельность, исходя из цели и способов ее достижения, определенных руководителем.

ОК 3. Анализировать рабочую ситуацию, осуществлять текущий и итоговый контроль, оценку и коррекцию собственной деятельности, нести ответственность за результаты своей работы.

ОК 4. Осуществлять поиск информации, необходимой для эффективного выполнения профессиональных задач.

ОК 5. Использовать информационно-коммуникационные технологии в профессиональной деятельности.

ОК 6. Работать в команде, эффективно общаться с коллегами, руководством, клиентами.

ОК 7. Исполнять воинскую обязанность, в том числе с применением полученных профессиональных знаний (для юношей)

#### **Обеспеченность занятия (средства обучения):**

1. Учебно-методическая литература:

1. Информатика и ИКТ: учебник для начального и среднего профессионального образования. Цветкова Н.С., Великович Л.С. – Академия, 2019.

2. Информатика и ИКТ. Практикум для профессий и специальностей технического и социально-экономического профилей. Н.Е.Астафьева, С.А. Гаврилова, под ред М.С. Цветковой, Академия, 2019.

3. Информатика и ИКТ. Базовый уровень: учебник для 10-11 кл./И.Г.Семакин, Е.К.Хеннер. – 4 изд., испр. –М. – Бином. Лаборатория знаний, 2020.

4. Информатика и ИКТ. Базовый уровень: практикум для 10-11 кл./И.Г.Семакин, Е.К.Хеннер. – 4 изд., испр. –М. – Бином. Лаборатория знаний, 2020.

2. Технические средства обучения: персональный компьютер, входящий в состав локальной сети.

3. Рабочая тетрадь *(обычная, в клетку).*

4. Ручка.

**Краткие теоретические и учебно-методические материалы по теме практической работы**

**Глобальная сеть** – это объединения компьютеров, расположенных на удаленном расстоянии, для общего использования мировых информационных ресурсов. На сегодняшний день их насчитывается в мире более 200. Из них наиболее известной и самой популярной является сеть Интернет.

В отличие от локальных сетей в глобальных сетях нет какого-либо единого центра управления. Основу сети составляют десятки и сотни тысяч компьютеров, соединенных теми или иными каналами связи. Каждый компьютер имеет уникальный идентификатор, что позволяет "проложить к нему маршрут" для доставки информации. Обычно в глобальной сети объединяются компьютеры, работающие по разным правилам (имеющие различную архитектуру, системное программное обеспечение и т.д.). Поэтому для передачи информации из одного вида сетей в другой используются шлюзы.

**Шлюзы** (gateway)– это устройства (компьютеры), служащие для объединения сетей с совершенно различными протоколами обмена.

**Протокол обмена** – это набор правил (соглашение, стандарт), определяющий принципы обмена данными между различными компьютерами в сети.

Протоколы условно делятся на базовые (более низкого уровня), отвечающие за передачу информации любого типа, и прикладные (более высокого уровня), отвечающие за функционирование специализированных служб.

Главный компьютер сети, который предоставляет доступ к общей базе данных, обеспечивает совместное использование устройств ввода-вывода и взаимодействия пользователей называется сервером.

Компьютер сети, который только использует сетевые ресурсы, но сам свои ресурсы в сеть не отдает, называется клиентом (часто его еще называют рабочей станцией).

Для работы в глобальной сети пользователю необходимо иметь соответствующее аппаратное и программное обеспечение.

Программное обеспечение можно разделить на два класса:

- программы-серверы, которые размещаются на узле сети, обслуживающем компьютер пользователя;
- программы-клиенты, размещенные на компьютере пользователя  $\overline{\phantom{0}}$  $\overline{M}$ пользующиеся услугами сервера.

Глобальные предоставляют пользователям разнообразные сети **VCЛVГИ:** электронная почта, удаленный доступ к любому компьютеру сети, поиск данных и программ и так далее.

Основная задача системного администратора — обеспечение безопасной и эффективной работы компьютера. Безопасная система защищает данные от несанкционированного доступа, всегда готова предоставить ресурсы своим пользователям, надежно хранит информацию, гарантирует неизменность данных. Для авторизованного входа в систему применяют учетные записи пользователей.

Учетные записи пользователей. Если в разное время с компьютера будут заходить несколько человек, то нужна регистрация в системе новой учетной записи для входа в Windows. Windows XP является многопользовательской системой, различные пользователи могут независимо друг от друга настроить интерфейс Рабочего стола, работать с собственными файлами и папками, настраивать для себя выход в Интернет и к электронной почте. Системный администратор может допускать к работе неопытных пользователей, запретив им устанавливать новое программное обеспечение, изменять настройки системы, запускать некоторые программы.

Администратор обладает следующими правами:

 $\checkmark$ установка оборудования и программного обеспечения;

 $\checkmark$ изменение всех системных настроек;

 $\checkmark$ доступ ко всем файлам, кроме индивидуальных файлов других пользователей;

 $\checkmark$ создание, удаление и изменение учетных записей пользователей;

 $\checkmark$ изменение статуса собственной учетной записи;

 $\checkmark$ изменение прав доступа ДРУГИХ пользователей  $\mathbf{K}$ ресурсам компьютера.

Для чтобы было надежное хранения данных  $m$ ozo  $\boldsymbol{\beta}$ системе. администратору следует проводить следующие работы:

проверка диска — проверяет диск на наличие сбойных секторов;

дефрагментация диска — устраняет фрагментацию файлов и дисков;  $\bullet$ 

очистка дисков — предложит список неиспользуемых программ и файлов, которые можно удалить для освобождения дисковой памяти;

архивация данных — осуществляет резервное копирование данных на дисках.

В сетевых операционных системах при управлении сетевыми ресурсами должна быть реализована модель системы безопасности с разграничением прав доступа на разных уровнях. В том числе:

- полный доступ для всех пользователей на все виды действий;

- ограничения на уровне пользователей;

- ограничения на уровне узлов сети;

- ограничения на уровне анализа содержимого запросов;

- полный запрет для всех пользователей на все виды действий.

Если доступ к сетевым ресурсам регламентируется на уровне пользователей - это означает, что пользователь сможет получить доступ к объектам системы только после того, как он будет авторизован. В процессе аутентификации система удостоверяет личность пользователя на основании факта знания пароля, соответствующего его учетной записи. Авторизация подразумевает назначение пользователю прав доступа к объектам системы. Например, согласно сетевой политике Microsoft, виды прав доступа к файловой системе могут быть следующие:

*Совместное использование файлов* — предоставление файлов, находящихся на компьютере, в общий доступ так, что другие пользователи компьютерной сети могут получить к ним доступ.

*Возможно разделение доступа* — предоставление доступа только определенным пользователям или компьютерам, разделение прав доступа только чтение, чтение и изменение и т. п.

Второе значение: одновременная правка файла несколькими пользователями. Используется в современных системах разработки.

Персональные компьютеры (ПК) обладают всеми свойствами ЭВМ других классов, поэтому, все проблемы защиты информации в построенных на их основе системах и подходы к защите аналогичны другим классам. Однако персональным компьютерам присущи ряд таких свойств, которые, с одной стороны, благоприятствуют защите, а с другой — затрудняют ее и усложняют. *К основным из указанных свойств относятся:*

 малые габариты и вес, что делает их не просто транспортабельными, а легко переносимыми;

 наличие встроенного внутреннего ЗУ большого объема, сохраняющего записанные данные после выключения питания;

наличие сменного ЗУ большого объема и малых габаритов;

наличие устройств сопряжения с каналами связи;

 оснащенность программным обеспечением с широкими функциональными возможностями;

массовость производства и распространения;

относительно низкая стоимость.

В процессе работы за компьютером каждый человек создает, копирует, сохраняет, перерабатывает множество информации. Ничто не вечно, и компьютеры, к сожалению, тоже. Наиболее надежный способ сохранения информации от сбоев компьютера – регулярное копирование накопленных данных на внешние носители. В наше время существуют различные виды внешних носителей: CD и DVD, flash-память.

Возможно, также использовать для хранения своей информации Интернет. Существует достаточно много ресурсов, позволяющих пользователям хранить информацию на серверах.

Наилучший способ - использование многопользовательских операционных систем (ОС), таких как Windows 2000 Professional и Windows XP Professional, Windows Vista, а также всех Unix-подобных ОС. Они позволяют разделять файлы пользователей в своих домашних каталогах и саму операционную систему от случайного разрушения некомпетентным пользователем.

«Внешняя» защита. Интернет - это не только средство доступа к информации, находящейся по всему миру, но и возможность злоумышленникам проникнуть на ваш компьютер. Для проникновения к документам они могут использовать различные способы доступа. Один из основных - заражение различного типа вирусами как с использованием специальных программ, сайтов сомнительного содержания, так и электронной почты.

Наилучшим средством защиты являются, конечно же, различные антивирусные пакеты. Регулярное обновление антивирусных баз - одно из условий успешной борьбы с потерей информации. Установить хороший лицензионный антивирус и использовать самые последние антивирусные базы, лучшие средство защиты вашего компьютера.

Установка Антивируса.

Процедура установки антивируса ни чем не отличается от установки любой другой программы, с той лишь разницей, что после установки вам будет предложено перезагрузить компьютер, настроить параметры антивирусной защиты и провести полное сканирование системы. Надо знать что важна не сама установка антивирусной программы, а ее использование.

Вопросы для закрепления теоретического материала к практической работе:

- $1<sub>1</sub>$ Укажите основное назначение компьютерной сети.
- $2<sup>1</sup>$ Укажите объект, который является абонентом сети.
- $\overline{3}$ Укажите основную характеристику каналов связи.
- $\overline{4}$ . Что такое локальная сеть, глобальная сеть?
- 5. Укажите права администратора сети.

**Задания для практической работы:**  *Задание №1.* 

Дать определение:

1.Глобальная сеть.

2. Шлюз.

3.Протокол обмена.

*Задание №2.* Опишите основную задачу системного администратора, и учетные записи пользователей, опишите основные права системного администратора.

*Задание № 3.* Разграничение прав доступа в сети: Опишите в чем заключается разграничение прав доступа в сети.

*Задание №4.* Защита информации, установка антивирусных программ: Составьте из приведенного ниже материала конспект.

# **Порядок выполнения отчета по практической работе**

Отчет должен содержать:

- Название работы.
- Цель работы.
- Задание и его решение.
- Вывод по работе.

# **Тема 3.3. Обеспечение защиты информации в компьютерных сетях. Практическая работа № 21**

**Название практической работы:** Безопасность, гигиена, эргономика, ресурсосбережение (1час)

**Учебная цель:** изучить систему гигиенических требований к организации компьютерного рабочего места, профилактические мероприятия компьютерного рабочего места

## **Учебные задачи:**

1. ознакомиться с теоретическими положениями по данной теме;

2. выполнить задания практической работы;

3. сформулировать вывод.

### **Образовательные результаты, заявленные во ФГОС:**

Студент должен

уметь:

- владеть базовыми навыками и умениями по соблюдению требований техники безопасности, гигиены и ресурсосбережения при работе со средствами информатизации;

- реализовывать антивирусную защиту компьютера.

знать:

 - понимать основы правовых аспектов использования компьютерных программ и работы в Интернете.

#### **ОК:**

ОК 1. Понимать сущность и социальную значимость будущей профессии, проявлять к ней устойчивый интерес.

ОК 2. Организовывать собственную деятельность, исходя из цели и способов ее достижения, определенных руководителем.

ОК 3. Анализировать рабочую ситуацию, осуществлять текущий и итоговый контроль, оценку и коррекцию собственной деятельности, нести ответственность за результаты своей работы.

ОК 4. Осуществлять поиск информации, необходимой для эффективного выполнения профессиональных задач.

ОК 5. Использовать информационно-коммуникационные технологии в профессиональной деятельности.

ОК 6. Работать в команде, эффективно общаться с коллегами, руководством, клиентами.

ОК 7. Исполнять воинскую обязанность, в том числе с применением полученных профессиональных знаний (для юношей)

# **Обеспеченность занятия (средства обучения):**

1. Учебно-методическая литература:

1. Информатика и ИКТ: учебник для начального и среднего профессионального образования. Цветкова Н.С., Великович Л.С. – Академия, 2019.

2. Информатика и ИКТ. Практикум для профессий и специальностей технического и социально-экономического профилей. Н.Е.Астафьева, С.А. Гаврилова, под ред М.С. Цветковой, Академия, 2019.

3. Информатика и ИКТ. Базовый уровень: учебник для 10-11 кл./И.Г.Семакин, Е.К.Хеннер. – 4 изд., испр. –М. – Бином. Лаборатория знаний, 2020.

4. Информатика и ИКТ. Базовый уровень: практикум для 10-11 кл./И.Г.Семакин, Е.К.Хеннер. – 4 изд., испр. –М. – Бином. Лаборатория знаний, 2020.

2. Рабочая тетрадь *(обычная, в клетку).*

3. Ручка.

**Краткие теоретические и учебно-методические материалы по теме практической работы**

Безопасность - состояние защищённости жизненно важных интересов личности, общества, организации, предприятия от потенциально и реально существующих угроз, или отсутствие таких угроз.

Гигиена - наука, изучающая влияние факторов внешней среды на организм человека с целью оптимизации благоприятного и профилактики неблагоприятного воздействия.

Гигиена труда – наука изучающая воздействие производственной среды и факторов производственного процесса на человека.

Эргономика (от греч. érgon — работа и nómos — закон), научная дисциплина, комплексно изучающая человека (группу людей) в конкретных условиях его деятельности в современном производстве. Это наука о том, как люди с их различными физическими данными и особенностями жизнедеятельности взаимодействуют с оборудованием и машинами, которыми они пользуются.

Цель эргономики состоит в том, чтобы обеспечить комфорт, эффективность и безопасность при пользовании компьютерами уже на этапе разработки клавиатур, компьютерных плат, рабочей мебели и др. для устранения физического дискомфорта и проблем со здоровьем на рабочем месте.

Эргономика возникла в 1920-х годах, в связи со значительным усложнением техники, которой должен управлять человек в своей деятельности. Термин «эргономика» был принят в Великобритании в 1949 году/ В СССР в 1920-е годы предлагалось название «эргология».

Современная эргономика изучает действия человека в процессе работы, скорость освоения им новой техники, затраты его энергии, производительность и интенсивность при конкретных видах деятельности.

Информатика определяет сферу человеческой деятельности, связанную с процессами хранения, преобразования и передачи информации с помощью компьютера. В процессе изучения информатики надо не только научиться работать на компьютере, но и уметь целенаправленно его использовать для познания и созидания окружающего нас мира. В связи с тем, что всё больше людей проводят много времени перед компьютерными мониторами, ученые многих областей, включая анатомию, психологию и охрану окружающей среды, вовлекаются в изучение правильных, с точки зрения эргономики, условий работы.

Главной частью профилактических мероприятий в эргономике является правильная посадка.

#### **Рабочее место.**

Чтобы заниматься было комфортно, чтобы не нанести вреда своему здоровью, Вы должны уметь правильно организовать свое рабочее место. Правильная рабочая поза позволяет избегать перенапряжения мышц, способствует лучшему кровотоку и дыханию.

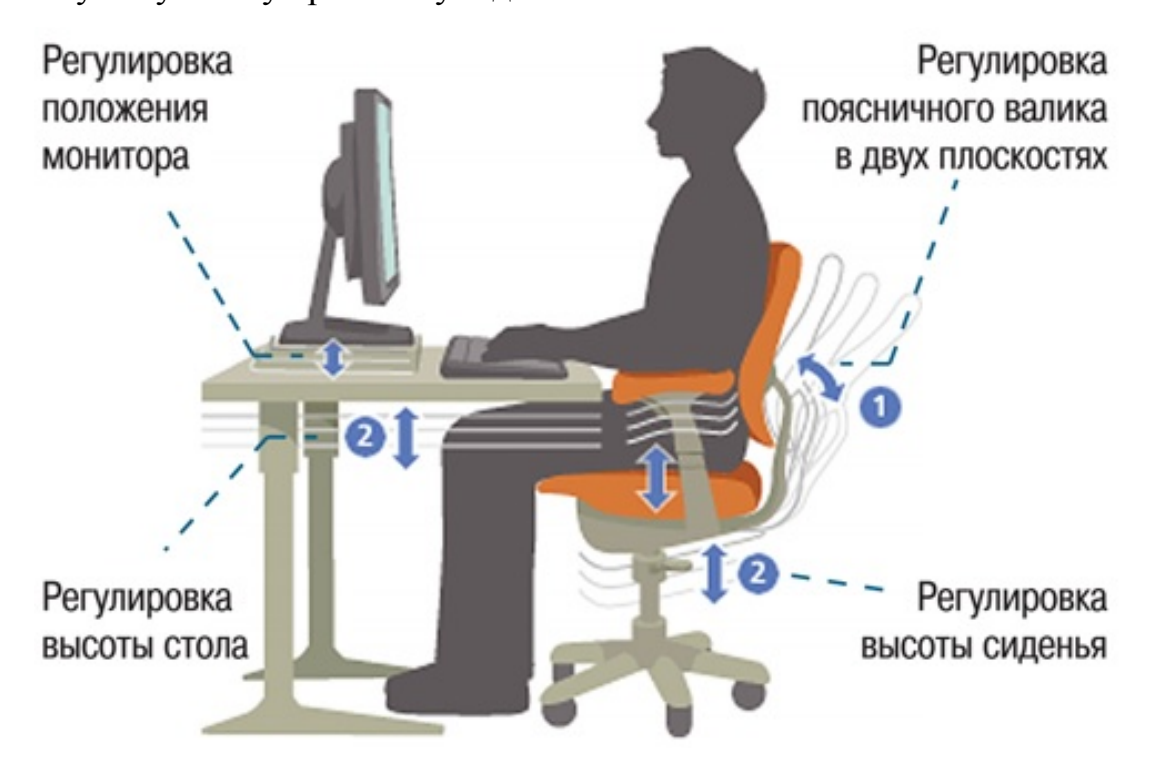

# **Негативные последствия работы за монитором возникают из-за того, что:**

а) наш глаз предназначен для восприятия отражённого света, а не излучаемого, как в случае с монитором (телевизором)

б) пользователю приходится вглядываться в линии и буквы на экране, что приводит к повышенному напряжению глазных

#### **Система гигиенических требований**

Длительная работа с компьютером может приводить к расстройствам состояния здоровья.

Кратковременная работа с компьютером, установленным с грубыми нарушениям гигиенических норм и правил, приводит к повышенному утомлению.

Вредное воздействие компьютерной системы на организм человека является комплексным:

параметры монитора оказывают влияние на органы зрения

 оборудование рабочего места влияет на органы опорно-двигательной системы

 характер расположения оборудования в компьютерном классе и режим его использования влияет как на общее психофизиологическое состояние организма, так и им органы зрения.

#### **Правильная рабочая поза**

 Следует сидеть прямо (не сутулясь) и опираться спиной о спинку кресла. Прогибать спину в поясничном отделе нужно не назад, а, наоборот, немного в перед.

 Колени - на уровне бедер или немного ниже. При таком положении ног не возникает напряжение мышц.

 Нельзя скрещивать ноги, класть ногу на ногу - это нарушает циркуляцию крови из-за сдавливания сосудов. Лучше держать обе стопы на подставке или полу.

 Необходимо сохранять прямой угол (900) в области локтевых, тазобедренных и голеностопных суставов.

 Экран монитора должен находиться от глаз пользователя на оптимальном расстоянии 60-70 см, но не ближе 50 см с учетом размеров алфавитно-цифровых знаков и символов.

 Не располагайте рядом с монитором блестящие и отражающие свет предметы

Поверхность экрана должна быть чистой и без световых бликов.

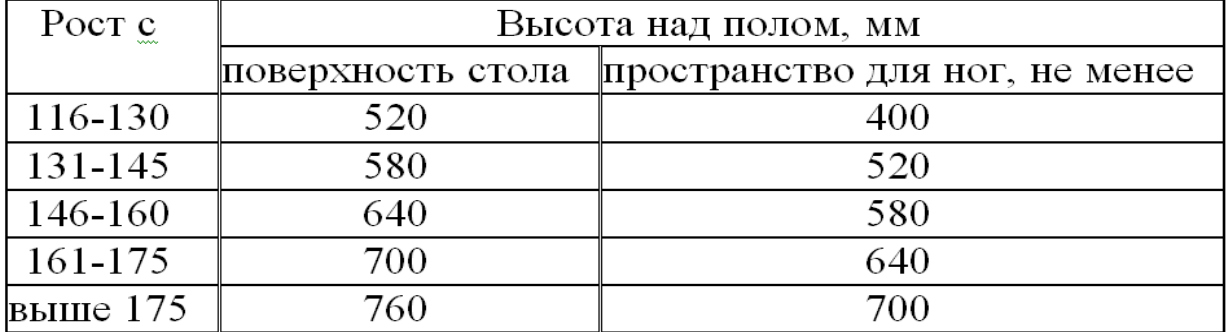

#### Высота одноместного стола для занятий с ВТ

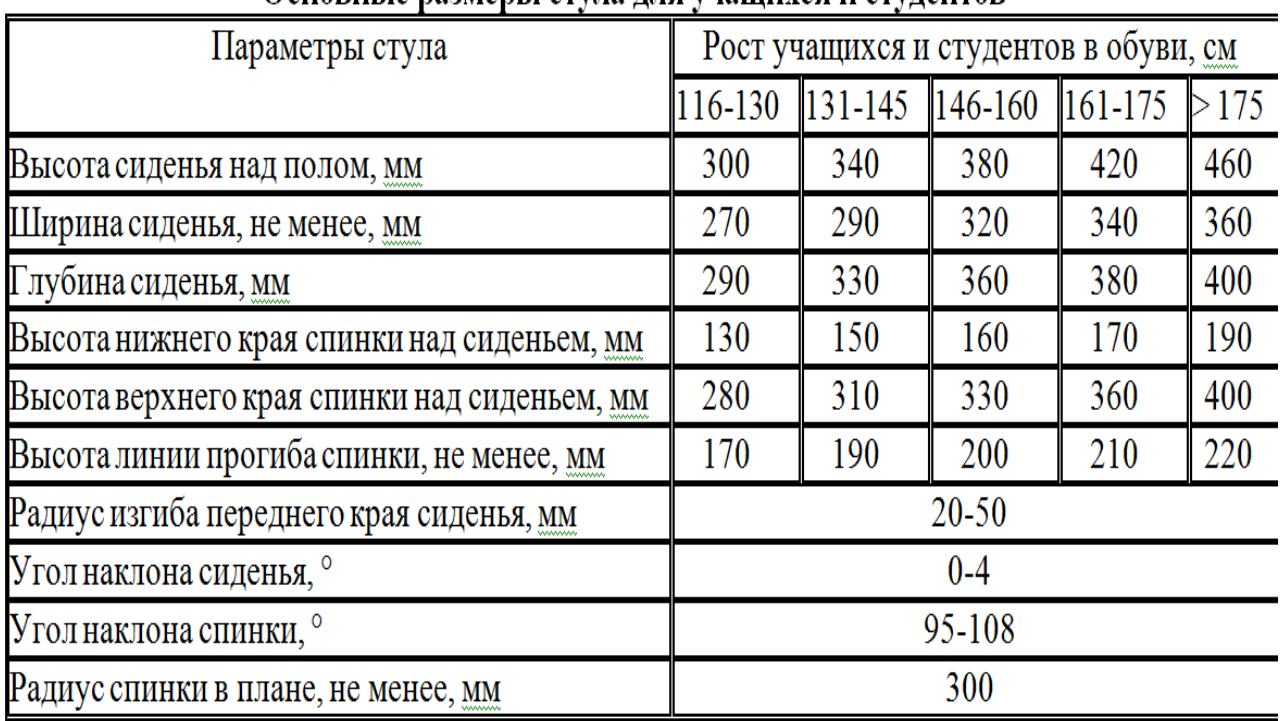

#### Основные размеры стула для учащихся и стулентов

Ресурсосбережение - это основная результирующая часть НТП (научнотехнического прогресса), представляющая собой эколого-социальноэкономический эффект, полученный за счет рационализации потребления ресурсов.

В настоящее время вопросы ресурсосбережения приобретают особую актуальность. Ресурсосбережение рассматривается в узком смысле как мероприятия по изысканию резервов на основе снижения отходов и потерь. Сущность ресурсосберегающей деятельности заключается в комплексном использовании ресурсов, максимальном устранении всех видов потерь, возможно более полном вовлечении в хозяйственный оборот вторичных материальных и энергетических ресурсов. Центральными звеньями ресурсосбережения являются экономика, техника, технология и экология, поскольку ресурсосберегающий подход предполагает реализацию целого комплекса задач, охватывающих эти четыре области знаний:

1. **Экономическая задача:** определение эффективных форм организации производства, постоянный учет наличия, движения и расходования ресурсов, управление затратами, внедрение прогрессивных стимулов экономии ресурсов, политики ценообразования и сбыта.

2. **Техническая задача:** научно обоснованный выбор ресурсоэкономичных технических средств на стадиях производства и эксплуатации с оптимальными показателями долговечности, безотказности, ремонтопригодности и сохраняемости.

3. **Технологическая задача:** разработка безотходных и малооперационных технологий, обеспечивающих при минимальном потреблении ресурсов формирование требуемых качественных характеристик производимой продукции.

4. **Экологическая задача:** установление гармоничного взаимодействия агропромышленного производства с окружающей средой на основе восстановления почвенного плодородия, энергоресурсов, водного баланса и минеральных ресурсов.

#### **Профилактические мероприятия для компьютерного рабочего места**

1. Требования к микроклимату, ионному составу и концентрации вредных химических веществ в воздухе помещений

На рабочих местах пользователей персональных компьютеров должны обеспечиваться оптимальные параметры микроклимата в соответствии с СанПин 2.2.4.548-96. Согласно этому документу для категории тяжести работ 1а температура воздуха должна быть в холодный период года не более 22-24оС, в

теплый период года 20-25оС. Относительная влажность должна составлять 40- 60%, скорость движения воздуха - 0,1 м/с. Для поддержания оптимальных значений микроклимата используется система отопления и кондиционирования воздуха. Для повышения влажности воздуха в помещении следует применять увлажнители воздуха или емкости с питьевой водой.

#### 2. Требования к освещению помещений и рабочих мест

В компьютерных залах должно быть естественное и искусственное освещение. Световой поток из оконного проема должен падать на рабочее место оператора с левой стороны.

Искусственное освещение в помещениях эксплуатации компьютеров должно осуществляться системой общего равномерного освещения.

Допускается установка светильников местного освещения для подсветки документов. Местное освещение не должно создавать бликов на поверхности экрана.

Отраженная блескость на рабочих поверхностях ограничивается за счет правильного выбора светильника и расположения рабочих мест по отношению к естественному источнику света.

Для искусственного освещения помещений с персональными компьютерами следует применять светильники типа ЛПО36 с зеркализованными решетками, укомплектованные высокочастотными пускорегулирующими аппаратами. Допускается применять светильники прямого света, преимущественно отраженного света типа ЛПО13, ЛПО5, ЛСО4, ЛПО34, ЛПО31 с люминесцентными лампами типа ЛБ. Допускается применение светильников местного освещения с лампами накаливания. Светильники должны располагаться в виде сплошных или прерывистых линий сбоку от рабочих мест параллельно линии зрения пользователя при разном расположении компьютеров.

Для обеспечения нормативных значений освещенности в помещениях следует проводить чистку стекол оконных проемов и светильников не реже двух раз в год и проводить своевременную замену перегоревших ламп.

#### 3. Требования к шуму и вибрации в помещениях

Уровни шума на рабочих местах пользователей персональных компьютеров не должны превышать значений, установленных СанПиН 2.2.4/2.1.8.562-96 и составляют не более 50 дБА.

Снизить уровень шума в помещениях можно использованием звукопоглощающих материалов с максимальными коэффициентами звукопоглощения в области частот 63-8000 Гц для отделки стен и потолка помещений. Дополнительный звукопоглощающий эффект создают однотонные занавески из плотной ткани, повешенные в складку на расстоянии 15-20 см от ограждения. Ширина занавески должна быть в 2 раза больше ширины окна.

#### 4. Требования к организации и оборудованию рабочих мест

Рабочие места с персональными компьютерами по отношению к световым проемам должны располагаться так, чтобы естественный свет падал сбоку, желательно слева.

Схемы размещения рабочих мест с персональными компьютерами должны учитывать расстояния между рабочими столами с мониторами: расстояние между боковыми поверхностями мониторов не менее 1,2 м, а расстояние между экраном монитора и тыльной частью другого монитора не менее 2,0 м.

Рабочий стол может быть любой конструкции, отвечающей современным требованиям эргономики и позволяющей удобно разместить на рабочей поверхности оборудование с учетом его количества, размеров и характера выполняемой работы. Целесообразно применение столов, имеющих отдельную от основной столешницы специальную рабочую поверхность для размещения клавиатуры. Используются рабочие столы с регулируемой и нерегулируемой высотой рабочей поверхности. При отсутствии регулировки высота стола должна быть в пределах от 680 до 800 мм.

Глубина рабочей поверхности стола должна составлять 800 мм (допускаемая не менее 600 мм), ширина - соответственно 1 600 мм и 1 200 мм. Рабочая поверхность стола не должна иметь острых углов и краев, иметь матовую или полуматовую фактору.

Рабочий стол должен иметь пространство для ног высотой не менее 600 мм, шириной - не менее 500 мм, глубиной на уровне колен - не менее 450 мм и на уровне вытянутых ног - не менее 650 мм.

Быстрое и точное считывание информации обеспечивается при расположении плоскости экрана ниже уровня глаз пользователя, предпочтительно перпендикулярно к нормальной линии взгляда (нормальная линия взгляда 15 градусов вниз от горизонтали).

Клавиатура должна располагаться на поверхности стола на расстоянии 100- 300 мм от края, обращенного к пользователю.

Для удобства считывания информации с документов применяются подвижные подставки (пюпитры), размеры которых по длине и ширине соответствуют размерам устанавливаемых на них документов. Пюпитр размещается в одной плоскости и на одной высоте с экраном.

Для обеспечения физиологически рациональной рабочей позы, создания условий для ее изменения в течение рабочего дня применяются подъемноповоротные рабочие стулья с сиденьем и спинкой, регулируемыми по высоте и углам наклона, а также расстоянию спинки от переднего края сидения.

Конструкция стула должна обеспечивать:

• ширину и глубину поверхности сиденья не менее 400 мм;

поверхность сиденья с закругленным передним краем;

 регулировку высоты поверхности сиденья в пределах 400-550 мм и углом наклона вперед до 15 градусов и назад до 5 градусов;

 высоту опорной поверхности спинки 300±20 мм, ширину - не менее 380 мм и радиус кривизны горизонтальной плоскости 400 мм;

 угол наклона спинки в вертикальной плоскости в пределах 0±30 градусов;

 регулировку расстояния спинки от переднего края сидения в пределах 260-400 мм;

 стационарные или съемные подлокотники длиной не менее 250 мм и шириной 50-70 мм;

 регулировку подлокотников по высоте над сиденьем в пределах 230±30 мм и внутреннего расстояния между подлокотниками в пределах 350-500 мм;

 поверхность сиденья, спинки и подлокотников должна быть полумягкой, с нескользящим не электризующимся, воздухонепроницаемым покрытием, легко очищаемым от загрязнения.

Рабочее место должно быть оборудовано подставкой для ног, имеющей ширину не менее 300 мм, глубину не менее 400 мм, регулировку по высоте в пределах до 150 мм и по углу наклона опорной поверхности подставки до 20 град. Поверхность подставки должна быть рифленой и иметь по переднему краю бортик высотой 10 мм.

5. Режим труда и отдыха при работе с компьютером

Режим труда и отдыха предусматривает соблюдение определенной длительности непрерывной работы на ПК и перерывов, регламентированных с

учетом продолжительности рабочей смены, видов и категории трудовой деятельности.

Виды трудовой деятельности на ПК разделяются на 3 группы: группа А работа по считыванию информации с экрана с предварительным запросом; группа Б - работа по вводу информации; группа В - творческая работа в режиме диалога с ПК.

Если в течение рабочей смены пользователь выполняет разные виды работ, то его деятельность относят к той группе работ, на выполнение которой тратится не менее 50% времени рабочей смены.

Категории тяжести и напряженности работы на ПК определяются уровнем нагрузки за рабочую смену: для группы А - по суммарному числу считываемых знаков; для группы Б - по суммарному числу считываемых или вводимых знаков; для группы В - по суммарному времени непосредственной работы на ПК. В таблице приведены категории тяжести и напряженности работ в зависимости от уровня нагрузки за рабочую смену.

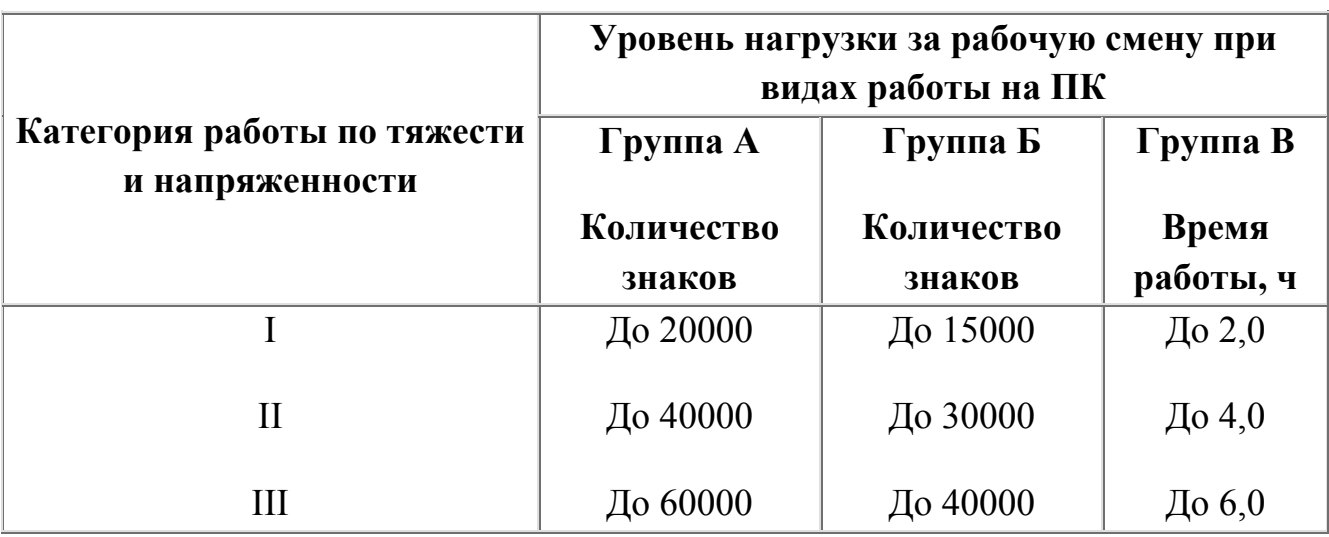

*Виды категорий трудовой деятельности с ПК*

Количество и длительность регламентированных перерывов, их распределение в течение рабочей смены устанавливается в зависимости от категории работ на ПК и продолжительности рабочей смены.

При 8-часовой рабочей смене и работе на ПК регламентированные перерывы следует устанавливать:

• для первой категории работ через 2 часа от начала смены и через 2 часа после обеденного перерыва продолжительностью 15 минут каждый;

• для второй категории работ - через 2 часа от начала рабочей смены и через 1,5-2,0 часа после обеденного перерыва продолжительностью 15 минут каждый или продолжительностью 10 минут через каждый час работы;

для третьей категории работ - через 1,5- 2,0 часа от начала рабочей смены и через 1,5-2,0 часа после обеденного перерыва продолжительностью 20 минут каждый или продолжительностью 15 минут через каждый час работы.

При 12-часовой рабочей смене регламентированные перерывы должны устанавливаться в первые 8 часов работы аналогично перерывам при 8-часовой рабочей смене, а в течение последних 4 часов работы, независимо от категории и вида работ, каждый час продолжительностью 15 минут.

Продолжительность непрерывной работы на ПК без регламентированного перерыва не должна превышать 2 часа.

При работе на ПК в ночную смену продолжительность регламентированных перерывов увеличивается на 60 минут независимо от категории и вида трудовой деятельности.

Эффективными являются нерегламентированные перерывы (микропаузы) длительностью 1-3 минуты.

Регламентированные перерывы и микропаузы целесообразно использовать для выполнения комплекса упражнений и гимнастики для глаз, пальцев рук, а также массажа. Комплексы упражнений целесообразно менять через 2-3 недели.

Пользователям ПК, выполняющим работу с высоким уровнем напряженности, показана психологическая разгрузка во время регламентированных перерывов и в конце рабочего дня в специально оборудованных помещениях (комнатах психологической разгрузки).

# 6. Медико-профилактические и оздоровительные мероприятия.

Все профессиональные пользователи ПК должны проходить обязательные предварительные медицинские осмотры при поступлении на работу, периодические медицинские осмотры с обязательным участием терапевта, невропатолога и окулиста, а также проведением общего анализа крови и ЭКГ.

Не допускаются к работе на ПК женщины со времени установления беременности и в период кормления грудью.

Близорукость, дальнозоркость и другие нарушения рефракции должны быть полностью корригированы очками. Для работы должны использоваться очки, подобранные с учетом рабочего расстояния от глаз до экрана дисплея. При более серьезных нарушениях состояния зрения вопрос о возможности работы на ПК решается врачом-офтальмологом.

Для снятия усталости аккомодационных мышц и их тренировки используются компьютерные программы типа Relax.

Интенсивно работающим целесообразно использовать такие новейшие средства профилактики зрения, как очки ЛПО-тренер и офтальмологические тренажеры ДАК и «Снайпер-ультра».

Досуг рекомендуется использовать для пассивного и активного отдыха (занятия на тренажерах, плавание, езда на велосипеде, бег, игра в теннис, футбол, лыжи, аэробика, прогулки по парку, лесу, экскурсии, прослушивание музыки и т.п.). Дважды в год (весной и поздней осенью) рекомендуется проводить курс витаминотерапии в течение месяца. Следует отказаться от курения. Категорически должно быть запрещено курение на рабочих местах и в помещениях с ПК.

7. Обеспечение электробезопасности и пожарной безопасности на рабочем месте

На рабочем месте пользователя размещены дисплей, клавиатура и системный блок. При включении дисплея на электронно-лучевой трубке создается высокое напряжение в несколько киловольт. Поэтому запрещается прикасаться к тыльной стороне дисплея, вытирать пыль с компьютера при его включенном состоянии, работать на компьютере во влажной одежде и влажными руками.

Перед началом работы следует убедиться в отсутствии свешивающихся со стола или висящих под столом проводов электропитания, в целостности вилки и провода электропитания, в отсутствии видимых повреждений аппаратуры и рабочей мебели.

Токи статического электричества, наведенные в процессе работы компьютера на корпусах монитора, системного блока и клавиатуры, могут приводить к разрядам при прикосновении к этим элементам. Такие разряды опасности для человека не представляют, но могут привести к выходу из строя компьютера. Для снижения величин токов статического электричества используются нейтрализаторы, местное и общее увлажнение воздуха, использование покрытия полов с антистатической пропиткой.

Пожарная безопасность - состояние объекта, при котором исключается возможность пожара, а в случае его возникновения предотвращается воздействие на людей опасных его факторов и обеспечивается защита материальных ценностей.

Противопожарная защита - это комплекс организационных и технических мероприятий, направленных на обеспечение безопасности людей, предотвращение пожара, ограничение его распространения, а также на создание условий для успешного тушения пожара.

Пожарная безопасность обеспечивается системой предотвращения пожара и системой пожарной защиты. Во всех служебных помещениях обязательно должен быть «План эвакуации людей при пожаре», регламентирующий действия персонала в случае возникновения очага возгорания и указывающий места расположения пожарной техники.

Пожары в вычислительных центрах (ВЦ) представляют особую опасность, так как сопряжены с большими материальными потерями. Характерная особенность

ВЦ - небольшие площади помещений. Как известно, пожар может возникнуть при взаимодействии горючих веществ, окислителя и источников зажигания. В помещениях ВЦ присутствуют все три основные фактора, необходимые для возникновения пожара.

Горючими компонентами на ВЦ являются: строительные материалы для акустической и эстетической отделки помещений, перегородки, двери, полы, изоляция кабелей и др.

Источниками зажигания в ВЦ могут быть электрические схемы от ЭВМ, приборы, применяемые для технического обслуживания, устройства электропитания, кондиционирования воздуха, где в результате различных нарушений образуются перегретые элементы, электрические искры и дуги, способные вызвать загорания горючих материалов.

В современных ЭВМ очень высокая плотность размещения элементов электронных схем. В непосредственной близости друг от друга располагаются соединительные провода, кабели. При протекании по ним электрического тока выделяется значительное количество теплоты. При этом возможно оплавление изоляции. Для отвода избыточной теплоты от ЭВМ служат системы вентиляции и кондиционирования воздуха. При постоянном действии эти системы представляют собой дополнительную пожарную опасность.
Для большинства помещений ВЦ установлена категория пожарной опасности В.

Одна из наиболее важных задач пожарной защиты - защита строительных помещений от разрушений и обеспечение их достаточной прочности в условиях воздействия высоких температур при пожаре. Учитывая высокую стоимость электронного оборудования ВЦ, а также категорию его пожарной опасности, здания для ВЦ и части здания другого назначения, в которых предусмотрено размещение ЭВМ, должны быть первой и второй степени огнестойкости. Для изготовления строительных конструкций используются, как правило, кирпич, железобетон, стекло, металл и другие негорючие материалы. Применение дерева должно быть ограничено, а в случае использования необходимо пропитывать его огнезащитными составами.

# **Вопросы для закрепления теоретического материала к практической работе:**

1. Как правильно организовать компьютерное рабочее место?

2. Какой должна быть правильная рабочая поза при работе за компьютером?

- 3. Что такое эргономика и в чем ее особенность?
- 4. Что такое гигиена труда?
- 5. Что такое ресурсосбережение?

#### **Задания для практической работы:**

1. Составить план (графически), вашего компьютерного рабочего места. Описать, что не учтено при организации компьютерного рабочего места.

- 2. Укажите требования к помещениям кабинета информатики:
- 3. Укажите, какие действия запрещены в кабинете информатики.
- 4. Укажите комплекс упражнений для снятия усталости за компьютером.

#### **Порядок выполнения отчета по практической работе**

Содержание отчёта по практической работе:

- тема и цель работы;
- скриншоты выполненных заданий;
- ответы на контрольные вопросы;
- вывод по практической работе.

# **Практическая работа № 22**

**Название практической работы:** Защита информации, антивирусная защита. (2 часа)

**Учебная цель:** выработать практические навыки работы с антивирусными программами, навыки правильной работы с компьютером.

#### **Учебные задачи:**

1. Изучить

- основные понятия информационной безопасности;
- классификацию вирусов, способы их распространения, способы борьбы с ними;
- классификацию и назначение антивирусных программ.

2. выполнить задания практической работы;

3. сформулировать вывод.

#### **Образовательные результаты, заявленные во ФГОС:**

Студент должен

уметь:

- владеть базовыми навыками и умениями по соблюдению требований техники безопасности, гигиены и ресурсосбережения при работе со средствами информатизации;

- реализация антивирусной защиты компьютера.

знать:

 - понимать основы правовых аспектов использования компьютерных программ и работы в Интернете.

#### **ОК:**

ОК 1. Понимать сущность и социальную значимость будущей профессии, проявлять к ней устойчивый интерес.

ОК 2. Организовывать собственную деятельность, исходя из цели и способов ее достижения, определенных руководителем.

ОК 3. Анализировать рабочую ситуацию, осуществлять текущий и итоговый контроль, оценку и коррекцию собственной деятельности, нести ответственность за результаты своей работы.

ОК 4. Осуществлять поиск информации, необходимой для эффективного выполнения профессиональных задач.

ОК 5. Использовать информационно-коммуникационные технологии в профессиональной деятельности.

ОК 6. Работать в команде, эффективно общаться с коллегами, руководством, клиентами.

ОК 7. Исполнять воинскую обязанность, в том числе с применением полученных профессиональных знаний (для юношей)

# **Обеспеченность занятия (средства обучения):**

1. Учебно-методическая литература:

1. Информатика и ИКТ: учебник для начального и среднего профессионального образования. Цветкова Н.С., Великович Л.С. – Академия, 2019 г.

2. Информатика и ИКТ. Практикум для профессий и специальностей технического и социально-экономического профилей. Н. Е. Астафьева, С. А. Гаврилова, под ред. М.С. Цветковой, Академия, 2019г.

3. Информатика и ИКТ. Базовый уровень: учебник для 10-11 кл. / И.Г.Семакин, Е.К.Хеннер. – 4 изд., испр. – М. – Бином. Лаборатория знаний, 2018г. – 246 с.: ил.

4. Информатика и ИКТ. Базовый уровень: практикум для 10-11 кл. / И.Г.Семакин, Е.К.Хеннер. – 4 изд., испр. – М. – Бином. Лаборатория знаний, 2018г.

5. Информатика и ИКТ. 10 кл. Базовый уровень под ред. Н.В.Макаровой – Спб – Лидер, 2019г.

6. Информатика и ИКТ. 11 кл. Базовый уровень под ред. Н.В.Макаровой – Спб – Лидер, 2020г.

7. Энциклопедия школьной информатики / под ред. И.Г.Семакина. – М.: Бином. Лаборатория знаний, 2019г.

2. Технические средства обучения:персональный компьютер

3. Программное обеспечение: антивирусная программа

4. Рабочая тетрадь *(обычная, в клетку).*

5. Ручка.

**Краткие теоретические и учебно-методические материалы по теме практической работы** 

# **Защита информации**

Защита информации – это деятельность, которая направлена на предотвращение утечки защищаемых данных, непреднамеренных и несанкционированных воздействий на защищаемые данные.

Защита информации включает в себя несколько аспектов (рис. 1).

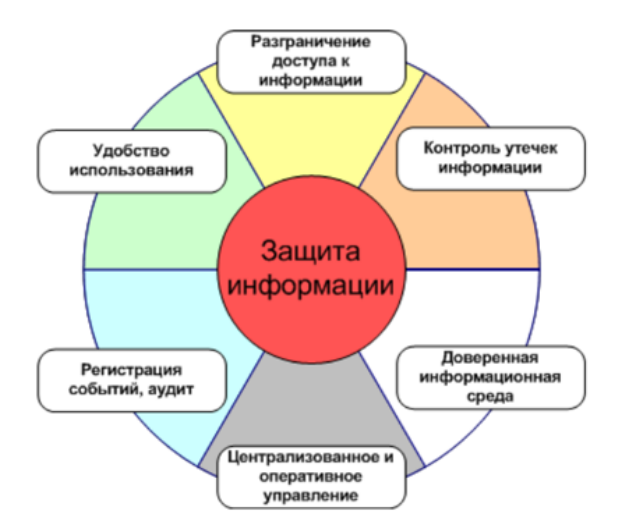

#### Рисунок 1 – Зашита информации

Государственная информационная безопасность представляет  $\overline{0}$ обою состояние сохранности всех информационных ресурсов государства, а также защищенность всех законных прав общества и личности в информационной c<sub>o</sub>bepe.

В виде стандартной модели информационной безопасности зачастую приводят модель, состоящую из трех различных категорий:

конфиденциальность – представляет собой состояние информации, при котором допуск к ней осуществляют лишь субъекты, которые имеют такое право;

целостность - представляет собой избежание несанкционированных изменений информации;

доступность - представляет собой избежание постоянного или временного сокрытия информации от юзеров, которые получили права доступа.

#### Антивирусная защита

Официальное появление первого компьютерного вируса датируется 1981 годом, задолго до выхода первой версии Microsoft Windows. Этот вирус, замаскированный под компьютерную игру, атаковал наиболее популярный компьютер того времени — Apple II. Распростра-нялся он с черепашьей скоростью (с помощью дискет).

Согласно подсчетам экспертов, объем malware (общепринятое название всех видов вредоносных программ) возрастает более чем на 15 % в год.

Компьютерный вирус — вид вредоносного программного обеспечения, способного внедряться в код других программ, системные области памяти, загрузочные секторы, и распространять свои копии по разнообразным каналам связи.

Основная цель вируса — его распространение. Кроме того, часто его сопутствующей функцией является нарушение работы программно-аппаратных комплексов — удаление файлов и даже удаление операционной системы, приведение в негодность структур размещения данных, блокирование работы пользователей и т. п. Даже если автор вируса не запрограммировал вредоносных эффектов, вирус может приводить к сбоям компьютера из-за ошибок, неучтённых тонкостей взаимодействия с операционной системой и другими программами. Кроме того, вирусы, как правило, занимают место на накопителях информации и потребляют ресурсы системы.

Ныне существует немало разновидностей вирусов, различающихся по основному способу распространения и функциональности. Если изначально вирусы распространялись на дискетах и других носителях, то сейчас доминируют вирусы, распространяющиеся через локальные и глобальные (Интернет) сети. Растёт и функциональность вирусов, которую они перенимают от других видов программ.

В настоящее время не существует единой системы классификации и именования вирусов (хотя попытка создать стандарт была предпринята на встрече САRО в 1991 году). Принято разделять вирусы:

по поражаемым объектам (файловые вирусы, загрузочные вирусы, сценарные вирусы, макровирусы, вирусы, поражающие исходный код);

файловые вирусы делят по механизму заражения: паразитирующие добавляют себя в исполняемый файл, перезаписывающие невосстановимо портят заражённый файл, «спутники» идут отдельным файлом;

по поражаемым операционным системам и платформам (DOS, Windows, Unix, Linux, Android);

по технологиям, используемым вирусом (полиморфные вирусы, стелс-вирусы, руткиты);

по языку, на котором написан вирус (ассемблер, высокоуровневый язык программирования, сценарный язык и др.);

по дополнительной вредоносной функциональности (бэкдоры, кейлоггеры, шпионы, ботнеты и др.).

#### Вирусы. Антивирусное программное обеспечение

Компьютерный вирус - программа способная самопроизвольно внедряться и внедрять свои копии в другие программы, файлы, системные области компьютера и в вычислительные сети, с целью создания всевозможных помех работе на компьютере.

Признаки заражения:

работы работа прекращение ИЛИ неправильная ранее функционировавших программ

- медленная работа компьютера
- невозможность загрузки ОС
- исчезновение файлов и каталогов или искажение их содержимого
- изменение размеров файлов и их времени модификации
- уменьшение размера оперативной памяти
- непредусмотренные сообщения, изображения и звуковые сигналы
- частые сбои и зависания компьютера и др.

#### Классификация компьютерных вирусов

По среде обитания:

- Сетевые распространяются по различным компьютерным сетям
- Файловые внедряются в исполняемые модули (COM, EXE)

Загрузочные - внедряются в загрузочные сектора диска или сектора, содержащие программу загрузки диска

Фалово-загрузочные - внедряются и в загрузочные сектора и в исполняемые модули

#### По способу заражения:

Резидентные - при заражении оставляет в оперативной памяти компьютера свою резидентную часть, которая потом перехватывает обращения ОС к объектам заражения

Нерезидентные - не заражают оперативную память и активны ограниченное время

#### По воздействию:

Неопасные - не мешают работе компьютера, но уменьшают объем свободной оперативной памяти и памяти на дисках

Опасные – приводят к различным нарушениям в работе компьютера

Очень опасные - могут приводить к потере программ, данных, стиранию информации в системных областях дисков

#### По особенностям алгоритма:

Паразиты - изменяют содержимое файлов и секторов, легко обнаруживаются

Черви - вычисляют адреса сетевых компьютеров и отправляют по ним свои копии

Стелсы - перехватывают обращение ОС к пораженным файлам и секторам и подставляют вместо них чистые области

Мутанты – содержат алгоритм шифровки-дешифровки, ни одна из копий не похожа на другую

Трояны - не способны к самораспространению, но маскируясь под полезную, разрушают загрузочный сектор и файловую систему

# Основные меры по защите от вирусов

оснастите свой компьютер одной из современных антивирусных программ: Doctor Weber, Norton Antivirus, AVP

постоянно обновляйте антивирусные базы

делайте архивные копии ценной для Вас информации (гибкие диски,  $CD)$ 

# Антивирусные программы

Антивирусная программа - это специализированная программа для обнаружения компьютерных вирусов, а также нежелательных (считающихся вредоносными) программ и восстановления заражённых (модифицированных) такими программами файлов и профилактики — предотвращения заражения (модификации) файлов или операционной системы вредоносным кодом.

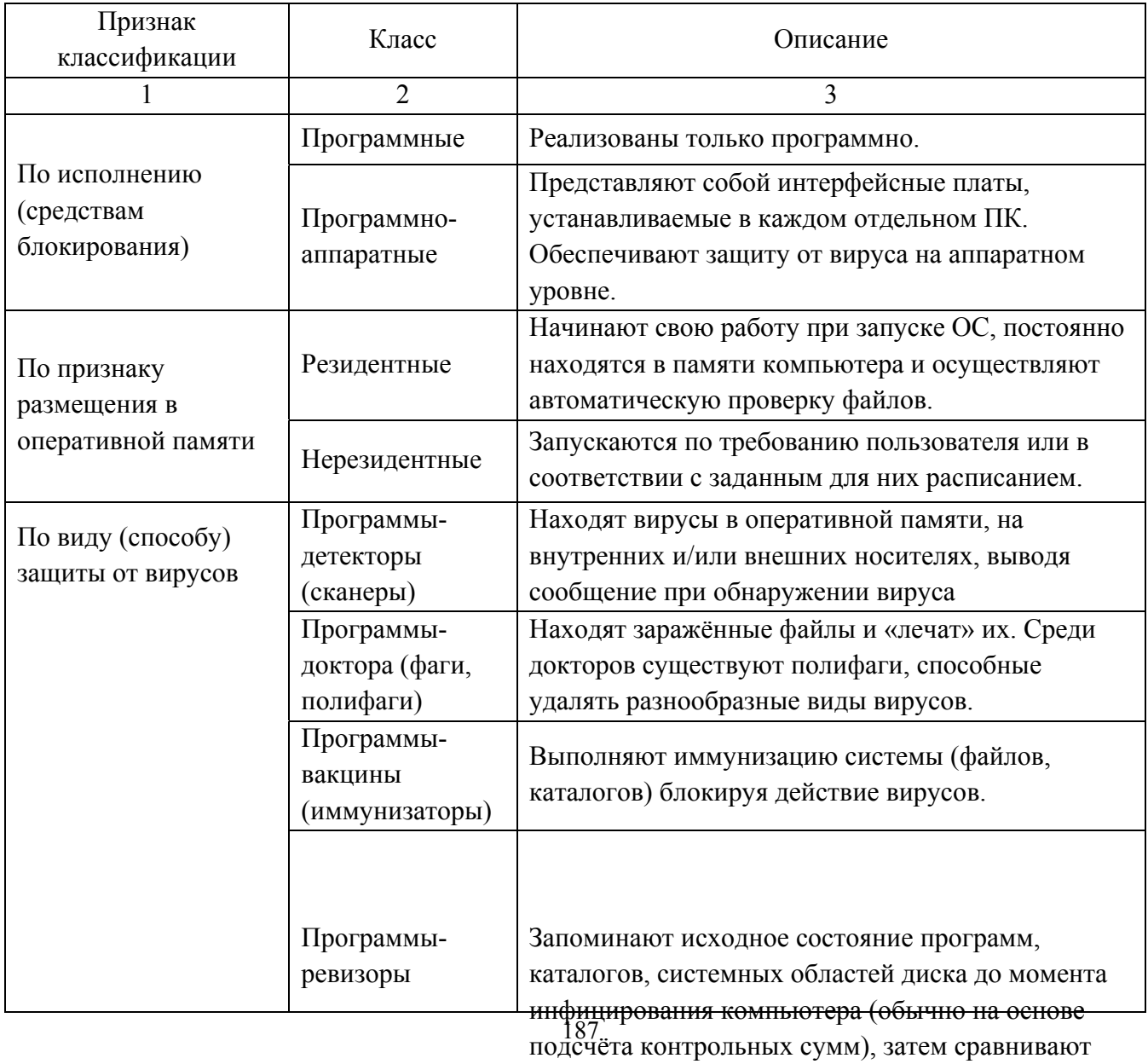

Таблица 1 – Классификации антивирусных программ

текущее состояние с первоначальным, выводя

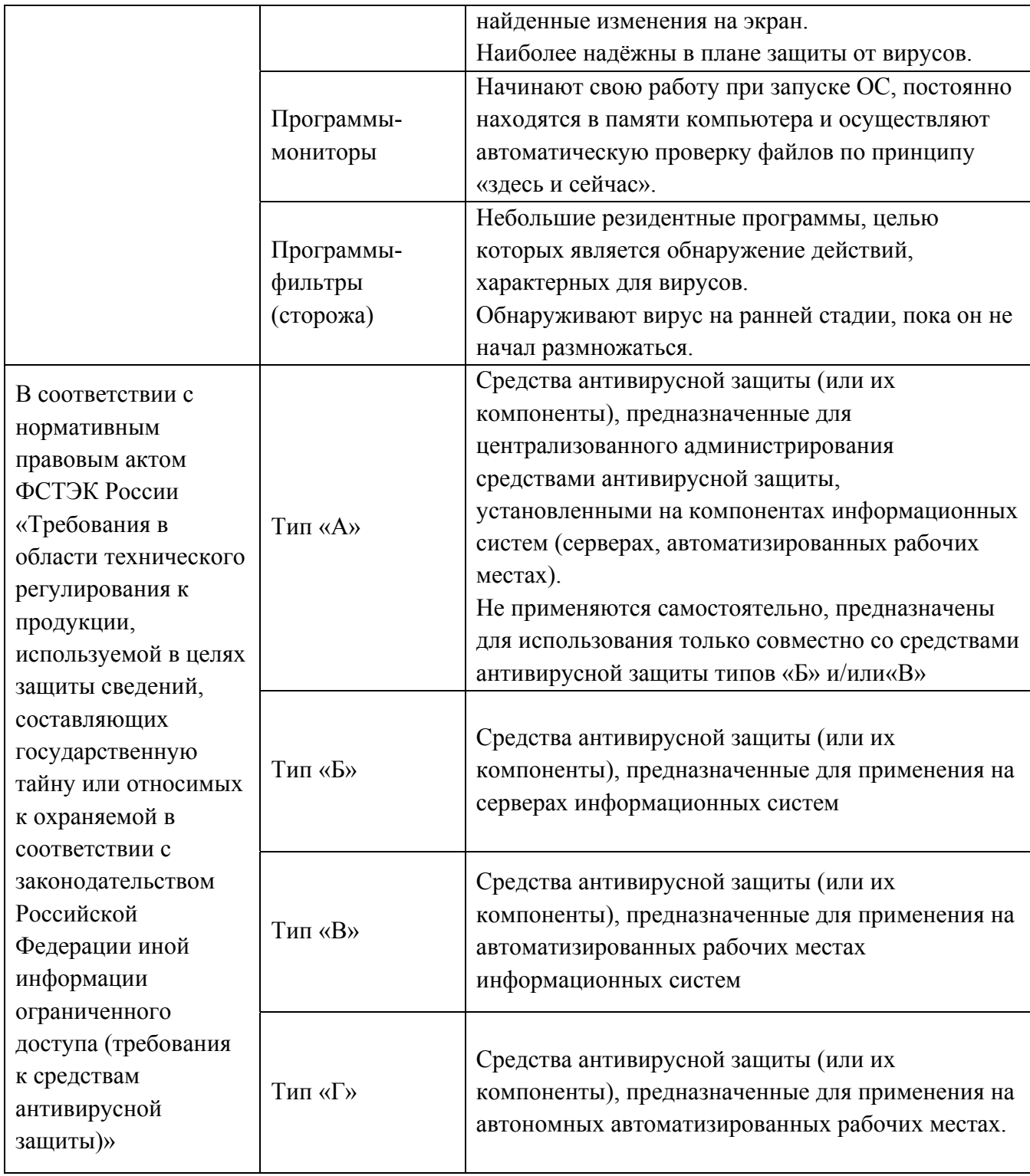

### Классификация антивирусного программного обеспечения

Сканеры (детекторы). Принцип работы антивирусных сканеров основан на проверке файлов, секторов и системной памяти и поиске в них известных и новых (неизвестных сканеру) вирусов.

Мониторы. Это целый класс антивирусов, которые постоянно  $\ddot{\phantom{a}}$ находятся в оперативной памяти компьютера и отслеживают все подозрительные действия, выполняемые другими программами. С помощью монитора можно остановить распостранение вируса на самой ранней стадии.

Ревизоры. Программы-ревизоры первоначально запоминают  $\bf{B}$ специальных файлах образы главной загрузочной записи, загрузочных секторов логических дисков, информацию о структуре каталогов, иногда - объем памяти. Программы-ревизоры установленной оперативной первоначально запоминают в специальных файлах образы главной загрузочной записи, загрузочных секторов логических дисков, информацию о структуре каталогов, иногда - объем установленной оперативной памяти. Для определения наличия вируса в системе программы-ревизоры проверяют созданные ими образы и производят сравнение с текущим состоянием.

#### **MicrosoftDefender**

Автономный MicrosoftDefender - это мощный автономный инструмент проверки, который можно запустить из доверенной среды без загрузки ОС.

MicrosoftDefender (данное название используется начиная с Windows 10 сборки 2004, ранее использовалось название Защитник Windows) — программный продукт компании Microsoft, созданный для того, чтобы удалять, помещать в карантин или предотвращать появление spyware-модулей в операционных системах MicrosoftWindows.

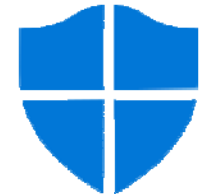

Рисунок 2 - Логотип Microsoft Defender Запустите автономный Microsoft Defender, если:

 $\equiv$ Безопасность Windows (в предыдущих версиях Windows — «Центр безопасности Защитника Windows») обнаруживает на вашем компьютере пакеты программ rootkit или сложно удаляемые вредоносные программы и оповещает вас о необходимости запуска автономного Microsoft Defender. При обнаружении таких программ вы увидите сообщение о том, что на устройстве найдено вредоносное программное обеспечение, или сообщение Безопасности Windows о том, что требуется дополнительная очистка.

Вы подозреваете, что на вашем компьютере могут находиться вредоносные программы, которые ваши средства обеспечения безопасности не могут обнаружить. В этом случае можно запустить проверку компьютера автономным Microsoft Defender, перейдя в раздел «Параметры» меню «Безопасность Windows». Для этого выполните следующие действия.

 $1.$ Нажмите кнопку Пуск и выберите Параметры - Обновление и безопасность  $\rightarrow$  Безопасность Windows  $\rightarrow$  Зашита от вирусов и угроз.

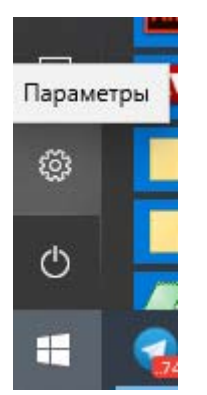

*Рисунок 6 – Выбор пункта Параметры*

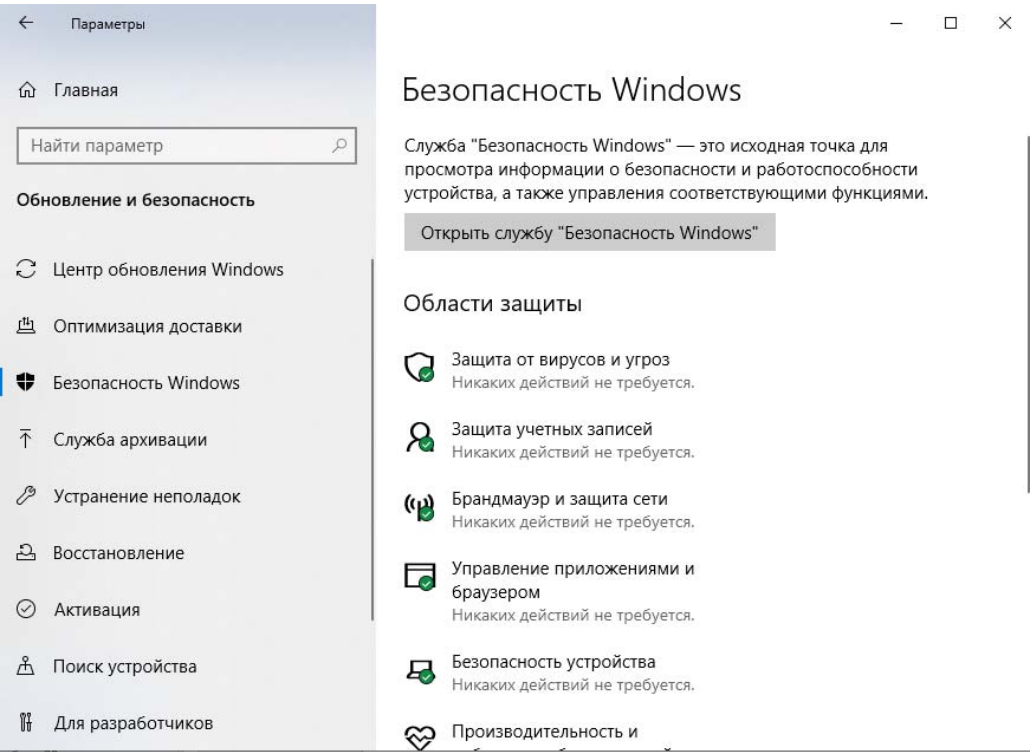

*Рисунок 4 – Диалоговое окно Параметры*

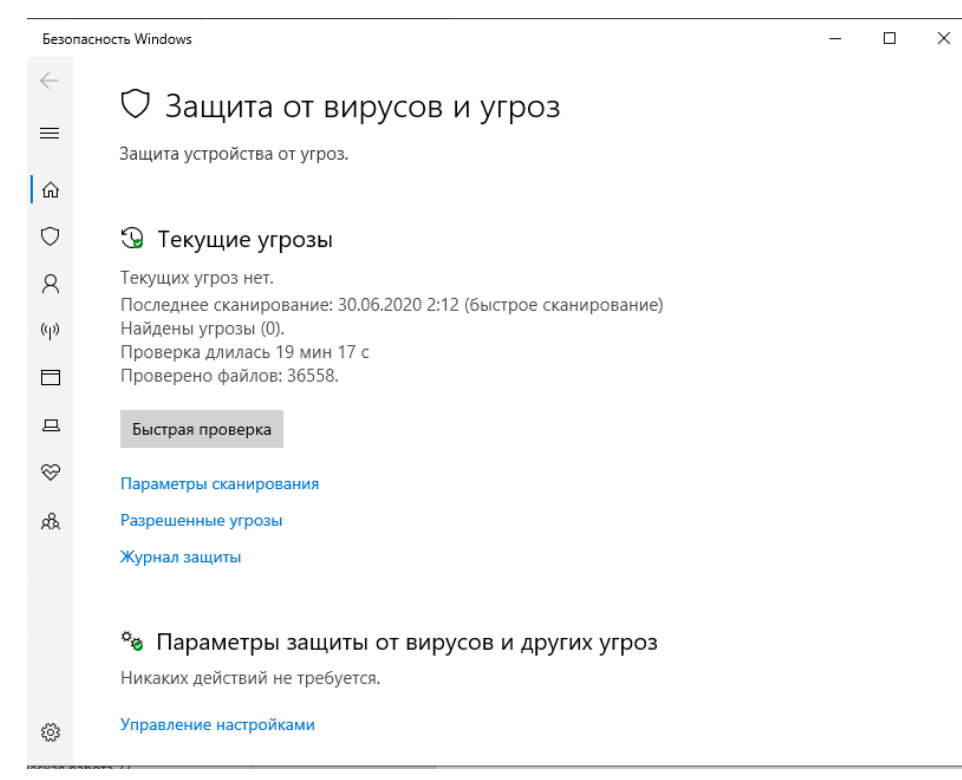

*Рисунок 5 – Окно Защита от вирусов и угроз*

2. На экране «Защита от вирусов и угроз» выполните одно из следующих действий:

 В последней версии Windows 10: В разделе *Текущие угрозы* выберите *Параметры проверки*.

 В предыдущих версиях Windows: В разделе *Журнал угроз* выберите *Запустить новое расширенное сканирование*.

3. Выберите Проверка автономного Microsoft Defender, а затем — Проверить сейчас.

Вам будет предложено выйти из Windows. После этого компьютер должен выполнить перезапуск. Загрузится автономный Microsoft Defender, и он выполнит быструю проверку компьютера в среде восстановления. После завершения проверки (как правило, она занимает около 15 минут) компьютер автоматически выполнит перезапуск.

#### **Замечания**

Перед использованием автономного Microsoft Defender сохраните все открытые файлы и закройте все приложения и программы.

Обычно требуются права администратора на компьютере, на котором планируется запустить автономный Microsoft Defender.

При возникновении неустранимой системной ошибки на синем экране во время автономной проверки выполните принудительный перезапуск и попробуйте еще раз запустить проверку автономного Microsoft Defender. Если ошибка с синим экраном возникнет снова, обратитесь в службу поддержки Майкрософт.

Чтобы просмотреть результаты проверки автономного Microsoft Defender:

Нажмите кнопку Пуск и выберите Параметры  $\rightarrow$  Обновление и безопасность  $\rightarrow$  Безопасность Windows  $\rightarrow$  Защита от вирусов и угроз.

На экране «Защита от вирусов и угроз» в Windows 10 в разделе Текущие угрозы выберите Параметры проверки, а затем — Журнал зашиты (в предыдущих версиях Windows он может называться Журнал угроз).

# Вопросы для закрепления теоретического материала к практической работе:

- 1. Что такое вирус?
- 2. Дайте классификацию вирусов.
- 3. Для чего нужны антивирусные программы?
- 4. Дайте их классификацию
- 5. Что такое информация?
- 6. Как вы понимаете термин «защита информации»?
- 7. Как вы понимаете термин «компьютерный вирус»?
- 8. С какими антивирусными программами вам приходилось работать?
- 9. Что такое защита информации?
- 10. Какие три составляющих информационной безопасности вы знаете?
- 11. На какие классы делятся компьютерные вирусы по механизму заражения?
- 12. Чем отличаются резидентные антивирусные программы от нерезидентных?

# Задания для практической работы:

**Задание** Обновите через Интернет антивирусную  $\mathbf{I}$ . программу, установленную на Вашем компьютере. Выполните проверку папки «Мои документы» на вирусы. Дать характеристику этой программы.

Задание 2. По поражаемым объектам компьютерные вирусы делятся на:

- файловые вирусы,
- загрузочные вирусы,
- сценарные вирусы,
- макровирусы, вирусы,
- поражающие исходный код.

Найдите определения и примеры вирусов для каждого из этих классов.

Задание 3. Включите на компьютере проверкуспомощью Microsoft Defender. Опишите ход работы и сделайте скриншоты (которые возможно сделать).

# Порядок выполнения отчета по практической работе

Отчет должен содержать:

- Название работы.
- Цель работы.
- Задание и его решение.
- Вывод по работе.

# **РАЗДЕЛ 4. ТЕХНОЛОГИЯ СОЗДАНИЯ И ПРЕОБРАЗОВАНИЯ ИНФОРМАЦИОННЫХ ОБЪЕКТОВ**

# **Тема 4.1. Технология обработки текстовой информации.**

# **Практическая работа № 23**

**Название практической работы:** Создание компьютерных публикаций на основе использования готовых шаблонов. (1 час)

**Учебная цель:** выработать практические навыки создания публикаций средствами MS Publisher.

# **Учебные задачи:**

1. Сформировать представление о возможностях работы в редакторе публикаций Publisher, с помощью готовых шаблонов;

2. Повысить уровень информационной культуры студентов;

3. Развитие умения анализировать и систематизировать поступающий поток информации.

# **Образовательные результаты, заявленные во ФГОС:**

Студент должен

уметь:

- пользоваться базами данных и справочными системами

знать:

 - иметь представление о способах хранения и простейшей обработке данных.

# **ОК:**

ОК 1. Понимать сущность и социальную значимость будущей профессии, проявлять к ней устойчивый интерес.

ОК 2. Организовывать собственную деятельность, исходя из цели и способов ее достижения, определенных руководителем.

ОК 3. Анализировать рабочую ситуацию, осуществлять текущий и итоговый контроль, оценку и коррекцию собственной деятельности, нести ответственность за результаты своей работы.

ОК 4. Осуществлять поиск информации, необходимой для эффективного выполнения профессиональных задач.

ОК 5. Использовать информационно-коммуникационные технологии в профессиональной деятельности.

ОК 6. Работать в команде, эффективно общаться с коллегами, руководством, клиентами.

ОК 7. Исполнять воинскую обязанность, в том числе с применением полученных профессиональных знаний (для юношей)

# **Обеспеченность занятия (средства обучения):**

1. Учебно-методическая литература:

1.https://sites.google.com/site/deghkwrjlwywgw/home/ispolzovanie-sistemproverki-orfografii-i-grammatiki

2.Цветкова М.С., Великович Л.С. Информатика и ИКТ: учебник. - М.: 2019

3.Астафьева Н.Е., Гаврилова С.А., Цветкова М.С. Информатика и ИКТ: Практикум для профессий и специальностей технического и социальноэкономического профилей / под ред. М.С. Цветковой. - М.: 2019

4.И.Г. Семакин, Е.К. Хенер, Т.Ю. Шеина Информатика 11 кл Москва Биним. Лабораторных знаний 2020

2. Технические средства обучения: персональный компьютер

3. Программное обеспечение: программа MS Publisher.

4. Рабочая тетрадь *(обычная, в клетку).*

5. Ручка.

# **Краткие теоретические и учебно-методические материалы по теме практической работы**

**Программа MS Publisher** позволяет создание публикаций, предназначенных для издания на принтере или в издательстве, рассылки электронной почтой или размещения в Интернете. Вместе с программой предоставлены заготовки (шаблоны) публикаций для широкого диапазона публикаций, бюлетни, брошуры, визитные карточки, листовки, объявления, сертификаты, резюме, каталоги и страницы веб-узлов.

Во время выбора типа создаваемой публикации в Publisherотображаются эскизы доступных заготовок (шаблонов). Для разработки публикации на основе одной из заготовок хватит щелкнуть её эскиз.

После того как откроется шаблон публикации, вам необходимо заменить текст и рисунки. Также можно менять цветовую и шрифтовую схемы, удалять или добавлять элементы макета и совершать любые другие необходимые изменения, чтоб публикация точно отображала стиль конкретной организации или деятельности.

Все элементы публикации, включая блоки текста, не зависят друг от друга. Любой элемент можно размещать точно в необходимом месте с возможностью управления размером, формой и внешнем видом каждого элемента.

# Способы создания публикации:

 Публикация для печати – выбор шаблона определенного типа и задание для него шаблона оформления (имеются шаблоны нескольких категорий – бланки, буклеты, календари и др.)

- Web-узлы и электронная почта
- Наборы макетов
- Пустые публикации
- Создание публикации на основе уже имеющейся.

Запуск Publisher осуществляется по команде Пуск / Программы / Microsoft Office / Microsoft Publisher щелчком мыши. Либо щёлчком мыши по ярлыку Publisher, находящемуся на Рабочем столе или на Панели задач. После запуска приложения на экране появляется следующее окно:

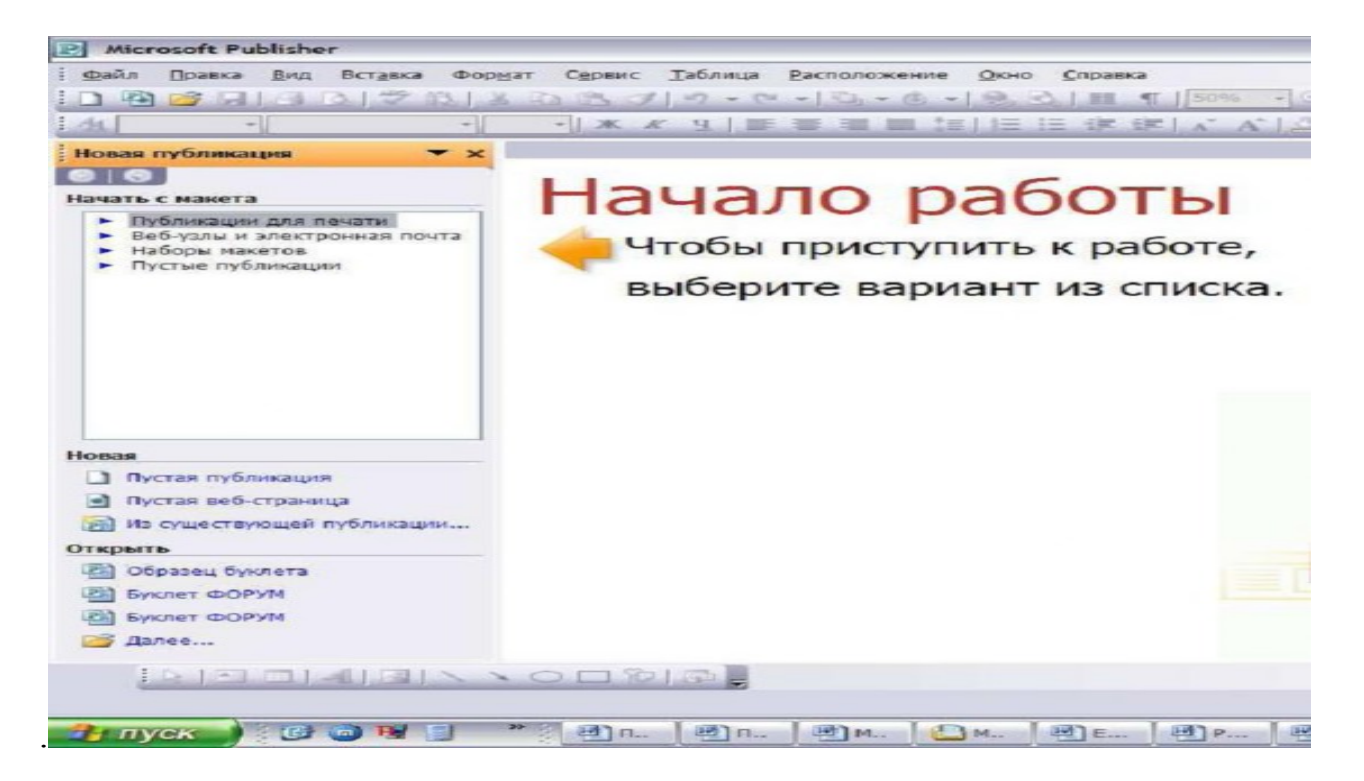

В отличие от Word и Excel при непосредственном запуске (а не открытии существующей публикации) Publisher не создает нового документа. Для того чтобы добраться до панелей инструментов и меню, необходимо создать новую публикацию.

Слева в окне располагается Область задач, в которой предлагается Новая публикация. Чтобы начать работу, необходимо выбрать из ниже предлагаемого списка требуемую категорию публикации:

- Публикации для печати
- Веб-узлы и электронная почта
- Наборы макетов
- Пустые публикации

(Если Область задач не видна, нажмите на клавиатуре Ctrl+F1 или в меню Вид поставьте галочку в пункте Область задач.)

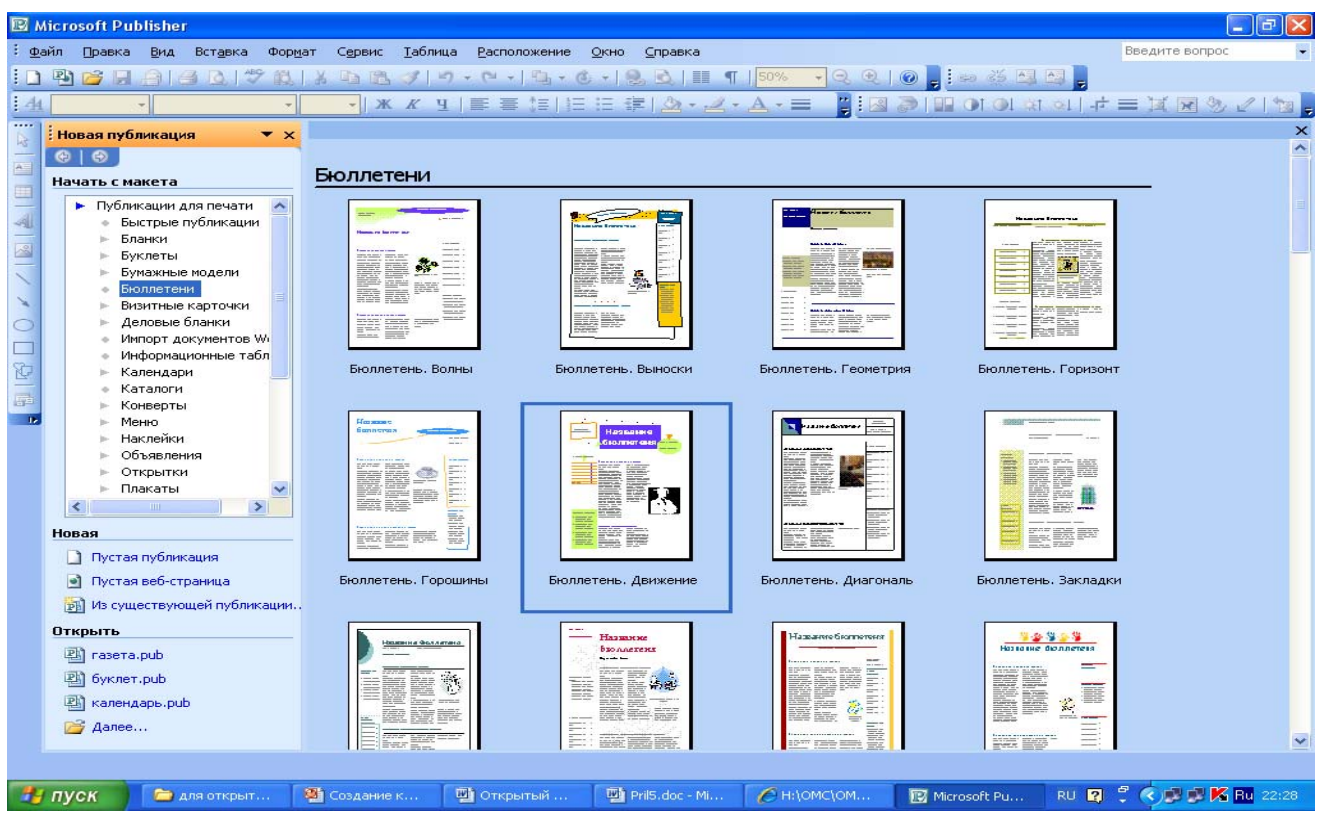

В Публикациях для печати (открыть) предлагается достаточно большое число типов публикации:

- Быстрые публикации
- Бланки
- Буклеты
- Бумажные модели
- Бюллетени
- Визитные карточки
- Деловые бланки
- Календари
- Каталоги
- Наклейки
- Плакаты
- Приглашения
- Резюме и др.

(Выбираем Буклет). (Показать бумажный вариант буклета)

Все шаблоны содержат и текстовую и графическую информацию, и, что особенно важно, при выводе на печать сохраняется отличное качество графики.

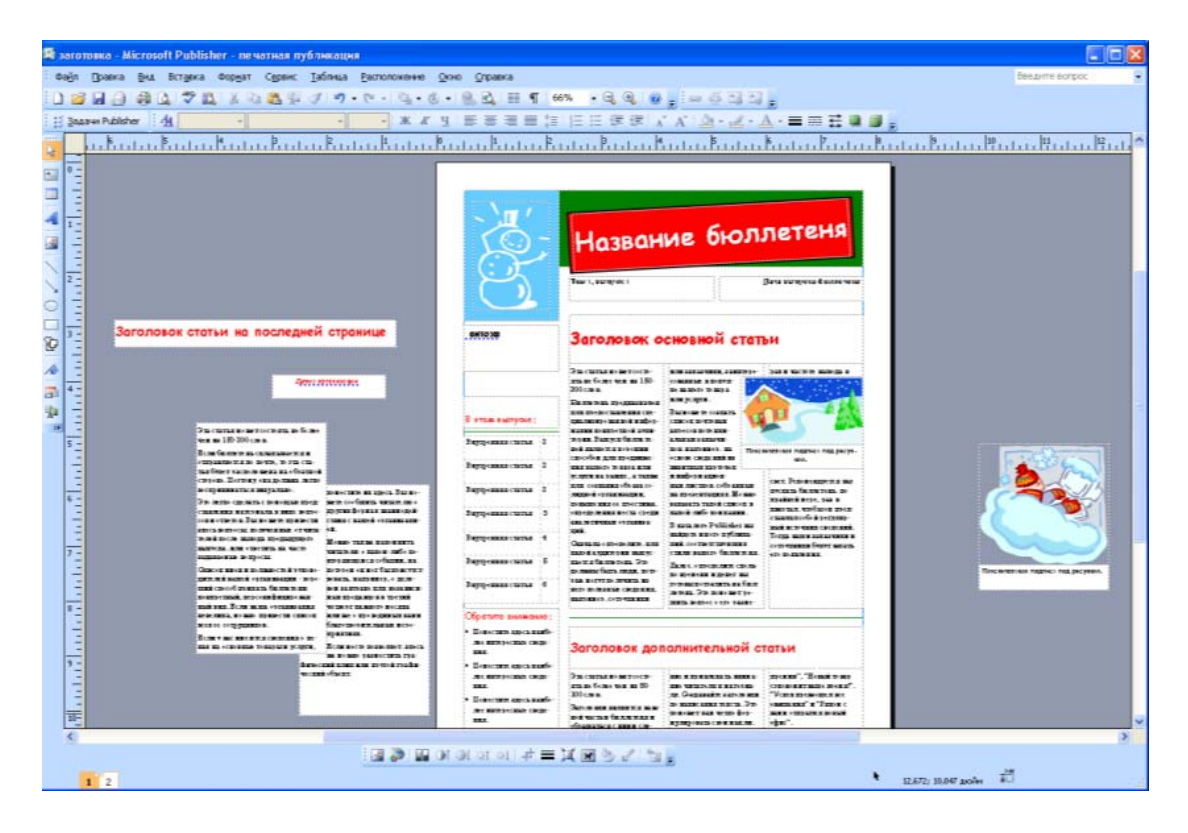

Вся работа в Publisher организуется на специальном поле, которое можно назвать "монтажным столом". Его особенность – это возможность одновременного размещения на нем различных материалов для верстки: текстовых блоков, рисунков. Количество страниц, необходимое для вашего издания, неограниченно, можно сверстать целую книгу.

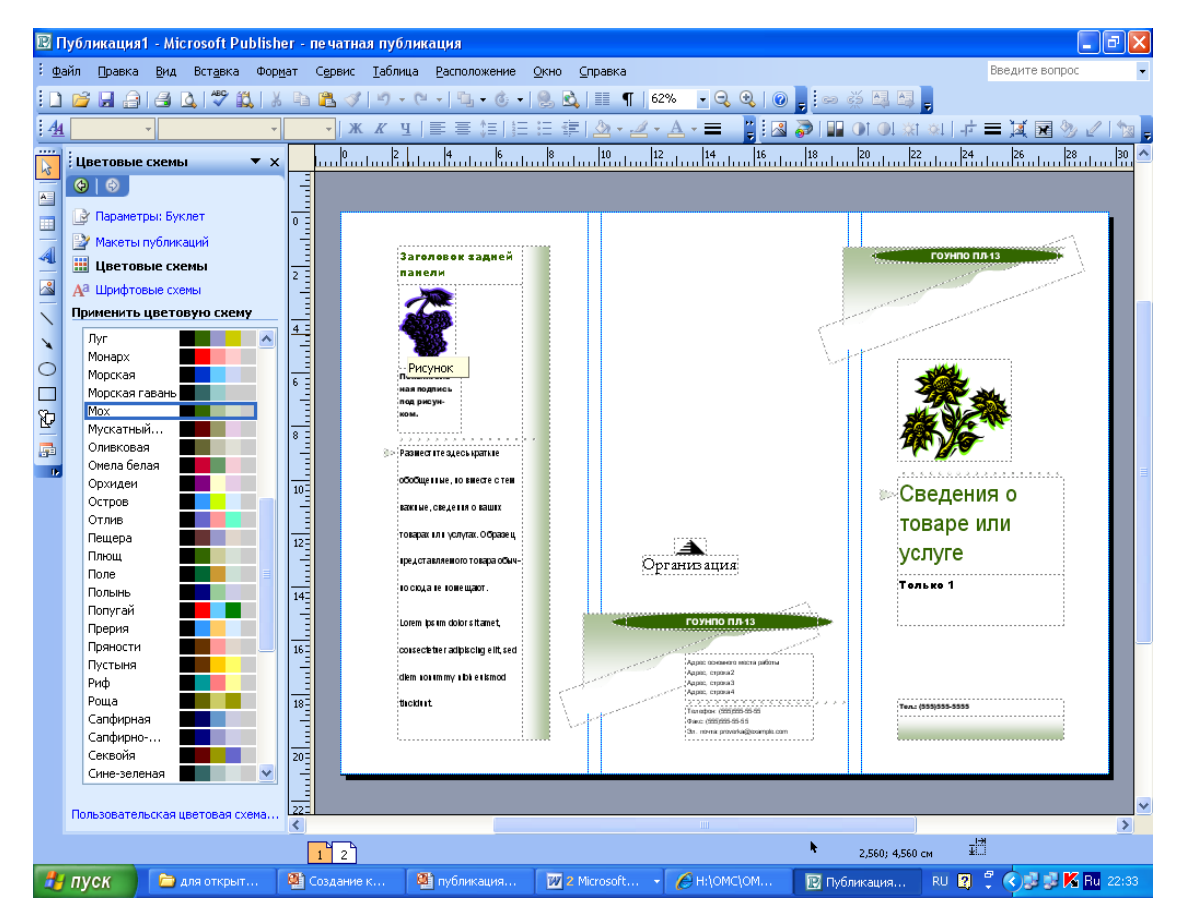

Можное изменить цветовую схему уже выбранного макета. Для этого в Области задач необходимо щелкнуть по слову Цветовые схемы и выбрать ту схему, которая вам нравится.

Также можно изменить и шрифтовые схемы выбранного вами макета, для чего щелкнуть в Области задач по слову Шрифтовые схемы и выбрать те шрифты, которые вам нужны.

Если же вам вдруг перестал нравиться выбранный макет публикации, то его можно легко поменять на другой простым щелчком мыши (там же в Области задач) по слову Макеты публикаций. Просто выберите новый макет и щелкните по нему мышью.

# **Вопросы для закрепления теоретического материала к практической работе:**

1. Каковы возможности MS Publisher?

2. Какие виды публикаций различают в MS Publisher?

3. Охарактеризуйте основные этапы создания публикаций в MS Publisher.

# **Задания для практической работы:**

Задание 1. Создание буклета

1. Загрузите *Microsoft Office Publisher.*

2. Выберите *тип публикаций (Информационные)*, *макет Клинья*, *цветовая схема Прерия*, щелкните по кнопке *Создать.*

3. Создайте буклет на тему **«Моя специальность»**, по предложенному образцу, учитывая форматирование.

4. Если необходимо поместить текст в место, где нет текстового поля, то

используйте инструмент *Нарисовать надпись* **H** на панели инструментов *Объекты*

5. Для добавления фигурного текста *WordArt* и рисунков используйте соответствующиекнопки  $\P$ <sub>и</sub> , расположенные на панели инструментов *Вставка.* При нажатии на кнопку выберите *Рисунок из файла*, указатель мыши превратится в знак для рисования  $\varnothing$ ; нарисуйте в нужном месте буклета прямоугольную область в появившемся окне выберите нужный рисунок из папки *Заготовки* (размер рисунка будет соответствовать нарисованной области)

6. Буклет состоит из двух страниц, для перехода на другую страницу щелкните по кнопке  $2^{\circ}$ 

7. Сохраните публикацию в своей папке с именем *ФамилияГруппа.* Задание 2. Создание календаря

1. Создайте новую публикацию.

2. В области задач выберите *тип публикаций Календари (Популярные)*, *категория На всю страницу*, выберите макет **Арена**, *цветовая схема по умолчанию из шаблона*, размер страницы *альбомная*, временной интервал *Год на странице*, щелкните по кнопке *Даты в календаре* и укажите в *начальной* и *конечной датах 2017* год, нажмите *ОК*, *Создать.*

3. Создайте календарь по предложенному образцу, учитывая форматирование

4. Изменить цвет фона, используя *контекстное меню*

5. Сохраните публикацию в своей папке с именем *Календарь.*

Задание 3. Создание визитной карточки

Создать визитную карточку выполнения работ по своей профессии на основе любого шаблона. Сохраните визитную карточку в своей папке под именем Визитная карточка.pub.

# **Инструкция по выполнению практической работы Создать визитную карточку.**

# **Технология работы:**

1. Запуститьприложение Microsoft Office Publisher.

2. В открывшемся окне программы выбираем тип публикации – Визитные карточки.

3. В появившемся списке образцов выбираем понравившийся.

4. Нажимаем кнопку Создать.

5. Откроется рабочее окно нашей публикации:

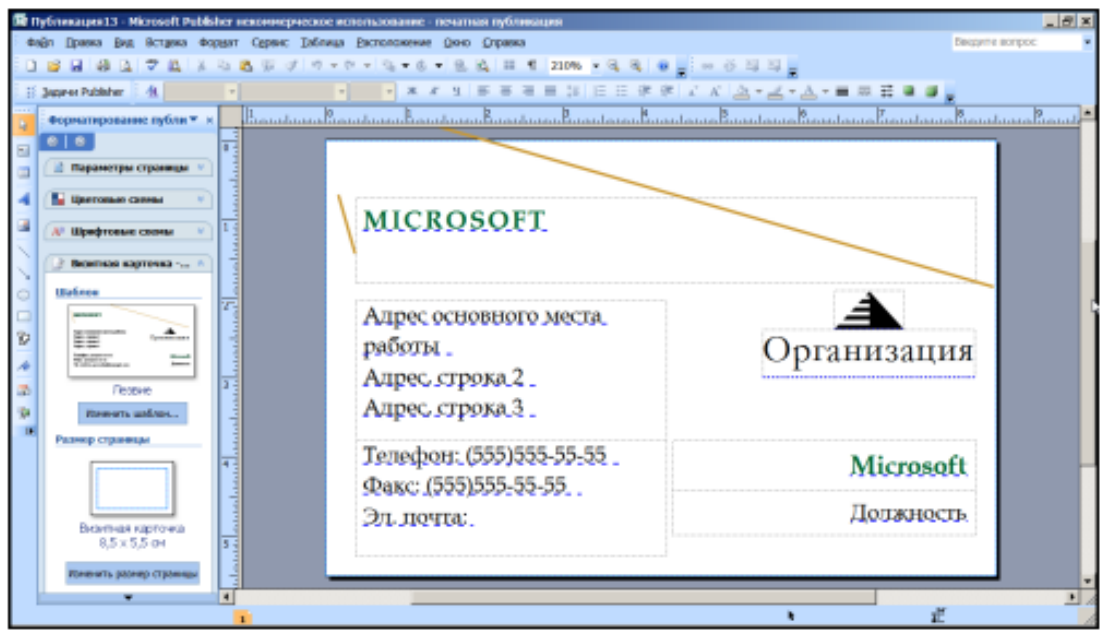

# **Рис. 1 Рабочее окно публикации**

6. Заполним новые «деловые данные». Для этого в пункте меню Вставка выберите команду Деловые данные.

7. В открывшемся диалоговом окне нажмите кнопку Создать. Если окно не появилось нажмите в области задач ссылку Изменить деловые данные (расположена в нижем левом углу окна программы).

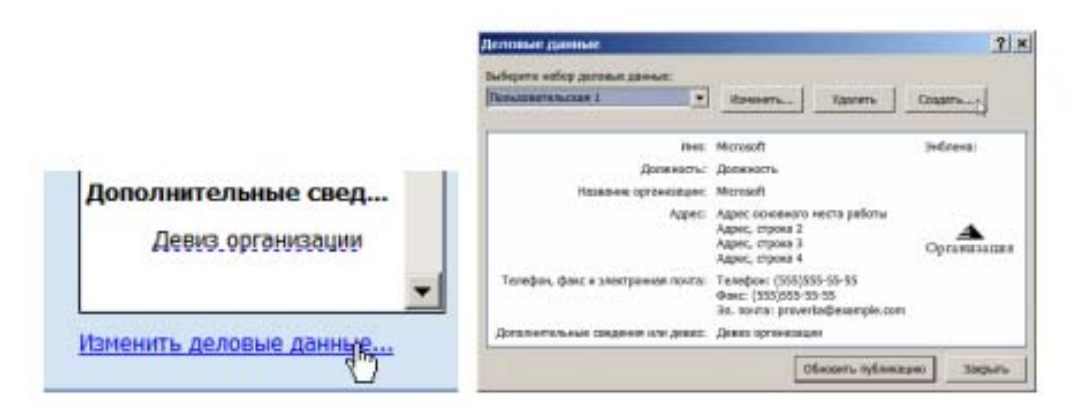

# **Рис. 2 Создание «деловых данных»**

8. Введите новые данные, для создаваемой визитной карточки.

9. В поле Имя набора деловых данных укажите новое имя.

10. Нажмите кнопку Сохранить.

11. Появится запрос на обновление публикации.

12. Нажмите кнопку Обновить публикацию. Введенная вами информация будет помещена в визитную карточку.

13. Измените изображение-логотип.

14. В пункте меню Файл, выберите команду Сохранить как. Откроется диалоговое окно Сохранить как.

15. Выберите папку для сохранения публикации (например, Документы или Мои документы).

16. В поле Имя файла укажите имя (например, Визитка).

- 17. Щелкните на кнопке Сохранить.
- 18. Закройтеприложение Microsoft Office Publisher

# **Создать календарь с отслеживанием дат на период с января по апрель**

#### **включительно.**

# **Технология работы**:

1. Запуститьприложение Microsoft Office Publisher.

2. В открывшемся окне программы выбираем тип публикации – Календари.

3. В появившемся списке образцов каталогов выбрать понравившийся, при условии, что в образце предусмотрено Отслеживание дат (например, Волны, Выноски, Рамка, Решетка, Шутник и т.д.).

4. Во вкладке Параметры установить Временной интервал – Месяц на странице, нажать на кнопку Даты в календаре и выбрать Начальная дата – январь 2015, конечная – апрель 2015, поставить флажок на Включить расписание событий. На рисунке 4 представлена рабочая область сформированного календаря в шаблоне Шутник.

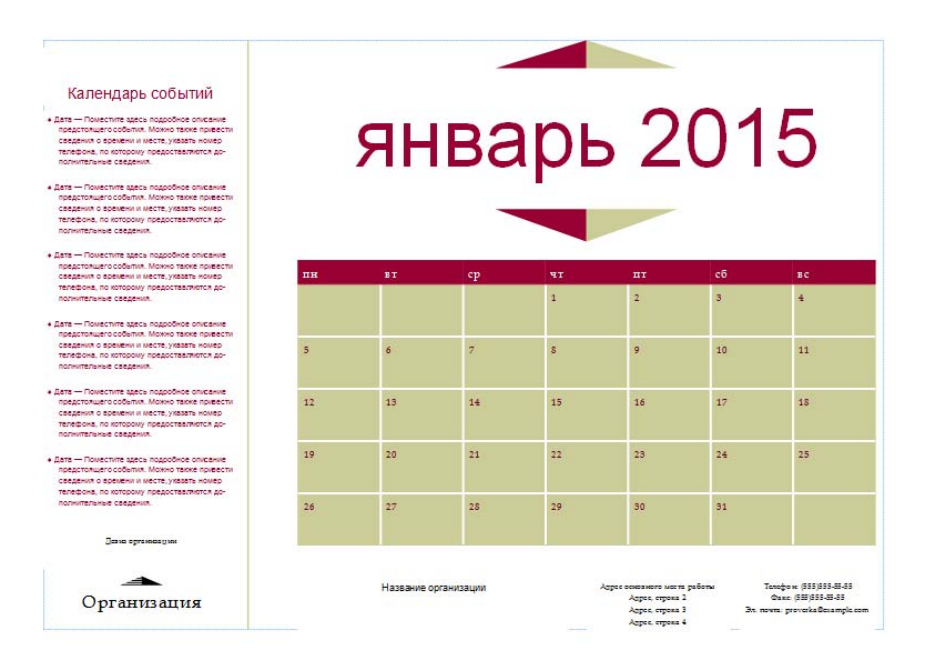

5. Изменить текущую цветовую схему на Зимний пейзаж.

6. Вставить рисунок из Файла Зимний пейзаж.jpg (Вставка=>Рисунок =>Из файла…). Поставить рисунок на задний план, чтобы получился фон для страницы Январь.

7. Удалить лишние элементы: треугольник под и над названием месяца, рамку логотипа, название организации, девиз, адрес. Переместить информацию о телефоне, почте и факсе в левый нижний угол (ниже списка событий), изменить размер шрифта на 11pt., сделать заливку надписи бесцветной.

8. Область Январь сдвинуть в верхний правый угол, уменьшить размер шрифта до 36pt.

201

9. Сдвинуть таблицу календаря вверх и уменьшить ее размер. Выделить дату 12января, увеличить размер шрифта до 18, выравнивание По центру, начертание – Полужирный, цвет – красный. Аналогично выделить даты, соответствующие датам занятий по дисциплине Информатика, цвет шрифта Синий.

10. Редактировать Календарь событий. Встать в область календаря и ввести информацию о предстоящих событиях (Рис.3). Осуществите ввод следующего списка и необходимое редактирование текста:

- 12.01. 08.30 10.00 Лекционное занятие «Информационные системы». ауд. 201
- $14.01. 08.30 10.00$  Практическое занятие «Настольные издательские системы», ауд. 35

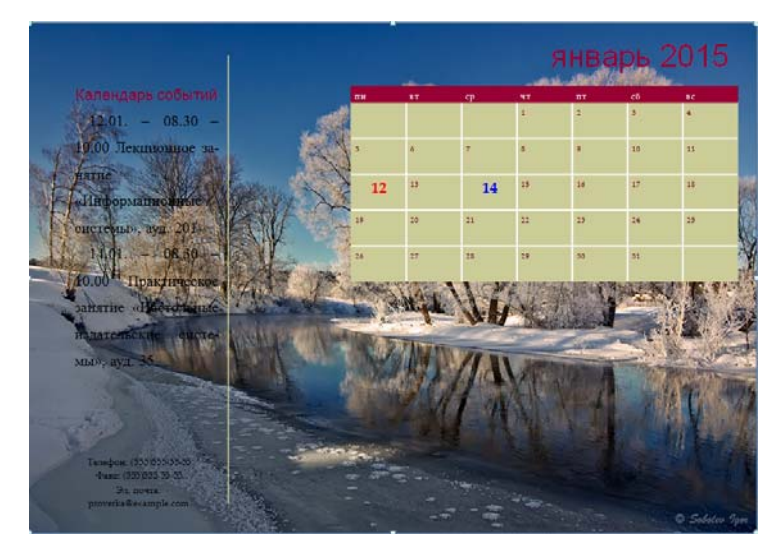

## **Рис. 3 Сформированая страница календаря Январь**

Информацию можно редактировать: выделить данную область, вызвать контекстное меню правой кнопкой мыши, выбрать вкладку изменить текст=>Править текст в Word.

- 11. Нажать кнопку Office, выбрать закрыть и вернуться в Публикация…
- 12. Сделать область надписи бесцветной.

13. Самостоятельно произвести редактирование страниц февраль, март и апрель, заполнить календари событий, вставить информацию о лабораторных работах, праздниках, личных встречах и Экзамене по информатике на 17 неделе. Рисунок-фон для месяца февраль сделать в виде Подложка (отрегулировать

Яркость и контрастность). Картинке для фона календаря можно взять из личных фото или подобрать подходящие в сети Internet.

14. Сохранить файл под именем Мой\_Календарь.

15. В меню Файл выбратьОпубликовать как PDF или XPS…сделать файл в обоих форматах, присвоив соответственно имена DFkalendar и PSkalendar. Просмотрите полученный результат.

# **Порядок выполнения отчета по практической работе**

Отчет должен содержать:

- Название работы.
- Цель работы.
- Задание и краткое описание его выполнения.
- Ответы на контрольные вопросы.
- Вывод по работе.

# **Практическая работа № 24**

**Название практической работы:** Использование систем проверки орфографии и грамматики. Гипертекстовое представление информации. (1 час)

**Учебная цель:** выработать практические навыки использования систем проверки орфографии и грамматики.

## **Учебные задачи:**

 закрепить навыки использования систем проверки орфографии и грамматики;

закрепить навыки выравнивания абзацев и установки красной строки;

закрепить навыки создания и форматирования таблиц.

# **Образовательные результаты, заявленные во ФГОС:**

Студент должен

уметь:

- пользование базами данных и справочными системами;

знать:

 - иметь представление о способах хранения и простейшей обработке данных. **ОК:** 

ОК 1. Понимать сущность и социальную значимость будущей профессии, проявлять к ней устойчивый интерес.

ОК 2. Организовывать собственную деятельность, исходя из цели и способов ее достижения, определенных руководителем.

ОК 3. Анализировать рабочую ситуацию, осуществлять текущий и итоговый контроль, оценку и коррекцию собственной деятельности, нести ответственность за результаты своей работы.

ОК 4. Осуществлять поиск информации, необходимой для эффективного выполнения профессиональных задач.

ОК 5. Использовать информационно-коммуникационные технологии в профессиональной деятельности.

ОК 6. Работать в команде, эффективно общаться с коллегами, руководством, клиентами.

ОК 7. Исполнять воинскую обязанность, в том числе с применением полученных профессиональных знаний (для юношей)

# **Обеспеченность занятия (средства обучения):**

1. Учебно-методическая литература:

1.https://sites.google.com/site/deghkwrjlwywgw/home/ispolzovanie-sistemproverki-orfografii-i-grammatiki

2.Цветкова М.С., Великович Л.С. Информатика и ИКТ: учебник. - М.: 2019

3.Астафьева Н.Е., Гаврилова С.А., Цветкова М.С. Информатика и ИКТ: Практикум для профессий и специальностей технического и социальноэкономического профилей / под ред. М.С. Цветковой. - М.: 2019

4.И.Г. Семакин, Е.К. Хенер, Т.Ю. Шеина Информатика 11 кл Москва Биним. Лабораторных знаний 2020

2. Технические средства обучения: персональный компьютер

3. Программное обеспечение: текстовый процессор MSWord

4. Рабочая тетрадь (обычная, в клетку).

5. Ручка.

Краткие теоретические и учебно-методические материалы по теме практической работы

Система проверки правописания (также спелл-че́кер от англ. spell checker) — представляет собой компьютерную программу, осуществляющую проверку заданного текста на предмет наличия в нём орфографических, пунктуационных, а также стилевых ошибок.

Найленные ошибки или опечатки отмечаются специальным образом обычно для этого используется подчеркивание. В некоторых случаях пользователю помимо указания на места возможных ошибок предоставляется возможность выбрать один из правильных вариантов написания, а также может выводиться комментарий, объясняющий каким образом следует поправить текст.

Проверка правописания может быть встроена как отдельная функция в некую текстовый программную систему, например. редактор, почтовый клиент, электронный словарь или поисковую систему. А также она может быть выполнена в виде самостоятельной программы.

История

Первые системы проверки правописания стали доступны в мейнфреймах в конце 1970-х.

Группа из шести лингвистов Джорджстаунского Университета разработала первую полобную систему ЛЛЯ компании IBM. Ha персональных компьютерах CP/M и TRS-80 это появилось в 1980, затем в 1981 появились первые пакеты для IBM PC.

Такие разработчики как Maria Mariani, Soft-Art, Microlytics, Proximity, Circle Noetics, и Reference Software быстро выпустили OEM-пакеты или конечные продукты на быстроразвивающийся рынок, в первую очередь для РС, хотя были предложения и для Apple Macintosh, VAX и Unix.

На РС эти системы проверки были автономными программами, многие из которых могли выполняться в режиме TSR изнутри пакетов работы с текстом (на компьютерах с достаточной памятью).

Рынок автономных пакетов просуществовал недолго, поскольку разработчики популярных программ работы с текстом (таких как WordStar и WordPerfect) в середине 1980-х включили системы проверки правописания в свои пакеты, главным образом лицензируемые от вышеупомянутых компаний, которые быстро развернули поддержку европейских языков, и в конечном счете, азиатских.

Но это всё больше усложняло разработку проверки правописания, особенно относительно языков венгерского или финского. Хотя рынок программ по работе с текстом в таких странах как Исландия, возможно, не окупал инвестиции, компании наподобие WordPerfect, тем не менее, стремились вывести свои продукты на новые рынки.

Недавно проверка правописания переместилась из текстовых процессоров в веб-браузеры, например в Firefox 2.0, Google Chrome, Konqueror, Opera, почтовый клиентКтаіl и клиент системы мгновенных сообщений Pidgin также предлагают поддержку проверки правописания, используя GNU Aspell в качестве их механизма.

Mac OS Хпроверяет орфографию фактически во всех приложениях.

#### Проверка орфографии

Одним из важных качеств текста является отсутствие грамматических ошибок. Грамматические ошибки в тексте могут возникнуть, во-первых, по незнанию человека, во-вторых, в результатеиопечатки при наборе текста. Для устранения грамматических ошибок в среду Word встроена автоматизированная система проверки правописания. Основу этой системы составляет база данных - вариантов написания русских и английских слов, и база знаний - правил грамматики. Эта система сверяет каждое написанное слово с базой данных, а также анализирует правильность написания словосочетаний и предложений (согласованность падежей, расстановку запятых и т. д.). При обнаружении ошибок система выдает подсказку и в некоторых случаях - варианты исправления ошибок. Эта система является примером системы искусственного интеллекта.

По умолчанию Microsoft Word проверяет орфографию и грамматику автоматически при вводе текста, выделяя возможные орфографические ошибки красной волнистой линией, а возможные грамматические ошибки - зеленой волнистой линией. Система проверки орфографии по умолчанию включена всегда.

Исправлять ошибки можно по мере ввода текста, а можно провести проверку сразу во всем тексте по окончании ввода.

Для исправления ошибки по мере ввода щелкните правой кнопкой мыши на тексте, подчеркнутом волнистой зеленой или красной линией, а затем выберите предложенный вариант или соответствующую команду в контекстном меню.

При исправлении орфографической ошибки в контекстном меню часто предлагаются слова, близкие по написанию.

Но лучше осуществить проверку правописания сразу во всем тексте по окончании ввода. Это существенно сэкономит время.

206

Следует заметить, что не всегда слово, подчеркнутое красной линией, написано неправильно. Вполне возможно, что это какой-нибудь специальный термин, которого нет в словаре. Очень часто подчеркиваются имена собственные, а также составные слова (например, «автотекст», «автозамена» и пр.), которые также отсутствуют в базе данных приложения.

Если слово написано правильно, но подчеркнуто красной линией, можно добавить его в пользовательский словарь, и больше не будет выделяться подчеркиванием.

Если в результате опечатки получается слово, имеющееся в словаре, то программа проверки орфографии его не пометит, например, если вместо слова «кот» написано слово «кто» или вместо слова «парта» написано слово «пара». Чтобы устранить такие ситуации, следует внимательно перечитать текст самому.

#### Автозамена и Автотекст

Для автоматизации ввода и исправления текста в среде Word существуют инструменты Автозамена и Автотекст.

Бывает, что при вводе текста с клавиатуры вместо нужной клавиши нажимается соседняя или две буквы нажимаются в обратном порядке. Инструмент Автозамена имеет встроенный словарь наиболее типичных опечаток и ошибочных написаний.

При обнаружении таких опечаток слово автоматически заменяется на правильное. Словарь автозамены можно пополнять.

Практически у каждого пользователя есть свои особенности набора и «индивидуальные» опечатки и ошибки. Если в процессе набора вы ввели слово с опечаткой, то можно не только исправить его, но и включить в словарь автозамен. Для этого в контекстном меню следует выбрать команду Автозамена.

Инструменты Автотекст и Автозамена можно использовать для быстрого ввода стандартных фраз по нескольким первым буквам.

Инструмент Автотекст содержит список фраз длиной до 32 символов, которые среда автоматически предлагает вставить, когда набраны первые несколько букв. Эти фразы можно выбирать из списка элементов автотекста. Кроме того, в этом списке содержатся элементы для вставки служебной информации, которая, как правило, вставляется в колонтитул, например имя автора, дата создания, дата

207

печати, имя файла.

Иногда ошибки в словах исправляются без выделения и предупреждения, несмотря на то, что они не записаны в словарь автозамен. Это происходит в тех случаях, когда есть только один вариант исправления слова, например, в причастиях с двойными согласными прилагательных («вызванный», «переданный»,  $\overline{\mathbf{M}}$ «деревянный» и пр.), или если вместо одной буквы написаны одинаковые буквы подряд («теекст», «слуучай»).

**Microsoft Word** - это текстовый редактор, предназначенный для создания и редактирования различных документов, содержащих формулы, рисунки, диаграммы, таблицы. Microsoft Word входит в состав интегрированного пакета Microsoft Office и поддерживает обмен данными с электронной таблицей Microsoft Excel и системой управления базами данных Microsoft Access.

Средствами Microsoft Word, в дальнейшем просто Word, можно:

- 1. Создавать, редактировать и форматировать документы;
- 2. Работать с таблицами;
- 3. Работать с объектами: рисунками, формулами, изображениями;
- 4. Работать со сложными документами:
- 5. Создавать газетные полосы и выполнять их верстку;
- 6. Осуществлять импорт и экспорт данных в Microsoft Excel и Microsoft Access.

#### I. Структура окна WORD

#### Лента

Главный элемент пользовательского интерфейса Microsoft Word 2007 представляет собой ленту, которая идет вдоль верхней части окна каждого приложения, вместо традиционных меню и панелей инструментов (Рис. 1).

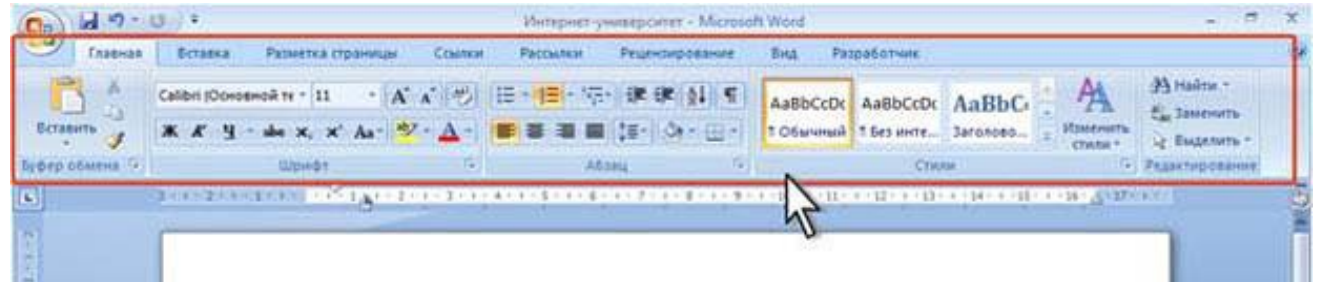

#### $Puc$  I Лента

С помощью ленты можно быстро находить необходимые команды (элементы управления: кнопки, раскрывающиеся списки, счетчики, флажки и т.п.). Команды упорядочены в логические группы, собранные на вкладках.

По умолчанию в окне отображается семь постоянных вкладок: Главная, Вставка, Разметка страницы, Ссылки, Рассылки, Рецензирование, Вид.

Для перехода к нужной вкладке достаточно щелкнуть по ее названию (имени). Каждая вкладка связана с видом выполняемого действия. Например, вкладка **Главная**, которая открывается по умолчанию после запуска, содержит элементы, которые могут понадобиться на начальном этапе работы, когда необходимо набрать, отредактировать и отформатировать текст.

Вкладка **Разметкастраницы** предназначена для установки параметров страниц документов. Вкладка **Вставка** предназначена для вставки в документы различных объектов (таблиц, рисунков…) И так далее.

# **Кнопка "Office"**

Кнопка "Office" расположена в левом верхнем углу окна. При нажатии кнопки отображается меню основных команд для работы с файлами, список последних документов, а также команда для настройки параметров приложения.

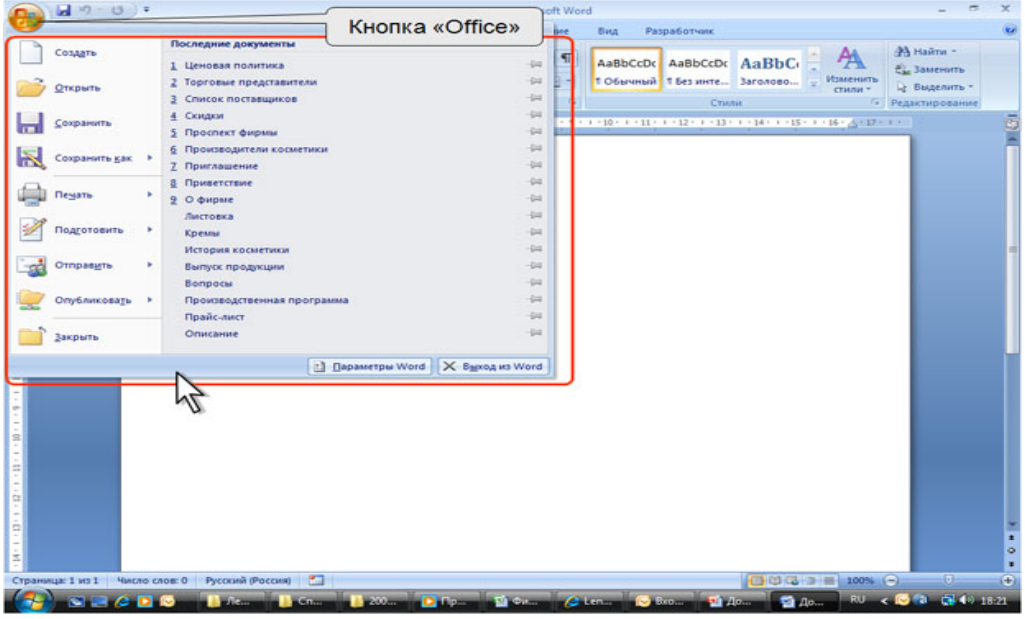

*Рис. 2. Кнопка и меню "Office"* 

# **Элементы управления.**

Элементы управления на лентах и вкладках объединены в группы, связанные с видом выполняемого действия. Например, на вкладке **Главная** имеются группы для работы с буфером обмена, установки параметров шрифта, установки параметров абзацев, работы со стилями и редактирования.

Элементами управления являются обычные кнопки, раскрывающиеся кнопки, списки, раскрывающиеся списки, счетчики, кнопки с меню, флажки, значки (кнопки) группы.

Кнопки используются для выполнения какого-либо действия. Например, кнопка **Полужирный** группы **Шрифт** вкладки **Главная** устанавливает полужирное начертание шрифта. Чтобы нажать кнопку, надо щелкнуть по ней мышью.

# **II. Приемы форматирования текста**

В **MSWord** различают форматирование символов и форматирование абзацев. При этом понятие "символ" включает в себя не только отдельный символ, но и слово, фразу, а также фрагмент текста,не являющийся абзацем. При форматировании символов, как правило, задаются параметры шрифта: гарнитура и размер, начертание и тип подчеркивания, межбуквенное расстояние, скрытый текст

и др. При форматировании абзацев, кроме параметров шрифта, задаются параметры расположения абзаца: выравнивание и отступы относительно полей страницы, интервалы между абзацами и между строками внутри абзаца, а также положение самого абзаца на странице.

Объект форматирования, как правило, должен быть предварительно выделен. Параметры форматирования сохраняются в символе конца абзаца. Если удалить символ конца текущего абзаца, то абзац принимает параметры форматирования следующего за ним абзаца. Новый абзац, образующийся при нажатии клавиши **Enter**, принимает параметры форматирования предыдущего абзаца.

#### III. Работа по форматированию текста

Загрузите программу MSWord. В рабочем поле редактора Word наберите текст, расположенный между двумя скобками вида: «Начало текста» и «Конец текста>.

Примечание. Текст набирать по умолчанию. Ошибки при наборе текста не исправлять.

#### <Начало вводимого текста>

# Характеристика компьютерных вирусов

Массовое применение персональных компьютеров, к сожалению, оказалось связанным с появлением самовоспроизводящихся программ-вирусов, препатствующих нормальной работе компьютера, разрушающих файловую структуру дисков и наносащих ущерб хранимой в компьютере информации. Проникнув в один компьютер, компьютерный вирус способен распространится на другие компьютеры.

Компьютерным вирусом называется специально написанная программа, способная самопроизвольно присоединатся к другим программам, создавать свои копии и внедрять их в файлы, системные области компьютера и в вычислительные сети с целью нарушения работы программ, порчи файлов и каталогов, создания всевозможных помех в работе на KOMMHOMEPE

Причины позвления и распространения компьютерных вирусов, с одной стороны, скрываются  $\beta$ ncuxororuu человеческой личности и ее теневых сторонах (зависти, мести, тицеславии непризнанных творцов, невозможности конструктивно применать свои способности), с другой стороны, обусловлены отсутствием аппаратных средств

210

защиты и противодействия со стороны операционной системы персонального компьютера.

Несмотря на принятые во многих странах законы о борьбе с компьютерными преступлениями и разработку специальных программных средств защиты от вирусов, количество новых программных вирусов постоянно растет. Это требует от пользователя персонального компьютера знаний о природе вирусов, способах заражения вирусами и защиты от них.

Основными путями проникновения вирусов в компьютер являются съемные диски (гибкие и лазерные), а также компьютерные сети. Заражение жесткого диска вирусами может произойти при загрузке компьютера с дискеты, содержащей вирус.

# *<Конец вводимого текста>*

Вы набрали 6 абзацев, включая заголовок. Если текст не сохранялся ни разу, то имя редактируемого файла – **Документ 1** (или **2, 3**…) и имеет расширение **.docx**.

Сохраните набранный текст в папке своей группы с именем *Компьютерные вирусы.*

# *Задание шрифта для выделенного фрагмента*

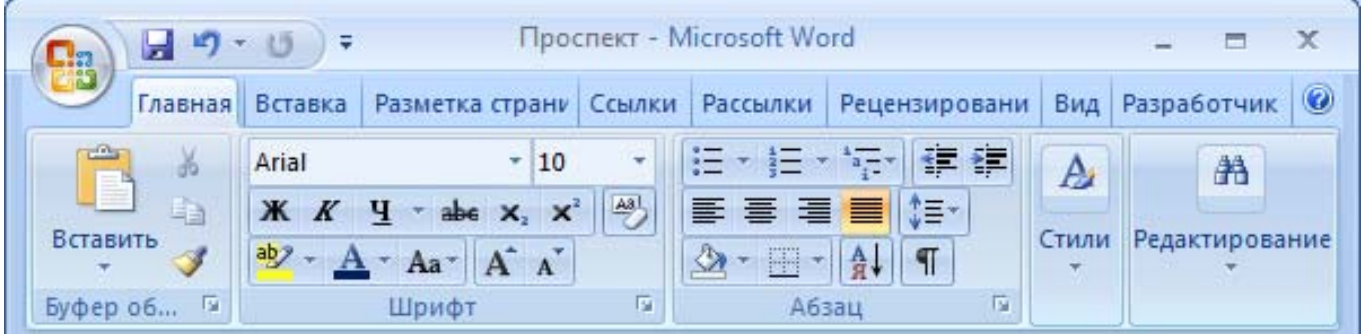

*Рис. 3. Отображение ленты вкладки Главная.* 

1. Выделить нужный фрагмент текста (**первый абзац - заголовок**).

2. Выбрать на ленте вкладку *Главная*. С помощью мыши выбрать в раскрывающемся списке гарнитуру *Arial*.

3. В раскрывающемся списке выбрать размершрифта *16*.

4. Нажать кнопки *Полужирный* и *Подчеркнутый*.

*Другой вариант*: вкладка *Главная***,** группа *Шрифт*. Появится окно *Шрифт***.** Можно задать те же параметры шрифта.

5. С помощью кнопок  $\equiv \equiv \equiv \equiv \parallel$  которые задают выравнивание по левому краю, по центру, по правому краю и ширине соответственно и расположены во вкладке*Главная,* выбрать выравнивание*по центру.*

#### *Форматирование абзацев*

Изменение параметров абзацев выполняется с помощью диалогового окна *Абзац*(рис.3), вызываемого: вкладка *Главная***,** группа *Абзац.*

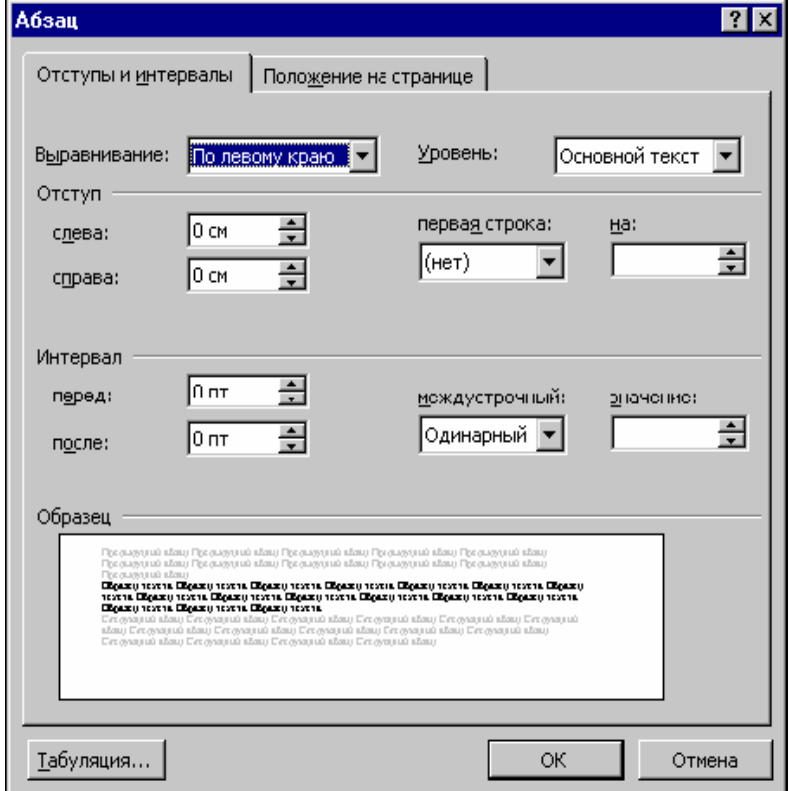

*Рис.4. Вкладка Отступы и интервалы диалогового окна Абзац*

1. Выделить нужный фрагмент текста (*первый, второй и третий абзацы*).

2. Выбрать на ленте вкладку *Главная*, группа *Абзац*: вкладка *Отступы и интервалы* в списке *Выравнивание* выбрать выравнивание *по ширине.*

3. В списке *первая строка*: выбрать *Отступ* и справа в поле *на:* задать величину отступа первой строки абзаца – *1,25 см.*

4. Установить для этих абзацев шрифт *Arial*, размер *12*.

Вариант выравнивания абзацев удобно устанавливать с помощью кнопок  $\equiv$   $\equiv$   $\equiv$   $\equiv$   $\sim$  которые задают выравнивание по левому краю, по центру, по правому краю и ширине соответственно и расположены во вкладке *Главная*.

#### *Задание интервалов*

1. Выделить нужный абзац (*второй абзац*) и выбрать вкладку *Главная*, затем группа *Абзац.*

2. В открывшемся диалоговом окне выбрать вкладку *Отступы и интервалы*.

3. В списке *междустрочный*: выбрать *Полуторный*.

4. В списке *Интервал*: *перед*: и *после*: выбрать или ввести требуемые значения интервалов в пунктах соответственно *6 пт* и *6 пт*.

5. Результат влияния заданных параметров абзацев оценим в поле *Образец*.

#### *Задание отступов*

1. Выделить нужный абзац (**третий абзац**) и выбрать вкладку *Главная*, затем команду *Абзац.*

2. В открывшемся диалоговом окне выбрать вкладку *Отступы и интервалы*.

3. В списках *слева*: и *справа*: выбрать или ввести требуемые значения интервалов: *2 см* и *2 см***.**

#### *Отформатируйте по своему усмотрению пятый и шестой абзацы.*

Сохранить информацию и показать результат преподавателю.

# **IV. Работа с таблицами**

#### **Основные понятия**

**MS Word** имеет встроенное средство создания и изменения таблицы. Основные элементы таблицы - *строки, столбцы, ячейки.*Ячейка - это клетка, расположенная на пересечении строки и столбца. В каждую ячейку можно занести данное - число, текст, к которым применим общий принцип форматирования текста (выравнивание, размер и стиль шрифта и т.п.), дату, графика, ссылки на данные из других документов. Для наглядности таблицы можно задавать разметочные линии сетки, видимые или невидимые при печати.

# *Создание таблицы*

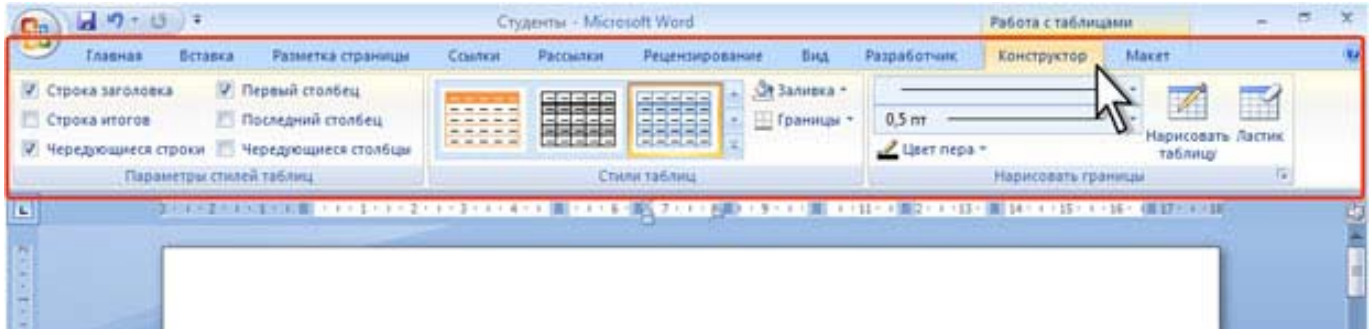

*Рис. 5. Контекстные вкладки для работы с таблицами*.

При снятии выделения или перемещения курсора контекстная вкладка автоматически скрывается.

# **Порядок выполнения работы.**

1. Поместить курсор в месте размещения таблицы.

2. Выбрать на ленте вкладку *Вставка*.

3. С помощью мыши в раскрывающемся списке *Таблица* выбрать команду *Вставка таблицы…*

4. Откроется диалоговое окно *Вставка таблицы*.

5. В полях *Число столбцов* укажите число: **8**и *Число строк*укажите число: **6** 

6. В поле *Автоподбор ширины столбца*: задать одинаковую для всех столбцов ширину (*Авто*) и нажать *Ок.*

В результате будет создана таблица с заданными параметрами.

*Заполнение таблицы. Указателем мыши или стрелками управления курсором перевести курсор в нужную ячейку Таблицы 1 и заполнить таблицу данными:*

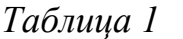

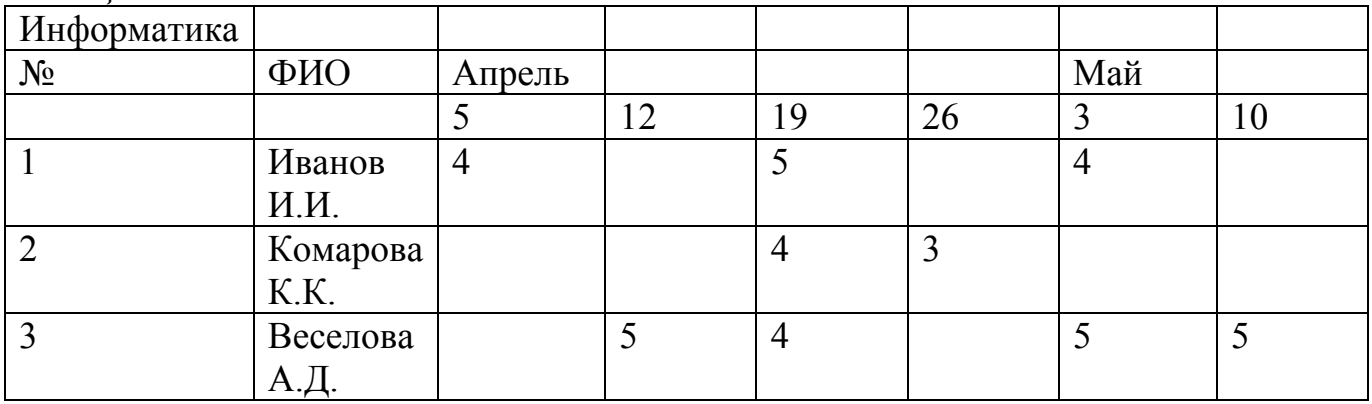

# *Объединение ячеек*

При необходимости объединить группу смежных ячеек из одной или нескольких смежных строк и столбцов в одну ячейку с размещением в ней содержимого этих ячеек осуществляется следующим образом:

1. Выделите одновременно все объединяемые ячейки строки.

2. В контекстной вкладке выбрать вкладку *Макет,* задайте команду *Объединить ячейки.*

#### *Изменение высоты и/или ширины ячейки*

# *Один из способов изменения высоты и/или ширины ячейки*

1. Подвести указатель мыши к границе изменяемого столбца (строки) и добиться того, чтобы указатель приобрел вид специальной двунаправленной стрелки.

2. Нажать на левую кнопку мыши и перетащить границу на нужное место.

# *Форматирование таблицы*

1. Обрамление таблицы

Выделить таблицу. В контекстной вкладке выбрать вкладку *Конструктор*, открыть список *Границы* и выбрать: *Внешние границы*, *Внутренние границы* или *Все границы*

2. Выравнивание содержимого ячеек.

Выделить нужные элементы таблицы. Выбрать на ленте вкладку *Главная*, группа *Абзац*: в списке *Выравнивание* выбрать соответствующую кнопку.

3. Изменение параметров шрифта

Выделите шапку таблицы (первую строку). С помощью группы *Шрифт* установите размер шрифта *14*, стиль *полужирный курсив*, соответствующий *цвет*.

Выделите часть таблицы с данными и измените цвет символов по своему усмотрению.

 $\mathbf{4}$ Заполнение элементов таблицы (узоры, цвет и т.п.)

Выделите первую строку таблицы, в контекстной вкладке выбрать вкладку Конструктор, вкладка Заливка, сделайте соответствующий выбор.

В результате выполненных действий таблица 1 превратится в таблицу 2, сохраните вашу работу.

Таблица 2

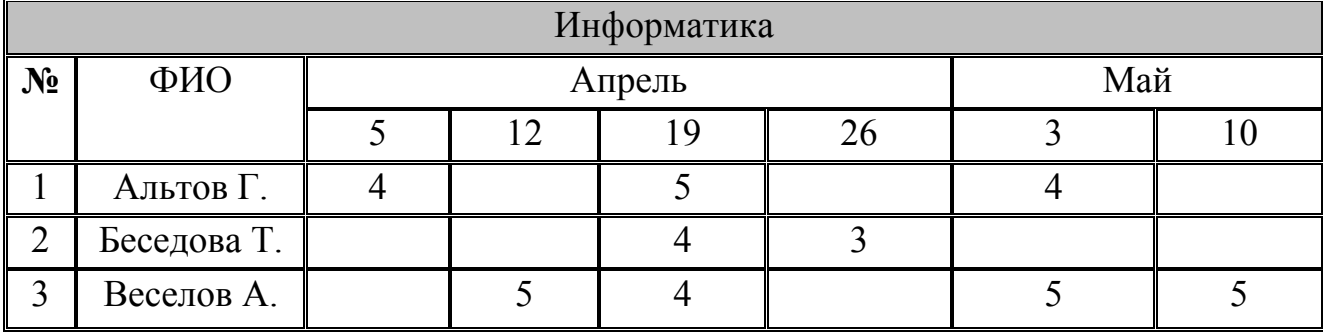

V. Использование систем проверки орфографии и грамматики.

#### Основные понятия

Почти все современные редакторы обладают системами проверки орфографии и грамматики. Несмотря на заметную помощь, которую они оказывают, следует понимать, что механизм проверки вовсе не гарантирует стопроцентной фиксации ошибок.

Смысл орфографической проверки заключается в том, что каждое введенное слово ищется в стандартном словаре правописания, представляющем собой файл с полным списком слов используемого языка. Очевидно, что проверка происходит чисто механическим образом, так что если слово формально имеется в словаре, то считается, что ошибки нет.

Еще более слаб грамматический контроль, рекомендации которого могут быть откровенно неправильными. Например, в предложении "В общем вагоне билет стоит гораздо дешевле" редактор уверенно предлагает после "в общем" поставить запятую.

Пользователь имеет возможность занести в словарь новые слова. Кроме того, часто предусмотрена еще одна дополнительная возможность - словарь синонимов, т.е. слов с одинаковым значением. В Microsoft Office он называется тезаурус (thesaurus).

Термин тезаурус в информатике имеет несколько близких по смыслу значений: полный словарь языка, словарный запас человека; свод терминов и понятий в какой-либо области со связями между ними, т.е., по сути дела, модель знаний по выбранной тематике.

Тезаурус - не просто теоретическое определение, но он активно используется на практике, например, при обработке запросов.

Тезаурус - это тоже словарь, "одноязыкий" и, может быть, даже идеографический, т.е. такой, в котором слова упорядочены не по алфавиту, а по смыслу.

Определение в Microsoft Office тезауруса как словаря синонимов весьма неудачно, тем более что тезаурус в общепринятом смысле там тоже есть (тот самый словарь, по которому проверяется правописание).

#### Электронные словари и системы автоматического перевода.

Приложения первого типа реализуются элементарно, но они получили широкое распространение за то, что поиск в них несравненно удобнее поиска в толстых многостраничных словарях.

Имеются даже небольшие специализированные карманные электронные устройства, реализующие многоязыкие словари с возможностью звуковой демонстрации произношения.

Организация электронного словаря абсолютно стандартная задача. Введенное слово или словосочетание ищется в списке и в случае совпадения по имеющимся ссылкам выводится вся связанная информация.

больших словарях возникает При очень дополнительная подзадача оптимизации поиска, но для многих "бытовых" потребностей достаточно лишь простейших приемов сокращения поиска.

Несравненно более сложной задачей оказывается компьютерный перевод с одного языка на другой. В первый момент, кажется, что, имея хороший словарь, перевести текст не составит труда, но это не так.

Главной трудностью является многозначность человеческого языка. Так называемая "игра слов", когда одни и те же слова обозначают абсолютно разные вещи, часто встречается в жизни.

Трудности могут возникать не только из-за многозначности перевода отдельных слов, но и из-за грамматической неоднозначности переводимого текста.

К сожалению, компьютер лишен жизненного опыта - этого необычайно ценного и плохо формализуемого внутреннего критерия.

Тем не менее, в настоящий момент вопросы компьютерной обработки и машинного структурирования знаний развиваются весьма бурно.

Задание. Проверьте орфографию и грамматику своего набранного и отформатированного текста.

Вопросы для закрепления теоретического материала к практической работе:

Каковы возможности MSWord для проверки ошибок различного рода в  $1_{-}$ текстовых документах?

 $2<sup>1</sup>$ Каков порядок проверки орфографии и грамматики в MSWord?

 $3<sub>1</sub>$ Для каких целей нужны функции автозамены и автотекста?

#### Задания для практической работы:

Залание №1.
1. Открыть приложение MS Word.

2. Сохранить созданный документ под своей фамилией на рабочем столе с помощью команды: *кнопка «Office»→Сохранить как→Документ Word→Выбрать Рабочий стол→Задать имя файла→Нажать кнопку Сохранить*.

3. Установить следующие параметры страницы для своего документа. Для этого необходимо воспользоваться командой: *вкладка Разметка страницы→Поля→ Обычное.*

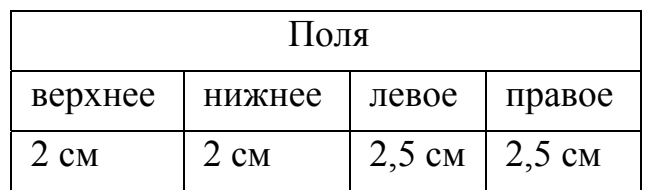

**Задание №2.** Набрать следующий текст:

Тесто рассыпчатое

400 г муки

200 г масла

0,5 стакана воды

Растереть масло, добавить муку, воду, всыпать 0,5 чайной ложки соли и замесить тесто. Использовать для пирожков, ватрушек, пирогов.

*Порядок выполнения задания №2:* 

1. Заголовок выровнять по центру с помощью элемента *вкладки Главная*, шрифт полужирный *вкладки Главная*, разрядка 3 пт (*Команда: Контекстное меню→Шрифт→Вкладка «Интервал»→«Разреженный» →на 3 пт*). Для заголовка также установить *Видоизменение– Все прописные* с помощью команды *Контекстное меню→Шрифт.*

Эти же команды можно выполнить с помощью элемента *вкладки Главная*

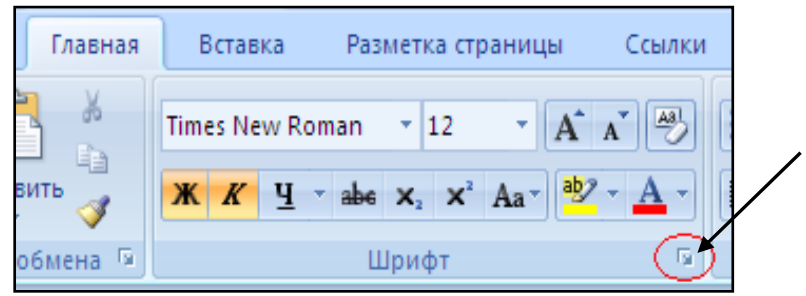

2. Основной текст выровнять по ширине, красная строка (*Команда: Контекстное меню→Абзац→Отступ→Первая строка→Отступ*).

3. Раскладка продуктов– шрифт полужирный, в конце каждой строки отбит абзац (нажатие клавиши *Enter*). Выравнивание влево. Задать отступ слева. Для этого выделите абзацы, которые нужно «отодвинуть», выполните команду *Контекстное меню→Абзац→Вкладка «Отступы и интервалы»→«Отступ слева»* задайте

размер отступа в см. (Эту операцию можно выполнить, передвигая мышью по горизантальной линейке треугольники и прямоугольник **. В**ерхний треугольник соответствует положению начала первой строки абзаца, нижний – величине отступа слева. Если схватить и переместить мышью нижний прямоугольник, то верхний и нижний треугольники переместяться вместе, то есть будет выполняться отступ с учетом первой строки. В правой части линейки имеется только один треугольник, соответствующий отступу справа.) Для словесного определения отступа никогда не употребляйте характеристику «*куда отодвинуть текст*» (вправо, влево), используйте только формулировку «*откуда*» (слева, справа) иначе не избежать путаницы.

Если линейка не отображена в рабочем окне редактора, ее можно установить:

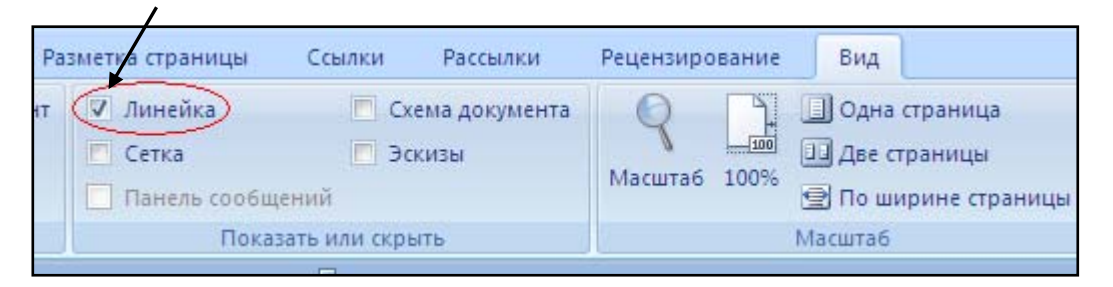

4. Поместить текст в рамку. Для этого сначала выделить весь текст и с помощью команды *вкладка Разметка страницы→Границы страниц→Граница→Рамка→Тип рамка* установить нужный тип рамки.

5. Залить текст цветом с помощью команды *вкладка Разметка страницы→Границы страниц→Заливка→На вкладке Заливка выбрать необходимый цвет.*

6. В результате получится следующий отформатированный текст.

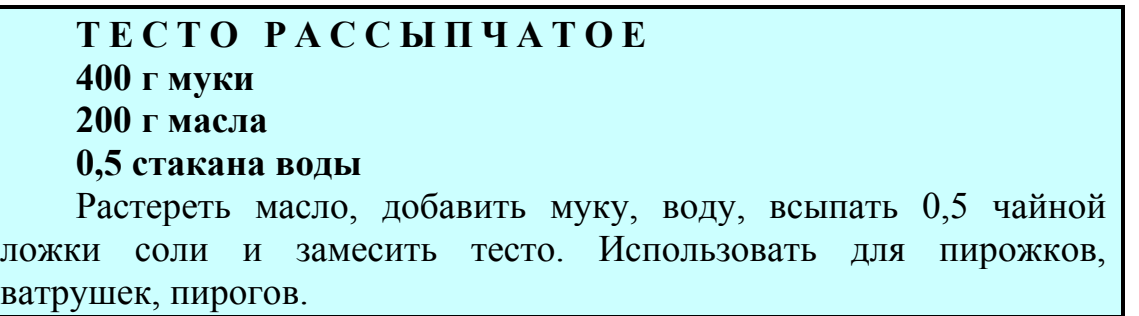

**Задание №3.** Новым в этом упражнении является создание «водяных знаков». Вы можете создавать любые «водяные знаки», но лучше состоящие из нескольких одинаковых элементов.

#### **ПРИГЛАШЕНИЕ**

218 *Дорогие друзья! Приглашаю Вас на чаепитие по случаю моего совершеннолетия.* 

*Буду ждать в субботу, 7 января 2007г. в 14 часов. Отличное настроение обязательно! Оксана*

#### *Порядок выполнения задания №3:*

1. Заголовок и основной текст выровнены по центру, подпись вправо. Текстовый эффект достигается за счет использования различных шрифтов, размеров, курсива, полужирного.

2. Для создания «водяных знаков» необходимо использовать *вкладку Вставка*.

3. Выполните следующие действия:

 Используя полосы прокрутки, расположите свой текст в верхней части экрана таким образом, чтобы в нижней его части осталось свободное место для рисунка.

Перейдите на *вкладку Вставка*.

 С помощью команды *Фигуры* выберите скругленный прямоугольник и, при помощи мыши, зажав клавишу *Shift*, растяните ее на листе ниже набранного текста приглашения. (Желательно чтобы на экране одновременно были видны и текст, и рисунок).

 Выделив фигуру, воспользуйтесь командой *Контур фигуры.* Выберите *Цвет, Толщину и Штрихи*.

 Для тиражирования фигуры выделите ее, скопируйте необходимое число раз. Новая фигура может при вставке поместиться поверх первоначальной, и создается впечатление, что ничего не вставилось. В этом случае подведите указатель мыши к верхней (выделенной) фигуре, нажмите левую клавишу мыши и, не отпуская ее, перетащите на новое место.

 Чтобы создать орнамент, нужно расположить все его элементы в определенном порядке. Графические объекты перемещаются по листу с помощью мыши.

3. Когда Ваш узор готов, остается поместить его под текст. Для этого:

 выделите весь рисунок (удерживая клавишу *Shift*, щелкните по каждому элементу орнамента);

 сгруппируйте элементы орнамента для того, чтобы весь рисунок воспринимался как единый графический объект (команда *Контекстное меню→Группировка→Группировать* или с помощью элемента);

переместите узор и поместите его поверх текста;

 затем поместите весь текст в рамку с помощью команды *Формат→Границы и заливка* и на вкладке *«Заливка»* в раскрывающемся списке «*Тип»* выберите — *Рамка.*

219

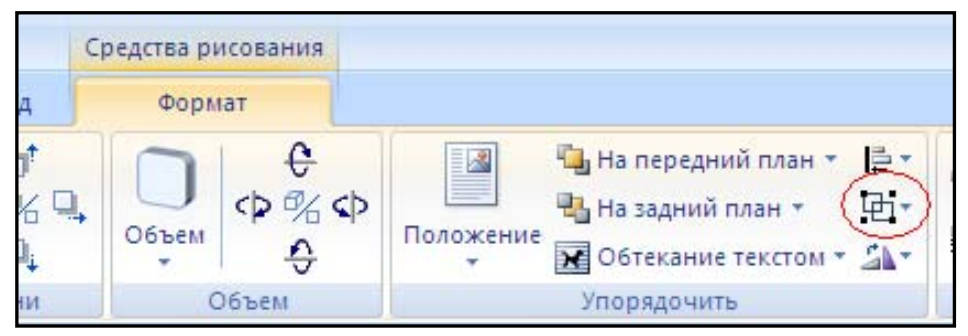

**Задание №4.** Оформить текст следующего содержания.

**Цель задания:** отработать навыки редактирования текста; ввести понятия маркированный список и принудительный конец строки и продемонстрировать возможности их применения.

*Вставка рисунка из библиотеки рисунков ClipArt в текст документа B.* 

Вызвать на экран окно документа В и установить курсор в позицию вставки рисунка.

o Выполнить /Вставка/Рисунок: на экране ДП, подобная ДП «Открыть» (вызов файла на экран).

o Найти, используя список «Каталог», в папке редактора WORD папку ClipArt и раскрыть её; в списке «Тип» установить «\*.wmf»; в списке «Файл» выделить имя некоторого файла: в окне «Просмотр» появляется рисунок– «ОК»: рисунок включен в текст.

*Порядок выполнения задания №4* 

1. Набрать предложенный текст, выровнять его по ширине с помощью элемента  $\equiv$ , а заголовок по центру- $\equiv$ 

2. Для заголовка установить размер шрифта 20, для текста– 14, используя инструмент  $\frac{14 - 1}{\sqrt{24}}$ 

3. Для заголовка установить шрифт Monotype Corsiva, для текста– Times New Roman, используя инструмент Times New Roman

4. Для текста установить маркированный список с помощью команды *Формат→Список*, выбрать нужный вид маркера.

5. В заголовке между словами вставить символ  $\Sigma$  с помощью команды *Вставка→Символ.*

6. В последнем пункте все буквы «о» заменить на буквы «п». Перед набором текста последнего абзаца выполнить команду *Сервис→Параметры автозамены.* В поле *Заменить* ввести «о», в поле *На*– «п».

**Задание №5.** Оформить бланк следующего содержания.

**Цель задания:** закрепить навыки установки отступа для абзаца; ввести понятия нерастяжимый пробел и принудительный конец строки и продемонстрировать возможности их применения.

e)

«Бизнес-Сервис» 113244, Москва, Новая ул., 3 тел. 123-4567 факс 123-4566

### Уважаемый Василий Никифорович!

Акционерное общество «Бизнес-Сервис» приглашает Вас 15 ноября 2006г. в 20 часов на традиционное осеннее заседание Клуба московских джентльменов.

Президент клуба А. М. Ростокин

*Порядок выполнения задания №5* 

1) Текст реквизитов бланка выравнивается по центру (элемент  $\equiv$ ), задан отступ справа (элемент линейки  $\frac{15 + 16 + 16 + 17 + 1}{1}$ ). Символ  $\phi$  - это символ шрифта Wingdings, выбирается с помощью команды *Вставка →Символ* на вкладке *Символы* выбрать шрифт- Wingdings, размер шрифта увеличен до 22 пт.

2) Заполнение бланка. Обращение выровнено по центру, основной текст и подпись— по ширине. Подпись форматируется с помощью нерастяжимого пробела, сочетаний клавиш *Shift+Ctrl+ «пробел»,* и принудительного конца строки, сочетаний клавиш *Shift+Enter*. Нерастяжимый пробел устанавливается между словами «Президент» и «клуба», «А.» и «М.» и «Ростокин», между словами «клуба» и «А.»- устанавливается обычный пробел. Принудительный конец строки – после слова «Ростокин».

3) Увеличение расстояния между абзацами (для реквизитов) достигнуто не пустыми абзацами, а интервалами перед абзацем *Формат→Абзац...,* на вкладке *Отступы и интервалы* в поле ввода *Интервал перед* установлен размер интервала в 6 пт.

4) Задать параметры страницы. Делать это удобнее до установки абзацных отступов.

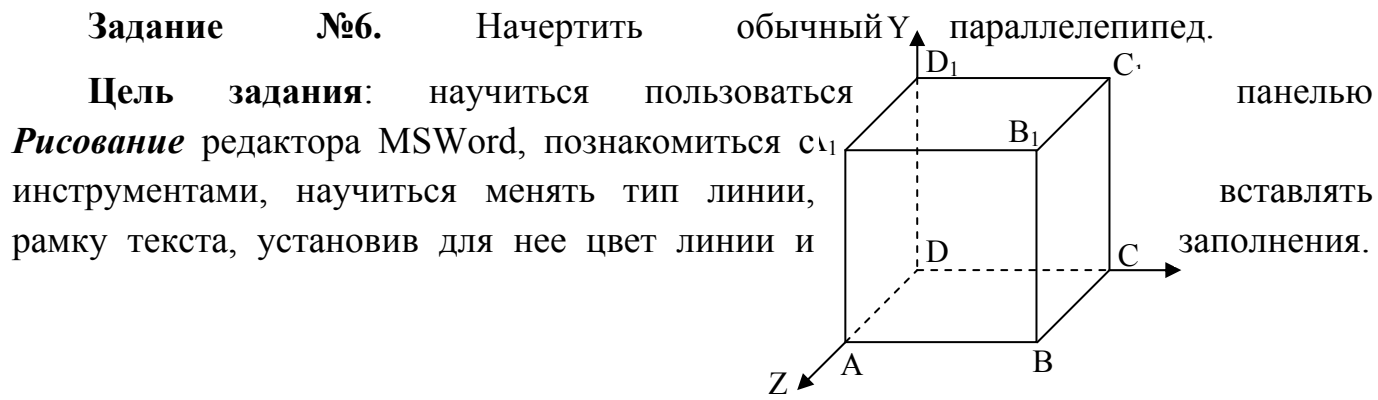

#### *Порядок выполнения задания №6*

Можно предложить следующий порядок построения (все используемые кнопки с панели *Рисование*).

- 1) Нарисовать прямоугольник  $ABB_1A_1 \square$ .
- 2) Провести одну из наклонных линий, например,  $A_1D_1$ .
- 3) Скопировать  $A_1D_1$  и вставить три раза ВС,  $B_1C_1$ , и AD.
- 4) Провести линии  $CC<sub>1</sub>DD<sub>1</sub>$ , DC и D<sub>1</sub>C<sub>1</sub>.

5) Выделяя соответствующие отрезки, выбрать *Тип штриха* – пунктирный .

6) Дорисовать координатные оси, выбрав инструмент *Стрелка* 

7) Самый трудоемкий процесс в этом упражнении - обозначение вершин. Для того чтобы расположить букву в нужном месте, включите кнопку *Надпись* на панели *Рисование* и растяните рамку, пользуясь мышью, до требуемого размера.

8) Вызвав контекстное меню на выделенной рамке, выберите пункт *Формат объекта*.На вкладке *Цвета и линии* цвет заливки выберите *Нет заливки*, цвет линии – нет линии. Ваша рамка стала прозрачной. В ней можно помещать текст (нам нужна одна буква - обозначение вершины). Выделите свою рамку, скопируйте и затем вставьте 10 раз (перед вставкой снимите выделение с исходной рамки). Новая рамка может, после вставки, поместиться поверх предыдущей. В этом случае кажется, что вставки не произошло, а на самом деле достаточно переместить верхнюю рамку в сторону.

9) Нижний индекс получается при помощи команды *Формат→Шрифт...*, *Видоизменение - подстрочный*. Перемещаются рамки по листу при помощи мыши.

10) Чертеж готов. Желательно представить его в виде единого графического объекта. Для этого, включив кнопку **в** растяните пунктирную рамку вокруг всего рисунка (выделите рисунок) и выполните команду *Действия→Группировать* . Теперь можно перемещать чертеж целиком по листу. Мало того, можно изменять его пропорции, если, выделив рисунок, потянуть мышью за узелки (квадратики на рамке выделения).

#### **Задание № 6.1.**

**Цель задания:** научиться создавать таблицу, вносить в нее текстовую информацию и выполнять обрамление таблицы.

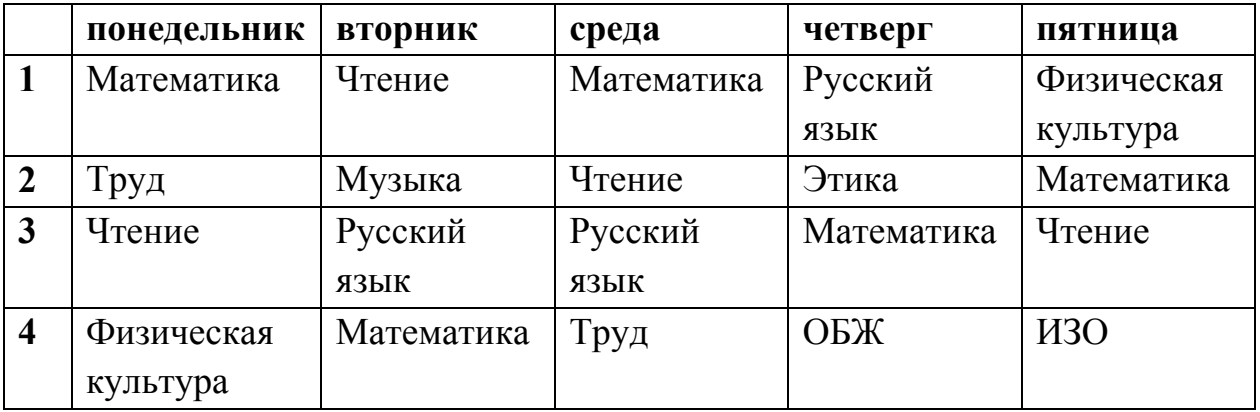

*Порядок выполнения задания №6.1* 

1) Вставьте таблицу с требуемым числом ячеек.

2) Покажите, что для выделения строки (столбца) целиком нужно подвести указатель мыши левее (выше) и щелкнуть в тот момент, когда указатель имеет форму стрелки, указывающий на строку (столбец).

3) Столбец с нумерацией уроков выровняйте влево и при помощи мыши установите необходимую ширину. Все остальные ячейки выровняйте по центру. Дни недели и номера уроков выделите полужирным шрифтом. Форматирование шрифта можно произвести и после набора текста.

4) Заполните остальные ячейки, придерживаясь следующего требования: на первом уроке должны быть «короткие» названия уроков, вписывающиеся в одну строчку (например, чтение). И «длинные» — в две строчки (например, физическая культура), на втором уроке все предметы должны помещаться в одну строчку, остальные уроки произвольно.

5) Выполните просмотр с помощью команды Файл→Предварительный просмотр. Видно, что таблица не разлинована. Закройте просмотр (соответствующая кнопка).

6) Выделите таблицу и выполните обрамление Формат→Границы и заливка... на вкладке *Граница* выберите тип границы — *Сетка*. Выделяя таблицу, следите за тем, чтобы в выделение не попал маркер абзаца, следующего за таблицей, иначе тип границы — *Сетка* не будет Вам предложен.

7) Выполните просмотр.

8) На данном примере можно показать способы вставки и удаления строк и столбцов. Выделив строку (столбец), воспользуйтесь командой *Таблица→Вставить (Удалить) строки (столбцы)*.

Обязательно сохраните файл, содержащий таблицу, так как работа с ним продолжается.

#### **Задание №6.2 (дополнительное).**

**Цель задания:** закрепить навык создания таблицы. Показать, каким образом можно изменить тип линий границы, выполнить фоновое заполнение и как разместить в «высоких» строчках текст вертикально посередине.

В таблице произошли следующие изменения:

- обрамление всей таблицы выполнено линиями одной толщины;
- предметы, помещающиеся в одну строчку, выровнены по вертикали в ячейке (больше не "подпрыгивают" вверх);
- все строки одинаковы по высоте;
- выполнено фоновое оформление.

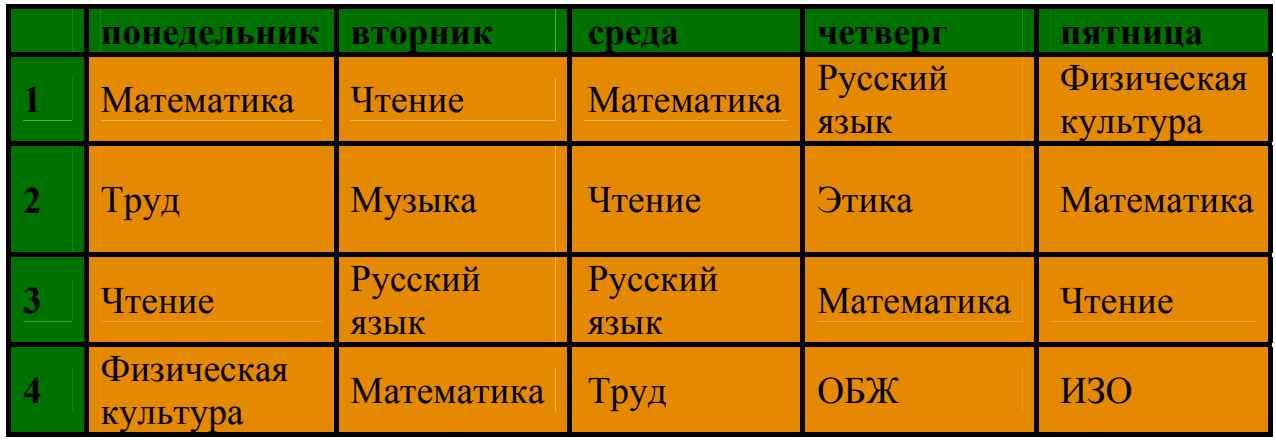

*Порядок выполнения задания №6.2* 

1) Чтобы сравнять толщину линий нужно, выделив таблицу, выполнить команду *Формат→Границы и заливка...*на вкладке *Граница* выберите тип границы — *Все*, ширину – *1,5 пт*.

2) Все названия уроков поместить в центре ячеек с помощью команды контекстного меню *Выравнивание в ячейке…*

3) Узкие строки (например, 2 урок) можно «расширить» за счет задания одинаковых интервалов перед и после абзаца. Для этого выполните команду *Формат→Абзац* и установите интервал *«перед»* и *«после»* – 12 пт.

4) Для фонового оформления выделите нужные ячейки и воспользуйтесь командой *Формат→Границы и заливка...*на вкладке *Заливка* выберите *Тип узора – 10 %*

5) Выполните просмотр, чтобы остаться довольными результатами своей работы

#### **Порядок выполнения отчета по практической работе**

Отчет должен содержать:

- Название работы.
- Цель работы.
- Задание и его решение.
- Ответы на контрольные вопросы.
- Вывод по работе.

## **Тема 4.2. Технология обработки числовой информации. Практическая работа № 25**

**Название практической работы:** Использование различных возможностей динамических (электронных) таблиц для выполнения учебных заданий из различных предметных областей. Системы статистического учета (статистическая обработка социальных исследований) (1 час)

**Учебная цель:** изучить общие принципы работы с электронными таблицами MS Excel, закрепить умение использовать различные возможности программы Excel при создании динамических (электронных) таблиц

#### **Учебные задачи:**

1. Закрепить умение применять различные возможности, в программе Excel при создании электронныхтаблиц;

2. Развивать креативные способности, при создании электронныхтаблиц

3. Воспитывать чувство ответственности за порученное дело, принимать решения в нестандартных ситуациях, связанных с работой в программе Excel

#### **Образовательные результаты, заявленные во ФГОС:**

Студент должен

уметь:

- осуществлять обработку статистической информации с помощью компьютера.

**ОК:** 

ОК 1. Понимать сущность и социальную значимость будущей профессии, проявлять к ней устойчивый интерес.

ОК 2. Организовывать собственную деятельность, исходя из цели и способов ее достижения, определенных руководителем.

ОК 3. Анализировать рабочую ситуацию, осуществлять текущий и итоговый контроль, оценку и коррекцию собственной деятельности, нести ответственность за результаты своей работы.

ОК 4. Осуществлять поиск информации, необходимой для эффективного выполнения профессиональных задач.

ОК 5. Использовать информационно-коммуникационные технологии в профессиональной деятельности.

ОК 6. Работать в команде, эффективно общаться с коллегами, руководством, клиентами.

ОК 7. Исполнять воинскую обязанность, в том числе с применением полученных профессиональных знаний (для юношей)

#### **Обеспеченность занятия (средства обучения):**

1. Учебно-методическая литература:

1. Михеева Е.В. Практикум по информатике: учебное пособие для сред. Проф. Образования Е.В. Михеева.- М.: Изд. центр «Академия», 2019. 192 с.

2. Михеева Е.В. Информационные технологии в профессиональной деятельности: Учебник\ Е.В.Михеева – М.: Изд. центр «Академия», 2018 – 240с.

2. Технические средства обучения: персональный компьютер

3. Программное обеспечение: программа Excel

4. Тесты:

1. Электронная таблица - это:

a) прикладная программа, предназначенная для обработки структурированных в виде таблицы данных;

b) прикладная программа для обработки кодовых таблиц;

c) устройство ПК, управляющее его ресурсами в процессе обработки данных в табличной форме;

d) системная программа, управляющая ресурсами ПК при обработке таблиц.

2. Выражение 5(A2+C3):3(2B2-3D3) в электронной таблице имеет вид:

- a)  $5(A2+C3)/3(2B2-3D3)$ ;
- b)  $5*(A2+C3)/3*(2*B2-3*D3)$ ;
- c)  $5*(A2+C3)/(3*(2*B2-3*D3))$ ;
- d)  $5(A2+C3)/(3(2B2-3D3))$ .

3. Чему будет равно значение ячейки С1, если в нее ввести формулу  $= A1 + B1$ :

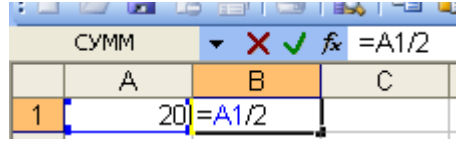

a) 20; b) 15; c) 30; d) 10?

4. Электронная таблица предназначена для:

a) обработки преимущественно числовых данных, структурированных с помощью таблиц;

b) упорядоченного хранения и обработки значительных массивов данных;

c) визуализации структурных связей между данными, представленными в таблицах;

d) редактирования графических представлений больших объемов информации.

5. При перемещении или копировании в электронной таблице абсолютные ссылки:

a) не изменяются;

b) преобразуются вне зависимости от нового положения формулы;

c) преобразуются в зависимости от нового положения формулы;

- $\mathbf{d}$ преобразуются в зависимости от длины формулы;
- $e)$ преобразуются в зависимости от правил указанных в формуле.

6. Адрес ячейки электронной таблицы - это

- a) любая последовательность символов;
- $b)$ номер байта оперативной памяти, отвеленного под ячейку:
- $\mathbf{c}$ ) имя, состоящее из имени столбца и номера строки;
- $\mathbf{d}$ адрес байта оперативной памяти, отведенного под ячейку;
- $e)$ адрес машинного слова оперативной памяти, отведенного под ячейку.

7. Чему будет равно значение ячейки А8, если в нее ввести формулу  $=CYMM(A1:A7)/2$ :

- $280:$ a)
- $b)$  $40;$
- $c)$  $140;$
- $\mathbf{d}$ 35?

8. В общем случае столбы электронной таблицы:

- $a)$ обозначаются буквами латинского алфавита;
- $b)$ нумеруются;
- $\mathbf{c})$ обозначаются буквами русского алфавита;
- именуются пользователями произвольным образом;  $\mathbf{d}$

9. Для пользователя ячейка электронной таблицы идентифицируются:

путем последовательного указания имени столбца и номера строки, на  $a)$ пересечении которых располагается ячейка;

 $b)$ адресом машинного слова оперативной памяти, отведенного под ячейку;

- $c)$ специальным кодовым словом;
- именем, произвольно задаваемым пользователем.  $\mathbf{d}$

10. Выберите верную запись формулы для электронной таблицы:

- $C3+4*D4$  $a)$
- b)  $C3=C1+2*C2$
- $A5B5+23$  $c)$
- $=$ A2\*A3-A4  $\mathbf{d}$

11. Перед обозначением номера столбца или строки в абсолютном адресе ячейки ставится знак...

> c)  $\frac{9}{6}$  $d$ ) &  $a)$  \$  $b) =$

12. Активная ячейка - это ячейка:

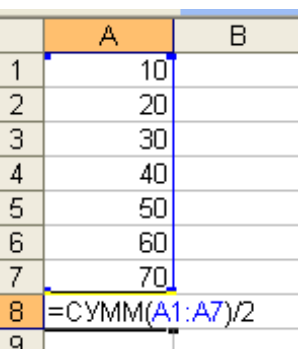

a) для записи команд;

 $b)$ содержащая формулу, включающую в себя имя ячейки, в которой выполняется ввод данных;

формула в которой содержатся ссылки на содержимое зависимой  $\mathbf{c})$ ячейки:

 $\mathbf{d}$ в которой выполняется ввод команд.

13. Какая формула будет получена при копировании в ячейку СЗ, формулы из ячейки С2:

- a)  $=A1*A2+B2$ ;
- b)  $= $A$1*A3+B3$ :
- c)  $= $A$2*A3+B3$ :
- d)  $= \$B\$2^*A3+B4;$
- e)  $= $A$1*$A$2+$B$2?$

13. Основным элементом ЭТ является:

- ячейка a)
- $b)$ строка
- $c)$ столбец
- $\mathbf{d}$ таблина

15. Для выделения нескольких интервалов ячеек удерживают клавишу:

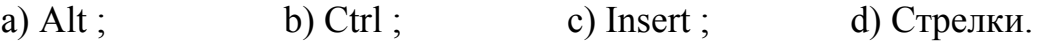

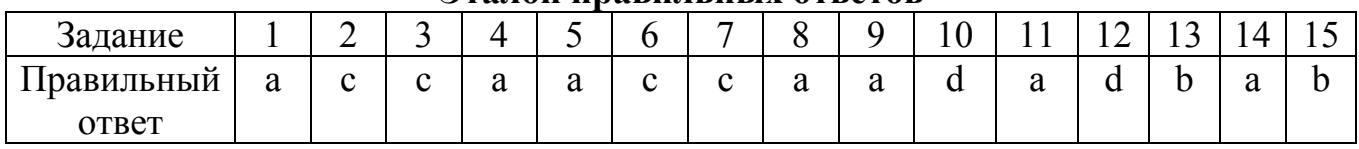

Эталон правильных ответов

5. Рабочая тетрадь (обычная, в клетку).

6. Ручка.

Краткие теоретические и учебно-методические материалы по теме практической работы

Представление данных в виде прямоугольных таблиц является удобным и привычным. В виде таблиц можно оформлять деловые документы: счета, накладные, ведомости и прочее. Для работы с табличными данными предназначены современные программы, называемые электронными таблицами. Примером электронных таблиц служат электронные таблицы MS Excel

Все данные таблицы размещаются в ячейках. Содержимым ячейки может быть текст, числовое значение или формула.

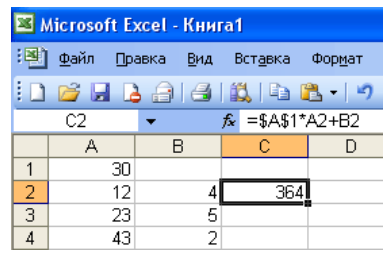

Вводить данные в электронные таблицы можно с помощью автозаполнения, а также используя другие приемы вставки строк и столбцов или приемы удаления строк, столбцов и ячеек. Текст и числа рассматриваются как константы. Изменить их можно только путем редактирования соответствующих ячеек. Формулы же автоматически пересчитывают свои значения, как только хотя бы один их операнд был изменен.

Для копирования в Excel используется маркер заполнения - рамка выделения в правом нижнем углу, имеющая утолщение, напоминающее прямоугольник. При помощи него можно скопировать содержимое в соседние ячейки

Форматирование ячеек - это изменение внешнего вида ячеек, изменение их формата.

Чтобы изменить формат ячеек (выравнивание, перенос по словам,

объединение ячеек, границы) необходимо выполнить следующие действия:

- 1. выделить необходимые ячейки;
- 2. щелкнуть правой клавишей на ячейках и выбрать «Формат ячеек» или 2-й способ: выбрать вкладку Главная - Выравнивание.
- 3. перейти на требуемую вкладку окна, выбрать необходимые параметры, нажать ОК

Формула — это совокупность операндов, соединенных между собой знаками операций и круглых скобок. Операндом может быть число, текст, логичное значение, адрес ячейки (ссылка на ячейку), функция. В формулах различают арифметические операции и операции отношений.

Excel допускает арифметические операции "+" — сложение, "-" вычитание, "\*" — умножение, "/" — деление, "<sup>^</sup>" — возведение в степень; операции отношений: ">" — больше, "<" — меньше, "=" — равно, "<=" — меньше или равно, ">=" — больше или равно, " $\ll$ " — не равно.

Адрес ячейки включает имя колонки и номер строки. Адреса ячеек (ссылки на ячейки) можно использовать в формулах. Возможны относительные, абсолютные и смешанные ссылки. Ссылка, которая включает имя колонки и номер строки, является относительной. При копировании формулы, а также редактировании листа такая ссылка будет модифицироваться. В абсолютных ссылках перед именем колонки и номером строки стоит символ \$. Такие ссылки не модифицируются. В смешанных ссылках абсолютной является название колонки и относительной — номер строки, или наоборот (например, \$A1, A\$1). В них модифицируется только относительная часть ссылки.

**Функции.** Excel содержит более 400 встроенных функций. Функция имеет имя и список аргументов в круглых скобках. Аргументами могут быть числовые и текстовые константы, ячейки, диапазоны ячеек. Некоторые функции доступны

только тогда, когда открыта соответствующая надстройка. Ввести функции в формулу можно вручную или с использованием мастера функций. Для работы с мастером функций надо нажать кнопку Вставить функцию панели Вставка При этом открывается диалоговое окно Мастер функций шаг 1 из 2, в котором можно выбрать категорию функций.

При выборе категории в поле Функция выводится список функций данной категории. В этом списке можно выбрать нужную функцию. В строке состояния выводится краткое описание функции. После выбора функции надо нажать кнопку Далее, в результате чего откроется окно диалога Мастер функций шаг 2 из 2, в котором можно указать аргументы функции. В поле Значение выводится значение функции при указанных аргументах. После нажатия кнопки Готово формула вставляется в активную ячейку.

## Вопросы для закрепления теоретического материала к практической работе:

Назначение и возможности табличного процессора Excel.  $\mathbf{1}$ .

 $2<sup>1</sup>$ Перечислите и поясните основные типы входных данных, которые могут быть введены в ячейки электронной таблицы?

 $\mathcal{E}$ Как выполняются операции автозаполнения и копирования в электронной таблице?

Что такое формула в электронной таблице и её типы. Приведите  $\overline{4}$ примеры.

 $5<sub>1</sub>$ В каких случаях используются различные тапы диаграмм?

## Задания для практической работы:

Задание №1. Создание таблицы по образцу (рис. 1)

Задание №2. Создание таблицы с использованием Мастера функций по образцу (рис. 2)

Задание №3. Создание таблицы по образцу и построение диаграммы.

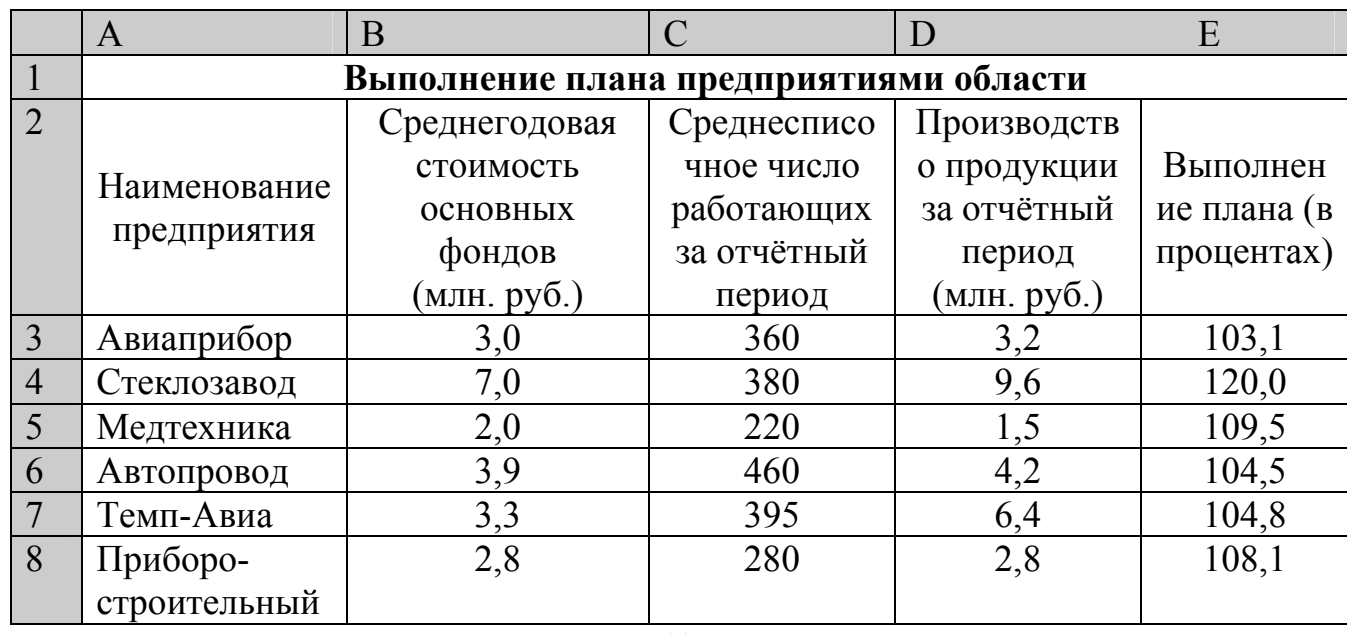

 $Puc. 1$ 

|    | завод        |      |      |      |       |
|----|--------------|------|------|------|-------|
|    | Автонормаль  | 0, 0 | 580  | 9,4  | 94,3  |
| 10 | Войлочная    | 6,6  | 200  | 11,9 | 125,0 |
| 11 | Машино-      | 2,0  | 270  | 2,5  | 101,4 |
|    | строительный |      |      |      |       |
|    | завод        |      |      |      |       |
| 12 | Легмаш       |      | 340  | 3,5  | 102,4 |
| 13 | ИТОГО:       | 41,8 | 3485 | 55   |       |

 *Рис. 2* 

|                | $\mathbf{A}$                                     | <sub>B</sub> | $\mathcal{C}$ | D                | E             | F       | G     | H    |  |  |  |
|----------------|--------------------------------------------------|--------------|---------------|------------------|---------------|---------|-------|------|--|--|--|
|                | Продажа комплектующих к персональным компьютерам |              |               |                  |               |         |       |      |  |  |  |
| $\overline{2}$ | Месяц                                            | Центр        | ЭВМ-          | $\mathcal{A}$ om | <b>Техноц</b> | Среднее | Макси | Мини |  |  |  |
|                |                                                  | ЭВМ          | сервис        | бизнеса          | ентр          |         | мум   | MYM  |  |  |  |
| 3              | Январь                                           | 18420        | 10305         | 25420            | 15940         |         |       |      |  |  |  |
| $\overline{4}$ | Февраль                                          | 18300        | 10370         | 25400            | 15880         |         |       |      |  |  |  |
| 5              | Март                                             |              |               |                  |               |         |       |      |  |  |  |
| 6              | Апрель                                           |              |               |                  |               |         |       |      |  |  |  |
| $\overline{7}$ | Май                                              |              |               |                  |               |         |       |      |  |  |  |
| 8              | Июнь                                             |              |               |                  |               |         |       |      |  |  |  |
| 9              | Июль                                             |              |               |                  |               |         |       |      |  |  |  |
| 10             | Август                                           |              |               |                  |               |         |       |      |  |  |  |
| 11             | Сентябрь                                         |              |               |                  |               |         |       |      |  |  |  |
| 12             | Октябрь                                          |              |               |                  |               |         |       |      |  |  |  |
| 13             | Ноябрь                                           |              |               |                  |               |         |       |      |  |  |  |
| 14             | Декабрь                                          |              |               |                  |               |         |       |      |  |  |  |
| 15             | Итого:                                           |              |               |                  |               |         |       |      |  |  |  |
| 16             | Максимум                                         |              |               |                  |               |         |       |      |  |  |  |
| 17             | Минимум                                          |              |               |                  |               |         |       |      |  |  |  |

*Рис. 3*

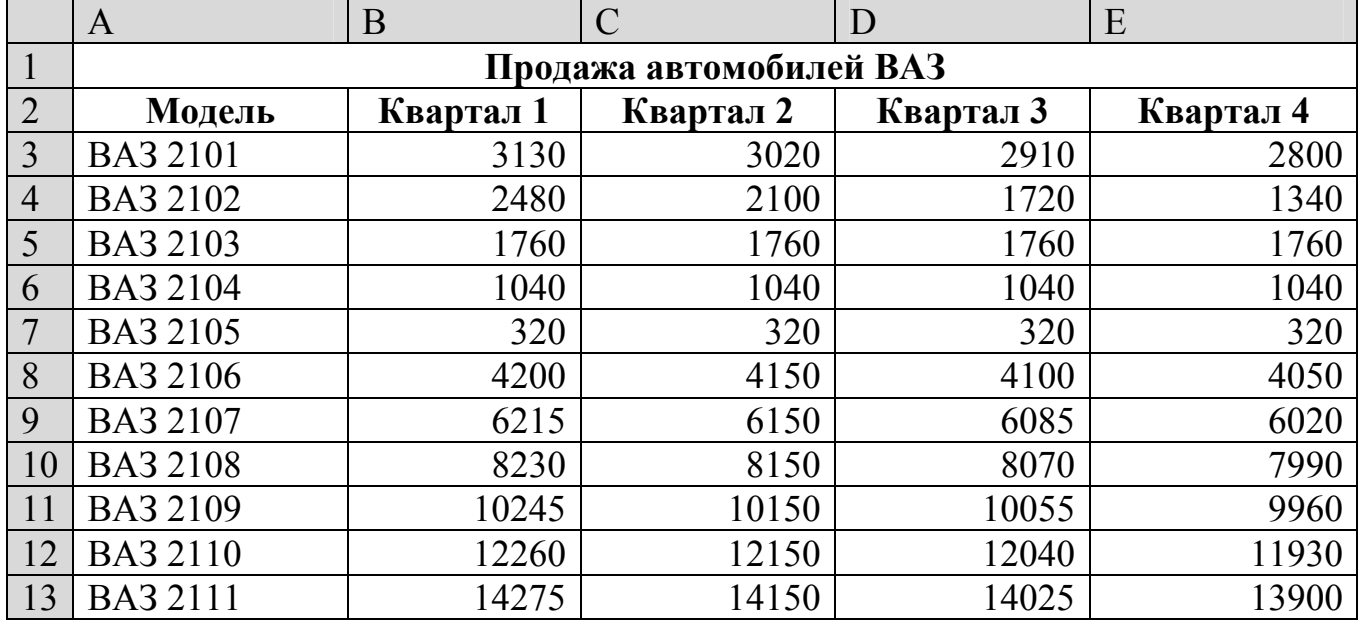

## **Инструкция по выполнению практической работы**

**Задание №1.** Создание таблицы по образцу (рис. 1)

Создайте таблицу согласно рис. 1

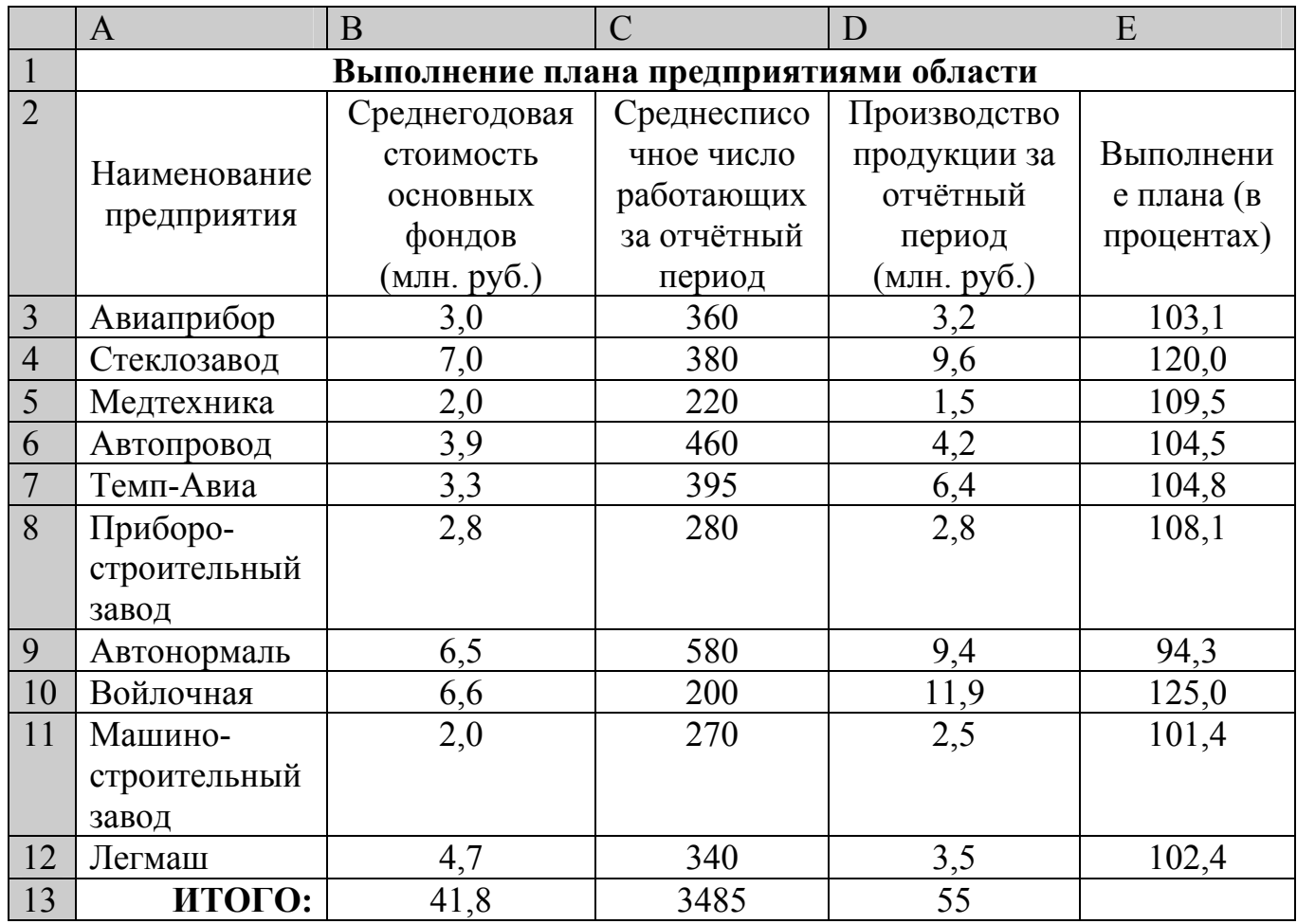

*Рис. 1* 

Алгоритм выполнения задания.

- 1. В ячейке А1 записать название таблицы.
- 2. В ячейках А2:Е2 записать шапки таблицы с предварительным форматированием ячеек, для этого:
	- 2.1.Выделить диапазон ячеек А2:Е2.
	- 2.2.Выполнить команду **Правой кнопкой мыши/Формат Ячеек/Выравнивание**.
	- 2.3.Установить переключатель **«переносить по словам».**
	- 2.4.В поле **«по горизонтали»** выбрать **«по центру»**, ОК.
	- 2.5.В поле **«по вертикали»** выбрать **«по центру»**, ОК.
	- 2.6.Набрать тексты шапочек, подбирая по необходимости ширину столбцов вручную.
- 3. Заполнить столбец А названиями предприятий, предварительно отформатировав диапазон ячеек А3:А13 по образцу ячейки В2, для этого: 3.1.Выделить ячейку В2.
- 3.2.Выполнить команду **Формат по образцу** на панели инструментов **Стандартная** (кнопка в виде кисточки), к указателю мыши добавится значок кисточки.
- 3.3.С нажатой левой кнопкой мыши обвести диапазон А3:А13.
- 3.4.Набрать текст с названиями предприятий, подбирая при необходимости ширину столбцов вручную.
- 4. Набрать цифровые данные таблицы.
- 5. Подсчитать итоговые данные по столбцам, используя команду **Автосумма**.
- 6. Рассортировать предприятия по разным видам показателей, для этого:
	- 6.1.Выделить шапочку заголовка «Выполнение плана (в процентах)» (ячейка Е2), выполнить команду **Сортировка по возрастанию** (значок **А/Я↓** на панели инструментов **Стандартная**), проверить изменение таблицы.
	- 6.2.Выполнить команду Сортировка по убыванию значок (**Я/А↓**), проверить изменение таблицы.
	- 6.3.Повторить сортировки для столбцов D, C, В, выделяя соответственно ячейки D2, С2, В2.
- 7. Рассортировать предприятия по алфавиту:
	- 7.1.Выделить шапочку «Наименование предприятия», выполнить команду **Сортировка по возрастанию** (значок **А/Я↓)**
	- 7.2.Отметить, что в середину списка предприятий попала графа **ИТОГО:**
	- 7.3.Отменить результаты последней сортировки, щёлкнув по кнопке **Отменить** на панели инструментов **Стандартная** (закруглённая синяя стрелка).
	- 7.4. Для выполнения нормальной сортировки необходимо отделить пустой строкой итоговые данные таблицы, для этого:
		- 7.4.1. Выделить строку 13, щёлкнув по заголовку строки.
		- 7.4.2. Выполнить команду **Вставка/Строки.**
	- 7.5.Провести сортировку по п. 7.1, отметить изменение таблицы.
- 8. Провести сортировку с помощью команды **Данные/Сортировка**, для этого:
	- 8.1.Выполнить эту команду.
	- 8.2.В диалоговом окне **Сортировка диапазона** установить переключатель Идентифицировать поля **«по подписям».**
	- 8.3.В поле **Сортировать по** выбрать из списка нужный заголовок.
	- 8.4.Установить переключатель **«по возрастанию»** (или **«по убыванию»**), ОК.

**Задание №2.** Создание таблицы по образцу (рис. 2)

Создайте таблицу с использованием Мастера функций согласно рис. 2

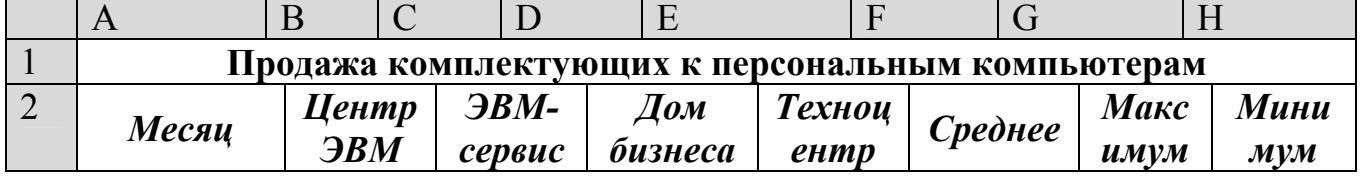

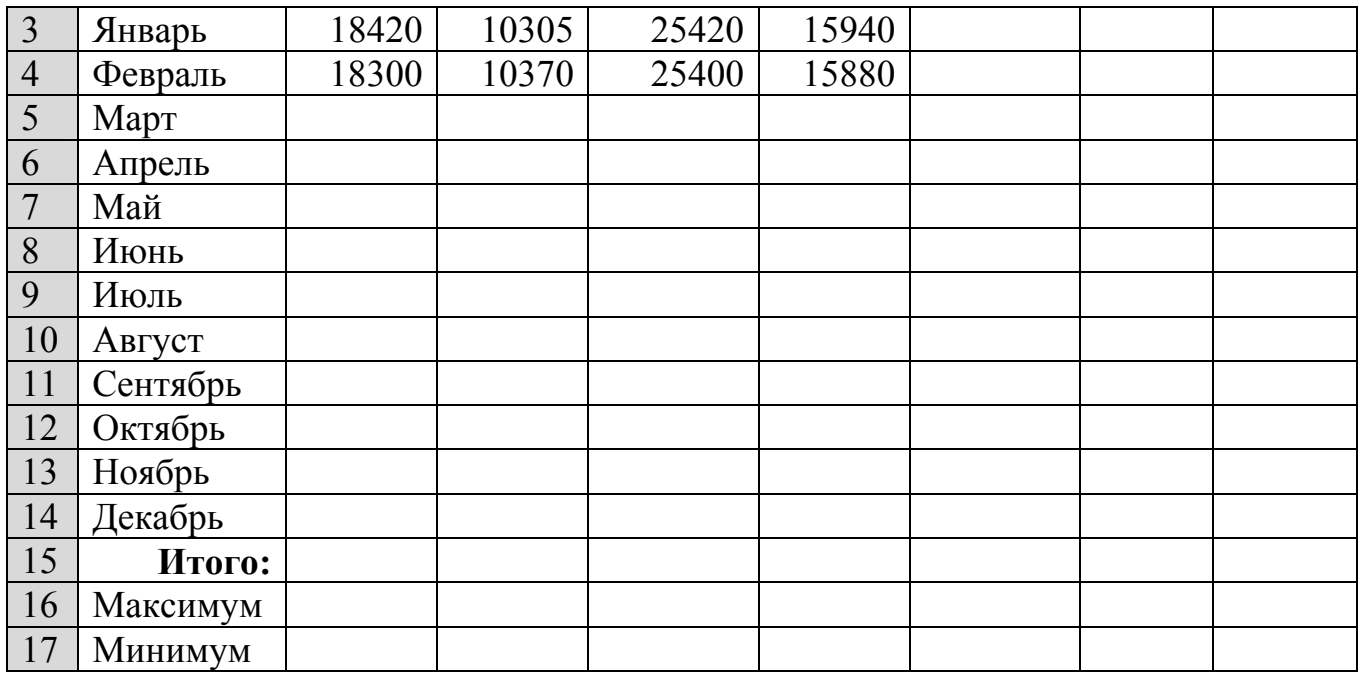

#### *Рис. 2*

Алгоритм выполнения задания.

- 1. Записать заголовок и шапочки таблицы (ячейкиА1:Н2).
- 2. Заполнить боковик таблицы, используя функцию Список.
	- 2.1.В ячейку А3 записать Январь.
	- 2.2.Выделить ячейку А3, подвести указатель мыши к правому нижнему углу ячейки, указатель примет вид тонкого чёрного креста  $+$ , протащить с нажатой левой кнопкой до ячейки А14 (операция Автозаполнения).
- 3. Заполнить четыре столбца цифровыми данными:
	- 3.1.Заполнить две строки указанными на рисунке цифрами.
	- 3.2.Выделить диапазон ячеек В3:Е4, выполнить операцию Автозаполнение до строки **Итого**.
- 4. Заполнить графу Итого, используя операции Автосумма и Автозаполнение.
- 5. Рассчитать **Среднее** в ячейке F3, используя команду **Вставка функции**. **5.1.**Выделить ячейку F3, щёлкнуть значок f<sub>x</sub> на панели инструментов **Стандартная** или выполнить команду **Вставка/Функция.** 
	- 5.2.В диалоговом окне **Мастер функций** в левом поле **Категория** выбрать **Статистические**, в правом поле **Функция** найти и выбрать СРЗНАЧ, нажать ОК.
	- 5.3.Появится диалоговое окно функции СРЗНАЧ с автоматически подставленным диапазоном В3:F3 в поле **Число1** и подсказками, нажать ОК.
- 6. Заполнить столбец *Среднее* по Декабрь, используя операцию Автозаполнение.
- 7. Рассчитать *Максимум* в ячейке G3, используя команду **Вставка функции**. **7.1.**Выделить ячейку G3, щёлкнуть значок  $f_x$  на панели инструментов

**Стандартная** или выполнить команду **Вставка/Функция.** 

- 7.2.В диалоговом окне **Мастер функций** в левом поле **Категория** выбрать **Статистические**, в правом поле **Функция** найти и выбрать МАКС, нажать ОК.
- 7.3.Появится диалоговое окно функции МАКС с автоматически подставленным диапазоном B3:F3в поле **Число1**, этот диапазон неверен, для его исправления:
	- 7.3.1. Отодвинуть диалоговое окно, захватив его левой кнопкой мыши за любое место на сером поле так, чтобы была видна строка Январь.
	- 7.3.2. Обвести диапазон В3:Е3 с нажатой левой кнопкой мыши, при этом в поле **Число1** появятся нужные адреса (можно также ввести нужные адреса с клавиатуры), нажать ОК.
- 8. Заполнить столбец *Максимум* по Декабрь, используя операцию Автозаполнение.
- 9. Рассчитать Минимум в ячейкеН3, используя команду **Вставка функции**.
	- 9.1. Выделить ячейку Н3, щёлкнуть значок  $f_x$  на панели инструментов **Стандартная** или выполнить команду **Вставка/Функция.**
	- 9.2.В диалоговом окне **Мастер функций** в левом поле **Категория** выбрать **Статистические**, в правом поле **Функция** найти и выбрать МИН, нажать ОК.
	- 9.3.Появится диалоговое окно функции МИН с автоматически подставленным диапазоном B3:G3 в поле **Число1**, этот диапазон неверен, для его исправления:
		- 9.3.1. Отодвинуть диалоговое окно, захватив его левой кнопкой мыши за любое место на сером поле так, чтобы была видна строка Январь.
		- 9.3.2. Обвести диапазон В3:Е3 с нажатой левой кнопкой мыши, при этом в поле **Число1** появятся нужные адреса (можно также ввести нужные адреса с клавиатуры), нажать ОК.
- 10.Заполнить столбец *Минимум* по Декабрь, используя операцию Автозаполнение.
- 11.Рассчитать строку 16 Максимум с помощью мастера функций, исправляя диапазон адресов на В3:В14 и применяя операцию Автозаполнение.
- 12.Рассчитать строку 17 Минимум с помощью мастера функций, исправляя диапазон адресов на В3:В14 и применяя операцию Автозаполнение.

**Задание №3.** Создать и заполнить таблицу продаж, показанную на рисунке

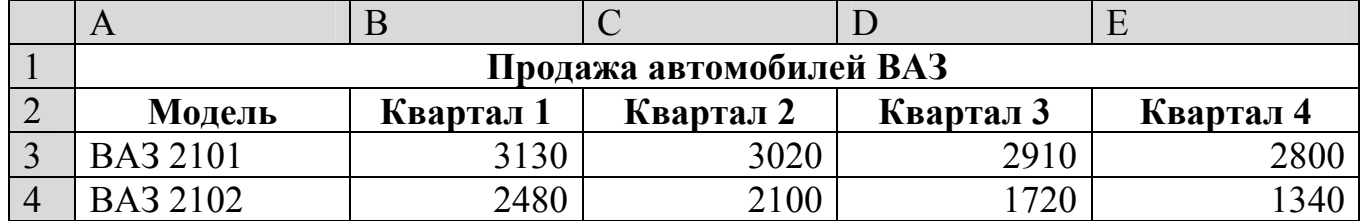

3. Построить графики функций.

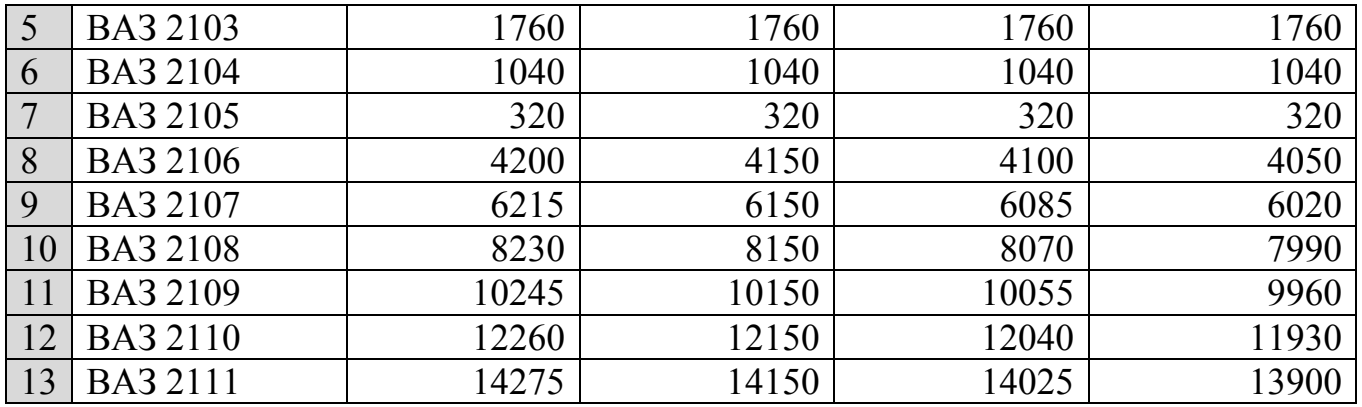

Алгоритм выполнения задания.

- 1. Записать исходные значения таблицы, указанные на рисунке.
- 2. Заполнить графу Модель значениями ВАЗ2101÷2111, используя операцию Автозаполнение.
- 3. Построить диаграмму по всем продажам всех автомобилей, для этого:

Выделить всю таблицу (диапазоеА1:Е13).

- Щёлкнуть Кнопку **Мастер диаграмм** на панели инструментов **Стандартная** или выполнить команду **Вставка/Диаграмма**.
- В диалоговом окне **Тип диаграммы** выбрать **Тип** Гистограммы и Вид 1, щёлкнуть кнопку **Далее**.
- В диалоговом окне **Мастер Диаграмм**: **Источник данных диаграммы** посмотреть на образец диаграммы, щёлкнуть кнопку **Далее.**
- В диалоговом окне **Мастер Диаграмм: Параметры диаграммы** ввести в поле **Название диаграммы** текст Продажа автомобилей, щёлкнуть кнопку **Далее.**
- В диалоговом окне **Мастер Диаграмм: Размещение диаграммы** установить переключатель «**отдельном**», чтобы получить диаграмму большего размера на отдельном листе, щёлкнуть кнопку **Готово.**
- 4. Изменить фон диаграммы:
- 4.1. Щёлкнуть правой кнопкой мыши по серому фону диаграммы (не попадая на сетку линий и на другие объекты диаграммы).
- 4.2. В появившемся контекстном меню выбрать пункт **Формат области построения**.
- 4.3. В диалоговом окне **Формат области построения** выбрать цвет фона, например, бледно-голубой, щёлкнув по соответствующему образцу цвета.
- 4.4. Щёлкнуть на кнопке **Способы заливки**.
- 4.5. В диалоговом окне **Заливка** установить переключатель «**два цвета**», выбрать из списка Цвет2 бледно-жёлтый цвет, проверить установку Типа штриховки «**горизонтальная**», щёлкнуть ОК, ОК.
- Повторить пункты 4.1-4.5, выбирая другие сочетания цветов и способов заливки.
- 5. Отформатировать **Легенду** диаграммы (надписи с пояснениями).
- 5.1. Щёлкнуть левой кнопкой мыши по области **Легенды** (внутри прямоугольника с надписями), на её рамке появятся маркеры выделения.
- 5.2. С нажатой левой кнопкой передвинуть область **Легенды** на свободное место на фоне диаграммы.
- 5.3. Увеличить размер шрифта **Легенды**, для этого:
	- 5.4. Щёлкнуть правой кнопкой мыши внутри области **Легенды**.
	- 5.5. Выбрать в контекстном меню пункт **Формат легенды**.

5.6. На вкладке **Шрифт** выбрать размер шрифта 16, на вкладке **Вид** выбрать желаемый цвет фона **Легенды**, ОК.

- 5.7. Увеличить размер области **Легенды**, для этого подвести указатель мыши к маркерам выделения области **Легенды**, указатель примет вид ↔ двунаправленной стрелки, с нажатой левой кнопкой раздвинуть область.
- Увеличить размер шрифта и фон заголовка **Продажа автомобилей** аналогично п.5.3.
- 6. Добавить подписи осей диаграммы.
- 6.1. Щёлкнуть правой кнопкой мыши по фону диаграммы, выбрать пункт **Параметры диаграммы**, вкладку **Заголовки**.
- 6.2. Щёлкнуть левой кнопкой мыши в поле **Ось Х (категорий**), набрать Тип автомобилей.
- 6.3. Щёлкнуть левой кнопкой мыши в поле **Ось Y (значений),** набрать Количество, шт.
- Увеличить размер шрифта подписей аналогично п.5.3.

## **Порядок выполнения отчета по практической работе Отчет должен содержать:**

- 1. Название, цель практической работы.
- 2. Ход работы, содержащий скриншоты с результатом заданий.
- 3. Ответы на контрольные вопросы.
- 4. Вывод о проделанной работе.

#### **Практическая работа № 26**

**Название практической работы:** Сортировка и фильтрация данных для анализа полученных данных. (1 час)

**Учебная цель:** сформировать знания по базовым программным продуктам и пакетам прикладных программ (возможности табличного процессора MSExcel по оформлению документов)

#### **Учебные задачи:**

**-** сформировать умение использовать и внедрять современные прикладные программные средства (табличный процессор MSExcel) в профессиональной деятельности.

- развитию познавательной активности студентов через изучение работы в среде табличного процессора MSExcel.

**- способствовать** развитию информационной культуры;

- формирование готовности к использованию информационнокоммуникационных технологий в профессиональной деятельности.

#### **Образовательные результаты, заявленные во ФГОС:**

Студент должен

уметь:

- осуществлять обработку статистической информации с помощью компьютера;

- использовать персональный компьютер в профессиональной и повседневной деятельности;

- внедрять современные прикладные программные средства;

знать:

- методы и средства обработки информации;

- базовые программные продукты и пакеты прикладных программ

**ОК:** 

ОК 1. Понимать сущность и социальную значимость будущей профессии, проявлять к ней устойчивый интерес.

ОК 2. Организовывать собственную деятельность, исходя из цели и способов ее достижения, определенных руководителем.

ОК 3. Анализировать рабочую ситуацию, осуществлять текущий и итоговый контроль, оценку и коррекцию собственной деятельности, нести ответственность за результаты своей работы.

ОК 4. Осуществлять поиск информации, необходимой для эффективного выполнения профессиональных задач.

ОК 5. Использовать информационно-коммуникационные технологии в профессиональной деятельности.

ОК 6. Работать в команде, эффективно общаться с коллегами, руководством, клиентами.

239

ОК 7. Исполнять воинскую обязанность, в том числе с применением полученных профессиональных знаний (для юношей)

#### **Обеспеченность занятия (средства обучения):**

1. Учебно-методическая литература:

1. Жукова, Е. Л. Информатика: Учебное пособие. [Текст] / Жукова, Е. Л., Бурда Е. Г. – М.: Издательско-торговая корпорация «Дашков и К»; Ростов н/Д: Наука-Пресс, 2019. – 272 с.

2. Калабухова, Г.В. , Титов, В.М. Компьютерный практикум по информатике. Офисные технологии: учеб. пособие [Текст] – М.: ИД «ФОРУМ»: ИНФРА-М, 2020. – 336 с.: ил. – (Высшее образование).

3. Михеева, Е. В. Практикум по информатике: учебное пособие для студ. сред. проф. образования [Текст] / Е.В. Михеева. – 5-е изд., стер. – М.: Издательский центр «Академия», 2019. – 192 с.

4. Омельченко, В.П. Математика: компьютерные технологии в медицине: учебник [Текст] / В.П. Омельченко, А.А. Демидова. – Изд. 2-е, испр. – Ростов н/Д: Феникс, 2019. – 588 с.: ил. – (Среднее профессиональное образование)

2. Технические средства обучения: персональный компьютер

3. Программное обеспечение: программа Excel

4. Рабочая тетрадь *(обычная, в клетку).*

5. Ручка.

**Краткие теоретические и учебно-методические материалы по теме практической работы**

#### *Сортировка данных*

Для того чтобы произвести простейшую сортировку нужно:

 Установить активную ячейку в столбец, данные которого подлежат сортировке;

Нажать кнопку **Сортировка** на панели инструментов **Стандартная.**

Для того чтобы произвести многоуровневую сортировку нужно:

 Установить активную ячейку в столбец, данные которого подлежат сортировке.

 Выполнить команду **Данные – Сортировка** на панели инструментов **Стандартная.**

 В открывшемся диалоговом окне**Сортировка диапазона** выбрать последовательность столбцов сортировки и другие необходимые параметры.

Нажать **Ок**.

*Фильтрация данных* – это процедура выбора записей из таблицы, удовлетворяющих некоторому условию.

Для того чтобы выполнить фильтрацию нужно:

Установить активную ячейку в таблицу.

Выполнить команду **Данные – Фильтр – Автофильтр.**

**Вопросы для закрепления теоретического материала к практической работе:** 

1. Что такое пользовательский порядок сортировки?

2. Как применить Автофильтр к списку?

3. Как отменить результаты фильтрации?

4. Сколько условий можно наложить на один столбец с помощью команды Автофильтр?

5. Каков порядок применения Расширенного фильтра?

6. Как отменить результат применения Расширенного фильтра?

7. Как задать несколько условий для одного столбца списка с помощью расширенного фильтра?

8. Как задать одно условие для нескольких столбцов с помощью расширенного фильтра?

9. Как задать разные условия для разных столбцов с помощью расширенного фильтра?

### **Задания для практической работы:**

### *Упражнение №1*

*Сортировка данных и вычисление итоговых данных в списках*

1. Создайте новую Книгу и сохраните её под именем «**Списки**»

2. На *Лист1* скопируйте таблицу сотрудников из файла *Списки и фильтры.xls*(*Лист1*) сетевого дискаи присвойте *Листу1* книги **Списки**название *Список сотрудников.*

3. Скопируйте список сотрудников на *Лист2*.

- 4. Присвоить данному листу название *Итоги.*
- 5. Выполнить сортировку списка по фамилиям сотрудников.

Для этого выделите диапазон **A2:J40** и выполните команду:

## A) **Данные – Сортировка и фильтр - Сортировка**;

- B) В поле **Сортировать по** укажите заголовок **Фамилия;**
- C) В поле **Сортировка** укажите **Значения;**
- D) В поле **Порядок** укажите **От А до Я;**
- E) Установите флажок в положение **Мои данные содержат заголовки;**
- F) Нажмите на кнопку**Ok**

6. Выполните двухуровневую сортировку списка: по номеру отдела и фамилиям сотрудников

Для этого выделите диапазон **A2:J40** и выполните команду:

- **Данные Сортировка и фильтр Сортировка**;
- В поле **Сортировать по** укажите заголовок **Номер отдела;**
- В поле **Сортировка** укажите **Значения;**
- В поле **Порядок** укажите **По возрастанию;**

 Нажмите на кнопку **Добавить уровень** и повторите действия пп. **B - F**п.5**;** 

7. Скопируйте таблицу и вставьте **6 раз** с сохранением ширины столбцов, оставляя между таблицами как минимум **4-5 пустых строк** (или **1-2 пустых столбца**)

8. Подсчитать количество сотрудников в каждом отделе.

9. Подсчитать максимальный, минимальный и средний оклад сотрудников в каждом отделе.

10. Определить среднее значение оклада для штатных сотрудников и совместителей в каждом отделе.

11. Определить количество мужчин и женщин в каждом отделе.

12. Определить количество сотрудников с высшим, средним специальным и средним образованием в каждом отделе.

13. Сохранить изменения в файле

#### *Примечание:*

Для выполнения заданий по пп. 8 - 12 необходимо:

• выделить весь диапазон ячеек, содержащий список, включая заголовки столбцов;

• выполнить необходимую сортировку данных;

• с помощью команды *Данные/Структура/Промежуточный итог* вызвать появление диалогового окна *Промежуточные итоги* и заполнить поля в нем необходимыми значениями путем выбора их из раскрывающихся списков.

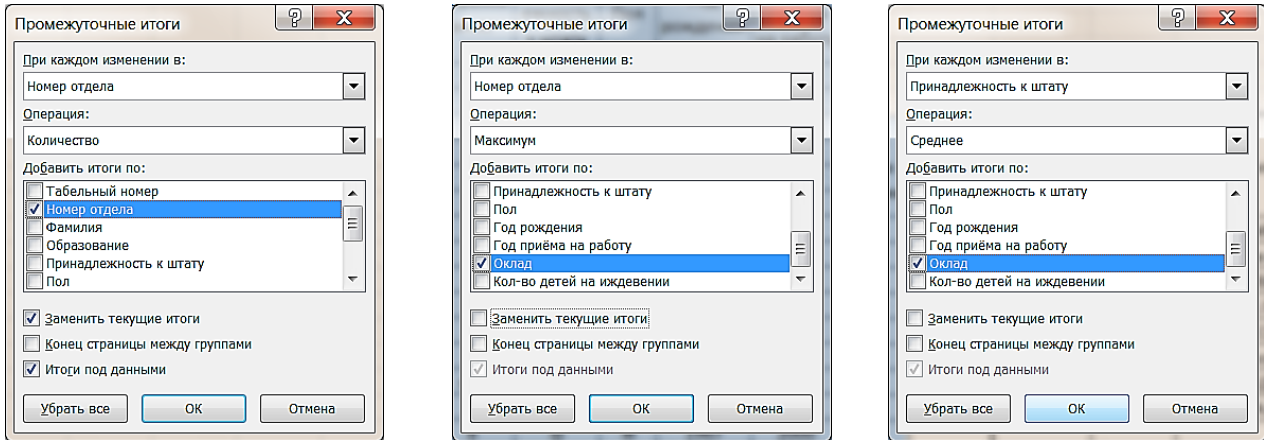

## *Упражнение №2*

*Использование фильтров для поиска данных в списках*

1. Перейдите на *Лист3*.

2. С помощью автофильтра выведите для просмотра записи, содержащие данные:

- о сотрудниках 1-го отдела;
- о женщинах сотрудницах 3-го отдела;
- о совместителях, состоящих в штате 4-го отдела;
- о пяти сотрудниках с наибольшим окладом;

• о трех сотрудниках с наибольшим стажем работы.

и скопируйте отобранные записи на *Лист3*, присвоив ему название *Фильтр*

#### *Примечание:*

Для выполнения задания необходимо:

*• выделить диапазон ячеек, содержащих заголовки столбцов;* 

*• с помощью команды Данные/Сортировка и фильтр/Фильтр создать раскрывающиеся списки в заголовках столбцов;* 

*• отобрать необходимые данные путем выбора критериальных значений условий отбора в списках, раскрывающихся в соответствующих столбцах.* 

3. С помощью расширенного фильтра вывести для просмотра записей, содержащие данные:

• о сотрудниках пенсионного возраста (женщины старше 55 и мужчины старше 60 лет);

• о сотрудниках, нуждающихся в повышении квалификации (со средним образованием и стажем менее 3 лет);

• о сотрудниках призывного возраста (мужчины от 18 до 27 лет, не имеющие на иждивении детей).

#### *Примечание:*

Для выполнения задания необходимо:

*• создать диапазон условий путем копирования ячеек, содержащих заголовки столбцов списка. При размещении этого диапазона на листе, содержащем список, следует иметь в виду, что от списка он должен быть отделен не менее чем одним пустым столбцом, а над ним должно быть не менее чем три пустые строки;* 

*• в ячейки, расположенные под соответствующими заголовками столбцов диапазона условий, ввести критериальные значения условий отбора. При этом условия, записанные в одной строке, соответствуют логической операции И, а в разных — ИЛИ;* 

*• с помощью команды Данные/Сортировка и фильтр/Расширенный фильтр вызвать диалоговое окно Расширенный фильтр (рис. 3.92) и заполнить в нем поля, содержащие необходимые указания о требованиях к созданию отфильтрованного списка.* 

- 4. Скопировать отобранные записи на лист *Фильтр.*
- 5. Сохранить изменения в файле.

#### **Порядок выполнения отчета по практической работе**

Содержание отчёта по практической работе:

- тема и цель работы;
- скриншоты выполненных заданий;
- ответы на контрольные вопросы;
- вывод по практической работе.

#### *Упражнение №1*

## *П.5 (фрагмент)*

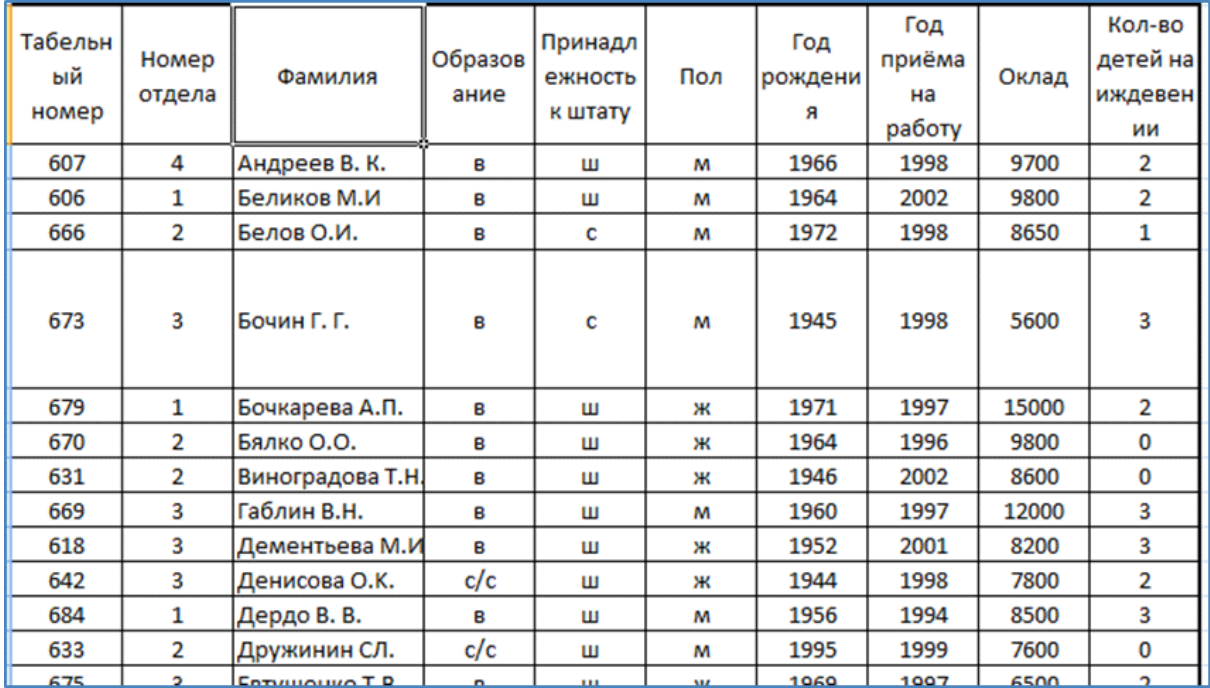

## *П.6 (фрагмент)*

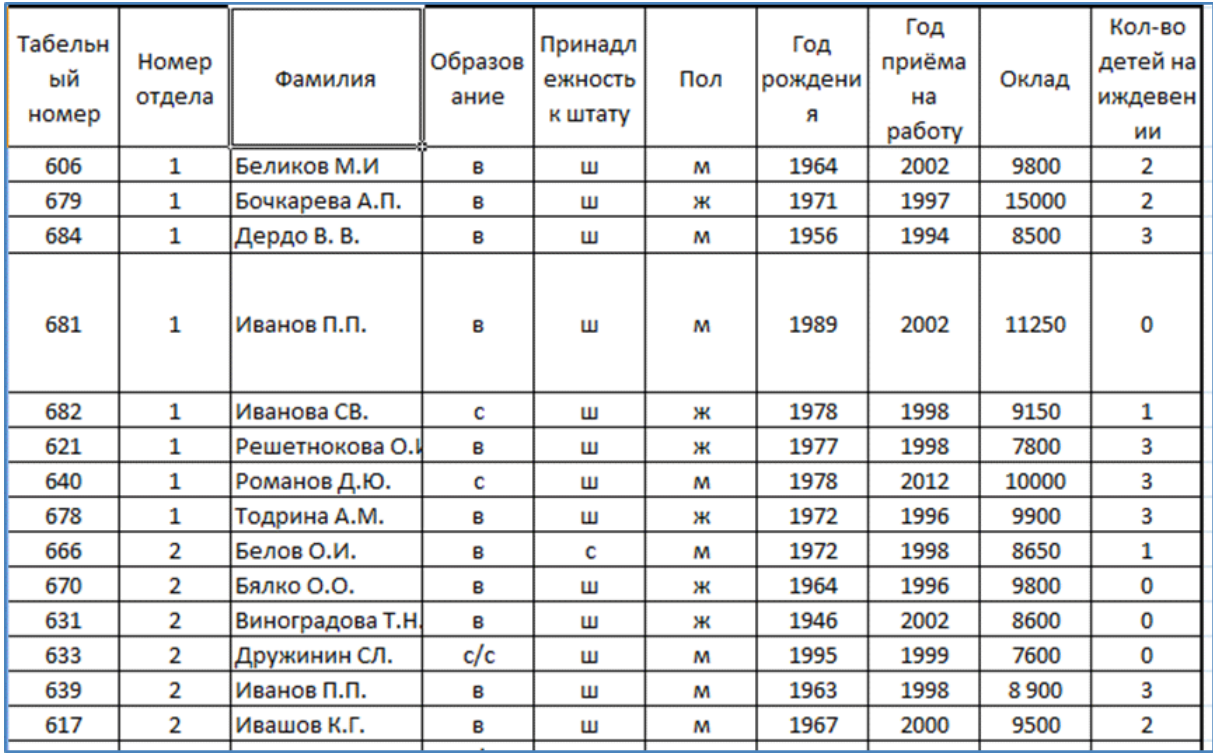

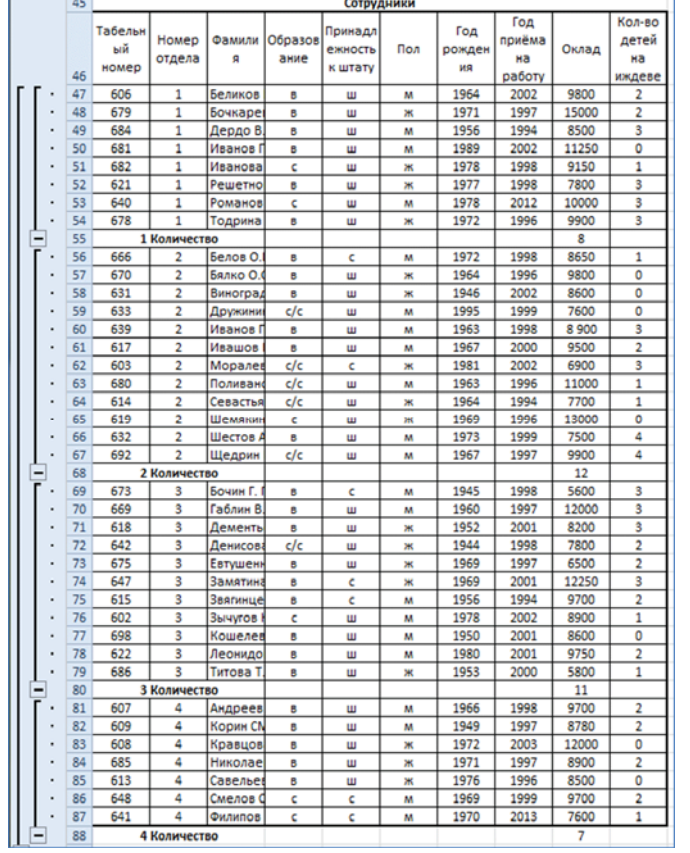

## *П.8 Подсчитать количество сотрудников в каждом отделе*

*П.9 Подсчитать максимальный, минимальный и средний оклад сотрудников в каждом отделе*

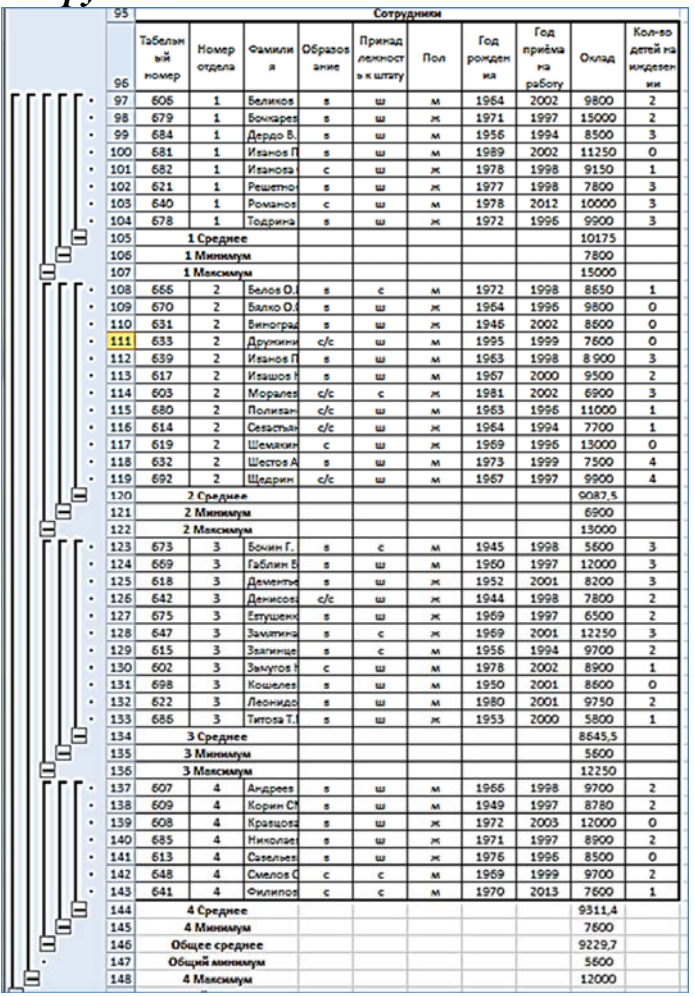

## *П.10 Определить среднее значение оклада для штатных сотрудников и совместителей в каждом отделе*

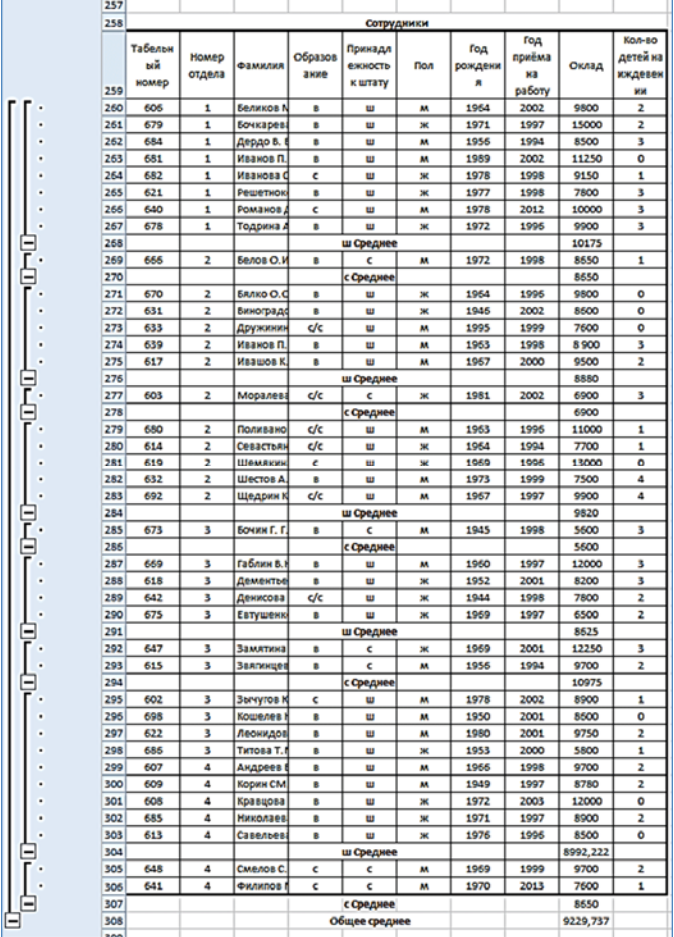

#### *П.11 Определить количество мужчин и женщин в каждом отделе*

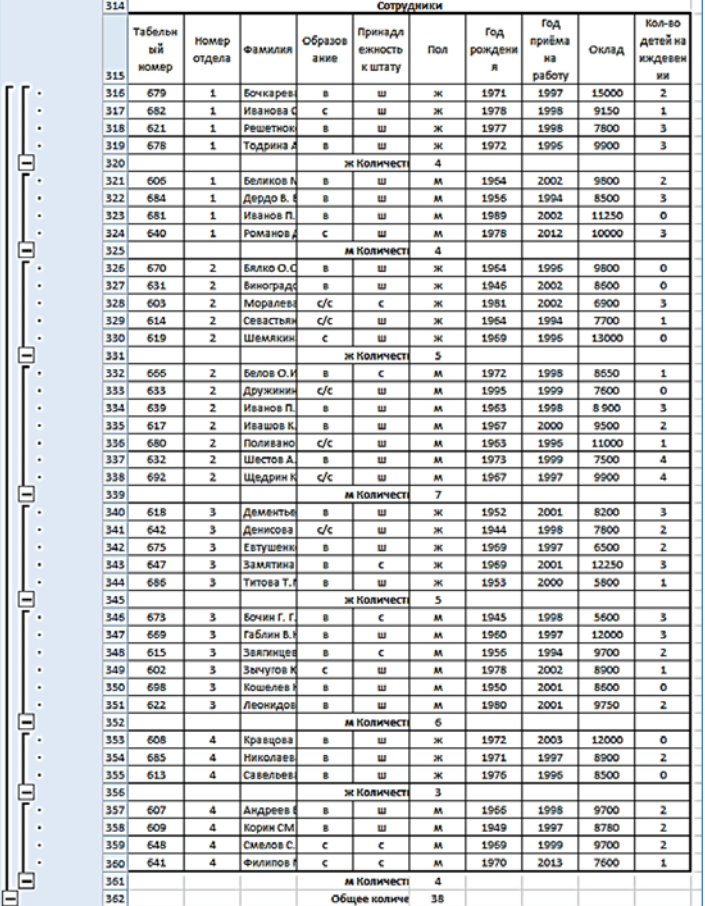

## *П.12 Определить количество сотрудников с высшим, средним специальным и средним образованием в каждом отделе*

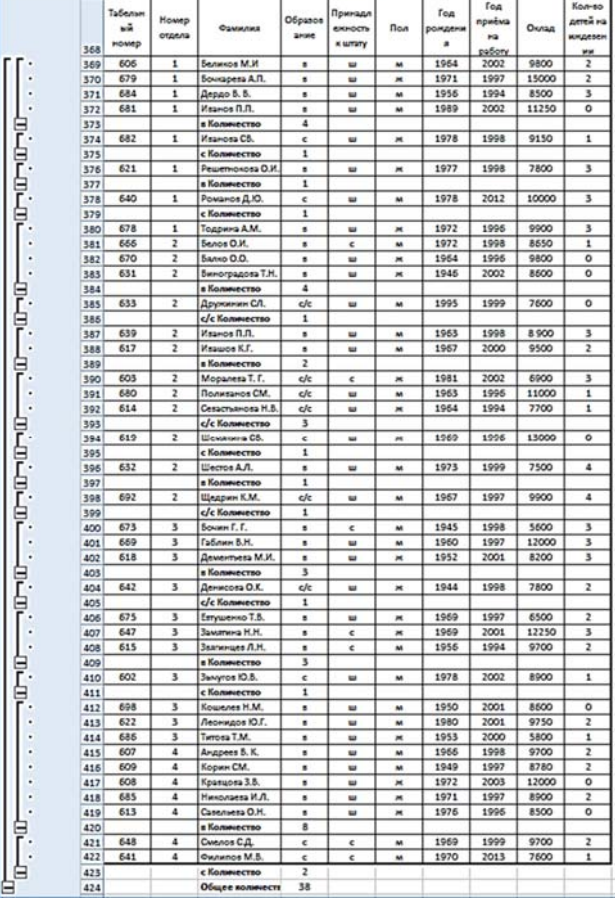

#### *Упражнение №2*

*П2. С помощью автофильтра выведите для просмотра записи, содержащие данные:* 

• о сотрудниках 1-го отдела;

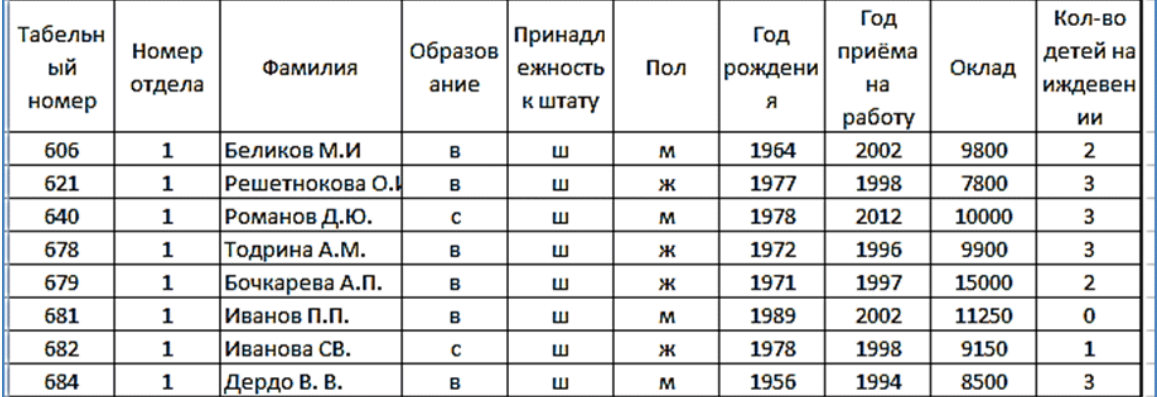

#### • о женщинах — сотрудницах 3-го отдела;

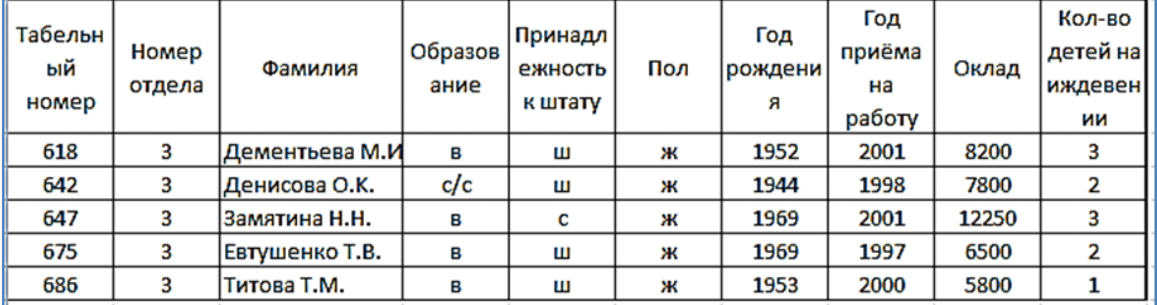

• о совместителях, состоящих в штате 4-го отдела;

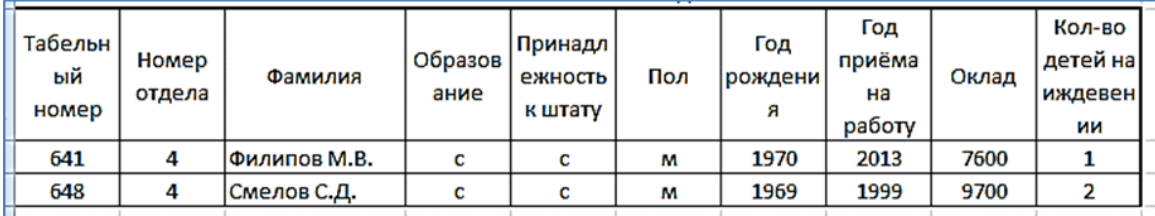

#### • о пяти сотрудниках с наибольшим окладом;

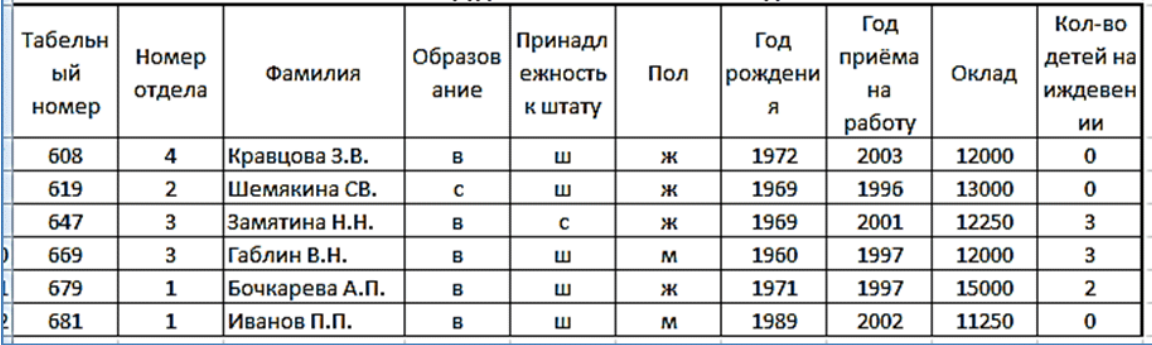

#### • о трех сотрудниках с наибольшим стажем работы.

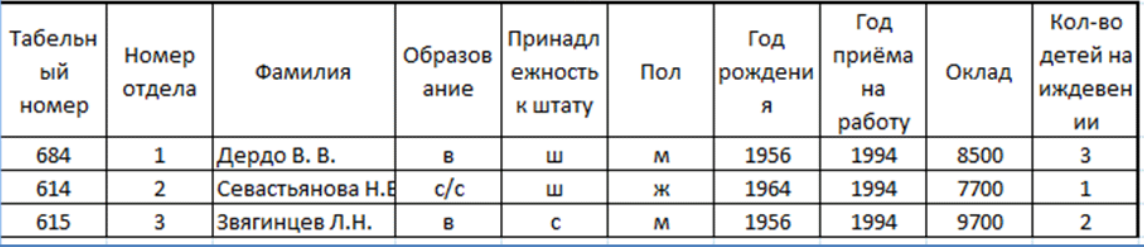

*П3. С помощью расширенного фильтра вывести для просмотра записей, содержащие данные:* 

• о сотрудниках пенсионного возраста (женщины старше 55 и мужчины старше 60 лет);

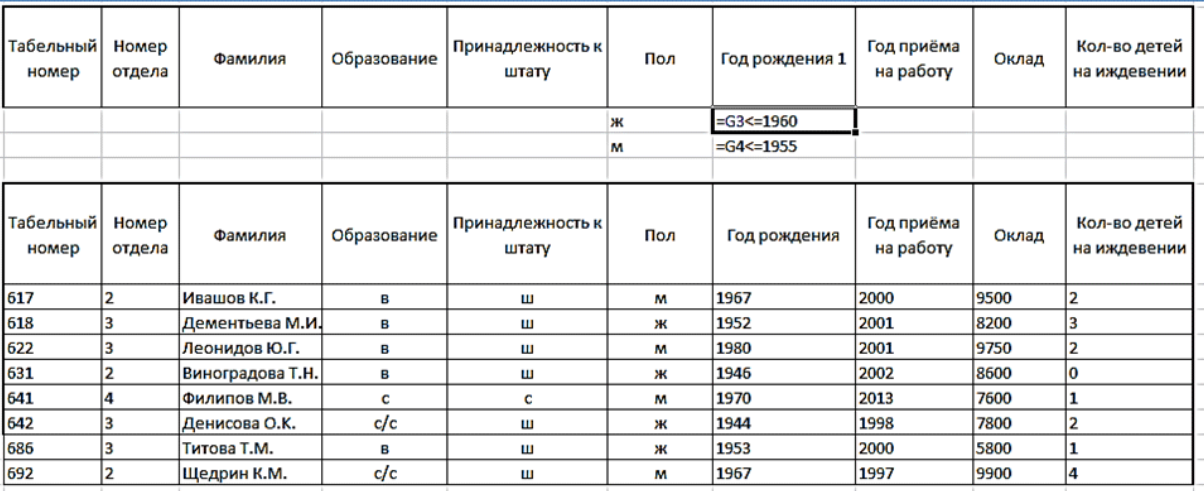

# • о сотрудниках, нуждающихся в повышении квалификации (со средним образованием **или** стажем менее 3 лет);

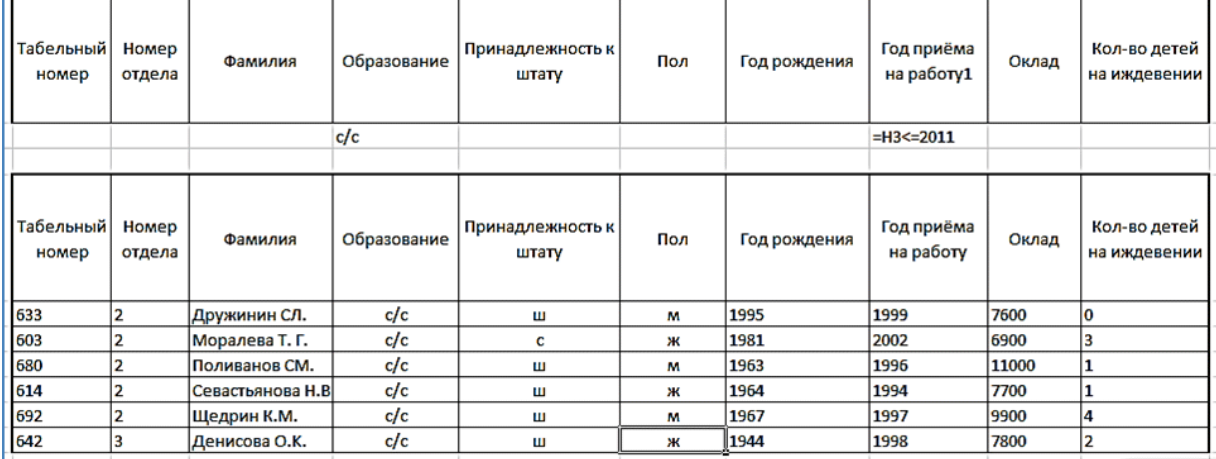

## • о сотрудниках призывного возраста (мужчины от 18 до 27 лет, не имеющие на иждивении детей).

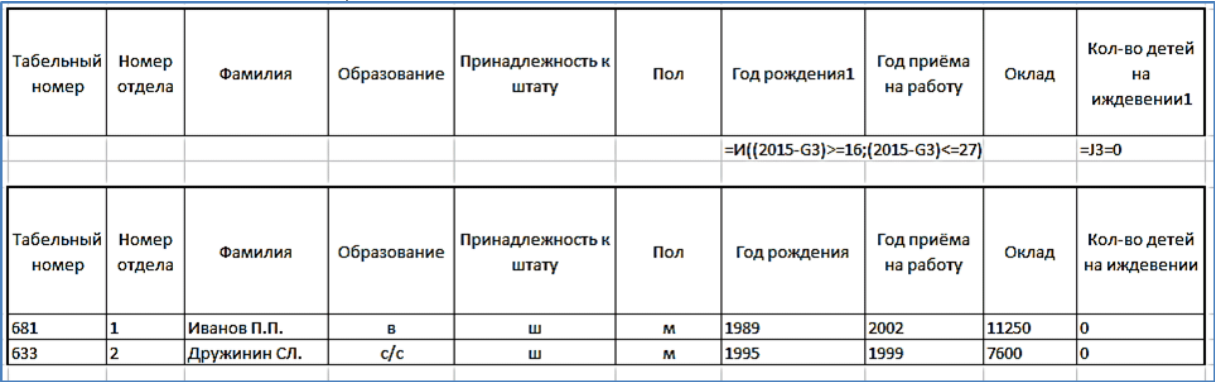

### **Практическая работа № 27**

**Название практической работы:** Представление результатов выполнения расчетных задач средствами деловойграфики (2 часа)

**Учебная цель:** освоить технологию построения и редактирования различных видов диаграмм и графиков.

#### **Учебные задачи:**

1. обосновать необходимость умения графически представлять информацию;

2. сформулировать понятие диаграммы, объектов диаграммы;

3. перечислить способы создания и редактирования диаграмм.

#### **Образовательные результаты, заявленные во ФГОС:**

Студент должен

уметь:

- осуществлять обработку статистической информации с помощью компьютера.

**ОК:** 

ОК 1. Понимать сущность и социальную значимость будущей профессии, проявлять к ней устойчивый интерес.

ОК 2. Организовывать собственную деятельность, исходя из цели и способов ее достижения, определенных руководителем.

ОК 3. Анализировать рабочую ситуацию, осуществлять текущий и итоговый контроль, оценку и коррекцию собственной деятельности, нести ответственность за результаты своей работы.

ОК 4. Осуществлять поиск информации, необходимой для эффективного выполнения профессиональных задач.

ОК 5. Использовать информационно-коммуникационные технологии в профессиональной деятельности.

ОК 6. Работать в команде, эффективно общаться с коллегами, руководством, клиентами.

ОК 7. Исполнять воинскую обязанность, в том числе с применением полученных профессиональных знаний (для юношей)

#### **Обеспеченность занятия (средства обучения):**

1. Учебно-методическая литература:

1. Семакин И. Г., Хеннер Е. К. Информатика. 11 класс. М.: БИНОМ. Лаборатория Знаний, 2019. С. 96—122.

2. Технические средства обучения: персональный компьютер

3. Программное обеспечение: OS MS Windows 2000/XP, MS Excel 2003/2007

4. Рабочая тетрадь *(обычная, в клетку).*

5. Ручка.

### Краткие теоретические и учебно-методические материалы по теме практической работы

#### 1. Диаграммы (понятие, назначение).

#### 1.1. Типы диаграмм.

В MSExcel имеется возможность выбора из нескольких типов диаграмм, причем каждый тип имеет несколько разновидностей (видов). Правильный выбор типа диаграммы дает возможность представить данные самым выигрышным образом. MSExcel позволяет выбрать один из 14 основных (стандартных) типов диаграмм и 20 дополнительных (нестандартных) типов диаграмм. Внутри каждого из основных типов диаграмм можно выбрать конкретный подтип. В презентации дается характеристика, часто используемых в работе медицинских специалистов ,типов диаграмм.

#### 1.2 Объекты диаграмм.

При решении различных задач, подготовке отчетов нередко возникает необходимость графического представления числовых Основное данных. достоинство такого представления - наглядность.

В MicrosoftExcel имеется возможность графического представления данных в виде диаграммы. Диаграммы связаны с данными листа, на основе которых они были созданы, и изменяются каждый раз, когда изменяются данные на листе. Диаграмма представляет собой вставной объект, внедренный на один из листов рабочей книги.

Диаграмма — объект электронной таблицы, наглядно показывающий соотношение каких-либо величин.

Назначение диаграммы: графическое отображение данных для анализа и сравнения.

#### Объекты диаграммы:

область диаграммы — область, в которой находятся все элементы диаграммы;

область построения диаграммы - место расположения осей, рядов данных и т. д.;

легенда — образец оформления данных;

заголовок - служит для пояснения данных, представленных на диаграмме;

метки (маркеры) данных — символы (столбики, точки, сектора и т. д.) на диаграмме,

изображающие отдельный элемент данных;

ряды данных — группы связанных элементов данных на диаграмме, источником которых является отдельная строка или отдельный столбец таблицы данных:

ось - линия, ограничивающая одну из сторон области построения диаграммы и

создающая шкалу для измерения и сравнения данных на диаграмме (для двумерного

графика — ось X, ось У; для трехмерного графика  $Z$  — вертикальная ось, а оси  $X$ и У

расположены под разными углами):

категории - названия категорий соответствуют подписям вдоль оси  $\overline{X}$ 

имена рядов — обычно соответствуют надписям вдоль оси Y;  $\blacksquare$ 

метки делений — это короткие отрезки, пересекающие координатные оси подобно разметке линейки.

#### 2. Создание диаграмм,

Можно создать либо внедренную диаграмму на листе с данными, либо диаграмму на отдельном листе.

#### 2.1. Автоматическое создание диаграмм.

Для создания листа диаграммы, использующего стандартный ТИП диаграммы. выделите необходимые данные и нажмите клавишу F11.

#### 2.2. Мастер диаграмм.

Для построения диаграммы обычно используется Мастер диаграмм. Технология создания диаграммы с помощью Мастера диаграмм:

1) Выделите ячейки, содержащие данные, которые должны быть отражены на диаграмме.

2) Щелкните на пиктограмме Мастера диаграмм или выберите команду меню Вставка, Диаграмма, а затем следуйте инструкциям Мастера:

Шаг 1. Выбор типа диаграммы.

Шаг 2. Выбор исходных данных для диаграммы: если данные не выбраны перед шагом 1, то

выделите столбцы и строки с необходимыми данными и щелкните на кнопке Далее,

иначе (если данные выбраны) -сразу щелкните на кнопке Далее.

Шаг 3. Задание параметров диаграммы: выполните необходимые настройки параметров,

используя вкладки Заголовки, Оси, Линии сетки, Легенда, Подписи данных,

Таблицы данных, затем щелкните на кнопке Далее.

Шаг 4. Размешение диаграммы: определите место для диаграммы (на отдельном листе или на листе с данными) и щелкните на кнопке Готово
#### **3.** *Редактирование диаграмм.*

#### *3.1. Редактирование готовой диаграммы.*

1) Выделите область диаграммы: щелкните левой кнопкой мыши на границе области

диаграммы.

2) Повторите любой шаг (1—4) построения диаграммы. Для этого:

выберите команду меню **Диаграмма;**

 выберите нужный шаг **(Тип диаграммы, Исходные данные. Параметры диаграммы. Размещение);**

внесите изменения;

щелкните на кнопке **ОК.**

#### **3.2.** *Редактирование отдельных элементов диаграммы.*

1) *Изменение элемента диаграммы:*

выделите отдельный элемент;

 щелкните правой кнопкой мыши (вызов контекстного меню для элемента)

- выберите нужный пункт меню;
- внесите изменения;
- щелкните на кнопке **ОК.**

2) *Удаление выделенной диаграммы:* нажмите клавишу Del.

2) *Перемещение выделенной диаграммы:* установите курсор мыши на границе области диаграммы и методом Drag-and-Drop переместите ее на свободное от таблицы место.

**Вопросы для закрепления теоретического материала к практической работе:** 

1. Перечислите основные объекты диаграмм

**Задания для практической работы:** 

**Задание № 1. Построение гистограммы по заданной таблице значений.** 

Постройте гистограмму согласно таблице:

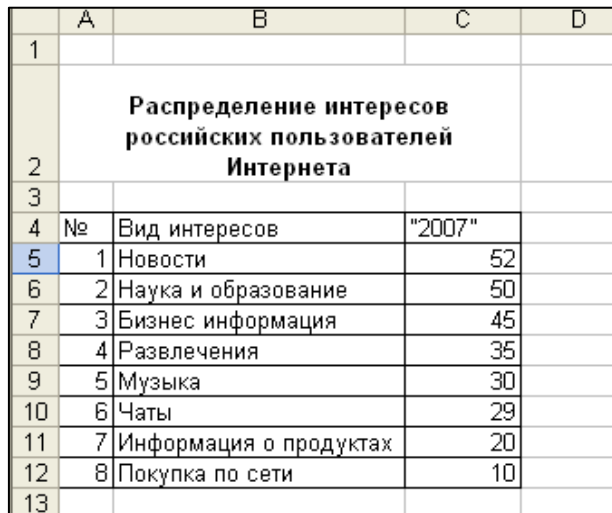

# Порядок выполнения работы:

1. Создайте таблицу в программе MSEXSEL.

2. Отформатируйте таблицу (диапазон А4:С12) следующим образом:

4 Задайте все границы: панель Форматирование, пиктограмма Границы

#### В Microsoft Excel - Книга1  $\Box$   $\Box$   $\times$ <sup>3</sup> Файл Правка Вид Вставка Формат Сервис Данные Окно Справка Введите вопро  $\overline{z}$   $\times$ || D B B B B B B V X B B · 4 || 10 · 0 · || 8 2 · 1 || 1 || 10 10 10 10 10  $\frac{1}{2}$ . Arial Cyr ·10 · X K Y | 三三三国 9 % 000 % # # #  $.17$  $f_{\rm x}$ 田田田田  $\overline{B}$  $\Box$ E G M  $A$ F N ×  $\overline{1}$ 国国国  $\Box$ 三田田田 Распрелеление интересов российских пользователей Нарисов Все границы  $\frac{2}{3}$ Интернета

Л. Задайте для диапазона таблицы (А4:С12) цвет заливки: Формат, Ячейки, Вил

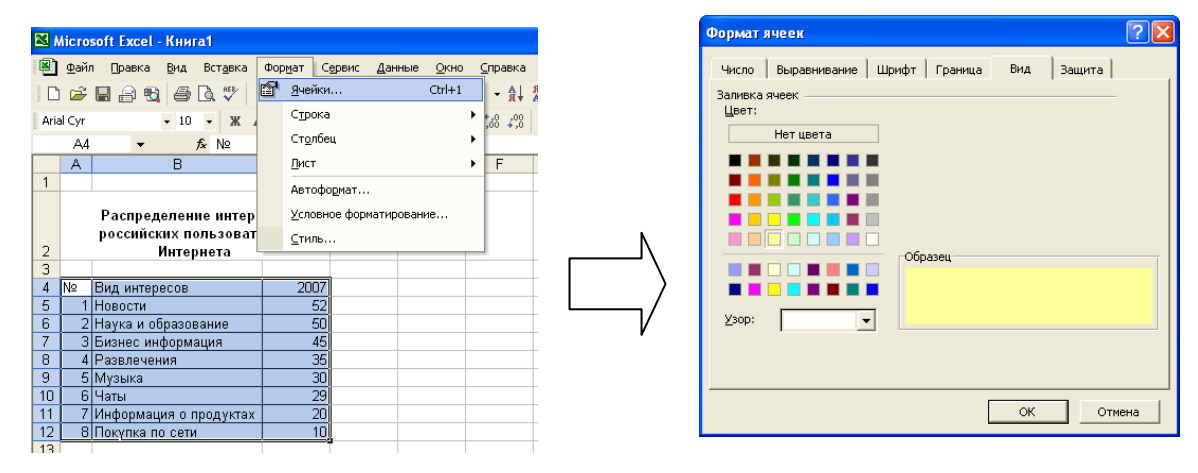

- 3. Выделите диапазон данных для построения диаграммы (В4:C12)
- 4. Выберите пункт меню «Вставка»

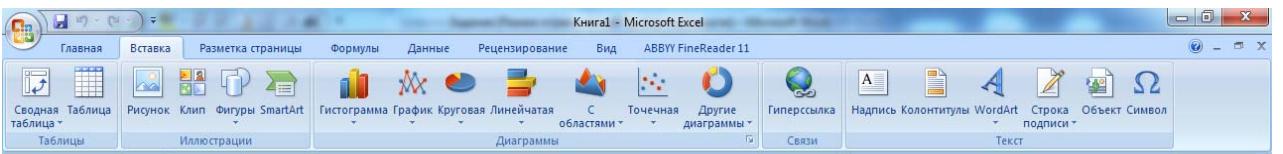

삐.

Выбор типа диаграммы:

Шаг 1. выберите тип диаграммы - гистограмма

выберите тип диаграммы - обычная гистограмма

Шаг 2. Выбор исходных данных для диаграммы:

поскольку данные уже были выбраны в п.3 диапазон (В4:С12), щелкните по кнопке Далее

Шаг 3.Выбор параметров диаграммы:

4 на вкладке Заголовкивведите текст в поля

Название диаграммы - «Интересы пользователей Интернет»

Ось Х(категорий) – «Вид интересов»

Ось Y (значений)- «Доля пользователей»

щелкните на кнопке **Далее** Æ

**Шаг 4.***Выбор варианта размещения диаграммы:*

- $\boldsymbol{r}$ выберите размещение диаграммы – **на имеющемся листе;**
- $\blacktriangle$ щелкните по кнопке**Готово**
- 5. Расположите область диаграммы в диапазоне (A14: D40)
- 6. Сохраните файл в свою папку под именем «Интернет»
- 7. Сравните ваш результат с рисунком.

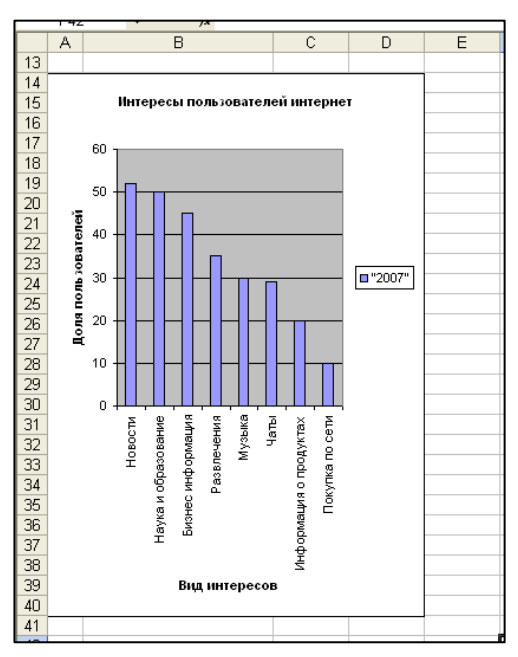

# **Задание № 2. Редактирование объектов диаграммы**

Отредактируйте диаграмму согласно рисунку

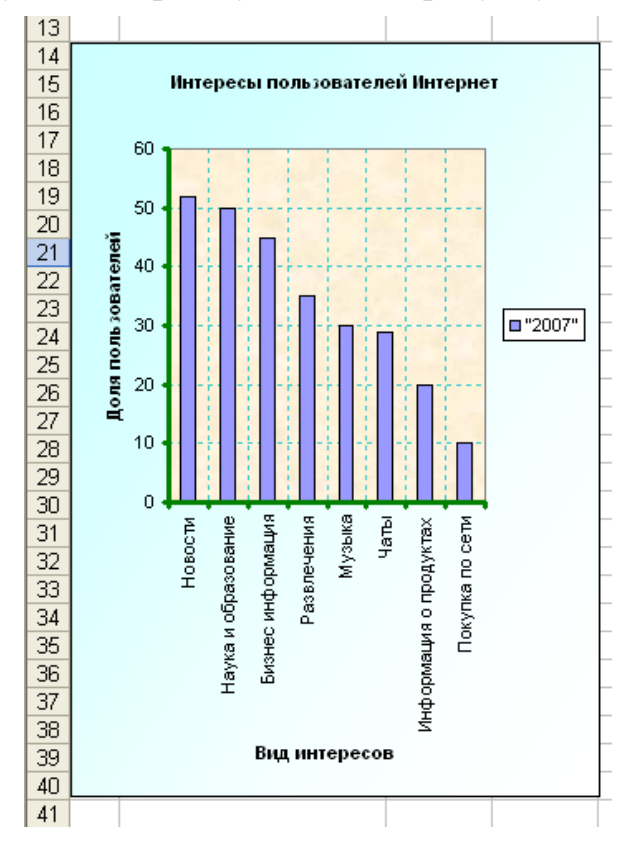

### *Порядок выполнения работы:*

1. Выделите указанный объект диаграммы (двойным щелчком левой кнопки мыши), выберите соответствующую вкладку, внесите заданные ниже изменения в параметры объекта и щелкните по кнопке **ОК**

*Параметры объектов диаграммы:* 

Æ Шрифт заголовка, легенды, название осей – Arial , размер - 8

Формат области диаграммы: способ заливки – градиентная, цвета –  $\boldsymbol{\Lambda}$ два цвета, тип штриховки – диагональная 1

Æ Формат области построения диаграммы: текстура в способах заливки – пергамент.

Æ Формат оси категорий (X) и оси значений (Y) : цвет линии- зеленый, толщина линии – по вашему выбору;

// Формат линии сетки осей: тип линии – пунктирный, цвет – темнобирюзовый

2. Сохраните изменения в файле.

**Задание № 3. Построение графиков функций.**  Постройте графики следующих функций  $Y1(x)=x^2-1$  $Y2(x)=x^2+1$  $Y3(x)=10 \cdot Y1(x)/Y2(x)$ Диапазон изменения *х*[-2; 2] с шагом 0,2. *Порядок выполнения работы: Подготовительный этап: построение таблицы.*  1. Создать новый документ MSEXSEL

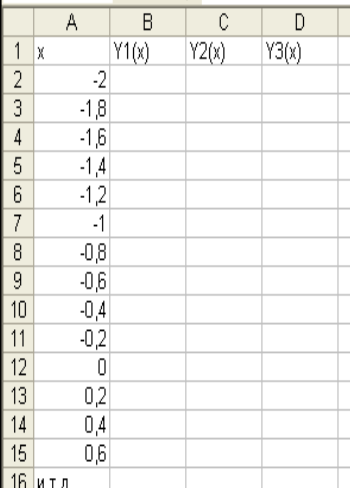

2. Постройте таблицу согласно рисунку:

Æ Введите в ячейки (A1:D1) названия столбцов (они составят текст легенды)

 $\boldsymbol{\Lambda}$ Заполните столбец «х» от -2 до 2 с шагом способом автозаполнения

3. Заполните столбцы функций, т.е. введите в столбцы B, C, D значения в соответствующих точках. Для этого самостоятельно введите в ячейки B2, C2, D2 формулы, математическая запись которых  $Y1(x) = x^2 - 1$ ;  $Y2(x) = x^2 + 1$ ;  $Y3(x) = 10$ · Y1(*x)/*Y2(*x)* 

4. Скопируйте формулы в остальные ячейки таблицы.

5. Оформите созданную таблицу и сохраните файл под именем «График» в свою папку.

# *Построение и редактирование графиков функций*

1. Выделите диапазон данных для построения графиков (A1: D22).

2. Постройте графики, используя Мастер диаграмм:

тип диаграммы - точечная;

 вид – точечная со значениями, соединенными сглаживающими линиями с маркерами

3.Отредактируйте графики согласно рисунку и сохраните изменения в файле

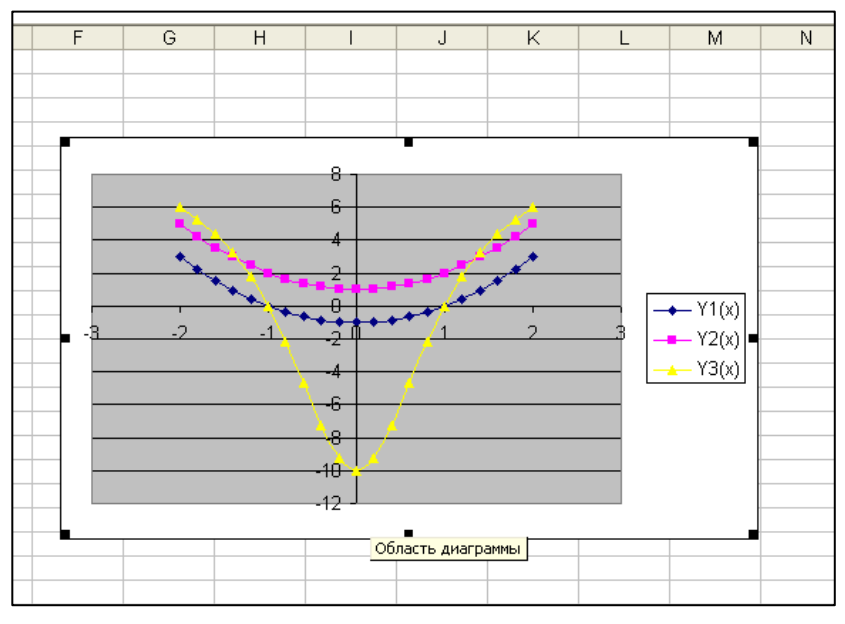

**Задание № 4. Построение и редактирование объемной круговой диаграммы.** 

Постройте объемную круговую диаграмму согласно таблице:

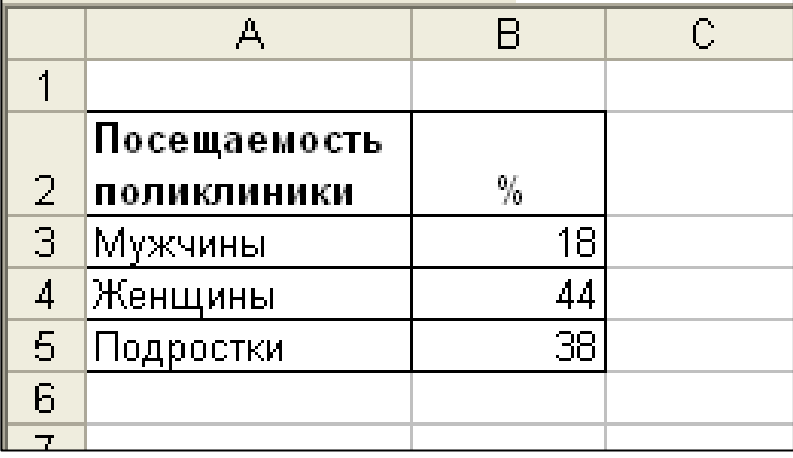

#### *Порядок выполнения работы:*

1. Создать новый документ MSEXSEL

2. Постройте и отформатируйте таблицу согласно рисунку:

3. Выделите диапазон данных для построения диаграммы (A1: В5).

4. Постройте диаграмму, представленную на рисунке, используя Мастер диаграмм:

тип диаграммы - круговая

вид – объемный вариант разрезанной объемной диаграммы,

область расположения – диапазон (A9: F22).

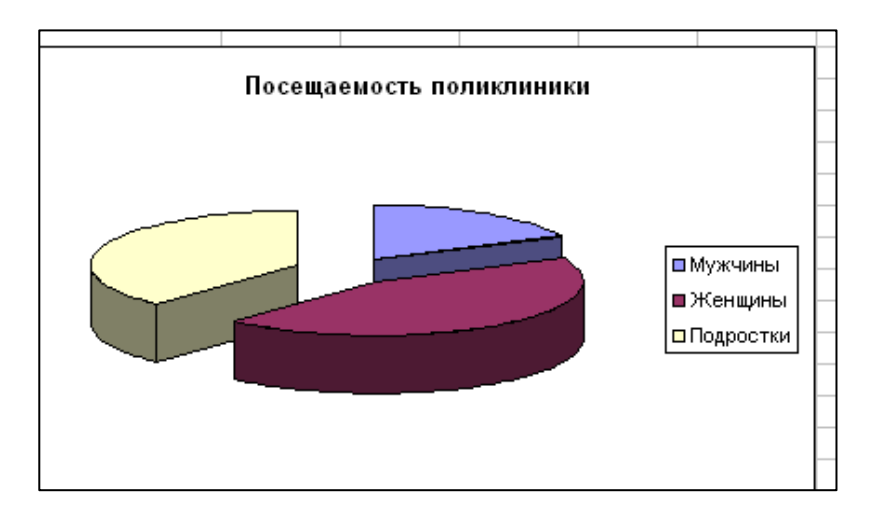

5. Сохраните файл под именем «Посещаемость» в своей папке.

6. Отредактируйте диаграмму согласно рисунку

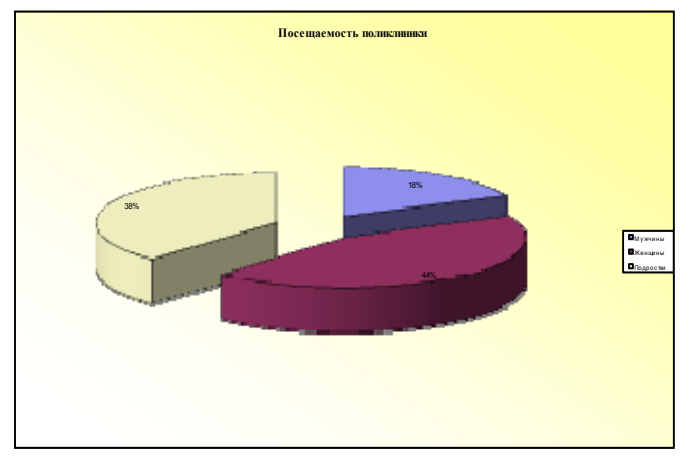

Задание № 5. (для самостоятельного выполнения). Построение и редактирование графиков по заданной таблице значений.

Постройте графики согласно таблице:

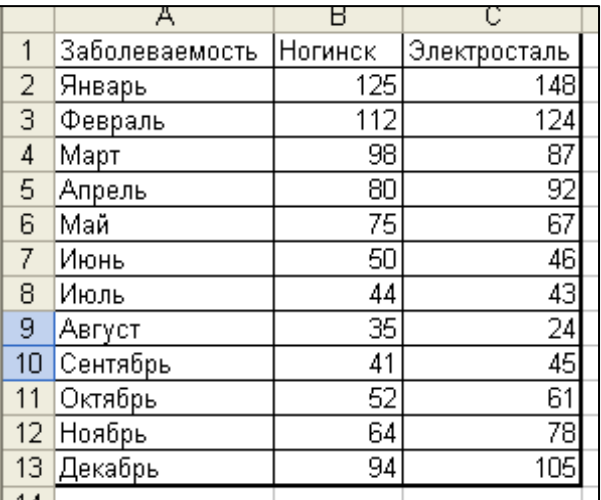

#### Порядок выполнения работы:

- 1. Создайте новый документ MSEXSEL
- 2. Самостоятельно постройте и отформатируйте таблицу согласно рисунку

3. Выполните построение графиков заболеваемости ОРЗ в городах Ногинск и Электросталь в течении года. Для этого:

4 выделите диапазон данных для построения графиков (A1:C13);

 $\overline{\mathcal{A}}$ постройте графики, представленные на рис .1, используя мастер диаграмм

4. Сохраните файл под именем «Ногинск» в своей папке

5. Отредактируйте графики согласно рис.2. Задайте в качестве диаграммы

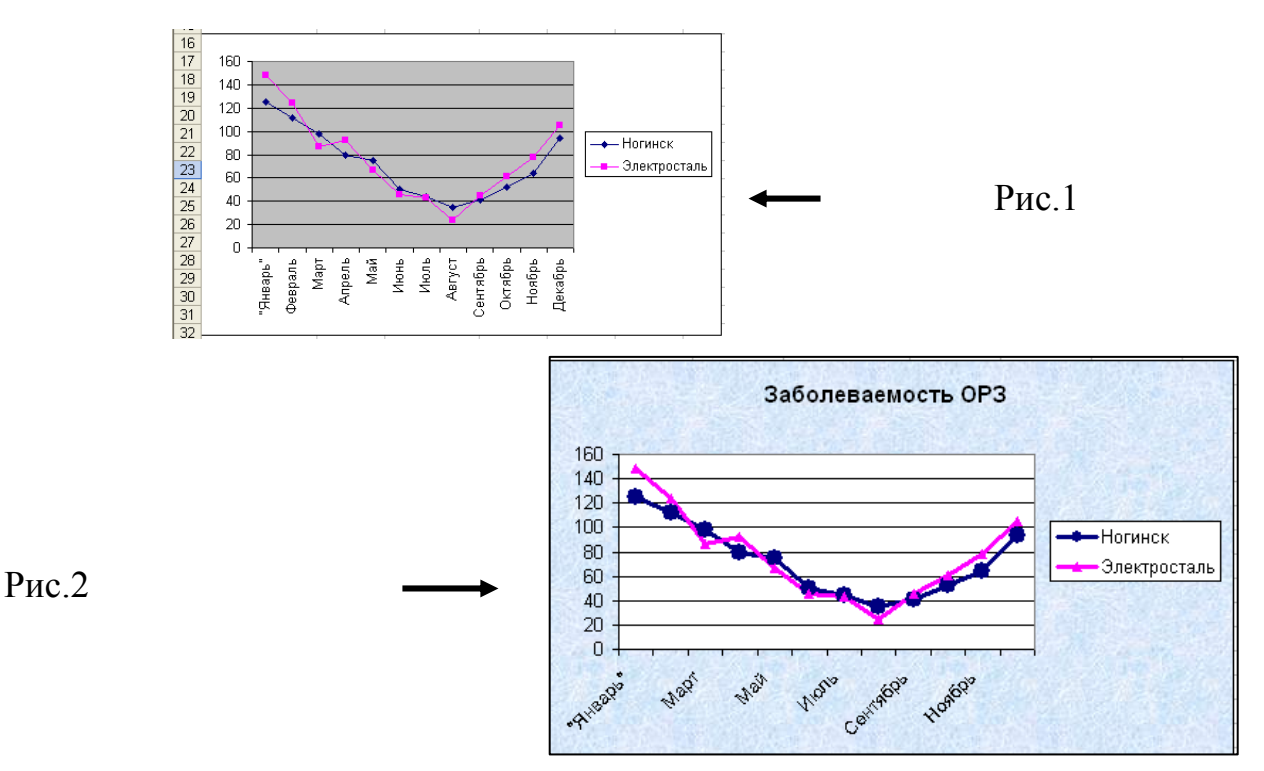

**Порядок выполнения отчета по практической работе**

Содержание отчёта по практической работе:

- тема и цель работы;
- скриншоты выполненных заданий;
- ответы на контрольные вопросы;
- вывод по практической работе.

# Тема 4.3. Системы управления базами данных Практическая работа № 28

Разработка практической Название работы: многотабличной реляционный БД. Заполнение данными многотабличной реляционный БД. Разработка запросов для поиска и сортировки информации в БД (1 час)

Учебная цель: научиться заполнять данными многотабличную реляционную базу данных, разрабатывать запросы для поиска и сортировки в базе ланных

#### Учебные залачи:

1. ознакомиться с теоретическими положениями по данной теме;

2. выполнить задания практической работы;

3. сформулировать вывод.

# Образовательные результаты, заявленные во ФГОС:

Студент должен

уметь:

- работать с базами данных;

- пользоваться базами данных и справочными системами.

знать:

- основные сведения о базах данных и средствах доступа к ним.

 $\alpha$ K:

ОК 1. Понимать сущность и социальную значимость будущей профессии, проявлять к ней устойчивый интерес.

ОК 2. Организовывать собственную деятельность, исходя из цели и способов ее достижения, определенных руководителем.

ОК 3. Анализировать рабочую ситуацию, осуществлять текущий и итоговый контроль, оценку и коррекцию собственной деятельности, нести ответственность за результаты своей работы.

ОК 4. Осуществлять поиск информации, необходимой для эффективного выполнения профессиональных задач.

ОК 5. Использовать информационно-коммуникационные технологии в профессиональной деятельности.

ОК 6. Работать в команде, эффективно общаться с коллегами, руководством, клиентами.

ОК 7. Исполнять воинскую обязанность, в том числе с применением полученных профессиональных знаний (для юношей)

# Обеспеченность занятия (средства обучения):

1. Учебно-методическая литература:

учебник для начального и  $1_{-}$ Информатика и ИКТ: среднего профессионального образования. Цветкова Н.С., Великович Л.С. - Академия, 2019.

2. Информатика и ИКТ. Практикум для профессий и специальностей технического и социально-экономического профилей. Н.Е.Астафьева, С.А. Гаврилова, под ред М.С. Цветковой, Академия, 2019.

3. Информатика и ИКТ. Базовый уровень: учебник для 10-11 кл./И.Г.Семакин, Е.К.Хеннер. – 4 изд., испр. –М. – Бином. Лаборатория знаний, 2020.

4. Информатика и ИКТ. Базовый уровень: практикум для 10-11 кл./И.Г.Семакин, Е.К.Хеннер. – 4 изд., испр. –М. – Бином. Лаборатория знаний, 2020.

2. Технические средства обучения: персональный компьютер

3. Программное обеспечение: программа MicrosoftAccess

4. Рабочая тетрадь *(обычная, в клетку).*

5. Ручка.

**Краткие теоретические и учебно-методические материалы по теме практической работы**

Создание многотабличной БД

1. Нажимаем кнопку «Пуск» → «Все программы» → «MicrosoftOffice»→выбираем программуMicrosoftAccess.

У вас откроется следующее окно. Нажимаем на «Новая база данных».

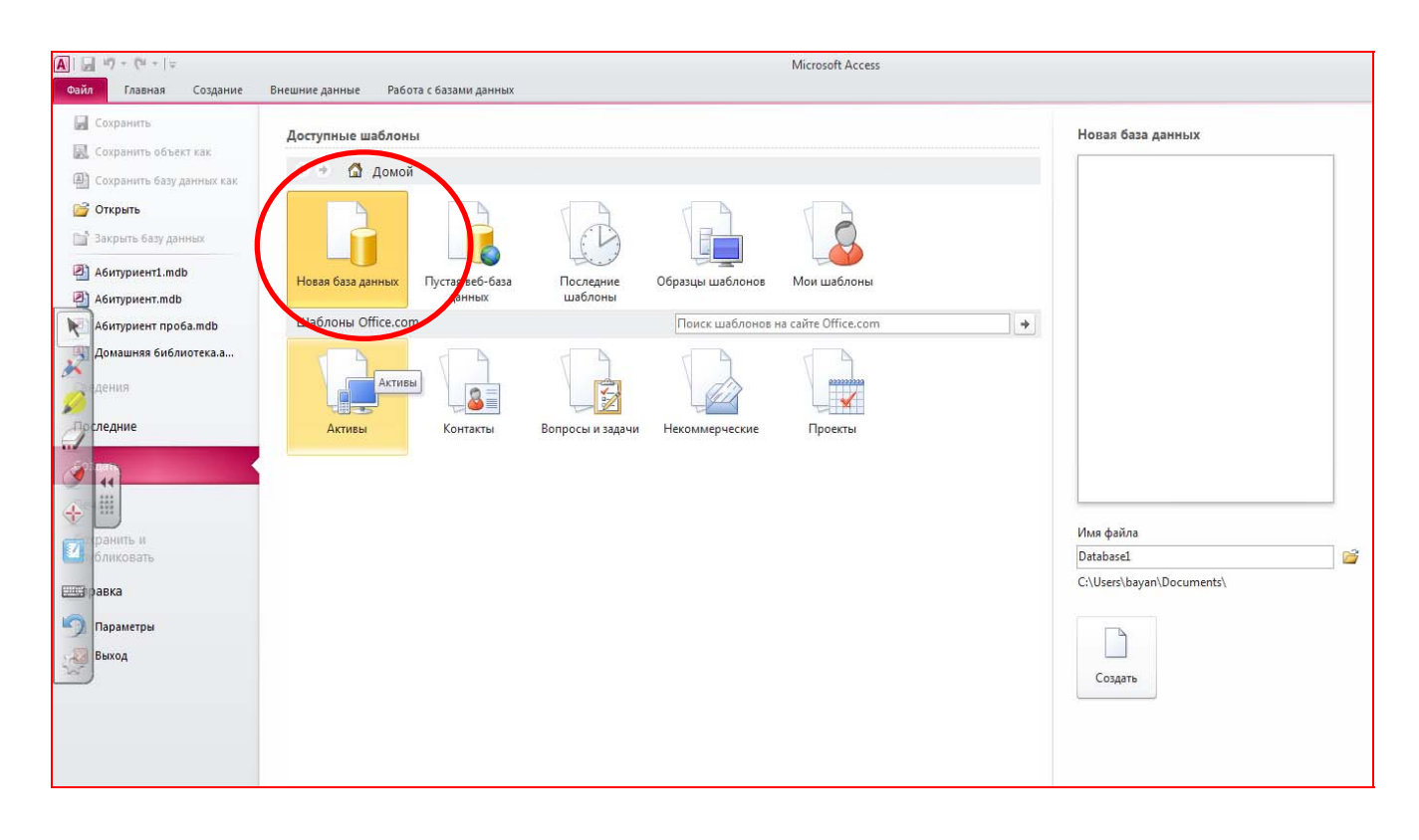

### 2. В правой части окна вводим название Вашей базы данных.

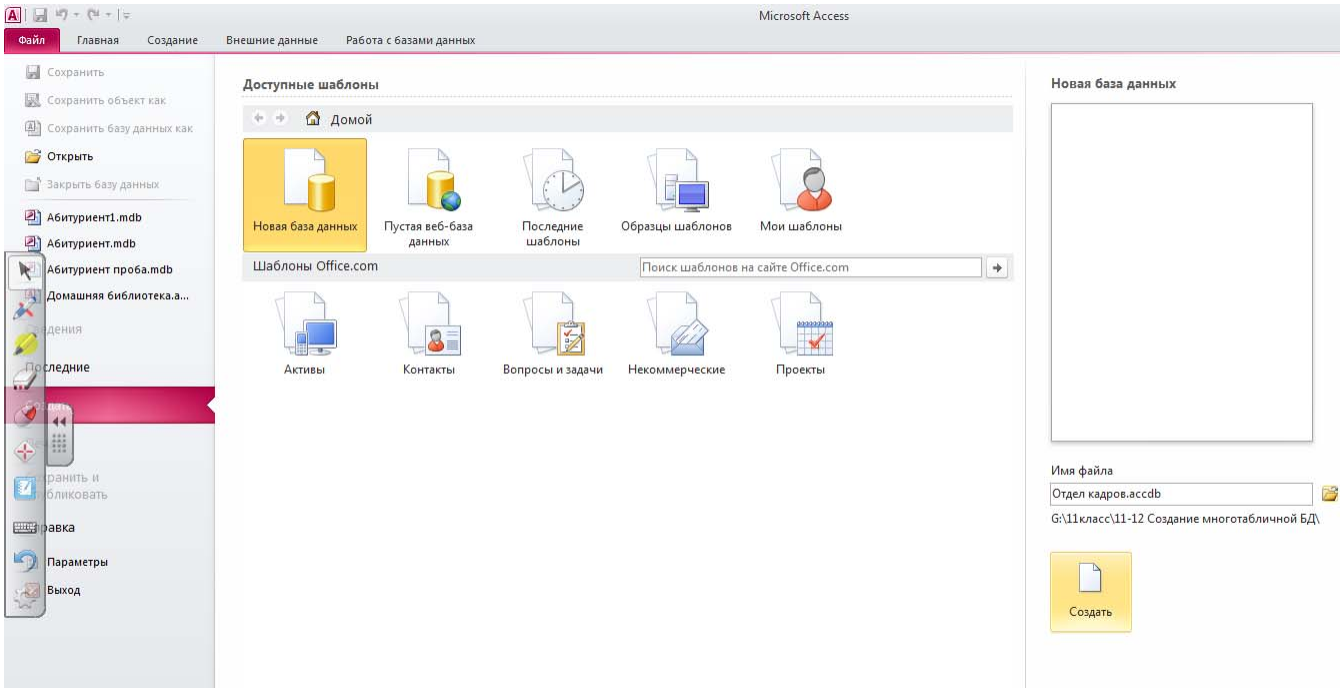

3. Перед вами открывается область для создания Вашей БД. Нам необходимо создать поля наше БД и описать тип данных, которые будут в них храниться. Мы видим поле «Щелкните для добавления».

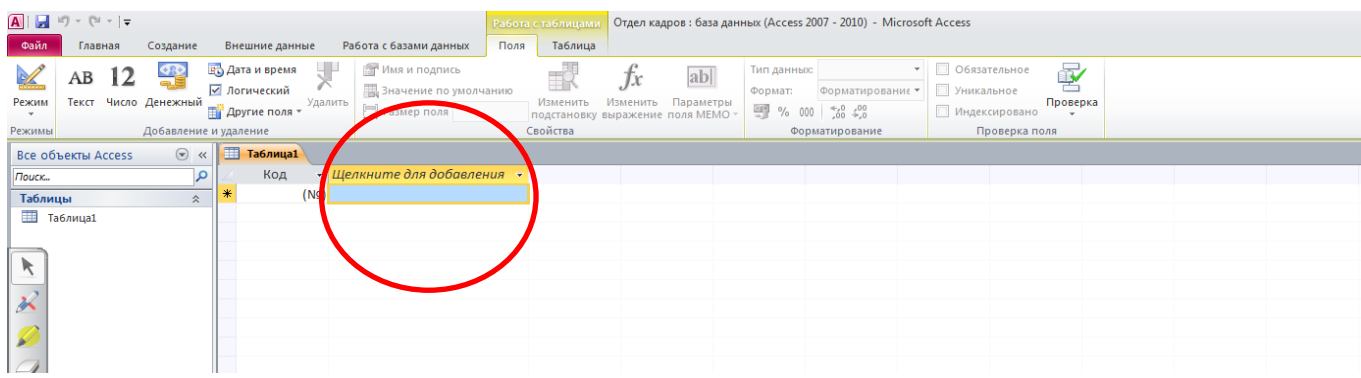

Нажимаем на него, появляется контекстное меню, в котором перечислены возможные типы полей, выбираем тот. Который нам необходим.

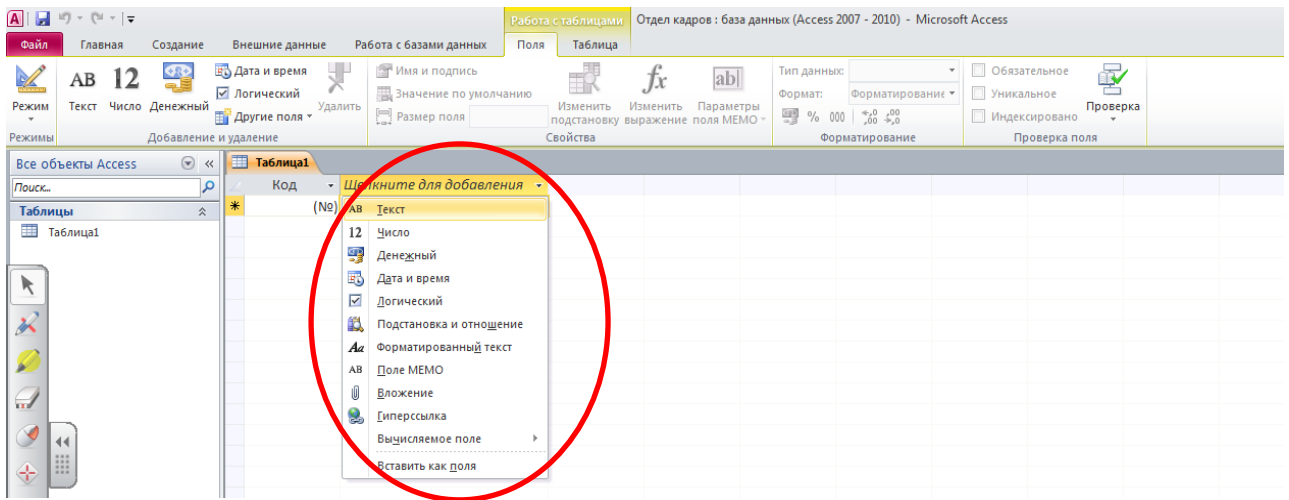

#### По аналогии добавляем все поля.

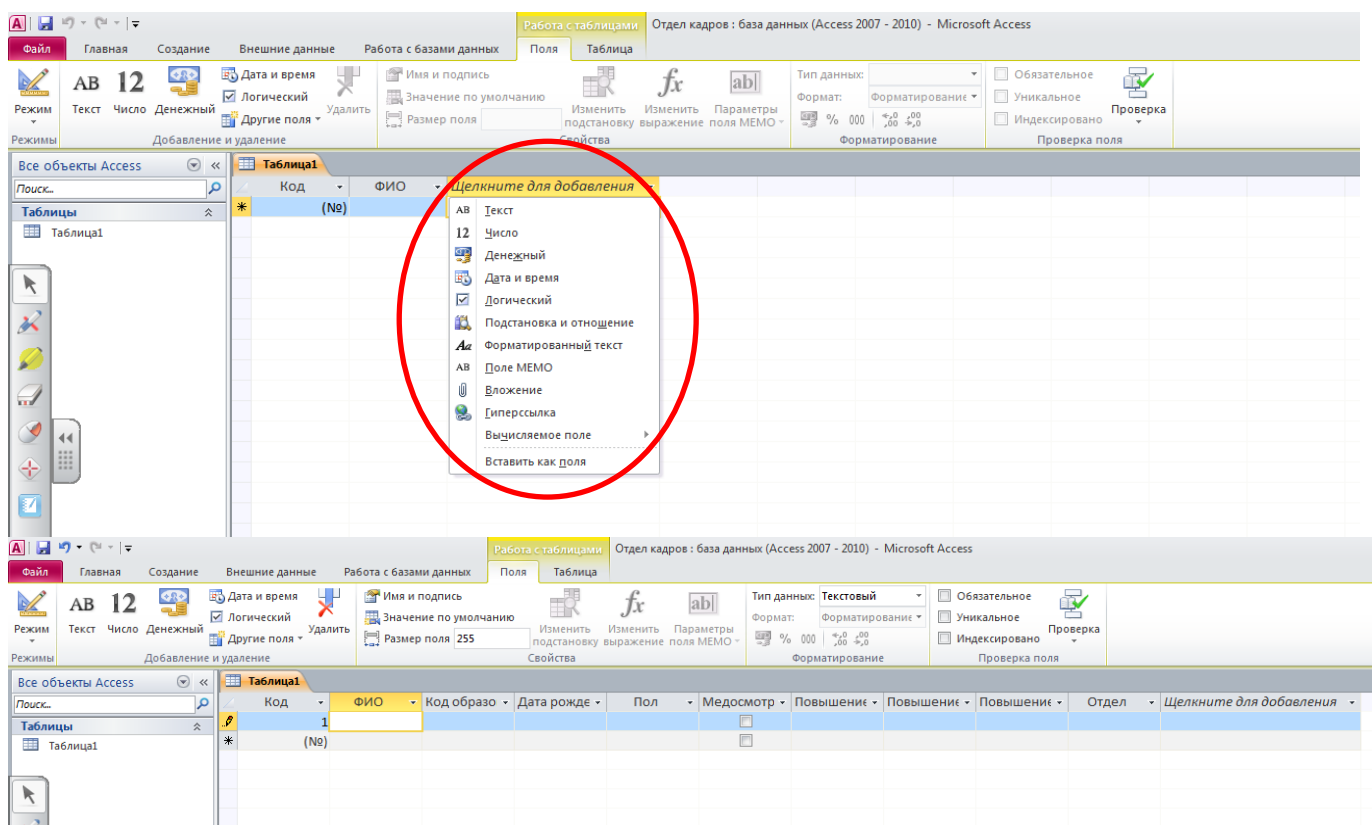

# 4. Заполняем нашу таблицу данными. Сохраняем нашу таблицу.

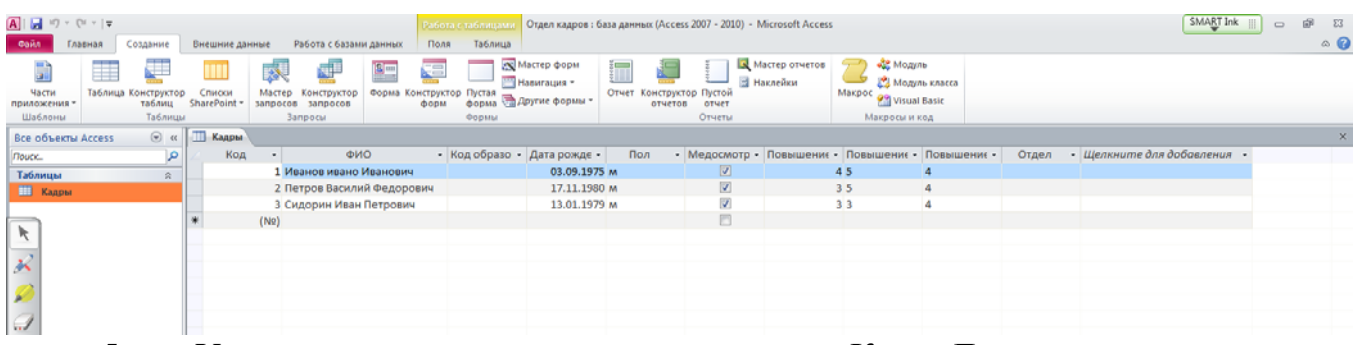

5. Устанавливаем ключевое поле на поле «Код». Для этого в левом верхнем углу программы нажимаем на «Режим», и выбираем «конструктор».

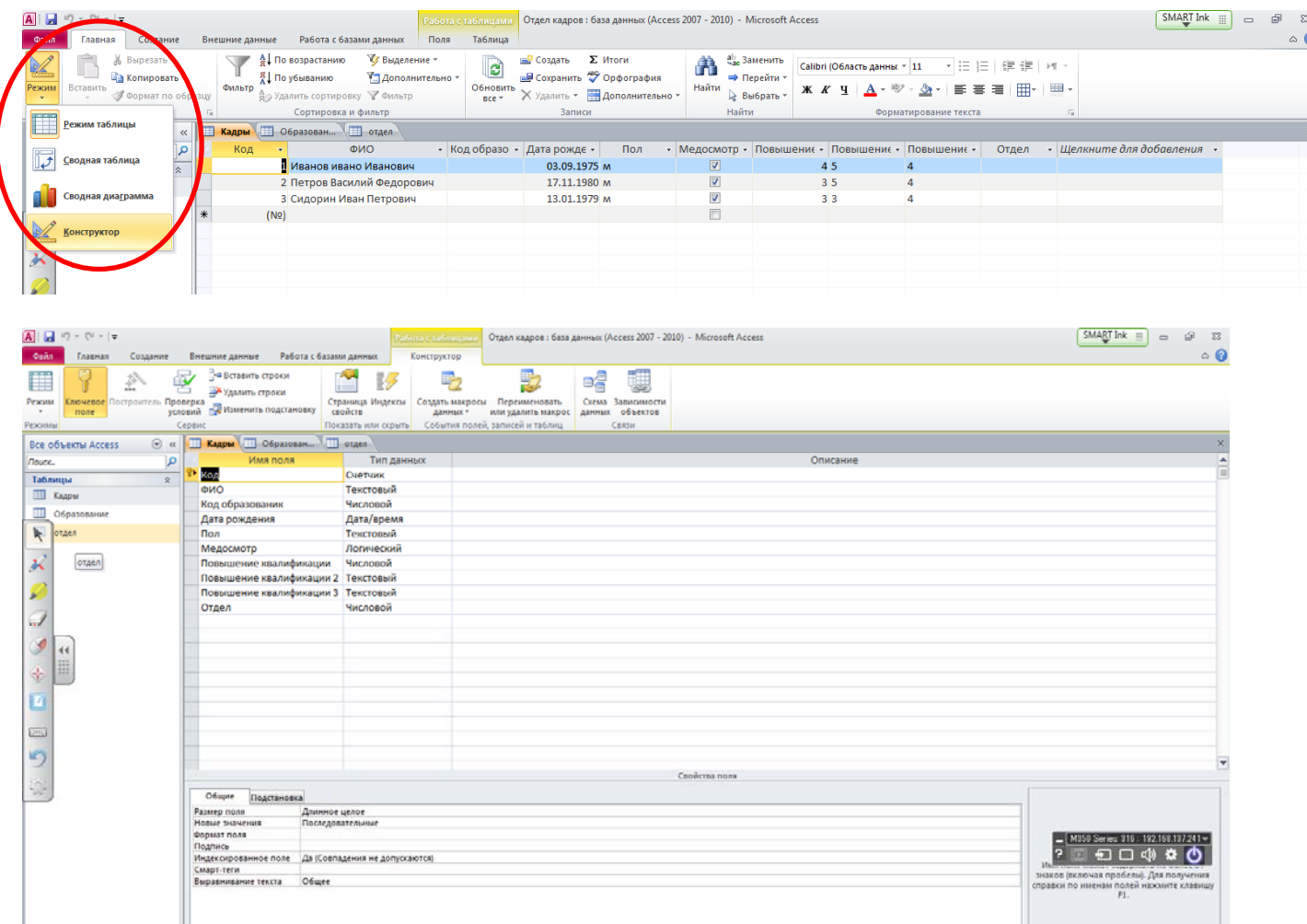

6. Возвращаемся в Режим «Таблица» (в левом верхнем углу программы нажимаем на «Режим» и выбираем «Таблица»).

7. Нам необходимо создать еще одну Таблицу. На главном Меню выбираем вкладку «Создание» и выбираем «Таблица»

| <b>A</b> M<br>Gaine        | <b><i><u>ARRIVAS</u></i></b> | Создание            |                        | que gannae<br>Brer:  |                                                                                                    | Работа с базани данных                                   |                                 | <b>Dons</b> | Таблица | Ребора селотополога Отдел кадров : база данных (Access 2007 - 2010) - Microsoft Access |                          |         |                 |                                     |                |                                                                        |                                                   |       |                             | SMART Ink | $\Box$ | 69<br>- 23<br>$\circ$ $\circ$ |
|----------------------------|------------------------------|---------------------|------------------------|----------------------|----------------------------------------------------------------------------------------------------|----------------------------------------------------------|---------------------------------|-------------|---------|----------------------------------------------------------------------------------------|--------------------------|---------|-----------------|-------------------------------------|----------------|------------------------------------------------------------------------|---------------------------------------------------|-------|-----------------------------|-----------|--------|-------------------------------|
| <b>MOHA</b>                |                              | Габлица Конструктор | J<br>таблиц<br>Таблицы | Списки<br>SharePoint | Macrep                                                                                                    | 郻<br>Конструктор<br>запросов запросов<br><b>3anpocur</b> | 811<br>Форма Конструктор Пустая | æ<br>форм   | Формы   | <b>XX</b> Мастер форм<br>Hapirragus -<br>форма Другие формы -                          | Отчет Конструктор Пустой | OTHETOB | OTHET<br>Отчеты | Мастер отчетов<br><b>В Наклейки</b> | Makpoc         | <b>АЗЕ</b> Модуль<br>22 Модуль класса<br>Visual Basic<br>Макросы и код |                                                   |       |                             |           |        |                               |
|                            | Все о ъекты А Таблица        |                     |                        |                      |                                                                                                    |                                                          |                                 |             |         |                                                                                        |                          |         |                 |                                     |                |                                                                        |                                                   |       |                             |           |        |                               |
| <b><i><u>Rouck</u></i></b> |                              |                     |                        |                      | Создание новой пустой табинды. Поля можно определить<br>непосредственно в новой аблице либо открыв ее в режиме |                                                          |                                 |             |         | • Код образо • Дата рожде •                                                            | Пол                      |         |                 |                                     |                |                                                                        | • Медосмотр - Повышение - Повышение - Повышение - | Отдел | • Щелкните для добавления • |           |        |                               |
| Таблицы                    |                              | конструктора.       |                        |                      |                                                                                                    |                                                          |                                 |             |         | 03.09.1975 M                                                                           |                          |         | $\sqrt{2}$      |                                     | 45             |                                                                        |                                                   |       |                             |           |        |                               |
| <b>ПР Кадры</b>            |                              |                     |                        |                      |                                                                                                    |                                                          |                                 | <b>BMW</b>  |         | 17.11.1980 M                                                                           |                          |         | Ø.              |                                     | 35             |                                                                        |                                                   |       |                             |           |        |                               |
|                            |                              |                     |                        |                      |                                                                                                    | а дополнительных сведений нажмите клавишу F1.            |                                 |             |         | 13.01.1979 M                                                                           |                          |         | V               |                                     | 3 <sup>3</sup> |                                                                        |                                                   |       |                             |           |        |                               |
|                            |                              |                     |                        | ×                    | (N2)                                                                                                    |                                                          |                                 |             |         |                                                                                        |                          |         | 四               |                                     |                |                                                                        |                                                   |       |                             |           |        |                               |
|                            |                              |                     |                        |                      |                                                                                                    |                                                          |                                 |             |         |                                                                                        |                          |         |                 |                                     |                |                                                                        |                                                   |       |                             |           |        |                               |
| 孤<br>$\mathcal{I}$         |                              |                     |                        |                      |                                                                                                    |                                                          |                                 |             |         |                                                                                        |                          |         |                 |                                     |                |                                                                        |                                                   |       |                             |           |        |                               |

Создаем вторую таблицу (создаем поля и определяем их тип).

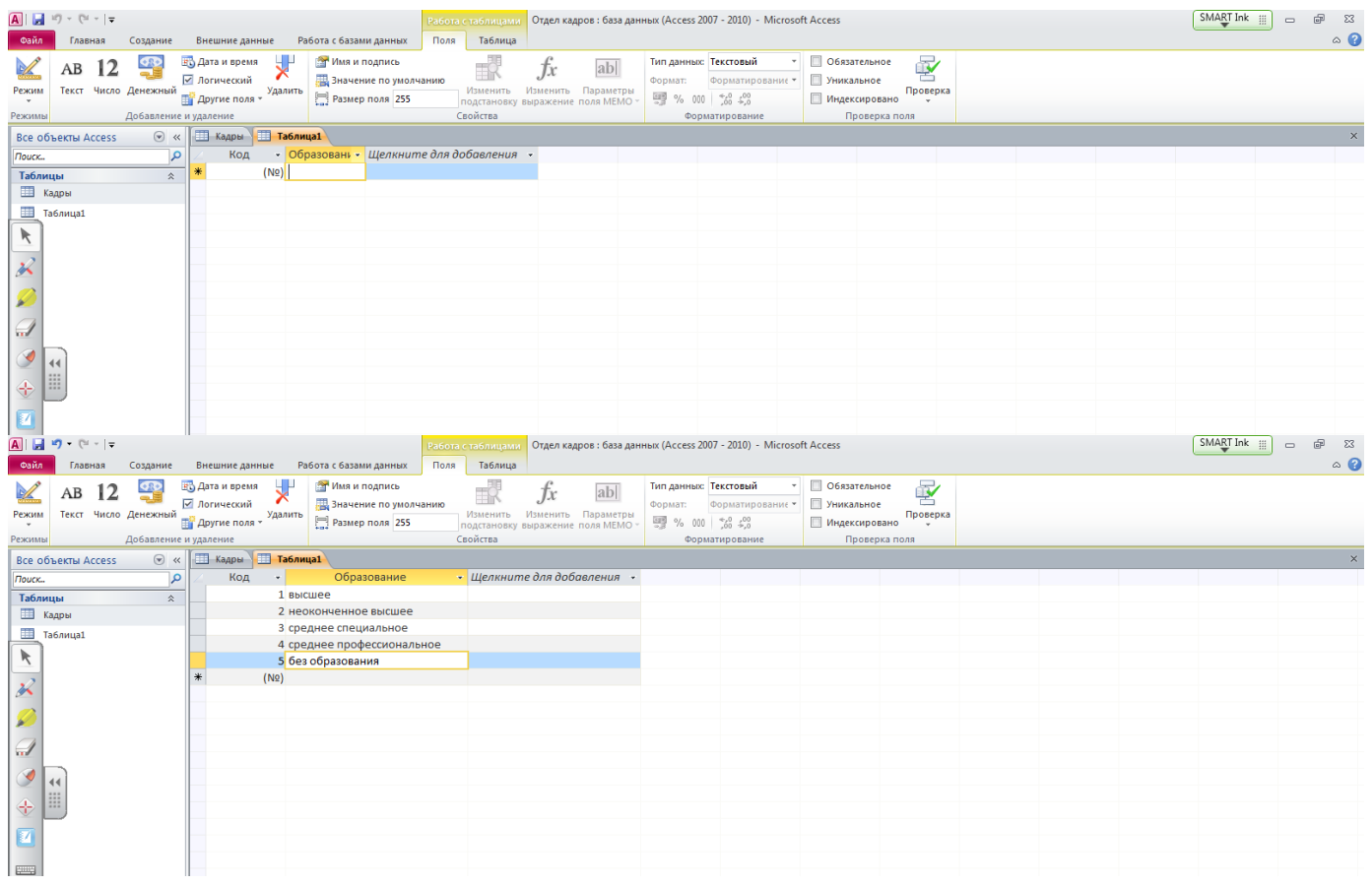

Сохраняем вторую таблицу.

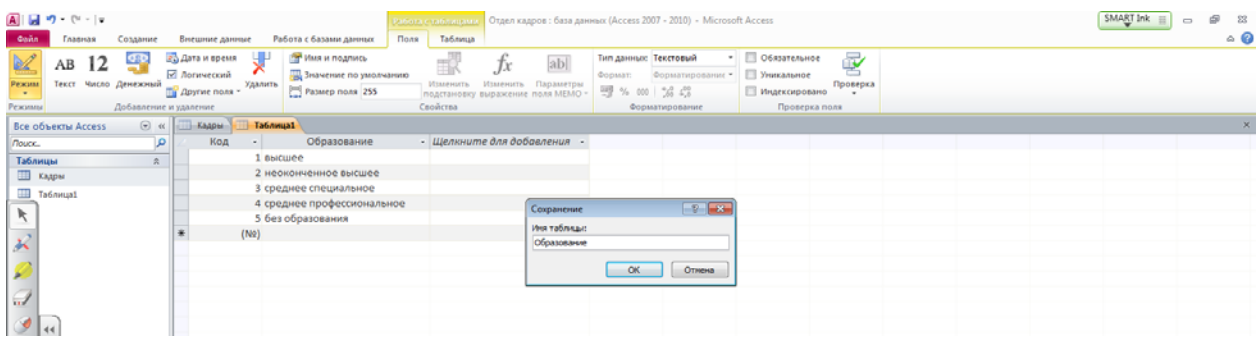

# Обязательно проверяем Ключевое поле во второй таблице.

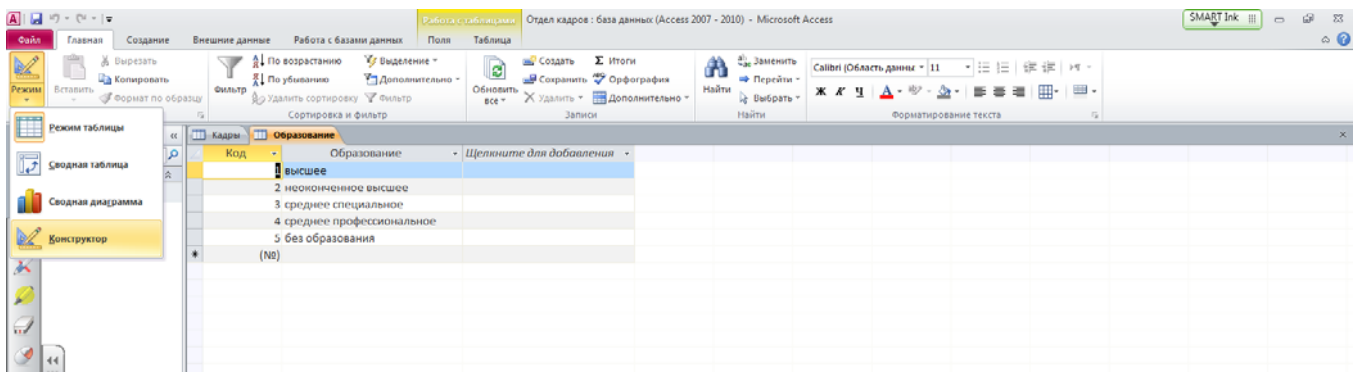

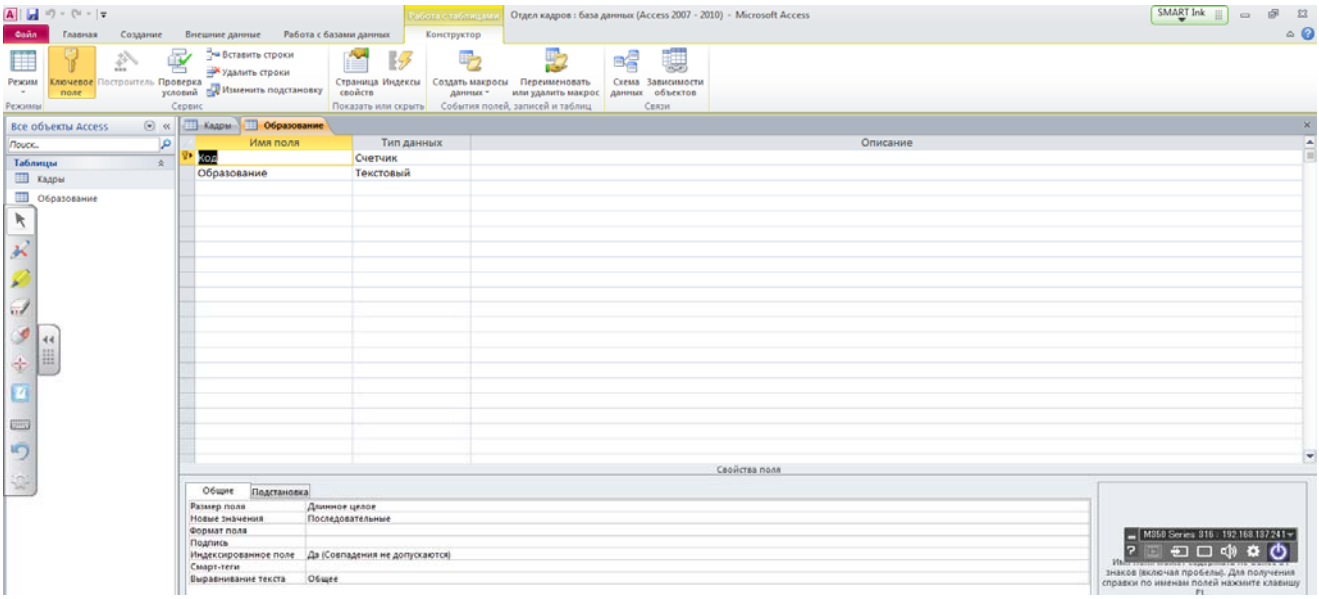

# Возвращаемся в Режим «Таблица».

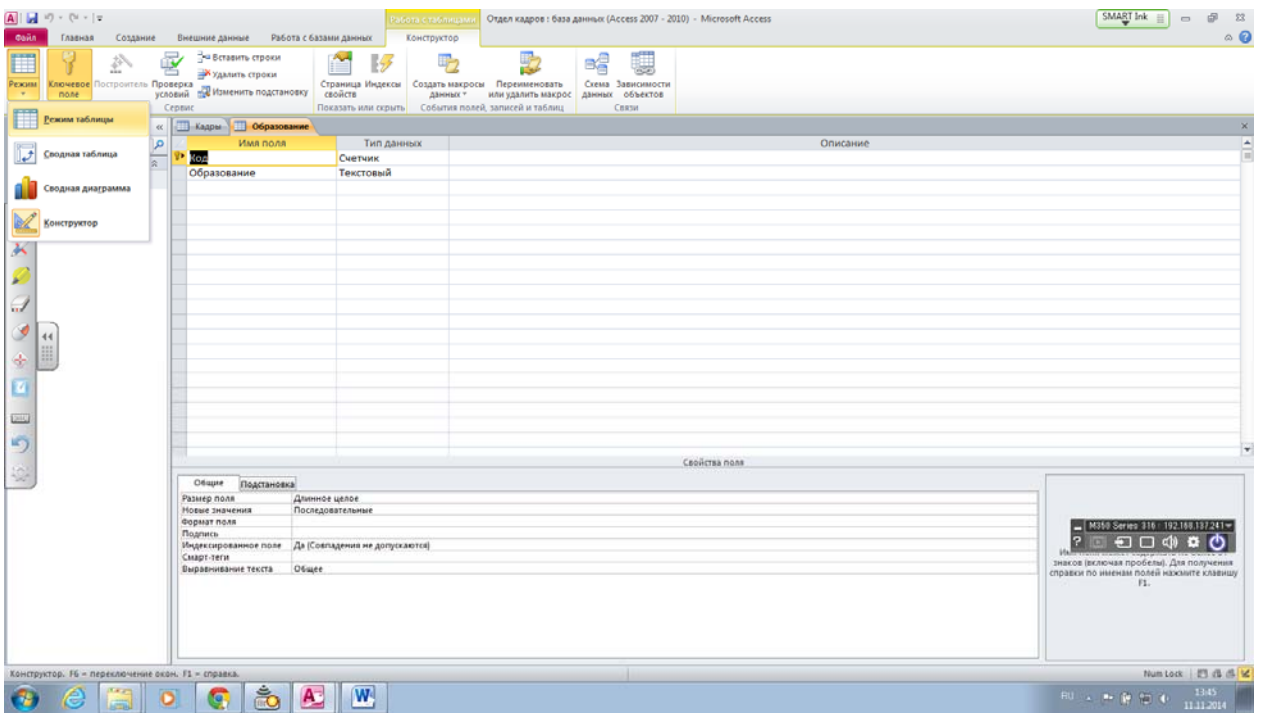

# 8. Аналогичным образом создаем еще одну таблицу.

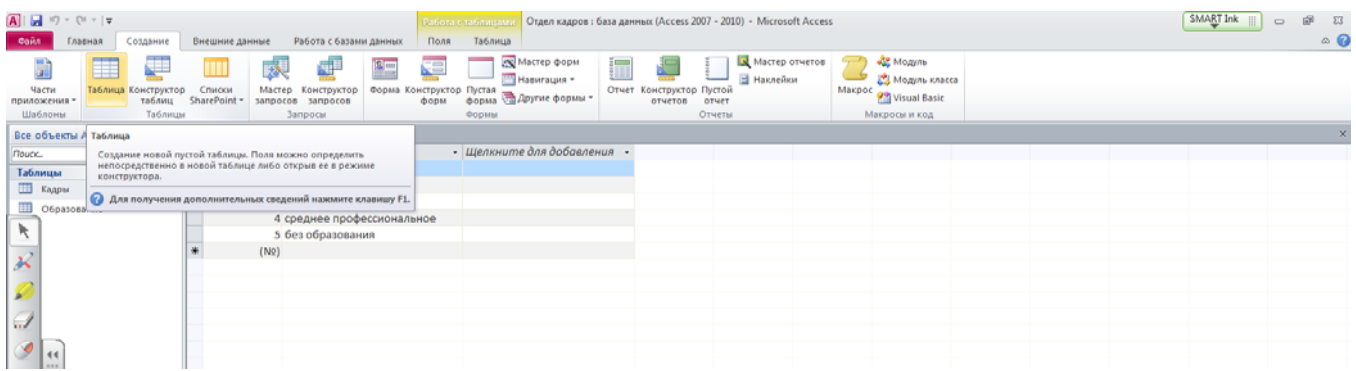

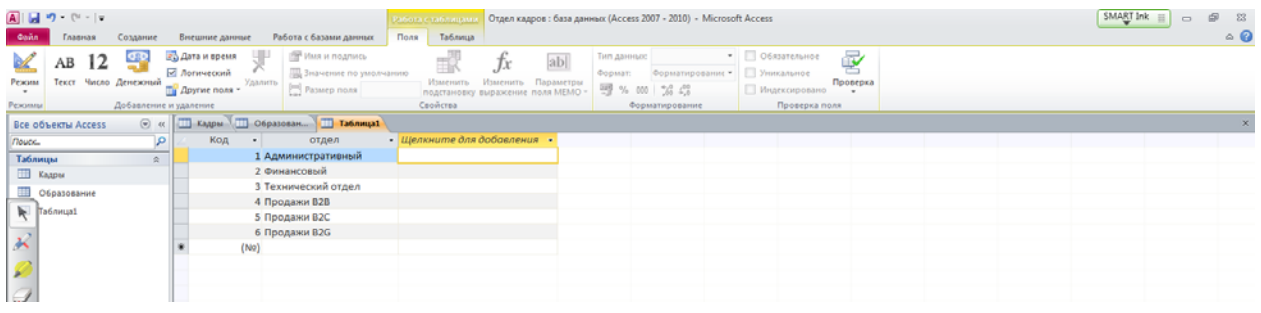

# Не забываем проверить «Ключевое поле».

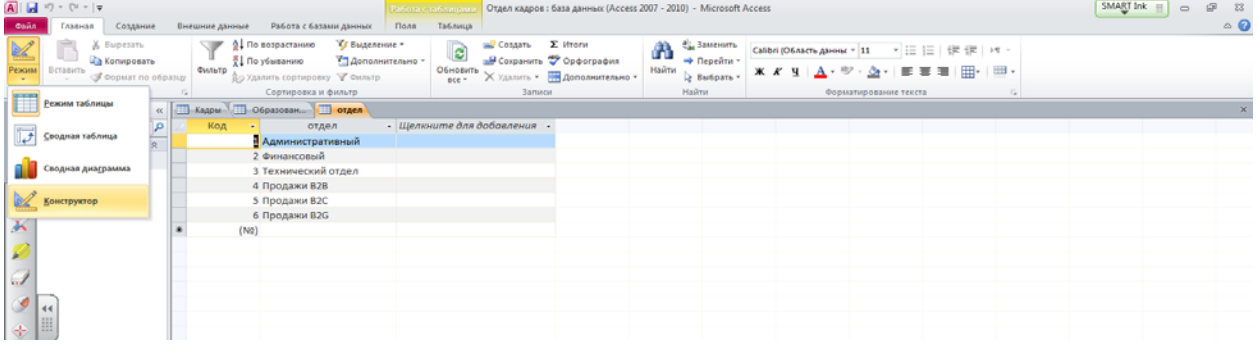

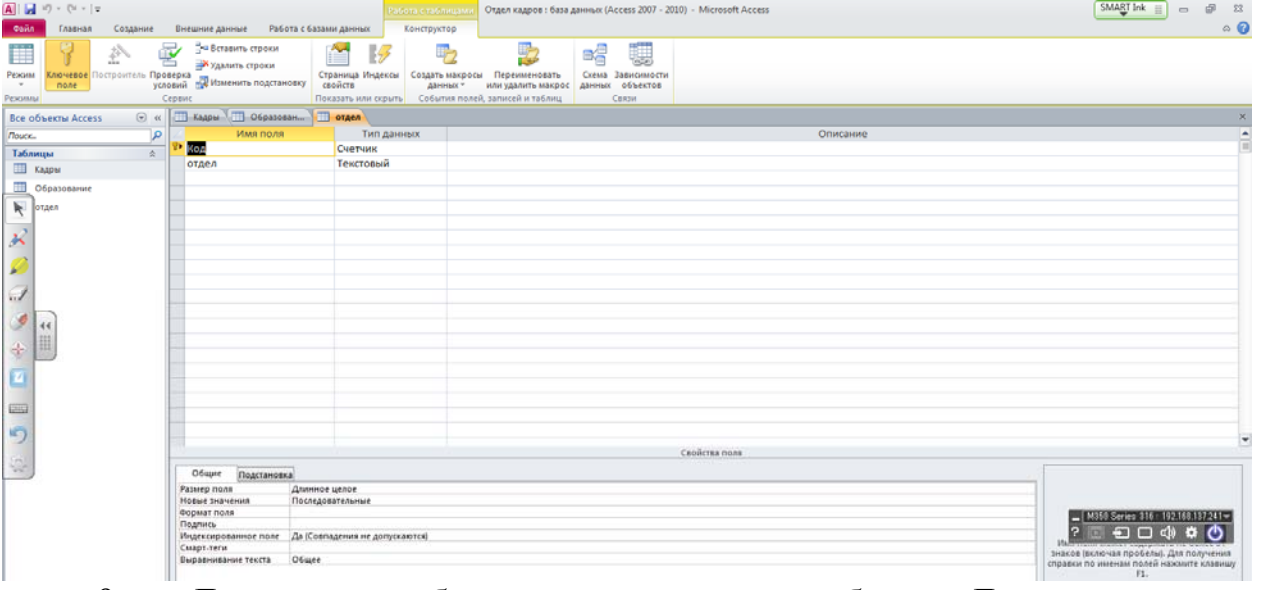

9. Далее нам необходимо связать наши таблицы. Для этого на главном меню, выбираем вкладку «Работа с базами данных ». Выбираем «Схема данных».

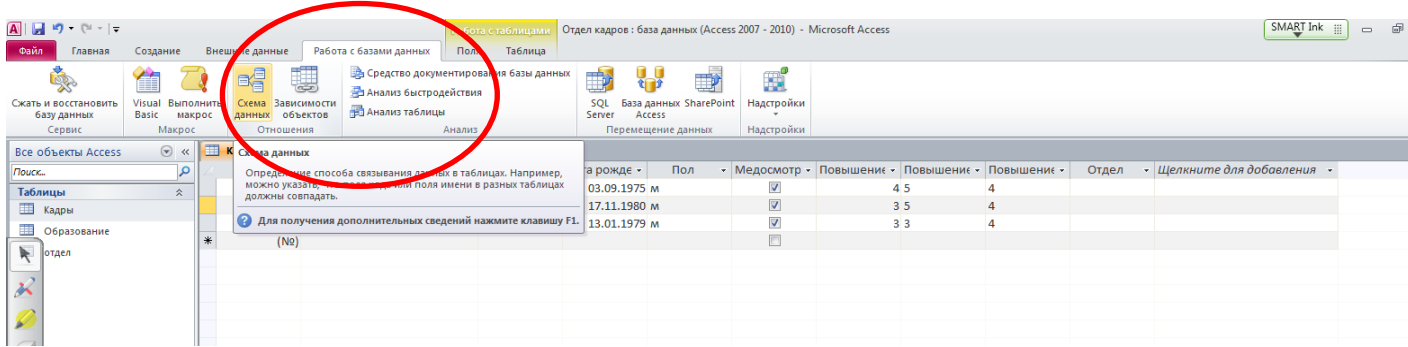

Откроется диалоговое окно «Добавление таблицы», добавляем все необходимые таблицы. (выделить Кадры и нажать кнопку **Добавить**, выделить Образование и нажать кнопку Добавить, выделить Отдел и нажать кнопку Добавить).

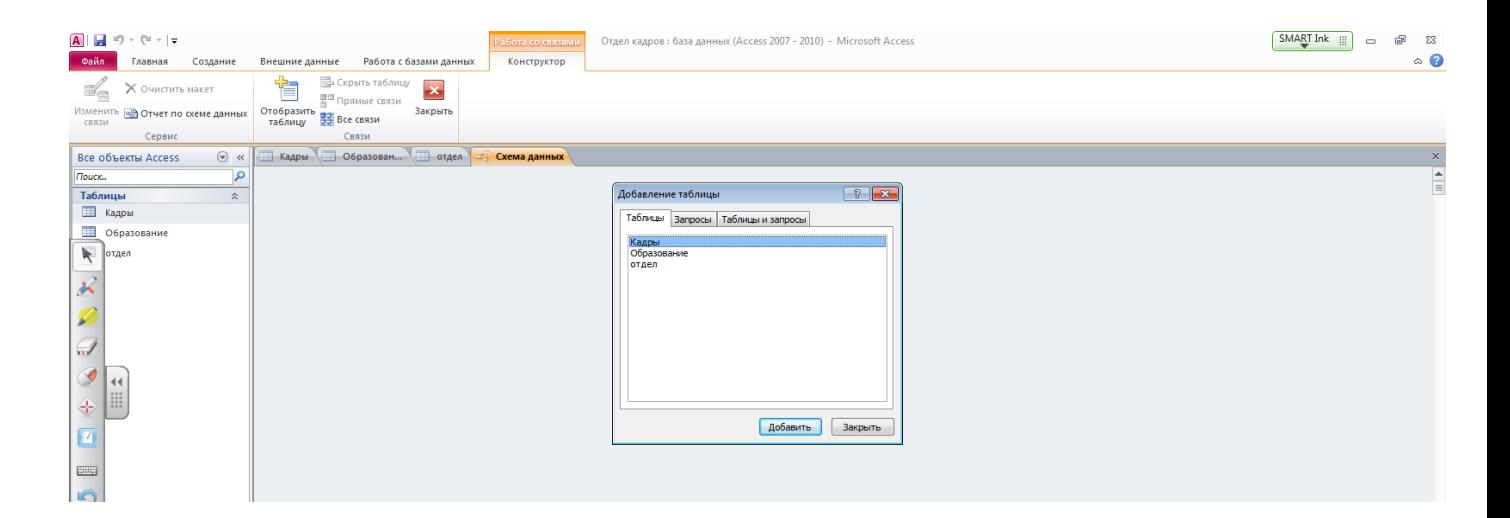

# В поле окна «Схема данных» появятся образы трех таблиц.

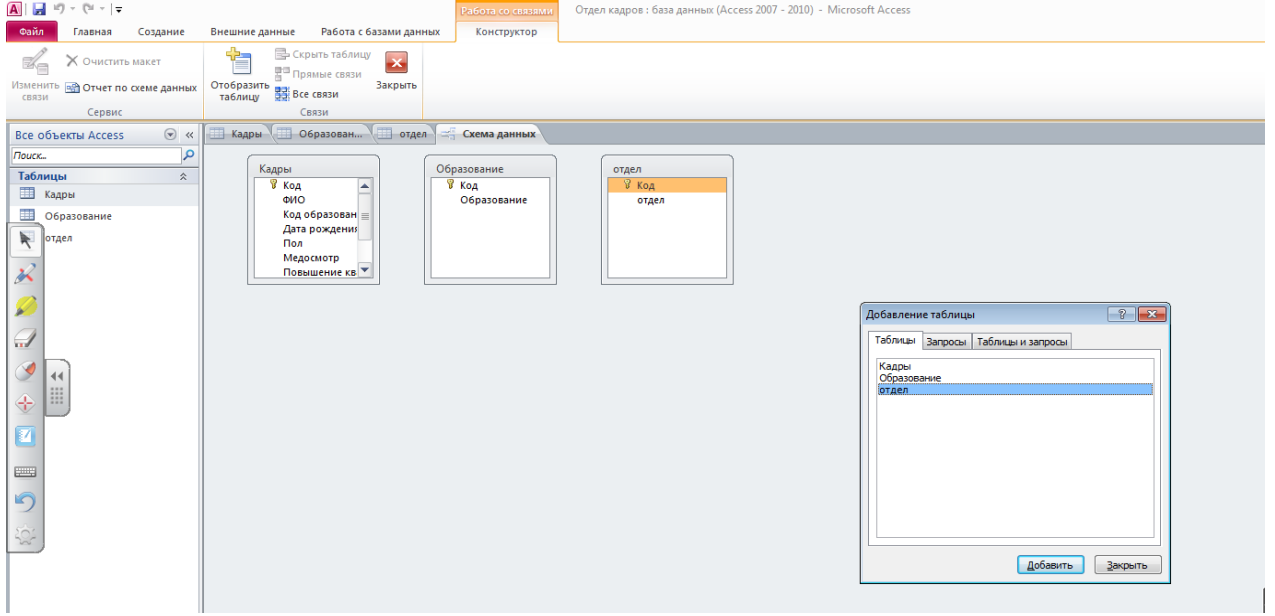

10. От поля «Код» Таблицы «Отдел» проведите мышкой с нажать левой клавишей к полю «Отдел» Таблицы «Кадры». У вас появится диалоговое окно «изменение связей».

Выбираем (ставим «галочки»): обеспечение целостности данных, каскадное обновление связанных полей. Каскадное удаление связанных полей.

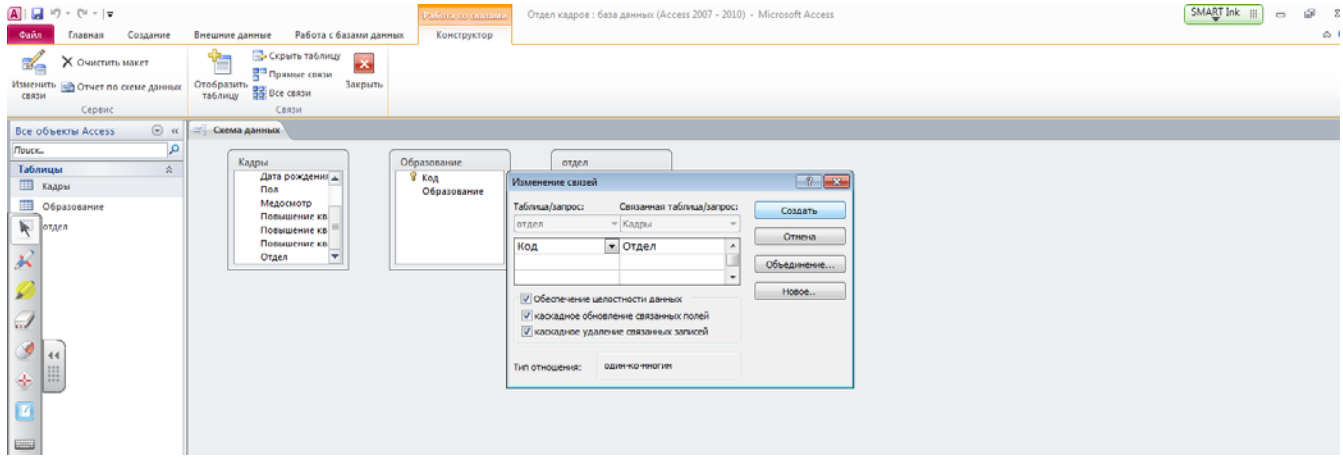

11. От поля «Код» Таблицы «Образование» проведите мышкой с нажать левой клавишей к полю «Код образования» Таблицы «Кадры». У вас появится диалоговое окно «изменение связей».

Последовательно активизируем флажки: обеспечение целостности данных, каскадное обновление связанных полей. Каскадное удаление связанных полей

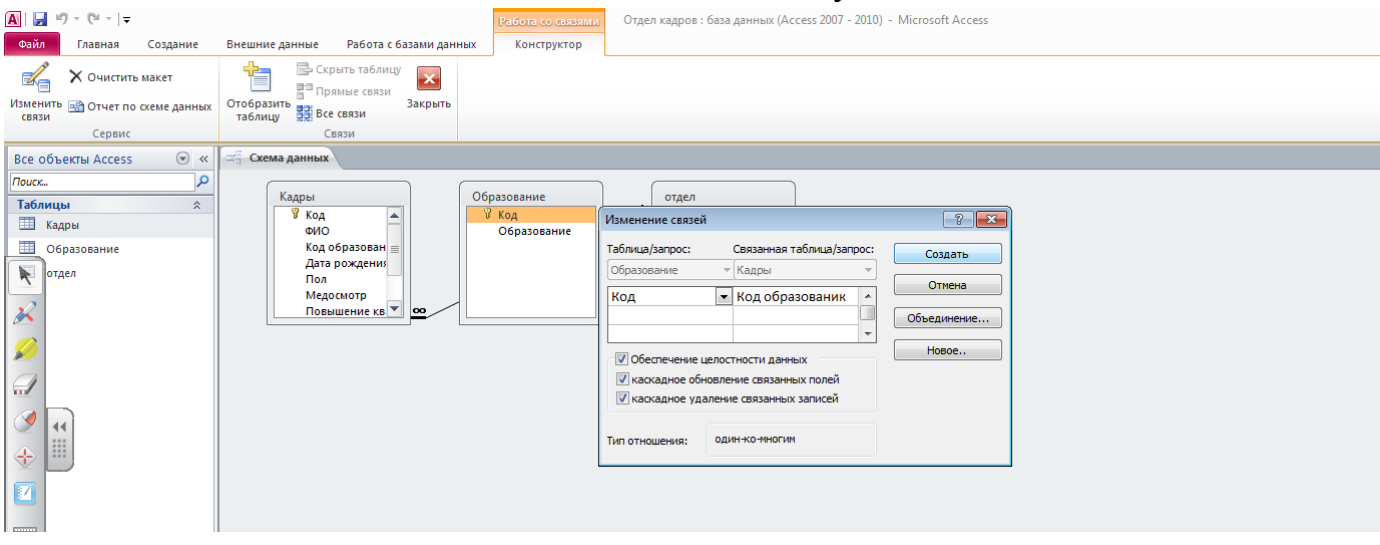

Получились вот такие

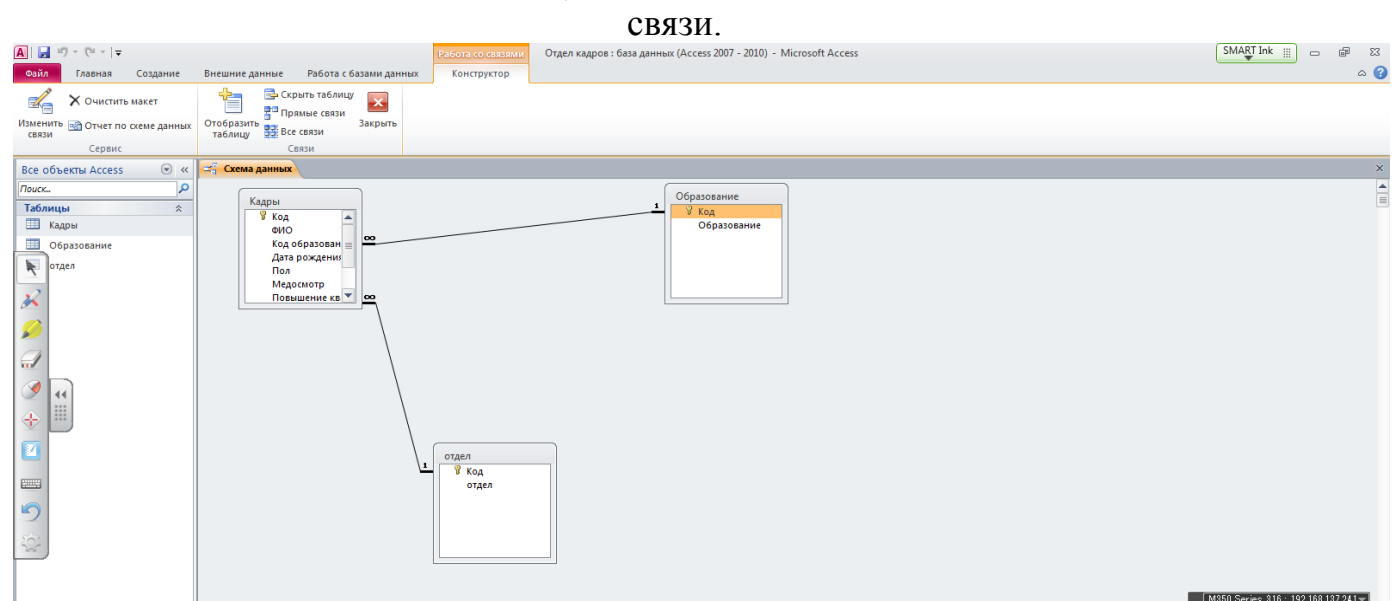

**Задания для практической работы: Инструкция по выполнению практической работы**

1. Необходимо создать три таблицы: «Комплектующие», «Поставщики» и «Цена».

Создать новую БД [Файл - Создать базу данных …] и присвоить ей имя «Компьютеры.

В окне *Компьютеры* выбрать объект *Таблицы* и пункт *Создание таблицы в режиме конструктора.*

Создать таблицу «Комплектующие», имеющую структуру: «Код комплектующих» (ключевое поле), «Наименование» и «Описание». Тип полей текстовый.

Ввести в таблицу «Комплектующие» данные.

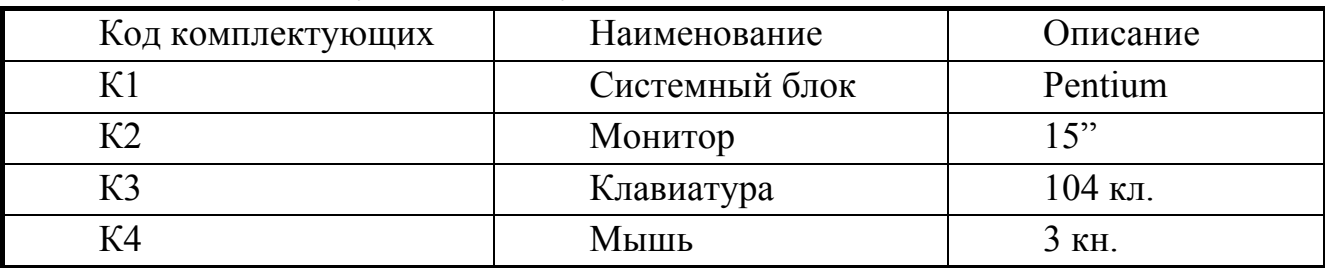

Аналогично создаем и вводим данные в таблицу «Поставщики». Все поля текстовые, ключевое поле – «Код поставщика»

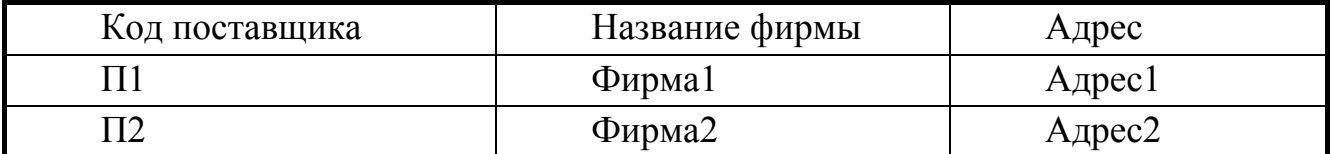

С помощью аналогичных действий создать таблицу «Цена» и ввести данные.

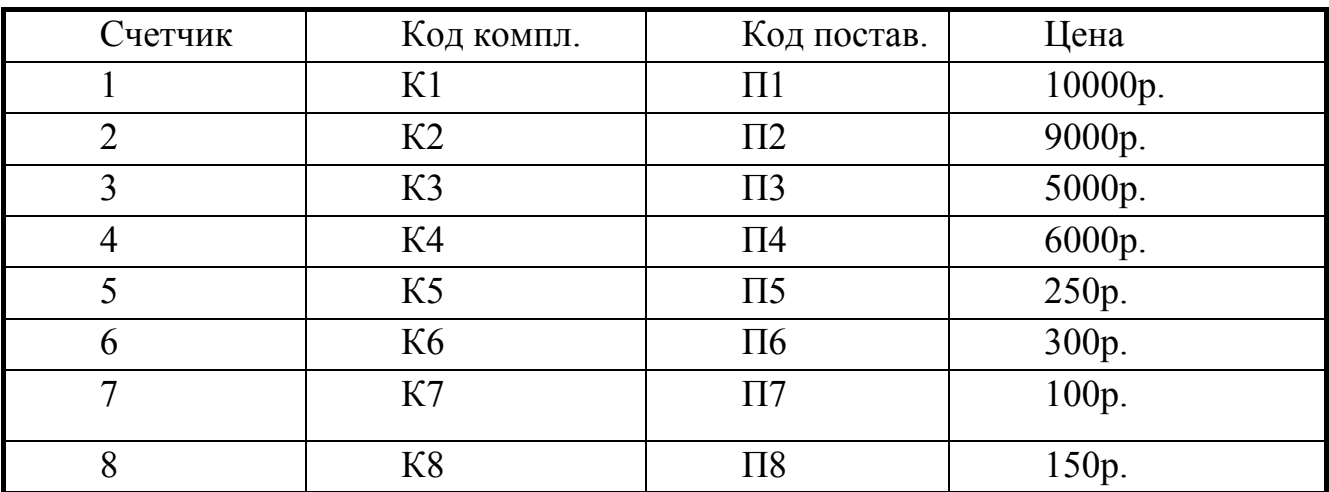

Установление связи между таблицами с помощью окна *Схема данных.*

Ввести команду [Сервис – схема данных]. В появившейся панели *Добавление таблицы*, выделить нужные таблицы и щелкнуть по кнопке *Добавить*.

В появившемся окне *Схема данных* расположить таблицы в следующем порядке: Комплектующие, Цена, Поставщики.

Перетащить мышью из таблицы «Комплектующие» ключевое поле – «Код комплектующих» к одноименному полю внешнего ключа таблицы «Цена»

На появившейся диалоговой панели *Связи* установить опцию *Обеспечение целостности данных*, а затем опции *каскадное обновление связанных полей* и *каскадное удаление связанных записей*. В завершении щелкнуть по кнопке *Создать*.

Перетащить мышью из таблицы «Поставщики» ключевое поле – «Код поставщика» к одноименному полю внешнего ключа таблицы «Цена»

Еще раз выполнить действия пункта 10.

Теперь связь в отношении «многие – ко - многим» между таблицами «Комплектующие» и «Поставщики» через таблицу «Цена» установлена.

# **Порядок выполнения отчета по практической работе**

Содержание отчёта по практической работе:

- тема и цель работы;
- скриншоты выполненных заданий;
- ответы на контрольные вопросы;
- вывод по практической работе.

### **Практическая работа № 29**

**Название практической работы:** Создание форм и отчетов для многотабличной реляционный БД (1 час)

**Учебная цель:** научиться создавать формы и отчеты для многотабличной реляционной базы данных

#### **Учебные задачи:**

1. ознакомиться с теоретическими положениями по данной теме;

2. выполнить задания практической работы;

3. сформулировать вывод.

#### **Образовательные результаты, заявленные во ФГОС:**

Студент должен

уметь:

- работать с базами данных;

- пользоваться базами данных и справочными системами

знать:

 - владение основными сведениями о базах данных и средствах доступа к ним.

#### **ОК:**

ОК 1. Понимать сущность и социальную значимость будущей профессии, проявлять к ней устойчивый интерес.

ОК 2. Организовывать собственную деятельность, исходя из цели и способов ее достижения, определенных руководителем.

ОК 3. Анализировать рабочую ситуацию, осуществлять текущий и итоговый контроль, оценку и коррекцию собственной деятельности, нести ответственность за результаты своей работы.

ОК 4. Осуществлять поиск информации, необходимой для эффективного выполнения профессиональных задач.

ОК 5. Использовать информационно-коммуникационные технологии в профессиональной деятельности.

ОК 6. Работать в команде, эффективно общаться с коллегами, руководством, клиентами.

ОК 7. Исполнять воинскую обязанность, в том числе с применением полученных профессиональных знаний (для юношей)

#### **Обеспеченность занятия (средства обучения):**

1. Учебно-методическая литература:

1. Информатика и ИКТ: учебник для начального и среднего профессионального образования. Цветкова Н.С., Великович Л.С. – Академия, 2019.

2. Информатика и ИКТ. Практикум для профессий и специальностей технического и социально-экономического профилей. Н.Е.Астафьева, С.А. Гаврилова, под ред М.С. Цветковой, Академия, 2019.

3. Информатика и ИКТ. Базовый уровень: учебник для 10-11 кл./И.Г.Семакин, Е.К.Хеннер. – 4 изд., испр. –М. – Бином. Лаборатория знаний, 2020.

4. Информатика и ИКТ. Базовый уровень: практикум для 10-11 кл./И.Г.Семакин, Е.К.Хеннер. – 4 изд., испр. –М. – Бином. Лаборатория знаний, 2020.

3. Технические средства обучения: персональный комьютер

4. Программное обеспечение: программаMicrosoftAccess

5. Рабочая тетрадь *(обычная, в клетку).*

6. Ручка.

**Краткие теоретические и учебно-методические материалы по теме практической работы**

#### *Задание 1. Работа со связанными таблицами*

1. Создайте базу данных **Students**, которая будет хранить результаты экзаменов студентов одной группы за один семестр. Можно обойтись и одной таблицей, в которую включить поля «Фамилия», «Имя», «Предмет», «Преподаватель», «Оценка». Но тогда очень много данных будет повторяться, так как каждый студент сдает несколько экзаменов, и каждый экзамен сдают многие студенты.

Поэтому в режиме **Конструктора** создайте поочередно три таблицы — «Студенты» (табл. 1), «Предметы» (табл. 2), «Оценки» (табл. 3) — заполните их.

Для того: в таблице "Студенты" первое поле "Код студента" будет иметь тип **счетчик - Ключевое поле**, остальные — текстовый тип.

Задайте Ключевое поле, нажав на кнопку **Ключевое поле** вкладки **Конструктор** на **Ленте** (Работа с таблицами). Аналогично поступите по все таблицах.

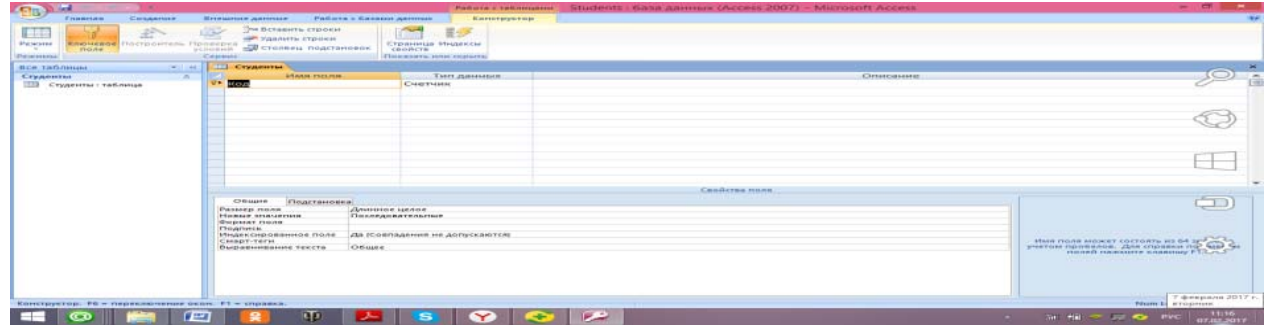

В таблице "Предметы" первое поле "Код предмета" будет иметь тип **счетчик**, остальные — текстовый тип. В третьей таблице "Оценки" первое поле "Код оценки" будет иметь тип **счетчик**, а остальные — **числовой тип**.

| Код студента   | Фамилия  | Имя        |  |  |  |  |
|----------------|----------|------------|--|--|--|--|
|                | Антонова | Марина     |  |  |  |  |
| $\overline{2}$ | Борисов  | Ярослав    |  |  |  |  |
| 3              | Волков   | Константин |  |  |  |  |
| $\overline{4}$ | Волошина | Светлана   |  |  |  |  |
| 5              | Кашина   | Наталья    |  |  |  |  |
| 6              | Леньков  | Алексей    |  |  |  |  |
| $\overline{7}$ | Матвеев  | Роман      |  |  |  |  |
| 8              | Наумова  | Татьяна    |  |  |  |  |
| 9              | Юдинцева | Оксана     |  |  |  |  |

*Таблица 1.***Таблица «Студенты»**

# *Таблица 2.***Таблица «Предметы»**

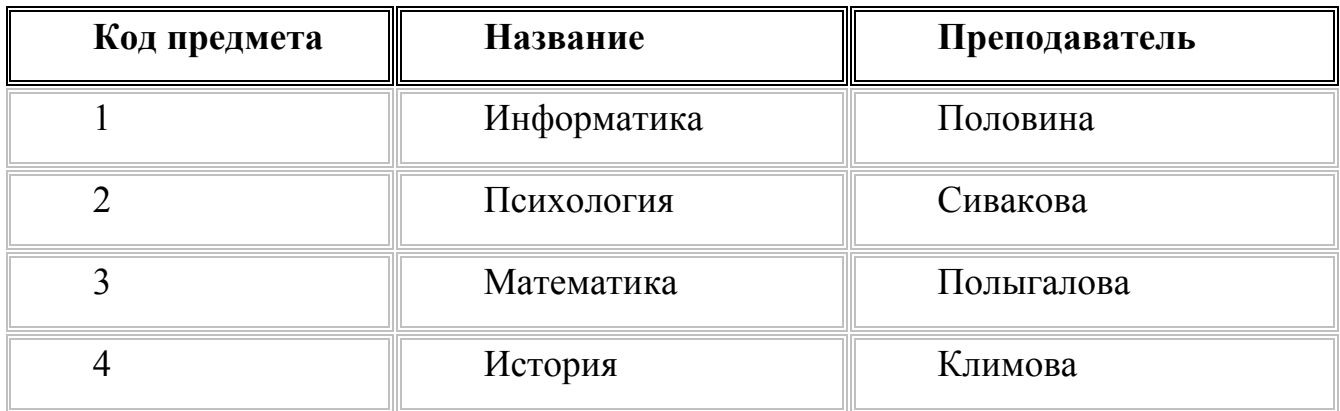

# *Таблица 3.***Таблица «Оценки»**

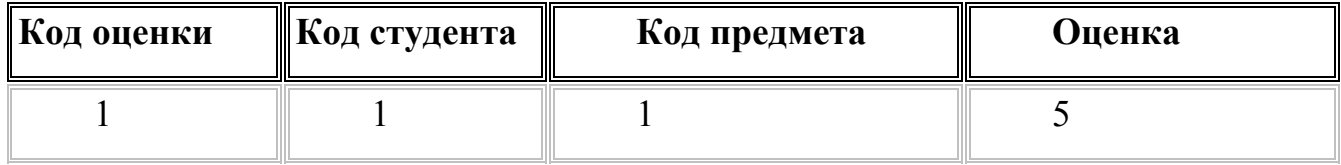

В результате вы должны получить базу данных **Students** из трех пока не связанных таблиц.

| $\sim$                                                                                                    |        |                                                                                |                                       | Patiera c ratiniquem          |                                                | Students: 6asa данных (Access 2007) - Microsoft Access                              |                                                                                                    | $ -$<br>$-36$                                                                   |
|----------------------------------------------------------------------------------------------------|--------|--------------------------------------------------------------------------------|---------------------------------------|-------------------------------|------------------------------------------------|-------------------------------------------------------------------------------------|----------------------------------------------------------------------------------------------------|---------------------------------------------------------------------------------|
| Главная<br>Создание                                                                                                    |        | Работа с базами данных<br>Песецонне данные                                     |                                       | Режил таблицы                 |                                                |                                                                                     |                                                                                                    |                                                                                 |
| <b>Д. Пырезять</b><br>26<br>L'a Konverenze<br><b><i><u>Резидика</u></i></b><br><b>RETARRITIC</b><br>F GODMAY NO OGDANIA<br>-- |        | Calibri<br>$-11$<br>$\mathbf{x} \mathbf{x} \mathbf{y} = \mathbf{y} \mathbf{y}$ |                                       | <b>ERC EREL AVE</b><br>1日 田 中 | $\Box$<br>$-111$<br><b>OGHOBITE</b><br>$mca -$ | E Ifrom<br>ima COLANTE<br>9 Сохранить 7 Орфография<br>X удалить - - Дополнительно - | $rac{21}{31}$<br><b>Cf Bacannonie -</b><br>$\sim$<br>7 Дополнительно -<br><b>CHANTO</b><br>$\Delta$<br><b>V TIDAVALEMATE QUARETO</b> | <b>City Jamerson</b><br>ودی<br>- CleveRris -<br><b>MAGINE</b><br>Dr Burtipara - |
| <b>Evd-en observe</b><br><b>Datacatedas</b>                                                                                   |        | Шрифт                                                                          | <b>TANK</b>                           | <b>TOKEY RTF</b>              |                                                | Записи                                                                              | Contrattones a duranty                                                                                                    | Hailret                                                                         |
| $-166$<br>Все таблицы                                                                                                    | m      | Студенты Предметы <b>По Оцен</b>                                               |                                       |                               |                                                |                                                                                     |                                                                                                    | $\infty$                                                                        |
| Студенты<br><b>COLLE</b>                                                                                                    |        | Код студент - Фамилия<br>$\sim$                                                | <b>Stenp</b>                          |                               |                                                |                                                                                     |                                                                                                    |                                                                                 |
| <b>Crygenthe : Tatimings</b>                                                                                                  |        | <b>В</b> Антонова                                                              | Марина                                |                               |                                                |                                                                                     |                                                                                                    |                                                                                 |
| Предметы<br>$\approx$                                                                                                    |        | 2 Борисов                                                                      | Ярослав                               |                               |                                                |                                                                                     |                                                                                                    |                                                                                 |
| <b>ПО Предметы</b> габлица                                                                                                    |        | 3 Волнов                                                                       | Константин                            |                               |                                                |                                                                                     |                                                                                                    |                                                                                 |
| Оценки<br>$\overline{a}$                                                                                                    |        | 4 Волошина                                                                     | Светлана                              |                               |                                                |                                                                                     |                                                                                                    |                                                                                 |
| <b>ПП Оценки: таблица</b>                                                                                                    |        | 5. Кашина                                                                      | Наталья                               |                               |                                                |                                                                                     |                                                                                                    |                                                                                 |
|                                                                                                    |        | 6 Леньков                                                                      | Алексей                               |                               |                                                |                                                                                     |                                                                                                    |                                                                                 |
|                                                                                                    |        | 7 Marsees                                                                      | Power                                 |                               |                                                |                                                                                     |                                                                                                    |                                                                                 |
|                                                                                                    |        | <b>8 Наумова</b>                                                               | Татьяна                               |                               |                                                |                                                                                     |                                                                                                    |                                                                                 |
|                                                                                                    | $\sim$ | 9 Юдинцева<br>(Fac)                                                            | Онсана                                |                               |                                                |                                                                                     |                                                                                                    |                                                                                 |
|                                                                                                    |        |                                                                                |                                       |                               |                                                |                                                                                     |                                                                                                    |                                                                                 |
| Режим таблиция                                                                                                    |        | Samical H - 1 as 9   P H H   G Her Samico   Roace                              |                                       |                               |                                                |                                                                                     |                                                                                                    | Num Lock   [ [ ] (5 (5 ) 16                                                     |
|                                                                                                    |        |                                                                                |                                       |                               |                                                |                                                                                     |                                                                                                    |                                                                                 |
| P<br>౧<br>. .                                                                                                    |        | त्त्व                                                                          | <b>S</b><br>$\mathbf{Y}^{\mathbf{y}}$ |                               |                                                |                                                                                     |                                                                                                    | - a file a eye analog and                                                       |

Puc. 1. База данных «Students»

2. Заполните таблицу «Оценка».

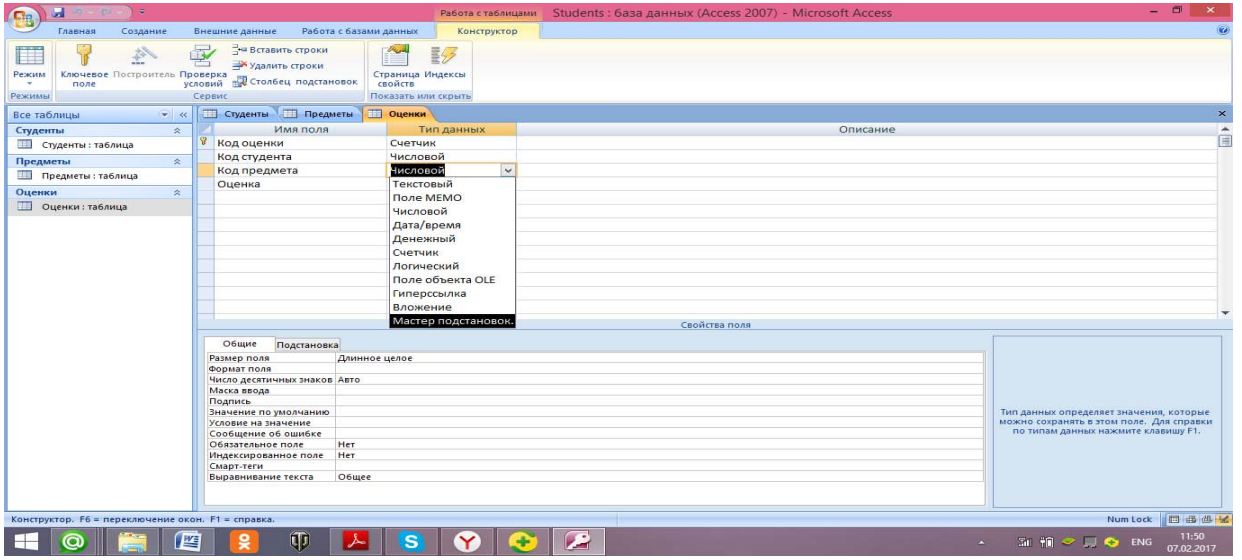

Обратите внимание, что выставлять оценки неудобно. Чтобы выставить Волкову «отлично» по математике, надо помнить коды и студента и предмета, но Access может оперировать с кодами, а информацию выдавать в текстовой форме, сделайте это для таблицы «Предметы»: Конструктор ->Мастер подстановок > и «Название» - Предметы".

Теперь в режиме таблицы будут видны названия предметов.

3. Создайте подстановку для фамилий студентов по алгоритму, описанному в пункте 2, в качестве таблицы источника данных выберите таблицу «Студенты», а в ней поля «Код студента» и «Фамилия» - Студенты".

4. Сделайте так, чтобы подстановка выполнялась из двух полей, т. е. выводились фамилия и имя: Конструктор в таблице Оценки выберите поле «Студенты» - Подстановка (в Свойствах поля) - Источник строк и щелкните

по кнопке с многоточием справа (откроется построитель запросов)  $\rightarrow$  [Фамилия]

 $\&$ " " $\&$ [Имя] Внутри кавычек обязательно поставьте пробел.

Теперь будет видна и фамилия студента и его имя.

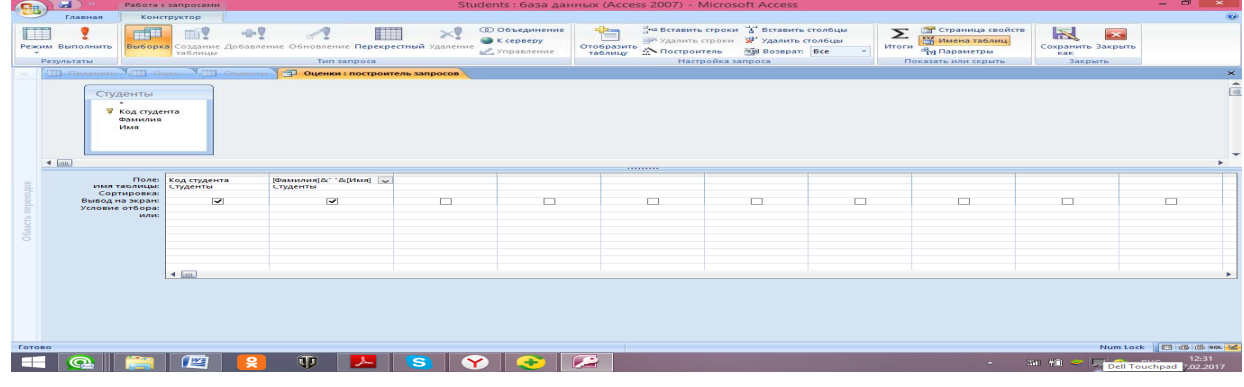

5. Access самостоятельно после выполнения подстановки установил связи между таблицами, связав поля с одинаковыми именами и совместимыми типами. Убедитесь в том, для этого надо щелкнуть на пиктограмме Схема данных во вкладке Работа с базами данных на Ленте.

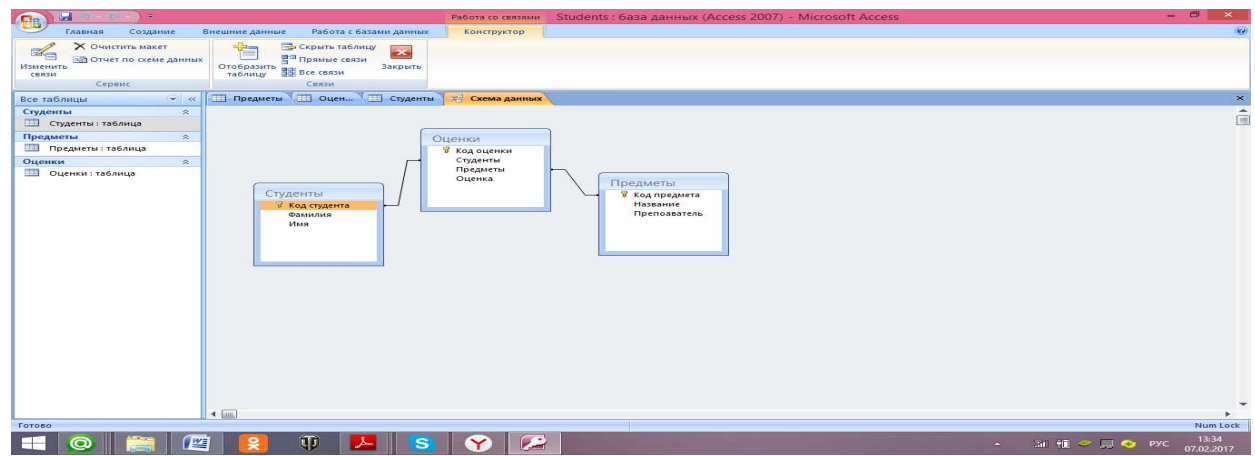

6. Заполните таблицу "Оценки" на всех студентов и все предметы. Оценки возьмите произвольно.

7. Добавьте сведения еще о двух-трех студентах в таблицу «Студенты». Перейдите в таблицу «Оценки».

Обратите внимание, что информация о добавленных студентах оказалась в конце списка. Чтобы упорядочить список по алфавиту, вызовите построитель запросов для поля «Студенты» таблицы "Оценки" и установите сортировку по возрастанию. Сделайте то же самое для поля «Предметы». Заполните данные для новых студентов.

8. Скройте поле «Код оценки» (оно необходимо для Access, а для пользователя мало интересно): → во вкладке Главная на панели Записи откройте

**Дополнительно** → **Ширина столбца** → . Этого же результата можно добиться перетаскиванием правой границы столбца к левой границе окна.

9. Обратите внимание, что Access позволяет хранить несколько записей о сдаче одним и тем же студентом одного и того же предмета. Сделайте так, чтобы набор «студент-предмет» стал уникальным. Для этого в режиме **Конструктор** для таблицы «Оценки» установите для этих полей опцию ключевое поле: выделите с помощью мыши оба поля → Ключевое поле или через вкладку **Конструктор.**

10. Теперь таблица «Оценки» будет выглядеть примерно так.

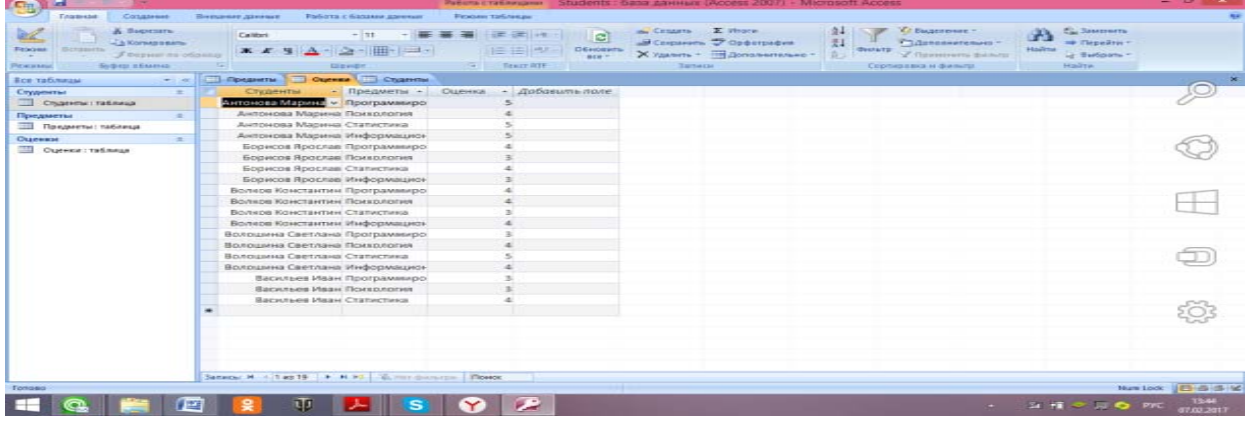

11. Сделайте так, чтобы в поле «Оценка» вместо цифр можно было записывать «отлично», «хорошо» и т. д. Для этого создайте отдельную таблицу «Список оценок» с полями Код (тип поля - числовой) и Оценка прописью (тип поля - текстовый) и используйте Мастер подстановок для таблицы «Оценки». При создании таблицы «Список оценок» учтите, что существует четыре обозначения оценки: 5 — «отлично», 4 — «хорошо», 3 — «удовлетворительно», 2 — «неудовлетворительно».

Установите связь новой таблицы с прежними.

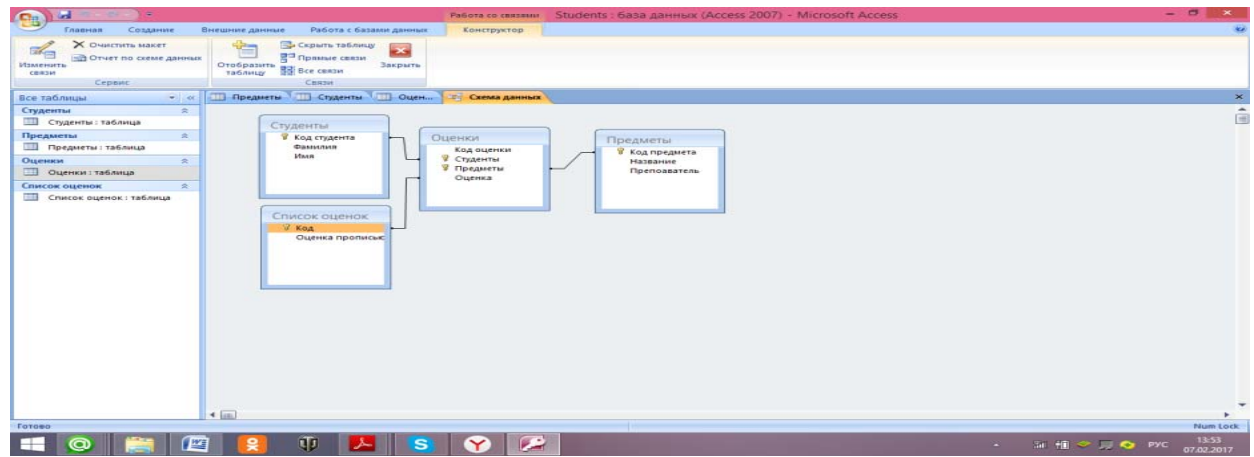

12. Заполните таблицу «Оценки» еще для нескольких студентов (не для всех) и для некоторых предметов (не для всех).

13. Измените тип связи, щелкнув на ней двойным щелчком на «один-комногим», установите флажки, обеспечивающие целостность и каскадное обновление данных.

14. Отсортируйте таблицу по полю «Студенты».

15. Предъявите работу преподавателю.

#### **Задания для практической работы:**  Создайте три таблицы: **Группы, Списки, Личные данные.**

1. Создайте структуру таблицы Группы. Поле «**Учебная группа**» сделайте ключевым. Сохраните таблицу, не заполняя её.

2. Создайте структуру таблицу Списки. Ключевое поле **Код студента (тип числовой)**. Сохраните таблицу, не заполняя её.

3. Создайте структуру таблицу Личные данные по образцу**.** Сохраните таблицу, не заполняя её.

- 4. Установите связи между таблицами
- 5. Заполните таблицу Группы
- 6. Для заполнения двух других таблиц создайте общую форму.

#### Таблица **Группы**

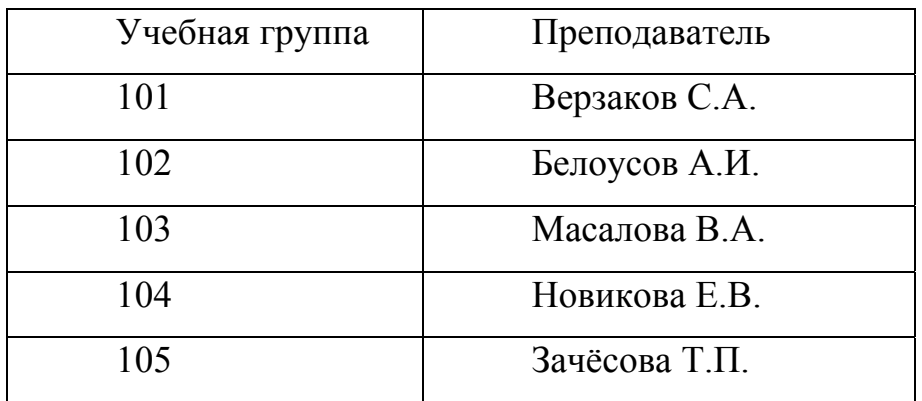

#### Таблица **Списки**

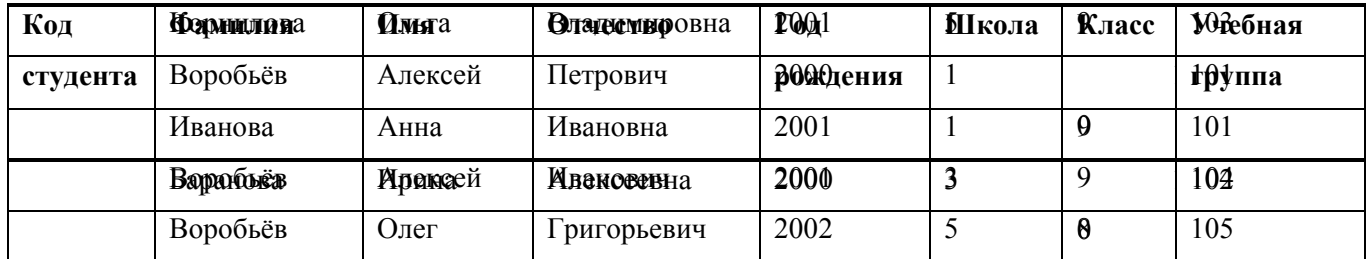

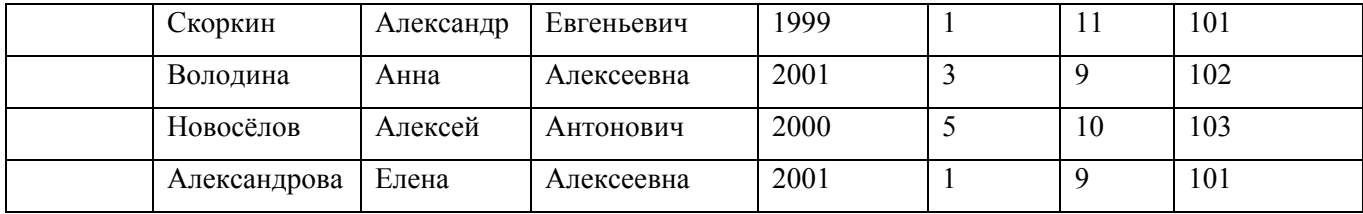

#### Таблица **Личные данные**

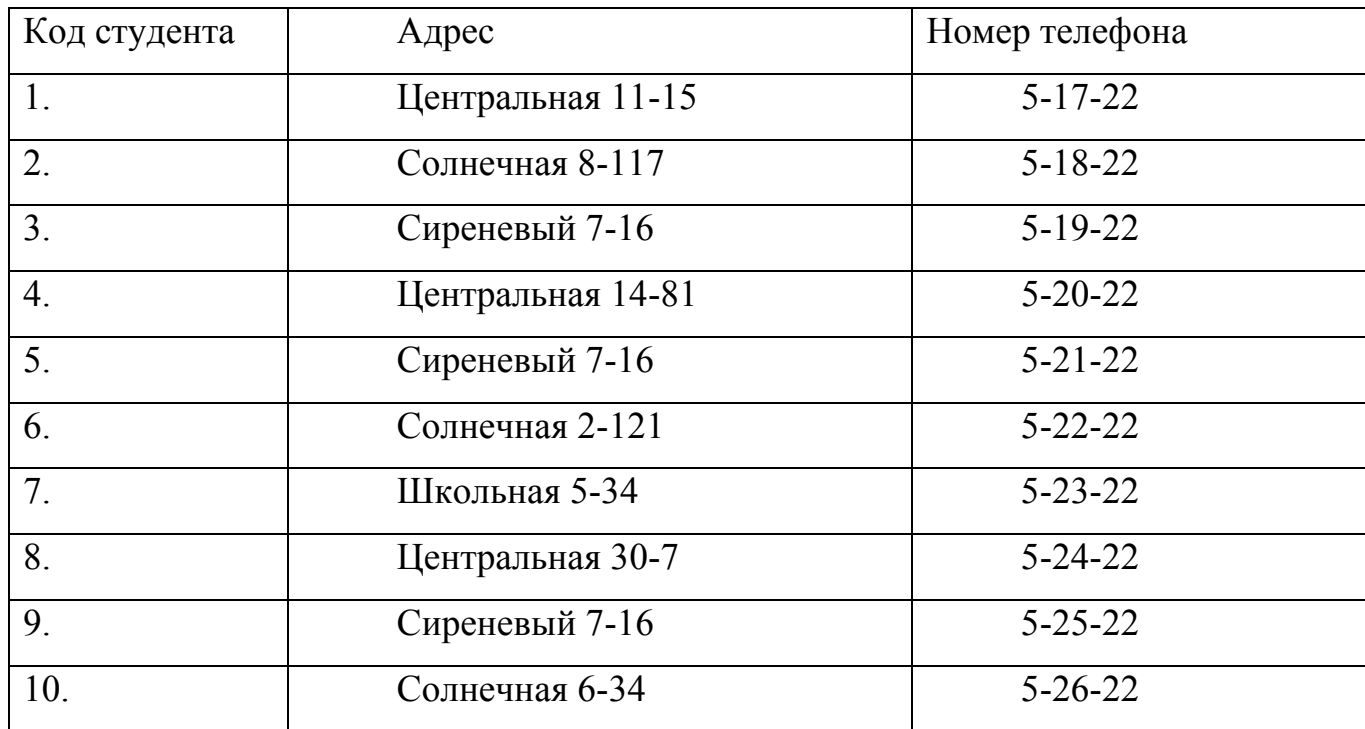

7. Выполнить следующие задания:

1) Выбрать студентов, год рождения которых **2001**.

2) Составить список учеников **школы №5, 10 класса**.

3) Выбрать студентов, родившихся **позднее 2000 года**.

4) Выберите всех учеников школы №1, фамилии которых начинаются на

букву А.

5) Вывести список учеников с номерами телефонов (показать поля

«Фамилия», «Имя», «Отчество», «Номер телефона»)

6) Составить запрос на адреса девочек, имя которых Анна.

# **Порядок выполнения отчета по практической работе**

Содержание отчёта по практической работе:

- тема и цель работы;
- скриншоты выполненных заданий;
- ответы на контрольные вопросы;
- вывод по практической работе.

# **Практическая работа № 30**

**Название практической работы:** Формирование запросов для работы с электронными каталогами библиотек, музеев, книгоиздания, СМИ в рамках учебных заданий из различных предметных областей. (2 часа)

**Учебная цель:** выработать практические навыки работы с базами данных, формирования запросов к базам данных.

#### **Учебные задачи:**

1. ознакомиться с теоретическими положениями по данной теме;

2. выполнить задания практической работы;

3. сформулировать вывод.

#### **Образовательные результаты, заявленные во ФГОС:**

Студент должен

уметь:

- владеть основными сведениями о базах данных и средствах доступа к ним; умение работать с ними;

- пользоваться базами данных и справочными системами.

**ОК:** 

ОК 1. Понимать сущность и социальную значимость будущей профессии, проявлять к ней устойчивый интерес.

ОК 2. Организовывать собственную деятельность, исходя из цели и способов ее достижения, определенных руководителем.

ОК 3. Анализировать рабочую ситуацию, осуществлять текущий и итоговый контроль, оценку и коррекцию собственной деятельности, нести ответственность за результаты своей работы.

ОК 4. Осуществлять поиск информации, необходимой для эффективного выполнения профессиональных задач.

ОК 5. Использовать информационно-коммуникационные технологии в профессиональной деятельности.

ОК 6. Работать в команде, эффективно общаться с коллегами, руководством, клиентами.

ОК 7. Исполнять воинскую обязанность, в том числе с применением полученных профессиональных знаний (для юношей)

#### **Обеспеченность занятия (средства обучения):**

1. Учебно-методическая литература:

1. Информатика и ИКТ: учебник для начального и среднего профессионального образования. Цветкова Н.С., Великович Л.С. – Академия, 2011 г.

2. Информатика и ИКТ. Практикум для профессий и специальностей технического и социально-экономического профилей. Н. Е. Астафьева, С. А. Гаврилова, под ред. М.С. Цветковой, Академия, 2012г.

3. Информатика и ИКТ. Базовый уровень: учебник для 10-11 кл. / И.Г.Семакин, Е.К.Хеннер. – 4 изд., испр. – М. – Бином. Лаборатория знаний, 2008г. – 246 с.: ил.

4. Информатика и ИКТ. Базовый уровень: практикум для 10-11 кл. / И.Г.Семакин, Е.К.Хеннер. – 4 изд., испр. – М. – Бином. Лаборатория знаний, 2008г.

5. Информатика и ИКТ. 10 кл. Базовый уровень под ред. Н.В.Макаровой – Спб – Лидер, 2010г.

6. Информатика и ИКТ. 11 кл. Базовый уровень под ред. Н.В.Макаровой – Спб – Лидер, 2010г.

7. Энциклопедия школьной информатики / под ред. И.Г.Семакина. – М.: Бином. Лаборатория знаний, 2011г.

8. http//www.informatika.ru;

9. http//www.student.informatika.ru;

10. http://mirgeo.ucoz.ru/.

2. Технические средства обучения: персональный компьютер

3. Программное обеспечение: MS Access

4. Рабочая тетрадь *(обычная, в клетку).*

5. Ручка.

## **Краткие теоретические и учебно-методические материалы по теме практической работы**

Хранение информации – одна из важнейших функций компьютера. Одним из распространенных средств такого хранения являются базы данных. База данных – это файл специального формата, содержащий информацию, структурированную заданным образом.

Базы данных играют особую роль в современном мире. Все с чем мы ежедневно сталкиваемся в жизни, скорее всего, зарегистрировано в той или иной базе. Умение работать с базами данных сегодня является одним из важнейших навыков в работе с компьютером, а специалисты в этой области никогда не окажутся безработными.

#### **Структура базы данных**

Большинство баз данных имеют табличную структуру, состоящую из многих связанных таблиц. Такие базы данных называются реляционными. Как вы знаете, в таблице адрес данных определяется пересечением строе и столбцов. В базе данных столбцы называются полями, а строки - записями. Поля образуют структуру базы данных, а записи составляют информацию, которая в ней содержится.

### Свойства полей. Типы полей

Поля - это основные элементы структуры базы данных. Они обладают свойствами. От свойств полей зависит, какие типы данных можно вносить в поле, а какие нет, а также то, что можно делать с данными, содержащимися в поле.

Основным свойством любого поля является его размер. Размер поля выражается в символах. Символы кодируются одним или двумя байтами, поэтому можно условно считать, что размер поля измеряется в байтах. От размера поля зависит, сколько информации в нем может поместиться.

Уникальным свойством любого поля является его Имя. Одна база данных не может иметь двух полей с одинаковыми именами.

Кроме имени у поля есть еще свойство Подпись. Подпись это та информация, которая отображается в заголовке столбца. Если подпись не задана, то в заголовке столбца отображается имя поля. Разным полям можно задать одинаковые подписи.

При работе с базой данных допустимы следующие типы полей:

 $\mathbf{1}$ . Текстовый - одна строка текста (до 255 символов)

 $2<sup>1</sup>$ Поле МЕМО - текст, состоящий из нескольких строк, которые затем можно будет просмотреть при помощи полос прокрутки (до 65 535 символов).

 $3<sub>1</sub>$ Числовой - число любого типа (целое, вещественное и т.д.).

- $\overline{4}$ Дата/время - поле, содержащее дату или время.
- $5<sub>1</sub>$ Денежный - поле, выраженное в денежных единицах (р., \$ и т.д.)

6. Счетчик - поле, которое вводится автоматически с вводом каждой записи.

 $7<sup>7</sup>$ Логический - содержит одно из значений TRUE (истина) или FALSE (ложно) и применяется в логических операциях.

Поле объекта OLE - содержит рисунки, звуковые файлы, электронные 8. таблицы, текстовый документ и т.д.

Следует продумывать выбор того, или иного типа в процессе создания модели базы данных.

# Объекты базы данных

Таблицы - основные объекты базы данных. В них хранятся данные.  $1$ Реляционная база данных может иметь много взаимосвязанных полей.

Запросы - это специальные структуры, предназначенные 2. ДЛЯ обработки данных. С помощью запросов данные упорядочивают, фильтруют, отбирают, изменяют, объединяют, то есть обрабатывают.

 $3<sub>1</sub>$ Формы - это объекты, с помощью которых в базу вводят новые данные или просматривают имеющиеся.

Отчеты - это формы "наоборот". С их помощью данные выдают на  $\overline{4}$ принтер в удобном и наглядном виде.

5. Макросы - это макрокоманды. Если какие-то операции с базой производятся особенно часто, имеет смысл сгруппировать несколько команд в один макрос и назначить его выделенной комбинации клавиш.

6. Модули - это программные процедуры, написанные на языке Visual Basic.

Кроме шести вкладок для основных объектов стартовое окно базы данных Базы данных содержит три командные кнопки: Открыть, Конструктор, Создать. С их помощью выбирается режим работы с базой.

Кнопка **Открыть** - открывает избранный объект для просмотра, внесения новых записей или изменения тех, что были внесены ранее.

Кнопка **Конструктор** - режим, в котором осуществляется построение таблицы или формы.

Кнопка **Создать** служит для создания новых объектов. Таблицы, запросы, формы и отчеты можно создавать несколькими разными способами: автоматически, вручную или с помощью мастера. Мастер - программный модуль для выполнения каких-либо операций.

**Базой данных** (БД) является совокупность данных, которые определенным образом структурированы и взаимосвязаны между собой, независимы от прикладных программ. В БД хранится информация об объектах. Для поиска необходимой информации можно воспользоваться фильтром. Для того чтобы выбрать нужную запись, нужно открыть таблицу, которая содержит необходимые вам записи. Для этого следует установить курсор на слово, по которому вы хотите проводить поиск, и нажать кнопку Фильтр по выделенному слову.

При необходимости можно воспользоваться средством «Поиск». В диалоговое окно необходимо ввести значение поля и запустить поиск.

Запросы позволяют отобрать данные, содержащиеся в различных таблицах базы, а также выполнить отбор согласно заданным условиям. Создание запроса возможно при помощи Мастера или в режиме Конструктора, который позволяет задавать различные условия отбора и использовать функции. Условия поиска – логическое выражение. Простое логическое выражение является операцией отношений  $(\ge, \le, =, \le, \ge, \le)$ . Сложное логическое выражение содержит логические операции AND, OR, NOT.

**Вопросы для закрепления теоретического материала к практической работе:** 

- 1. Что такое база данных?
- 2. В чем назначение системы управления базами данных?
- 3. Какие требования предъявляются к базам данных?

4. Указать модели организации баз данных. Дать краткую характеристику. Привести примеры.

5. Указать особенности реляционных баз данных?

- 6. Что такое запись, поле базы данных?
- 7. Этапы проектирования баз данных.
- 8. Что такое сортировка, фильтрация данных?
- 9. Перечислить этапы разработки баз данных. Дать им характеристику.

# **Задания для практической работы:**

*Задание 1.* Создайте БД «Библиотека».

1. Запустите программу MS Базы данных: Пуск/Программы/ MS Базы данных.

2. Выберите Новая база данных.

- 3. Укажите папку, в которую будете сохранять вашу базу данных.
- 4. Укажите имя БД «ПР\_Библиотека».
- 5. Нажмите кнопку Создать.

*Задание 2.* Создайте таблицы «Автор» и «Книги».

- 1. Перейдите на вкладку «Таблицы».
- 2. Нажмите кнопку Создать в окне БД.
- 3. Выберите вариант «Конструктор».
- 4. В поле «Имя поля» введите имена полей.

5. В поле Тип данных введите типы данных согласно ниже приведенной таблицы. Свойства полей задайте в нижней части окна.

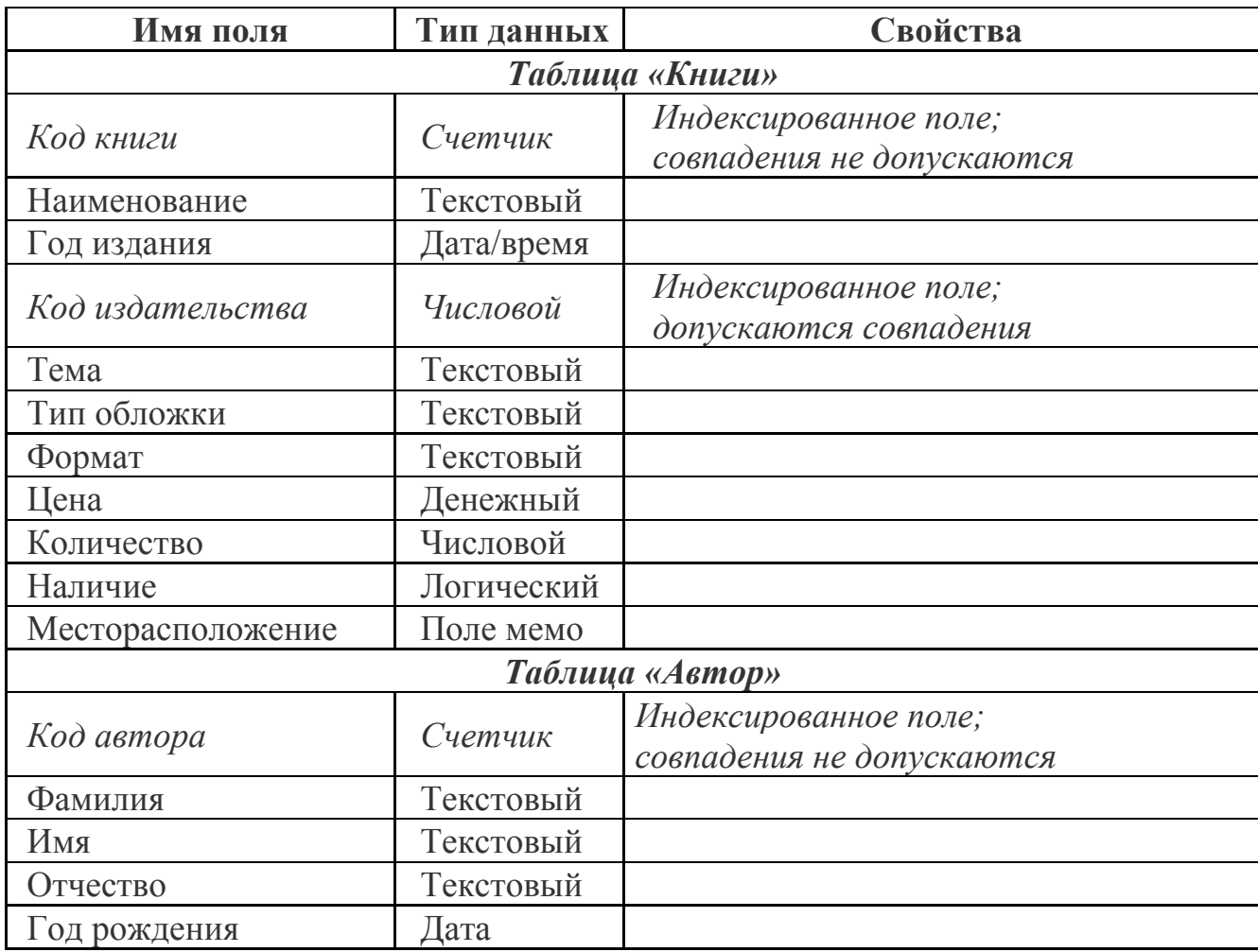

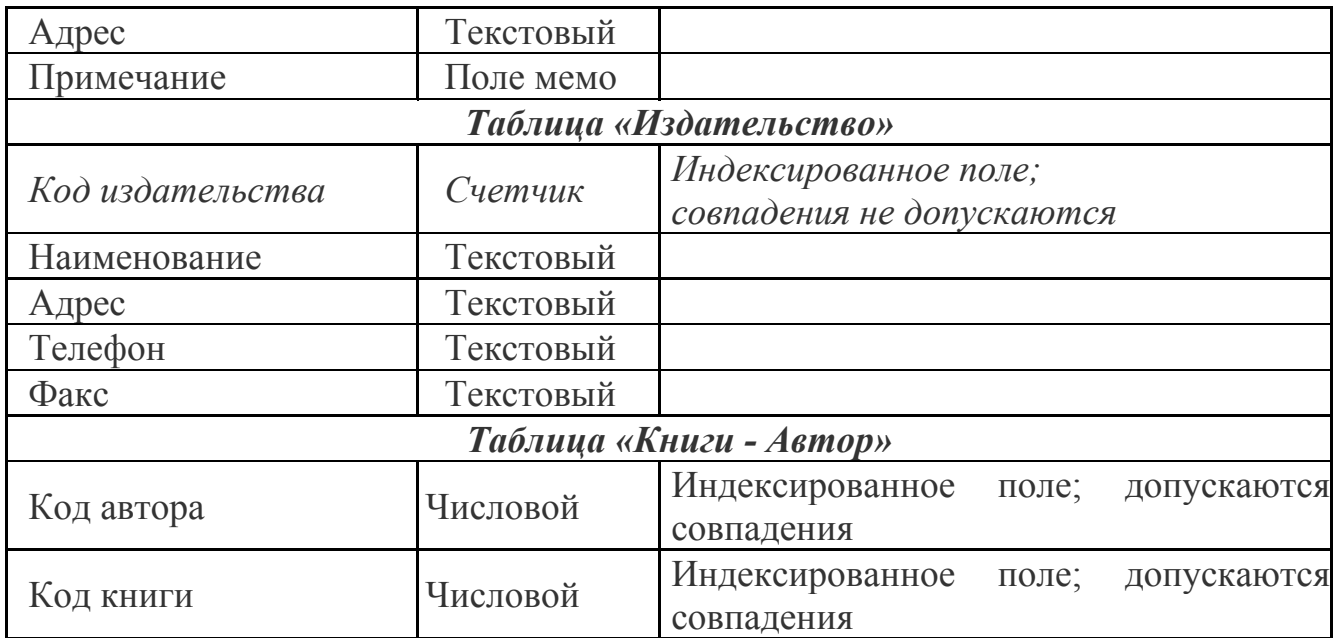

*Задание 3.* Задайте связи между таблицами.

1. Откройте окно диалога «Схема данных», выполнив команду Сервис/Схема данных.

2. В диалоговом окне добавьте ваши таблицы, выбрав из контекстного меню «Добавить таблицу».

3. Выберите поле «Код автора» в таблице «Автор» и переместите его с помощью мыши на поле «Код автора» из таблицы «Книги».

4. В диалоге «Связи» проверьте правильность имен связываемых полей и включите опцию Обеспечить целостность данных.

5. Нажмите кнопку Создать.

*Задание 4.* Заполните таблицу «Автор».

1. Откройте таблицу Автор двойным щелчком.

2. Заполняйте таблицу согласно именам полей.

*Задание 5.* Заполните таблицу «Книги».

1. В таблице Книги в поле Код автора поставьте значение кода автора из таблицы Автор, которое соответствует имени нужного вам автора.

2. Поле Код издательства не заполняйте.

*Задание 6.* Найдите книги в мягкой обложке.

1. Откройте таблицу «Книги».

2. Выберите меню Записи Фильтр - Изменить фильтр; поставьте курсор в поле Тип обложки и введите Мягкая.

3. Выберите меню Записи – Применить фильтр.

*Задание 7.* Выведите на экран данные о книге и издательстве.

1. Зайдите на вкладку Запросы.

2. Выберите пункт Создание запроса с помощью Мастера.

3. В открывшемся окне выберите таблицу Книги. Добавьте в запрос необходимые поля.

4. Выберите таблицу Издательство и добавьте нужные поля.

*Задание 8.* Просмотрите результат запроса.

На вкладке Запросы выберите название созданного вами запроса и откройте

*Задание 9.* Напечатайте данные о книгах.

1. Перейдите на вкладку Отчеты.

2. Выберите пункт Создание отчетов с помощью Мастера. Нажмите клавишу ОК.

3. Выберите таблицу Книги.

его.

4. Укажите поля, необходимые для отчета, и создайте отчет.

5. Выберите пункт меню Файл – Печать.

6. Задайте параметры печати.

*Задание 10.* Напечатайте отчет о наличии книг А.С. Пушкина. При создании отчета выбирайте не таблицу, а запрос по книгам А.С. Пушкина.

#### **Порядок выполнения отчета по практической работе**

Содержание отчёта по практической работе:

- тема и цель работы;
- скриншоты выполненных заданий;
- ответы на контрольные вопросы;
- вывод по практической работе.

## **Тема 4.4. Мультимедийные технологии**

#### **Практическая работа № 31**

**Название практической работы:** Создание и редактирование графических и мультимедийных объектов средствами компьютерных презентаций **PowerPoin**t для выполнения учебных заданий из различных предметных областей. Создание презентации с использованием шаблонов. Использование анимации в презентации. (1 час)

**Учебная цель:** выработать практические навыки создания презентаций, настройки эффектов анимации, управления показом презентации при помощи гиперссылок.

#### **Учебные задачи:**

1. ознакомиться с теоретическими положениями по данной теме;

2. выполнить задания практической работы;

3. сформулировать вывод.

#### **Образовательные результаты, заявленные во ФГОС:**

Студент должен

уметь:

- использовать компьютерные средства для представления и анализа данных различного вида.

#### **ОК:**

ОК 1. Понимать сущность и социальную значимость будущей профессии, проявлять к ней устойчивый интерес.

ОК 2. Организовывать собственную деятельность, исходя из цели и способов ее достижения, определенных руководителем.

ОК 3. Анализировать рабочую ситуацию, осуществлять текущий и итоговый контроль, оценку и коррекцию собственной деятельности, нести ответственность за результаты своей работы.

ОК 4. Осуществлять поиск информации, необходимой для эффективного выполнения профессиональных задач.

ОК 5. Использовать информационно-коммуникационные технологии в профессиональной деятельности.

ОК 6. Работать в команде, эффективно общаться с коллегами, руководством, клиентами.

ОК 7. Исполнять воинскую обязанность, в том числе с применением полученных профессиональных знаний (для юношей)

### **Обеспеченность занятия (средства обучения):**

1. Учебно-методическая литература:

1. Информатика и ИКТ: учебник для начального и среднего профессионального образования. Цветкова Н.С., Великович Л.С. - Академия, 2019 г.

2. Информатика и ИКТ. Практикум для профессий и специальностей технического и социально-экономического профилей. Н. Е. Астафьева, С. А. Гаврилова, под ред. М.С. Цветковой, Академия, 2019г.

3. Информатика и ИКТ. Базовый уровень: учебник для 10-11 кл. / И.Г.Семакин, Е.К.Хеннер. - 4 изд., испр. - М. - Бином. Лаборатория знаний, 2018г. - 246 с: ил.

4. Информатика и ИКТ. Базовый уровень: практикум для 10-11 кл. / И.Г.Семакин, Е.К.Хеннер. - 4 изд., испр. - М. - Бином. Лаборатория знаний, 2018г.

5. Информатика и ИКТ. 10 кл. Базовый уровень под ред. Н.В.Макаровой - Спб - Лидер, 2020г.

6. Информатика и ИКТ. 11 кл. Базовый уровень под ред. Н.В.Макаровой - Спб - Лидер, 2020г.

7. Энциклопедия школьной информатики / под ред. И.Г.Семакина. - М.: Бином. Лаборатория знаний, 2019г.

8.http://mirgeo.ucoz.ru/

2. Технические средства обучения: персональный компьютер

- 3. Программное обеспечение: программа MS Power Point
- 4. Рабочая тетрадь *(обычная, в клетку).*
- 5. Ручка.

**Краткие теоретические и учебно-методические материалы по теме практической работы**

**Мультимедиа технологии** - интерактивные (диалоговые) системы, обеспечивающие одновременную работу со звуком, анимированной компьютерной графикой, видеокадрами, изображениями и текстами. **Интерактивность** - возможность диалога компьютера с пользователем на основе графического интерфейса с управляющими элементами (кнопки, текстовые окна и т.д.).

**Компьютерная презентация** является одним из типов мультимедийных проектов - последовательности слайдов (электронных карточек), содержащих мультимедийные объекты.

Применяется в рекламе, на конференциях и совещаниях, на уроках и т.д. Переход между слайдами или на другие документы осуществляется с помощью кнопок или гиперссылок.

Создание презентаций осуществляется в программе Power Point.
### **Основные правила разработки и создания презентации**

Правила шрифтового оформления:

• Шрифты с засечками читаются легче, чем гротески (шрифты без засечек);

• Для основного текста не рекомендуется использовать прописные буквы.

• Шрифтовой контраст можно создать посредством: размера шрифта, толщины шрифта, начертания, формы, направления и цвета.

Правила выбора цветовой гаммы.

- Цветовая гамма должна состоять не более чем из двух-трех цветов.
- Существуют не сочетаемые комбинации цветов.
- Черный цвет имеет негативный (мрачный) подтекст.
- Белый текст на черном фоне читается плохо (инверсия плохо читается).

## Правила общей композиции.

• На полосе не должно быть больше семи значимых объектов, так как человек не в состоянии запомнить за один раз более семи пунктов чего-либо.

• Логотип на полосе должен располагаться справа внизу (слева, наверху и т.д.).

• Логотип должен быть простой и лаконичной формы.

• Дизайн должен быть простым, а текст — коротким.

• Изображения домашних животных, детей, женщин и т.д. являются положительными образами.

• Крупные объекты в составе любой композиции смотрятся довольно неважно. Аршинные буквы в заголовках, кнопки навигации высотой в 40 пикселей, верстка в одну колонку шириной в 600 точек, разделитель одного цвета, растянутый на весь экран — все это придает дизайну непрофессиональный вид.

Единое стилевое оформление

• стиль может включать: определенный шрифт (гарнитура и цвет), цвет фона или фоновый рисунок, декоративный элемент небольшого размера и др.;

• не рекомендуется использовать в стилевом оформлении презентации более 3 цветов и более 3 типов шрифта;

• оформление слайда не должно отвлекать внимание слушателей от его содержательной части;

• все слайды презентации должны быть выдержаны в одном стиле;

Содержание и расположение информационных блоков на слайде

• информационных блоков не должно быть слишком много (3-6);

• рекомендуемый размер одного информационного блока — не более  $1/2$ размера слайда;

• желательно присутствие на странице блоков с разнотипной информацией (текст, графики, диаграммы, таблицы, рисунки), дополняющей друг друга;

• ключевые слова в информационном блоке необходимо выделить;

• информационные блоки лучше располагать горизонтально, связанные по смыслу блоки — слева направо;

• наиболее важную информацию следует поместить в центр слайда;

• логика предъявления информации на слайдах и в презентации должна соответствовать логике ее изложения.

• Помимо правильного расположения текстовых блоков, нужно не забывать и об их содержании — тексте. В нем ни в коем случае не должно содержаться орфографических ошибок. Также следует учитывать общие правила оформления текста.

**Вопросы для закрепления теоретического материала к практической работе:** 

- 1. Что такое мультимедиа технологии? Их назначение.
- 2. Для чего нужны компьютерные презентации?
- 3. Перечислите основные правила разработки и создания презентаций:
	- правила шрифтового оформления;
	- правила выбора цветовой гаммы;
	- правила общей композиции;
	- правила расположения информационных блоков на слайде.

### **Задания для практической работы:**

*Задание 1.* С помощью справочной системы выясните назначение пунктов меню панели инструментов PowerPoint. Результаты представьте в таблице.

*Задание 2.* Создайте презентацию из Мастера автосодержания и преобразуйте ее следующим образом:

- замените стандартный текст в слайдах шаблона вашим текстом;
- перейдя в режим *Сортировщик слайдов*, ознакомьтесь с вариантами:
	- оформления слайдов;
	- стандартных цветовых схем;
	- эффектов смены слайдов и их звукового сопровождения;

• озвучьте первый слайд презентации с помощью звукового музыкального файла, второй — с помощью звукозаписи речевого комментария;

• ознакомьтесь с вариантами эффектов анимации текста и графических объектов слайдов;

• после третьего слайда презентации создайте новый слайд, оформив его собственной цветовой схемой. Используя Автофигуры меню Рисование, вставьте в этот слайд управляющую кнопку для запуска программы Paint;

• вставьте в последний слайд гиперссылку, позволяющую вернуться в начало презентации;

• сохраните презентацию в своей рабочей папке в двух форматах: презентации (ПР.ppt) и демонстрации (ПР.pps);

• последовательно запустите на выполнение оба файла, отметьте различия операций запуска;

• ознакомьтесь с вариантами выделения отдельных элементов слайда в момент его демонстрации с помощью ручки, фломастера, маркера, расположенных в левом нижнем углу демонстрируемого слайда;

• установите автоматические режимы анимации объектов и смены слайдов презентации;

• запустите на выполнение слайд-фильм в режиме презентации и отрегулируйте временные интервалы показа слайдов, эффекты анимации и звука;

• запустите на выполнение слайд-фильм в режиме демонстрации.

*Задание 3.* Используя Power Point, подготовьте презентацию по теме «Аппаратное обеспечение ПК». Применив наибольшее число возможностей и эффектов, реализуемых программой. Предусмотрите гиперссылки как внутри презентации, так и внешние презентации.

Необходимые рисунки находятся в папке ПР на Рабочем столе.

### **Порядок выполнения отчета по практической работе**

Содержание отчёта по практической работе:

- тема и цель работы;
- скриншоты выполненных заданий;
- ответы на контрольные вопросы;
- вывод по практической работе.

## **Практическая работа № 32**

**Название практической работы:** Создание навигации по слайдам презентации. Использование презентационного оборудования. (1 час)

**Учебная цель:** познакомиться с основными устройствами, входящими в состав презентационного оборудования, закрепить навыки работы в приложении MS Power Point, на примере создания и демонстрации презентации на заданную тему.

## **Учебные задачи:**

1. ознакомиться с теоретическими положениями по данной теме;

2. выполнить задания практической работы;

3. сформулировать вывод.

## **Образовательные результаты, заявленные во ФГОС:**

Студент должен

уметь:

- использовать компьютерные средства представления и анализа данных различного вида.

**ОК:** 

ОК 1. Понимать сущность и социальную значимость будущей профессии, проявлять к ней устойчивый интерес.

ОК 2. Организовывать собственную деятельность, исходя из цели и способов ее достижения, определенных руководителем.

ОК 3. Анализировать рабочую ситуацию, осуществлять текущий и итоговый контроль, оценку и коррекцию собственной деятельности, нести ответственность за результаты своей работы.

ОК 4. Осуществлять поиск информации, необходимой для эффективного выполнения профессиональных задач.

ОК 5. Использовать информационно-коммуникационные технологии в профессиональной деятельности.

ОК 6. Работать в команде, эффективно общаться с коллегами, руководством, клиентами.

ОК 7. Исполнять воинскую обязанность, в том числе с применением полученных профессиональных знаний (для юношей)

## **Обеспеченность занятия (средства обучения):**

1. Учебно-методическая литература:

1. Информатика и ИКТ: учебник для начального и среднего профессионального образования. Цветкова Н.С., Великович Л.С. – Академия, 2019.

2. Информатика и ИКТ. Практикум для профессий и специальностей технического и социально-экономического профилей. Н.Е.Астафьева, С.А. Гаврилова, под ред М.С. Цветковой, Академия, 2019.

3. Информатика и ИКТ. Базовый уровень: учебник для 10-11 кл./И.Г.Семакин, Е.К.Хеннер. – 4 изд., испр. –М. – Бином. Лаборатория знаний, 2020.

4. Информатика и ИКТ. Базовый уровень: практикум для 10-11 кл./И.Г.Семакин, Е.К.Хеннер. – 4 изд., испр. –М. – Бином. Лаборатория знаний, 2020.

2. Технические средства обучения: персональные компьютеры по числу обучающихся с установленной операционной системой Microsoft Windows, мультимедиа проектор, звуковые колонки

3. Программное обеспечение: программы из пакета Microsoft Office: Word и PowerPoint

4. Рабочая тетрадь *(обычная, в клетку).*

5. Образцы документов дополнительный материал в электронном виде (изображения, аудио-файлы на сетевом диске)

6. Ручка.

**Краткие теоретические и учебно-методические материалы по теме практической работы** 

## **Требования к оформлению презентации:**

1. Параметры страницы (слайда): ориентация альбомная.

2. Первый слайд – титульный слайд с названием презентации, в подзаголовке титульного слайда – фамилия и имя автора презентации.

3. Второй слайд – содержание.

4. Остальные слайды – информация (текстовый блок + рисунок).

5. Размер шрифта: для названия презентации на титульном слайде – 40 пунктов; для подзаголовка на титульном слайде и заголовков слайдов – 24 пункта; для подзаголовков на втором и третьем слайдах и для основного текста – 20 пунктов. Текст не должен перекрывать основные изображения или сливаться с фоном.

6. Пропорции изображений не должны быть искажены.

7. Общий стиль (исключение - первый слайд);

8. Анимированная смена слайдов в общем стиле;

9. Наличие заголовков у слайдов;

10. Лаконичность (минимум текста). Каждый слайд должен быть заполнен текстом не более чем на треть;

11. На слайдах должны присутствовать объекты: аудио (видео-) фрагменты, анимированные изображения (в том числе двигающиеся по заданной траектории)

12. Постоянный шрифт;

13. Крупный шрифт;

14. Тёмный текст на светлом фоне или наоборот;

15. Не использовать стандартный клипарт;

16. Наличие четкой структуры и навигации, созданной при помощи кнопок и гиперссылок.

17. Непрерывный музыкальный фон.

## **Добавление звука в презентацию**

Перейдите на первый слайд, рассказывающий о животном (слайд№3). Для добавления звука выполните следующие действия: на панели инструментов

Вставка выберите инструмент <sup>3вук</sup>, далее • Аудиофайлы на компьютере..., выберите

 $\blacksquare$ 

нужный звуковой файл. Значок добавленного звука расположите в правом нижнем углу изображения животного. Добавьте звук голоса на каждом слайде.

## **Настройка гиперссылок в презентации**

Настройте на слайде «Содержание» гиперссылки для перехода на слайд соответствующего животного:

Выделите название животного, на панели инструментов Вставка выберите

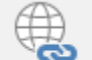

инструмент Гиперссылка, в открывшемся окне установите Связать с: Место в документе, выделите нужный слайд, нажмите ОК.

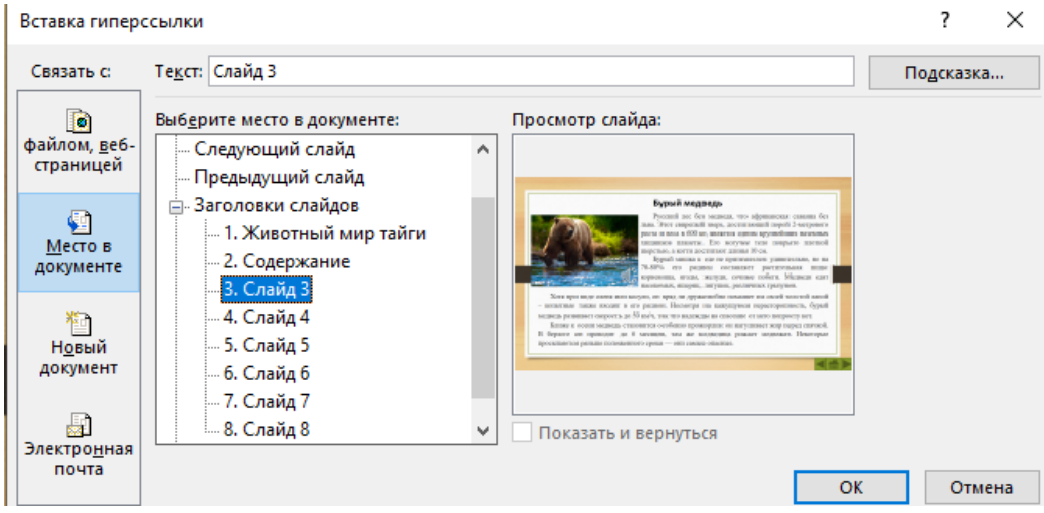

**Добавление управляющих кнопок на слайд**

Перейдите на слайд №3. Добавьте управляющую кнопку перехода на предыдущий слайд:

Вставка $\rightarrow$   $\overline{\odot}$  Фигуры  $\rightarrow$  Управляющая кнопка «назад»  $\overline{\odot}$ , нарисуйте кнопку, в автоматически открывшемся после этого окне проверьте параметры перехода (см. рисунок), нажмите ОК.

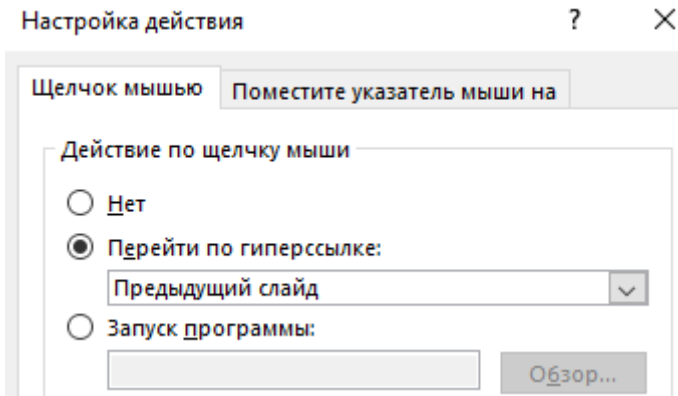

Аналогично, добавьте на слайд управляющую кнопку «вперед» **[**>]

Добавьте кнопку перехода на слайд «Содержание»: Вставка→ <sup> $\overline{\odot}$  Фигуры » - Управляющая кнопка «домой» <u>, В</u> открывшемся окне</sup> установите Перейти по гиперссылке: → Слайд…→ Слайд 2 (Содержание), нажмите ОК.

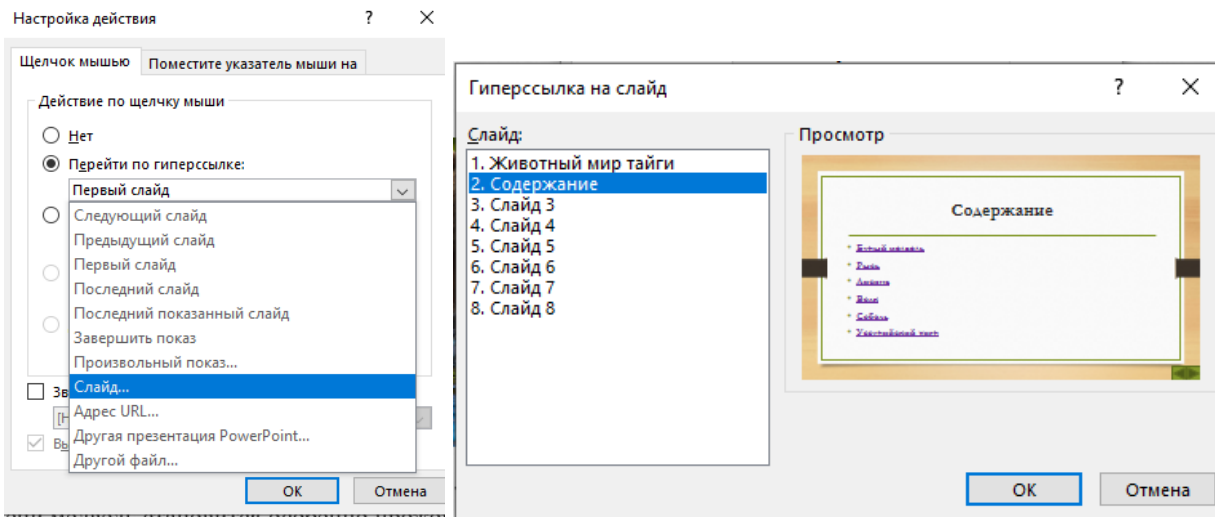

**Презентация** представляет собой сочетание компьютерной анимации, графики, видео, музыки и звукового ряда, которые организованы в единую структуру, организованную для удобного восприятия информации. Презентация — это рекламный, имиджевый и информационный инструмент, позволяющий пользователю активно воздействовать на аудиторию. Отличительной особенностью презентации является ее интерактивность, то есть возможность взаимодействия с изображением. Современное презентационное оборудование включает:

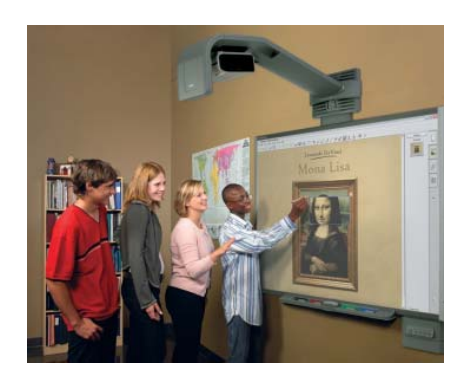

**Интерактивная доска -** это сенсорный **интерактивный** экран, который подключается к компьютеру. **Картинку** с компьютера на **интерактивную доску** передает мультимедийный проектор (видеопроектор), подключенный к этому компьютеру.

296

**Плазменные видеостены** - крупноформатное высококачественное презентационное оборудование. Благодаря модульной конструкции, небольшой глубине, с помощью плазменных модулей в помощью создавать видео – экраны разных размеров **с таких** с малой толщиной. Эти достоинства обуславливают предназначение плазменных видеостен - информационные

(ситуационные залы), оформление

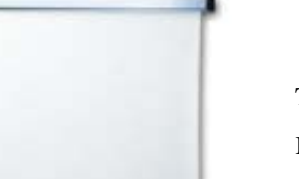

телестудий, выставок, концертов и шоу, демонстрации видео в спорт - барах, клубах, казино.

**Проекционный экран – это** конструкция со специальной структурой, предназначенная для показа проецируемого изображения. При использовании

специальных проекторов, экраны могут быть молированными (гнутыми), но в большинстве случаев они плоске.

Обычно проекционные экраны - однородно белые, серые или черные (для предотвращения искажения цветов изображения).

**Видеопроектор** - Видеопроектор, или бимер – это устройство для проецирования увеличенного изображения на большой экран или другую плоскую поверхность. Наиболее распространенными типами видеопроекторов на

настоящий момент являются ЖК-проектор, DLP-проектор и светодиодный проектор (LED-проектор). Качество проектора, в первую очередь, определяется яркостью лампы и уровнем контрастности.

### **Основные характеристики**

- разрешающая способность (разрешение),
- световой поток (яркость),
- вес.

 Дополнительными характеристиками мультимедийного проектора являются:

- контрастность,
- равномерность освещения,
- наличие ZOOM-объектива,
- количество и типы входных и выходных разъёмов.

**Разрешающая способность** - данный параметр характеризует удобность видео картинки, создаваемой проектором, и определяется числом светящихся элементов - пикселей ЖКД или микрозеркал.

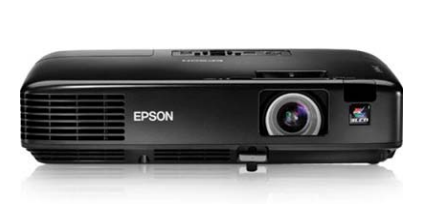

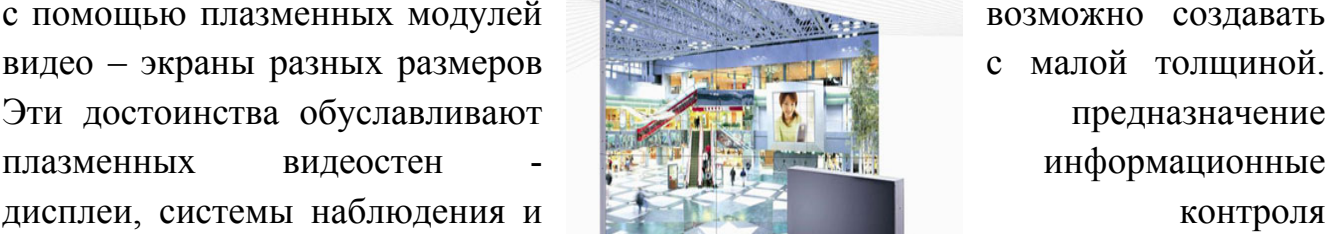

**Контрастность** - это отношение максимальной освещенности контрольного экрана к минимальной при проецировании белого и черного поля соответственно.

**Равномерность освещения** - показывает отношение минимальной освещенности (на периферии изображения) к максимальной (в его центре); в хороших проекторах этот показатель превышает 70%.

### **Функциональные возможности**

Современные мультимедийные проекторы имеют, как правило, стандартный набор функциональных возможностей, среди которых:

 наличие экранного меню и пульта дистанционного ИК управления (иногда такой пульт может превращаться в кабельный),

 инверсия изображения по горизонтали и по вертикали, что позволяет использовать просветные экраны и потолочное крепление проектора,

 возможность регулировки яркости, контрастности, чёткость изображения,

возможность настройки цветовой гаммы,

 возможность подстройки под параметры входных компьютерных и видео сигналов,

 возможность дистанционного управления курсором компьютера (так наз. инфракрасная экранная мышь)

 возможность механической корректировки трапециидальных искажений изображения (выдвижные ножки или смещаемый объектив),

 возможность выбора языка меню (к сожалению, русский, как правило, отсутствует).

Кроме того, некоторые проекторы имеют дополнительные функциональные возможности:

стоп-кадр - возможность "заморозить" изображение,

 "электронная лупа" - возможность сильного (до 30 раз) увеличения выделенного участка изображения, поступающего из компьютера,

 функция "картинка в картинке" - возможность одновременного показа изображений, поступающих от двух независимых источников,

 возможность электронной корректировки трапециидальных искажений изображения в вертикальной, а в последнее время - и в горизонтальной плоскости,

 $\checkmark$  функция A/V MUTE - затемнение экрана и исключение звука,

функция «занавес» - открытие или закрытие части изображения,

 встроенный слот для PC-карты, что даёт возможность проводить презентации без компьютера,

 встроенный слот для опционной платы, обеспечивающей беспроводный приём управляющих и компьютерных сигналов,

лазерная указка, встроенная в пульт дистанционного управления,

 функция IRIS - автоматическая подстройка яркости изображения в зависимости от освещённости помещения,

 наличие экономичного режима работы (уменьшение светового потока на 15-20%, обеспечивающее увеличение срока службы лампы в 1,5-2 раза),

 автоматическое управление режимом работы вентилятора в зависимости от температуры окружающей среды,

 поддержка цифровых телевизионных стандартов DVT и HDTV (телевидение высокой чёткости),

 $\checkmark$  возможность выбора формата изображения (4:3 или 16:9),

 запоминание установок проектора для большого количества источников сигнала,

 возможность замены объектива и наличие сменных длиннофокусных и короткофокусных объективов,

 возможность механического смещения объектива, что особенно важно при сведении изображений от нескольких проекторов,

 наличие сетевого концентратора, обеспечивающего возможность включения проектора в локальную сеть,

 встроенная программная защита от краж и несанкционированного использования,

специальную функцию для работы с интерактивными досками,

автоподсветка клавиш на панели управления,

возможность установки собственной заставки на экране.

## **Пульт дистанционного управления**

 $-1$ 

 $-2$ 

6

5

8

 $-10$ 

 $12$ 

16  $\begin{array}{c} 15 \\ 18 \end{array}$ 

21

22 20

 $3 -$ 

 $\overline{4}$ 

 $\overline{7}$ 

 $9 -$ 

 $11 -$ 

 $13 -$ 

 $14 19<sup>°</sup>$ 

 $17 -$ 

MAGNEY PIC.MITH

 $\Omega$ 

 $\overline{\mathsf{NTR}}$ 

VIDEO

MOLISE COMPUTER AUTOADJ.

 $(x)$ 

- 1.Инфракрасный датчик ПДУ.
- 2.Кнопка включенья.
- 3.Кнопка выключения.
- 4.Электронная лупа
- 5.Затемнения экрана и исключения звука
- 6-7.Отображения меню и выбора его
- 8-9.Задает выбранный режим
- 10. Выход
- 11-13. Переключение на видео
- 14.Вход сигнала S-видео от видеоаппаратуры
- 15. Смена компьютера-1 на компьютер-2.
- 16.Авторежим.
- 17. Регулировка звука.
- 18. Режим работы лампы.
- 19. Выбор формата изображения
- 20. Установка изображения.

## 21.Помошь

22.Остановка изображения (заморозка)

## **Разъемы и гнезда**.

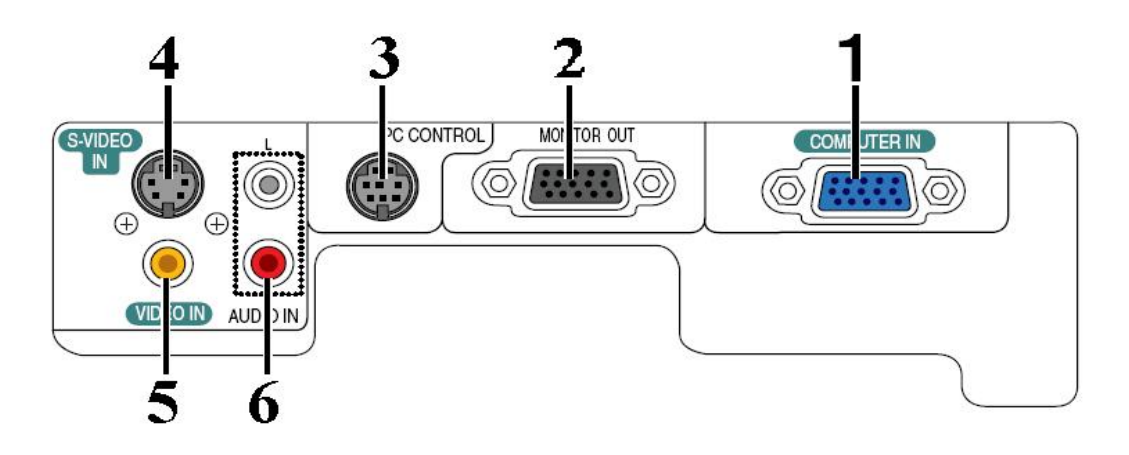

- 1. COMPUTER IN/Component Input Connector (Mini D-Sub 15 pin)
- 2. MONITOR OUT Connector (Mini D-Sub 15 Pin)
- 3. PC CONTROL Port (DIN 8 Pin)
- 4. S-VIDEO IN Connector (Mini DIN 4 Pin)
- 5. VIDEO IN Connector (RCA)
- 6. AUDIO Input Jacks L/R (RCA)

## *Пример подключения проектора.*

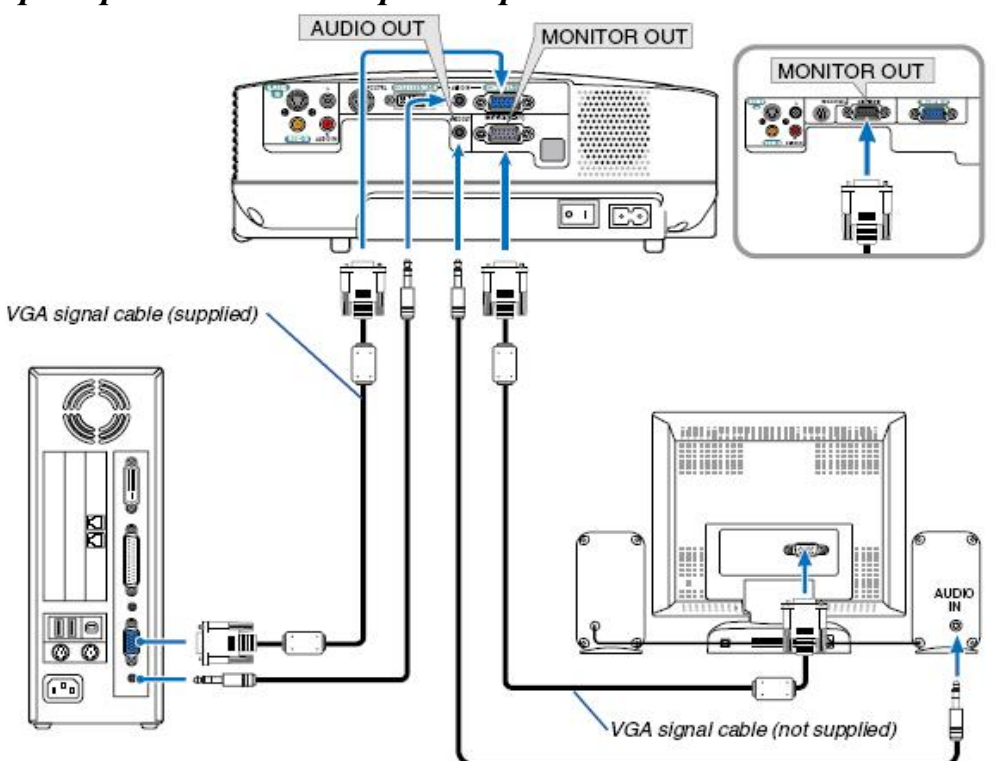

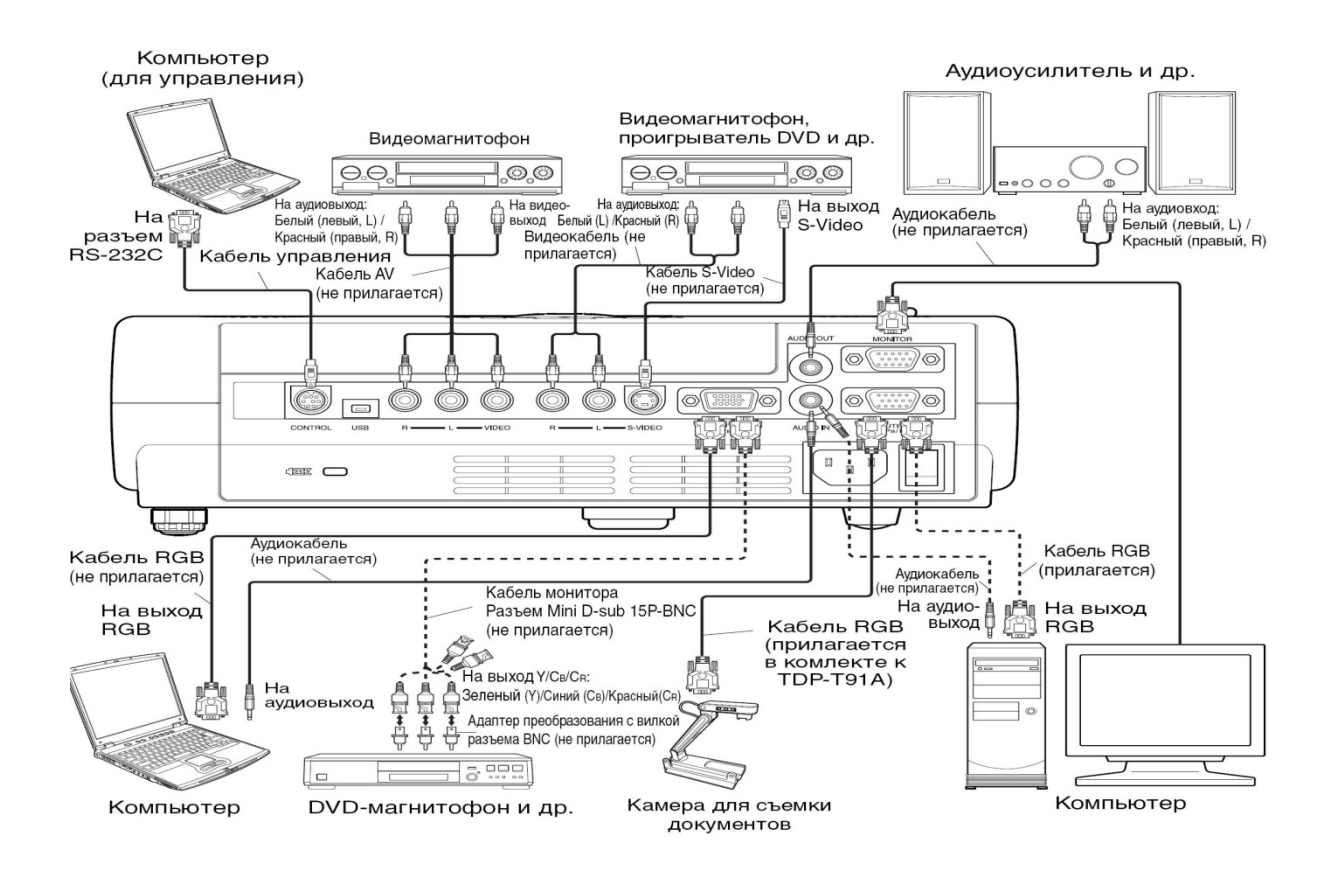

#### **Меры предосторожности перед началом эксплуатации**

Во избежание поражения электрическим током и возникновения пожара запрещается подвергать данное изделие воздействию влаги, в корпусе изделия присутствуют компоненты, находящиеся под высоким напряжением. Запрещается вскрывать корпус!

#### **Указания по технике безопасности**

#### **1. Прочтите руководство пользователя**

После извлечения изделия из упаковочной тары внимательно прочтите руководство пользователя.

Соблюдайте инструкции по эксплуатации и другие инструкции.

#### **2. Источники питания**

Данное устройство разрешается подключать только к такому типу источника питания, напряжение которого не превышает допустимого диапазона, указанного на маркировочной табличке и шнуре питания.

#### **3. Источник света**

Запрещается смотреть в объектив во время работы лампы. Яркий свет, излучаемый лампой может повредить органы зрения.

#### **4. Вентиляция**

Отверстия в корпусе устройства предназначены для вентиляции устройства и обеспечивают надежную его работу и защиту от перегрева.

Запрещается закрывать эти отверстия. Запрещается закрывать эти отверстия, помещая изделие на кровать, диван, подстилку или аналогичную поверхность.

Данное изделие запрещается размещать в закрытом пространстве, например, книжном шкафу или на встроенной полке, если не обеспечена достаточная вентиляция.

#### **5. Источники тепла**

Данное изделие следует располагать вдали от источников тепла, например, радиаторов, отопительных батарей, нагревательных плит и других устройств, излучающих тепло (в том числе усилителей).

#### **6. Влага**

Запрещается эксплуатировать данное изделие вблизи источников воды и влаги.

### **7. Очистка**

Прежде чем приступить к очистке изделия, отсоедините его от розетки сети питания. Запрещается применять жидкие и аэрозольные моющие средства. Для очистки следует применять мягкую ткань.

#### **8. Защита кабеля питания**

Кабели питания следует прокладывать в местах, где на них невозможно будет наступить или передавить тяжелыми предметами. Особенное внимание нужно уделить вилкам, розеткам и местам соединения кабеля питания с устройством.

#### **9. Перегрузка**

Запрещается подключать чрезмерную нагрузку к розеткам сети питания; в целях снижения риска поражения электрическим током запрещается использовать полярную вилку с удлинительными шнурами, штепсельными или другими розетками, за исключением тех, которые оснащенны заземлением и в которые контакты вилки могут быть вставлены полностью, не допуская их обнажения. В противном случае существует опасность поражения электрическим током и возникновения пожара.

**10.**Запрещается устанавливать устройство в вертикальное положение

Запрещается эксплуатировать изделие в вертикальном положении, проецируя изображение на потолок, что может привести к падению устройства.

### **Работа с проектором**

### **Подключение проектора к компьютеру**

Подключите шнур питания.

Вставьте шнур питания в розетку AC IN на проекторе.

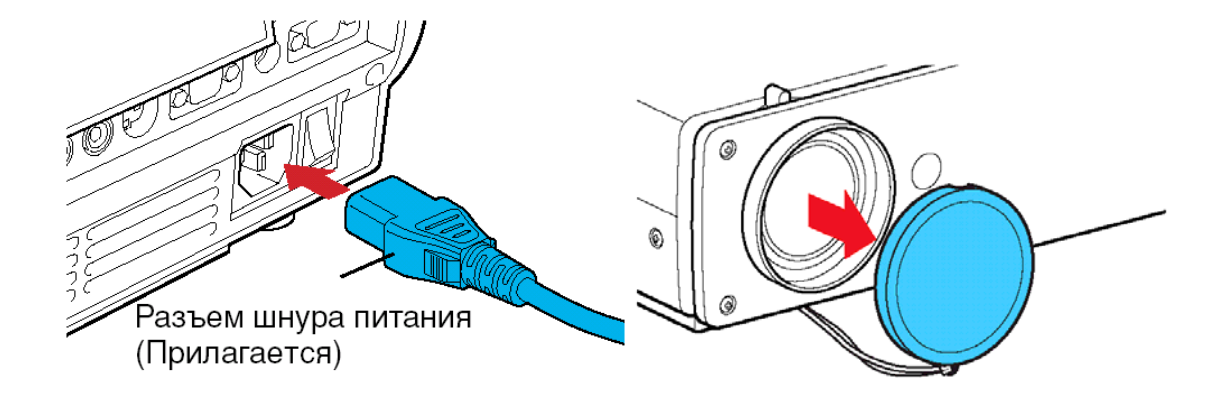

Снимите крышку объектива.

Подсоедините VGA signal cable к системному блоку компьютера (видеокарта) и к проектору в гнездо COMPUTER IN. Монитор подключаем к проектору в гнездо MONITOR OUT

## Включение питания.

Нажмите кнопку ON/STANDBY. Питание включится, и следующие 3 индикатора загорятся зеленым цветом: ON, LAMP и FAN. Через короткий промежуток времени появится начальный экран.

### **Примечания**

• Начальный экран через некоторое время исчезнет. Вы можете убрать начальный экран раньше, начав выполнение какой-либо операции. Вы также можете настроить конфигурацию через меню **Установка дисплея** так, чтобы начальный экран не показывался.

• При первом после покупки включении проектора, после того, как будет убран начальный экран, отобразится меню Язык.

### **Выключение питания**

## **1Нажмите кнопку ON/STANDBY**

На экране появится сообщение, подтверждающее ваше намерение выключить питание. Это сообщение через некоторое время исчезнет. (После того, как сообщение исчезнет, эта операция больше не действует.)

### **2Еще раз нажмите кнопку ON/STANDBY**

Экран выключится, но внутренний охлаждающий вентилятор будет продолжать работать в течение еще некоторого времени. После этого проектор перейдет в режим ожидания.

Во время охлаждения индикатор LAMP мигает. В этом состоянии повторно включить питание нельзя.

После того, как индикатор LAMP погаснет, охлаждающий вентилятор продолжает работать в течение некоторого времени, чтобы удалить излишнее внутреннее тепло. Если вы торопитесь, в этом состоянии можно просто отключить шнур питания.

**Вопросы для закрепления теоретического материала к практической работе:** 

## **Вопросы теста по теме: «MS Office PowerPoint»**

1. ВЫБЕРИТЕ ВЕРНЫЕ ОТВЕТЫ

Укажите три существующих режима работы с презентацией:

- a) Обычный режим
- b) Аварийный режим
- c) Режим сортировщика
- d) Режим просмотра текущего слайда
- e)

# 2. НАЙДИТЕ ОШИБКУ

К эффектам анимации относят:

- a) вход
- b) выделение
- c) выход
- d) пути перемещения
- e) пути исчезновения
- 3. НАЙДИТЕ ОШИБКУ

Общий порядок слайдов презентации:

- a) Титульный
- b) План презентации (содержание)
- c) Основная часть
- d) Заключительная часть
- e) Спасибо за внимание
- f) Контакты
- 4. НАЗОВИТЕ СЛОВО

Как называется одна страница презентации?  $\overline{\phantom{a}}$  , which is a set of the set of the set of the set of the set of the set of the set of the set of the set of the set of the set of the set of the set of the set of the set of the set of the set of the set of th

# 5. ВЫБЕРИТЕ ВЕРНЫЙ ОТВЕТ

В рабочем окне программы PowerPoint нет элемента:

- a) Область задач
- b) Область рабочего слайда
- c) Строка заголовка
- d) Строка меню
- e) Строка панель
- 6. ВЫБЕРИТЕ ВЕРНЫЙ ОТВЕТ

Укажите порядок действий при сохранении презентации в своей папке.

- 1. Нажать Сохранить Как
- 2. Нажать Файл
- 3. Выбрать место и имя сохраняемой презентации
- 4. Нажать сохранить
	- a) 2-1-3-4
	- b)  $2-3-1-4$
	- c)  $2-4-1-3$
	- d)  $4-1-3-2$
- 7. ВЫБЕРИТЕ ВЕРНЫЕ ОТВЕТЫ

Презентации бывают:

- a) линейные
- b) интерактивные
- c) циркулярные
- d) нет верного ответа

8. ВЫБЕРИТЕ ВЕРНЫЕ ОТВЕТЫ

Общие требования к оформлению презентации:

- a) Дата на всех слайдах
- b) Крупный шрифт
- c) Наличие заголовков у слайдов
- d) Использовать только стандартное оформление и клипарт
- e) Содержимое слайдов должно быть лаконичным, тезисным
- 9. ВЫБЕРИТЕ ВЕРНЫЙ ОТВЕТ

Что такое презентация PowerPoint?

a) демонстрационный набор слайдов, подготовленных на компьютере

- b) прикладная программа для обработки электронных таблиц
- c) текстовой документ, содержащий набор рисунков, фотографий,

диаграмм

d) устройство компьютера, управляющее демонстрацией слайдов 10. ВЫБЕРИТЕ ВЕРНЫЙ ОТВЕТ

Что такое PowerPoint?

- a) прикладная программа для обработки таблиц
- b) системная программа, управляющая ресурсами компьютера

c) прикладная программа, предназначенная для создания презентаций

d) прикладная программа, предназначенная для создания публикаций

## *ОТВЕТЫ: 1–a,c,d; 2–e; 3–f; 4–слайд; 5–e; 6–a; 7–a,b; 8–b,c,e; 9–a;10–c.*  **Задания для практической работы:**

**Задание 1.** Ознакомится с мультимедийным проектором, изучить его основные характеристики и функциональные возможности (см раздел теоретических сведений).

# **Задание 2. Создание презентации на заданную тему**

*Указание к выполнению задания №1* 

Используя, приложение MS Power Point создайте не менее 10 слайдов на тему, выбранную заранее, или тему: «Презентационное оборудование», презентация должна обязательно содержать, теоретический материал, фотографии, заданный набор гиперссылок, к каждому слайду необходимо применить анимационные эффекты, презентация должна быть оформлена диаграммой и таблицей. Весь теоретический материал и фотографии, необходимо найти в сети Интернет, с помощью любой удобной поисковой системы.

## **Структура презентации по заданной теме:**

**1 слайд** Название презентации, картинки по теме, применение анимации

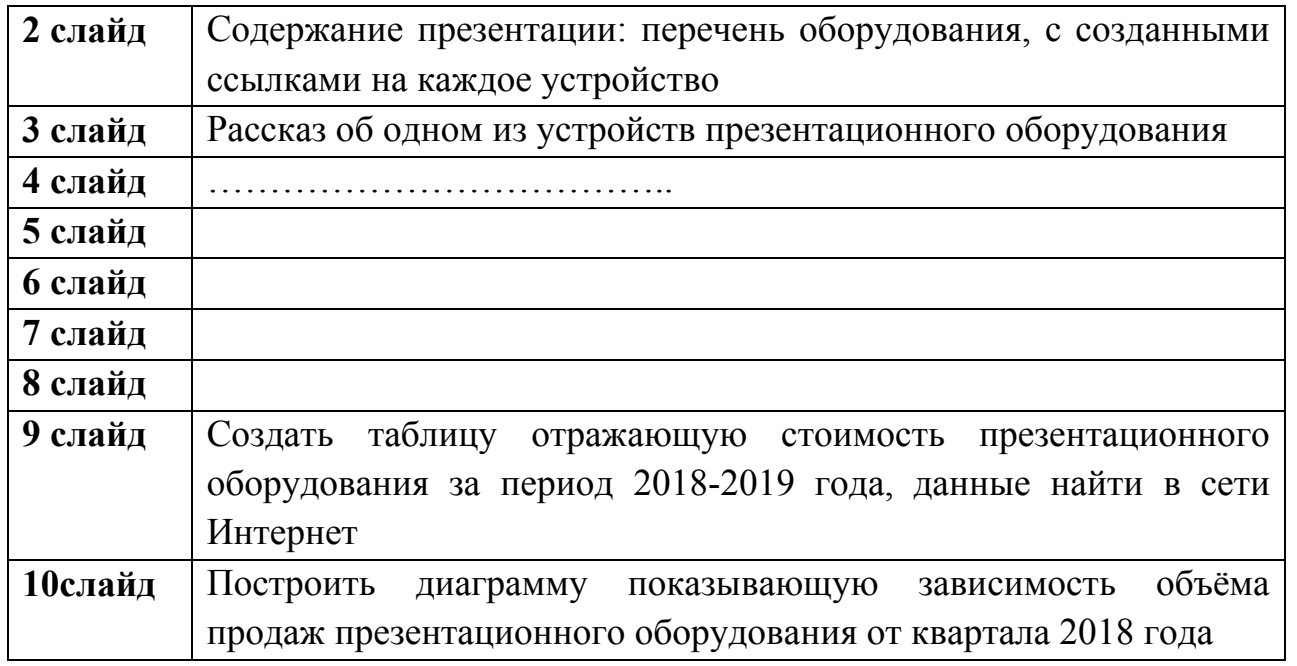

## **Задание 3. Ответить на контрольные вопросы**

1. Что такое презентационное оборудование?

2. Перечислите основные устройства входящие в состав презентационного оборудования?

- 3. Укажите области их применения
- 4. Перечислите в каких форматах существуют проекционные экраны?

5. Перечислите типы проекторов, а также укажите преимущества и недостатки каждого из типов проекторов.

**Задание 5. Проверьте настройки презентационного оборудования и готовность презентации к защите.** 

Продемонстрируйте

приготовленный вами учебнодемонстрационный материал по просьбе преподавателя.

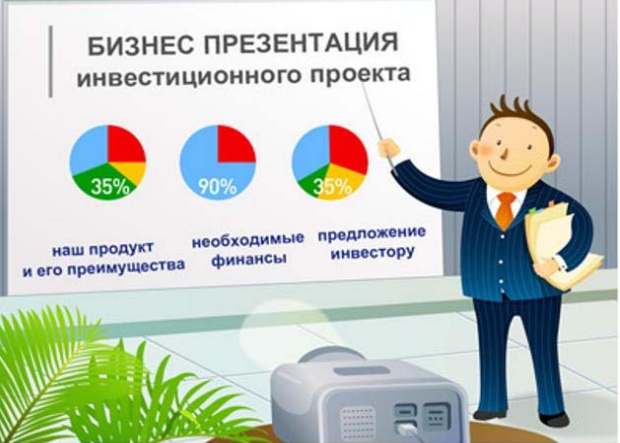

## **Порядок выполнения отчета по практической работе**

Содержание отчёта по практической работе:

- тема и цель работы;
- скриншоты выполненных заданий;
- ответы на контрольные вопросы;
- вывод по практической работе.

**Название практической работы:** Использование систем автоматизированного проектирования **КОМПАС-3D** для создания чертежей и 3D простых и сложных объектов. (1 час)

**Учебная цель:** научиться использовать системы автоматизированного проектирования КОМПАС-3D для создания чертежей и 3D простых и сложных объектов

## **Учебные задачи:**

1. ознакомиться с теоретическими положениями по данной теме;

2. выполнить задания практической работы;

3. сформулировать вывод.

### **Образовательные результаты, заявленные во ФГОС:**

Студент должен

уметь:

- использовать компьютерные средства представления и анализа данных различного вида.

**ОК:** 

ОК 1. Понимать сущность и социальную значимость будущей профессии, проявлять к ней устойчивый интерес.

ОК 2. Организовывать собственную деятельность, исходя из цели и способов ее достижения, определенных руководителем.

ОК 3. Анализировать рабочую ситуацию, осуществлять текущий и итоговый контроль, оценку и коррекцию собственной деятельности, нести ответственность за результаты своей работы.

ОК 4. Осуществлять поиск информации, необходимой для эффективного выполнения профессиональных задач.

ОК 5. Использовать информационно-коммуникационные технологии в профессиональной деятельности.

ОК 6. Работать в команде, эффективно общаться с коллегами, руководством, клиентами.

ОК 7. Исполнять воинскую обязанность, в том числе с применением полученных профессиональных знаний (для юношей)

## **Обеспеченность занятия (средства обучения):**

1. Учебно-методическая литература:

1. Третьяк Т.М., А.А. Фарафонов. Пространственное моделирование и проектирование в программной среде Компас 3D LT.-М.: СОЛОН-Пресс, 2019.-128с.:ил.

2. А. Потемкин Инженерная графика. Просто и доступно. Издательство «Лори», 2020г. Москва.-491с.

3. Автоматизация инженерно-графических работ/Г. Красильникова, В. Самсонов, С. Тарелкин - СПб: Издательство «Питер», 2020.- 256с.

4. Третьяк Т.М. «Компьютерные технологии на уроках черчения» // тезисы седьмой Международной конференции «Информационные технологии в образовании»3- 6 ноября 2018г. Москва.

5. http://kompas-edu.ru - методические материалы размещены на сайте "Компас в образовании"

6. http://www.ascon.ru/news/news.htm - сайт фирмы Аскон.

7. http://www.kompas-edu.ru/pages.nsf/ru/html/checks/noscript/noscript.html

- Компас в образовании.

8. http://head.informika.ru/text/inftech/edu/kompas/ - Методические материалы по САПР Компас, Богуславский А.А., Коломенский педагогический институт

9. http://lab18.ipu.rssi.ru/labconf/title.asp - Материалы конференции и выставки "Системы проектирования, технологической подготовки производства и управления этапами жизненного цикла промышленного продукта. CAD/CAM/PDM-2001".

2. Технические средства обучения: персональный компьютер

3. Программное обеспечение: система автоматизированного проектирования КОМПАС-3D

4. Рабочая тетрадь *(обычная, в клетку).*

5. Ручка.

**Краткие теоретические и учебно-методические материалы по теме практической работы**

## 1.1. Назначение графического редактора КОМПАС-ГРАФИК

Задача КОМПАС 3D LT – подготовка и выпуск чертежно-конструкторской документации.

*Основные возможности:*

геометрические построения средствами «электронного кульмана»;

 редактирование изображения (сдвиг, поворот, копирование, масштабирование, деформация, симметрия т.д.);

- форматирование текстовых надписей;
- оформление технических требований и основных надписей;

 сохранение типовых фрагментов чертежа и их перенесение в другой чертеж;

- использование библиотек типовых параметрических изображений;
- создание сборочных чертежей и т.д.

### **1.2. Запуск программы. Основные элементы рабочего окна**

Запустить программу КОМПАС 3D LT можно щелчком ЛК мыши на 430

пиктограмме конвасаю. После запуска системы на экране появится главное окно системы, в котором пока нет ни одного открытого документа и присутствует минимальный набор командных кнопок (рис.1).

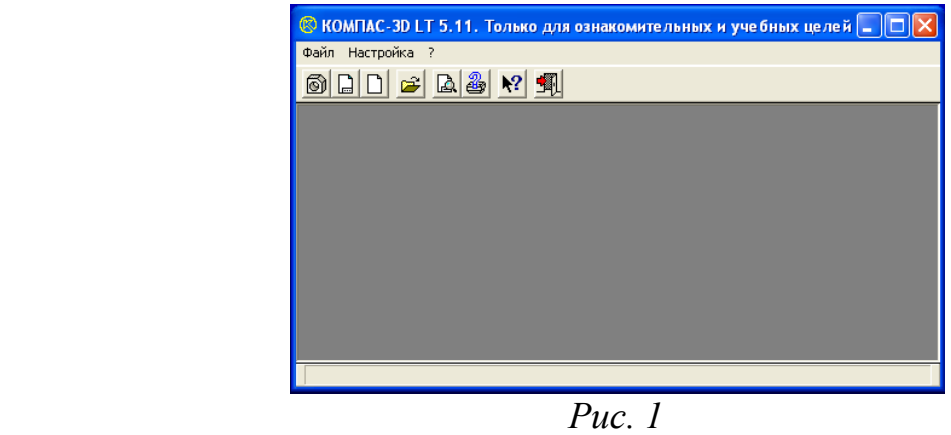

Щелкните мышью (ЛК) в строке меню на слове **Файл**. Появится выпадающее меню, в первой строке которого будет команда **Создать**. Укажите на нее курсором мыши.

Выберите **Лист** (**Файл Создать Лист**). Возникнет изображение формата (М 1:1) с основной надписью. Одновременно с этим в первой строке экрана появится извещение о присвоенном по умолчанию имени вновь созданного файла: Лист БЕЗ ИМЕНИ: 1 (рис. 2).

*Основные элементы указаны цифрами:* 

*1-заголовок окна –* содержит название документа*;* 

*2- строка меню –* в ней расположены все основные меню системы, в каждом меню хранятся связанные с ним команды;

*3-панель управления –* в ней собраны команды, которые часто употребляются при работе с системой;

*4- кнопки управления окнами:* 

Кнопка, закрывающая окно.

Кнопка «Свернуть», щелчком по ней убирается окно с рабочего стола, при этом приложение продолжает выполняться.

**• Кнопка «Развернуть» увеличивает окно до размера экрана.** 

Кнопка «Восстановить» переводит окно в промежуточное состояние.

*5- панель переключения* - производит переключение между панелями;

*6-панель инструментов* - состоит из нескольких отдельных страниц (панель геометрии, размеров, редактирования);

*7-строка состояния объекта* – указывает параметры объекта;

*8-текущие координаты;* 

*9- поле чертежа с рамкой (формат А4).* 

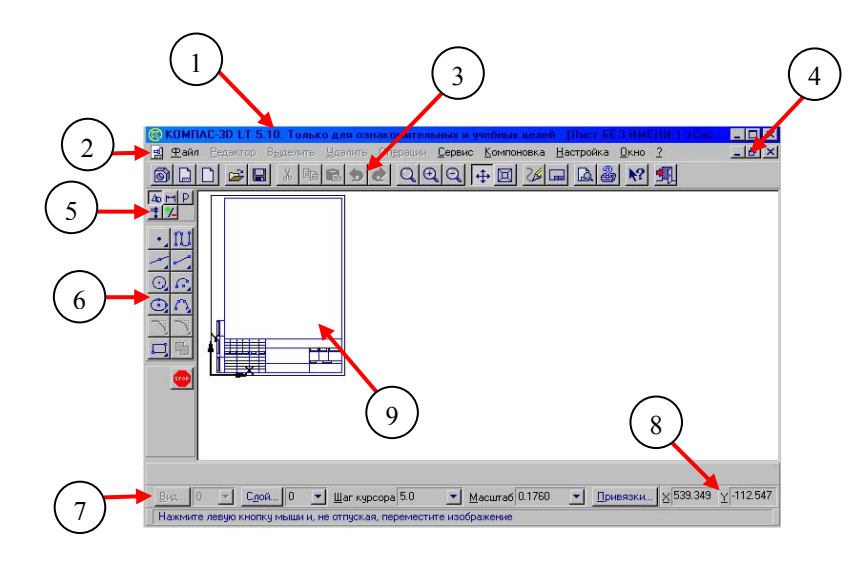

*Рис. 2*  Рассмотрим типы графических документов КОМПАС 3D LT (рис.3)

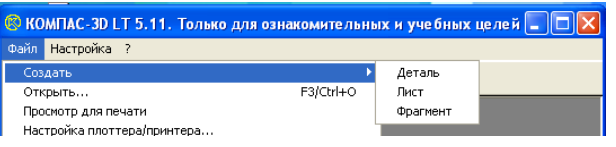

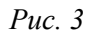

Для закрытия открытого документа достаточно щелкнуть на кнопке «Закрыть» **[X]** 

Для завершения работы можно:

- **ОТКРЫТЬ МЕНЮ Файл ⇒ Выход**;
- использовать клавиатурную команду <**Alt**>+<**F4**>;
- нажать кнопку  $\mathbb{R}$ .

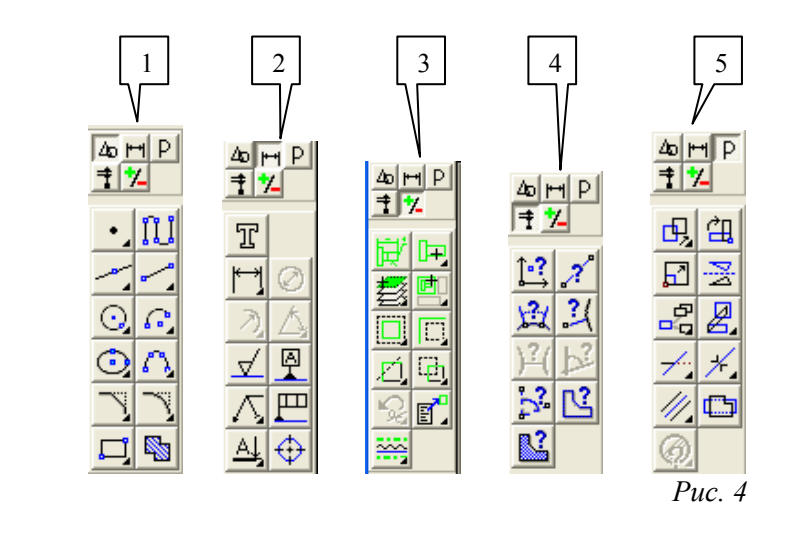

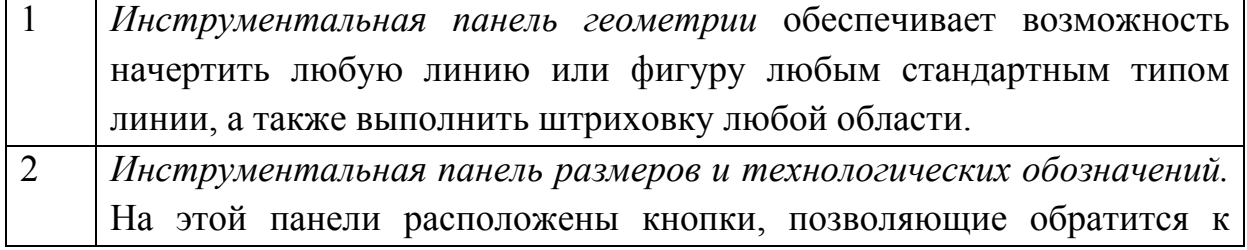

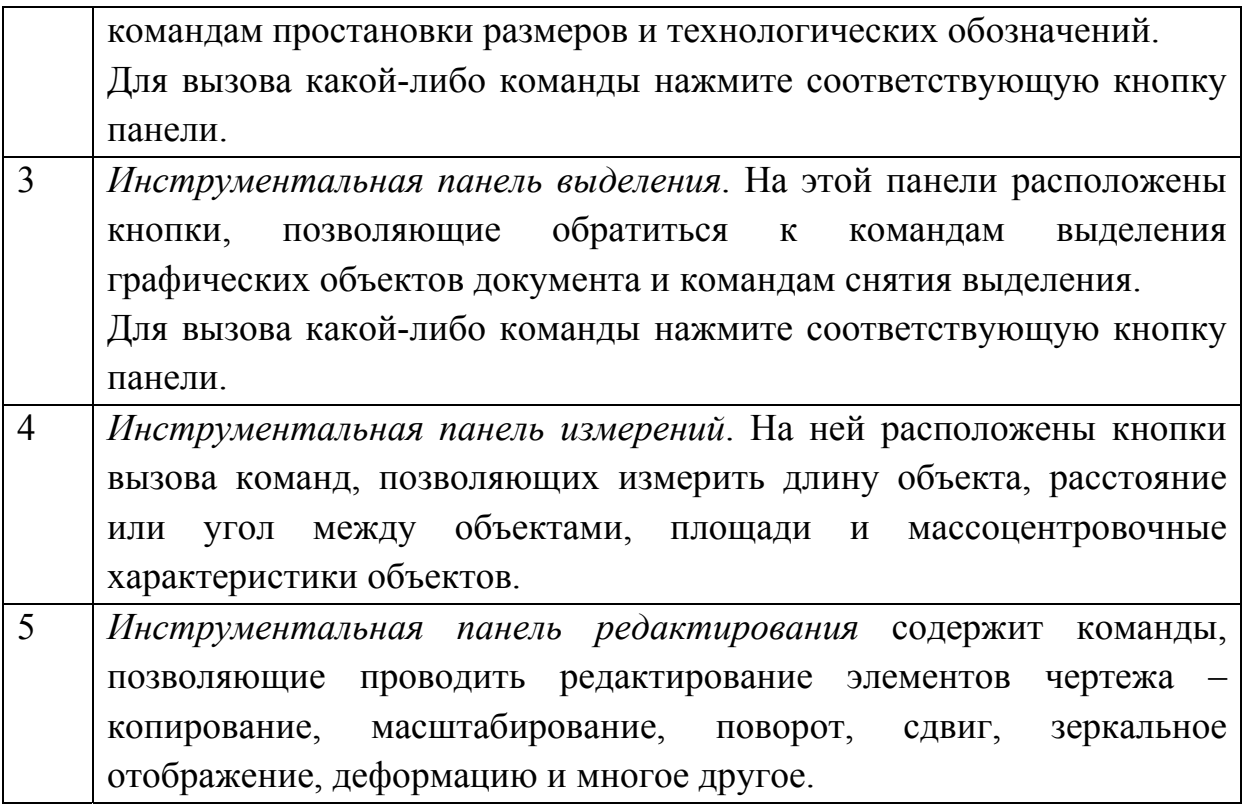

## **1.3. Информация строки состояния объектов**

В главном окне расположены строки атрибутов объекта (рис.5):

- 1. Строка параметров объектов
- 2. Строка текущего состояния
- 3. Строка сообщений

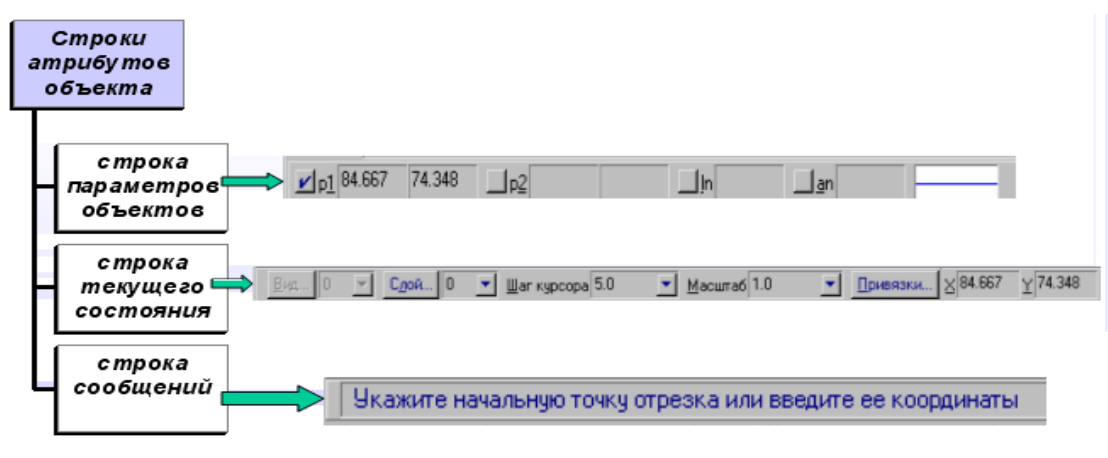

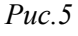

 *Строка параметров объектов* содержит значения характерных параметров элемента, который в настоящий момент редактируется или создается на чертеже. Например, при рисовании отрезка на ней отображаются координаты начальной и конечной точек, длина отрезка и угол наклона, а также тип линии, которым этот отрезок будет вычерчен.

 *Строка текущего состояния* отображает текущие параметры КОМПАС 3D LT, а именно: вид (в чертеже), слой, масштаб отображения в окне, шаг курсора, координаты текущего положения курсора. Также там находятся кнопки управления объектными привязками, сеткой и локальными системами координат.

 *Строка сообщений* подсказывает очередное действие для выполнения текущей команды или дает пояснения для элемента, на который в данный момент указывает курсор.

На рис. 5 приведены атрибуты объекта (при вводе отрезка).

## 1.4. Изменение размера изображения

Для увеличения какой-либо области документа используется кнопка **Увеличить масштаб рамкой <b>QQQ** Для плавного изменения масштаба используется кнопка *Ближе/дальше* . Перемещение изображения в окне документа без изменения масштаба достигается нажатием кнопки *Сдвинуть изображение* . Для отображения в окне всего документа служит кнопка **Показать все . Для обновления изображения служит кнопка** *Обновить* **...** 

*Выбор формата чертежа и основной надписи.* 

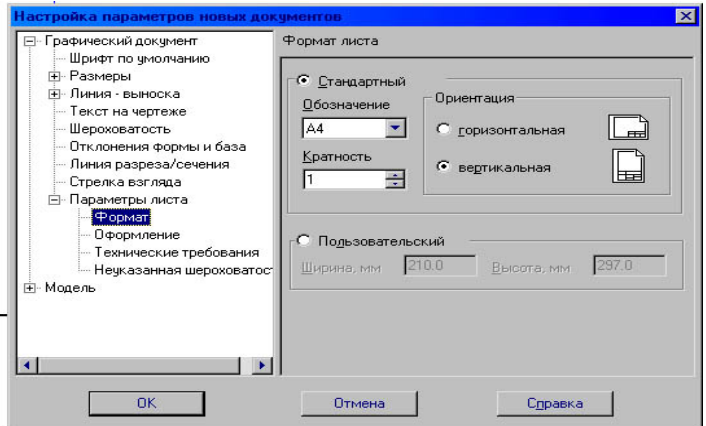

 *Рис.6* 

- Для изменения формата и вида штампа следует выбрать (рис.6):
- 1. Меню *Настройка*.
- 2. Команду *Настройка новых параметров*.
- Для выбора формата:

# *Графический документ/Параметры листа/Формат.*

Для выбора типа основной надписи.

## *Графический документ/Параметры листа/Оформление.*

## **2.1. Системы координат**

В КОМПАС-ГРАФИК используется правая декартова система координат. Начало абсолютной системы координат, задаваемых системой по умолчанию, всегда находится в левом нижнем углу формата. Для фрагмента, в виду отсутствия у него формата, понятие левого нижнего угла отсутствует, поэтому при создании нового фрагмента начало системы координат отображается в центре окна.

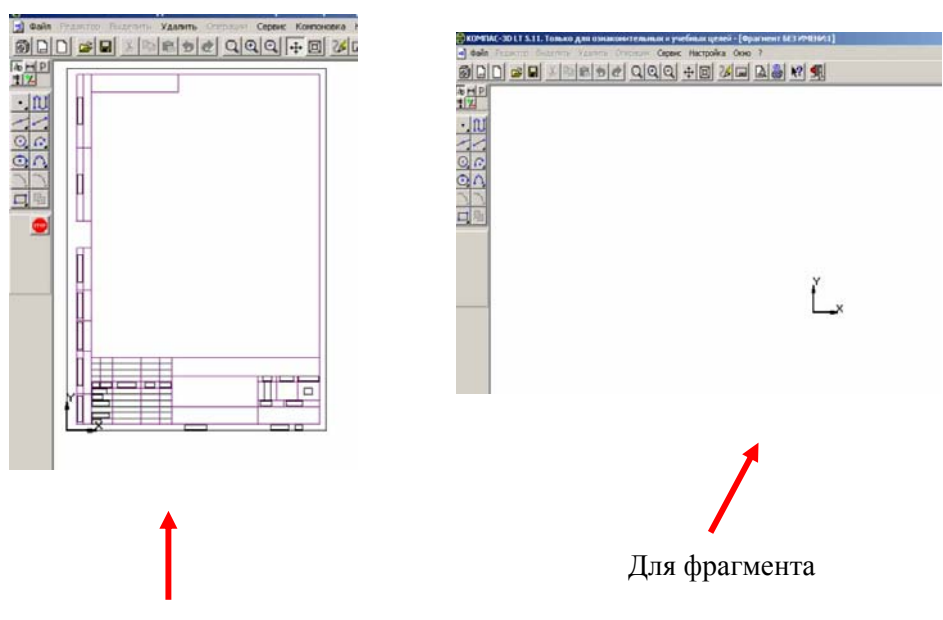

Для формата

На практике часто бывает более удобно отмерять расстояние от какой-то точки на детали, а иногда под каким-то углом. В этом случае целесообразно поместить в эту точку начало системы координат. Такая система координат называется локальной (ЛСК). При этом все координаты будут рассчитываться и отображаться именно в этой текущей системе. Количество ЛСК на чертеже не ограничено. Для удобства поиска каждой ЛСК присваивается уникальное имя, а после того как надобность в ней отпадает, ЛСК может быть быстро удалена с чертежа.

Для создания первой ЛСК служит команда **Локальная СК**… из меню **Сервис** либо кнопка Локальная СК **D**, расположенная в строке текущего состояния.

После вызова команды на экране появляется изображение осей ЛСК, которое можно перемещать мышью в нужную точку чертежа. До фиксации точки начала координат ЛСК и угла наклона осей целесообразно назначить для этой системы новое имя, т.к. по умолчанию система предложит имя **cs1**. Имя набирается в строке параметров объекта. Так же следует ввести координаты начала и угол наклона ЛСК. После фиксации ЛСК на поле чертежа следует нажать кнопку **Создать** объект на панели специального управления.

Оси текущей ЛСК могут по желанию пользователя отображаться на экране, а могут и не отображаться (**Настройка Настройка параметров системы Графический редактор** – **Виды, слои, СК – Оси локальной системы** **координат – Показывать**). Здесь же можно выбрать стиль отрисовки осей системы координат (тип линии и ее цвет).

### **2.2. Работа с геометрическими примитивами**

40 M P m R.

Все команды построения геометрических примитивов, которые сгруппированы по типам объектов и вызываются кнопками, расположенными на *инструментальной панели геометрии*. Кнопки, позволяющие вызвать дополнительную панель команд, помечены треугольником в правом нижнем углу.

Если на экране нет кнопки, показанной в описании команды, следует нажать на кнопку для ввода аналогичного типа объекта и удержать ее до появления дополнительной панели команд.

Каждый графический примитив может быть выполнен линиями определенного типа, толщины, цвета и расположен на определенном слое чертежа.

Для построения правильного многоугольника **а** Файл Редакто служит команда **Многоугольник**, а для ее вызова надо нажать одноименную кнопку на инструментальной панели геометрии.

> В строке параметров объекта необходимо назначить число сторон будущего многоугольника.

После чего указать курсором центр многоугольника и точку на описанной (вписанной) окружности, определяющей его размер.

Прямоугольник может быть построен двумя способами - по любой диагонали либо по центру и углу. Для вызова построения прямоугольника используются кнопки:

- кнопка Прямоугольник по диагональным точкам
- кнопка Прямоугольник по центру и углу

### **2.3. Команды ввода многоугольника и прямоугольника**

<mark>⊗компас-зр LT 5.11. Только</mark> д <mark>- Файл Редактор Выделить</mark>  $\odot$   $\Box$   $\odot$   $\odot$   $\odot$ 40 H P<br>쿠 <mark>기</mark>  $\cdot$  III ିନା<br>ତୁରାତାଷାତାର୍  $\Box$ Auto<sub>10</sub>

### **2.4. Команда ввод окружности**

• Для вычерчивания окружности служит команда **Окружность**, для вызова которой нажмите одновременно кнопку на инструментальной панели геометрии.

• Эта команда позволяет начертит окружность по двум точкам. Сначала запрашивается координата центра окружности, которую можно указать курсором, после чего на экране возникают фантом окружности.

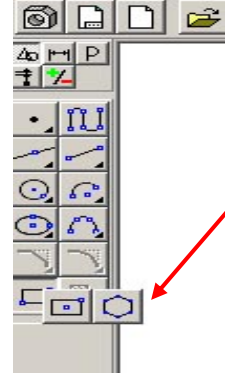

Кроме окружности по координатам центра и точке на окружности, вычерчиваются окружности и с другими входными параметрами. Вызов команд для вычерчивания таких окружностей осуществляется кнопками:

- кнопка Окружности по трем точкам;

- кнопка Окружность, касательная к кривой;

- кнопка Окружность, касательная к двум кривым;

- кнопка Окружность, касательная к трем кривым;

- кнопка Окружность по двум точкам.

**Вопросы для закрепления теоретического материала к практической работе:** 

1. Назначение графического редактора КОМПАС-ГРАФИК

2. Перечислите основные элементы рабочего стола графического редактора КОМПАС-ГРАФИК

3. Перечислите объекты, содержащиеся в строках состояния объектов

## **Задания для практической работы:**

**ЗАДАНИЕ 1**. Выполнить построение отрезка по указанному алгоритму и проанализировать строку объекта.

До начала работы необходимо создать папки для сохранения документов. В вашей папке создайте папку, например Лаб\_компас. Далее, в вашей личной папке создайте папки: Лаб\_1, Лаб\_2, Лаб\_3, Лаб\_4, Лаб\_5, Лаб\_6, Лаб\_7, Лаб\_8, Лаб\_9, Лаб\_10.

*Алгоритм построения отрезка.*

1. Запустить программу КОМПАС LT (COMPLACE COMPLETED).

2. Щелкните мышью (ЛК) в строке меню на слове **Файл**. Появится выпадающее меню, в первой строке которого будет команда **Создать**. Укажите на нее курсором мыши.

Выберите **Лист** (**Файл Создать Лист**). Возникнет изображение формата (М 1:1) с основной надписью. Одновременно с этим в первой строке экрана появится извещение о присвоенном по умолчанию имени вновь созданного файла:

Лист БЕЗ ИМЕНИ: 1.

3. Включите кнопку *Геометрические построения* **4** на панели инструментов (ЛК мыши).

4. На панели управления найдите кнопку *Показать все* **на** и щелкните по ней (ЛК мыши). Появится целое изображение формата в уменьшенном виде.

5. Выберите кнопку-пиктограмму *Ввод отрезка* на инструментальной панели геометрии и щелкните на ней кнопкой мыши. Появится строка параметров объекта при вводе отрезка.

6. Для построения отрезка необходимо ввести координаты точек *р1(X1;Y1)* и *р2(X2;Y2)*, Координаты вводятся с клавиатуры. Для этого следует дважды щелкнуть мышью в поле (окошечке) справа от надписи *р1* параметра первой точки и, не перемещая больше мыши, набрать на клавиатуре значение координаты *Х1* (60).

7. Переместите указатель мыши, не выходя из строки параметров объекта, в следующее поле и, дважды щелкнув, наберите значение координаты *Y1* (100). Зафиксируйте значения первой точки отрезка нажатием клавиши **Enter** или щелчком на кнопке *р1*.

8. Таким же образом назначьте координаты второй точки отрезка *р2* (150;200). После нажатия **Enter** на чертеже появится изображение отрезка.

9. Система остается в режиме ожидания для построения второго отрезка. Если в этом нет надобности в построении, то необходимо прервать текущую команду. Для этого надо щелкнуть на кнопке со знаком **Stop** слева от рабочего экрана.

10. Щелкнуть на кнопке со знаком **Stop**.

### *Алгоритм стирания отрезка.*

11. Укажите на построенный отрезок. Для этого нужно установить прицел перекрестия на отрезке и щелкнуть левой кнопкой мыши. Отрезок выделится (инвертируется) другим цветом, а на его концах появятся черные квадратики (маркеры), обозначающие границу выделения.

12. Нажмите клавишу **Delete** на клавиатуре. Отрезок будет удален.

13. Выполните команду **Редактор Отменить**. Отрезок появится снова.

14. Выполненное задание сохранить в папке **Лаб\_1** с именем **Задание\_1**.

**ЗАДАНИЕ 2***.* Построение отрезков и замкнутых контуров по координатам.

1. Выберите **Лист** (**Файл Создать Лист**).

2. Построить горизонтальный отрезок: первая точка (30;230), вторая точка (60;230).

3. Построить вертикальный отрезок: первая точка (80,220), вторая точка  $(80;240)$ .

4. Построить отрезок (110;220) и (150;240).

5. Построить ломаную по координатам (40;170), (40;190), (40;,190), (60;190), (60;190), (60;150), (60;150), (100;150), (100;150), (100;160), (100;160), (150;160).

6. Построить ломаную по координатам  $(40;100)$ ,  $(60;120)$ ,  $(60;120)$ , (100;90), (100;90), (110;100), (110;100), (150;85).

7. Построить замкнутый контур из отрезков (контур придумать самостоятельно).

8. Выполненное задание сохранить в папке **Лаб\_1** (Задание\_2).

**ЗАДАНИЕ 3.** Выполнить построение основных линий чертежа.

*Алгоритм выполнения линии чертежа.* 

- 1. Запустить программу КОМПАС 3D.
- 2. Меню **Настройка Настройка новых документов**.

3. В окне диалога «Настройка параметров новых документов» выбрать **Параметр листа Формат** и установить параметры в **Формате листа** (рис. 6):

- Обозначения: А4;
- Ориентация: горизонтальная.
- 4. Выбрать **Лист** (**Файл Создать Лист**).
- 5. Выбрать инструмент: отрезок ...
- 6. Начертить горизонтальный отрезок по координатам:
	- 1 точка (40;185): нажать с клавиатуры <Alt>+<1> или

дважды щелкнуть мышью в поле (окошечке) справа от надписи *р1* параметра первой точки;

 $\Delta$  $H$  $P$ † | † \_ ፹ 回 四

*Рис.*7

- клавиша  $\langle Tab\rangle$ ;
- 2 точка (200;185): нажать с клавиатуры <Alt>+<2>.

7. Построить второй горизонтальный отрезок: 1 точка – (40;170), 2 точка  $- (200;170)$ .

8. Выделить вторую прямую, щелкнуть 2 раза ЛКМ по прямой и на столе параметров объекта (рис.5) выбрать другой тип линии (тонкая) (рис<sup>ол</sup>

9. Выполнить надписи линий - Основная и Тонкая. Для необходимо сделать активной панель ЛКМ - *Размеры и технологические обозначения* (рис.7). *Рис. 7* 

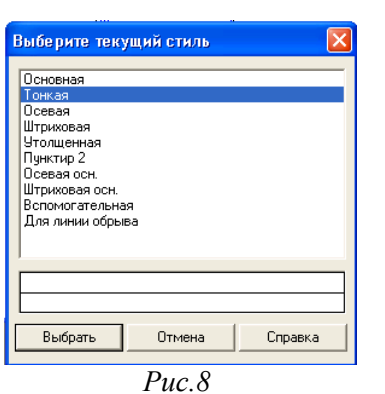

10. Сделать активным инструмент ЛКМ **Ввод текста** .

11. Около начерченной линии щелкнуть ЛКМ и ввести надпись линии. Прервать команду можно, нажав клавишу ESC.

*Для завершения текущей команды ввода или редактирования нужно выполнить одно из следующих действий:* 

нажать клавишу **<Esc>;**

- отжать кнопку команды;
	- нажать кнопку любой другой команды;

 нажать кнопку **Прервать команду** на панели специального управления.

12. Заполните основную надпись – штамп. Активизируйте основную надпись одним из способов:

 с помощью курсора ЛКМ выберите верхнее меню **Компоновка Основная надпись**;

двойным щелчком ЛКМ в любой точке штампа;

 нажатием ПКМ на штампе с последующим выбором ЛКМ команды контекстного меню **Заполнить основную надпись** и подтверждением команды ЛКМ или клавишей <Enter>.

13. Перед заполнением штампа увеличьте его во весь экран с помощью команды **Сервис Увеличить масштаб рамкой** или кнопкой **Увеличить масштаб** .

14. Заполните ячейки штампа. Установите курсор на ячейке, зафиксируйте его положение нажатием ЛКМ и начните заполнение с клавиатуры (рис. 9):

В графу «Наименование изделия» введите – Линии.

I. В графу «Масштаб» - 1:1.

II. В графу «Выполнил» введите – свою фамилию.

III. В графу «Проверил» введите - фамилию преподавателя.

IV. В графу № изделия – Графическая работа №1.

V. В графу организация – ОГБПОУ УТЖТ.

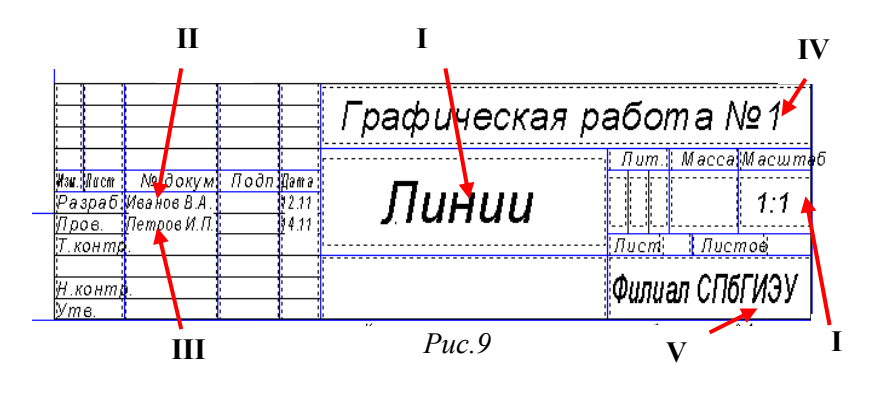

15. После заполнения ячеек выполнить команду **Создать объект** .

16. Выполненное задание сохранить в папке **Лаб\_2** (Задание\_1).

**ЗАДАНИЕ 4***.* Построить прямые и выполнить надписи линий.

- 1. Открыть файл Задание 1 (папка Лаб 2).
- 2. Продолжить построение линий:

осевая (40;155), (200;155); штриховая (40;140); (200;140);

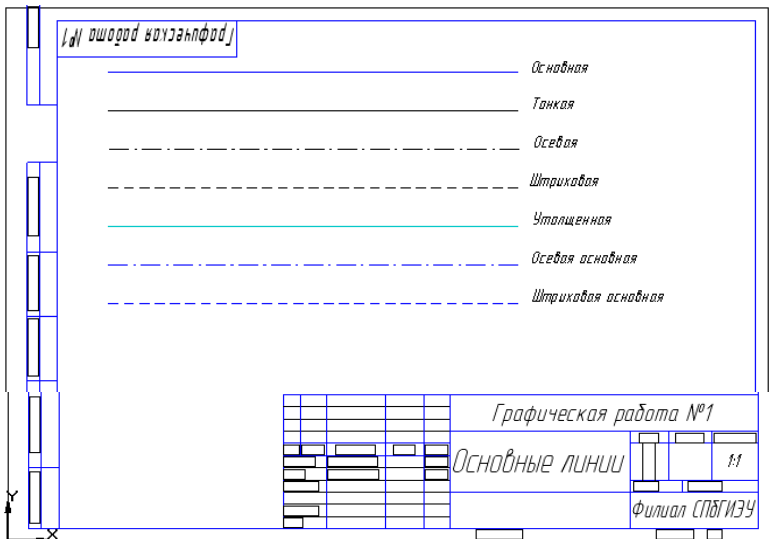

- утолщенная  $(40;125)$ , (200;125);
- осевая основная (40;110); (200;110);
- штриховая основная (40;95); (200;95).

**ЗАДАНИЕ** 5. Построение прямоугольников, отрезков и многоугольников.

- 1. Выбрать **Фрагмент** (**Файл Создать Фрагмент**).
- 2. Построить прямоугольник по координатам 1(25,30), 2(70,60).
- 3. Построить прямоугольники по начальным точкам:
- $1(160,30)$ , h=25, w=35
- $1(60;120)$ , h=-30, w=-20
- $1(160:90)$ , h=15, w=-45
- 4. Построить прямоугольник по центру и углу О(250;65), (300;180).
- 5. Построить отрезки по точке, длине и углу:
- $(20;200)$ , ln=100, an=45°
- $(80;200)$ , ln=100, an=-30°
- $(175;200)$ , ln=150, an=-300°
- 6. Построить параллельные отрезки:
- построить отрезок  $1(50;10)$ ,  $2(50; -40)$ ;

- выбрать кнопку **Параллельный отрезок** , ввести координату начальной точки (100;10) и длину отрезка ln=50. Щелкнуть мышью по отрезку;

ввести координату начальной точки  $(185;10)$ , длину отрезка ln=25. Щелкнуть мышью по последнему отрезку и задать расстояние между отрезками  $d=70$ .

7. Построить многоугольники: *по центру вписанной окружности и по центру описанной окружности, ее радиусу или точке.* Выбрать кнопку **Ввод многоугольника**  $\Box$ , в строке параметров объекта установить:

n=5, с(500;200), rad=50, Способ построения **□** 

- n=6, c(500;-30), p(500;60), **Способ построения**

- n=5, c(700;200), p(700;250), **Способ построения**
- n=6, c(800;-30), r=150, **Способ построения**

8. Выполненное задание сохранить в папке **Лаб\_2** (Задание\_2).

**ЗАДАНИЕ 6.** Построение окружностей.

1. Выбрать **Фрагмент** (**Файл Создать Фрагмент**).

2. Начертить окружность по двум точкам  $1(40,130)$ ,  $2(20,140)$ .

3. Начертить окружность, касательную к трем кривым, предварительно построив треугольник по координатам 1(100;100), 2(150, 100), 3(140,140).

4. Начертить дугу по центру и двум точкам 0(35,35), 1(55,35), 2(15,35).

5. Начертить дугу по центру, радиусу, начальной величине дуги, конечной величине дуги 0(150,35), R=35, а1=60°, а2=290°.

- 6. Начертить дугу по трем точкам 1(125,180), 2(155,170), 3(145,140).
- 7. Построить шестиугольник центр вписанной окружности 0(40,35),  $R = 20$ .

8. Построить восьмиугольник центр описанной окружности 0(130,40),  $R=30$ 

- 9. Далее построить фигуры, показанные на рисунке.
- 10. Выполненное задание сохранить в папке **Лаб\_2** (Задание\_3).

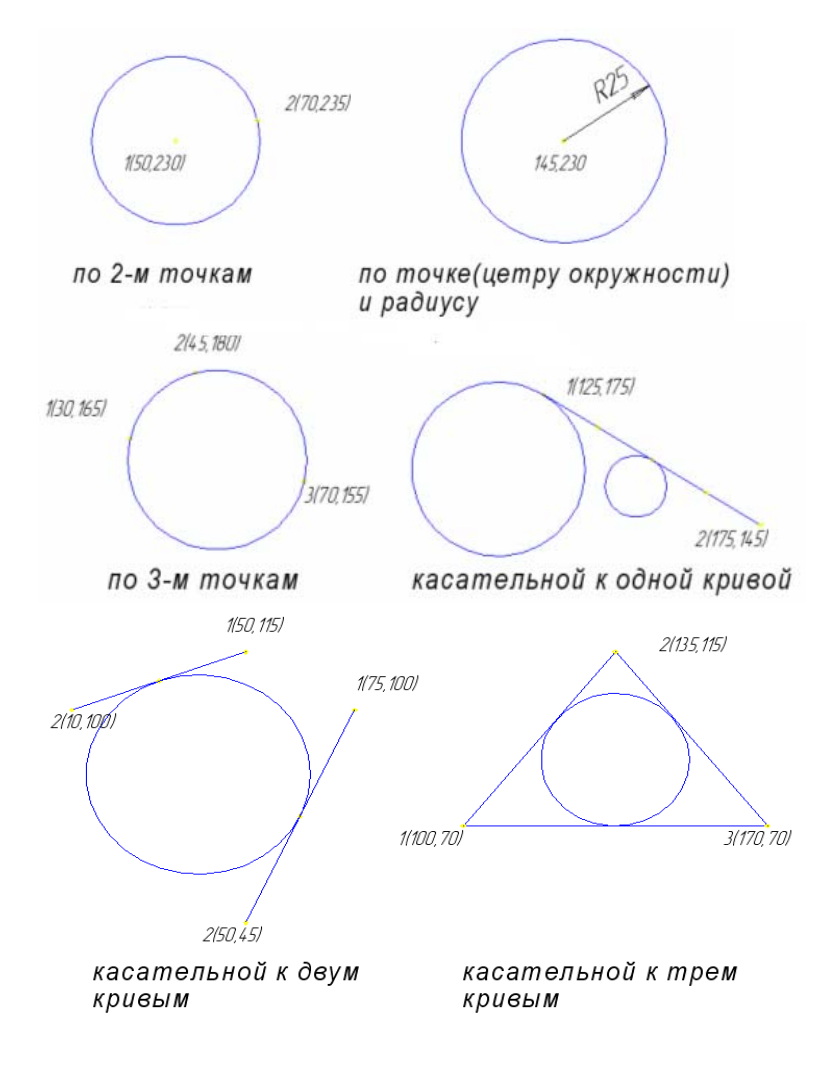

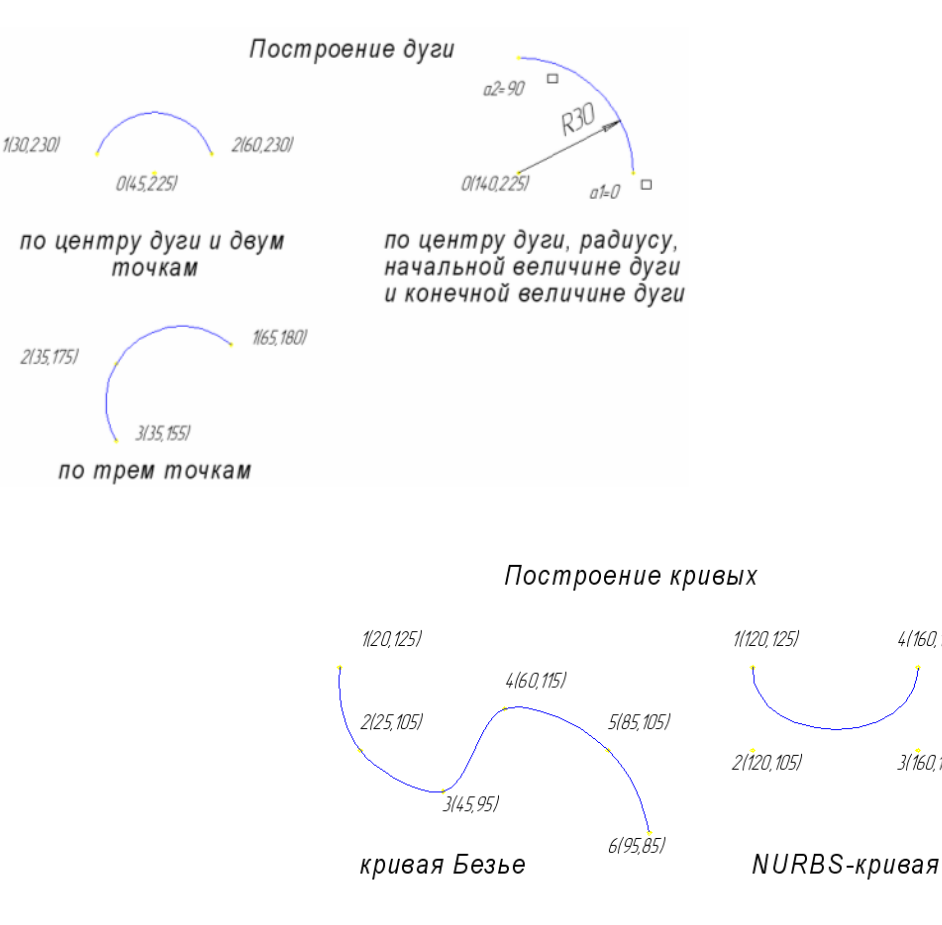

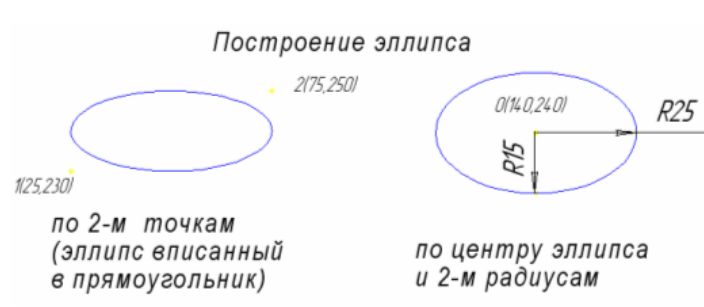

4/160.125

3/160.1051

### **Порядок выполнения отчета по практической работе**

Содержание отчёта по практической работе:

- тема и цель работы;
- скриншоты выполненных заданий;
- ответы на контрольные вопросы;
- вывод по практической работе.

## **Практическая работа № 34**

**Название практической работы:** Специализированное программное обеспечение и цифровое оборудование для создания графических и мультимедийных объектов. (4 часа)

**Учебная цель:** ознакомиться с программами и оборудованием создания графических и мультимедийных объектов; выработать практические навыки аудио-и видеомонтажа с использованием Windows Movie Maker.

#### **Учебные задачи:**

1. ознакомиться с теоретическими положениями по данной теме;

2. выполнить задания практической работы;

3. сформулировать вывод.

#### **Образовательные результаты, заявленные во ФГОС:**

Студент должен

уметь:

- использовать компьютерные средства представления и анализа данных различного вида.

**ОК:** 

ОК 1. Понимать сущность и социальную значимость будущей профессии, проявлять к ней устойчивый интерес.

ОК 2. Организовывать собственную деятельность, исходя из цели и способов ее достижения, определенных руководителем.

ОК 3. Анализировать рабочую ситуацию, осуществлять текущий и итоговый контроль, оценку и коррекцию собственной деятельности, нести ответственность за результаты своей работы.

ОК 4. Осуществлять поиск информации, необходимой для эффективного выполнения профессиональных задач.

ОК 5. Использовать информационно-коммуникационные технологии в профессиональной деятельности.

ОК 6. Работать в команде, эффективно общаться с коллегами, руководством, клиентами.

ОК 7. Исполнять воинскую обязанность, в том числе с применением полученных профессиональных знаний (для юношей)

## **Обеспеченность занятия (средства обучения):**

1. Учебно-методическая литература:

1. Информатика и ИКТ: учебник для начального и среднего профессионального образования. Цветкова Н.С., Великович Л.С. - Академия, 2019 г.

2. Информатика и ИКТ. Практикум для профессий и специальностей технического и социально-экономического профилей. Н. Е. Астафьева, С. А. Гаврилова, под ред. М.С. Цветковой, Академия, 2019г.

3. Информатика и ИКТ. Базовый уровень: учебник для 10-11 кл. / И.Г.Семакин, Е.К.Хеннер. - 4 изд., испр. - М. - Бином. Лаборатория знаний, 2020г. - 246 с: ил.

4. Информатика и ИКТ. Базовый уровень: практикум для 10-11 кл. / И.Г.Семакин, Е.К.Хеннер. - 4 изд., испр. - М. - Бином. Лаборатория знаний, 2020г.

5. Информатика и ИКТ. 10 кл. Базовый уровень под ред. Н.В.Макаровой - Спб -Лидер, 2020г.

6. Информатика и ИКТ. 11 кл. Базовый уровень под ред. Н.В.Макаровой - Спб -Лидер, 2020г.

7. Энциклопедия школьной информатики / под ред. И.Г.Семакина. - М.: Бином. Лаборатория знаний, 2019г.

8. http//w\vw.informatika.ru;

9. http//www.student.informatika.rii;

10. httр://mirgeoucoz.ru/.

2. Технические средства обучения: персональный компьютер

3. Программное обеспечение программа Windows Movie Maker

4. Рабочая тетрадь *(обычная, в клетку).*

5. Ручка.

**Краткие теоретические и учебно-методические материалы по теме практической работы** 

### *Монтаж фильма с помощью программы Movie Maker.*

*Добавление название фильма.* На панели Операции с фильмами в разделе 2. Монтаж фильма выбираем пункт Создание названий и титров. Выбираем Добавить название в начале фильма.

В окне предварительного просмотра можно увидеть, как это будет выглядеть при воспроизведении.

Анимацию названия, цвет и шрифт текста можно изменить, нажав соответствующие ссылки в том же окошке. Измените данные параметры на свое усмотрение (например, выбрав для анимации эффект Отразить). Нажимаем Готово, добавить название в фильм - клип с названием появится на панели раскадровки, в нижней части окна программы. Для того, чтобы раскадровка отображалась в полной форме, нажмите на кнопку Отображение раскадровки, а также на знак + справа от Видео.

*Импорт звука*. В операциях выбираем Импорт звука или музыки (раздел 1. Запись видео). Откроется стандартное диалоговое окно, в котором указываем путь к какому-нибудь аудио-файлу (можно выбрать файл в формате mp3, wav или другом доступном). Выбранная мелодия появляется в панели - Сборники. Перетаскиваем выбранный аудиотрэк из панели Сборника на соответствующую дорожку панели раскадровки - Звук или музыка. Можно просмотреть, что получилось, нажав кнопку Воспроизвести в окне предварительного просмотра (в правой верхней части окна Movie Maker'a).

*Добавление титров*. На панели раскадровки выделяем наш первый клип с названием фильма и в окне операций в разделе 2. Монтаж фильма выбираем пункт Создание названий и титров, в открывшемся меню выбираем Добавить Название после выбранного клипа на шкале времени.

Изменение анимацию титров: переходим по ссылке Изменить анимацию названия и выбираем в разделе Титры один из видов анимации, например Прокрутка вверх слоями. Вводим текст. Например, указываем фамилию-имя режиссера постановщика, композитора, сценариста и т.п. Завершаем работу с титрами, нажав Готово.

*Импорт и добавление в фильм фотографии*. Фотографии импортируются аналогично тому, как мы импортировали музыку: Операции \ Импорт изображений (раздел 1. Запись видео). Выбранные изображения (jpg, jpeg, gif или других форматов) попадают в Сборник. Перетаскиваем картинку из Сборника на панель раскадровки, устанавливаем по шкале времени после всех наших титров. Кроме изображений в проект можно импортировать уже готовые ролики/клипы вырезки из фильмов и т.п.

*Добавление видеоэффектов.* Посмотреть доступные видеоэффекты для кадра можно, выбрав в раздел 2. Монтаж фильма команду Просмотр видеоэффектов. Эффект можно добавить, перетащив его на изображение на раскадровке. Анимация смены фотографий. Из раздела 2. Монтаж фильма выбираем Просмотр видеопереходов. Выбираем нужный переход (например, Перелистывание страницы, влево вверх) и перетаскиваем его на панель раскадровки, между первым и вторым изображением, затем тот же самый или другой эффект между вторым и третьим и т.д. Нажимаем Воспроизвести и смотрим, что получилось. Синхронизация музыки и видео. Растягивая или сжимая кадры на панели раскадровки, можно изменять длительность показа той или иной фотографии или титров.

*Наложение названия на клип.* На панели раскадровки выделяем кадр и в окне операций в разделе 2. Монтаж фильма выбираем пункт Создание названий и титров, в открывшемся меню выбираем Добавить Название на выбранном клипе на шкале времени.

Для сохранения готового фильма в формате Windows Media Video (\*.wmv): Выбираем пункт главного меню программы Файл \ Сохранить файл фильма. Запустится мастер, который поможет сохранить файл на жесткий диск, цифровую видеокамеру, веб-узел, компакт-диск или отправить по электронной почте. Для сохранения файла на жестком диске в первом окошке мастера выбираем Мой компьютер, нажимаем кнопку Далее, указываем название файла и каталог, в который он будет сохранен. В следующем окошке можно указать желаемое качество видео фильма. Снова нажимаем кнопку Далее и ждем пока Movie Maker закончит создание видео-файла.

Для записи фильма на DVD-диск и проигрывать его на DVD-приставках (DVD-проигрывателях), в мастере сохранения фильма на жесткий диск необходимо указать формат видео - DV-AVI. Перейти в это окно можно, выбрав команду Показать дополнительные варианты... на 3 шаге работы мастера сохранения фильмов.

**Вопросы для закрепления теоретического материала к практической работе:** 

1. Какие технические новшества создали условия для появления цифровых видео технологий?

2. Охарактеризуйте форматы файлов для цифрового видео.

3. Что такое нелинейный видеомонтаж?

4. Что понимают под проектом в Movie Maker?

5. Как создать Сборник?

6. Как производится непосредственно нелинейный видеомонтаж?

7. Какие функции используют для добавления различных эффектов и переходов между кадрами?

8. Как делают заголовки и титры фильма?

### **Задания для практической работы:**

*Задание 1.* Запустите Windows Media Player. Познакомьтесь с его функциями с помощью меню. Проверьте с помощью соответствующих вкладок функции Параметры, какие видеофайлы проигрываются в Media Player. Просмотрите видеофрагменты. Выполните регулировку громкости воспроизведения и другие параметры Media Player.

*Задание 2.* Создайте список видеофрагментов, имеющихся на вашем компьютере. Просмотрите видеозаписи в различных форматах с помощью Windows Media Player.

*Задание 3.* Сформируйте Сборник из фотоизображений в Movie Maker. Подберите музыку к слайдам. Выполните запись речи с помощью микрофона. Смонтируйте слайд-фильм, используя различные видеоэффекты и переходы. Просмотрите то, что у вас получилось.

*Задание 4.* Вместе с одногруппниками разработайте сценарий короткометражного фильма. Проведите видеосъемку с помощью цифровой видеокамеры или фотоаппарата. Создайте вместе со своими одногруппниками с помощью Windows Movie Maker видеофильмы из слайдов и видеозаписей своих поездок и путешествий. Включите в видеофильмы речевые комментарии, переходы, видеоэффекты, субтитры. Продемонстрируйте свою работу видеофестиваль.
# **Порядок выполнения отчета по практической работе**

Содержание отчёта по практической работе:

- тема и цель работы;
- скриншоты выполненных заданий;
- ответы на контрольные вопросы;
- вывод по практической работе.

## **Практическая работа № 35**

## **Название практической работы:** Аудио- и видеомонтаж. (1 час)

**Учебная цель:** обобщить и закрепить навыки использования компьютера для создания мультимедийных продуктов.

### **Учебные задачи:**

1. ознакомиться с теоретическими положениями по данной теме;

2. выполнить задания практической работы;

3. сформулировать вывод.

# **Образовательные результаты, заявленные во ФГОС:**

Студент должен

уметь:

- использовать компьютерные средства представления и анализа данных различного вида.

# **ОК:**

ОК 1. Понимать сущность и социальную значимость будущей профессии, проявлять к ней устойчивый интерес.

ОК 2. Организовывать собственную деятельность, исходя из цели и способов ее достижения, определенных руководителем.

ОК 3. Анализировать рабочую ситуацию, осуществлять текущий и итоговый контроль, оценку и коррекцию собственной деятельности, нести ответственность за результаты своей работы.

ОК 4. Осуществлять поиск информации, необходимой для эффективного выполнения профессиональных задач.

ОК 5. Использовать информационно-коммуникационные технологии в профессиональной деятельности.

ОК 6. Работать в команде, эффективно общаться с коллегами, руководством, клиентами.

ОК 7. Исполнять воинскую обязанность, в том числе с применением полученных профессиональных знаний (для юношей)

# **Обеспеченность занятия (средства обучения):**

1. Учебно-методическая литература:

1. Информатика и ИКТ: учебник для начального и среднего профессионального образования. Цветкова Н.С., Великович Л.С. – Академия, 2019 г.

2. Информатика и ИКТ. Практикум для профессий и специальностей технического и социально-экономического профилей. Н. Е. Астафьева, С. А. Гаврилова, под ред. М.С. Цветковой, Академия, 2019г.

3. Информатика и ИКТ. Базовый уровень: учебник для 10-11 кл. / И.Г.Семакин, Е.К.Хеннер. – 4 изд., испр. – М. – Бином. Лаборатория знаний, 2020г. – 246 с.: ил.

4. Информатика и ИКТ. Базовый уровень: практикум для 10-11 кл. / И.Г.Семакин, Е.К.Хеннер. – 4 изд., испр. – М. – Бином. Лаборатория знаний, 2020г.

5. Информатика и ИКТ. 10 кл. Базовый уровень под ред. Н.В.Макаровой – Спб – Лидер, 2020г.

6. Информатика и ИКТ. 11 кл. Базовый уровень под ред. Н.В.Макаровой – Спб – Лидер, 2020г.

7. Энциклопедия школьной информатики / под ред. И.Г.Семакина. – М.: Бином. Лаборатория знаний, 2019г.

8. http//www.informatika.ru;

9. http//www.student.informatika.ru;

10.http://mirgeo.ucoz.ru/.

2. Технические средства обучения: персональный компьютер

3. Программное обеспечение: программа Windows Movie Maker.

4. Рабочая тетрадь *(обычная, в клетку).*

5. Ручка.

**Краткие теоретические и учебно-методические материалы по теме практической работы** 

Впервые программа **WindowsMovieMaker** была включена в состав клиентских версий операционной системы MicrosoftWindows, начиная с платформы под названием Windows ME. Ну, а заканчивается ее история после того, как была создана операционная система WindowsVista, в состав которой данная программа также попала, однако после этого работа над приложением была официально прекращена, а в качестве альтернативы и замены для **WindowsMovieMaker**было создано ПО под названием «Киностудия Windows», которое было включено в комплект совершенно бесплатного программного пакета WindowsLive. Данный пакет можно легко загрузить с сайта Microsoft.

### **Особенности программы WindowsMovieMaker:**

 Возможность импорта видео с флешки или с цифровой и аналоговой видеокамеры.

Возможность создавать из изображений качественное слайд-шоу.

Возможность обрезать и склеивать видеофайлы.

Возможность наложения звуковой дорожки на видеоданные.

Возможность добавления на видео титров и заголовков.

 Возможность создания между фрагментами видео различных переходов.

Возможность добавления различных простых видеоэффектов.

Возможность сохранения проекта в форматов WMV или AVI.

WindowsMovieMaker – весьма простая в освоении даже начинающими пользователями и достаточно эффективная программа для считывания, обработки и записи любительских роликов. Однако она имеет один весьма заметный недостаток: программа работает практически только с одним-единственным видеоформатом – WindowsMediaVideo (WMV). Это означает, что созданные в ней ролики можно смотреть только на компьютере.

# **Вопросы для закрепления теоретического материала к практической работе:**

- 1. Как запустить программу на компьютере?
- 2. Как настроить интерфейс программы?
- 3. Как импортировать файлы в программу?
- 4. Какие форматы файлов можно импортировать в программу?
- 5. Как называется шкала, на которой монтируется ролик?
- 6. Как добавить видеоэффект и видеопереход?
- 7. Где можно просмотреть результат монтажа?
- 8. Как изменить время показа фото?
- 9. Как изменить время звучания звука?
- 10.Как сохранить фильм на компьютере?

## **Задания для практической работы:**

1. Запустите Windows Movie Maker. **Пуск – Программы - Windows Movie Maker**

2. Настройка интерфейса программы: проверьте меню **Вид**, активными являются (установлены флажки) пункты **Панель инструментов, строка состояния, Панель задач.**

3. Рассмотрите в левой части окна **Панель задач**. Определите, какие задачи Windows Movie Maker позволяет выполнить.

4. Займемся монтажом видеофильма. **На панели задач** выберите пункт **Импорт изображений**. Выберите нужную папку. Из тематической папки выберите графические файлы, удерживая кнопку **CTRL**, и щелкните кнопку **Импорт.**

5. В центральной части окна на панели **Сборник** вы видите ваши выбранные графические файлы. Выделите их и перетащите в нижнюю часть экрана в окна раскадровки.

6. Добавим эффекты рисунка. Для этого: **Сервис – видеоэффекты**. Просмотрите видеоэффекты и выберите любой понравившейся. Перенесите его на 1 кадр. В правой части окна располагается плеер, нажмите кнопку **→ (Воспроизведение)**. Просмотрите эффект в плеере. Аналогично примените эффекты следующим кадрам видеофильма.

7. Между кадрами можно установить эффекты переходов. Для этого: **Сервис – Видеопреход**. В центральной части окна рассмотрите примеры видеопереходов. Выберите любой понравившейся, перенесите в нижнюю часть

экрана на раскадровку и установите между двумя соседними кадрами. Аналогично установите видеопереходы для оставшихся кадров фильма.

8. Просмотрите результат монтажа в плеере. Есть возможность предварительного просмотра фильма во весь экран. Для этого: **Вид – Во весь экран.**

9. Добавим титульный кадр и финальный кадр фильма. Для этого: На панели задач выбираем пункт **Создание названий и титров** . Выбираем пункт **Добавить название в начале фильма**. Вводим название фильма. Измените анимацию текста, его шрифт и цвет. Поэкспериментируйте, просматривая предварительный результат в окне плеера. Примените выбранные свойства, щелкнув по кнопке **Готово, добавить название в фильм.**

10. Создайте титры в конце фильма. Выполняйте операции самостоятельно, аналогично п. 9.

11. Добавим звуковое сопровождение к фильму. На панели задач выбираем пункт **Импорт звуки и музыки**. Выбираем местонахождения звуковой информации. В нашем случае воспользуемся готовыми мелодиями, расположенными в той же тематической папке. Перенесите звуковой файл на раскадровку. Звуковой файл оказался длиннее фильма, необходимо отрезать лишнее, для этого: подведите указатель мыши к крайнему правому положению звуковой ленты и удерживая переместите до нужного места (указатель принимает вид двойной красной стрелки).

12. Сохраним созданный проект в идее фильма под тем же названием, что и тематическая папка. Для этого: **Сохранение на компьютере- в папке Мои видеозаписи. –**Снова нажимаем кнопку "**Далее"** и ждем пока Movie Maker закончит создание видео-файла **– Установите флажок в пункте – Воспроизвести фильм после нажатия кнопки готово**. Нажмите кнопку **Готово** .

13. Подождите немного, фильм сохраняется в видеоформате.

**Порядок выполнения отчета по практической работе**

Содержание отчёта по практической работе:

- тема и цель работы;
- скриншоты выполненных заданий;
- ответы на контрольные вопросы;
- вывод по практической работе.

# **РАЗДЕЛ 5. ТЕЛЕКОММУНИКАЦИОННЫЕ ТЕХНОЛОГИИ**

Тема 5.1. Информационные ресурсы компьютерных сетей.

## **Практическая работа № 36**

**Название практической работы:** Браузер. Примеры работы с Интернетмагазином, Интернет-СМИ, Интернет-турагентством, Интернет-библиотекой и пр. (1 час)

**Учебная цель:** провести сравнительный анализ трех известных браузеров и выбрать из них наиболее удобный в работе, выработать практические навыки работы с - Интернет-магазином, Интернет - СМИ, Интернет-турагентством, Интернет-библиотекой.

### **Учебные задачи:**

1. ознакомиться с теоретическими положениями по данной теме;

2. выполнить задания практической работы;

3. сформулировать вывод.

# **Образовательные результаты, заявленные во ФГОС:**

Студент должен

знать:

 - иметь представление о технических и программных средствах телекоммуникационных технологий;

- способы подключения к сети Интернет.

**ОК:** 

ОК 1. Понимать сущность и социальную значимость будущей профессии, проявлять к ней устойчивый интерес.

ОК 2. Организовывать собственную деятельность, исходя из цели и способов ее достижения, определенных руководителем.

ОК 3. Анализировать рабочую ситуацию, осуществлять текущий и итоговый контроль, оценку и коррекцию собственной деятельности, нести ответственность за результаты своей работы.

ОК 4. Осуществлять поиск информации, необходимой для эффективного выполнения профессиональных задач.

ОК 5. Использовать информационно-коммуникационные технологии в профессиональной деятельности.

ОК 6. Работать в команде, эффективно общаться с коллегами, руководством, клиентами.

ОК 7. Исполнять воинскую обязанность, в том числе с применением полученных профессиональных знаний (для юношей)

### **Обеспеченность занятия (средства обучения):**

1. Учебно-методическая литература:

1. Информатика и ИКТ: учебник для начального и среднего профессионального образования. Цветкова Н.С., Великович Л.С. – Академия, 2019.

2. Информатика и ИКТ. Практикум для профессий и специальностей технического и социально-экономического профилей. Н.Е.Астафьева, С.А. Гаврилова, под ред М.С. Цветковой, Академия, 2019.

3. Информатика и ИКТ. Базовый уровень: учебник для 10-11 кл./И.Г.Семакин, Е.К.Хеннер. – 4 изд., испр. –М. – Бином. Лаборатория знаний, 2020.

4. Информатика и ИКТ. Базовый уровень: практикум для 10-11 кл./И.Г.Семакин, Е.К.Хеннер. – 4 изд., испр. –М. – Бином. Лаборатория знаний, 2020.

2. Технические средства обучения: персональный компьютер с выходом в Интернет

3. Рабочая тетрадь *(обычная, в клетку).*

4. Ручка.

**Краткие теоретические и учебно-методические материалы по теме практической работы** 

Браузер – это программа для просмотра web-страниц.

Все браузеры позволяют выполнить некоторые настройки для оптимизации работы пользователей в Интернете.

Первый веб-браузер был создан в 1989 году сэром Тимом Бернерс-Ли. Он назывался WorldWideWeb и позже был переименован в Nexus. Но первым распространённым браузером с графическим интерфейсом был NCSA Mosaic, он имел графический интерфейс. На его основе был разработан самый популярный в свое время браузер Netscape Navigator, произошло это в 1994 году. он имел ошеломительный успех и приносил неплохую прибыль компании его разработчика.

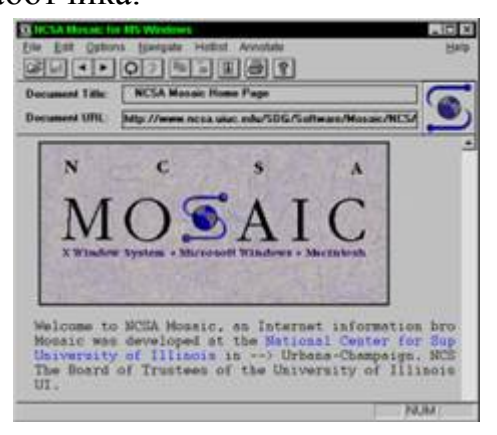

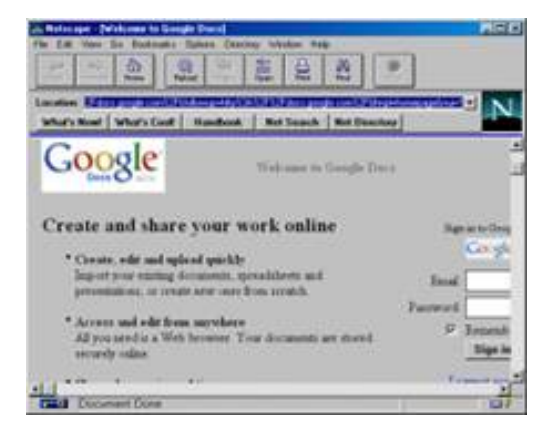

Компания Microsoft не могла не заметить такой успех Netscape Navigator и разработала свой собственный браузер в 1995 году, так же сделанный на основе NCSA Mosaic, и назывался он - Internet Explorer. Вследствие именно Internet Explorer (IE) стал неотъемлемой частью всех операционных систем этой компании. Так, как ОС Windows пользовалось огромное количество пользователей, IE быстро завоевал данную нишу и завоевал около 95% всего рынка. Это и привело к закрытию проекта Netscape Navigator, ведь конкурировать с такой монополией было невозможно.

Впоследствии Netscape покупает компания AOL Time Warner, которая делает исходный код Navigator открытым. Далее AOL, в связи со своим закрытием, передает все права и свои разработки в новую компанию — Mozilla Foundation, которая продолжила развивать их идеи.

В 1996 году появилась Opera, которая, благодаря маленькому весу и быстрой загрузке страниц, стала в то время самой популярной альтернативой Internet Explorer в России и странах СНГ, да и по всему свету.

В ноябре 2004 года появился веб-обозреватель Mozilla Firefox, который основывался на проекте Mozilla Suite.

В 2006 году компания Apple выпустила свой продукт под названием Safari, а в 2008 году на рынок вступила и компания Google, выпустив свое детище под названием Google Chrome.

К сегодняшнему дню было создано и выпущено огромное множество различных интересных веб-обозревателей, каждый из них обладает своими уникальными функциями и особенностями.

*Самые популярные браузеры:* 

1) Google Chrome

Одна из самых быстрых, понятных и популярных программ такого рода. Обновления выходят практически каждую неделю и включают в себя самые лучшие и передовые инновации. Именно на основе Chrome сейчас делаются многие другие веб-обозреватели, например такие как, Opera, Yandex.Browser, Orbitum и т.д. Славится огромным количеством приложений, расширений, тем и игр в своем маркете.

2) Mozilla Firefox

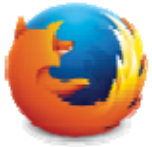

Не менее популярный браузер, чем Google Chrome, так же быстр и красив. Имеет свой уникальный интерфейс и возможность расширения функционала за счет установки множества различных расширений. Именно Файрфокс в свое время сломал ход истории и преломил монополию Internet Explorer на рынке. Программа работает на всевозможных операционных системах и постоянно обновляется.

3) Opera

Один из самых общеизвестных и востребованных браузеров в России и странах СНГ. Опера появилась более 20 лет назад, и, в процессе своего развития, сменила полностью движок на котором она до этого разрабатывалась. Opera обладает понятным и красивыми интерфейсом, очень быстрой скоростью работы, возможностью установления различных расширений и виджетов. Программа постоянно обновляется и имеет множество своих уникальных особенностей. Имеет в своем арсенале функцию «Turbo», которая значительно уменьшает время загрузки страниц.

4) Safari

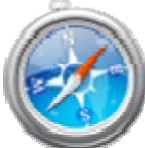

Браузер, который специально разрабатывался для операционной системы Mac OS, корпорацией гигантом Apple. В свое время была выпущена его версия и для ОС Windows, но, с 2012 года новые версии для этой ОС больше не выходили. Сафари обладает самыми инновационными технологиями, уникальным интерфейсом и очень быстрой скоростью работы. Так же, отличительной его особенностью является «глянцевый интерфейс».

5) Internet Explorer

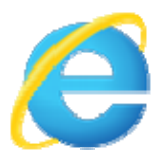

Данный браузер был разработан компанией Microsoft. Последней версией является Internet Explorer 11. В Windows 10 Microsoft, в связи с нелюбовью пользователей, решила прекратить его дальнейшую разработку и выпустила уже полностью новый проект под названием Microsoft Edge.

Перемещение пользователей в интернете осуществляется при помощи специальных программ – браузеров. Их количество сейчас исчисляется десятками. Но далеко не каждый браузер способен гарантировать приемлемую скорость, удобство и безопасность работы.

Сравнение браузеров: Google Chrome, Opera, Яндекс Браузер, Mozilla Firefox

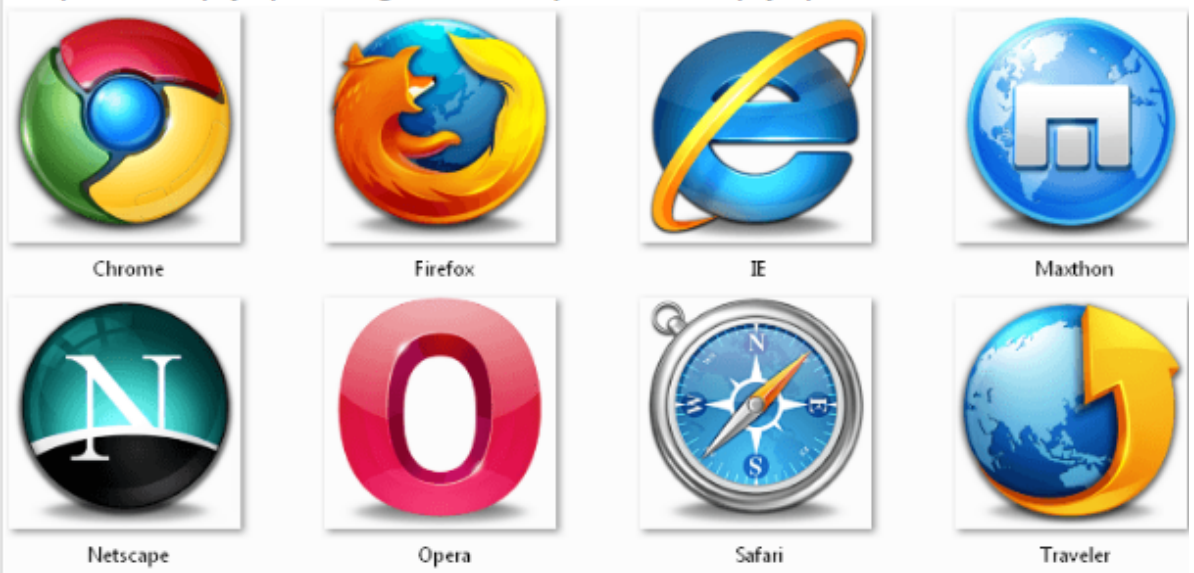

Браузер начинают оценивать с удобства его интерфейса. Среднестатистический пользователь интернета проводит в нем достаточно много времени, поэтому удобство перемещения по страницам и использования прочих функций браузера имеет первостепенное значение.

Google Chrome славится своим "аскетичным" дизайном, без необязательных для использования кнопок. Если особо требовательный пользователь захочет использовать какую-нибудь непопулярную функцию, он может зайти в сервис расширений и установить ее.

Хром по праву можно считать самым безопасным браузером. Он регулярно обновляется, имеет встроенный черный список вредоносных ресурсов. Если случайно или намеренно происходит скачивание исполняемого файла (.exe), то высветится сообщение с предупреждением, а действие надо будет подтвердить.

С другой стороны, от самой компании Google, которая очень любит скрытно собирать статистические данные пользователей, защититься не получится.

Яндекс Браузер имеет некоторую схожесть с Хромом. Он несложен в освоении и вполне может использоваться новичками. Мобильная версия для Android и iOS избавилась от множества дополнительных вкладок и не перегружает устройства.

А чтобы работать в браузере было удобнее, добавили управление при помощи жестов.

Яндекс Браузер отлично справляется с задачами безопасности. Система своевременно оповещает о мошеннических, фишинговых, хакерских сайтах.

Любой файл, который пользователь загружает через браузер, сканируется антивирусной утилитой от Касперского.

• На первый взгляд, в интерфейсе Оперы разобраться будет не просто. Перед глазами у пользователя встают множественные панели и кнопки, большинство из которых никогда ему не пригодятся. Придется потратить время,

чтобы сделать подходящий для себя набор настроек, сняв галочки с ненужных пунктов.

Это не только упростит работу, но и повысит производительность самого браузера.

Opera позволяет проводить детальную настройку безопасности. Например, можно скрывать свою пользовательскую активность, удалять историю посещений, Cookies и кэш.

Бреши и пробоины защиты оперативно заделываются, в чем способствует само сообщество пользователей. Обнаружив какую-либо уязвимость, любой сможет отправить пользовательский отчет.

Для желающих получить полную анонимность, существует связка Opera – Tor.

• Mozilla Firefox устанавливается на компьютер совершенно без дополнительного функционала. Исключение составляет панель закладок, которая пригодится любому пользователю, и настраиваемая поисковая панель.

Поддерживается несколько различных тем оформления (скинов), которые легко можно изменить согласно собственным предпочтениям.

Firefox пользуется той же технологией Safe Browsing, что применяется в Яндекс Браузере. Механизмы безопасности тоже на уровне. Но не стоит забывать о многочисленных обвинениях в адрес разработчиков браузера, поводом для которых послужила политика навязывания услуг сторонних компаний и сбор информации о пользователях без их на то согласия.

# **Вопросы для закрепления теоретического материала к практической работе:**

- 1. Для чего нужна адресная строка в браузере?
- 2. Как осуществить поиск информации в Интернете с помощью браузера?
- 2. Основное назначение браузеров?
- 3. Как назывался первый браузер?
- 4. Кто является разработчиком первого браузера?
- 5. Назовите самые популярные браузеры.

**Задания для практической работы:** 

**Задание 1**.Законспектируйте теоретический материал в тетрадь.

**Задание 2.** Отформатируйте документ «Браузер» в соответствии с требованиями приведенными в таблице 1 .

Структура документа должна выглядеть следующем образом:

*Титульный лист (Приложение А). Оглавление Содержательная часть работы: ВВЕДЕНИЕ Раздел I.ВИДЫ БРАУЗЕРОВ*

*1.1 Полноэкранные браузеры Браузеры с поддержкой мультимедиа*

*Раздел II. ИСТОРИЯ СОЗДАНИЯ БРАУЗЕРОВ С ПОДДЕРЖКОЙ МУЛЬТИМЕДИА*

*1.1 Internet Explorer 1.2 Opera Mozilla Firefox 1.4 Google Chrome 1.5 Apple Safari Раздел III РАСПРОСТРАНЕНИЕ ЗАКЛЮЧЕНИЕ СПИСОК ИСПОЛЬЗУЕМЫХ ИСТОЧНИКОВ*

Таблица 1

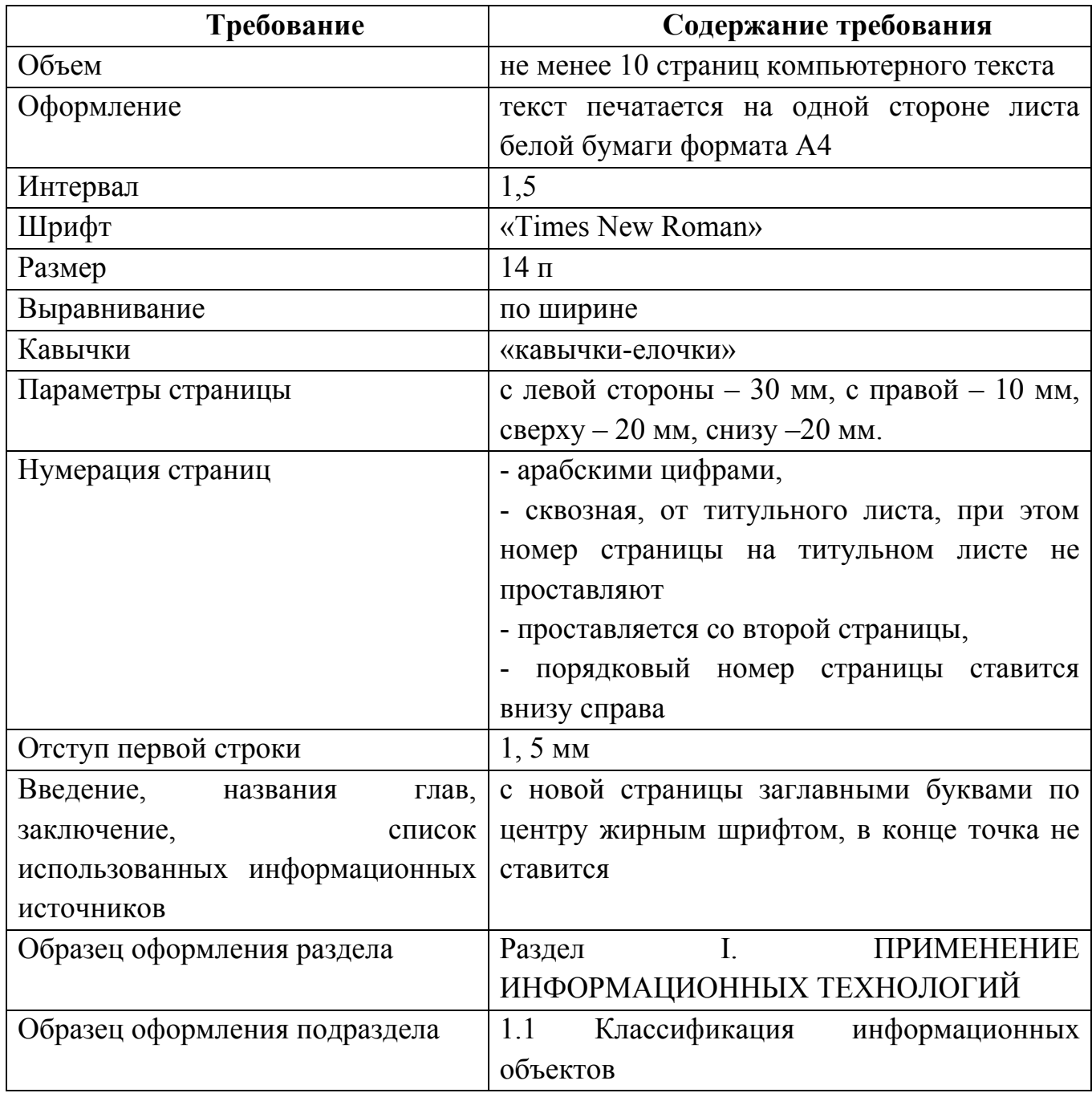

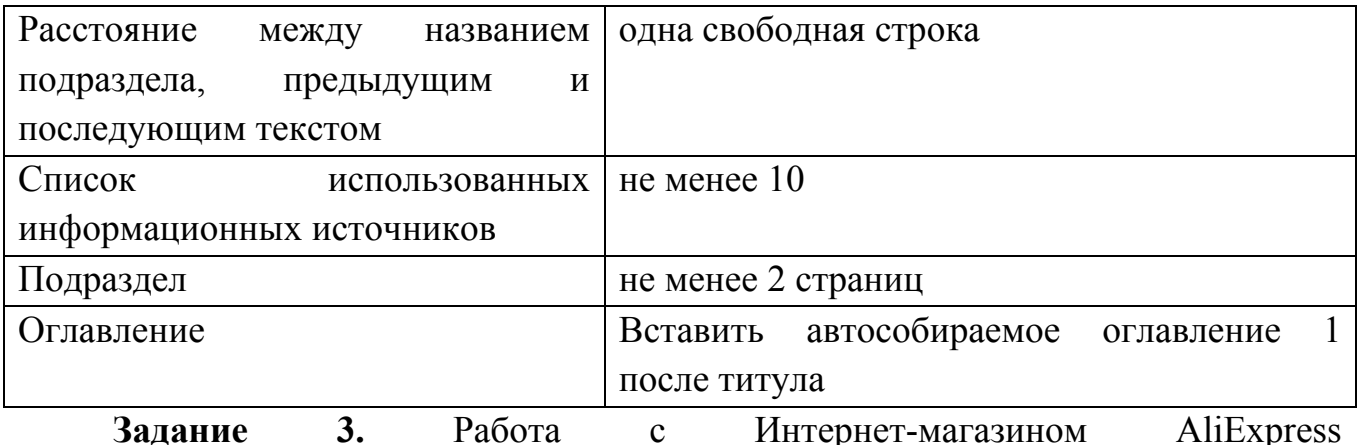

https://hz.ru.aliexpress.com/

- зайти на сайт

- заказать товар из раздела Компьютерная техника:

Устройства хранения

USB флэшки

- сделать скриншот заказа

**Задание №4**. Работа с Интернет – СМИ

**http://www.tass.ru/ ТАСС ИА России** - входит в топ 10 ведущих поставщиков новостей для СМИ мира, крупнейшее информационное агентство России, новости 24 и достоверные факты на русском, английском, испанском, арабском, французском и немецком разных языках о политике и экономике, культура, экономика и спорт. Оперативная и качественная подача информации является приоритетом ТАСС.

**http://www.ria.ru/ РИА НОВОСТИ** - Российское информационное агентство "Новости" - широко представлена политическая и общественная жизнь в России и за рубежом, Наука и экономика, Спорт, Калейдоскоп событий и множество другой информации через интернет от авторитетного источника. Лучшие ньюсмейкеры России пишут для вас актуальные новости, компетентные комментарии и специальные репортажи.

**http://www.vesti365.ru/ Вести 365 ру** - Лента новостей России и мира, Новости часа в RSS лентах ведущих СМИ России разной тематики от политики и экономики до спорта и философии, а так же объединённая новостная лента с постоянным обновлением, чтение лент новостей RSS разных информационных агентств и прямые ссылки на официальные сайты.

- зайти на первый сайт:

- скопировать в текстовый редактор Word любую информацию с ленты новостей

**Задание № 5** Работа с Интернет-турагентством http://www.iknop.com/tourism/

- зайти на сайт

- зайти в туристическое агентство Тез тур
- сделать заказ на поездку в Таиланд
- сделать скриншот своего заказа

**Задание №6**. Работа с Интернет-библиотекой http://informikaservice.ru/system-solutions/elektronnye-obrazovatelnye-resursy/

- зайти на сайт в раздел Электронная библиотека

Электронные библиотеки в Интернете содержат электронные копии печатных книг, диссертаций и других документов. Наиболее часто используется формат Web-страниц (HTML), однако иногда используются текстовые форматы TXT, RTF и DOC.

- зарегистрироваться и найти книги по компьютерной тематике

- сделать скриншот результата поиска.

# **Порядок выполнения отчета по практической работе**

Содержание отчёта по практической работе:

- тема и цель работы;
- скриншоты выполненных заданий;
- ответы на контрольные вопросы;
- вывод по практической работе.

# **Практическая работа № 37**

**Название практической работы:** Поиск информации с использованием компьютера. Программные поисковые сервисы. Использование ключевых слов, фраз для поиска информации. Комбинации условия поиска. (1 час)

**Учебная цель:** научиться работать с поисковой системой

## **Учебные задачи:**

1. ознакомиться с теоретическими положениями по данной теме;

2. выполнить задания практической работы;

3. сформулировать вывод.

## **Образовательные результаты, заявленные во ФГОС:**

Студент должен

уметь:

- определять ключевые слова, фразы для поиска информации.

**ОК:** 

ОК 1. Понимать сущность и социальную значимость будущей профессии, проявлять к ней устойчивый интерес.

ОК 2. Организовывать собственную деятельность, исходя из цели и способов ее достижения, определенных руководителем.

ОК 3. Анализировать рабочую ситуацию, осуществлять текущий и итоговый контроль, оценку и коррекцию собственной деятельности, нести ответственность за результаты своей работы.

ОК 4. Осуществлять поиск информации, необходимой для эффективного выполнения профессиональных задач.

ОК 5. Использовать информационно-коммуникационные технологии в профессиональной деятельности.

ОК 6. Работать в команде, эффективно общаться с коллегами, руководством, клиентами.

ОК 7. Исполнять воинскую обязанность, в том числе с применением полученных профессиональных знаний (для юношей)

# **Обеспеченность занятия (средства обучения):**

1. Учебно-методическая литература:

1. Информатика и ИКТ: учебник для начального и среднего профессионального образования. Цветкова Н.С., Великович Л.С. – Академия, 2019.

2. Информатика и ИКТ. Практикум для профессий и специальностей технического и социально-экономического профилей. Н.Е.Астафьева, С.А. Гаврилова, под ред М.С. Цветковой, Академия, 2019.

3. Информатика и ИКТ. Базовый уровень: учебник для 10-11 кл./И.Г.Семакин, Е.К.Хеннер. – 4 изд., испр. –М. – Бином. Лаборатория знаний, 2020.

4. Информатика и ИКТ. Базовый уровень: практикум для 10-11 кл./И.Г.Семакин, Е.К.Хеннер. – 4 изд., испр. –М. – Бином. Лаборатория знаний, 2020.

3. Технические средства обучения: персональный компьютер, интернетбраузер

4. Рабочая тетрадь *(обычная, в клетку).*

5. Ручка.

### **Краткие теоретические и учебно-методические материалы по теме практической работы**

Для поиска интересующей вас информации необходимо указать адрес Webстраницы, на которой она находится. Это самый быстрый и надежный вид поиска. Адреса Web-страниц приводятся в специальных справочниках, печатных изданиях, звучат в эфире популярных радиостанций и с экранов телевизора.

#### **Поисковые системы**

Если вы не знаете адреса, то для поиска информации в сети Интернет существуют поисковые системы, которые содержат информацию о ресурсах Интернета.

Каждая **поисковая система** – *это большая база ключевых слов, связанных с Web-страницами, на которых они встретились*. Для поиска адреса сервера с интересующей вас информацией надо ввести в поле поисковой системы ключевое слово, несколько слов или фразу. Тем самым вы посылаете поисковой системе запрос. Результаты поиска выдаются в виде списка адресов Web-страниц, на которых встретились эти слова.

Как правило, поисковые системы состоят из трех частей: робота, индекса и программы обработки запроса.

**Робот** *(Spider, Robot или Bot)* - *это программа, которая посещает Webстраницы и считывает (полностью или частично) их содержимое*. Роботы поисковых систем различаются индивидуальной схемой анализа содержимого Web -страницы.

**Индекс** - *это хранилище данных, в котором сосредоточены копии всех посещенных роботами страниц*. Индексы в каждой поисковой системе различаются по объему и способу организации хранимой информации. Базы данных ведущих поисковых машин хранят сведения о десятках миллионов документов, а объемы их индекса составляют сотни гигабайт. Индексы периодически обновляются и дополняются, поэтому результаты работы одной поисковой машины с одним и тем же запросом могут различаться, если поиск производился в разное время.

**Программа обработки запроса** - *это программа, которая в соответствии с запросом пользователя «просматривает» индекс на предмет наличия нужной информации и возвращает ссылки на найденные документы*.

Наиболее распространенными поисковыми системами являются:

**Яндекс** (www.yandex.ru )

**Гугл** (www.google.ru )

**Рамблер** (www.rambler.ru )

**Результаты поиска выстраиваются по значимости – наиболее важные документы размещаются в начале списка.** При этом положение найденного документа в списке определяется тем, в каком месте документа находится ключевое слово (в заглавии документа важнее, чем в любом другом месте) и числом упоминаний ключевого слова (чем больше упоминаний, тем ранг выше).

Таким образом, сайты, расположенные на первых местах в списке, являются ведущими не с содержательной точки зрения, а практически, **по отношению к частоте упоминания ключевого слова**. В связи с этим, не следует ограничиваться просмотром первого десятка предложенных поисковой системой сайтов.

Список документов, предлагаемый поисковой системой в ответ на ключевую фразу или слово, может оказаться огромным. В связи с этим в мощных Поисковых Машинах предоставлена возможность в рамках первого списка, выбрать документы, которые точнее отражают цель поиска, то есть уточнить или улучшить результаты поиска, с помощью команды **«Искать в найденном»**.

### **Поиск по рубрикатору поисковой системы**

Поисковые рубрикаторы (каталоги) представляют собой систематизированную коллекцию (подборку) ссылок на ресурсы Интернета. Ссылки организованы в виде тематического рубрикатора, представляющего собой иерархическую структуру, перемещаясь по которой, можно найти нужную информацию.

Это каталог общего назначения, так как в нем представлены ссылки на ресурсы Интернета практически по всем возможным направлениям. В каталоге могут быть выделены темы. Каждая тема включает множество подразделов, а они, в свою очередь, содержат рубрики и т.д. Либо материалы сгруппированы по каким-либо признакам.

### **Задания для практической работы:**

# **ЗАДАНИЕ № 1 Поиск по сервисам поисковой системы**

**Цель:** изучить структуру поискового рубрикатора (на примере сервисов поисковой системы Яндекс).

# **ПОРЯДОК ВЫПОЛНЕНИЯ**

1) Запустите браузер, введите в строку адреса yandex.ru

Способ поиска по рубрикам поискового сервиса является достаточно быстрым и эффективным. Вам предлагается несколько ссылок, среди которых есть ссылки на нужный Вам материал.

Чтобы ознакомиться со всеми рубриками, нажмите «ещё»:

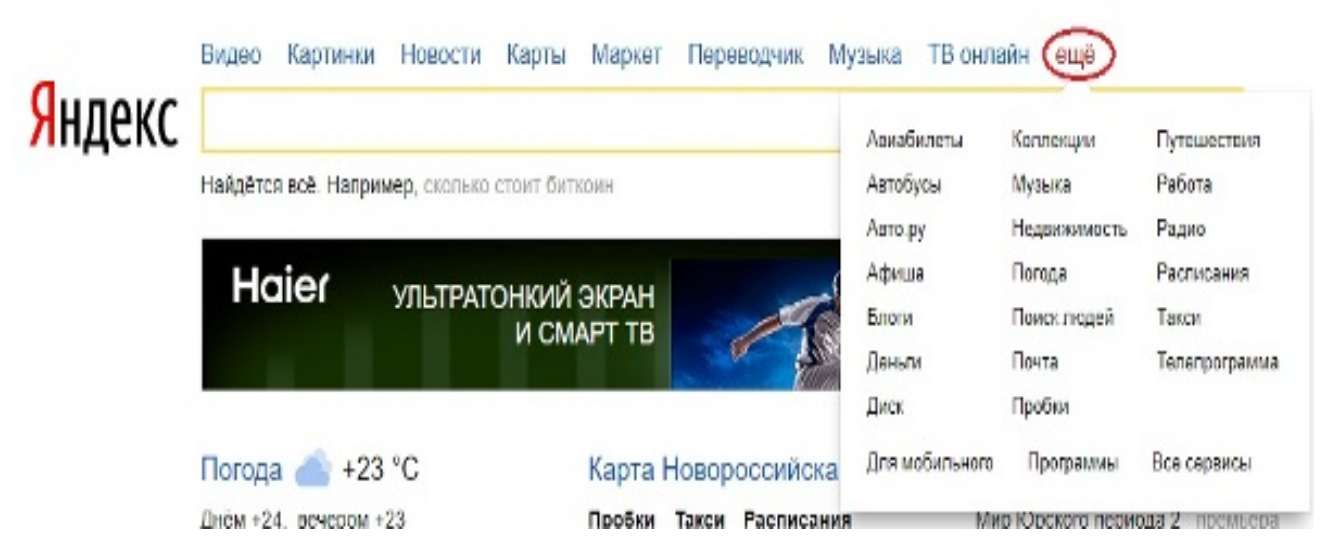

2) Предположим, вы готовите мероприятие ко Дню победы и хотите найти в Интернете известную *военную песню Булата Окуджавы «Вы слышите, грохочут сапоги»*. Вам надо зайти в раздел рубрикатора **Музыка** и найти нужную песню.

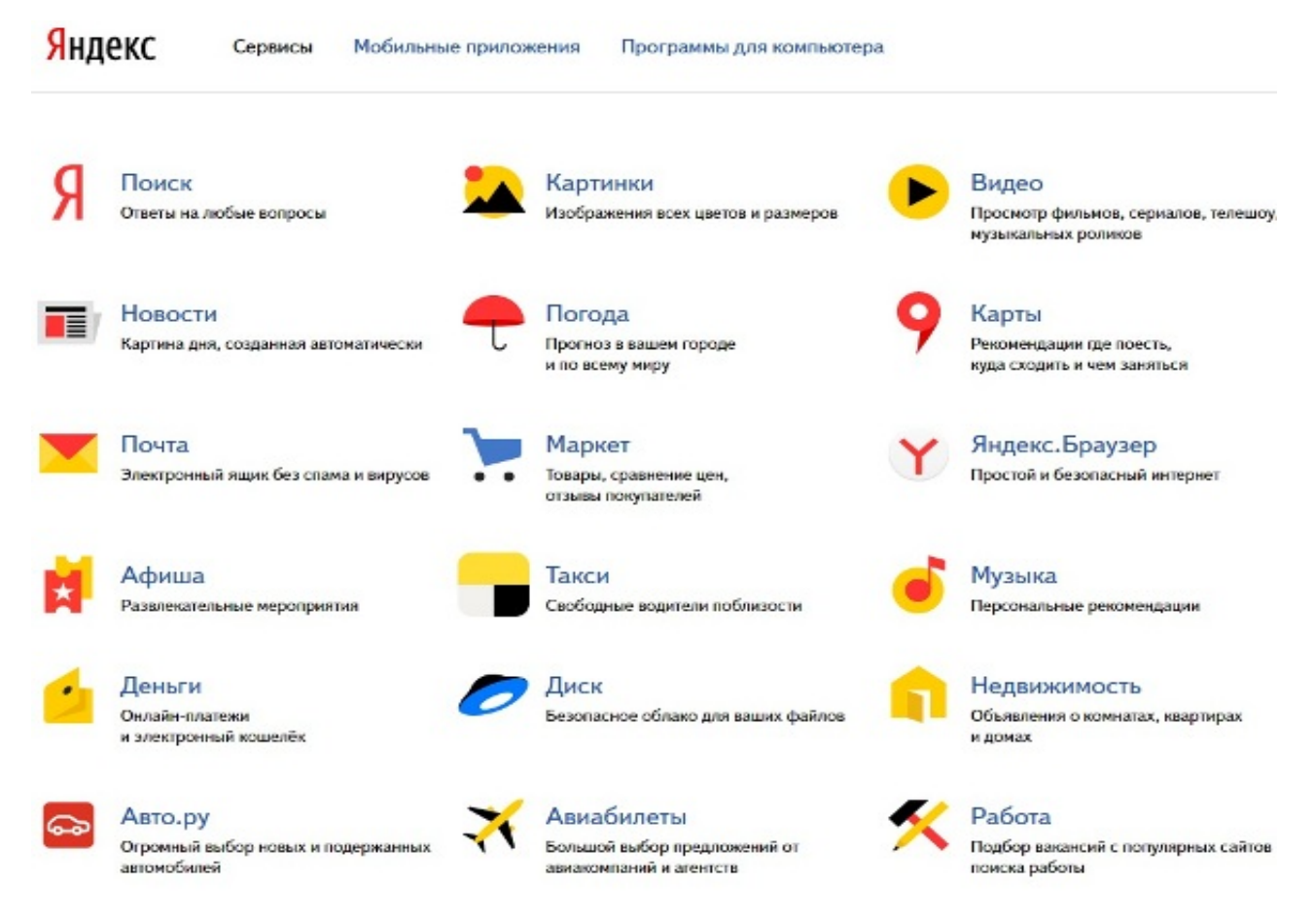

Для удобства пользователя все сервисы Яндекса сгруппированы по алфавиту:

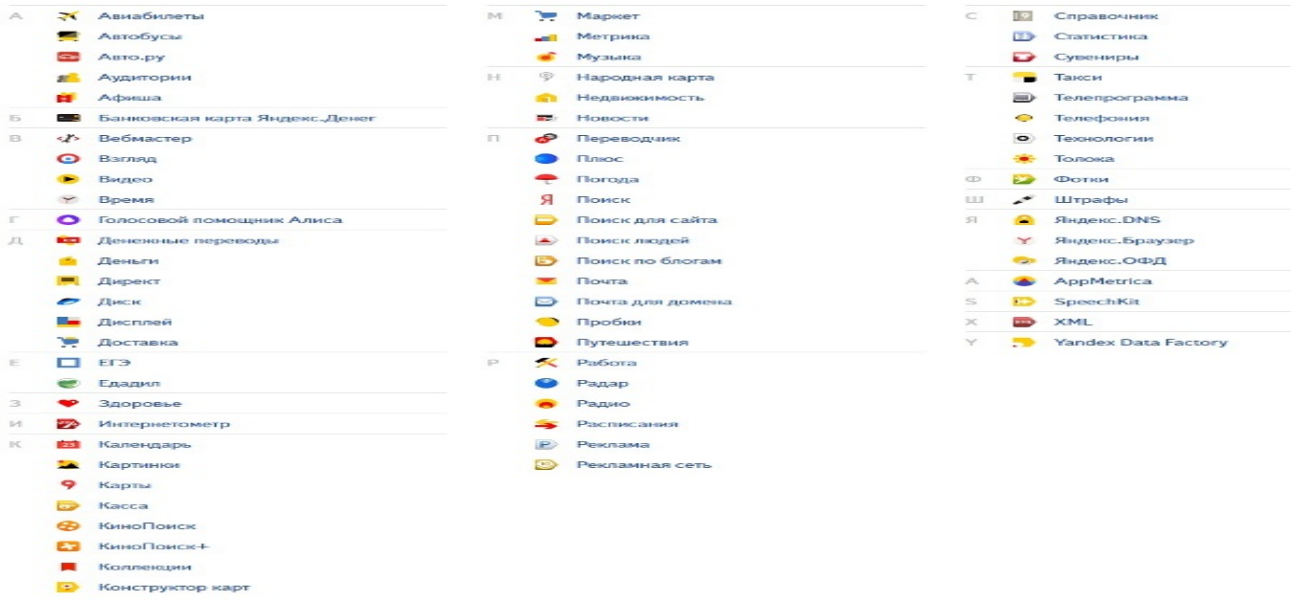

3) Предположим, вы собираетесь приобрести мобильный телефон и хотите сравнить характеристики аппаратов разных фирм.

Организуйте поиск по следующим рубрикам каталога: *Яндекс > Маркет >* 

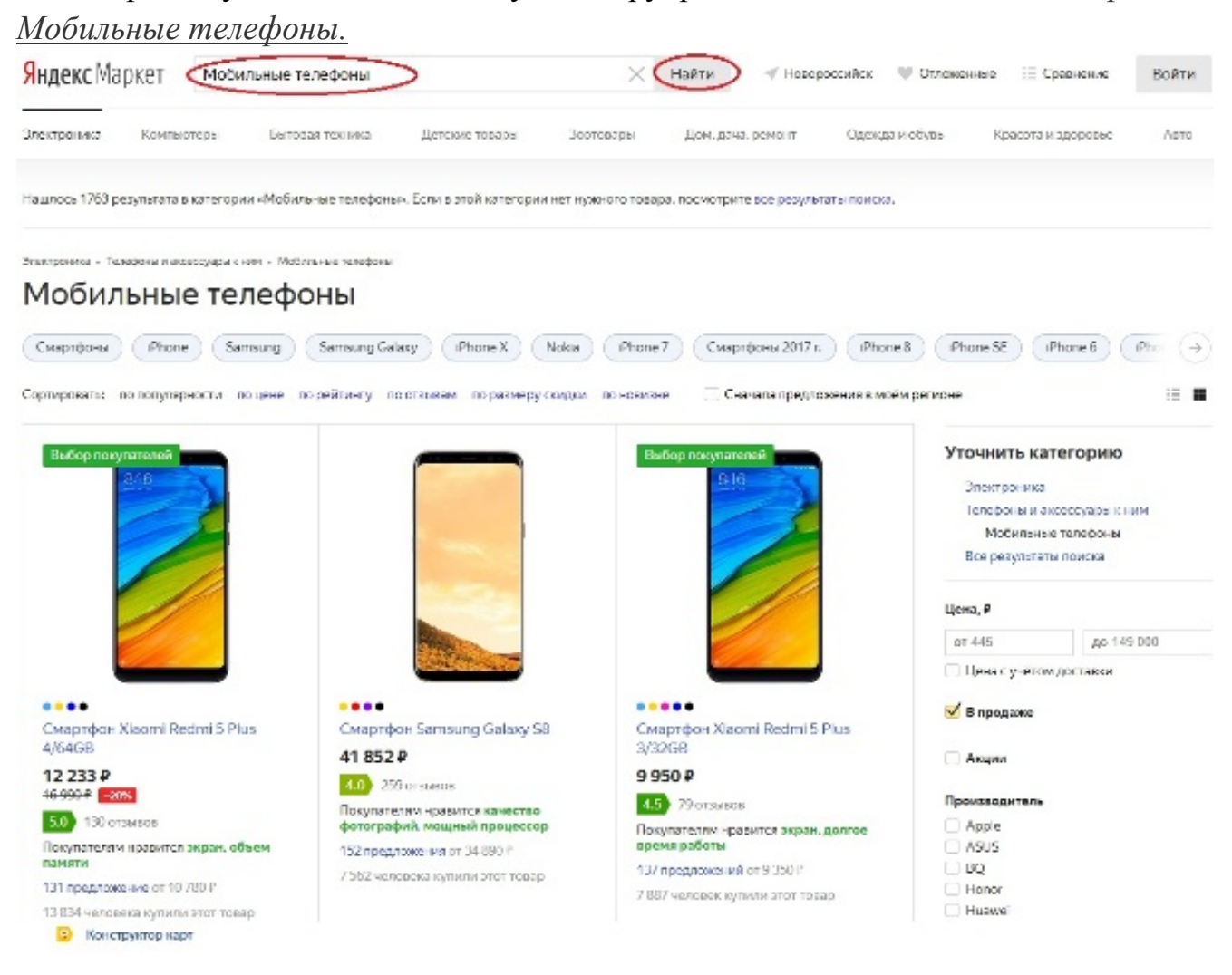

Получив ограниченное количество ссылок, можно достаточно оперативно их просмотреть и выбрать телефон, исследовав характеристики по цене, фирмам и модификациям аппаратов.

### **Поиск по ключевым словам**

Большинство поисковых машин имеют возможность поиска *по ключевым словам*. Это один из самых *распространенных* видов поиска.

Для поиска по ключевым словам необходимо ввести в специальном окне слово или несколько слов, которые следует искать, и щелкнуть на кнопке **Найти**.

Поисковая система найдет в своей базе и покажет документы, содержащие эти слова. Таких документов может оказаться множество, но много в данном случае не обязательно означает хорошо.

### **ЗАДАНИЕ № 2 Поиск по ключевым словам**

**Цель:** *изучить правила поиска по ключевым словам*.

### **ПОРЯДОК ВЫПОЛНЕНИЯ**

Предположим, что мы решили завести аквариум и нас интересует любая информация по данной теме. На первый взгляд самое простое — это поиск по слову аквариум.

#### Введите в строку поиска *аквариум*

#### Напишите в документ ЛР31, что покажет поисковая система

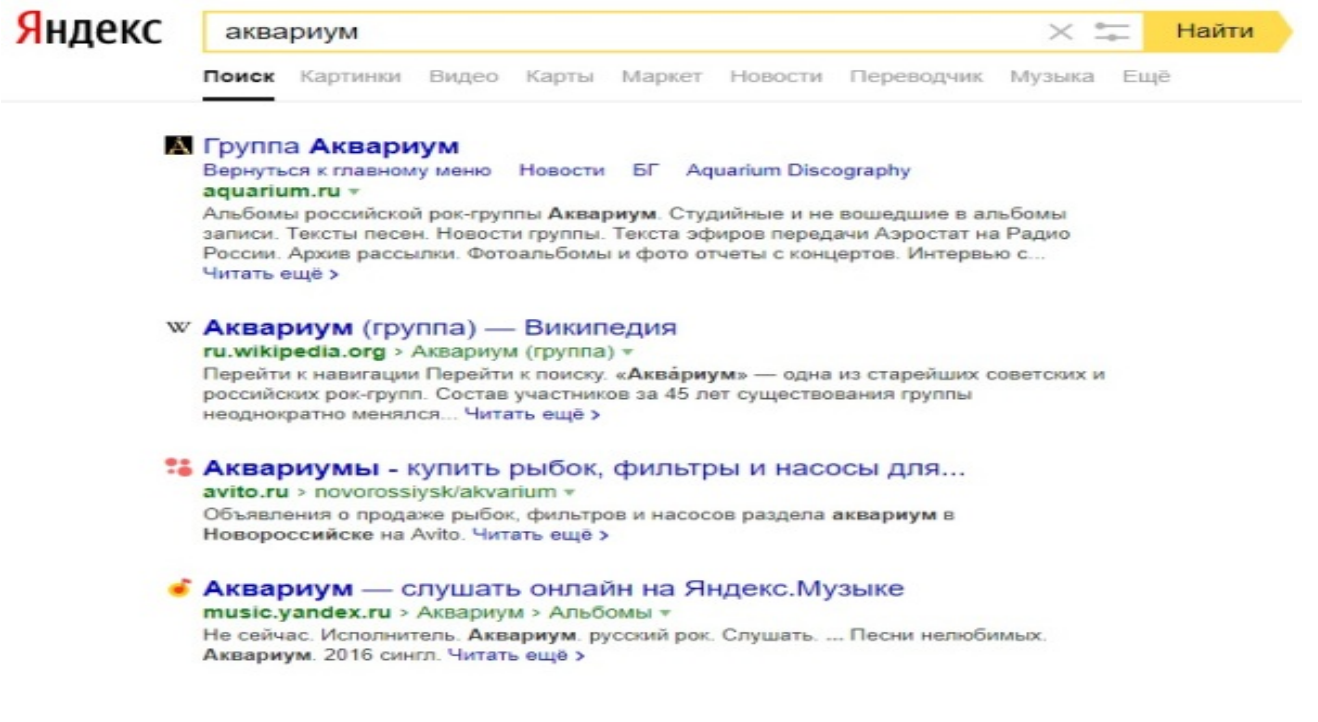

**Результатом поиска будет огромное количество страниц - огромное количество ссылок.** Причем, если посмотреть внимательнее, среди них окажутся сайты, упоминающие группу Б. Гребенщикова «Аквариум», торговые центры и неформальные объединения с таким же названием, и **многое другое, не имеющее отношения к аквариумным рыбкам.**

**Вести поиск по одному слову, как правило, нецелесообразно**, ведь по одному слову очень сложно определить тему, которой посвящен документ, Web-страница или сайт. **Исключение составляют редкие слова и термины**, которые практически никогда не используются вне своей тематической области.

Имея определенный набор наиболее употребительных терминов в нужной области, можно использовать **расширенный поиск**. В этом режиме возможности языка запросов реализованы в виде формы. Подобный сервис, включающий словарные фильтры, предлагается почти всеми поисковыми системами.

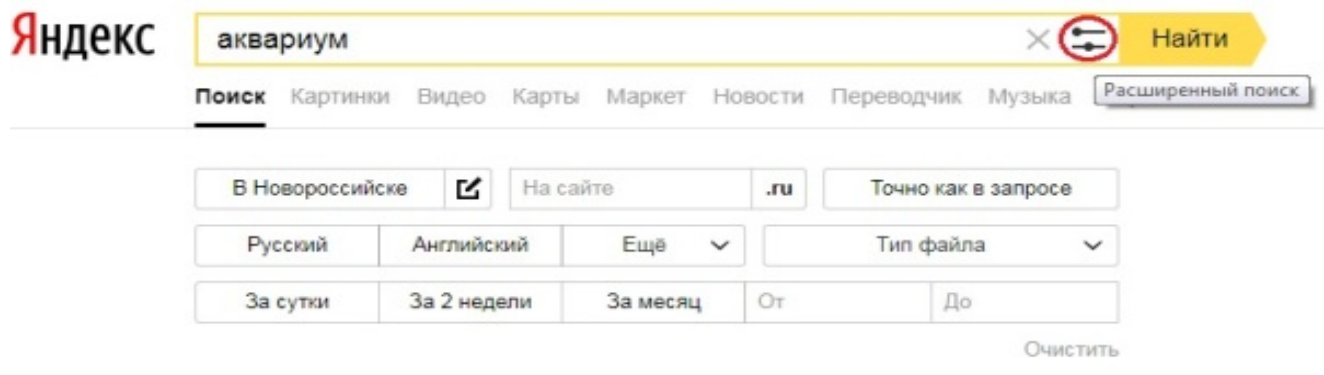

Но мы опробуем уточнить условия поиска, используя **язык запросов**. Введите в строку поиска словосочетание *аквариумные рыбки*

Напишите документ ЛР31, что покажет поисковая система

Количество ссылок уменьшится и среди них на первых страницах не будет ссылок на сайты, не имеющих отношения к теме поиска.

Этот результат нас устраивает больше, но все равно среди предложенных ссылок могут встретиться, например, русские сувенирные наборы спичечных этикеток с изображениями рыбок, и коллекции заставок для Рабочего стола компьютера, и каталоги аквариумных рыбок с фотографиями, и магазины аквариумных аксессуаров. Очевидно, что следует продолжить движение в направлении уточнения условий поиска.

Для того чтобы сделать поиск более продуктивным, во всех поисковых системах существует специальный язык формирования запросов со своим синтаксисом. Эти языки во многом похожи. Изучить их все достаточно сложно, но любая поисковая машина имеет справочную систему, которая позволит вам освоить нужный язык.

### **ЗАДАНИЕ № 3 Правила формирования запросов в поисковой системе**

**Цель:** *научиться составлять запросы для поиска информации используя правила формирования запросов.*

### **ПОРЯДОК ВЫПОЛНЕНИЯ**

Изучите правила формирования запросов в Яндексе, используя Яндекс.Помощь.

Наберите в поисковой строке «Яндекс.помощь»:

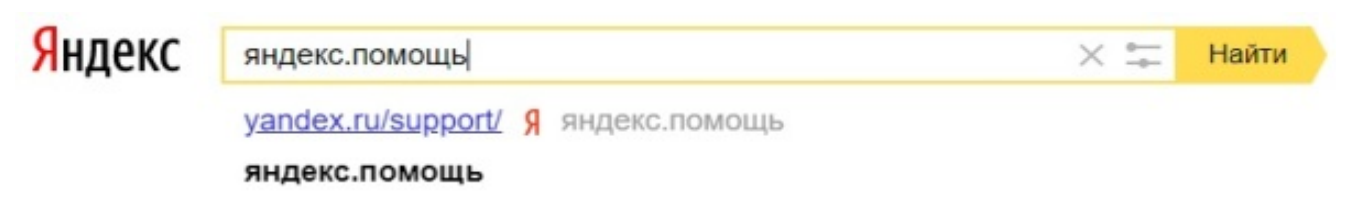

Вы можете воспользоваться поиском по Справке:

Яндекс Помощь

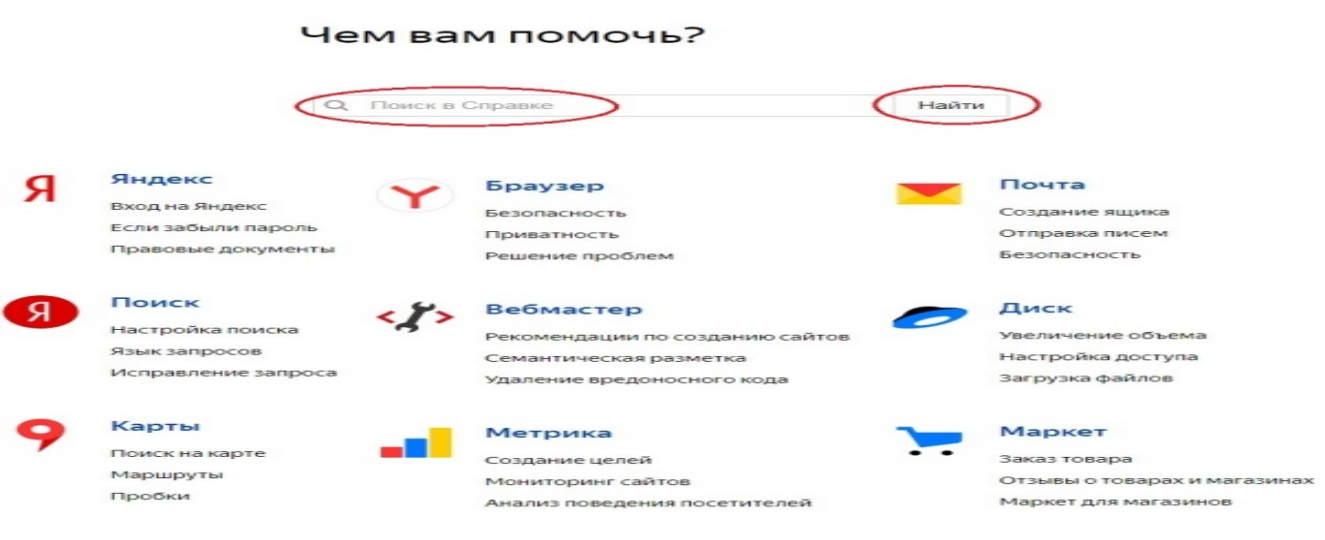

Или использовать **Справку по сервисам**, прокрутив страницу **Яндекс.помощи** вниз и выбрав нужный сервис:

Справка по сервисам Auto.ru  $\Box$  EF3 я Паспорт Auto.ru для мобильных устройств Здоровье Переводчик Auto.ru для партнеров Здоровье для мобильных устройств Переводчик для мобильных устройств Плюс  $\mathfrak{g}$ LMS Яндекс.Лицея для учителей Знатоки Погода  $\odot$ Punto Switcher для Mac OS لموسا Интернетометр Punto Switcher для Windows • Кабинет разработчика Поиск  $\odot$  $\bullet$ Поиск для сайта Авиабилеты Календарь Авиабилеты для мобильных устройств В Картинки Поиск людей Поиск по блогам Автобусы Карты B Карты для мобильных устройств Почта Ó Алиса Почта в составе Коннекта Альтернативный поиск ÷ Касса  $\overline{\phantom{a}}$ КиноПоиск Почта для домена Аудитории  $\Box$ КиноПоиск на Smart TV Почта для мобильных устройств Афиша  $\overline{\phantom{a}}$ Почтовый офис Коллекции **Bepy** Ġ o Путешествия Коннект Браузер Браузер (классический интерфейс) Конструктор карт Работа У Браузер Лайт Маркет Район v

На открывшейся странице выберите «Язык запросов»:

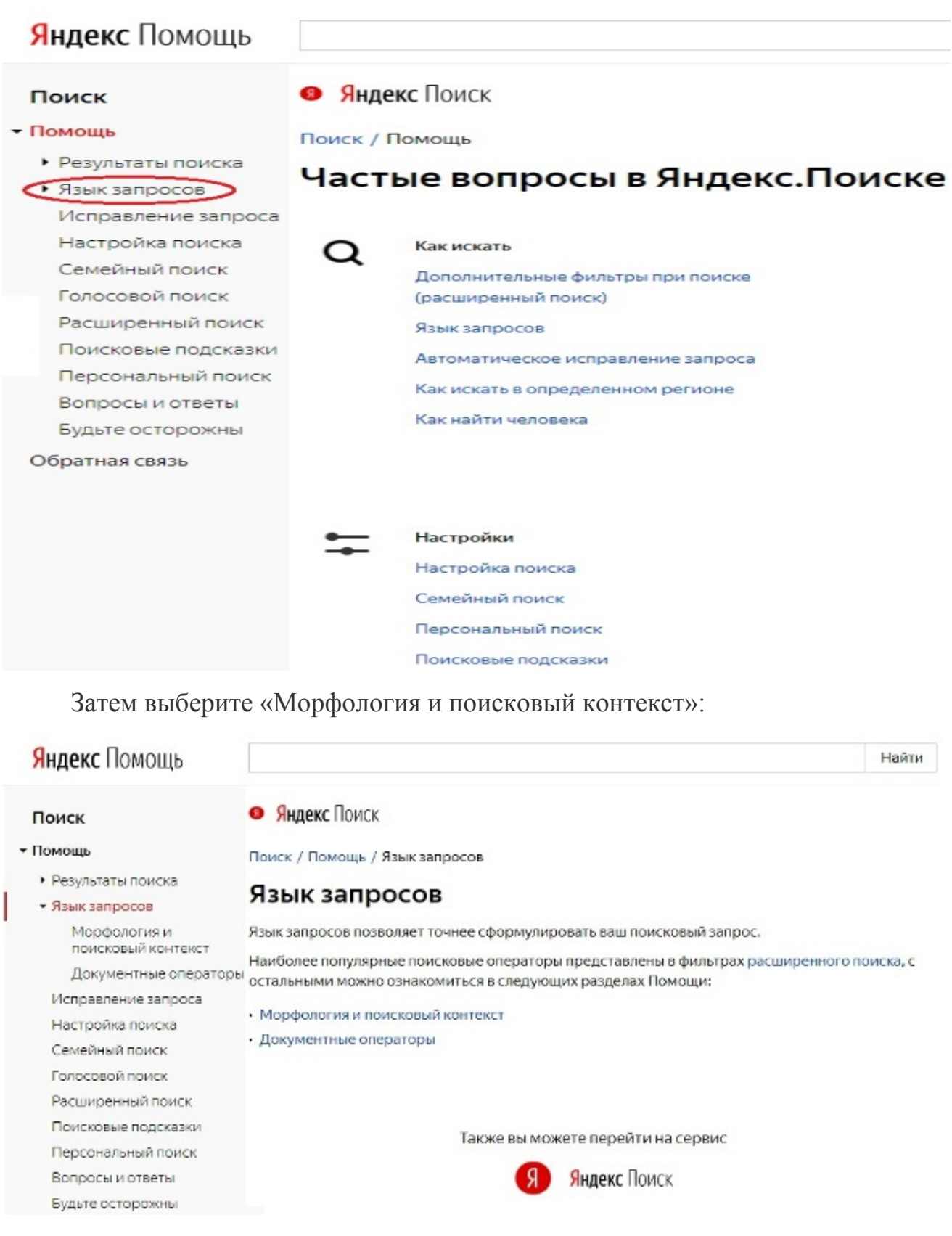

**Морфология и поисковый контекст**

При поиске с учетом морфологии принимаются во внимание: форма заданного слова (падеж, род, число, склонение и т. д.); часть речи (существительное, прилагательное, глагол и т. д.).

По умолчанию Яндекс ищет все формы слова, указанного в запросе. Например, при запросе рассказал поиск будет производиться по глагольным формам «рассказать», «расскажу», «рассказывать» и т. д., но не по однокоренным словам типа «рассказ», «рассказчик». Исключение составляют случаи, когда используются операторы ! и " .

Также вы можете конкретизировать поисковый запрос с помощью операторов, которые уточняют наличие запрашиваемых слов в документе.

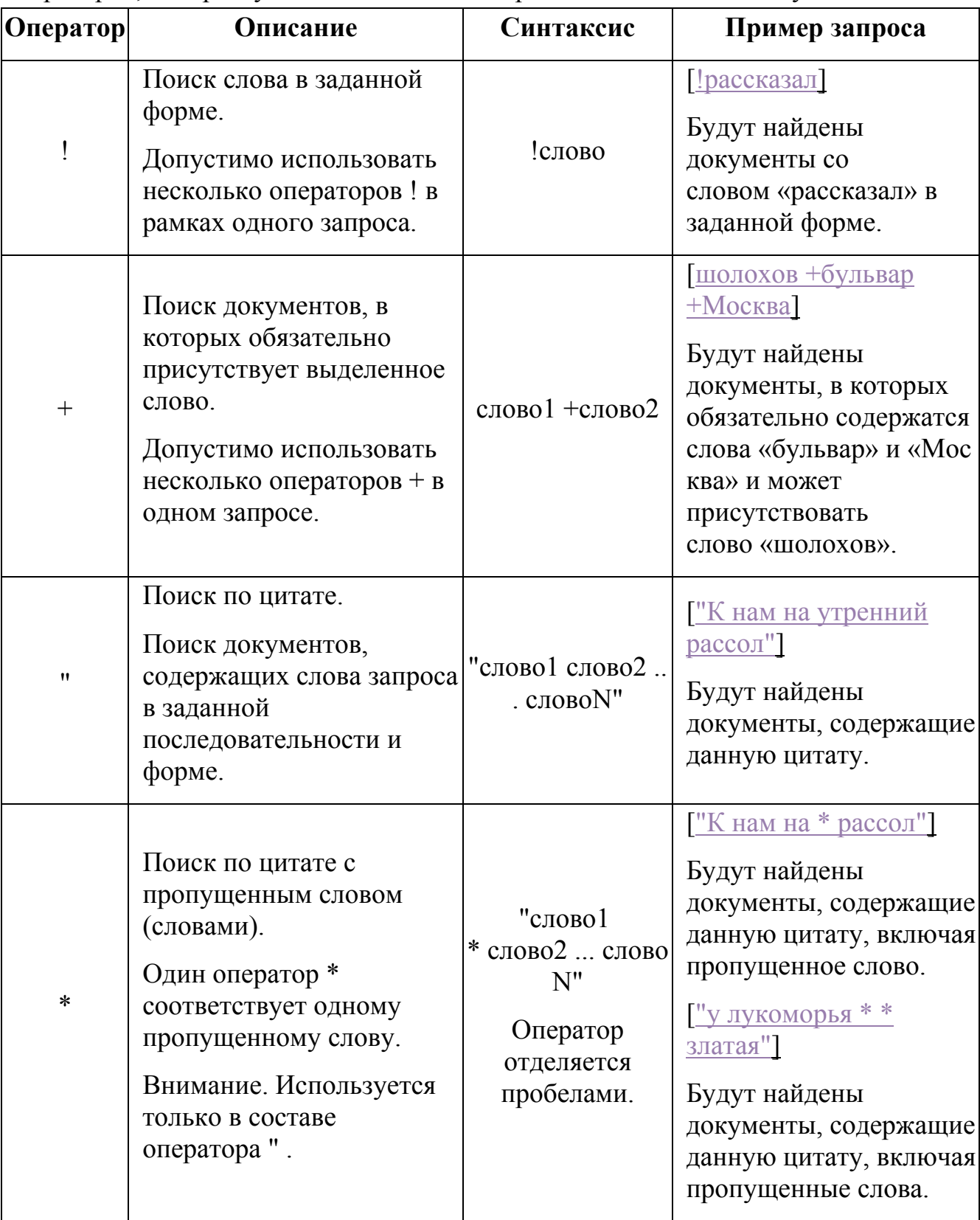

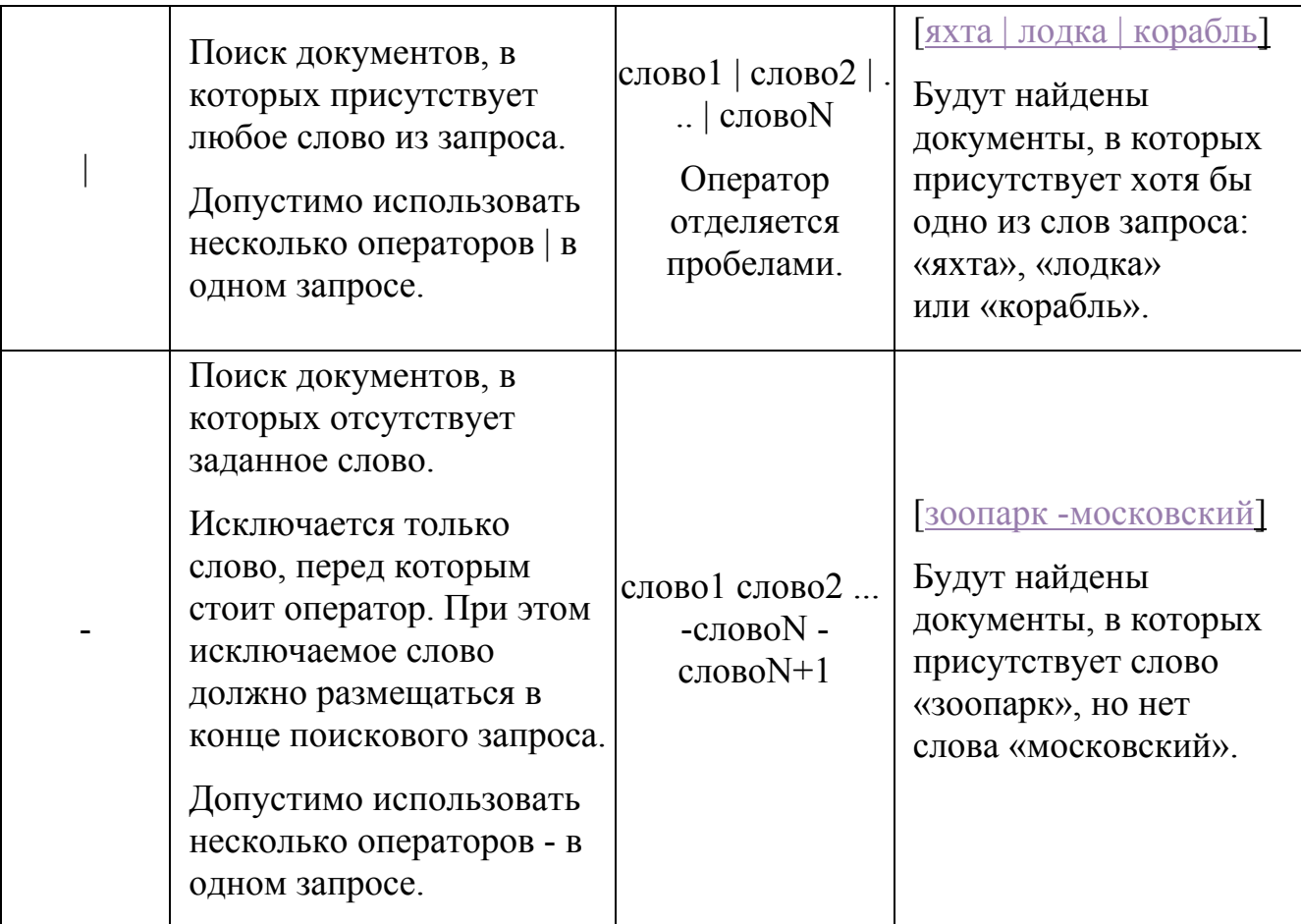

## **Инструкция по выполнению практической работы**

Для создания отчета по практической работе создайте на своем диске  $(X:\)$ документ Microsoft Office Word, назовите его ПР.

При выполнении заданий 1,2,3:

Сделайте скриншот страницы, вставьте в документ ПР

Опишите

При выполнении задания 4:

Скопируйте и вставьте в документ ПР вопрос, найдите ответ на вопрос

Скопируйте адрес страницы и вставьте в документ

Скопируйте ответ и вставьте в документ

# **Пример:**

1. Какова максимальная глубина Черного моря?

https://ru.wikipedia.org/wiki/Чёрное море

Ответ: 2210 м

#### **Порядок выполнения отчета по практической работе**

Содержание отчёта по практической работе:

- тема и цель работы;
- скриншоты выполненных заданий;
- ответы на контрольные вопросы;
- вывод по практической работе.

## **Практическая работа № 38**

**Название практической работы:** Поисковые системы. Примеры поиска информации. Осуществление поиска информации или информационного объекта в тексте, файловых структурах, базах данных, сети Интернет (1 час)

**Учебная цель:** Изучение способов поиска информации в тексте, в файловых структурах, в базах данных, в сети Интернет.

### **Учебные задачи:**

1. ознакомиться с теоретическими положениями по данной теме;

2. выполнить задания практической работы;

3. сформулировать вывод.

### **Образовательные результаты, заявленные во ФГОС:**

Студент должен

уметь:

- определять ключевые слова, фразы для поиска информации.

**ОК:** 

ОК 1. Понимать сущность и социальную значимость будущей профессии, проявлять к ней устойчивый интерес.

ОК 2. Организовывать собственную деятельность, исходя из цели и способов ее достижения, определенных руководителем.

ОК 3. Анализировать рабочую ситуацию, осуществлять текущий и итоговый контроль, оценку и коррекцию собственной деятельности, нести ответственность за результаты своей работы.

ОК 4. Осуществлять поиск информации, необходимой для эффективного выполнения профессиональных задач.

ОК 5. Использовать информационно-коммуникационные технологии в профессиональной деятельности.

ОК 6. Работать в команде, эффективно общаться с коллегами, руководством, клиентами.

ОК 7. Исполнять воинскую обязанность, в том числе с применением полученных профессиональных знаний (для юношей)

# **Обеспеченность занятия (средства обучения):**

1. Учебно-методическая литература:

1. Информатика и ИКТ: учебник для начального и среднего профессионального образования. Цветкова Н.С., Великович Л.С. – Академия, 2019.

2. Информатика и ИКТ. Практикум для профессий и специальностей технического и социально-экономического профилей. Н.Е.Астафьева, С.А. Гаврилова, под ред М.С. Цветковой, Академия, 2019.

3. Информатика и ИКТ. Базовый уровень: учебник для 10-11 кл./И.Г.Семакин, Е.К.Хеннер. – 4 изд., испр. –М. – Бином. Лаборатория знаний, 2020.

4. Информатика и ИКТ. Базовый уровень: практикум для 10-11 кл./И.Г.Семакин, Е.К.Хеннер. – 4 изд., испр. –М. – Бином. Лаборатория знаний, 2020.

2. Технические средства обучения: персональный компьютер, интернетбраузер

3. Рабочая тетрадь *(обычная, в клетку).*

4. Ручка.

## **Краткие теоретические и учебно-методические материалы по теме практической работы**

Поиск информации - задача, которую человечество решает уже многие столетия. По мере роста объема информационных ресурсов, потенциально доступных одному человеку, были выработаны все более изощренные и совершенные поисковые средства и приемы, позволяющие найти необходимый документ. Обширные возможности для работы с большими массивами информации дают поисковые сервисы Interner.

При наличии первичных сведений по теме поиска, документы можно разыскивать поисковых системах. При этом следует различать приемы *простого, расширенного, контекстного и специального поиска*.

Под *простым поиском* понимается поиск Web-ресурсов по одному или нескольким ключевым словам. Недостаток простого поиска заключается в том, что обычно он выдает слишком много документов, среди которых трудно выбрать наиболее подходящие.

При использовании *расширенного поиска* ключевые слова связывают между собой операторами логических отношений. Расширенный поиск применяют в тех случаях, когда приемы простого поиска дают слишком много результатов. С помощью логических отношений поисковое задание формируют так, чтобы более точно детализировать задание и ограничить область отбора, например по дате публикации или типу данных.

*Контекстный поиск* – это поиск по точной фразе. Он удобен для реферативного поиска информации, но доступен далеко не во всех поисковых системах. Прежде всего, чтобы обеспечивать такую возможность, система должна работать не только индексированными файлами, но и с полноценными образами Web-страниц. Эта операция достаточно медленная, и ее выполняют не все поисковые системы.

*Специальный поиск* применяют при розыске Web-страниц, содержащих ссылки на заданные адреса URL, содержащих заданные данные в служебных полях, например в поле заголовка и т.п.

*Расширенный поиск.* Кроме средства простого поиска обычно поисковые службы предоставляют средства расширенного поиска. Эти средства позволяют более точно формулировать поисковое задание, но требуют определенного опыта

и работают заметно медленнее. В большинстве поисковых систем команды расширенного поиска формируются с помощью логических команд. Удобство использования логических команд в частности связано с тем, что команды простого поиска у многих поисковых систем реализованы по-разному. Каждая система стремится сделать средства простого поиска наиболее удобными, а средства расширенного поиска – наиболее стандартными. Тем не менее, для обозначения логических операторов в различных поисковых системах используются разные обозначения. Поэтому желательно перед осуществлением расширенного поиска желательно изучить синтаксис поисковых запросов выбранной поисковой системы.

Рассмотрим подробнее операторы логических отношений (логические команды).

Логическая оператор **OR (ИЛИ)** служит для формирования поискового запроса, если искомый текст должен содержать хотя бы один из терминов, соединенных данным оператором. Этот оператор в различных поисковых системах может обозначаться одним из следующих способов: **| ; OR; ИЛИ.**

Например, результат запроса «Чёрное OR море» - будет представлен списком ссылок на документы, в которых есть слово «Чёрное», или слово «море», или оба этих слова вместе.

В некоторых поисковых системах, как отмечалось выше, по умолчанию ключевые слова в запросе связаны именно этим логическим отношением.

С помощью логического оператора **AND (И)** осуществляется поиск документов, содержащих все термины, соединенные данным оператором. Этот оператор может обозначаться одним из следующих способов: **+; AND; &; И.**

Например, по запросу – «Чёрное AND море» - будут найдены документы, в которых содержатся слова «черное» и «море».

Логической оператор **NOT (HE)** позволяет производить поиск документов, в тексте которых отсутствуют термины, следующие за данным оператором. Этот оператор может обозначаться одним из следующих способов: **not; !; ~; НЕ.**

Например, по запросу – «Чёрное NOT море», результат - документы, в которых есть слово «Чёрное» и нет слова «море».

С помощью логических операций можно создавать достаточно сложные запросы. Запрос из нескольких слов, перемежающихся операторами, будет истолкован в соответствии с их приоритетом. Операторы AND и NOT традиционно имеют более высокий приоритет, поэтому запрос из нескольких слов при обработке сначала группируется по операторам AND и NOT, и лишь потом по операторам OR. Например, по запросу «Чёрное AND море OR Крым» будут найдены документы, либо содержащие обязательно слова: «Чёрное» и «море», либо слово «Крым», либо все три слова.

Изменить порядок группировки можно использованием скобок. Оператор, стоящий в скобках, будет выполняться в первую очередь Использование скобок позволяет строить вложенные запросы и передавать их операторам в качестве аргументов. Так по запросу «Чёрное AND (море OR Крым)» будут найдены документы, в которых обязательно содержится слово «Чёрное» и одно из двух слов «море» или «Крым».

С помощью вложенных запросов можно значительно ограничивать область отбора, освобождая результирующий список от ненужных ссылок. Так, например, если нас интересует информация об отдыхе на юге на море, но исключительно на российском побережье, то можно попробовать использовать примерно такой запрос – «отдых AND ((Азовское OR Чёрное) AND море) NOT (Крым OR Турция OR Болгария)».

Использование круглых скобок для управления порядком исполнения задания на поиск разрешается большинством крупнейших поисковых систем.

| Оператор          | Описание                                                                   |
|-------------------|----------------------------------------------------------------------------|
| 11                | Обнаруживает точные слова в кавычках или фразы                             |
|                   | Найти любое из слов. Достаточно поставить между словами символ             |
|                   | , и вы получите страницы, где содержится хоть одно из слов                 |
|                   | запроса.                                                                   |
|                   | Исключает страницы, содержащие слово или фразу.                            |
| $\theta$          | Вы можете строить сколь угодно сложные конструкции, подставляя             |
|                   | в каждом из операторов вместо отдельного слова целые выражения.            |
|                   | Чтобы Яндекс при этом правильно понимал вас, заключайте                    |
|                   | выражения в круглые скобки.                                                |
| &                 | Ограничить поиск страницами, где слова запроса находятся в                 |
|                   | пределах предложения                                                       |
| <b>&amp;&amp;</b> | Если вам нужны документы, где присутствуют заданные слова -                |
|                   | неважно, на каком расстоянии и в каком порядке - соедините их              |
|                   | оператором                                                                 |
|                   | Слова с большой и маленькой буквы считаются разными формами                |
|                   | одного слова, поэтому все равно, какой регистр использовать в              |
|                   | запросе. Исключением является оператор точной формы. Это                   |
|                   | собственное<br>полезно, если<br>совпадает<br>искомое<br>ИМЯ<br>$\mathbf c$ |
|                   | распространенным словосочетанием, например, группа !Черный                 |
|                   | кофе.                                                                      |
|                   | Все слова, которые вы приводите в запросе, по умолчанию ищутся с           |
|                   | учетом морфологии. Чтобы отключить ее, используйте оператор !              |
|                   | перед словом (без пробела).                                                |
|                   | Вы можете указать максимально допустимое расстояние между                  |

*Расширенный поиск yandex.ru* 

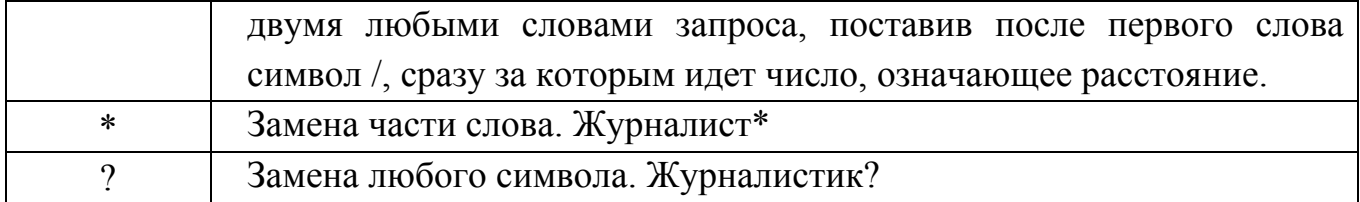

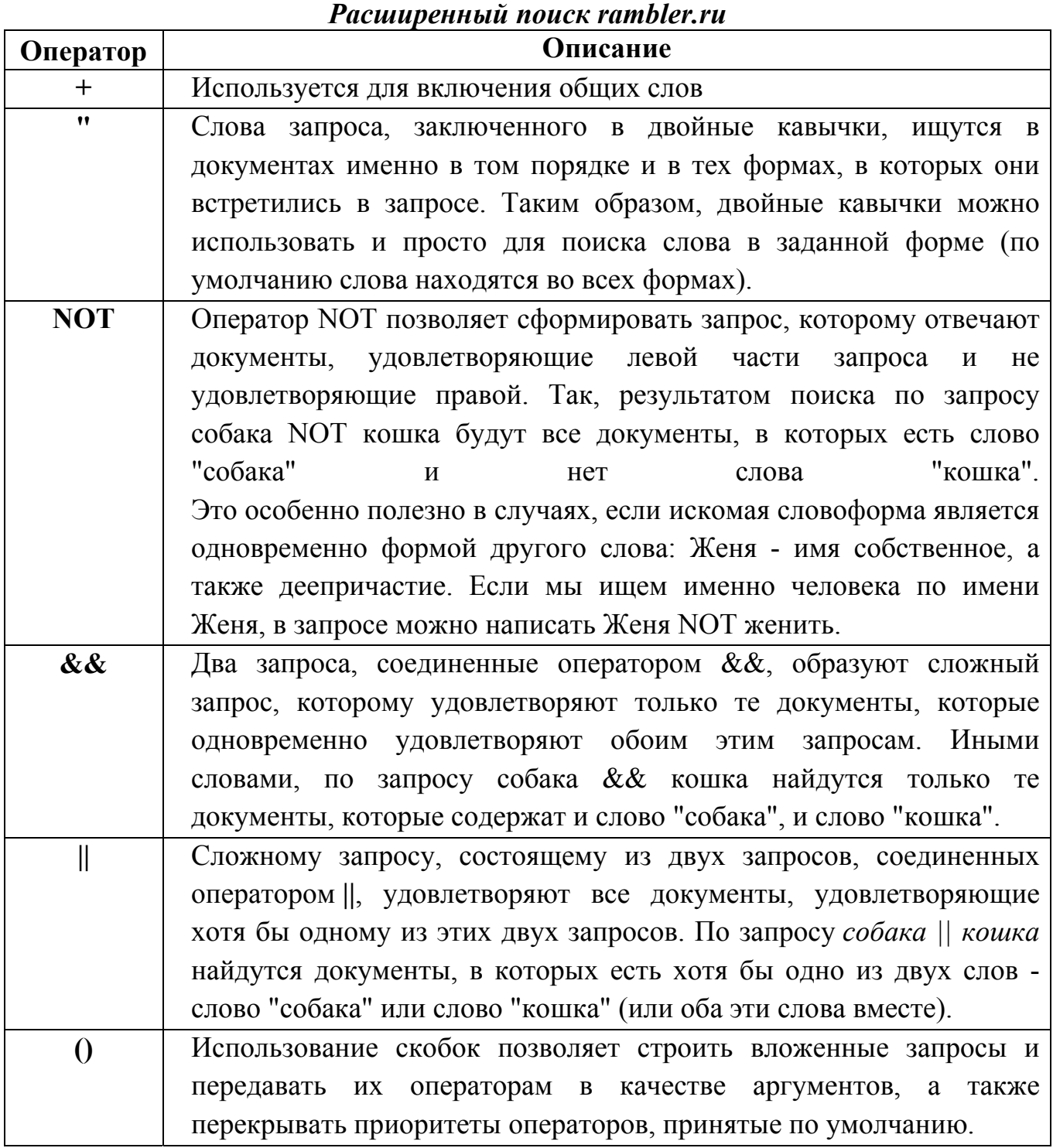

**Организация специального поиска. С** помощью средств специального поиска можно осуществлять поиск документов: содержащих искомые данные в различных полях (заголовке, ключевых словах, описании); расположенных на каком-либо сайте; содержащих те или иные ссылки и т.п. Рассмотрим подробнее некоторые возможности специального поиска.

Многие поисковые системы позволяют разыскивать Web-документы по тексту, содержащемуся в заголовках. Поиск по заголовкам существенно уменьшает количество найденных ссылок, но очень точно выводит на нужные материалы. Ведь каждая Web-страница может иметь заголовок, если её автор не поленился его создать. И заголовок Web-страницы обычно точно характеризует тему материала, который содержится на ней.

Например, если вам нужна информация о дистанционном обучении, то целесообразно искать страницы, в которых это сочетание присутствует в заголовке. Таким образом, в отличие от простого запроса мы отсекаем те документы, где эти слова не являются значимыми, т.е. не определяют тему статьи.

Оператором или командой такого поиска является title, Этот оператор может обозначаться одним из следующих способов: title:, t:, title =, \$title и т.п. После оператора следую ключевые слова. В некоторых поисковых системах ключевые слова следует заключать в скобки, в других они пишутся без скобок. Например, в Яndех команда поиска в заголовке записывается так: \$title (очное обучение).

Поиск по сайту. С помощью поисковых систем можно осуществлять поиск информации не во всем Web пространстве, а на каком то конкретном сайте (если конечно последний проиндексирован поисковой системой). Соответствующий оператор может обозначаться следующим одним из следующих способов: url=, url:, u:, #url=". Далее следует адрес Web-узла, некоторые системы требуют заключения адреса в кавычки.

Если в запросе просто записать данный оператор с адресом какого-либо Web-узла, то будет получен список документов, проиндексированных поисковой системой на данном сайте. Но этот оператор можно комбинировать с другими, тем самым, осуществляя поиск информации по всем правилам построения запросов на данном сайте. Например, если мы хотим найти информацию об очном обучении на сайте БелГУ, то запрос в поисковой системе Апорт будет выглядеть следующим способом: URL=http://www.bsu.edu.ru + "очное обучение".

Кроме того, поисковые системы могут предлагать другие возможности специального поиска: поиск по тексту ссылок, поиск в описании документа, поиск в списке ключевых слов Web-страниц, поиск по подписям к рисункам и т.п. Следует знать, что синтаксис поисковых запросов, да и состав доступных операторов, отличается в различных поисковых указателях. Поэтому перед

осуществлением поиска в той или иной поисковой системе, следует изучить страницу справки по поиску в данной системе.

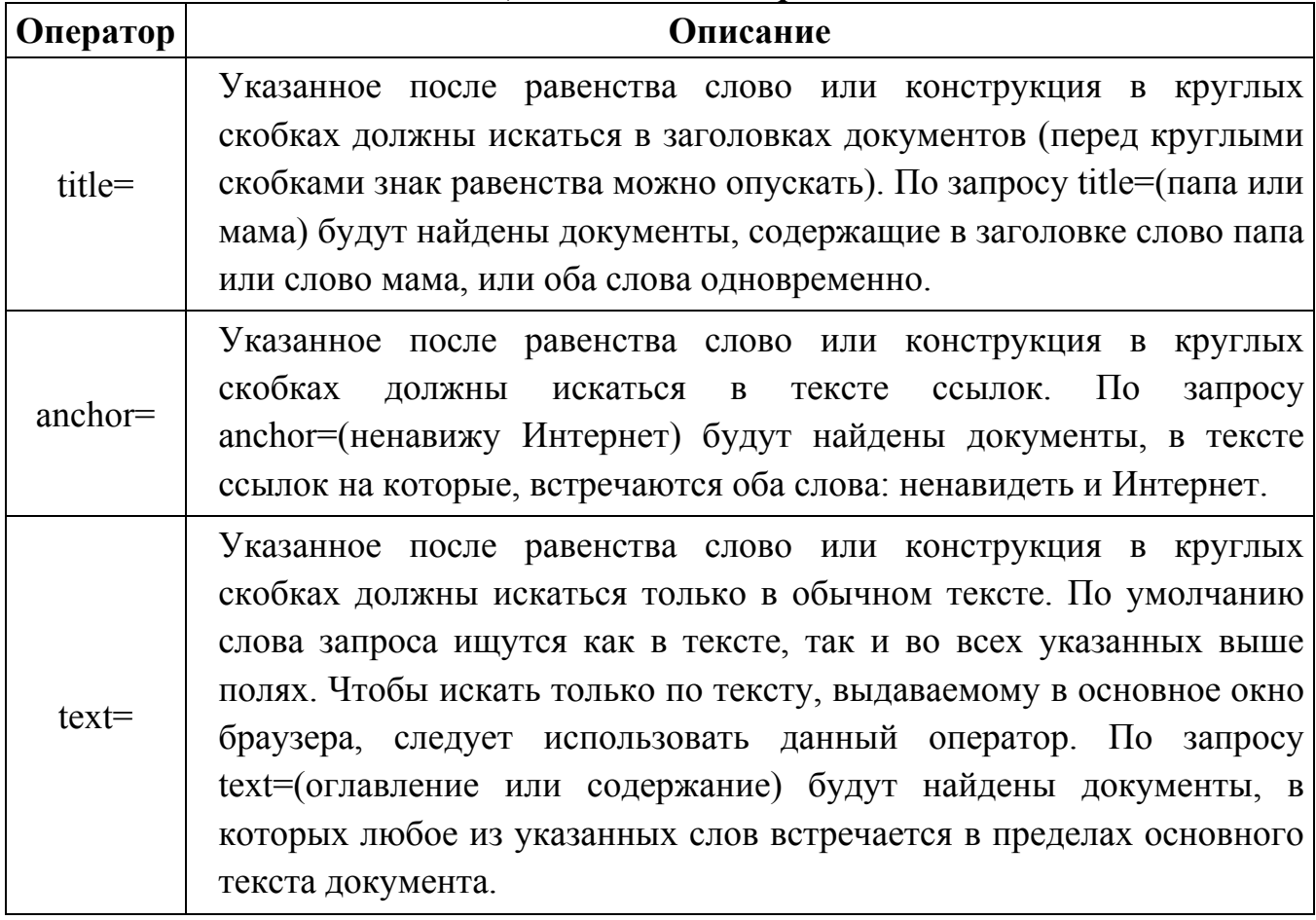

### *Специальный поиск aport.ru*

**Вопросы для закрепления теоретического материала к практической работе:** 

1. Как выполнить поиск информационного объекта в текстовом процессоре MS Word?

2. Как выполнить поиск информационного объекта в файловых структурах Windows?

3. Перечислите известные вам поисковые машины.

4. Для чего в некоторых поисковых системах используется расширенный поиск?

5. Каким логическим оператором связаны ключевые слова в простом запросе в рассмотренных поисковых машинах?

6. Как в поисковой машине Яndex осуществить поиск точной формы слов?

7. Какие области поиска можно определить в Яndex?

8. Как в Яndex указать расстояние между ключевыми словами?

9. Что обозначает двойное  $\&$  ( $\&\&$ ) в запросе Яndex?

10. Как правильно в запросе Яndex поставить знаки «**+**» и «–» ?

11. Как в поисковых машинах осуществить поиск по точной фразе?

12. Для чего используются скобки в запросах?

13. Что обозначает двойное **|** (**||**) в запросе Rambler?

14. Как выполнить поиск фразы к заголовке в Aport?

# **Задания для практической работы:**

**Задание 1.** Выполнить поиск информационного объекта в тексте документа в текстовом процессоре Microsoft Word.

*Порядок работы*

1. Запустить на выполнение текстовый процессор Microsoft Word и открыть документ, в котором будет выполняться поиск фразы.

2. Выполнить команду Правка-Найти и указать искомый текст

**Задание 2.** Выполнить поиск информационного объекта с расширением PDF в файловых структурах диска D:

*Порядок работы*

1. В операционной системе Windows выполнить команду Пуск – Поиск

2. Указать искомый объект \*.PDF

3. Указать место поиска – локальный диск D:

**Задание 3.** Выполнить поиск информационного объекта в сети Интернет *Порядок работы*

1. Произведите простой поиск информации по ключевым словам «информационные технологии» в поисковых указателях Яndex (http://www.yandex.ru), rambler (http://www.rambler.ru), АПОРТ (http://www.aport.ru). Результаты поиска по каждой поисковой системе запишите в отчёт.

2. Осуществите контекстный поиск (поиск по точной фразе) информации в поисковой машине rambler по ключевым словам «информационные технологии». В файл отчета запишите запрос, удовлетворяющий данному условию и результат выполнения запроса в rambler.

3. Выполните поиск информации в поисковой машине Aport по ключевым словам «информационные технологии», но с помощью операторов расстояния задайте поиск так, чтобы слова «информационные» «технологии» стояли рядом.

4. Используя любую поисковую систему, найдите материал, который помог бы Вам ответит на следующие вопросы:

1. Сколько медалей было завоевано российскими спортсменами на летней олимпиаде 2012 года в Лондоне?

2. Годы царствования Петра I.

5. Выполните поиск документов, в которых ключевые слова «информационные технологии» находятся в заголовке. В файл отчета

запишите запрос, удовлетворяющий данному условию и результат выполнения запроса в Яndex.

6. Перейдите на сайт по адресу http://www.edu.ru/. В разделе учреждения выполните поиск информации о вашем техникуме. Запишите последовательность поиска в файл отчета.

**Порядок выполнения отчета по практической работе** Содержание отчёта по практической работе:

- тема и цель работы;
- скриншоты выполненных заданий;
- ответы на контрольные вопросы;
- вывод по практической работе.

# **Практическая работа № 39**

**Название практической работы:** Модем. Единицы измерения скорости передачи данных. Подключение модема (1 час)

**Учебная цель:** научиться подключать модем, выработать практические навыки определение скорости передачи данных.

### **Учебные задачи:**

1. ознакомиться с теоретическими положениями по данной теме;

2. выполнить задания практической работы;

3. сформулировать вывод.

### **Образовательные результаты, заявленные во ФГОС:**

Студент должен

уметь:

- использовать почтовые сервисы для передачи информации.

знать:

 - иметь представление о компьютерных сетях и их роли в современном мире.

**ОК:** 

ОК 1. Понимать сущность и социальную значимость будущей профессии, проявлять к ней устойчивый интерес.

ОК 2. Организовывать собственную деятельность, исходя из цели и способов ее достижения, определенных руководителем.

ОК 3. Анализировать рабочую ситуацию, осуществлять текущий и итоговый контроль, оценку и коррекцию собственной деятельности, нести ответственность за результаты своей работы.

ОК 4. Осуществлять поиск информации, необходимой для эффективного выполнения профессиональных задач.

ОК 5. Использовать информационно-коммуникационные технологии в профессиональной деятельности.

ОК 6. Работать в команде, эффективно общаться с коллегами, руководством, клиентами.

ОК 7. Исполнять воинскую обязанность, в том числе с применением полученных профессиональных знаний (для юношей)

# **Обеспеченность занятия (средства обучения):**

1. Учебно-методическая литература:

5. Информатика и ИКТ: учебник для начального и среднего профессионального образования. Цветкова Н.С., Великович Л.С. – Академия, 2019.

6. Информатика и ИКТ. Практикум для профессий и специальностей технического и социально-экономического профилей. Н.Е.Астафьева, С.А. Гаврилова, под ред М.С. Цветковой, Академия, 2019.

7. Информатика и ИКТ. Базовый уровень: учебник для 10-11 кл./И.Г.Семакин, Е.К.Хеннер. – 4 изд., испр. –М. – Бином. Лаборатория знаний, 2020.

8. Информатика и ИКТ. Базовый уровень: практикум для 10-11 кл./И.Г.Семакин, Е.К.Хеннер. – 4 изд., испр. –М. – Бином. Лаборатория знаний, 2020.

2. Технические средства обучения: персональный компьютер с выходом в Интернет

3. Рабочая тетрадь *(обычная, в клетку).*

4. Ручка.

**Краткие теоретические и учебно-методические материалы по теме практической работы** 

Для связи удаленных друг с другом компьютеров могут использоваться обычные телефонные сети, которые в той или иной степени покрывают территории большинства государств. **Телекоммуникаци**я – дистанционная передача данных на базе компьютерных сетей и современных технических средств связи. Единственной проблемой в этом случае является преобразование цифровой (дискретной) информации, с которой оперирует компьютер, в аналоговую (непрерывную).

**Модем** – устройство, присоединяемое к персональному компьютеру и предназначенное для пересылки информации (файлов) по сети (локальной, телефонной). Модем осуществляет преобразование аналоговой информации в дискретную и наоборот. Работа модулятора модема заключается в том, что поток битов из компьютера преобразуется в аналоговые сигналы, пригодные для передачи по телефонному каналу связи. Демодулятор модема выполняет обратную задачу. Факс-модем – устройство, сочетающее возможность модема и средства для обмена факсимильными изображениями с другими факс-модемами и обычными телефаксными аппаратами.

Таким образом, данные, подлежащие передаче, преобразуются в аналоговый сигнал модулятором модема «передающего» компьютера. Принимающий модем, находящийся на противоположном конце линии, «слушает» передаваемый сигнал и преобразует его обратно в цифровой при помощи демодулятора. После того, как эта работа выполнена, информация может передаваться в принимающий компьютер.

Оба компьютера, как правило, могут одновременно обмениваться информацией в обе стороны. Этот режим работы называется полным дуплексным.

Дуплексный режим передачи данных – режим, при котором передача данных осуществляется одновременно в обоих направлениях.

В отличие от дуплексного режима передачи данных, полудуплексный подразумевает передачу в каждый момент времени только в одном направлении.
Кроме собственно модуляции и демодуляции сигналов модемы могут выполнять сжатие и декомпрессию пересылаемой информации, а также заниматься поиском и исправлением ошибок, возникнувших в процессе передачи данных по линиям связи.

Одной из основных характеристик модема является скорость модуляции (modulation speed), которая определяет физическую скорость передачи данных без учета исправления ошибок и сжатия данных. Единицей измерения этого параметра является количество бит в секунду (бит/с), называемое бодом.

Любой канал связи имеет ограниченную пропускную способность (скорость передачи информации), это число ограничивается свойствами аппаратуры и самой линии (кабеля).

Объем переданной информации вычисляется по формуле Q=q\*t, где q – пропускная способность канала (в битах в секунду), а t – время передачи.

# **Вопросы для закрепления теоретического материала к практической работе:**

- 1. Что такое модем? Для чего он предназначен?
- 2. Дайте характеристику режимам передачи данных.

### **Задания для практической работы:**

### *Задание 1*

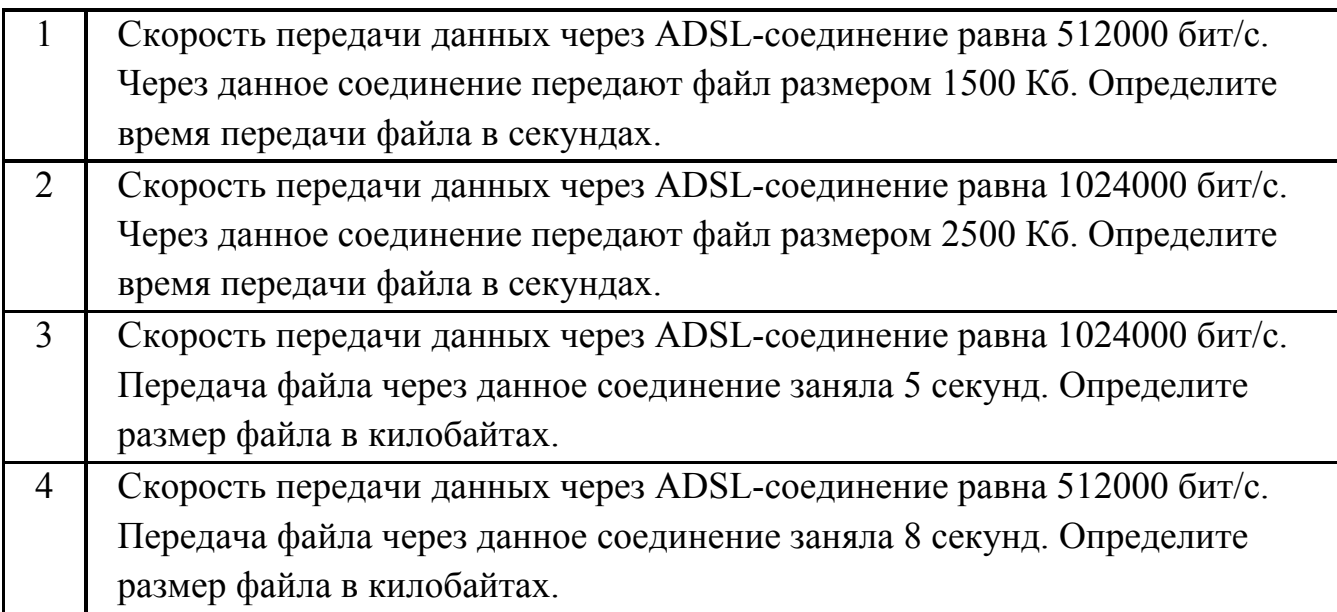

### *Задание 2*

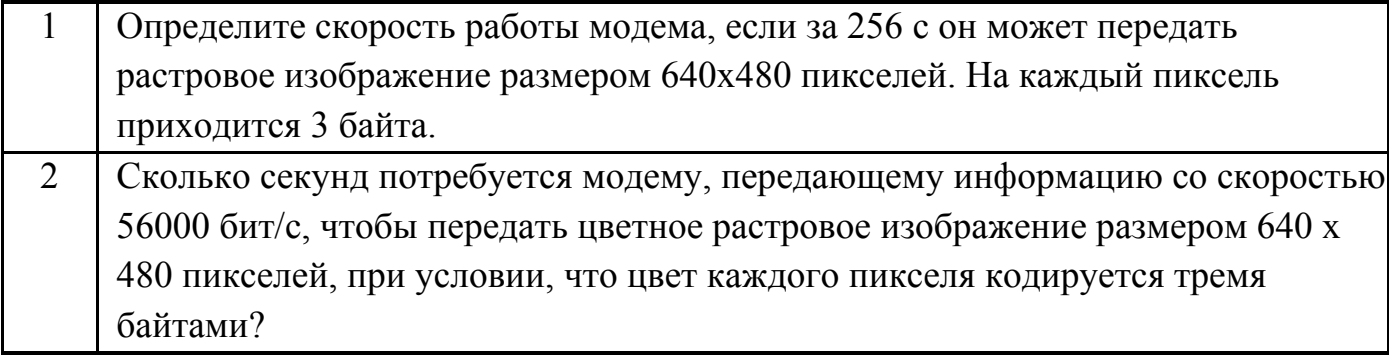

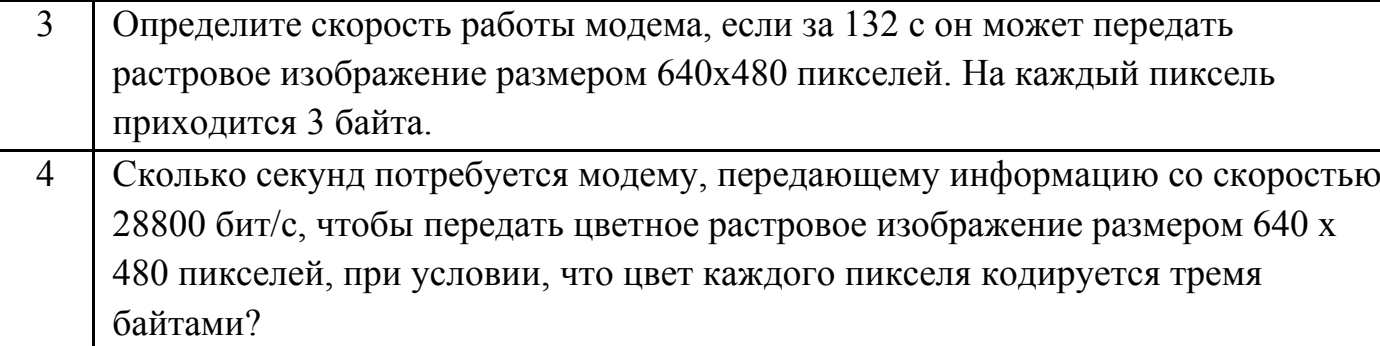

# **Инструкция по выполнению практической работы** *Примеры решения задач*

*Пример 1.* Скорость передачи данных через ADSL-соединение равна 128000 бит/c. Через данное соединение передают файл размером 625 кбайт. Определить время передачи файла в секундах.

*Решение:*

1) выделим в заданных больших числах степени двойки и переведем размер файла в биты, чтобы «согласовать» единиц измерения:

128000 бит/с = 128 · 1000 бит/с =  $2^7 \cdot 125 \cdot 8$  бит/с =  $2^7 \cdot 5^3 \cdot 2^3$  бит/с =  $2^{10} \cdot 5^3$ 

бит/с

625 кбайт =  $5^4$  кбайт =  $5^4 \cdot 2^{13}$  бит.

2) чтобы найти время передачи в секундах, нужно разделить размер файла на скорость передачи:

 $t=(5^4 \cdot 2^{13})$ бит /  $2^{10} \cdot 5^3$  бит/с = 40 с.

Ответ: 40 с .

*Пример 2.* Скорость передачи данных через ADSL-соединение равна 512000 бит/c. Передача файла через это соединение заняла 1 минуту. Определить размер файла в килобайтах.

*Решение:* 

1) выделим в заданных больших числах степени двойки; переведем время в секунды (чтобы «согласовать» единицы измерения), а скорость передачи – в кбайты/с, поскольку ответ нужно получить в кбайтах:

1 мин = 60 с = 4 · 15 с =  $2^2 \cdot 15$  с

512000 бит/с = 512 · 1000 бит/с =  $2^9 \cdot 125 \cdot 8$  бит/с =  $2^9 \cdot 5^3 \cdot 2^3$  бит/с =  $2^{12} \cdot 5^3$  $6\pi r/c = 2^9 \cdot 5^3 6\pi r/c = (2^9 \cdot 5^3) / 2^{10}$  кбайт/с =  $(5^3 / 2)$  кбайт/с

2) чтобы найти объем файла, нужно умножить время передачи на скорость передачи:

 $Q$ =q\*t = 2 $^2\cdot$  15 с \*(5 $^3$  / 2) кбайт/с = 3750 кбайт

Ответ: 3750 кбайт.

*Пример 3.* C помощью модема установлена связь с другим компьютером со скоростью соединения 19200, с коррекцией ошибок и сжатием данных.

а) Можно ли при таком соединении файл размером 2,6 килобайт передать за 1 секунду? Обоснуйте свой ответ.

б) Всегда ли при таком соединении файл размером 2,3 килобайт будет передаваться за 1 секунду? Обоснуйте свой ответ.

в) Можно ли при таком соединении оценить время передачи файла размером 4 Мб? Если можно, то каким образом?

*Решение:*

а) Для начала узнаем, какое количество килобайт мы можем передать за 1 секунду: 19200/1024/8 = 2,3 (Кбайт). Следовательно, если бы не было сжатия информации, то данный файл за одну секунду при данной скорости соединения было бы невозможно передать. Но сжатие есть, 2.6/2.3 < 4, следовательно, передача возможна.

б) Нет не всегда, так как скорость соединения это максимально возможная скорость передачи данных при этом соединении. Реальная скорость может быть меньше.

в) Можно указать минимальное время передачи этого файла: 4\*1024\*1024/4/19200, около 55 с (столько времени будет передаваться файл на указанной скорости с максимальной компрессией). Максимальное же время передачи оценить вообще говоря нельзя, так как в любой момент может произойти обрыв связи.

#### **Порядок выполнения отчета по практической работе**

Содержание отчёта по практической работе:

- тема и цель работы;
- скриншоты выполненных заданий;
- ответы на контрольные вопросы;
- вывод по практической работе.

### **Практическая работа № 40**

**Название практической работы:** Создание ящика электронной почты и настройка его параметров. Формирование адресной книги (1 час)

**Учебная цель:** выработать практические навыки в создания ящика электронной почты, настойки ее параметров, формировании адресной книги и работы с сообщениями.

### **Учебные задачи:**

1. ознакомиться с теоретическими положениями по данной теме;

2. выполнить задания практической работы;

3. сформулировать вывод.

### **Образовательные результаты, заявленные во ФГОС:**

Студент должен

уметь:

- использовать почтовые сервисы для передачи информации.

знать:

 - иметь представление о компьютерных сетях и их роли в современном мире.

### **ОК:**

ОК 1. Понимать сущность и социальную значимость будущей профессии, проявлять к ней устойчивый интерес.

ОК 2. Организовывать собственную деятельность, исходя из цели и способов ее достижения, определенных руководителем.

ОК 3. Анализировать рабочую ситуацию, осуществлять текущий и итоговый контроль, оценку и коррекцию собственной деятельности, нести ответственность за результаты своей работы.

ОК 4. Осуществлять поиск информации, необходимой для эффективного выполнения профессиональных задач.

ОК 5. Использовать информационно-коммуникационные технологии в профессиональной деятельности.

ОК 6. Работать в команде, эффективно общаться с коллегами, руководством, клиентами.

ОК 7. Исполнять воинскую обязанность, в том числе с применением полученных профессиональных знаний (для юношей)

### **Обеспеченность занятия (средства обучения):**

1. Учебно-методическая литература:

1. Угринович Н.Д. Информатика и ИКТ. Базовый уровень: учебник для 10 класса. М.: Бином. Лаборатория знаний, 2019, Гл. 2, п.2.5, стр. 150-155

2. Технические средства обучения: персональный компьютер с выходом в Интернет.

3. Рабочая тетрадь *(обычная, в клетку).*

4. Ручка.

# **Краткие теоретические и учебно-методические материалы по теме практической работы**

Электронная почта – одна из наиболее распространенных и популярных функций компьютерных сетей, обеспечивающая обмен сообщениями между пользователями сети.

Порядок использования электронной почты во многом сходен с обычной почтой. Роль почтовых отделений играют узлы сети Интернет – почтовые серверы, на которых абонентам организуются специальные почтовые ящики.

При пересылке сообщений по электронной почте необходимо указывать адрес получателя в сети Интернет. Он состоит из: имени пользователя, символа @, имени почтового сервера.

Например: *sasha\_007@mail.ru*

По электронной почте можно пересылать не только текстовые сообщения, но и готовые файлы, созданные в любых других программах.

Работать с электронной почтой можно при помощи почтовой программы (почтового клиента), установленной на компьютере пользователя или при помощи браузера, с помощью web-интерфейса.

Почтовая программа (клиент электронной почты, почтовый клиент) программное обеспечение, устанавливаемое на компьютере пользователя, предназначенное для получения, написания, отправки, хранения и обработки сообщений электронной почты пользователя (например, Microsoft Outlook Express, The Bat!, Mozilla Thunderbird).

В системе пересылки электронной почты еще необходим почтовый сервер (сервер электронной почты). Почтовый сервер - это компьютерная программа, которая передаёт сообщения от одного компьютера к другому. Почтовые серверы работают на узловых компьютерах Интернета, а почтовые клиенты должны быть у каждого пользователя e-mail.

Существует большое количество WWW-серверов, которые предлагают завести бесплатный почтовый ящик и позволяют работать с почтой, используя только браузер. Чтобы получить бесплатный почтовый ящик на таком сервере, необходимо зарегистрироваться. Для этого нужно заполнить несколько обязательных полей – ввести свой логин, пароль, возраст, пол и т.д. В случае успешной регистрации, за Вами будет закреплен бесплатный почтовый электронный адрес.

Спам – рассылка коммерческой, политической и иной рекламы или иного вида сообщений лицам, не выражавшим желания их получать. Старайтесь не рассылать одно письмо сразу большому количеству людей, т.к. многие могут воспринять это письмо как спам (нежелательную корреспонденцию).

Спамер – пользователь, рассылающий спам по интернету, локальным сетям, системам сотовой связи, и т. д.

**Электронная почта** – (самая распространенная услуга сети Internet) обмен письмами в компьютерных сетях. Само письмо представляет собой обычный файл, содержащий текст письма и специальный заголовок, в котором указано, от кого письмо направлено, кому предназначено, какая тема письма и дата отправления.

### **Адресация в системе электронной почты**

Электронно-почтовый Internet-адрес имеет следующий формат: пользователь@машина

Пример адреса электронной почты: Ivanov $(a)$ softpro.saratov.ru

Ivanov – имя почтового ящика.

softpro.saratov – название почтового сервера

ru – код Российской Федерации

Точки и символ @ – разделительные знаки. Разделенные точками части электронного адреса называются доменами.

Вся часть адреса, расположенная справа от значка  $(a)$ , является доменным именем почтового сервера, содержащего ящик абонента. Главный принцип состоит в том, чтобы это имя отличалось от имен всех прочих серверов в компьютерной сети.

**Вопросы для закрепления теоретического материала к практической работе:** 

- 1. Что представляет собой электронная почта?
- 2. Как записывается адрес электронной почты?
- 3. В чем особенность электронной почты?
- 4. Что представляет собой почтовый ящик?
- 5. Что такое Спам?
- 6. В чем преимущества электронной почты?
- 7. Что такое протокол электронной почты?

### **Вопросы теста:**

- 1. Какой из указанных адресов электронной почты является правильным?
	- a) www.mail.ru
	- b) сlass&yandex.ru
	- c) сlass@yandex.ru
	- d) @klass.yandex.ru
- 2. В каком текстовом поле указываются адреса получателей при отправке электронного письма?
- 3. Какие файлы можно посылать по электронной почте?
- a) текстовые
- b) графические
- c) музыкальные
- d) все перечисленные выше
- 4. Что означает .ru в адресе электронной почты?
- 5. Могут ли существовать:
	- a) два ящика с одинаковыми именами на одном почтовом сервере?
	- b) два ящика с одинаковыми паролями на одном почтовом сервере?
	- c) два ящика с одинаковыми именами на разных почтовых серверах?
	- d) два ящика с одинаковыми именами и паролями на разных почтовых серверах?

#### **Задания для практической работы:**

**Задание 1.** Регистрация на бесплатном почтовом сервере.

- 1) Зарегистрироваться на одном из бесплатных серверов www.yandex.ru , www.mail.ru , www.gmail.com , www.rambler.ru и т.п.
- 2) Запустите любой интернет-браузер.
- 3) В адресной строке браузера введите адрес сайта (например, www.yandex.ru).
- 4) Выберите ссылку *Почта Зарегистрироваться* или *Завести почтовый ящик*.
- 5) Заполните форму регистрации.

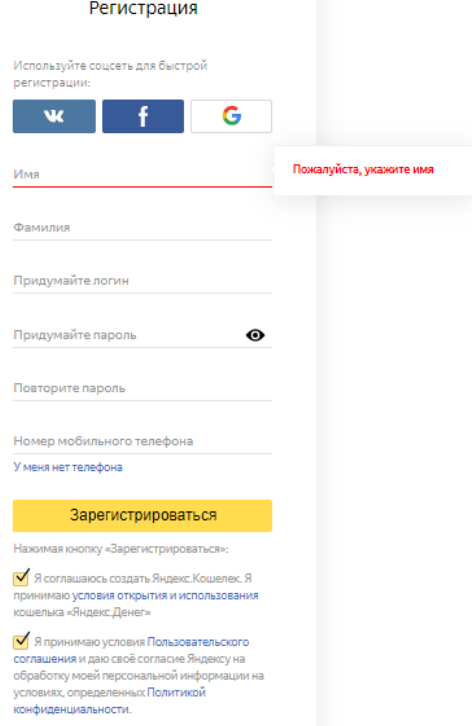

### Рисунок 1 – Форма регистрации Яндекс.Почты

### Примечание. Помните, что

при введении вашего имени и фамилии будут предложены автоматически свободные логины, вы можете выбрать понравившийся или придумать собственный, который будет проверен почтовым сервером, занят ли он другим пользователем;

поля *Логин*, *Пароль* и *Подтверждение пароля* должны заполняться латинскими буквами, причем пароль должен содержать не менее 6 символов;

обязательные поля для заполнения отмечены звездочками.

Подтвердите данные, нажав кнопку *Зарегистрировать*.

После успешной регистрации появляется ваш личный адрес.

Подтвердите согласие, нажав кнопку *Сохранить*.

**Задание 2.** Знакомство с основными возможностями и элементами интерфейса почтового ящика.

1) Откройте свой новый почтовый ящик на бесплатном почтовом сервере и изучите основные элементы интерфейса.

Примерно так выглядит интерфейс вашего почтового ящика:

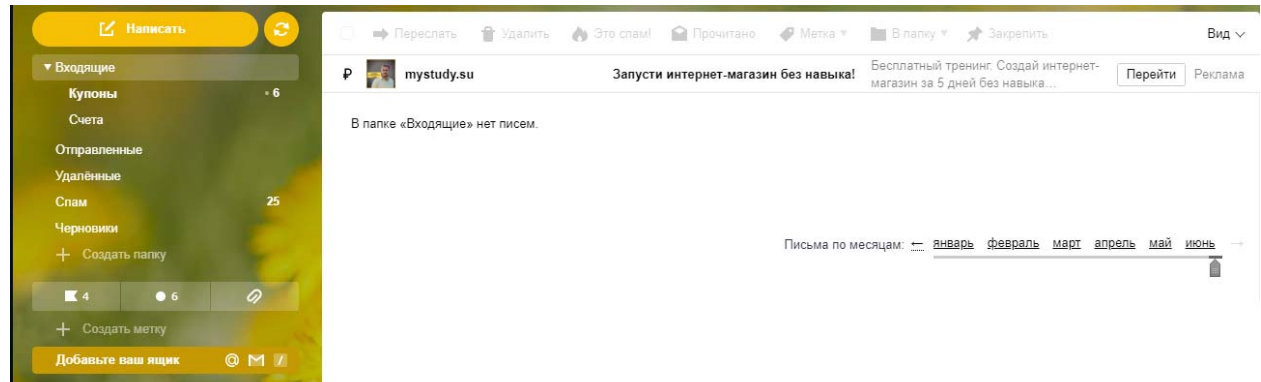

Рисунок 2 – Интерфейс почтового ящика

### Примечание:

Папка *Входящие* содержит всю поступившую к вам корреспонденцию (на ваш почтовый ящик).

Папка *Отправленные* содержит всю отправленную вами другим адресатам в Internet корреспонденцию.

В папку *Спам* складываются письма, которые были почтовой системой или вами идентифицированы как спам-рассылка.

Папка Удаленные хранит удаленные письма из любой другой папки.

Папка *Черновики* хранит неотправленные письма.

**Задание 3**. Работа с почтовыми сообщениями.

1) Создайте сообщение с темой «ФИО»:

щелкните по кнопке *Написать*;

заполните заголовки сообщения: *Кому*, *Копия*, *Тема* следующим образом: в заголовке *Кому* укажите электронный адрес преподавателя, *Копия* – свой адрес электронной почты. В качестве *Темы* укажите «ФИО»;

впишите свои фамилию, имя, отчество, номер группы в текст сообщения.

2) Отправьте сообщение с помощью кнопки *Отправить*.

3) Перейдите в папку *Входящие*. Вам должно прийти сообщение от себя. Для того, чтобы прочитать полученное сообщение, необходимо нажать на ссылку в поле *От кого*.

4) Создайте новое сообщение и вложите в него текстовый файл:

На рабочем столе правой кнопкой мыши создайте документ Microsoft Word, назовите «Приглашение», наберите текст приглашения на день рождения, закройте файл, сохраните;

вернитесь в свой электронный ящик;

щелкните по кнопке *Написать*

заполните заголовки сообщения: *Кому*, *Копия*, *Тема* следующим образом: в заголовке *Кому* укажите адрес знакомого вам человека. В качестве *Темы* укажите «Приглашение»;

нажмите на кнопку *Обзор,* укажите местонахождение файла; напишите текст сообщения.

5) Отправьте сообщение, нажав на соответствующую кнопку.

**Задание 4**. Заполнение адресной книги.

Занесите в *Адресную книгу* новых абонентов.

1) Пополните Адресную книгу, воспользовавшись пунктом меню Сервис – Адресная книга или соответствующей кнопкой на панели инструментов.

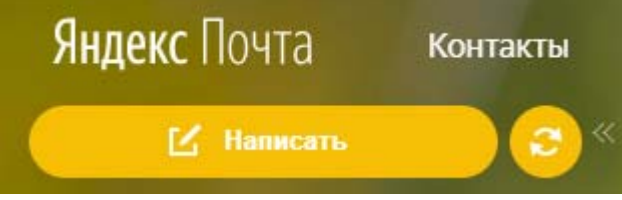

Рисунок 3 – Кнопка *Контакты* в Яндекс.Почте

2) Внесите в Адресную книгу преподавателя, соседа справа и слева. Для этого выполните команду Файл – Создать контакт (или щелкните левой кнопкой мыши на кнопке Создать и выберите пункт меню Создать контакт).

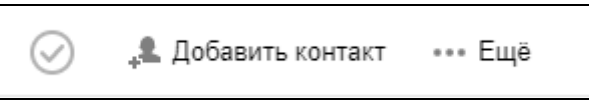

# *Рисунок 4 – Кнопка Добавить контакт*

Внимательно изучите поля, представленные в данном диалоговом окне. Для практической деятельности, как правило, достаточно заполнить лишь несколько полей.

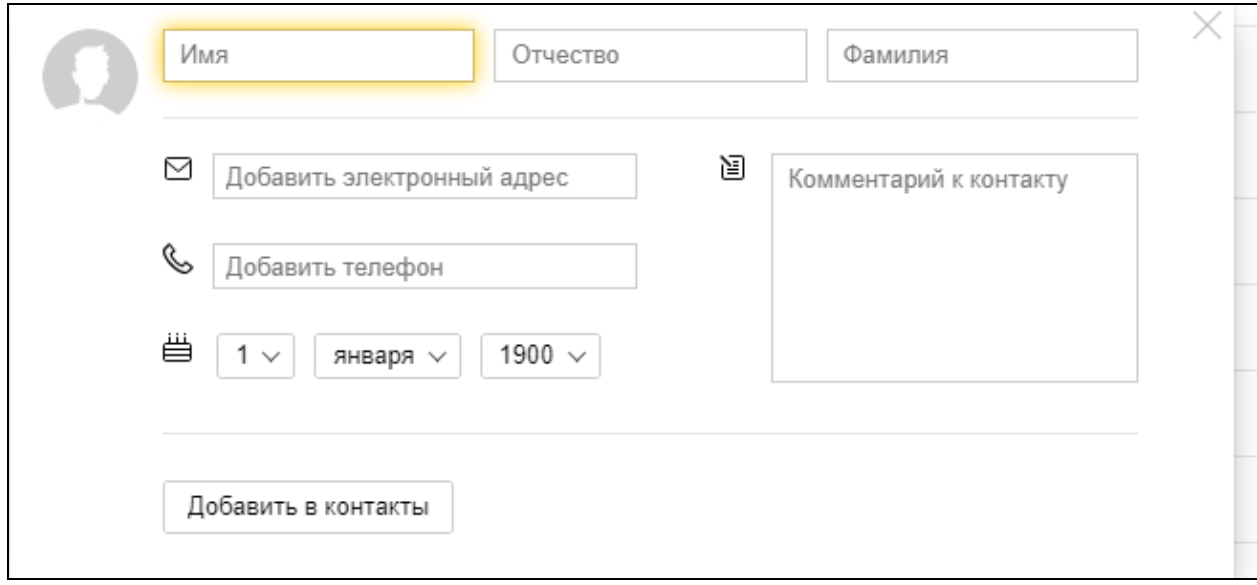

*Рисунок 5 – Диалоговое окно добавления контакта в Яндекс.Почте*

3) Заполните необходимые поля.

4) Занесите введенные данные в *Адресную книгу*, нажав на кнопку Добавить.

# **Порядок выполнения отчета по практической работе**

Содержание отчёта по практической работе:

- тема и цель работы;
- скриншоты выполненных заданий;
- ответы на контрольные вопросы;
- вывод по практической работе.

### **Тема 5.2. Сайтостроение**

#### **Практическая работа № 41**

**Название практической работы:** Методы и средства создания и сопровождения новостной ленты, сайта электронного журнала или интернетгазеты (на примере раздела сайта образовательной организации). (5 часов)

**Учебная цель:** формировать представление о способах создания и сопровождения сайта, умения по созданию простейших интернет - документов.

#### **Учебные задачи:**

1. ознакомиться с теоретическими положениями по данной теме;

2. выполнить задания практической работы;

3. сформулировать вывод.

#### **Образовательные результаты, заявленные во ФГОС:**

Студент должен

уметь:

- определять общие принципы разработки и функционирования интернет-приложений;

знать:

- иметь представление о способах создания и сопровождения сайта.

**ОК:** 

ОК 1. Понимать сущность и социальную значимость будущей профессии, проявлять к ней устойчивый интерес.

ОК 2. Организовывать собственную деятельность, исходя из цели и способов ее достижения, определенных руководителем.

ОК 3. Анализировать рабочую ситуацию, осуществлять текущий и итоговый контроль, оценку и коррекцию собственной деятельности, нести ответственность за результаты своей работы.

ОК 4. Осуществлять поиск информации, необходимой для эффективного выполнения профессиональных задач.

ОК 5. Использовать информационно-коммуникационные технологии в профессиональной деятельности.

ОК 6. Работать в команде, эффективно общаться с коллегами, руководством, клиентами.

ОК 7. Исполнять воинскую обязанность, в том числе с применением полученных профессиональных знаний (для юношей)

### **Обеспеченность занятия (средства обучения):**

1. Учебно-методическая литература:

1 Как вставлять картинки на страницу HTML// Интернет ресурс: http://inet4you.info/tags\_img.html

2 МегаЛекции// Интернет ресурс: https://megalektsii.ru/s30120t1.html

2. Технические средства обучения: персональный компьютер

3. Рабочая тетрадь *(обычная, в клетку).*

4. Ручка.

**Краткие теоретические и учебно-методические материалы по теме практической работы** 

**Интернет** - это сложная электронная информационная структура, представляющая собой глобальную сеть, которая позволяет связывать между собой компьютеры в любой точке земного шара.

**WWW** - World Wide Web («Всемирная паутина») - это общемировая гипертекстовая информационная система (является частью Интернета).

**Web-страница** - это отдельный комбинированный документ сети WWW, который может содержать текст, графику, анимацию, звуковые и другие объекты. Хранится в файле \*.html.

**Сайт (веб-сайт, ресурс)** – это место в интернете, которое определяется своим адресом (URL), имеет своего владельца и состоит из веб-страниц, которые воспринимаются как единое целое.

**Создание сайтов** - составной процесс, состоящий из нескольких этапов:

разработка дизайна,

вёрстка,

программирование,

безопасность.

### **Технология создания сайта предусматривает:**

1) выбор темы сайта;

2) планирование сайта в целом;

3) планирование отдельных страниц сайта (рис. 1);

4) создание веб-страниц и сайта с использованием программного средства;

5) тестирование сайта (удобство навигации, целостность данных, корректность ссылок, орфография, просмотр сайта в целом);

6) публикацию сайта.

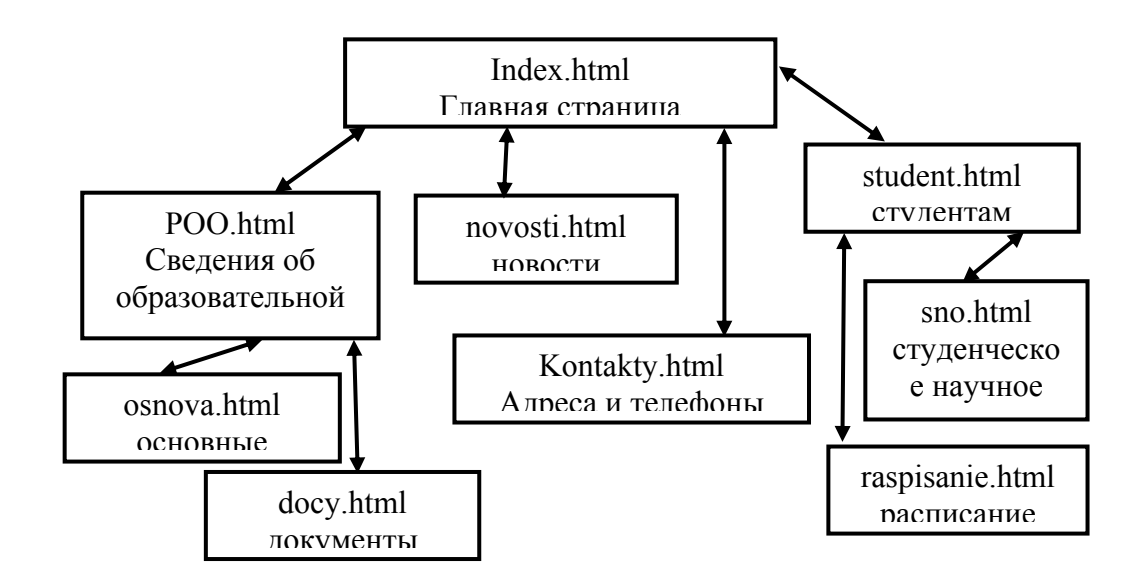

*Рисунок 1 - Пример фрагмента структуры сайта колледжа*

# **Сопровождение сайтов –**

техническая поддержка сайта;

помощь в обновлении контента;

внесение корректировок в работу ресурса.

### **Методы создания и сопровождения сайтов**

вручную на языкe HTML (текстовый редактор Блокнот);

c помощью редакторов сайтов (HEFS, DreamWeaver и др.);

c помощью Конструктора сайтов на основе готового шаблона (ucoz.ru, narod.ru и др.);

с помощью систем управления сайтов (Joomla, 1С Битрикс и др.).

### **Этапы создания WEB-страницы:**

1. Разработка проекта (Постановка задачи);

Главная тема страницы.

Текстовое содержание (грамотный язык).

Планировка размещения информации на странице (верстка).

Графика (набор рисунков, анимации).

Стиль дизайна (сочетания цветов, фоны и т. п.)

2. Алгоритм заполнения страницы.

3. Программирование.

### **Cоздание веб-страниц на языке HTML**

Программа для веб-страницы записывается в виде текстовых файлов в текстовом редакторе *Блокнот*. Эти файлы имеют название «имя.html».

Операторы (команды) языка HTML называются **тегами**. Общий вид записи тега:<Тег>Фрагмент страницы </Тег>.

### **Базисные теги**

<HTML> </HTML> начало и конец файла

 $\langle TITLE \rangle \langle TITLE \rangle$ имя документа (должно быть в заголовке)  $\langle \text{HEAD} \rangle \langle \text{HEAD} \rangle$ голова документа тело документа  $<$ BODY> $<$ /BODY>

### Атрибуты

Атрибуты элемента определяют его свойства. Значение атрибута может быть заключено в одинарные или двойные кавычки.

Порядок следования атрибутов в теге не важен. Атрибут действует от открывающего тега, в котором он задан, до закрывающего, или только внутри тега, если тег не имеет парного.

#### Таблица цветов

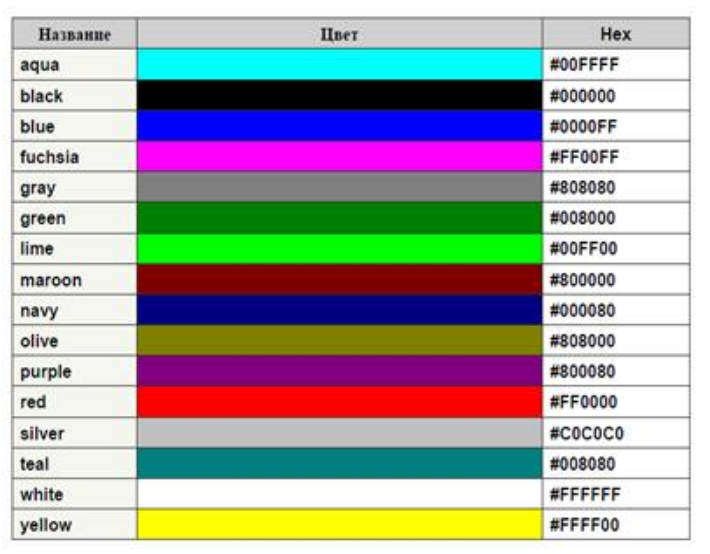

Рисунок 2 - Таблица иветов

Вопросы для закрепления теоретического материала к практической работе:

1. World Wide Web – это служба Интернет, предназначенная для:

- а) Поиска и просмотра гипертекстовых документов, включающих в себя графику, звук и видео
- **b**) Передачи файлов
- с) Передачи электронных сообщений
- d) Общения в реальном времени с помощью клавиатуры

2. Из представленных фрагментов описания части web-страницы на языке HTML выберите тот, который описан верно.

- a)  $\leq$ center> $\leq$ B> $3$ дравствуйте! $\leq$ /B> $\leq$ /center>
- b)  $\langle$ /center>  $\langle$ B>  $3 \text{m}$  absort and  $\langle$ B>  $\langle$  center>
- c)  $\epsilon$  center>  $\epsilon$ B> 3дравствуйте!  $\epsilon$ /center>
- d) <center> <B> Здравствуйте! </B>
- 3. Программа для просмотра WEB-страниц называется

 $\overline{4}$ . Место в интернете, которое определяется своим адресом (URL), имеет своего владельца и состоит из веб-страниц, которые воспринимаются как единое целое называется

5. Установите соответствие между командами языка HTML и тегами  $1. <$ HTML> $\le$ /HTML> А. голова документа  $2. < TITLE > < TITLE >$ Б. тело документа  $3. < **HEAD** > < **/HEAD** >$ В. начало и конец файла  $4.$ Г. имя документа Атрибут действует от что тега, в котором он 6. задан, до полько внутри тега, если тег не имеет

7. Операторы (команды) языка \_\_\_\_\_\_\_\_\_\_\_\_ называются тегами.

### Задания для практической работы:

Создайте в Блокноте текст программы, сохраните под именем 1.html  $1_{\cdot}$  $(pnc. 3)$ 

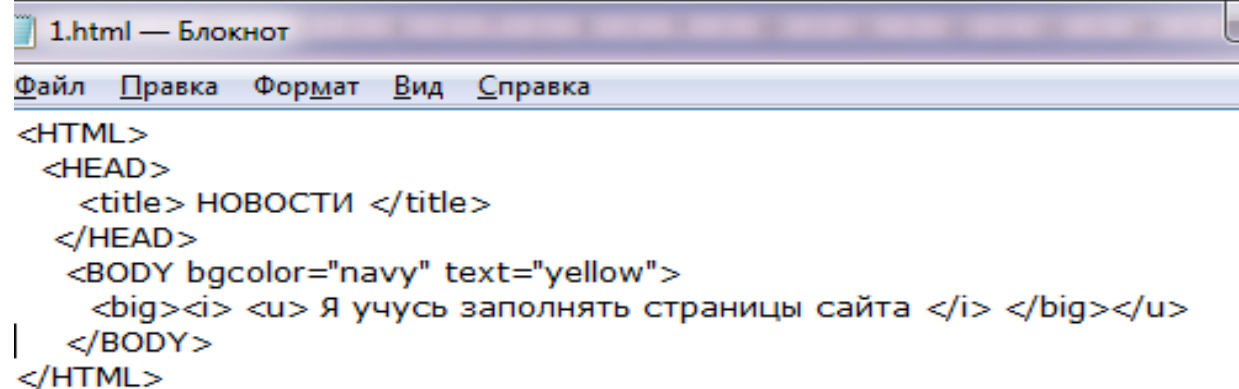

### Рисунок 3 – программный код

При сохранении выберите команду Сохранить как...

Задайте имя 1.html

Просмотрите страницу в браузере.

 $2<sub>1</sub>$ Создайте файл отчет. docx, для изучения команд, разместите его в своей папке.

В файле создайте таблицу и заполняйте ее по мере изучения команд.

Проведите следующие эксперименты, результаты наблюдений запишите в таблицу

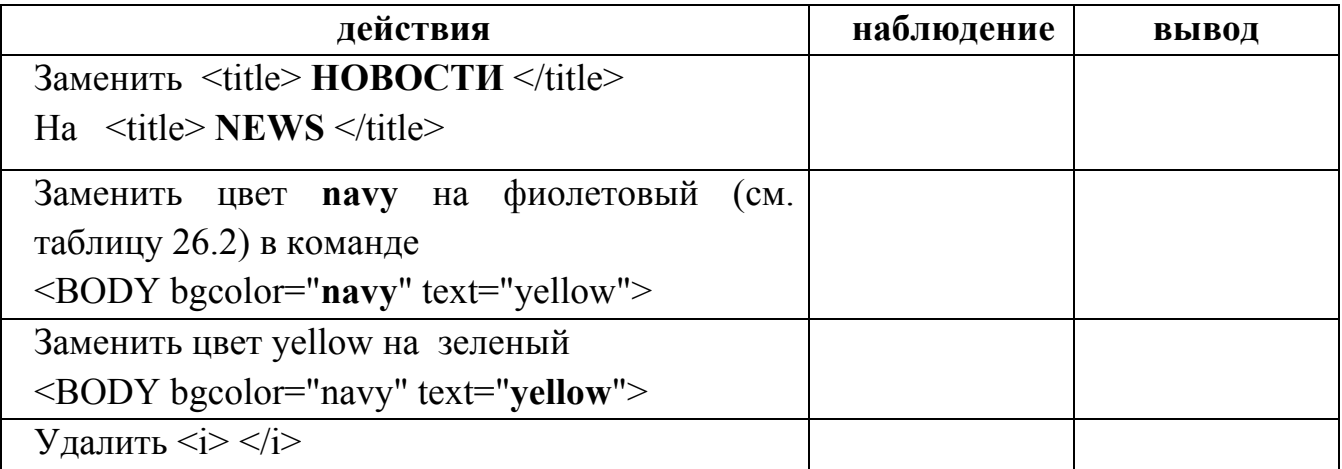

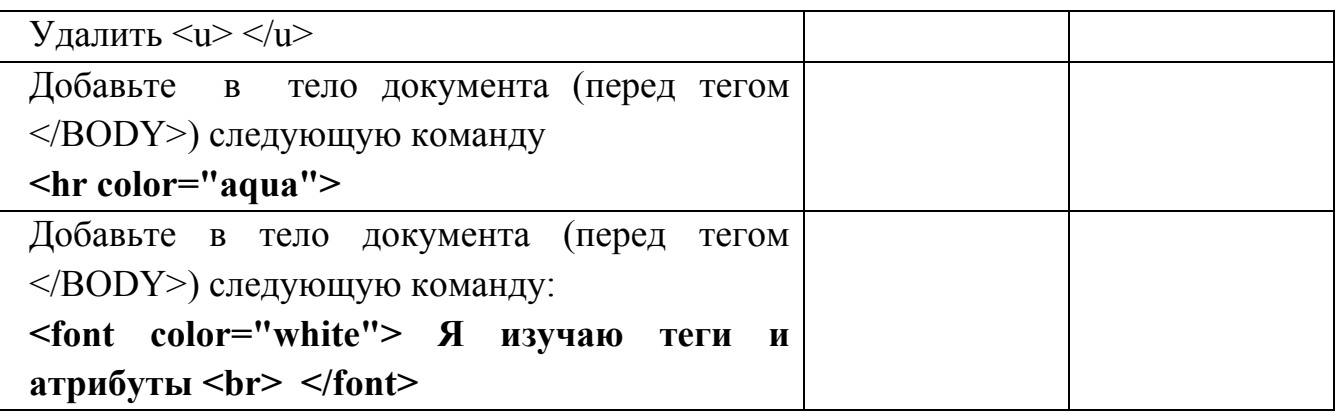

 $3<sub>1</sub>$ Создайте в Блокноте новую страницу, сохраните под именем 2.html: откройте Блокнот, скопируйте содержимое файла 1.html;

дайте заголовок Атрибут, вставьте текст определения атрибута на страницу; измените цвета на странице.

 $\overline{4}$ . Свяжите документы гиперссылками. Для чего вставьте в первый документ ссылку на второй, добавив в тело программы команду:

# $\langle a \text{ href} = "2.html" >$  ATDHOVT  $\langle a \rangle$

Сохраните, просмотрите документы (обновить страницу) и проверьте, как работает гиперссылка.

Вставьте обратную гиперссылку, которая позволяет переходить со второй страницы на первую

Сохраните, просмотрите документы (обновить страницу) и проверьте, как работает гиперссылка.

 $5<sub>1</sub>$ Создайте и оформите третью страницу с определением тегов. Свяжите ее гиперссылками со страницей Новости.

Полученная структура вашего сайта выглядит так:

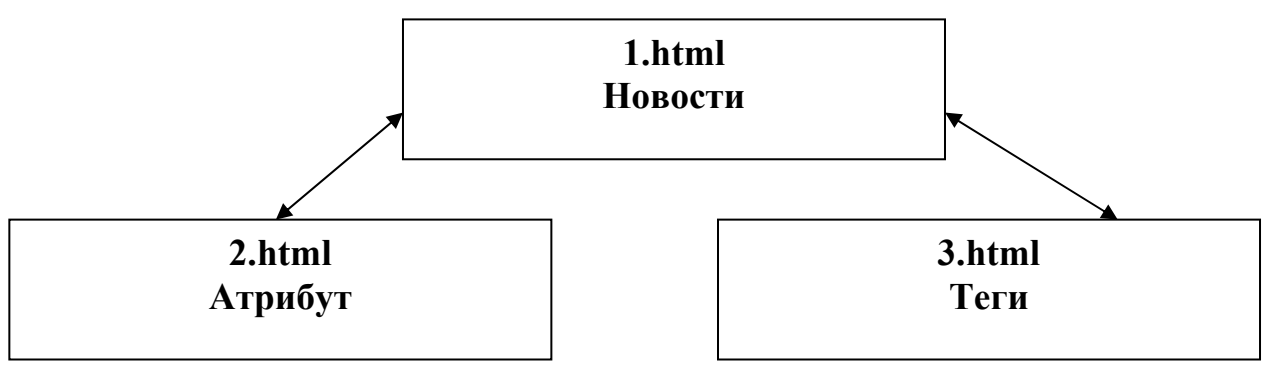

### Рисунок 4 – Модель гипертекста

Вставьте графическое изображение на каждую страницу:

Чтобы вставить на страницу изображение надо указать путь к источнику (к файлу-картинке) при помощи тега img.

Тег img - это сокращение от английского image (имидж, изображение), Источник - по-английски source, сокращенно src.

Важно, чтобы объем и размер картинки были небольшими, имя файла - без пробелов и латинскими буквами и цифрами, формат картинки (расширения GIF, JPG, JPEG, PNG). Путь к картинке указывается абсолютный или относительный, в зависимости от того, где картинка находится у вас или в интернете на сторонних ресурсах (указать URL) [2]

Пример:  $\leq$ img src="http://inet4you.info/img/tuman.jpg"> Картинка на стороннем ресурсе

 $\langle$ img src="1.jpg"> Картинка на своем компьютере (в текущей папке с файлами кодов страниц)

#### **Порядок выполнения отчета по практической работе**

Содержание отчёта по практической работе:

- тема и цель работы;
- скриншоты выполненных заданий;
- ответы на контрольные вопросы;
- вывод по практической работе.

# **Тема 5.3. Электронная почта и телеконференции Практическая работа № 42**

**Название практической работы:** Организация форумов, общие ресурсы в сети Интернет. (1 час)

**Учебная цель:** дать основные понятия, используемые при работе в чатах и на форумах, выработать практические навыки работы с форумами, регистрации, настройки и работы в системах

### **Учебные задачи:**

1. ознакомиться с теоретическими положениями по данной теме;

2. выполнить задания практической работы;

3. сформулировать вывод.

### **Образовательные результаты, заявленные во ФГОС:**

Студент должен

уметь:

- планировать индивидуальную и коллективную деятельность с использованием программных инструментов поддержки управления проектом;

- анализировать условия и возможности применения программного средства для решения типовых задач.

знать:

 - иметь представление о возможностях сетевого программного обеспечения.

### **ОК:**

ОК 1. Понимать сущность и социальную значимость будущей профессии, проявлять к ней устойчивый интерес.

ОК 2. Организовывать собственную деятельность, исходя из цели и способов ее достижения, определенных руководителем.

ОК 3. Анализировать рабочую ситуацию, осуществлять текущий и итоговый контроль, оценку и коррекцию собственной деятельности, нести ответственность за результаты своей работы.

ОК 4. Осуществлять поиск информации, необходимой для эффективного выполнения профессиональных задач.

ОК 5. Использовать информационно-коммуникационные технологии в профессиональной деятельности.

ОК 6. Работать в команде, эффективно общаться с коллегами, руководством, клиентами.

ОК 7. Исполнять воинскую обязанность, в том числе с применением полученных профессиональных знаний (для юношей)

### **Обеспеченность занятия (средства обучения):**

1. Учебно-методическая литература:

1. Информатика и ИКТ: учебник для начального и среднего профессионального образования. Цветкова Н.С., Великович Л.С. – Академия, 2019 г.

2. Информатика и ИКТ. Практикум для профессий и специальностей технического и социально-экономического профилей. Н. Е. Астафьева, С. А. Гаврилова, под ред. М.С. Цветковой, Академия, 2019г.

3. Информатика и ИКТ. Базовый уровень: учебник для 10-11 кл. / И.Г.Семакин, Е.К.Хеннер. – 4 изд., испр. – М. – Бином. Лаборатория знаний, 2008г. – 246 с.: ил.

4. Информатика и ИКТ. Базовый уровень: практикум для 10-11 кл. / И.Г.Семакин, Е.К.Хеннер. – 4 изд., испр. – М. – Бином. Лаборатория знаний, 2020г.

5. Информатика и ИКТ. 10 кл. Базовый уровень под ред. Н.В.Макаровой – Спб – Лидер, 2010г.

6. Информатика и ИКТ. 11 кл. Базовый уровень под ред. Н.В.Макаровой – Спб – Лидер, 2020г.

7. Энциклопедия школьной информатики / под ред. И.Г.Семакина. – М.: Бином. Лаборатория знаний, 2019г.

8. http//www.informatika.ru;

9. http//www.student.informatika.ru;

10. http://mirgeo.ucoz.ru/.

2. Технические средства обучения: персональный компьютер с выходом в Интернет

3. Программное обеспечение: инсталляторы программ Skype, ICQ, интернет-браузер

4. Рабочая тетрадь *(обычная, в клетку).*

5. Ручка.

**Краткие теоретические и учебно-методические материалы по теме практической работы** 

В последнее время все более широко распространяется интерактивное общение в Интернет в реальном режиме времени. Увеличившаяся скорость передачи данных и возросшая производительность компьютеров позволяют пользователям не только обмениваться сообщениями в реальном времени, но и осуществлять аудио- и видеосвязь.

В Интернет существует достаточно большое количество серверов, на которых реализуется интерактивное общение. Любой пользователь может подключиться к такому серверу и начать общение с одним из посетителей этого сервера или участвовать в коллективной встрече.

Простейший способ общения Разговор (Chat) — это обмен сообщениями, набираемыми с клавиатуры. Вы вводите сообщение с клавиатуры, и оно высвечивается в окне, которое одновременно видят все участники встречи. Чат ресурсы, даже в своём анонимном варианте, привлекательны тем, что позволяют получить информацию из первых рук от представителей конкретного государства, региона и города планеты.

Форум - это инструмент для общения на сайте, он наиболее актуален в случае, если вы готовы давать публичные ответы на вопросы и жалобы пользователей.

**Форум** – это тематическое общение. В отличие от чата, на форуме обсуждают какую-то определенную тему. Можно сказать, что форум – это клуб по интересам. То есть форум – это такое место в Интернете, где собираются люди, которых объединяет одно увлечение или идея, и общаются на интересующую их тему. Они помогают друг другу советами и подсказками, обмениваются жизненным опытом, поддерживают друг друга.

Для того чтобы найти форум на интересующую тему, можно воспользоваться поисковой системой. Например, открыть сайт yandex.ru и напечатать в оранжевой строке поиска «форум интересующая тема». Например, «форум кошки».

Для общения в системе мгновенных сообщений ICQ каждому пользователю необходимо иметь специальный идентификационный номер, называемый ICQ UIN.

**ICQ** – служба передачи мгновенных сообщений в Интернете.

### Регистрация в системе ICQ

Перейдите на страницу http://www.icq.com/join/ru

Перейдя на страницу регистрации ICQ, вы увидите стандартные поля, которые вы должны будете заполнить и после нажать кнопку Регистрация. Для успешной регистрации заполнять придётся все поля. Рекомендуем обращать внимание на всплывающие подсказки справа - они достаточно полезны при возникновении трудностей.

имя, Фамилия - до 20 символов в каждое поле;

адрес электронной почты может быть использован для входа в систему или восстановления забытого пароля;

Пароль - у большинства при регистрации возникают проблемы с его выбором. Происходит это из-за того, что сервис ICQ установил некие рамки для вводимого пароля - он не может быть короче 6 и длиннее 8 символов включительно. Он может состоять из заглавных и строчных латинских букв и цифр;

Дата рождения - эта информация необходима для большей безопасности вашего ICQ UIN, она будет доступна только вашим друзьям (изменить это правило можно в настройках приватности ICQ);

Пол:

Защита от роботов - 5-6 цифр, обычно раза с 2-3 получается распознать их.

Заполнив все поля, нажмите кнопку Регистрация.

Если все поля были заполнены верно, вы увидите страницу, на которой написано, что для завершения процесса регистрации номера аськи нужно нажать на ссылку в письме и чуть ниже кнопку для перехода в свой почтовый ящик жмите её.

В своей почте во Входящих должно появиться новое письмо от ICQ Support, откройте его и нажмите ссылку в этом письме. Обычно оно приходит в течение 10 минут. Если письмо так и нет во Входящих, поищите его во вкладке Спам.

Итак, вы перешли по ссылке, подтвердив тем самым регистрацию и теперь видите страницу, на которой вас информируют о том, что вы успешно зарегистрировались в ICQ.

Для того, чтобы узнать какой номер UIN вами зарегистрирован, нужно нажать Скачать в верхнем меню сайта и на открывшейся странице в правом верхнем углу вы увидите свою фамилию и имя. Кликнув по этой надписи и вы увидите какой ICQ номер вы только что зарегистрировали.

После успешной регистрации, чтобы пользоваться новым ICQ номером, вам необходимо скачать бесплатную версию ICQ.

Skype - программное обеспечение с закрытым кодом, обеспечивающее связь  $\mathbf{M}$ видеосвязь через Интернет шифрованную голосовую между компьютерами а также платные услуги для звонков на мобильные и стационарные телефоны.

Программа также позволяет совершать конференц-звонки (до 25 голосовых абонентов, включая инициатора), видеозвонки (в том числе видеоконференции до 10 абонентов), а также обеспечивает передачу текстовых сообщений (чат) и передачу файлов. Есть возможность вместо изображения с веб-камеры передавать изображение с экрана монитора

Регистрация в скайп:

Для начала вам необходимо скачать программу Скайп. После того как программа загрузилась, нажмите на файл установки «SkypeSetup».

Далее после распаковки должно открыться окно, в котором надо выбрать русский язык и нажать на кнопку «Я согласен - установить».

Дожидаемся конца установки.

В открывшимся окне, предварительно проверив соединение с интернетом, нажмите на надпись «У вас нет логина?».

Далее появится окно, в котором и произойдет регистрация Скайп. Вам необходимо заполнить все поля (Имя, пароль, электронная почта, а также надо будет придумать уникальный логин) и нажать на кнопку «Я согласен (-на). Создать учетную запись».

В появившимся окне вводим свой логин и пароль, который указали при регистрации.

Настройка Скайпа - основные настройки Скайпа включают в себя настройку аудио параметров (микрофон и наушники) и видео (веб-камера). Обычно пользователям самостоятельно не приходиться в ручную настраивать Скайп, все необходимые настройки происходят автоматически. Но, не стандартный, старый и слабый микрофон или наушники могут потребовать вашего вмешательства.

Для начала попробуйте тестовый звонок, он совершенно бесплатен. Вам предложать прослушать сообщение что бы оценить качества звука через наушники или колонки, после этого Вам предложат оставить свое голосовое сообщение, которое Вы же потом и прослушаете. Это позволяет оценить качество работы вашего микрофона и качество передачи звука через интернет.

Если есть проблемы с качеством звука или качеством интернет соединения, то обычно Скайп сам вам об этом сообщит после тестового звонка и предложит пути решения проблемы.

Если все ж вас не устроило качество, то имеет смысл попытаться отключить автоматическую настройку микрофона и в ручную установить уровень звука

Настройка камеры в Скайпе

Если камера уже работала до Скайпа, то проблем обычно не возникает, Скайп сам корректно найдет и настроит веб-камеру. Если веб-камера подключается в первые, то следует подключить камеру, а после установить драйвера с диска который шел с камерой.

### **Вопросы для закрепления теоретического материала к практической работе:**

- 1. Какие формы общения в реальном времени существуют в Интернете?
- 2. Порядок регистрации в ICQ.
- 3. Как добавить пользователя в ICQ?
- 4. Как установить статус в ICQ?
- 5. Порядок регистрации в Scype.
- 6. Как осуществить настройку web-камеры в Scype?
- 7. Как добавить пользователя в Scype?

#### **Задания для практической работы:**

**Задание 1.** Участие в коллективном взаимодействии: форум, телеконференция, чат.

Регистрация на форуме:

Откройте программу Internet Explorer.

В строке Адрес удалите надпись About:blank.

Введите адрес: contest.ur.ru/board/

Выберите понравившийся форум и нажмите на ссылку Регистрация.

1. Прочитайте сообщение и выберите пункт Я согласен с условиями и мне > 13 лет

2. Заполните анкету:

a. Регистрационная информации (Имя, Адрес e-mail, Пароль, Подтвердить пароль, Код подтверждения).

b. Профиль и Личные настройки менять и заполнять нет необходимости.

3. Нажмите кнопку Отправить.

*Общение:* 

1. Для того, чтобы предложить посетителям форума свою тему, нужно нажать кнопку **Начать новую тему**.

2. Заполните следующие поля: Тема, Сообщение, вопрос, Вариант ответа, Вопрос должен идти (0) дней.

3. Нажмите кнопку Отправить.

### **Самостоятельно**:

Зарегистрируйтесь на трёх форумах и чатах следующих сайтов:

info.rusolymp.ru - школьные олимпиады,

school.iot.ru – школьная пресса,

www.kinder.ru – детский чат,

mzona.net.ru – кино и музыка,

forum.sport.ru – спорт,

forumprosport.ru – спорт,

www.teensclub.ru – подростковый клуб,

smallcar.ru/talk/ - автомобили,

www.autoru.de – автомобили российских марок,

www.forum.drom.ru - компьютеры

**Задание 2.** Найти с помощью одной из поисковых систем Интернета форумы по следующим темам:

Компьютеры

Информатика

Информационные технологии в строительстве

Информационные технологии для механиков и т.п.

Зарегистрироваться на форуме. Предложить на форуме обсуждение интересующего вас вопроса по теме форума. Сохранить скрин окна форума в текстовом документе под именем ПР25.doc.

**Задание 3**. Зарегистрироваться в системе ICQ, настроить систему, найти в системе троих одногруппников, передать им текстовые сообщения.

**Задание 4.** Зарегистрироваться в системе Scype, настроить систему, найти в системе трех одногруппников. Добавить их свои Контакты. Осуществить видеозвонок одному из них. Выполнить видео-сессию с тремя одногруппниками одновременно.

#### **Порядок выполнения отчета по практической работе**

Отчет должен содержать:

- Название работы.
- Цель работы.
- Описание порядка регистрации на форумах, в ISQ, в scype.
- Вывод по работе.

### **Практическая работа № 43**

**Название практической работы:** Использование тестирующих систем в учебной деятельности в локальной сети образовательного учреждения (1 час)

**Учебная цель** научиться пользоваться тестирующей системой, используемой в образовательном учреждении.

### **Учебные задачи:**

1. ознакомиться с теоретическими положениями по данной теме;

2. выполнить задания практической работы;

3. сформулировать вывод.

### **Образовательные результаты, заявленные во ФГОС:**

Студент должен

уметь:

- планировать индивидуальную и коллективную деятельность с использованием программных инструментов поддержки управления проектом.

- анализировать условия и возможности применения программного средства для решения типовых задач

знать:

 - иметь представление о возможностях сетевого программного обеспечения.

### **ОК:**

ОК 1. Понимать сущность и социальную значимость будущей профессии, проявлять к ней устойчивый интерес.

ОК 2. Организовывать собственную деятельность, исходя из цели и способов ее достижения, определенных руководителем.

ОК 3. Анализировать рабочую ситуацию, осуществлять текущий и итоговый контроль, оценку и коррекцию собственной деятельности, нести ответственность за результаты своей работы.

ОК 4. Осуществлять поиск информации, необходимой для эффективного выполнения профессиональных задач.

ОК 5. Использовать информационно-коммуникационные технологии в профессиональной деятельности.

ОК 6. Работать в команде, эффективно общаться с коллегами, руководством, клиентами.

ОК 7. Исполнять воинскую обязанность, в том числе с применением полученных профессиональных знаний (для юношей)

### **Обеспеченность занятия (средства обучения):**

1. Учебно-методическая литература:

1. Информатика и ИКТ: учебник для начального и среднего профессионального образования. Цветкова Н.С., Великович Л.С. – Академия, 2019 г.

2. Информатика и ИКТ. Практикум для профессий и специальностей технического и социально-экономического профилей. Н. Е. Астафьева, С. А. Гаврилова, под ред. М.С. Цветковой, Академия, 2019г.

3. Энциклопедия школьной информатики / под ред. И.Г.Семакина. – М.: Бином. Лаборатория знаний, 2019г.

4. http//www.informatika.ru;

5. http//www.student.informatika.ru;

2. Технические средства обучения: персональный компьютер с выходом в Интернет, инсталляторы программ Skype, ICQ, интернет-браузер.

3. Рабочая тетрадь *(обычная, в клетку).*

4. Ручка.

### **Краткие теоретические и учебно-методические материалы по теме практической работы**

Тест (англ. test — проба, испытание, исследование), – это стандартизированные задания, результат выполнения которых позволяет, узнать о уровне знаний, умений и навыков испытуемого.

Тестирование как эффективный способ проверки знаний находит всё большее применение в образовательных учреждениях. Одним из основных и несомненных его достоинств является минимум временных затрат на получение надежных итогов контроля. При тестировании используют как бумажные, так и электронные варианты. Последние особенно привлекательны, так как позволяют получить результаты практически сразу по завершении теста.

Тестирование в педагогике выполняет три основные взаимосвязанные функции: диагностическую, обучающую и воспитательную.

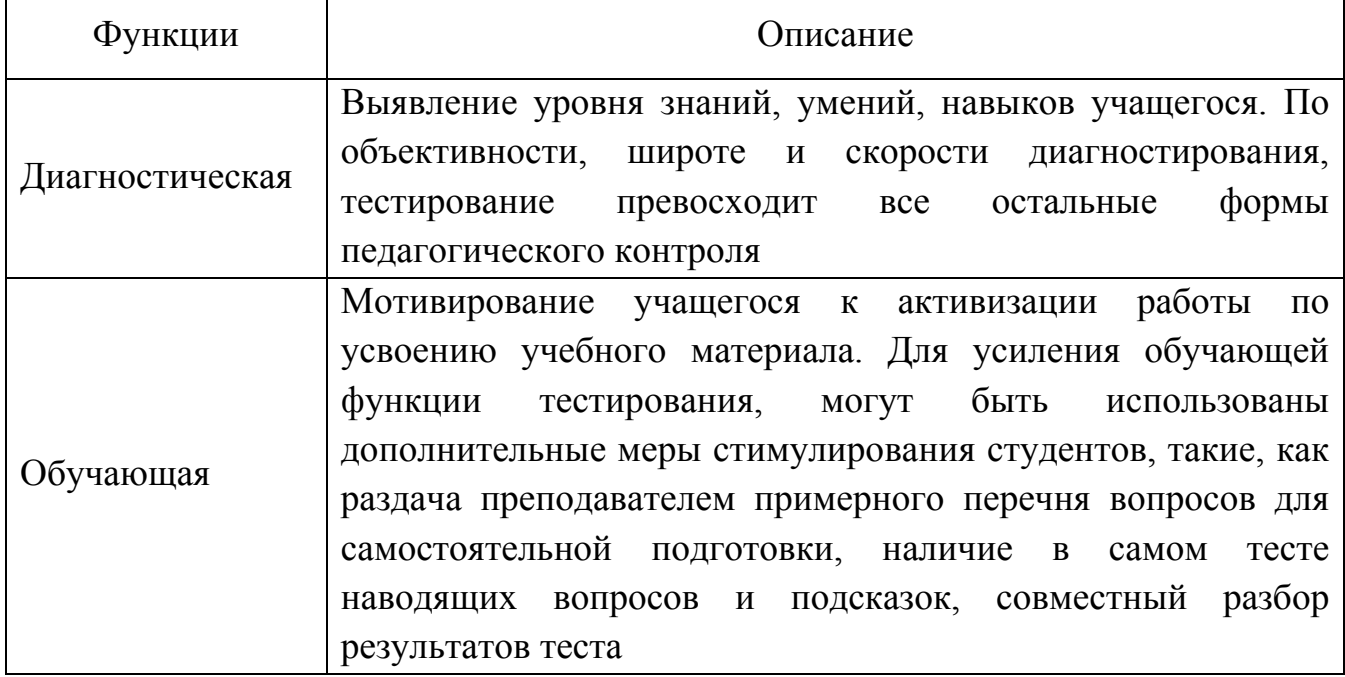

*Таблица 1 – Функции тестирования в педагогике*

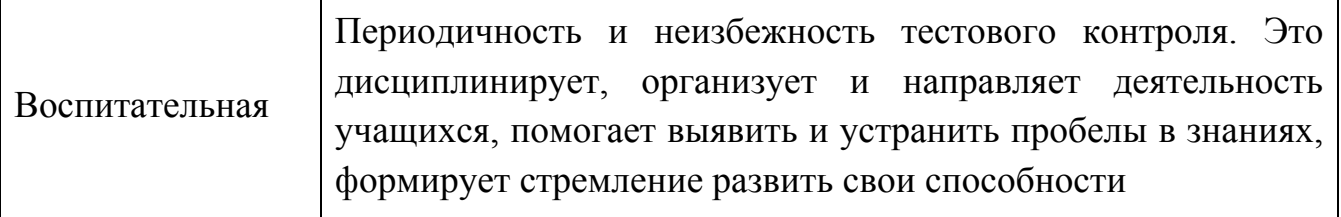

Тестирование — более справедливый метод, оно ставит всех учащихся в равные условия, как в процессе контроля, так и в процессе оценки, практически исключая субъективизм преподавателя.

Тестовые задания могут составляться с использованием разнообразных компьютерных инструментов, начиная от различных редакторов и программ для разработки презентаций и до использования языков программирования и возможностей сети Интернет.

Программа MyTest разрабатывается Башлаковым Александром Сергеевичем с 2003 года. За это время вышло немало совершенно разных версий. Каждая новая версия включала в себя лучшее предыдущей версии и предлагала новые Первые версии были простыми, но удобными тестовыми возможности. оболочками, текущая же версия MyTestX – это уже не одна программа, а мощный комплекс программ для подготовки и проведения компьютерного тестирования.

С помощью программы MyTestX возможна организация и проведение тестирования, экзаменов в любых образовательных учреждениях как с целью выявить уровень знаний по любым учебным дисциплинам, так и с обучающими целями.

MyTestX это - система программ (программа тестирования учащихся, редактор тестов и журнал результатов) для создания и проведения компьютерного тестирования, сбора и анализа результатов, выставления оценки по указанной в тесте шкале.

Программа легка и удобна в использовании, работает с десятью типами заданий: одиночный выбор, множественный выбор, установление порядка следования, установление соответствия, указание истинности или ложности утверждений, ручной ввод числа, ручной ввод текста, выбор места на изображении, перестановка букв. В тесте можно использовать любое количество любых типов, можно только один, можно и все сразу. В заданиях с выбором ответа (олиночный. множественный выбор. указание порядка, указание истинности) можно использовать до 10 (включительно) вариантов ответа.

Программа поддерживает несколько независимых друг от друга режимов: обучающий, штрафной, свободный и монопольный. В обучающем режиме тестируемому выводятся сообщения об его ошибках, может быть показано объяснение к заданию. В штрафном режиме за неверные ответы у тестируемого отнимаются баллы и можно пропустить задания (баллы не прибавляются и не отнимаются). В свободном режиме тестируемый может отвечать на вопросы в

любой последовательности, переходить (возвращаться) к любому вопросу самостоятельно. В монопольном режиме окно программы занимает весь экран и его невозможно свернуть.

При правильном отборе контрольного материала содержание теста может быть использовано не только для контроля, но и для обучения. Таким образом, позволяя испытуемому самостоятельно обнаруживать пробелы в структуре своих знаний и принимать меры для их ликвидации. В таких случаях можно говорить о значительном обучающем потенциале тестовых заданий, использование которого станет одним из эффективных направлений практической реализации принципа единства и взаимосвязи обучения и контроля.

Каждый тест имеет оптимальное время тестирования, уменьшение или превышение которого снижает качественные показатели теста. Поэтому, в настройках теста, предусмотрено ограничение времени выполнения, как всего теста, так и любого ответа на задание (для разных заданий можно выставить разное время).

### Вопросы для закрепления теоретического материала к практической работе:

- 1. Как начать тест в системе тестирования MyTestX?
- 2. Как выбрать другой тест в системе тестирования MyTestX?
- 3. Что появится в конце тестирования в системе тестирования MyTestX?
- 4. Как происходит процесс тестирования (привести подробное описание)?

### Задания для практической работы:

Задание 1. Следуя указаниям преподавателя научиться, запомнить и пройти несколько тестов по предложенным тематикам в программе тестирования MyTestX.

### Порядок выполнения отчета по практической работе

Содержание отчёта по практической работе:

- тема и цель работы;
- скриншоты пройденных тестов по заданию преподавателя;
- ответы на контрольные вопросы;  $\equiv$
- вывод по практической работе.  $\frac{1}{2}$